# **Welcome to IBM Host On-Demand Version 6 Help**

Click any help topic in the Table of Contents to the left.

Click [Basic Steps for Getting Started](#page-1-0) for basic steps to configuring and starting Host On-Demand.

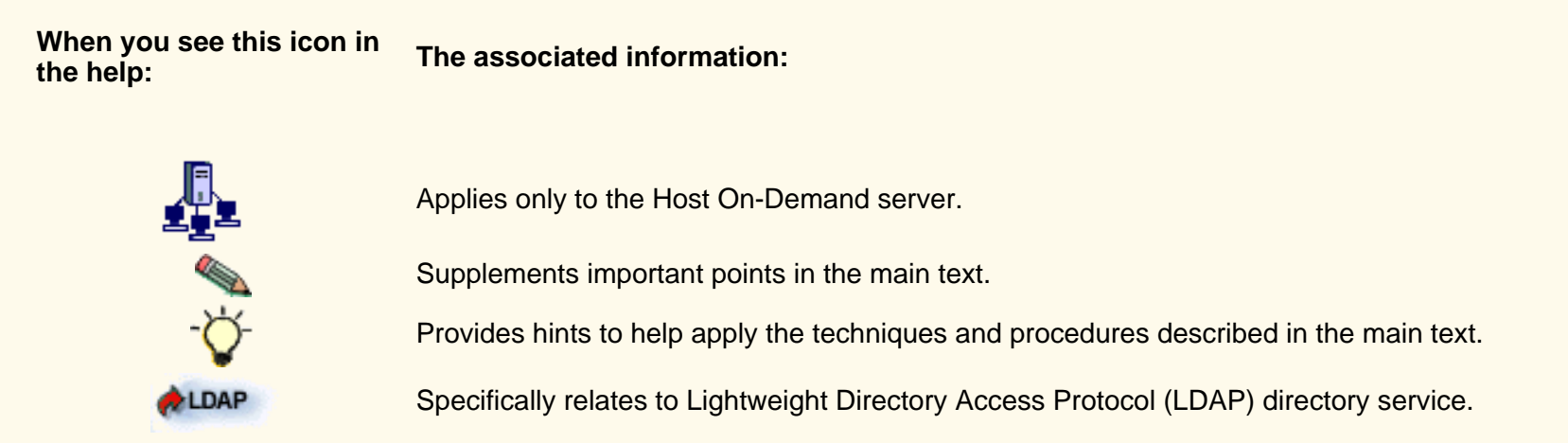

# <span id="page-1-1"></span><span id="page-1-0"></span>**Basic configuration steps**

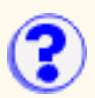

After installing Host On-Demand, you'll need to configure Host On-Demand sessions for your users. To do this, you need to create HTML files that define how users access session configuration information. You can use the Deployment Wizard to do this.

# **Host On-Demand Deployment Wizard**

The Host On-Demand Deployment Wizard guides you through the necessary steps to create an HTML page that can be used to launch Host On-Demand host sessions. Using the Deployment Wizard, you can choose from three different configuration models to specify how session configuration information and users preferences (e.g., changes users make to session size and location, colors, etc.) are defined and managed:

- [HTML-based model](#page-7-0)
- [Configuration server-based model](#page-7-1)
- [Combined model](#page-8-0)

If you choose the HTML-based model, all session information is contained in the HTML file itself, and nothing more is needed to define host sessions. After the HTML file is downloaded by clients initially, the session configuration information and user preferences are [stored locally on the user's](#page-12-0) [machine](#page-12-0).

If you are using the configuration server-based model or the combined model, you must [define the](#page-2-0) [sessions in the configuration server](#page-2-0). (It may be useful to configure the sessions on the configuration server before creating the HTML file with the Deployment wizard). The configuration server is a part of Host On-Demand that centrally stores session configuration information and user preferences by user and group IDs. Users then access session information and user preferences by contacting the configuration server. The configuration server is managed through the Administration Utility.

In addition to defining how sessions and user preferences are defined and managed, with the Deployment Wizard, you can configure a number of client-side options, such as:

- whether the Host On-Demand files should be cached for quicker startup
- what components should be included in the initial download (thus determining the size of the initial download)
- what session functions are available to users
- whether to automatically log users on to Host On-Demand
- run-time options, such as session size and placement, colors, toolbar customization, macros, etc.
- display options
- locale options (for example, what language to display in)

Host On-Demand includes a number of pre-defined HTML files that can be used by users to access sessions. Refer to the Getting Started Guide for these pre-defined HTML files. They all use the configuration server-based model, and therefore all require you to define sessions on the configuration server.

### **Starting the Deployment Wizard**

The Deployment Wizard runs on Windows Operating Systems only. When you install Host On-Demand Server on Windows, the wizard is also installed and can be started from the Start menu. Or, you can run the wizard from the CD. The recommended way is to run the wizard from an installation, not the CD, since more options are available that way. However, if the Host On-Demand server is not on Windows, you can run the wizard from the CD.

To run the wizard from the CD, insert the CD into a Windows machine, and choose Run Deployment Wizard on the main install screen. When running from the CD, the Wizard will generate a zip file in the directory that you choose. The zip file will contain all files needed in the publish directory of your Web server. You will need extract the files into your webserver's publish directory.

### **Using the Deployment Wizard**

To use the Deployment Wizard, follow the instructions and prompts in the Wizard. To get help on a particular panel, press the Help button in the Wizard.

The wizard will create an HTML file, as well as several supporting files. For example, if you create a file called *session.html*, this file will be created in the Host On-Demand publish directory (unless you specify a different directory), along with an *autosession.html* that is used for bookmarking this file. Additionally, several other supporting files are created in a new directory which is located in the /HODData directory and is named after the HTML file name (e.g., /HODData/session/). Note that these files are used by Host On-Demand and should not be edited manually.

To use these client HTML files on another operating system, move the created HTML files and the directory created in /HODData/, including all the files, to the publish directory of another installation. Directories are case sensitive and must be maintained.

Transfer files in binary when transferring to the host system. For MVS and UNIX operating systems, set file permissions for those files to 666. For example, chmod 666 newgroup.html.

File extensions for HTML files transferred to an MVS host system must be changed to html.ascii. File extensions for text files located in the HODData subdirectory must be changed to txt.ascii.

If you specify a cached client page, HTML pages for the Java2 browser will also be created. (These files should also be copied to the server.) Therefore, for cached client pages, four HTML files are created. For download clients, only two HTML files are created.

# <span id="page-2-0"></span>**Configuring the Host On-Demand Configuration Server**

If you are using the configuration server-based model or the combined model, you must configure sessions on the configuration server. The configuration server is configured through the Administration Utility. Complete the following steps to define sessions in the configuration server:

#### **Open the Administrator Utility**. 1.

On Windows NT, click Start > Programs > IBM Host On-Demand > Administration > Administration Utility (or click the link above). On other platforms, open HODAdmin.html in the HOD directory. You can open the Administrator window from any computer that has access to the Host On-Demand server.

#### **Logon**. 2.

The default user ID is *admin* and the password is *password*.

3. **Change your administrator password**.

For security reasons, you should change the default administrator password.

- 1. Click the Users/Groups.
- 2. Right-click admin from the User List, and click Properties.
- 3. Type the new password in the New Password box, and Confirm Password fields.
- 4. Click OK.

At this point, you may want to enable Host On-Demand to use Lightweight Directory Access Protocol [\(LDAP\)](#page-14-0), which allows for information sharing between Host **ONESS FIGURE: 1999**<br>On-Demand servers. For instructions on how to setup and use this optional feature, click [here.](#page-16-0)

#### 4. Add groups.

Host sessions can be defined for groups. Using groups can significantly reduce administration effort as all sessions defined for the group are available to all user IDs in the group.

- 1. Click New Group.
- Type the Group ID. The first character must be a letter and you can use only A-Z, a-z, 2. 0-9, . (period), and - (hyphen). Group IDs are converted to uppercase characters.

LDAP Group IDs are not converted to uppercase when you are using LDAP.

- 3. Optionally, type a description of the group. Any character is allowed except | (vertical bar) or # (number or pound sign).
- Optionally, select the users who are to be members of the group from the **Not a** 4. **member of** list.

LDAP If you are using LDAP, select the parent group from the **Subgroup of** list.

5. Click Add.

LDAP If you are using LDAP, skip this step.

- 6. Click Apply. Repeat steps 3 7 if you want to create another group.
- 7. Click Close when you finish.

#### **Add users**. 5.

This step is only necessary if you are using the configuration server-based model. Each user must have an ID to log on to Host On-Demand. This step describes how to create a user ID for each user. Optionally, if your users log on to a Windows domain, you can have the configuration server automatically create IDs for them based on their Windows usernames. This option is available through the Deployment Wizard, and does not require that you follow these steps to create user IDs.

- 1. Click New User.
- Type the User ID. You can use only A-Z, a-z, 0-9, . (period), and (hyphen). User IDs 2. are converted to lowercase characters. IDs must be unique. You cannot have a user ID and a group ID that are the same, even if one is in lower case and the other is in upper.

LDAP User IDs are not converted to lowercase when you are using LDAP.

3. Optionally, type a description of the user. Any character is allowed except | (vertical bar) and # (number or pound sign).

- 4. Optionally, type a password and confirm it. Any character is allowed.
- Select one or more groups for the new user from the **Member of** list. A user must be a 5. member of at least one group.

LDAP If you are using LDAP, a user can be a member of only one group.

- 6. If you do not want the user to change the password, click User cannot change **password**.
- 7. Click Apply. Repeat steps 2 7 if you want to create another user account.
- 8. Click Close when you finish.

To allow users to create accounts for themselves or for other users, check [Allow users to](#page-17-0) [create accounts](#page-17-0) on the Users/Groups window.

#### **Configure host sessions for users and groups**. 6.

- 1. Right-click the user or group for whom you want to create a session and select Sessions.
- 2. In the Configure box, click the display or printer session you want to create.
- 3. On each tab, type or select the required information. Check Lock to prevent users from changing the associated value. When this box is checked, users see a field value, but cannot change it.
- 4. Click OK.

Depending on your environment, you may also need to configure additional services in the configuration server. To learn more about these features, click the following links:

**[Security](#page-18-0)** [LDAP](#page-14-0) [Database On-Demand](#page-19-0) **[Redirector](#page-21-0)** [License use count or license use management](#page-22-0)

### *Logging on as an administrator*

To log on for the first time after the initial installation:

- 1. Type the default user ID: **admin**.
- 2. Type the default password: **password**.
- 3. Click Log On.

If you have logged on before, enter the current user ID and password.

The system administrator can:

- Perform local or remote administration of the Host On-Demand Server.
- Configure, start, stop, and run traces of the Redirector or other services.
- Create and manage group and user accounts to control access to Host On-Demand and Database On-Demand.
- Create, change and delete host-session configurations for groups and users.
- Configure Host On-Demand to use Lightweight Directory Access Protocol (LDAP) to store user, group and session configuration data.
- Select the server to use for license usage reporting.
- Change the administrator's user ID and password.
- View the message-logs and traces of host sessions and the Redirector.

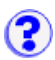

## *Welcome to the Host On-Demand Deployment Wizard*

The Host On-Demand Deployment Wizard guides you through the necessary steps to create an HTML page that can be used to launch Host On-Demand host sessions. Using the Deployment Wizard, you can choose the [Configuration Model t](#page-7-2)o use. For example, using the HTML-based model, all session information can be contained in the HTML file itself, thus removing any dependency on th[e Host On-Demand Configuration Server. T](#page-10-0)his allows the same full-function session configuration capability that is available on the configuration server. If you choose to use the configuration server-based model, you can define how the configuration server should be used and can configure advanced options that are not available through the Host On-Demand Administration Utility.

 $\left( 2\right)$ 

In addition, with the Deployment Wizard, you can configure a number of client-side options, such as:

- whether the program should be cached
- what components should be included in the initial download (thus determining the size of the initial download)
- what functions are available to users
- whether to automatically log users on to Host On-Demand
- ! run-time options, such as session size and placement, colors, toolbar customization, macros, etc.
- display options
- locale options (for example, what language to display in)

You can also edit HTML files that were previously created with the Deployment Wizard.

<span id="page-7-3"></span><span id="page-7-2"></span>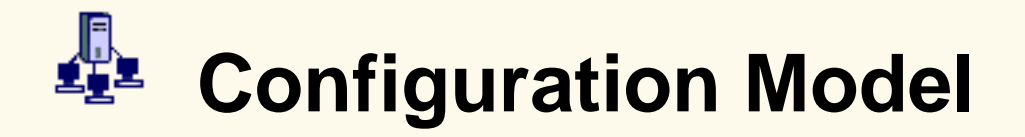

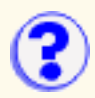

Specify how sessions are defined and managed on this page. You can choose from three different configuration models, which are defined below:

- [HTML-based model](#page-7-0)
- [Configuration server-based model](#page-7-1)
- [Combined model](#page-8-0)

#### <span id="page-7-0"></span>**HTML-based model**

Specifies that all session information is defined and managed in this HTML file. You have the same set of session options that you would have if using the configuration server.

Necessary configuration information and user preferences (for example, changes to color), if allowed, are stored locally on the user's machine. The configuration server is not used for sessions or preferences, and user IDs do not need to be created on the configuration server.

Choosing this model has several benefits:

- The configuration server is not used. Therefore, you do not need to start the Host On-Demand service manager unless you are using Host On-Demand services, such as the Redirector, OS/400 proxy, or license use counting (license use counting is enabled by default, but [can be disabled](#page-25-0)).
- Performance may be better than using the configuration server because you do not have large numbers of users accessing personalized configurations on the configuration server.
- You do not have to create or maintain Host On-Demand user IDs.
- There is no user logon.
- There are no firewall issues because you do not have to open a separate port to access the configuration server.

Choosing this model may have some limitations (depending on your environment):

- If users make changes to their personal configurations, those changes may not be available on other machines without physically copying them.
- If the administrator needs to define a large number of different configurations, it may become cumbersome maintaining all the HTML files.
- The Deployment Wizard does not run remotely. Therefore, there is no built-in mechanism for administering sessions remotely.

If this option is selected, the administrator uses the Deployment Wizard to define sessions in the HTML. Any changes the user makes are stored on the user's machine. (However, you can still choose to not allow users to save any session changes or to lock particular properties.) If the Administrator then updates the session data using the Deployment Wizard, those updates will be merged with any changes the user has made previously. In this case, all user preferences will be kept unless the administrator chooses to override those preferences.

HTML-based model is the default value.

#### <span id="page-7-1"></span>**Configuration server-based model**

Specifies that all sessions are configured and managed on the configuration server using the Administration Utility and that each user has an ID on the configuration server where user-specific information is maintained.

Necessary configuration is stored in group or user IDs on the configuration server; user preferences, if allowed, are stored in the user's ID. One user ID per user is required on the configuration server.

Choosing this model has several benefits:

- It allows users to access their personalized configurations from any machine with network access because those configurations are stored on the configuration server.
- For large numbers of different configurations, it might be advantageous to organize them using the configuration server group and user structures.
- It allows remote administration of sessions using the Administration Utility.

Choosing this model may have some limitations:

- There are very high administrative requirements to create and maintain all of the user IDs. (However, you can optionally have user IDs created automatically based on Windows usernames to help simplify this process).
- Performance may be diminished with large numbers of users accessing personalized configurations in the configuration server.
- Requires each user contacting the configuration server before using Host On-Demand.
- Users must log on. (However, users can be automatically logged on using their Windows username.)

In this model, the Administrator uses the Administration Utility to define session information for users and Groups.

If the Administrator then updates the session data using the Administration Utility, those updates will be merged with any changes the user has made previously. All user preferences will be kept.

#### <span id="page-8-0"></span>**Combined model**

Like the configuration server-based model, specifies that all session information is defined and managed on the configuration server using the Administration Utility (users get their default sessions from a specified group on the configuration server).

However, unlike the configuration server-based model, necessary configuration information and user preferences, if allowed, are stored locally on the user's machine rather than on the configuration server in the user's ID. This option requires you to create at least one group on the configuration server.

Choosing this model has several benefits:

- No Host On-Demand user IDs to create or maintain.
- Performance may be better than using the configuration server because, while you still have to access the configuration server, you will not have large numbers of users accessing personalized configurations on the configuration server (some information is stored locally).
- Although the client attempts to contact the configuration server before each use, Host On-Demand will run using saved copies of the session configuration information if contact with the configuration server cannot be made.
- There is no user logon.
- For large numbers of different configurations, it might be advantageous to organize them using the configuration server group and user structures.
- It allows remote administration of sessions using the Administration Utility (however, you still have to use the Deployment Wizard for information in the HTML files).

Choosing this model may have some limitations (depending on your environment):

- If you make changes to your personal configurations, those changes are not available on other machines without physically copying them.
- Performance may be diminished with large numbers of users simultaneously accessing the configuration server to obtain their default configurations. However, users will not be accessing the configuration server to obtain or store their user preferences.

If this option is selected, the Administration Utility is used to create a group on the configuration server and create necessary sessions for that group. Then, the Administrator uses the Deployment Wizard to configure the HTML files that users will access, where the HTML files specify the configuration server group from which the default session configurations should be obtained. If the Administrator then updates the session data using the Administration Utility, those updates will be merged with any changes the user has made previously. In this case, all user preferences will be kept unless the administrator chooses to override those preferences.

### <span id="page-10-0"></span>*Configuring the configuration servlet*

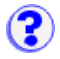

By default, the Host On-Demand clients use port 8999 to access configuration information from the Service Manager. If any of your clients are outside the firewall, the firewall administrator needs to open port 8999 both internally and externally. However, with Host On-Demand 6.0 you can avoid opening this port by customizing your clients to use the configuration servlet to access configuration information. "Installing the configuration servlet" in the Getting Started guide contains instructions for installing the configuration servlet.

### **Configuration servlet parameters**

The Host On-Demand configuration servlet recognizes these parameters. Check your web server or servlet engine's documentation for instructions on how to pass parameters to a servlet.

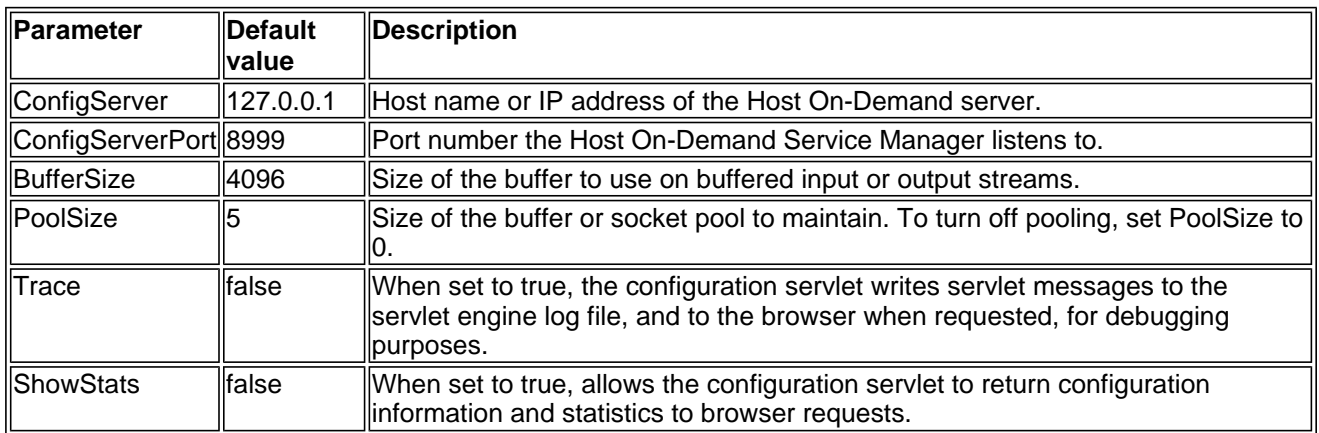

### **Client parameters**

The Host On-Demand clients, such as the Administration client (HODAdmin.html) and the Cached client (HODCached.html), recognize these parameters:

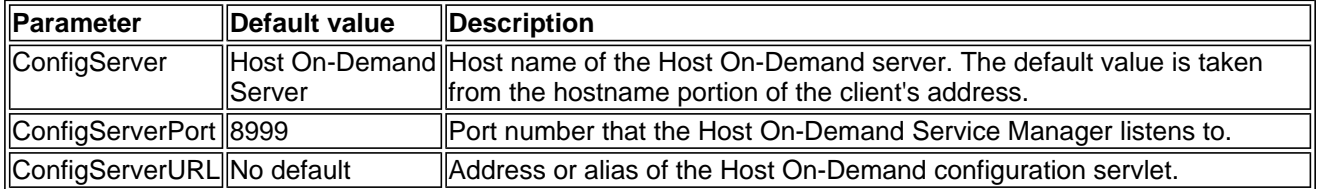

You can set client parameters in the client's HTML code, in a *config.properties* file that you place in the publish directory (the same directory as the client HTML files on the server) or allow the clients to use default parameter values. When the clients load they first look for any parameters set in the HTML code. If none are present, they look for any parameters set in a *config.properties* file. If no parameters are set in *config.properties*, or if *config.properties* doesn't exist, the clients use default settings. The *config.properties* file can be an ASCII or a UTF-8 text file and contains *name=value* pairs. Lines that begin with the "#" are treated as comments.

If you need to edit config.properties for an z/OS server, first transfer the file in binary to an ASCII based system such as Windows or Unix. Edit the file and then transfer it back to the z/OS system in binary. If you need to create a config.properties file, do so on an ASCII system and then transfer the file to the z/OS server in binary. The reason for this is that the client applets expect ASCII text in config.properties, but files created or edited on z/OS are stored in EBCDIC.

For example, to set the the port number the client uses to contact the Service Manager from the default port 8999 to 12345, place ConfigServerPort=12345 in the config.properties file on a line by itself.

When a *config.properties* file exists in the publish directory, all the clients use the same file. If you want some clients to use specific settings and others to use different settings, set the parameters in the client HTML pages.

There are two ways to specify the parameters directly in the client HTML. You can use the Deployment Planning Wizard to create a client with the parameters you specify, or you can modify the HTML manually. The wizard sets the applet parameters in the HTML it creates based on your input, so you don't have to remember the syntax and valid parameter values. It is recommended that you use the HTML Wizard to build HTML client pages. The wizard can't be used to edit HTML pages you create manually. It also can't be used to edit HTML pages that are created with the wizard, but are later edited manually. If you find you need to manually modify the HTML, use the param tag inside the applet tag to set the ConfigServerPort. For example, to set the port to 12345 set *<param name=ConfigServerPort value=12345>* in the applet tag in the HTML client.

### **Debugging information**

You can access trace, configuration and statistical information from the configuration servlet for debugging purposes. To access trace information you need to set the Trace parameter to true for the configuration servlet. To view the trace load http://*server\_name*/*servlet\_alias*/HODConfig/trace in your browser. The configuration servlet's trace information will be displayed in the browser and written to the servlet engine's log file.

To access configuration and statistic information you need to set the ShowStats parameter to true for the configuration servlet. To view the information load http://*server\_name*/*servlet\_location*/HODConfig/info in your browser.

- Using Host On-Demand with firewalls
- Changing the Service Manager port

# <span id="page-12-0"></span>**Storing session configurations and user preferences locally**

If you choose the [HTML-based model](#page-7-0) or the [Combined model](#page-8-0) in the Deployment wizard, session configuration information and user preferences are stored locally on users' machines. If you use the HTML-based model, the session configuration information will initially be obtained from the HTML file. If you use the Combined model, the session configuration will initially be obtained from the configuration server.

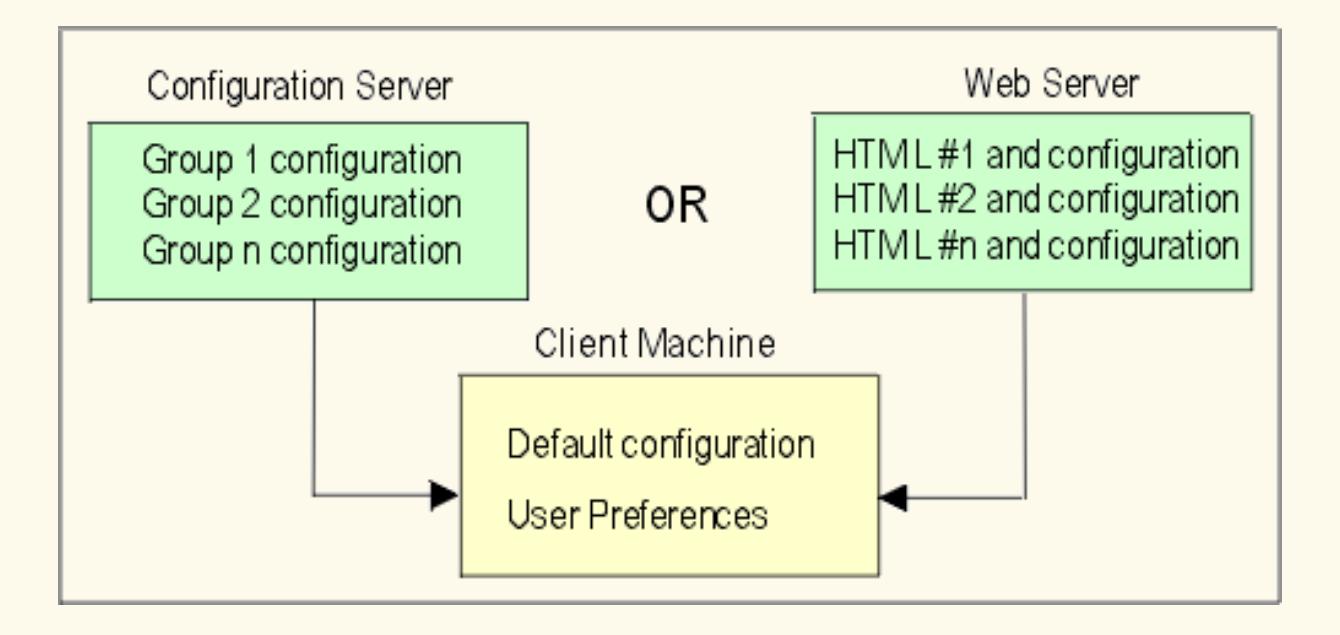

Users are able to run sessions using the default configuration you define, which users can modify according to personal preference. These personalized changes are stored on users' local machines separate from any default session configuration information (assuming you gave them permission to save changes in the Deployment Wizard). When you change the default configuration, users will automatically receive updates without losing any personalized changes. If you [lock a particular session property](#page-27-0), you will override any changes the user may have made to that particular property.

## **Where information is stored**

#### **Internet Explorer and Windows 95, 98, ME, NT, and 2000**

If you have multiple users logging into Windows using Internet Explorer, users keep their own preferences as long as they log on to Windows using different login IDs.

When users log on to a Windows machine, their preferences are stored using the following directory structure:

C:\JVM home directory\login ID\HODData\name of Host On-Demand Web page

The default JVM home directory for Windows 2000 and NT is "WINNT\Java" and for Windows 95, 98, and ME is "WINDOWS\Java." The login ID is the name with which the user logged on to Windows.

For example, assume the user is running Windows 98 with a login ID of "guest" and the Host On-Demand page is "testhod.html." The user preferences directory is: "C:\WINDOWS\Java\guest\HODData\testhod."

#### **Netscape Navigator and Windows 95, 98, ME, NT, and 2000**

Netscape has internet profiles that are not necessarily linked to Windows login IDs. There is a default profile called "default" or users can create their own profiles. User preferences are stored using the following directory structure:

C:\Netscape JVM home directory\HODData\name of Host On-Demand Web page

Note: The Netscape JVM home directory is different than Internet Explorer's JVM home directory. Usually Netscape's JVM home directory is "C:\Program Files\Netscape\Users\*name*"

For example, assume the Netscape profile is "default" and the Host On-Demand page is "testhod.html" The user preferences directory is:

"C:\Program Files\Netscape\Users\default\HODData\testhod."

#### **Other platforms**

User preferences are stored using the following directory structure:

/JVM home directory/.netscape/HODData/name of Host On-Demand web page

For example, assume the user is running an AIX machine using a Netscape browser. The user has logged on to AIX as "hoduser" and the Host On-Demand web page is named "testhod.html." The JVM home directory in this case would be "/home/hoduser/.netscape." Therefore, the user preferences directory is "/home/hoduser/.netscape/HODData/testhod."

- [Deployment Wizard](#page-1-1)
- [Deployment Wizard Connection Options](#page-7-3)
- [Administration Utility](#page-2-0)
- **[Locking fields](#page-27-0)**

<span id="page-14-0"></span>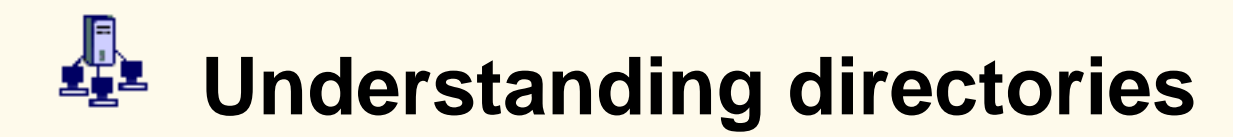

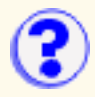

Enterprise customers often need to manage Host On-Demand user and group configuration information for a large number of users. For reasons of performance or administrative convenience, the information for these users may be distributed and managed across multiple Host On-Demand servers. Unfortunately, the user information is not shared among the Host On-Demand servers or among those servers and other applications.

However, a directory service, such as that provided by a Lightweight Directory Access Protocol (LDAP) server, can enable this kind of information sharing. For example, a single LDAP directory can store configuration information for multiple Host On-Demand servers. Configuration information is stored in directory entries in an LDAP directory; these entries are uniquely identified by a distinguished name (DN).

With Host On-Demand, you can use an LDAP directory instead of using the Host On-Demand server's private data store [to store user, group, and session information](#page-16-0). This option is available from the Directory Service in the Host On-Demand Administration window.

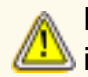

Migrating to LDAP has [significant implications](#page-29-0) for your group and user configuration If information. Make sure you understand these implications before you migrate.

Additional general information about LDAP and the IBM SecureWay Directory can be found at the [IBM SecureWay Directory Website.](http://www.software.ibm.com/network/directory/) The IBM redbook *Understanding LDAP*, which can be downloaded from that page, is especially helpful.

# **Directory**

A directory is a specialized database that stores information about objects and their relationships to each other.

For example, in a directory of users, each object might be a person with a user ID and password. These objects may also have application-specific information associated with them, such as group memberships, keyboard mappings, macro definitions, and session parameters.

# **Lightweight Directory Access Protocol (LDAP)**

The Lightweight Directory Access Protocol (LDAP) is an open standard that provides an extendable architecture for storage and management of directory information. Widely accepted and fast-growing, LDAP has become the *de facto* industry standard for accessing directory information over a TCP/IP network.

# **Distinguished Name**

A distinguished name (DN) consists of one or more relative distinguished names (RDNs) arranged in a hierarchical, tree-like structure to uniquely identify a single directory entry. This tree-like structure is organized from more general to more specific, going from the root of the tree to the leaves, and is called a directory information tree (DIT). The arrangement of the RDNs in the DN reflects this tree-like structure. From left to right, the RDNs are arranged from most specific to least specific and

are separated by commas.

For example, cn=Chris Smith, o=IBM, c=US is a DN that consists of three RDNs that uniquely identify Chris Smith.  $c=US$  is an RDN that branches from the root of the DIT,  $o=IBM$  is an RDN that branches from RDN c=US, and cn=Chris Smith is an RDN that branches from RDN o=IBM.

Each RDN is derived from the attributes of the directory entry. In the simple and common case, an RDN consists of an attribute value pair that has the form *attribute name* = *value*. For more information, refer to the documentation for the LDAP directory service for your environment.

- [Setting up and using LDAP](#page-16-0)
- [Specifying the LDAP directory information](#page-30-0)
- [Migrating to an LDAP directory](#page-31-0)

<span id="page-16-0"></span>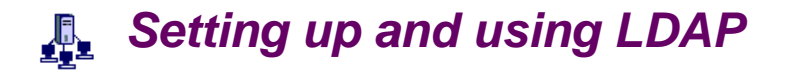

Before you can use LDAP, you must:

- 1. Select an LDAP directory
- 2. Install the Host On-Demand schema extensions
- 3. Create a suffix to store Host On-Demand configuration information
- 4. Create an administrator distinguished name and password

To set up and use LDAP:

- 1. Click Directory Service in the Administration window.
- 2. Check the Use Directory Service (LDAP) checkbox.
- 3. [Specify the LDAP Directory Information.](#page-30-0)
- 4. Optionall[y, select Migrate Configuration to Directory Service.](#page-31-0)
- 5. Click Apply.

After you click Apply, the Host On-Demand server attempts to connect to the LDAP server using the information you provided. If communication to the LDAP server cannot be established or if the LDAP administrator does not have the required privileges within the specified Host On-Demand suffix, the process fails. An error message then appears that describes the problem. After correcting the problem, click Apply again. A status message appears at the bottom of the Directory tab when the new directory settings have been successfully applied.

(?

### **Limitations**

- Host On-Demand requires JDK1.1.6 or later when using LDAP on Host On-Demand servers for non-Windows platforms.
- Enabling LDAP causes the Host On-Demand service manager to stop. This is due to Just In-Time (JIT) compiler problems in JDK1.1.8 when running on AIX 4.3.3. Disable the JIT by replacing any statement that uses the java command with  $jre - nojit$ .
- ! You cannot change your user password with LDAP enabled if you are running Host On-Demand on a Linux client and connecting to a Linux server.

### **Migration**

If you select **Migrate Configuration to Directory Service**, migration will be attempted when you click Apply. A dialog box with a progress indicator will appear while migration is being performed. To cancel migration, click Cancel; migration will stop after it finishes processing the current user or group.

Migrating to LDAP ha[s significant implications f](#page-29-0)or your group and user configuration information. Make Sure you understand these implications before you migrate.

- [Specifying the LDAP directory information](#page-30-0)
- Implications of migrating to LDAP
- Understanding directories

<span id="page-17-0"></span>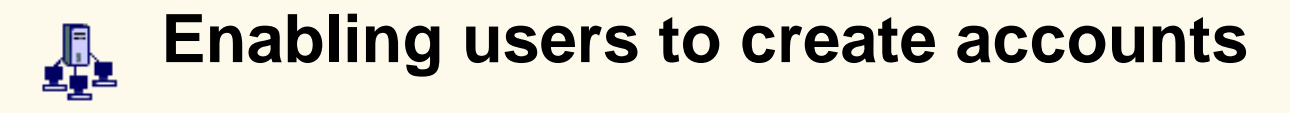

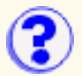

If you check the **Allow users to create accounts** checkbox on the Users/Groups window, you must provide an HTML file through which the accounts can be created. A sample file, NewUser.html, is located in the publish directory (the default is /hostondemand/HOD). You can use the sample file or create customized versions of it as described below.

Accounts created in this way allow the new user to change password and save preferences.

When the HTML file is loaded, a Create User Account window appears. The user must fill in the information and click Apply to [create each account.](#page-32-0)

To customize NewUser.html:

- 1. Open the file in a text editor.
- 2. Change or add to the value for the Groups parameter as necessary; you can include multiple groups, separated by a comma. The value must be enclosed in double quotes.

LDAP If you are using LDAP, you cannot specify multiple groups.

3. Save the file with any name you choose.

You can create as many different files as you like, so that users can create accounts in different groups.

**NewUser.html** is similar to the following:

```
<APPLET archive=hodusd.jar
CODE="com.ibm.eNetwork.HODUtil.services.config.client.NewUser.class" WIDTH=454
HEIGHT=250>
<PARAM NAME=CABBASE VALUE=hodusd.cab>
<PARAM NAME="Groups" VALUE="HOD">
```
**A customized file** is similar to the following:

```
<APPLET archive=hodusd.jar
CODE="com.ibm.eNetwork.HODUtil.services.config.client.NewUser.class" WIDTH=454
HEIGHT=250>
<PARAM NAME=CABBASE VALUE=hodusd.cab>
<PARAM NAME="Groups" VALUE="HOD, Sales">
```
This function allows a user who knows the URL to create any number of user accounts, so you might want to control its use carefully.

## <span id="page-18-0"></span>*Configuring SSL*

If you have clients outside your firewall connecting to any telnet server or Host On-Demand Redirector inside your firewall, you should configure SSL connections to ensure your data is secure. To configure SSL for servers and clients:

 $\bf Q$ 

- 1. [Obtain or create certificates for servers](#page-33-0)
- 2. [Make server certificates available to clients](#page-34-0)
- 3. [Configure clients to use SSL](#page-35-0)
- 4. [Obtain or create certificates for clients needing to provide client authentication.](#page-38-0)

# <span id="page-19-0"></span>**Database On-Demand overview**

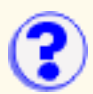

Database On-Demand is a Java applet that performs SQL requests through a JDBC driver. Some Database On-Demand features are:

- A wizard-like interface to aid in constructing SQL or File Upload statements.
- Executable SQL statements, and results that can either be displayed on screen or saved to a file in various formats. Supported formats are:
	- ❍ ASCII text
	- ❍ Comma-separated values (CSV)
	- ❍ Lotus 1-2-3 (WK1)
	- ❍ Microsoft Excel 3.0 and 4.0 (BIFF3 and BIFF4)
	- ❍ HTML
- Executable File Upload statements that upload data read from client files to the host database. Supported file formats are:
	- ❍ ASCII text
	- ❍ Comma-separated values (CSV)
	- ❍ Lotus 1-2-3 (WK1)
	- ❍ Microsoft Excel 3.0 and 4.0 (BIFF3 and BIFF4)
- Statements can be saved for later use. These statements can then be distributed to other Host On-Demand users or groups of users by the administrator.
- The administrator can control Database On-Demand behavior and configuration for a user or a group of users.
- Configuration, administration and data are stored and managed on the server. The administrator does not need to install or configure at a user's workstation.
- The iSeries JDBC driver is shipped and packaged with Database On-Demand. Other user-installed JDBC drivers can also be used.

If you are using a [proxy server](#page-41-0) to connect to an iSeries, you can decrease the download time when loading the Database On-Demand applet. To do that, edit the HODDatabase.html applet and replace the following jar and cab file names:

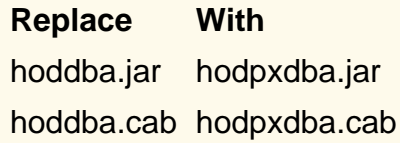

This smaller jar file contains only the classes needed for running Database On-Demand when connecting through a proxy server.

## **Example uses of Database On-Demand**

### **Dynamic queries**

Database On-Demand can be used as a dynamic query tool. Without knowing SQL, you can use the SQL statement builder to create an SQL statement or to modify an existing SQL statement. The statement can then be executed or saved for later use.

### **Saved SQL and File Upload statements**

Saved SQL and File Upload statements can be distributed to a user or a group of users. You can simply select the saved SQL or File Upload statement you want to run, then click Run to view the results.

## **File download**

Query results can be saved in many file formats and later imported into your personal productivity program, such as a spread sheet or word processor.

## **File Upload**

Files created from many different formats can be loaded into a host database.

## **Web page publishing**

Database On-Demand supports the writing of query results in HTML using an HTML template file. A template is an HTML document that contains special tags indicating where the query results should be imbedded. The resulting Web page contains everything in the template file, including the query results in the specified location.

## **Security**

Applets running under browsers have limited access to system resources, such as local file access and network access. Database On-Demand requests special permissions from the browser to perform these operations. Browsers display a window asking you to grant or deny these requests. If you deny the request, the applet is not granted the privilege, and the operation fails. Therefore, you have control over what the applet can do from your system.

## **Using other JDBC drivers**

Other JDBC drivers can be used with Database On-Demand; however, due to some browser security restrictions, these conditions apply:

- JDBC drivers that access data locally will not work with Database On-Demand.
- Network JDBC drivers work with Database On-Demand only if the database resides on the same server as the Web server serving the Database On-Demand Web page and applet.

- [Configure database options](#page-42-0)
- [Administer saved SQL statements or File Upload statements](#page-46-0)

# <span id="page-21-0"></span>**Using the Host On-Demand Redirector**

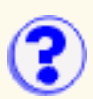

- [Adding a host](#page-48-0) to the Redirector.
- [Changing the session configuration](#page-49-0) to connect to the Redirector instead of the host.

The Redirector is a Telnet proxy that is able to accept connections from clients and pass them on, through a different port, to the next stage in the link. The Redirector can serve as a barrier between clients and the target Telnet server. If you do not want large number of clients connecting directly to your host system because of a security risk, you can have the clients connect to one or more redirectors. The redirectors pass the connection on to the host, allowing you to hide the address of the host from the client users. On Windows NT and AIX, the Redirector provides the support for Secure Sockets Layer (SSL) security between clients and the server.

The Redirector acts as a transparent telnet proxy that uses port remapping to connect Host On-Demand to other telnet servers. Each defined server is given a local-port number. Instead of connecting directly to the target telnet server, a Host On-Demand session connects to the Host On-Demand server. The Redirector maps the local-port number to the host-port number of the target and makes a connection.

Redirectors can be connected to each other (in a cascaded configuration). In that case, SSL security is also available between the Redirectors.

The following scenario shows how the Redirector works. Secure connections are possible between the client and Host On-Demand server.<br>TN Server and Web Server on different machines

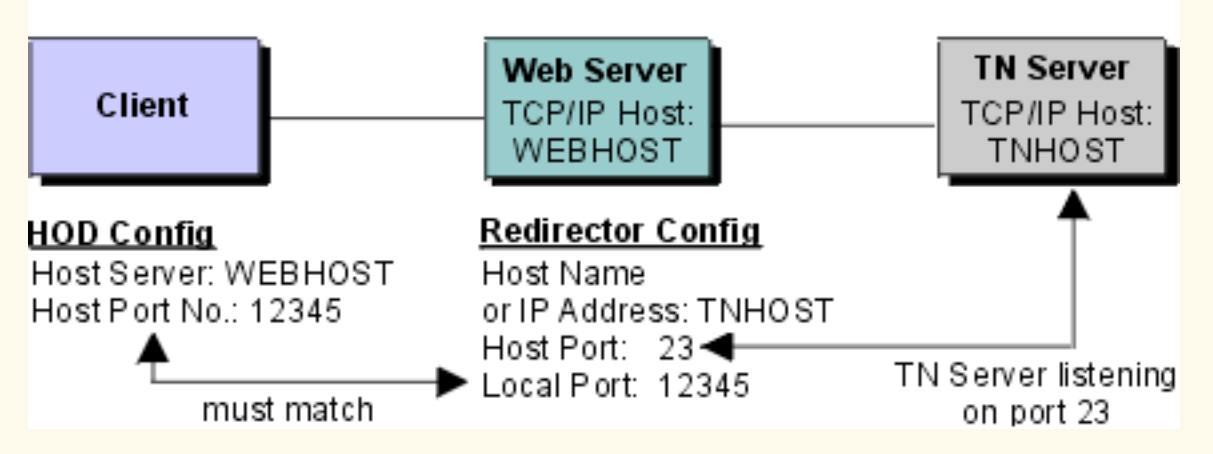

The Redirector gives Host On-Demand secure access to a wide range of hosts. Typically a Java applet, such as Host On-Demand, is made secure by preventing access to all local and network resources except the host that directly supports the applet.

The Redirector sets security for each host. Security choices are no data-stream modification (pass-through), client-side encryption, host-side encryption, and encryption on all data flowing between the Host On-Demand emulator session and the secure server (both).

<span id="page-22-0"></span>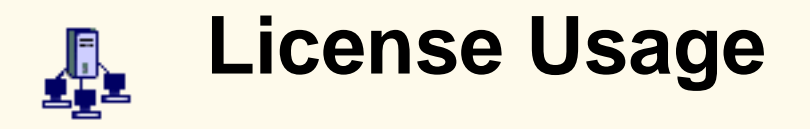

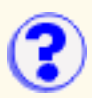

A Host On-Demand server keeps a count of the number of concurrent users at any given time. This enables you to determine and validate the number of Host On-Demand licenses that you need. A License Use Management (LUM) server enables you to manage and control licenses for Host On-Demand and other software products.

Choose the server that you want clients to report by clicking Licenses in the Administration window. Clients can be switched to report to either type of server at any time. However, the clients that are already connected are not switched until they have logged off or closed the browser and reconnected.

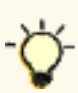

If you are using a License Use Management server, import the license file **lib\licusemgmt.lic** to the LUM server using the Basic License Tool. Refer to the LUM product documentation for overview and configuration information.

The number of concurrent users is based on a user's ID and IP address. Locally installed clients are not included in this count. Any of the following combination of sessions is counted as a single use:

- HACL or Beans sessions
- Emulator sessions
- Database On-Demand sessions

A license is considered to be in use from the time a session is started until it is closed, regardless of any pattern of usage during that period. If more than one session is active from the same combination of IP address and user ID, only one client is counted.

To take advantage of the license usage support with Host Access Class Library (HACL) and Host Access Bean programs, you must install a Host On-Demand server (from which the programs must be downloaded) and properties must be passed to the ECLSession constructor or Session Bean. Valid properties are:

- The type of server that will manage usage. The property name is defined by the constant ECLSession.SESSION\_LUM\_LICENSING, and the value must be LUM or HOD.
- The identity of the License Use Management server. The property name is defined by the constant ECLSession.SESSION\_LUM\_SERVER, and the value must be the host name or IP address of the License Use Management server.
- The port number of the License Use Management server. The property name is defined by the constant ECLSession.SESSION\_LUM\_PORT.
- The identity of the Host On-Demand server. The property name is defined by the constant ECLSession.SESSION\_SERVICE\_MGR\_HOST, and the value must be the host name or IP address of the Host On-Demand server.
- $\bullet$  The identity of the user. In multi-user environments, use the User ID property to further refine license-usage counting. This property name is defined by the constant userid, and the value must be a string that uniquely defines a user in a multi-user environment.

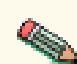

If you are using AIX as the License Use Manager (LUM) for Host On-Demand, the Basic License Tool (BLT) of the LUM might terminate abruptly, and you won't be able to restart it if there is an active Host On-Demand client with the user profile "default" using a Netscape browser. In order to restart the BLT, stop the Host on-Demand session on the client, close the browser, and delete the "Users" subdirectory in the Netscape directory. Then start the Netscape browser again on the client and define a user profile other than "default". You can then restart the BLT of the AIX LUM, and it will operate correctly.

- [Enabling license usage counting](#page-51-0)
- [Considerations for selecting a report interval time](#page-53-0)

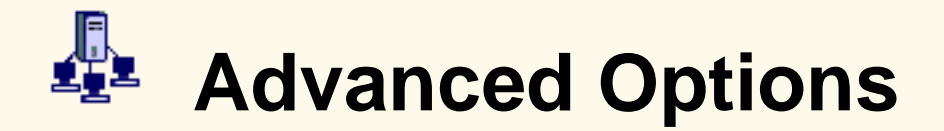

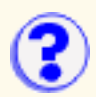

Use this panel to define display, message, and additional parameters for this HTML file.

#### **Display**

Use the Display page to configure how the Host On-Demand client window appears. You can also configure how many concurrent sessions each user can have open. When this number is reached, a user will not be able to open any more sessions (regardless of session type) until some currently-opened sessions are closed.

#### **Other**

Use the Other page to specify whether or not to include problem determination components, such as the Trace Facility, View Log Messages, and System Properties. (You will probably only need these components when working with IBM service to troubleshoot a problem.)

To use [IPMon,](#page-54-0) or to use [trace in automatic mode](#page-56-0), you will need to configure additional parameters.

You can also specify the language to use for all client desktop and session frame messages. If users with different languages will be accessing this HTML page, you should select Use the System Locale option from the Select Language pulldown.

#### **Additional Parameters**

The Deployment Wizard automatically includes HTML parameters for all options shown in the wizard. However, if you want to include options that are not shown in the wizard, you can use the Additional Parameters page to add the necessary parameters to include those options.

You should not manually add these parameters to the HTML file (e.g., using a text editor), or they may be lost the next time you open the file with the wizard. When adding parameters to this page, you should not include quotes around the names and values.

These are some of the additional HTML parameter names and values that you may have to use:

#### **Name:** DoNotPrefillUser

**Value:** true

**Description:** Causes the logon panel to come up with a blank userID field. If this parameter is absent, the default is to fill in the userID with the username requested from the system.

**Name:** 3270InputAreaIndication **Values:**

- Underdot, DisplayAndNonDisplay
- UnderDot, NonDisplay
- UnderDot, Display
- UnderLine,Display
- UnderLine, Display And Non Display
- UnderLine,NonDisplay
- 3DLowered, DisplayAndNonDisplay
- 3DLowered, Display
- 3DLowered, NonDisplay
- 3DRaised, DisplayAndNonDisplay
- 3DRaised,Display
- 3DRaised, NonDisplay

**Description:** Indicates that the unprotected fields in a 3270 session be indicated in a particular method.

- Underdot Causes a dot to be placed under every character position in the fields indicated by the second value.
- Underline Causes an underline to be placed under every character position in the fields indicated by the second value.
- 3D Causes a 3D rectangle to be displayed in the fields indicated by the second value.
- Display Only unprotected displayable fields will have the selected indication applied.
- NonDisplay Only unprotected nondisplayable fields will have the selected indication applied.
- DisplayAndNonDisplay All unprotected fields will have the selected indication applied.

#### <span id="page-25-0"></span>**Name:** Disable

#### **Value:** lum

**Description:** This disables [license use counting and License Use Managment server](#page-22-0) reporting for the particular HTML. By default, Host On-Demand clients will report to the configuration server when a session is launched and periodically thereafter for the duration that the session is open. The client requires direct port access to the configuration server for its reporting. If this parameter is included, the client will no longer report to the configuration server for license use counting purposes.

#### **Name:** SkipConfigProperties

**Value:** true **Description:** Prevents the reading of HTML parameters from the *config.properties* file.

Any parameters in the *config.properties* file (in the Host On-Demand publish directory) will apply to all HTML files, unless the HTML file specifically overrides the parameter value. If for some reason you want to prevent the HTML file from reading values in *config.properties*, you can use this option.

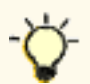

**Setting global values:** If you want to set global values that apply to all HTML files, you can specify any of these additional parameters in the *config.properties* file in the Host On-Demand publish directory. All Host On-Demand applets read the *config.properties* file. This provides an easier way of setting global HTML parameters than specifiying them in each HTML file. Any of these HTML parameter can be set this way, and as long as the value is not specified in the HTML file, the value from the *config.properties* will be used.

#### **Name:** CustomKeyFunction*X*

**Value:** *function identifier*|*function data*

**Description:** Customize the list of functions that a key or key combination can be mapped to using Keyboard remap.

Keyboard remap allows you to remap key functions by selecting the key you want to remap, then selecting the new function you want that key to perform. The list of available key functions is limited, by default, to a set of predefined key functions; however, you can customize this list with additional functions. When this file is loaded, you can go to the Keyboard Remap dialog, choose Custom Functions from the Category list, and your custom functions will appear in the list for you to map to a key.

Here is an example of parameters that add key functions to display, respectively, a character that

you cannot normally display, automate a login with user ID and password, and automate a logout.

**Name:** CustomKeyFunction1 **Value:** Ctrl-A|^A **Name:** CustomKeyFunction2 **Value:** Login|myuserid[tab]mypw[enter] **Name:** CustomKeyFunction3 **Value:** Logout|logout[enter]

The value for the NAME field is always CustomKeyFunctionX, where X is the ordinal of the defined function. Host On-Demand iterates through the custom key function list, starting with 1 and continuing until no CustomKeyFunction value is found.

You must begin with CustomKeyFunction1 and continue in increments of 1. If the list is broken, for example, skips from CustomKeyFunction2 to CustomKeyFunction4, all values after CustomKeyFunction2 are discarded.

The VALUE consists of both the function identifier to the left side of the | and the function data to the right. The identifier displays in the Keyboard Remap function list box. The data is what the emulator processes when the remapped key is pressed.

There are three rules to keep in mind when encoding the value field.

#### ● Bracket encoding

Host On-Demand supports the ability to process SendKeys mnemonics, so to send a bracket, you must use all double brackets **[[ ]]**. Single open and close brackets **[ ]** are translated as field boundaries for SendKeys mnemonics. For more information about SendKeys, refer to Appendix A and the ECLPS class in the Host Access Class Library documentation.

#### ● Carat encoding

The carat  $(\wedge)$  is used to send characters that cannot be displayed. Place a  $\wedge$  in front of any character with a value greater than or equal to A (hex 41, decimal 65) to translate to that value minus hex 40 or decimal 64; for example,  $"\wedge A" =$  = hex 01,  $"\wedge B" =$  = hex 02, and so on. The only way to get a  $\wedge$  into the datastream is to double it. In other words,  $\wedge$  is equal to  $\wedge$  in the datastream.

#### **Unicode encoding** ●

You can use Unicode encloding to put displayable and non-displayable characters into the datastream. Unicode encoding uses the format **\u***xxxx* where *xxxx* is two hex bytes. The value for the escape character is **\u001b**.

Related topics:

● [IBM Screen Customizer parameters](#page-58-0)

# <span id="page-27-0"></span>**Configuring host sessions**

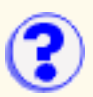

Both administrators and client users can configure host sessions. Administrators can configure host sessions for groups or for users. Users can configure host sessions that have been provided to them by their administrator; however, the administrator can lock some or all of the fields.

# **Creating a session**

- 1. Click Start > IBM Host On-Demand > Administration > Administration Utility.
- 2. Log on as the administrator.
- 3. Click Users/Groups.
- 4. Right-click the user or group for whom you want to create a session and select Sessions.
- 5. In the Configure box, click the display or printer session you want to create.
- 6. On each tab, type or select the required information.
- 7. Click OK.

#### **Lock**

Locking fields locks the startup values for a session. In most case, users can not change values for those fields because the fields are unavailable. However, functions accessed from the session menu bar or tool bar can be changed.

# **Modifying a session configuration**

- 1. Right-click the session's icon.
- 2. Click Properties.
- 3. On each tab, change the required information.
- 4. Click OK when you are finished.

# **Copying a session**

- 1. Right-click the session icon that you want to copy.
- 2. Click Copy from the menu.

The session is copied to the clipboard for the Administration utility. You can now paste the session to another user's or group's configuration.

If you copy a session configured for multiple sessions, you must individually copy all of the sessions contained within that configuration. For example, if the multiple session icon is configured to start a 3270, a 5250, and a 3270 print session, you need to copy each of those three sessions and the multiple session icon.

# **Pasting a session**

You cannot paste a session until you have copied a session to the clipboard.

- 1. Right-click the user or group into which you want to paste the session currently on the clipboard.
- 2. Click Sessions from the menu.
- 3. Right-click in an empty area of the Configured Sessions window.
- 4. Click Paste from the menu.

A new icon appears in the Configured Sessions area. If this user or group already has an existing icon with this name, a number is added to the beginning of the new icon's name to indicate it is a copied session. For example, if the original session name is **3270 Session**, the name of the copied session is **1:3270 Session**. The new session has the same configuration as the original session you copied.

- 5. Right-click the new icon and click Properties to make any changes, such as the session name.
- To make another copy, right-click in an empty area of the window, and click Paste. Repeat for 6. as many copies as you want.

If you paste a session configured for multiple sessions, you must individually copy and paste all of the sessions contained within that configuration. For example, if the multiple session icon is configured to start a 3270, a 5250, and a 3270 print session, you need to copy and paste each of those three sessions and the multiple session icon.

# **Duplicating a session**

- 1. Right-click the session's icon and click Duplicate Session. A new icon appears in the Configured Sessions area with a number added to the beginning to indicate it is a duplicated session. For example, if the original session name is **3270 Session**, the name of the first duplicated session is **1:3270 Session**. The new session has the same configuration as the original session you duplicated.
- 2. Right-click the new icon and click Properties to make any changes, such as the session name.
- To make another duplicate, right-click the session's icon, either the original or the copied 3. session icon, and click Duplicate Session again.

- [Copying a session for the client](#page-71-0)
- [Configuring a session for easy launch](#page-74-0)
- [Deleting a session](#page-72-0)

# <span id="page-29-0"></span>**E** Implications of migrating to **LDAP**

#### **This section contains important information about using Host On-Demand with LDAP. You should read and understand this section before using LDAP.**

LDAP enables you to manage Host On-Demand configuration information by arranging those users into a hierarchical tree of groups. A group can have one of more subgroups as children and each subgroup inherits all of the sessions defined by the parent group. A user can be an immediate member of any one group and inherits sessions from all the groups in its inheritance tree. This means that you can define sessions in a high-level group for a large number of users and subgroups and then customize them in lower-level groups for smaller numbers of users. It also means that no user can belong to more than one group.

#### **Will migrating to LDAP change my present group structure and user configurations?**

Yes. Because your Host On-Demand private data store is not arranged hierarchically, migrating your configuration information to an LDAP directory changes the relationship between your users and groups. Specifically, all groups and their sessions become children of the root group of the LDAP directory and all users become members of one of the groups they were members of before migration (refer to the migration log for details). Also, because of this change, users that are members of multiple groups will lose configuration information as a result of migration.

#### **What happens if I choose not to migrate my configuration information?**

None of the users, groups, and sessions that are defined in the private data store will be accessible from the logon window or the administration window. If it does not already exist, Host On-Demand will create a single administrator User ID named "admin" with a password of "password."

#### **What happens to the configuration information in the private data store when I migrate?**

It is preserved and is not modified by the migration process. However, it does not reflect the latest updates either. When you use an LDAP directory, changes to configuration information will only be updated in that LDAP directory.

#### **Once I have migrated and started using LDAP, how do I switch back to using the Host On-Demand private data store?**

Clear the Use Directory Service (LDAP) box on the Directory tab, and click Apply. This will disable use of the LDAP directory and Host On-Demand will begin retrieving user and group information from the private data store.

#### **Is there anyway to migrate my configuration back to the Host On-Demand private data store?**

No, migrating from an LDAP directory to the Host On-Demand private data store is not supported. Related topics:

- [Setting up and using LDAP](#page-16-0)
- [Specifying the LDAP directory information](#page-30-0)
- [Migrating to an LDAP directory](#page-31-0)
- [Understanding directories](#page-14-0)

# <span id="page-30-0"></span>**Specifying the LDAP directory information**

This task is part of [setting up and using LDAP.](#page-16-0)

To configure Host On-Demand to use an LDAP directory, complete the following fields on the Directory tab in the Host On-Demand administration window:

#### **Destination Address**

Type the IP address of the LDAP directory. Use either the host name or dotted decimal format. The default is the IP address of the Host On-Demand server.

#### **Destination Port**

Type the TCP/IP port on which the LDAP server will accept a connection from an LDAP client. The default port is 389.

#### **Administrator Distinguished Name**

Type the distinguished name (DN) of the directory administrator that allows Host On-Demand to update information. You must use the LDAP string representation for distinguished names (for example, cn=Chris Smith,o=IBM,c=US).

#### **Administrator Password**

Type the directory administrator's password.

#### **Distinguished Name Suffix**

Type the distinguished name (DN) of the highest entry in the directory information tree (DIT) for which information will be saved. Host On-Demand will store all of its configuration information below this suffix in the DIT. You must use the LDAP string representation for distinguished names (for example,  $cn=HOD$ ,  $o=IBM$ ,  $c=US$ ).

## **Directory schema**

An LDAP directory server is shipped with a predefined schema. The object classes that a directory server can store and the attributes that these objects can contain are defined by its schema. The schema defines which object classes can be created and where they may be located within the DIT. In addition, the schema defines the syntax of an object's attributes and specifies which attributes are required and which are optional.

- [Migrating to an LDAP directory](#page-31-0)
- [Implications of migrating to LDAP](#page-29-0)
- [Understanding directories](#page-14-0)

# <span id="page-31-0"></span> **Migrating to an LDAP directory**

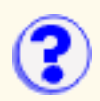

This task is part of [setting up and using LDAP.](#page-16-0)

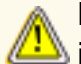

Migrating to LDAP has [significant implications](#page-29-0) for your group and user configuration information. Make sure you understand these implications before you migrate.

To migrate users and groups to an LDAP directory, click Directory Service in the Administration window and click **Migrate Configuration to Directory Service**.

If a group or user already exists in the LDAP directory, the information from the Host On-Demand data store is not written for that particular group or user. Also, if a user is a member of multiple groups in the Host On-Demand data store, the user will be assigned to only one of those groups in the LDAP directory.

During migration, log messages are written to standard output, which is typically the browser's Java console. Additionally the log messages are saved in a log file (hodldap.log) in the private directory of the Host On-Demand server.

If the migration program ends prematurely, for example, because of a network failure, you can select this option and run the migration program again. After successful migration, the **Migrate Configuration to Directory Service** check box is automatically cleared. Simply select it and click Apply, and the migration process will begin again.

#### **Notes**:

- Migrating on an iSeries can be a lengthy process, sometimes taking up to 40 minutes to complete. Host On-Demand will only show that the system is busy. Please be patient.
- Defining a large number of users can significantly slow down Host On-Demand server. It is recommended that you limit the maximum number of users in any one group to be in the range of 50 to 100.
- If the administrator log on fails when enabling LDAP using a Netscape LDAP server, disable UID uniqueness, restart the HOD Service Manager and re-enable LDAP.

To disable UID uniqueness in Netscape LDAP Server:

- 1. Go to the Configuration tab and expand the plugins item. The last item should be UID uniqueness.
- 2. Select UID uniqueness and you will see a checkbox labeled "Enabled".
- 3. Clear the UID uniqueness checkbox.
- 4. Restart the LDAP server.

- [Specifying the LDAP directory information](#page-30-0)
- [Understanding directories](#page-14-0)

# <span id="page-32-0"></span>**Creating your own user account**

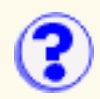

The administrator must provide an HTML file so that you can create an account for yourself.

- 1. Open a browser and type in the URL supplied by the the administrator to create a user account.
- Type the User ID. You can use only A-Z, a-z, 0-9, . (period), and (hyphen). User IDs are 2. always converted to lowercase characters.
- 3. Optionally, type a description of the user. Any character is allowed except | (vertical bar) and # (number or pound sign).
- 4. Optionally, type a password and confirm it. Any character is allowed.
- 5. Click Apply.
- 6. Click OK when you finish.

**Obtaining a server certificate**

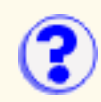

<span id="page-33-0"></span>Certificates can be obtained from one of the following:

#### [Well-known Certificate Authority \(CA\)](#page-75-0)

Create a certificate request, then obtain and store a server certificate from one of the pre-defined (well-known) CAs. This procedure requires the least setup because the Host On-Demand key database files already include the root certificates of several CAs.

#### [Unknown CA](#page-77-0)

Create a certificate request, then obtain a server certificate and a root certificate from a CA that does not have its root certificate already included in the database. Having obtained the certificates, you must store them in the key database files.

#### [Self-signed](#page-79-0)

You can create a certificate and use it while you are waiting for a CA's certificate, which can take some time. If you think the self-signed certificate provides adequate security, you can use it permanently.

Host On-Demand provides two ways to create certificate requests and self-signed certificates, and storing certificates in a key database:

- Certificate Wizard (Windows only)
- Certificate Management (Windows and AIX only)

- [How SSL works](file:///C|/hod/hod6.0helps/hod/en/help/doc/install/install.html#HDRHOWSSLWORKS)
- [Examples of when to use SSL](file:///C|/hod/hod6.0helps/hod/en/help/doc/install/install.html#HDRSSLEXAMPLES)
- [Server authentication](#page-83-0)

## <span id="page-34-0"></span>*A. Making server certificates available to clients*

The following is a summary of the steps required to make a certificate available to download clients that connect securely to the Redirector or any other telnet server.

 $\left( 2\right)$ 

- 1. If the clients connect to a server, obtain a copy of the server's certificate. The Redirector's certificate can be extracted directly when created or received in Certificate Wizard and Certificate Management.
- 2. Add the certificate to the certificate container, CustomizedCAs.class.
- 3. Make CustomizedCAs.class available to clients.

To do this with the Certificate Wizard, start the wizard and select Import certificate. When you import a certificate, it is stored in the CustomizedCAs.class file.

To do this with the Certificate Management utility:

- 1. On a Windows server, click Start > Programs > IBM Host On-Demand > Administration > Certificate Management.
- 2. On an AIX server, enter CertificateManagement from a command prompt. The default location of the AIX script is /usr/opt/hostondemand/bin. Please refer [to Running Certificate](#page-80-0) [Management on AIX](#page-80-0).
- 3. Follow the instructions in the Help for making certificates available to clients.
- 4. Exit Certificate Management.

When you have finished working with certificates, you mus[t configure the Host On-Demand clients to](#page-35-0) use SSL.

# <span id="page-35-0"></span>**Configuring clients to use client authentication**

Client authentication can be configured in the session configuration properties on the server or on the client workstation.

#### **On the server**:

- 1. Open the Administrator window.
- 2. Click the Users tab to open the list of defined groups and users
- 3. Select a user or group and click Sessions to open the Configured Sessions window.
- 4. If you are creating a new session, click the appropriate button. If you are changing a session, right-click the session icon, then click Properties.
- 5. Click the **Security tab** and then click Enable Security (SSL).
- 6. To enable server authentication, click <u>Server authentication</u>. Read about known [security](#page-86-0) [limitations](#page-86-0) when using the Internet.
- 7. To use <u>client authentication</u>, click Yes for Send a Certificate. Then specify the [Certificate Source](#page-81-1) and [Certificate Location](#page-82-0) or [Certificate Name.](#page-82-1)

To specify a default location of the client certificate, enter a URL or path and file name. The URL protocols that can be used depends on the capabilities of your browser. Most browsers support http, https, ftp, and ftps.

To specify a default name, choosing "Any certificate trusted by the server" causes HOD to search through the Microsoft Internet Explorer Personal Certificate store for the first certificate that is signed by a Certificate Authority trusted by the server requesting the certificate. Choosing a specific name causes HOD to send only that certificate. You may also add the name of a certificate that is not in the administrator's Certificate Store by clicking the "Add Certificate Name" button and specifying certificate components, such as the common name, organization, etc.

**Note:** If you do not want the location or name changed, click Lock. Otherwise, users can choose the certificate location or name.

To be prompted each time the server requests a client certificate, click "Prompt on each connection" for [How Often to Prompt](#page-82-2). To be prompted once each time HOD has been started, click "Prompt the first time after HOD is started".

Specify whether or not to [Retrieve Certificate before Connecting](#page-82-3).

- 8. Click OK.
- 9. If clients will use secure sessions to the Host On-Demand server, click the Redirector service.
	- $\circ$  If you are creating a new redirector connection, click Add. If you are changing a connection, highlight the entry and click Change.
	- $\circ$  In the Add (or Change) Configuration window, choose the appropriate value for Security. The most likely choice is Client-side because this provides secure sessions between the client and the Redirector. Refer to the online help for more information.

#### **On the client**:
**Note:** Some of the following fields may have been disabled by the administrator.

- 1. If you want to create a new session, click Add Sessions and double-click the type of session you want to create. If you want to change an existing session, right-click the session icon, then click Properties.
- 2. Click the [Security tab](#page-81-0) and then click Enable Security (SSL).
- 3. To enable server authentication, click <u>Server authentication</u>. Read about known [security](#page-86-0) [limitations](#page-86-0) when using the Internet.
- 4. To use <u>client authentication</u>, click Yes for Send a Certificate. Then specify the [Certificate Source](#page-81-1) and [Certificate Location](#page-82-0) or [Certificate Name.](#page-82-1)

To specify a default location of the client certificate, enter a URL or path and file name. The URL protocols that can be used depends on the capabilities of your browser. Most browsers support http, https, ftp, and ftps.

To specify a default name, make a selection from the Certificate Name drop-down box. Choosing "Any certificate trusted by the server" causes HOD to search through the Microsoft Internet Explorer Personal Certificate store for the first certificate that is signed by a Certificate Authority trusted by the server requesting the certificate. Choosing a specific name causes HOD to send only that certificate.

To be prompted each time the server requests a client certificate, click "Prompt on each connection" for [How Often to Prompt](#page-82-2). To be prompted once each time HOD has been started, click "Prompt the first time after HOD is started". If your client supports [storing preferences](#page-131-0) [locally](#page-131-0), choosing "Prompt only once, storing preferences on the client" causes HOD to prompt the next time the connection is made, but never after that, unless the connection is attempt fails.

Specify whether or not to [Retrieve Certificate before Connecting](#page-82-3).

5. Click OK.

Not all servers request certificates. When you try to connect to a telnet server that does, a window appears prompting you for the location and password of your certificate.

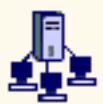

# **Setting security on the Redirector**

To use secure sessions on a Host On-Demand Redirector, you must set a security level on the port used by the Redirector. On the server:

- 1. Log on as the administrator.
- 2. Click the Redirector tab.
- 3. If you are creating a new connection, click Add. If you are changing a connection, highlight the entry and click Change.
- 4. In the Add (or Change) Configuration window, choose the appropriate value for Security. The most likely choice is Client-side because this provides secure sessions between the client and the server. Refer to the online help for more information.

#### **Related topics**

- [Server authentication](#page-83-0)
- [Client authentication](#page-87-0)

# **Obtaining certificates for client authentication**

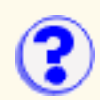

Certificates can be obtained from one of the following:

• Certificate Authority (CA)

Create a client certificate request. After receiving the certificate, export it to a password-protected PKCS12 file and send the password and the file to the user. Make sure the file is securely sent. If a non-secure protocol such as e-mail, http, or ftp is used to send the file over the Internet, the certificate's security can be compromised.

● [Self-signed certificate](#page-79-0)

You can do this while you are waiting for a CA's certificate, which can take some time. If you think the self-signed certificate provides adequate security, you can use it permanently.

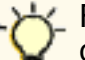

For performance reasons, limit the use of this option. Validation of self-signed certificates can significantly degrade a server's performance.

A Certificate Wizard is provided that creates certificate requests and self-signed certificates, and stores certificates in a client key database. Certificate requests can be made on the Host On-Demand server or locally-installed clients.

### **Using a browser certificate**

Users who currently have a certificate for their browsers can use it directly, or they can export the certificate into a PKCS12 (.p12 or .pfx file type) file format and save it on their workstations to be used for client authentication. Optionally, the certificate can be stored on specialized external media, such as a smart card.

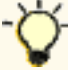

Refer to the [Quick Reference for the IBM Smart Card reader](ftp://ftp.pc.ibm.com/pub/pccbbs/options/quickref.pdf) for more information on one of the smart cards supported by HOD.

Certificates exported from an older browser are usually weakly encrypted. Use strong encryption when accessing certificates over the Internet with an unsecure protocol, such as http or ftp. To change the encryption strength:

- 1. Click Communication > Security.
- 2. Click Show Client Certificate.
- 3. Locate the certificate and enter the current password.
- 4. Click View Certificate.
- 5. Click Settings.
- 6. Type the current password, and choose Strong for Encryption Strength.
- 7. Click OK.

### **Creating a client certificate request**

Some CAs have Web pages that you can access for requesting certificates. That is the easiest way to obtain a client certificate.

To create a request:

#### **Certificate Wizard**

- 1. Click Start > Programs > Host On-Demand > Administration > Certificate Wizard.
- 2. Click Create a Certificate Request and follow the directions provided.

#### **Certificate Management**

- 1. On a Windows server, click Start > Programs > IBM Host On-Demand > Administration > Certificate Management.
- 2. On an AIX server, enter CertificateManagement from a command prompt. The default location of the AIX script is /usr/opt/hostondemand/bin. Please refer to [Running Certificate](#page-80-0) [Management on AIX](#page-80-0) for additional information.
- 3. Create a HODClientKeyDb.kdb database.
- 4. Follow the instructions in the Help to create the certificate request.
- 5. Exit Certificate Management.
- 6. Send the certificate request to the CA.

### **Sending the certificate request to the CA**

Access the CA's Web site and then follow the instructions to request the certificate. Here are the URLs of two CAs:

- VeriSign: http://www.verisign.com/
- Thawte: http://www.thawte.com/

Depending on the CA you choose, you can either e-mail the certificate request or incorporate the request into the form or file provided by the CA. If you need the CA's root certificate, you can often get it directly from the Web site.

While you are waiting for the CA to process your certificate request, you can [create a self-signed](#page-79-0) [certificate](#page-79-0) to use.

### **Receiving the certificate**

When you receive the certificate, make sure that it is in armored-64 or binary DER format. Only certificates in these formats can be stored in the key database. The Certificate Wizard and Certificate Management programs can only accept simple certificates. They cannot accept certificate chains or PKCS7 data. The armored-64 form of a simple certificate starts with "----BEGIN CERTIFICATE----" and ends with "----END CERTIFICATE----".

To receive the certificate:

#### **Certificate Wizard:**

- 1. Click Start > Programs > IBM Host On-Demand > Administration > Certificate Wizard.
- 2. Select Import a Certificate and follow the directions provided.
- 3. Send the certificate and password to the user.

#### **Certificate Management:**

- 1. Click Start > Programs > IBM Host On-Demand > Administration > Certificate Management.
- 2. Add the certificate to the key database, HODClientKeyDb.kdb.
- Export the certificate into a password-protected PKCS12 (.p12 file type) file. Send the 3. certificate and password to the user.

Make sure the certificate is securely sent. If a non-secure protocol such as e-mail, http or ftp is used to send the file over the Internet, the certificate's security can be compromised.

A certificate can be stored anywhere on the client's computer, on a diskette, or on a Web server.

#### **Related topics**

● [Client authentication](#page-87-0)

# **Configuring an OS/400 proxy server**

To use a proxy server, you must enable the proxy server on the Host On-Demand server. One advantage of using a proxy server is that only one port is opened through the firewall when transferring files to an iSeries system. All the data flows through the specified configured port. The default port is 3470. When a proxy server is not enabled, multiple ports are used.

To configure an OS/400 proxy server:

- 1. Click Services in the Administration window.
- 2. Select OS/400 Proxy Server.
- 3. Click Yes to enable a proxy server.
- 4. Enter a server port and a maximum number of connections.
- 5. Click Apply.

### **Limitations**

- When SSL is enabled, server authentication is used for encrypting data between the client and the host for transferring files to an iSeries. However, if you enable both SSL and a proxy server, encryption is done only from the proxy server (Host On-Demand server) to the host (iSeries): data is **not** encrypted on the client side (from the client to the proxy server).
- If you are trying to avoid opening any ports on the firewall by using the configuration servlet, you still must enable the configured proxy server port for 5250 file transfer and Database On-Demand.
- Transferring SAVF type of files is not supported with the proxy server enabled.

#### **Related topics**

● [Using Database On-Demand](#page-89-0)

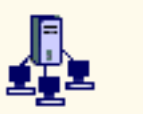

**Configuring database options**

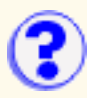

To configure the database options for a group or user:

- 1. Click Users/Group in the Host On-Demand Administration window.
- 2. Right-click the group or user and click Database > Options.

You can configure database options to specify the behavior of Database On-Demand for a specific user or group of users. Some of the options allow or restrict certain functions; other options set default values.

When options are modified for a selected group, all users in that group inherit those settings. Database On Demand provides the following two methodologies for granting users authority for options:

#### **Most permissive** ●

If a user belongs to two or more groups, the most permissive authority is granted for that option.

For example, if a user is a member of group1 and group1 allows deleting SQL statements, and the user is a memeber of group2 but group2 does not allow deleting SQL statements, the user is allowed to delete SQL statements.

#### **User override** ●

When options are modified for a selected user by either the user or an administrator, the new settings override settings for the group or groups to which the user may belong. Default user options (those not explicitly set by a user or administrator) do not override group settings. This gives the administrator the ability to allow or restrict certain functions at the user level.

For example, suppose a user belongs to group1 which allows edit SQL statements, and group2 which does not allow edit SQL statements, and the user level options do not allow edit SQL statements. The user cannot edit SQL statements, even though group1 allows it.

The table below details how user authority for options is granted.

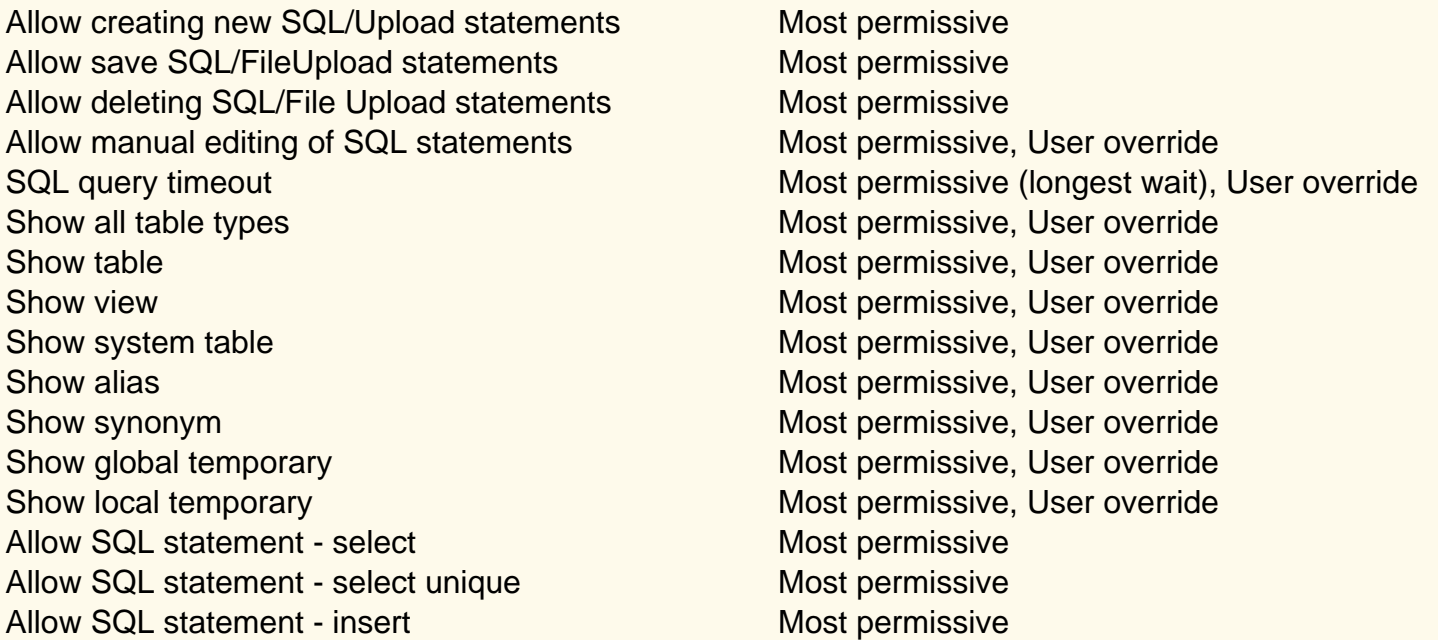

Allow SQL statement - update Most permissive Allow SQL statement - delete Most permissive Allow File Upload statment - create Most permissive Allow File Upload statment - append Most permissive Allow File Upload statment - replace Most permissive Allow File Upload statment - update Most permissive Allow user to configure Database On-Demand options Most permissive Allow user to configure general options Most permissive Allow user to configure tables options Most permissive Allow user to configure BIDI options Most permissive Allow user to register JDBC drivers Most permissive Allow user to configure default logon properties Most permissive

Individual options are grouped into the following categories:

- [General](#page-43-0)
- [Statements](#page-43-1)
- [Tables](#page-44-0)
- [Drivers](#page-45-0)
- [User Options](#page-45-1)

# <span id="page-43-0"></span>**General**

- Allow creating SQL or File Upload Statements Allows you to create new SQL or File Upload statements.
- Allow saving SQL or File Upload Statements Allows you to save SQL or File Upload statements that you create or modify. This option is valid only if Allow creating SQL Statements or File Upload statements is selected.
- Allow deleting SQL or File Upload statements Allows you to delete previously saved SQL or File Upload statements. You can delete only your own saved SQL or File Upload statements.
- Allow manual editing of SQL statements Allows you to manually edit the generated SQL statement prior to saving it.
- **SQL query timeout** Used as a timeout value when executing an SQL statement. Choose a number between 0 and 3600 seconds. Choose 0 for no timeout.

# <span id="page-43-1"></span>**Statements**

### **SQL statements**

- **Allow select statements** Allows you to generate statements that use the SQL select clause
- **Allow select unique statements** Allows you to generate statements that use the SQL Select Unique clause
- **Allow insert statements** Allows you to generate statements that use the SQL Insert clause
- **Allow delete statements** Allows you to generate statements that use the SQL Delete clause
- **Allow update statements** Allows you to generate statements that use the SQL Update clause

### **File Upload statements**

- **Allow Create statements** Allows you to generate statements that use the File Upload type create
- **Allow Replace staetments** Allows you to generate statements that use the File Upload type replace
- **Allow Append statements** Allows you to generate statements that use the File Upload type append
- **Allow Update statements** Allows you to generate statements that use the File Upload type update

# <span id="page-44-0"></span>**Tables**

You can select the table types that you want to include.

- Show All table types Shows all defined table types
- Table Show tables
- View Shows views
- System table Shows system tables
- **Alias** Shows aliases
- Synonym Shows synonyms
- **Global temporary** Shows global temporary tables
- **Local temporary** Shows local temporary tables

# <span id="page-45-0"></span>**Drivers**

The Drivers tab allows you to register JDBC drivers not provided as part of this program package. You can also remove previously-registered drivers.

# <span id="page-45-1"></span>**User Options**

The User Options tab is used to restrict a user's ability to modify certain options. An administrator can grant a user the ability to modify all options, or the ability to modify only selected option groups.

- **Allow user to configure Database On-Demand options** Allows modification of ALL options.
- **Allow user to see general options page** Allows modification of the General options.
- **Allow user to see tables options page** Allows modification of the Tables options.
- **Allow user to see BIDI options page** Allows modification of the BIDI options.
- **Allow user to register JDBC drivers** Allows modification of the registered JDBC drivers.
- **Allow user to configure default logon properties** Allow the User options.

#### **Related topics**

• [Database On-Demand Overview](#page-19-0)

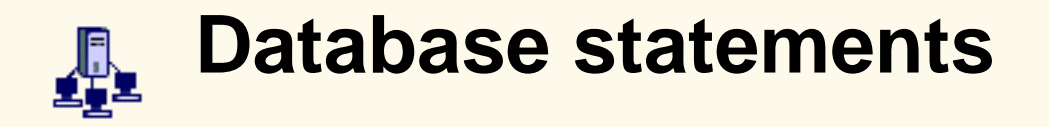

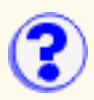

Click Statements to manage SQL or File Upload statements previously saved by a group or user. An administrator can copy a statement to another group or user, rename a statement, or delete a statement.

#### **To administer saved SQL or File Upload statements for a group or user**:

- 1. Click Users/Group in the Host On-Demand Administration window.
- 2. Right-click the group or user and click Database > Statements.

All saved queries for the selected group or user display. If there are no saved queries, an informational message appears.

The administrator can now:

- [Copy a statement](#page-46-0)
- [Rename a statement](#page-46-1)
- [Delete a statement](#page-47-0)

## <span id="page-46-0"></span>**Copy a statement**

An administrator can copy saved SQL or File Upload statements from a user or group to another user or group.

When a saved statement is copied to a group, all members of the group have access to the saved statement. Users can run or open the saved statement, if allowed. Users can also save changes to the modified query; however, the changes are saved only to the user's copy of the saved statement, not to the statement saved at the group level.

To copy a saved SQL or File Upload statement:

- 1. From the Administer Statements tab, select the statement you want to copy.
- 2. From the Groups and Users tab, select the destination group or user.
- 3. Click Copy to >>.
- 4. Modify the Statement Name, if desired.
- 5. Click OK.

### <span id="page-46-1"></span>**Rename a statement**

An Administrator can rename a saved SQL or File Upload statement. After a statement is renamed, the original statement name is no longer valid.

To rename a saved SQL or File Upload statement:

- 1. From the Administer Statements window, select the statement you want to rename.
- 2. Click Rename.
- 3. Modify the statement name.
- 4. Click OK.

# <span id="page-47-0"></span>**Delete a statement**

An administrator can delete a saved SQL or File Upload statement. After a statement is deleted, the original statement is no longer accessible. The delete action is final.

To delete a saved SQL or File Upload statement:

- 1. From the Administer Statements window, select the statement you want to delete.
- 2. Click Delete.
- 3. Click Yes to confirm the delete operation.

#### **Related topics**

- [Database On-Demand Overview](#page-19-0)
- [Database On-Demand SQL statements](#page-92-0)
- [Database On-Demand File Upload statements](#page-99-0)

# <span id="page-48-0"></span>**Configuring a host as a Redirector**

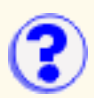

To add a host to the Redirector:

- 1. Click Redirector Service in the Administration window.
- 2. Click Add.
- Enter the target host's destination address. Make any necessary changes to the port numbers 3. or security.
- 4. Click OK to save the connection and add it to the Redirector window.

#### Destination Address

Enter the host name or IP address of the target telnet server. If the IP address is likely to change, use the host name.

#### Destination Port

Enter the port number on the telnet server through which it will communicate with the Redirector. Many hosts use the default, which is 23, for Telnet connections.

#### Local Port

Enter the port number through which the Redirector will communicate with clients.

Use the standard default port numbers or devise a new numbering scheme. When devising a new numbering scheme, use port numbers that are not already defined for other TCP/IP applications. Because most well-known port numbers are less than 5000, pick a port number between 5000 and 65535 to avoid conflicts.

#### **Security**

Select a security level. Security through the Secure Sockets Layer (SSL) protocol must be set for each host configuration. The choices are:

- ❍ Pass-through no modification to the data stream between the client and host
- $\circ$  Client-side provides encryption of data transmitted between the Redirector and the emulator
- $\circ$  Host-side provides encryption of data transmitted between the Redirector and a secure server
- $\circ$  Both provides encryption of data transmitted, through the Redirector, between the emulator and a secure server

If you are using the [Express Logon Feature](#page-102-0), this option must be set to Pass-through.

#### **Related topics**

• [Redirector overview](#page-21-0)

# **Configuring a session to connect to the Redirector**

- 1. Click Add Sessions at the bottom of the Host On-Demand window.
- 2. Right-click the icon for the type of session you want to add.
- 3. Click Copy.
- Enter the Destination Address for this session. This is the host name or IP address of the 4. Host On-Demand server on which the Redirector is running.
- Enter the Destination Port for this session. The port number should be the same as the Local 5. Port number defined in the Redirector for the host you are connecting to. Each host configured in the Redirector has a different port number. The default for 3270, 5250 and VT connections is 23. The default for CICS connections is 2006.
- Enable Security (SSL) if necessary. If you enable it, be sure that the Redirector has enabled 6. client-side security for this connection. Click the Security tab and then click Yes for Enable Security.
- 7. Click OK.
- 8. Click Close to close the Add Sessions window.
- 9. Double-click the session icon to start the session.

# **Session configuration example**

In this example, a host connection is added to the Redirector running on a Host On-Demand server with the host name hodserver:

Destination Address

RALVM13

Destination Port

23 (default)

Local Port

12173 (assigned when you add a host connection)

**Security** 

Client-side (for secure sessions)

Your session configuration will then use these values:

Destination Address

hodserver (the host name of the server in which the redirector service is running).

Destination Port

12173 (Local Port number assigned above)

#### **Related topics**

● [Redirector overview](#page-21-0)

● [Adding a host to the Redirector](#page-48-0)

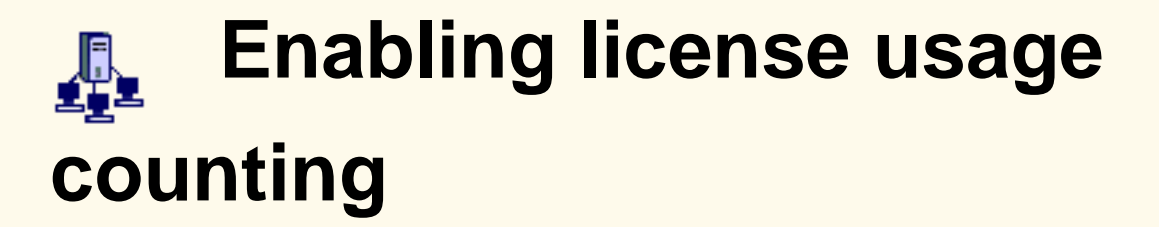

To view information about license usage or enable usage counting, click Licenses in the Administration window. Information from the latest count is displayed when you open the License window or when you click Refresh.

#### **License Use Statistics**

This information applies only when clients are reporting to this Host On-Demand server. Refer to the License Use Management server documentation about reviewing statistical information for clients reporting to a License Use Management server.

Start date

The date and time that the first check was performed.

Highest number of clients logged on

The highest number of concurrent users logged on since the start date, and the date and time that this occurred. The overall information is saved in a file named **LicenseOverallHistory.txt** in the \private directory. This file contains one entry per day showing the highest number of users each day since the start date and is continuously appended until it is deleted or renamed.

Highest number of clients since midnight

The highest number of users since midnight and the date and time that this occurred.

Number of clients at last report interval

The number of users when the last count was performed and the date and time this occurred. The information is saved in a file named **LicenseRecentHistory.txt** in the \private directory. This file contains entries for the last 12 counts.

#### **License Use Count**

Configure the Host On-Demand server so that clients downloaded from this server report to a Host On-Demand server or a License Use Management server.

You must click Apply to activate any changes that you make.

Enable

Enables clients downloaded from this server to report to a Host On-Demand server or to a License Use Management server. To stop clients from reporting to a server, clear the check box.

#### Clients Report to

Select whether you want clients to report to a Host On-Demand or a License Use Management server.

#### Host Name/IP Address

Type the host name of the Host On-Demand or License Use Management server that clients must report to.

Report Interval

Select the amount of time for clients to wait between reports. Clients begin using the new interval once the previous interval has expired.

### **Related topics**

- [Considerations for selecting a report interval time](#page-53-0)
- [License usage overview](#page-22-0)

# <span id="page-53-0"></span>**Considerations for selecting a report interval**

Choose the smallest value possible for the report interval. This provides the most accurate count of concurrent users and, for most users, does not create any performance problems in terms of network traffic or server CPU usage.

If you are not sure what report interval to choose, the following considerations might help you to decide:

- In most cases, set the report interval to a value that is less than the average amount of time that the typical user is connected to the Host On-Demand server. If your server has plenty of bandwidth or if you do not have many sessions running concurrently, this is your only consideration and you should set the report interval to the minimum value allowed.
- If your network is severely constrained for bandwidth or your Host On-Demand server is constrained by its processor, you might want to increase the report interval time. Each client workstation that downloads and uses any part of Host On-Demand provides a check-in signal to the server once at each report interval. The longer the interval, the less network and server traffic is generated.

At the end of each report interval, the Host On-Demand server counts all the workstations that have reported. The reports and the CPU resources required to count the number of workstations are very small.

● Any client recognized at the report interval is recorded as having accessed the Host On-Demand server at some point during the report interval, even though the client is no longer connected when the count is made.

# **Configuring IPMonitor v1.0, automatic mode**

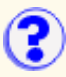

IPMonitor v1.0 for Java, automatic mode is a Java applet that you can use to collect trace information containing the session data flowing between a client and a host. You can access it from the Start Session with IPMonitor option on the session icon's start menu. This option is available after you have added the IPMonitor parameter to the session HTML file. Host On-Demand servers running on Win32, AIX, Sun Solaris, OS/2, Novell Netware, OS/400, MVS/390 and Linux all support the IPMonitor parameter, however, only 3270 display, 5250 display and VT display sessions support IPMonitor tracing.

You can add the IPMonitor parameter to session HTML files in two ways:

- [by using the Deployment Wizard to create a new HTML file.](#page-54-0)
- by adding the IPMonitor [parameter to the APPLET tag in an HTML file.](#page-54-1)

#### <span id="page-54-0"></span>**Using the Deployment Wizard to add the IPMonitor parameter to a new HTML file**

- 1. Create a new HTML session file that includes the problem determination components.
	- 1. Click Advanced Options on the Additional Options panel.
	- 2. Click the Other tab. Click Yes to include the problem determination components.
	- 3. Click OK.
	- 4. Finish creating the new session HTML file.
- 2. Edit the session HTML file you created to add the IPMonitor parameter.
	- 1. Start the [Deployment Wizard](#page-1-0) and open the new HTML file you have created.
	- 2. Click Next to reach the Additional Options panel, click Advanced Options, then select the Other tab.
	- 3. Type IPMonitor in the Name field.
	- 4. Type "SessionName=My Session,TraceFile=c:\mydirectory\trace.trc",excluding the quotes, in the value field. SessionName can be any session name available on the Host On-Demand desktop. The SessionName must be spelled *spelled exactly as it appears* in the session properties, and as it is displayed below the session icon, including spaces. TraceFile can be any valid file name.
	- 5. Click set. The parameter is added to the Additional Parameters list.
	- 6. Click OK to return to the Additional Options page, and finish editing the HTML file.

#### <span id="page-54-1"></span>**Adding the IPMonitor parameter to the APPLET tag of a session HTML file**

The IPMonitor parameter has already been added to the APPLET tag of the Cached client with problem determination (HODCachedDebug.html) and the Download client with problem determination (HODDebug.html), but is commented out. Use a text editor to uncomment the IPMonitor parameter to use the parameter with either of these clients.

You can only use the Deployment Wizard to edit files that you have created with the Deployment Wizard. You cannot use the **Course only use the Deployment wizard to edit incomponent you have seened the Download client with problem determination.**<br>Deployment Wizard to edit the Cached client with problem determination or the Download client with

To add the IPMonitor parameter to HTML files you have created without using the Deployment Wizard, use a text editor to edit the HTML file. The session must include the problem determination components. Change:

<APPLET archive="hod.jar,sccbase.jar" CODE="com.ibm.eNetwork.HOD.HostOnDemand.class" WIDTH=584 HEIGHT=450>

to:

<APPLET archive="hoddbg.jar,sccbase.jar" CODE="com.ibm.eNetwork.HOD.HostOnDemand.class" WIDTH=584 HEIGHT=450>

and add add the following parameter to the applet tag:

```
<PARAM NAME=IPMonitor VALUE="[<option_tag=<option_value>,...]">
```
For example,

<PARAM NAME=IPMonitor VALUE="SessionName=My Session,TraceFile=c:\mydirectory\trace.trc">

adds the option Start Session with IPMonitor to the menu when you right click the icon for the session named "3270 to myhost" on the Host On-Demand desktop. Selecting this option starts the session and also starts IPMonitor. The trace file is saved to c:\mydirectory\trace.trc.

Enclose the string that follows VALUE= in quotes. Without quotes, the HTML parser stops parsing the string as soon as it **reaches a space. This may cause some of the IPMonitor settings you want to set to be discarded by the HTML parser.** 

There is also a sample file, ipmon.html that can show you how to use this parameter. It is located in the x:\hostondemand\lib\samples\IPMonitor directory.

#### **Trace Option Supported Values Description Description**

SessionName Any session name available on the Host On-Demand desktop, *spelled exactly as it appears* in the session properties, and as it is displayed below the session icon.

Specifies the name of the session that you want to have started along with IPMonitor. If no session name is specified, IPMonitor can be run by all 3270 display, 5250 display and VT and display sessions defined for the Host On-Demand desktop you logged on to. TraceFile Any valid file name. Specifies the trace file name that the IPMonitor trace is saved to. If no file name is specified, IPMonitor saves the trace file to output.tlg in the path specified in the JVM system property "user.dir".

When you select Start Session with IPMonitor from the session icon's start menu, the [IPMonitor v1.0 for Java, automatic mode](#page-103-0) appears first, and then the session starts.

#### **Related topics:**

- [IPMonitor](#page-104-0)
- [IPMonitor v1.0 for Java](#page-106-0)
- [Configuring the IPMonitor v1.0 for Java application](#page-107-0)
- [Starting the IPMonitor v1.0 for Java application](#page-108-0)
- [IPMonitor v1.0 for Java, automatic mode](#page-103-0)
- [IPMonitor v1.0 for Java, normal mode](#page-110-0)
- [Starting IPMonitor v1.0 for Java, normal mode](#page-111-0)

## **Configuring the TraceOptions HTML parameter**

You can configure HTML files to trace debugging information by adding the TraceOptions parameter to the APPLET tag in the HTML file. You can add the TraceOptions parameter to session HTML files in two ways:

- [by using the Deployment Wizard to create a new HTML file.](#page-56-0)
- by adding the TraceOptions [parameter to the APPLET tag in an HTML file.](#page-56-1)

#### <span id="page-56-0"></span>**Using the Deployment Wizard to add the TraceOptions parameter to a new HTML file**

- 1. Create a new HTML session file that includes the problem determination components.
	- 1. Click Advanced Options on the Additional Options panel.
	- 2. Click the Other tab. Click Yes to include the problem determination components.
	- 3. Click OK.
	- 4. Finish to create the new session HTML file.
- 2. Edit the session HTML file you created to add the  $\mathtt{TraceOptions}$  parameter.
	- 1. Start the [Deployment Wizard](#page-1-0) and open the new HTML file you have created.
	- 2. Click Next to reach the Additional Options panel, click Advanced Options, then select the Other tab.
	- 3. Type TraceOptions in the Name field.
	- Type "SaveLocation=Local,OutputFile=c:\temp\trace.tlg,HOD.Session=3", excluding the quotes, in 4. the value field. OutputFile can be any valid file name.
	- 5. Click set. The parameter is added to the Additional Parameters list.
	- 6. Click OK to return to the Additional Options page, and finish editing the HTML file.

#### <span id="page-56-1"></span>**Adding the TraceOptions parameter to the APPLET tag of a session HTML file**

The TraceOptions parameter has already been added to the APPLET tag of the Cached client with problem determination (HODCachedDebug.html) and the Download client with problem determination (HODDebug.html), but is commented out. Use a text editor to uncomment the IPMonitor parameter to use the parameter with either of these clients.

You can only use the Deployment Wizard to edit files that you have created with the Deployment Wizard. You cannot use the **Deployment Wizard to edit the Cached client with problem determination or the Download client with problem determination.** 

To add the TraceOptions parameter to HTML files you have created without using the Deployment Wizard, use a text editor to edit the HTML file. The session must first include the problem determination components. Change:

<APPLET archive="hod.jar,sccbase.jar" CODE="com.ibm.eNetwork.HOD.HostOnDemand.class" WIDTH=584 HEIGHT=450>

to:

<APPLET archive="hoddbg.jar,sccbase.jar" CODE="com.ibm.eNetwork.HOD.HostOnDemand.class" WIDTH=584 HEIGHT=450>

and add add the following parameter to the applet tag:

```
<PARAM NAME=TraceOptions VALUE="[<option_tag=<option_value>,...]">
For example,
```

```
<PARAM NAME=TraceOptions
```
VALUE="SaveLocation=Local,OutputFile=c:\temp\trace.tlg,HOD.Session=3">

would start the trace facility, trace the HOD.session module at level 3, and save the trace file to  $c:\temp\trace.tlg$  on the client.

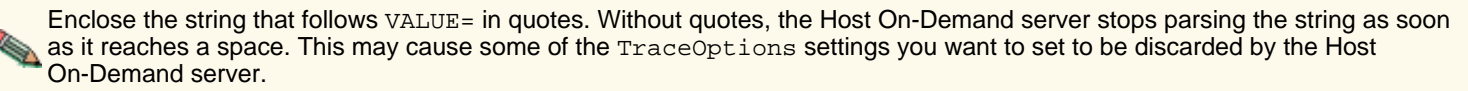

There is also a sample file, cmptrace.html that can show you how to use this parameter. It is located in the x:\hostondemand\hod\ibmserv directory.

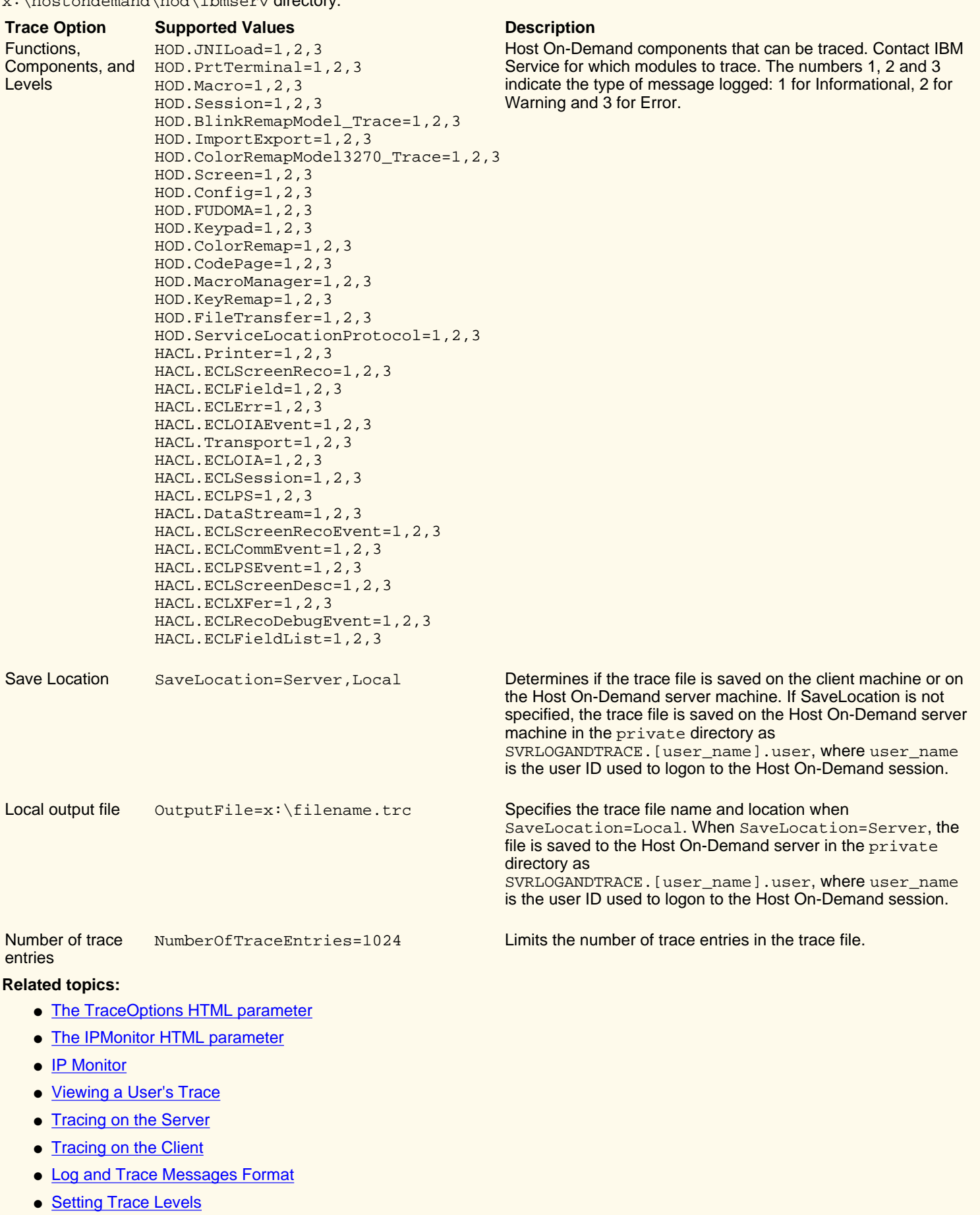

• [Changing the trace settings \(client\)](#page-119-0)

# **Session parameters**

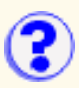

- Session1 parameters
- Session2 parameters
- Saving preferences parameters
- 3270 and 5250 host print session parameters
- 3270 host print session only parameters
- 5250 host print session only parameters
- Disabling functions
- Cached client installation parameters

## **Session1 parameters**

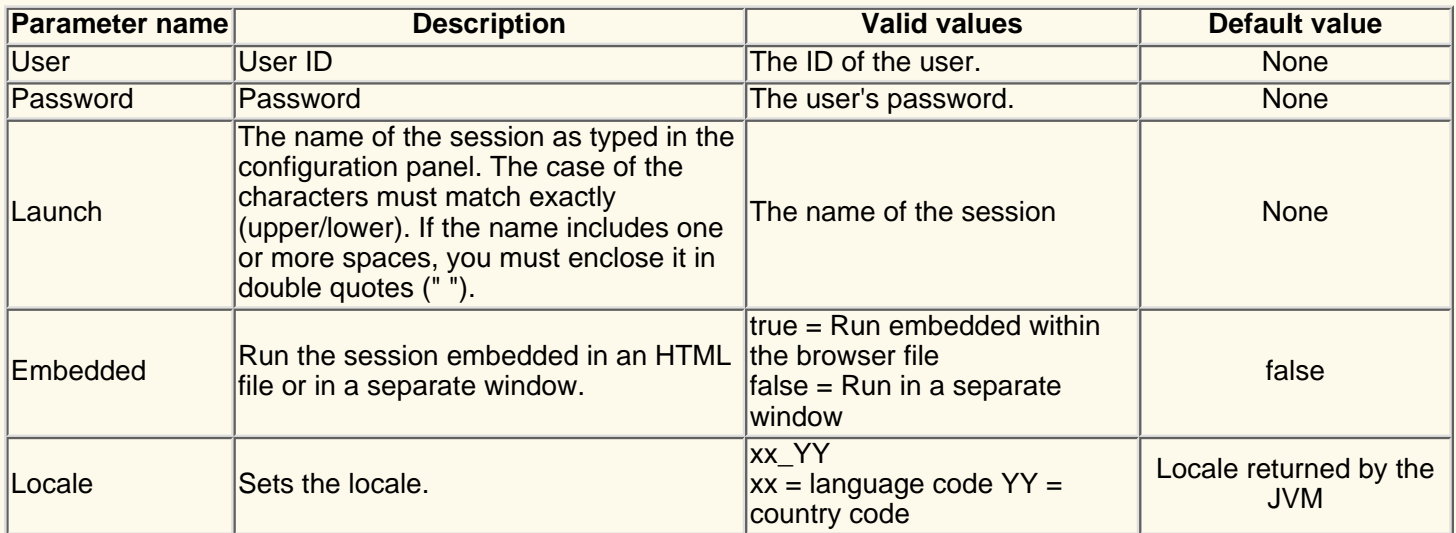

## **Session2 parameters**

#### **Parameter Name**

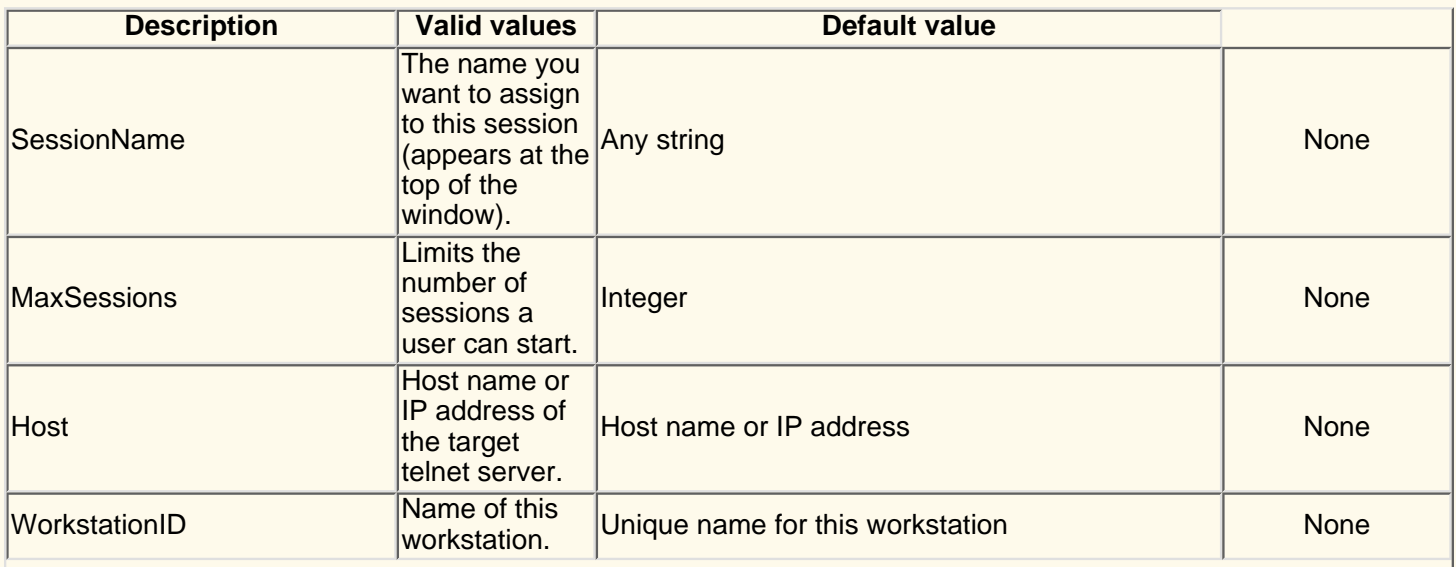

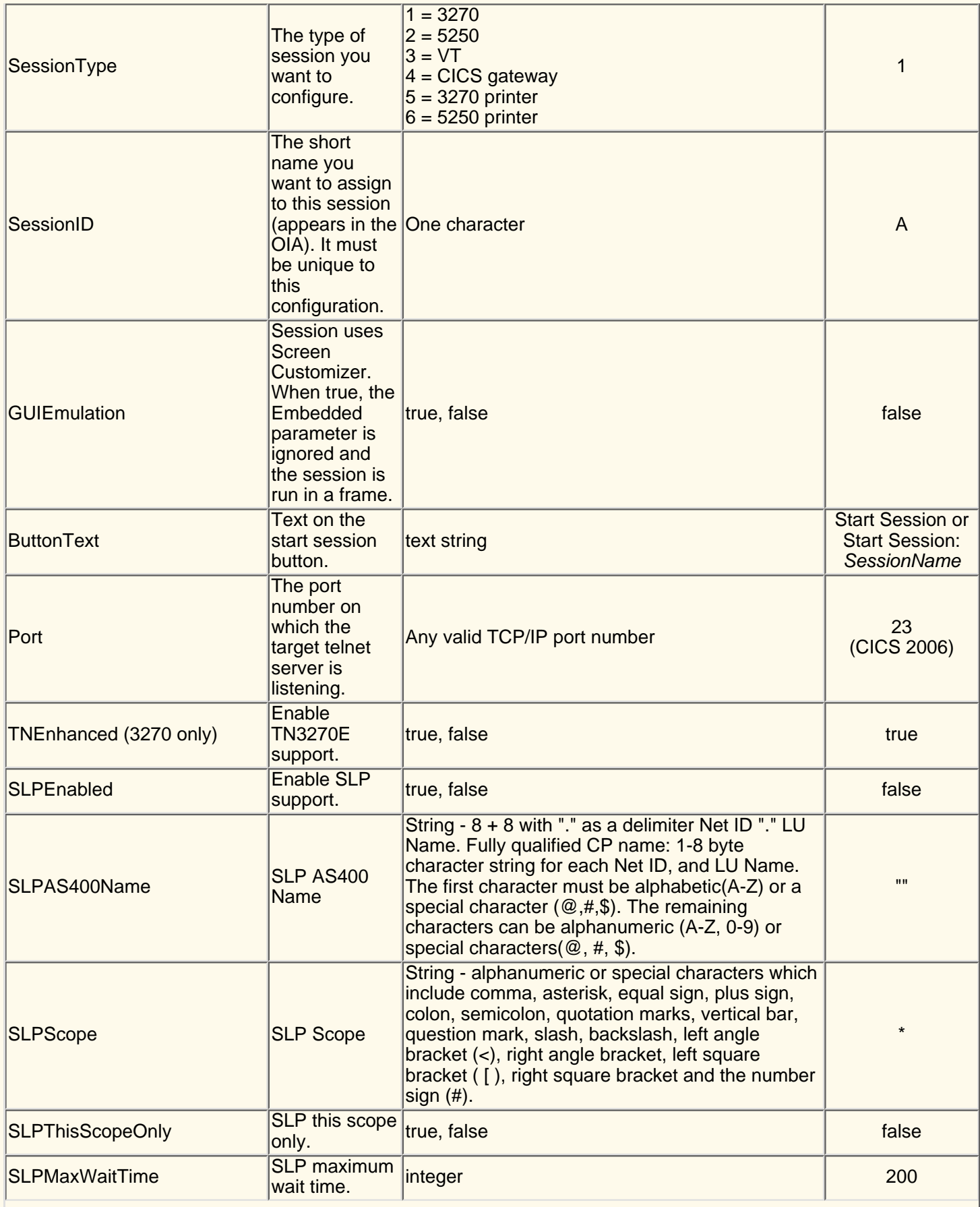

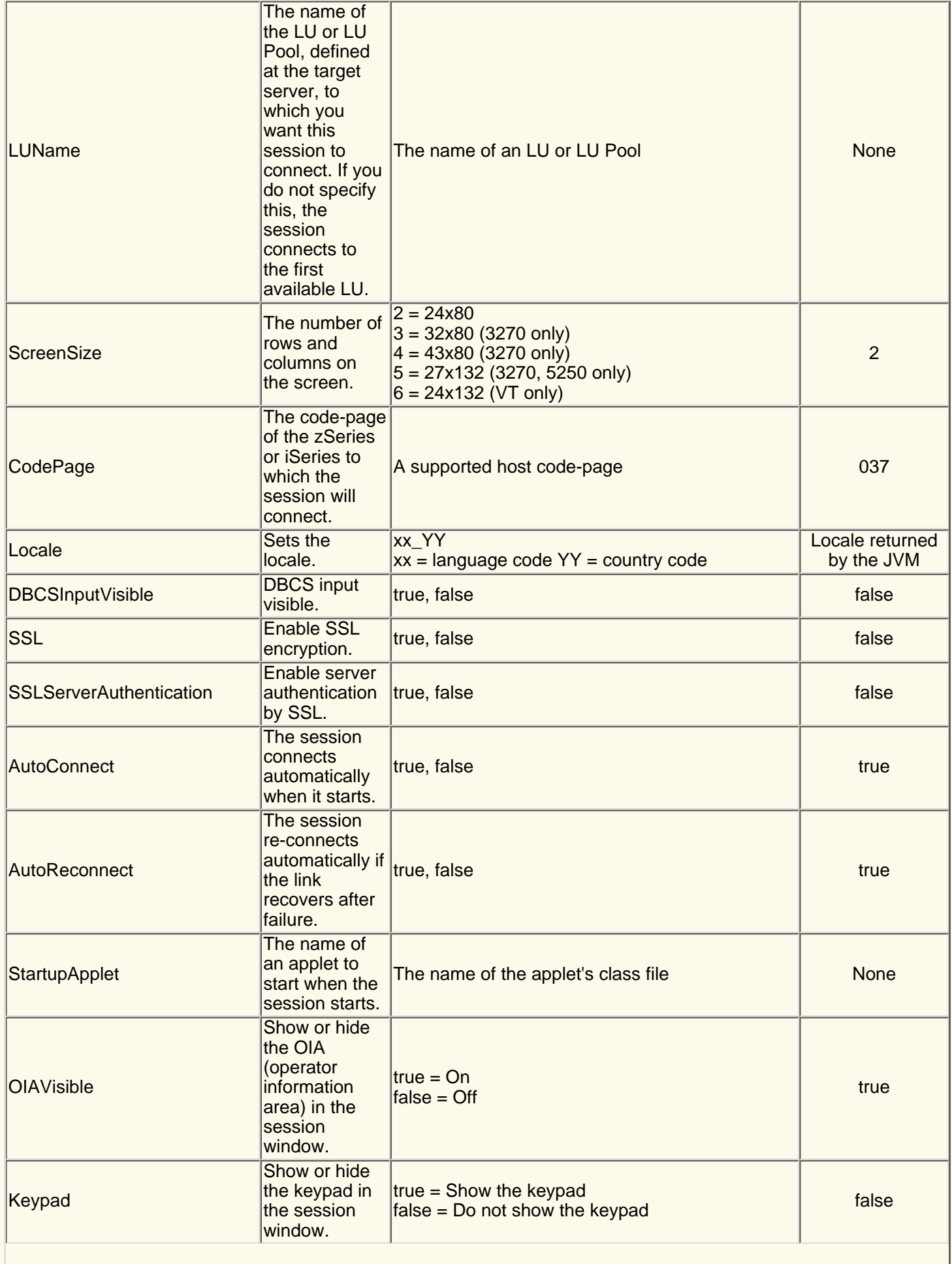

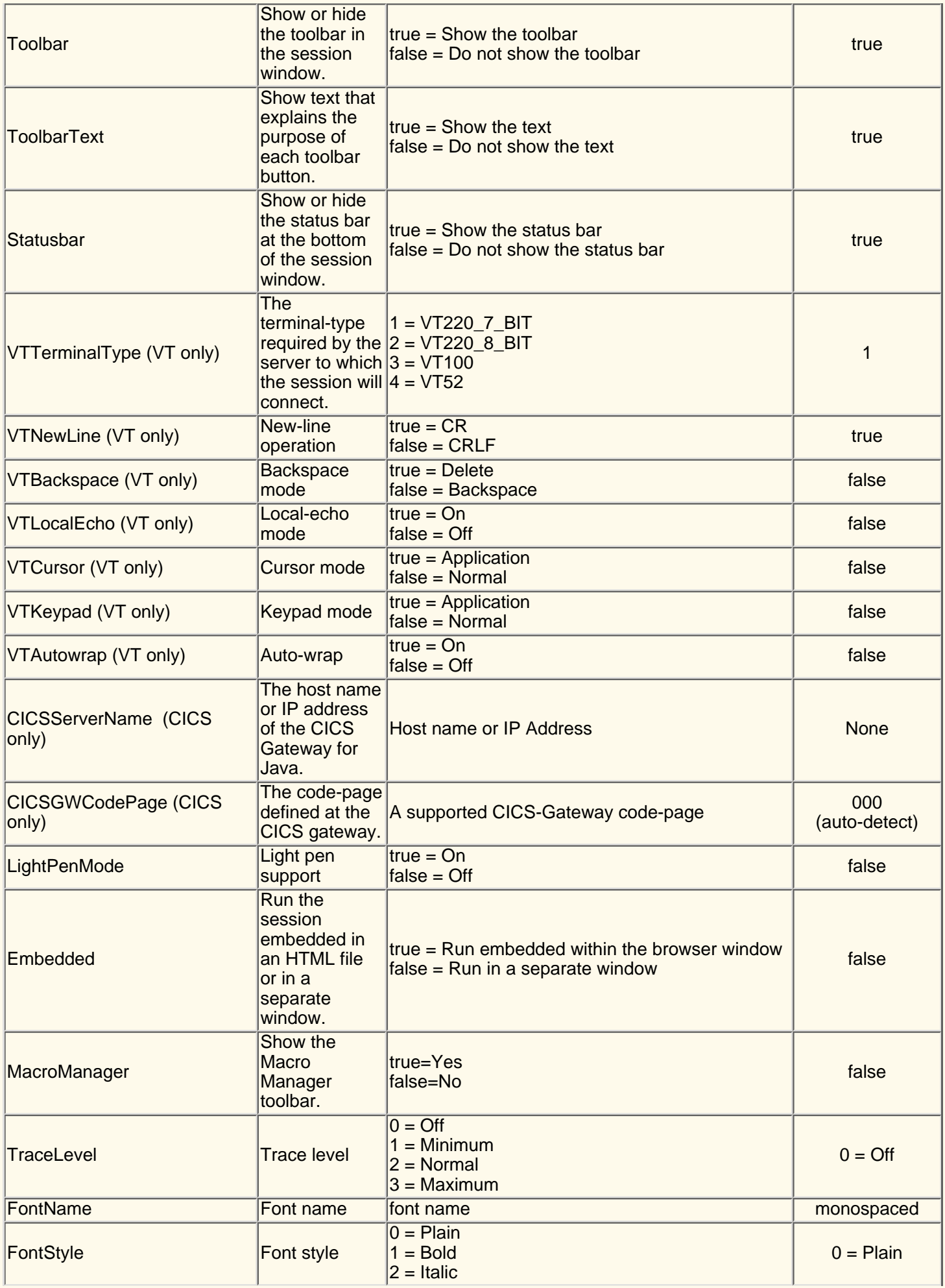

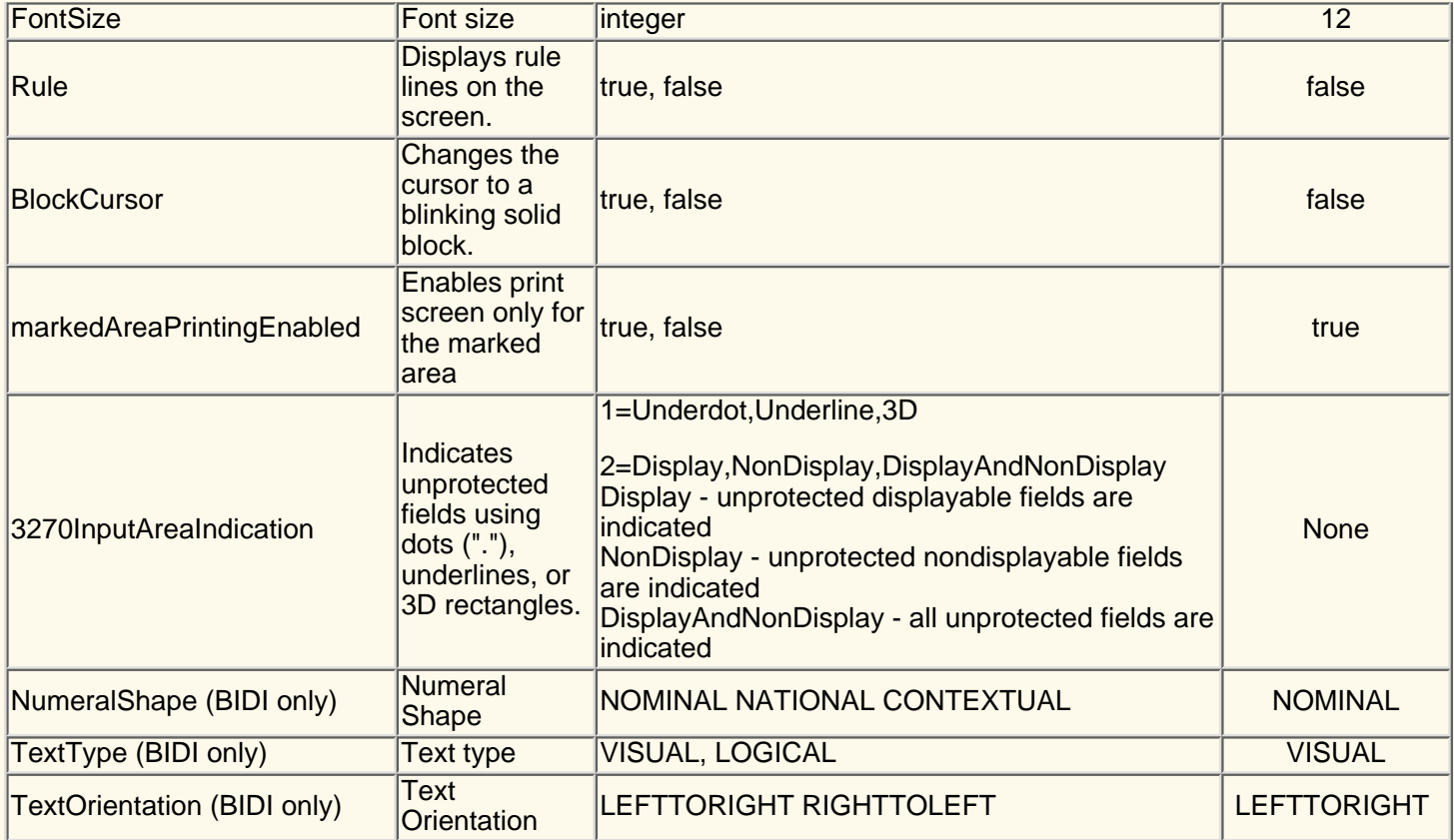

### **Saving preferences parameters**

You can save all the configuration information to a single configuration file and then use that configuration file to configure the session when a downloaded client starts the session.

**Note**: Microsoft Internet Explorer and Netscape Navigator write the session preferences file to a different directory on the client system. Preferences saved using one of the browsers will not be loaded by the other.

#### **Parameter name**

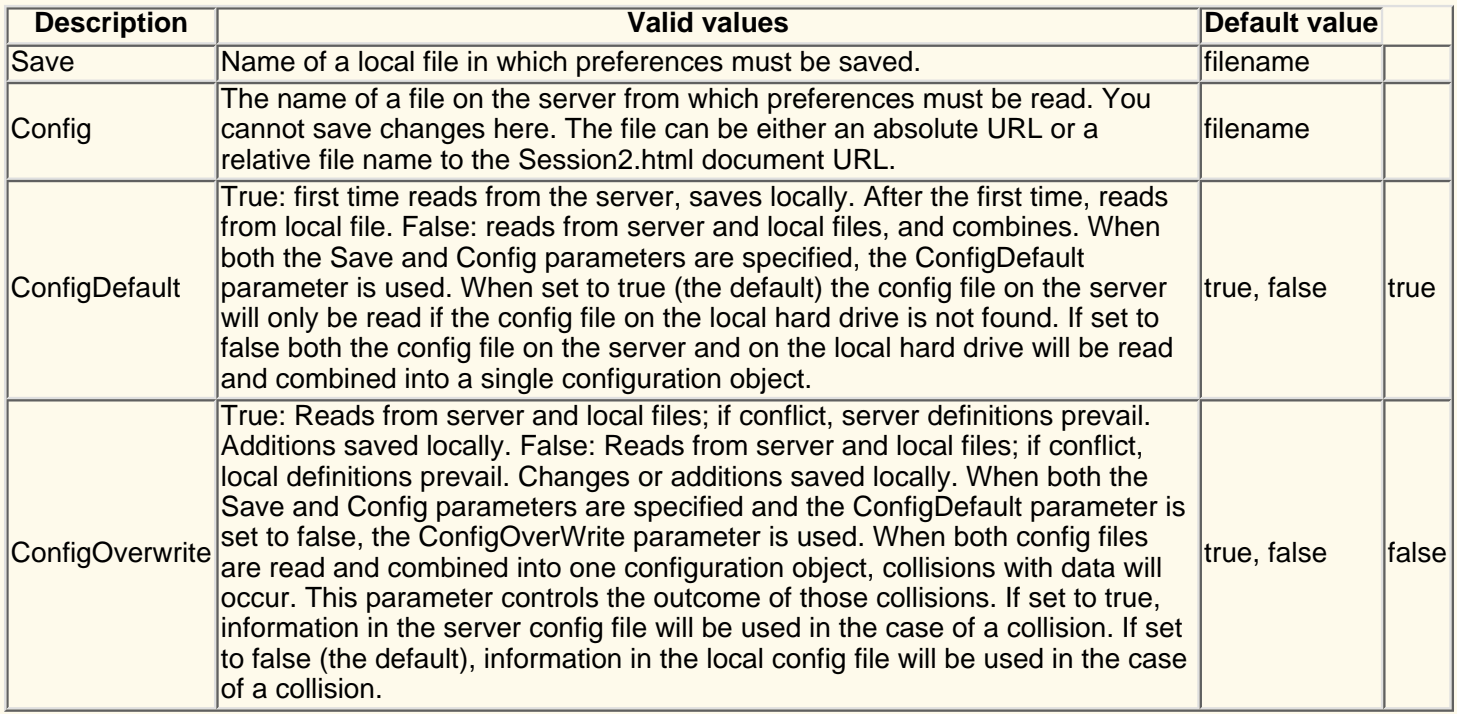

## **3270 and 5250 host print session parameters**

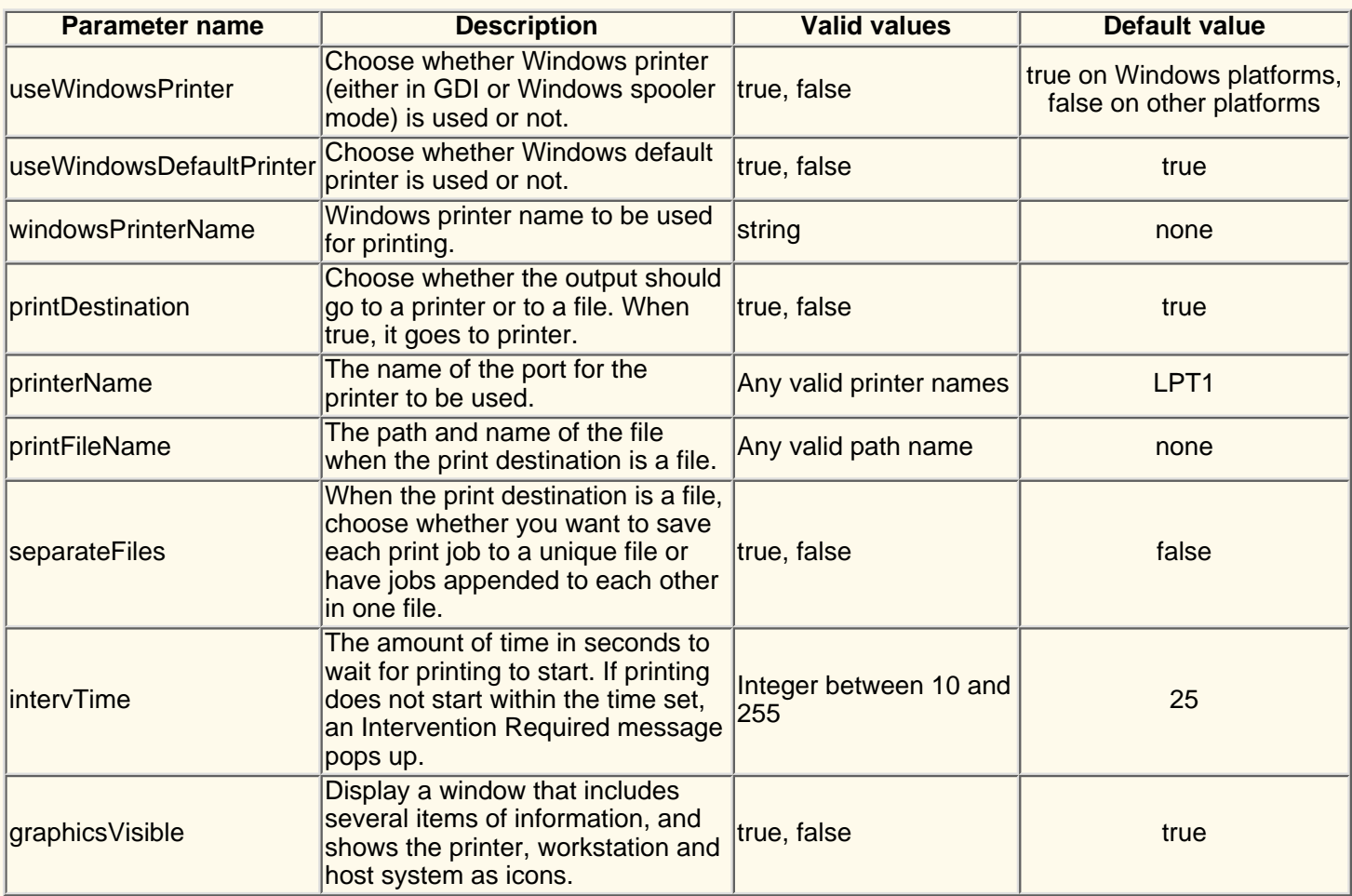

## **3270 host print session only parameters**

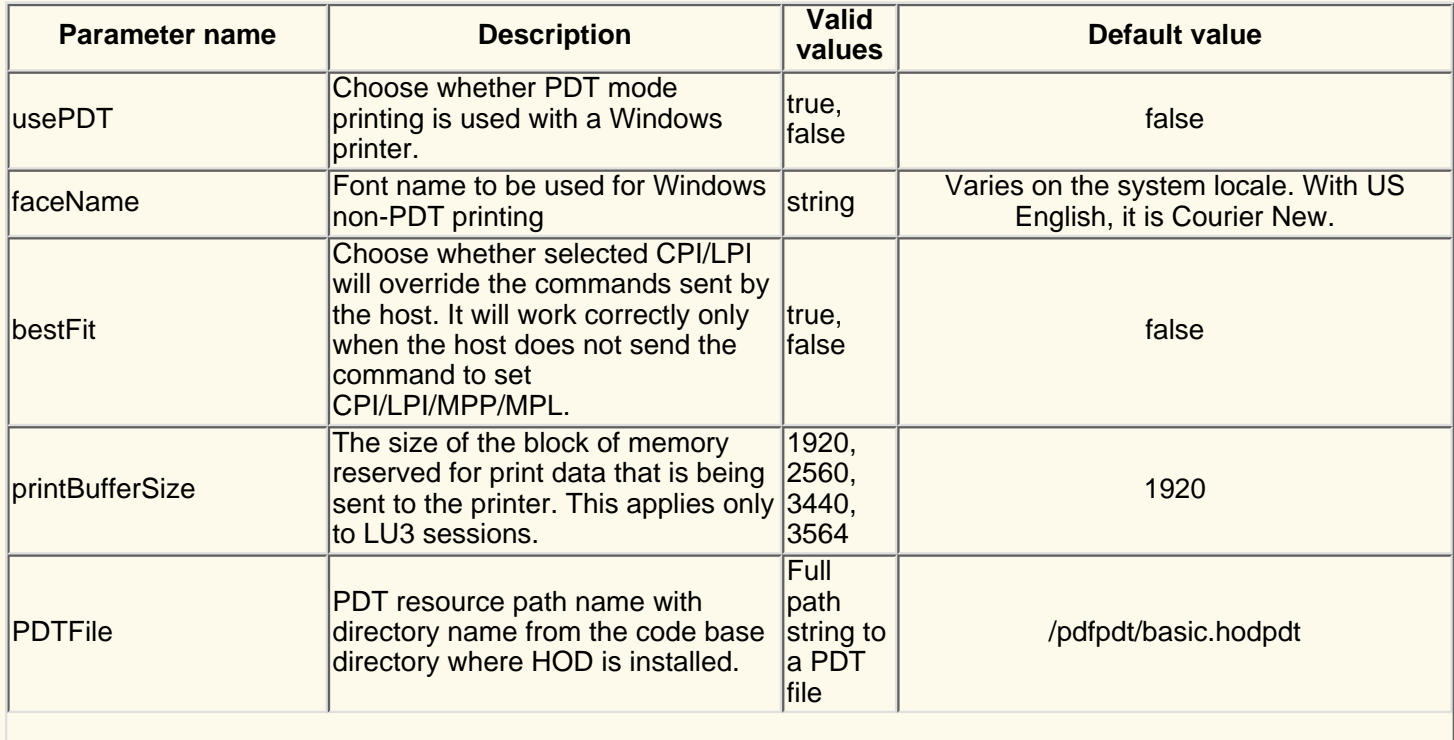

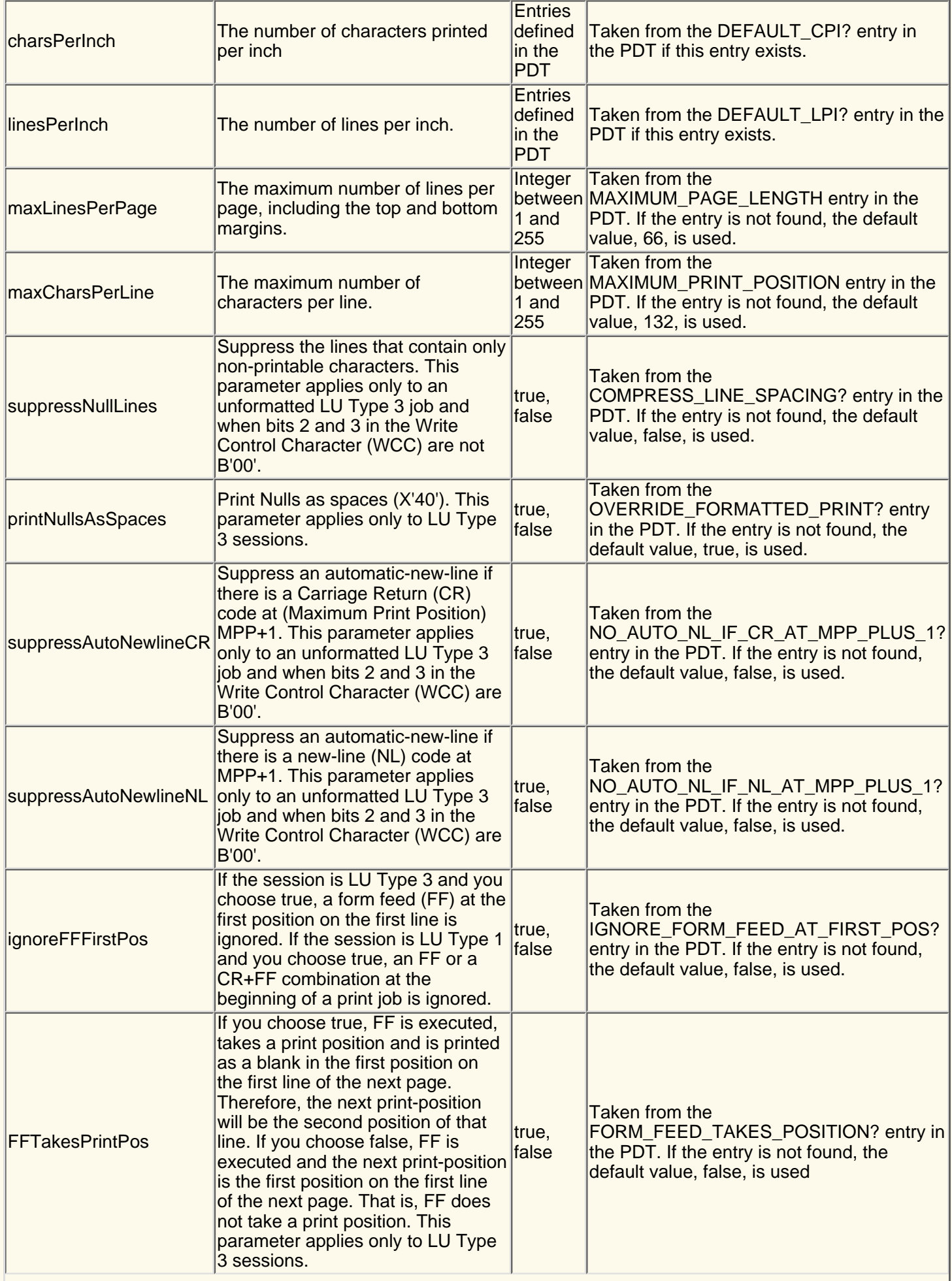

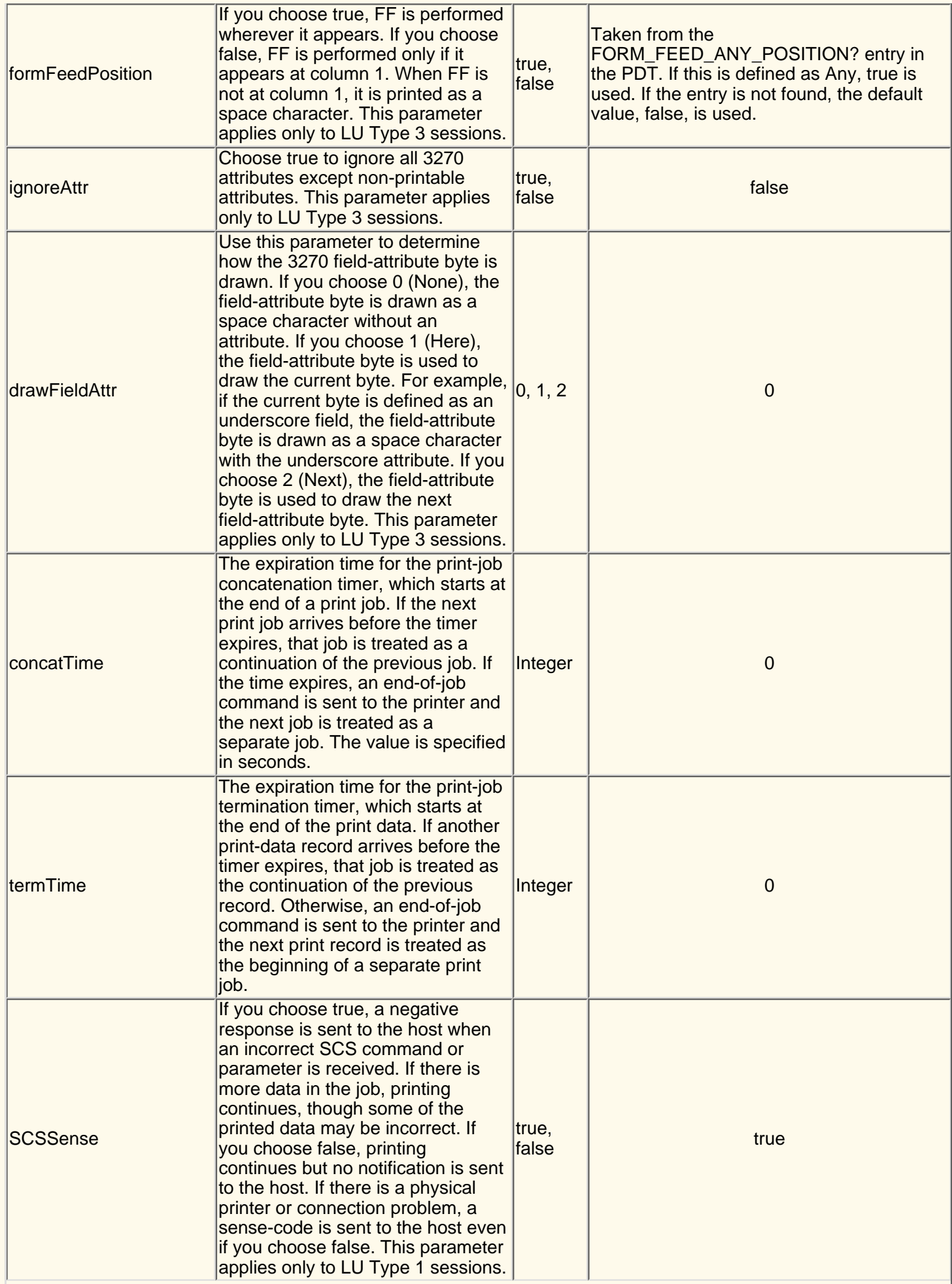

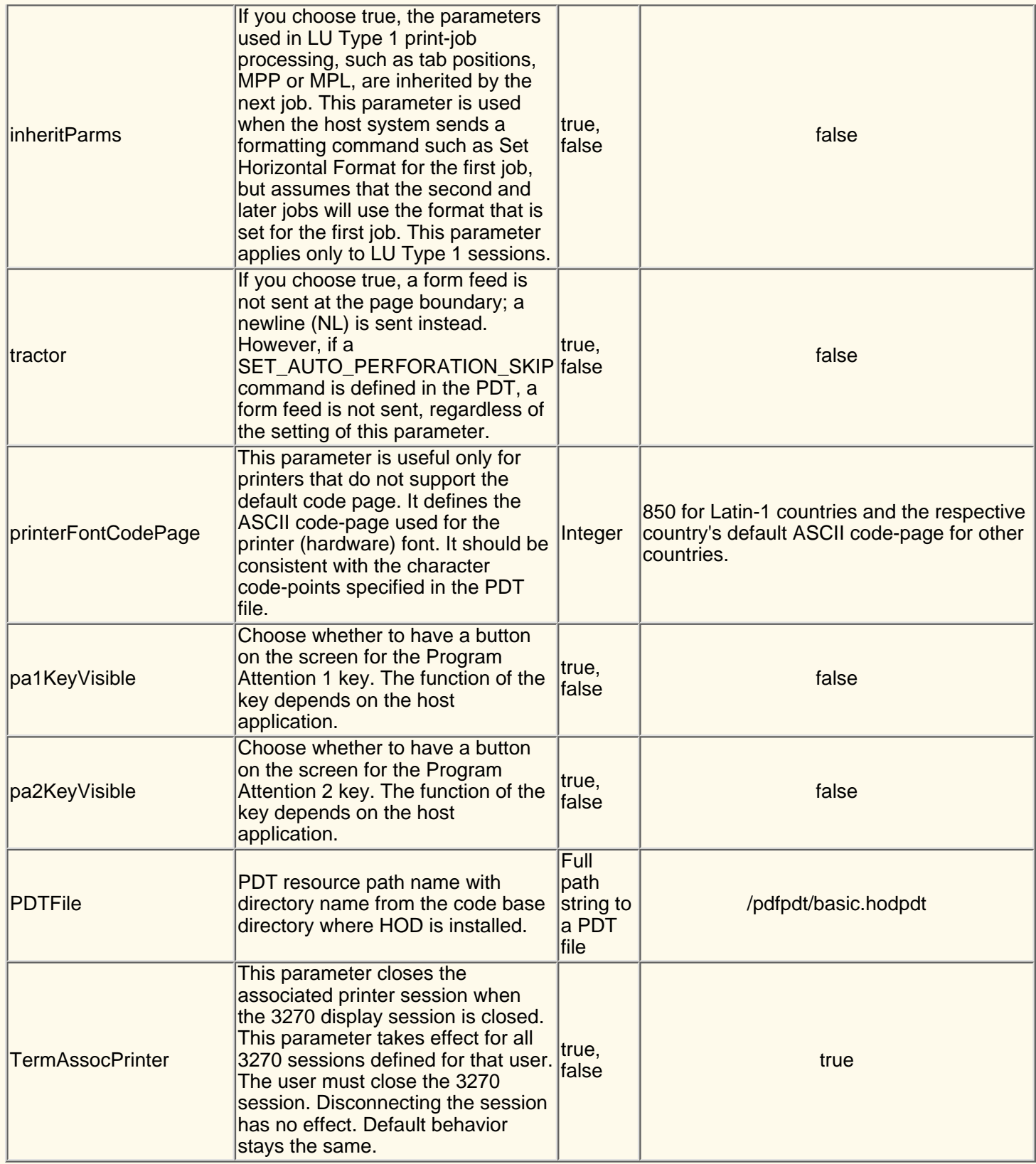

# **5250 host print session only parameters**

#### **Parameter name**

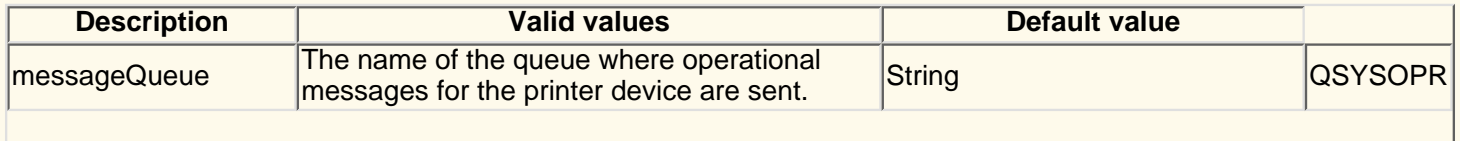

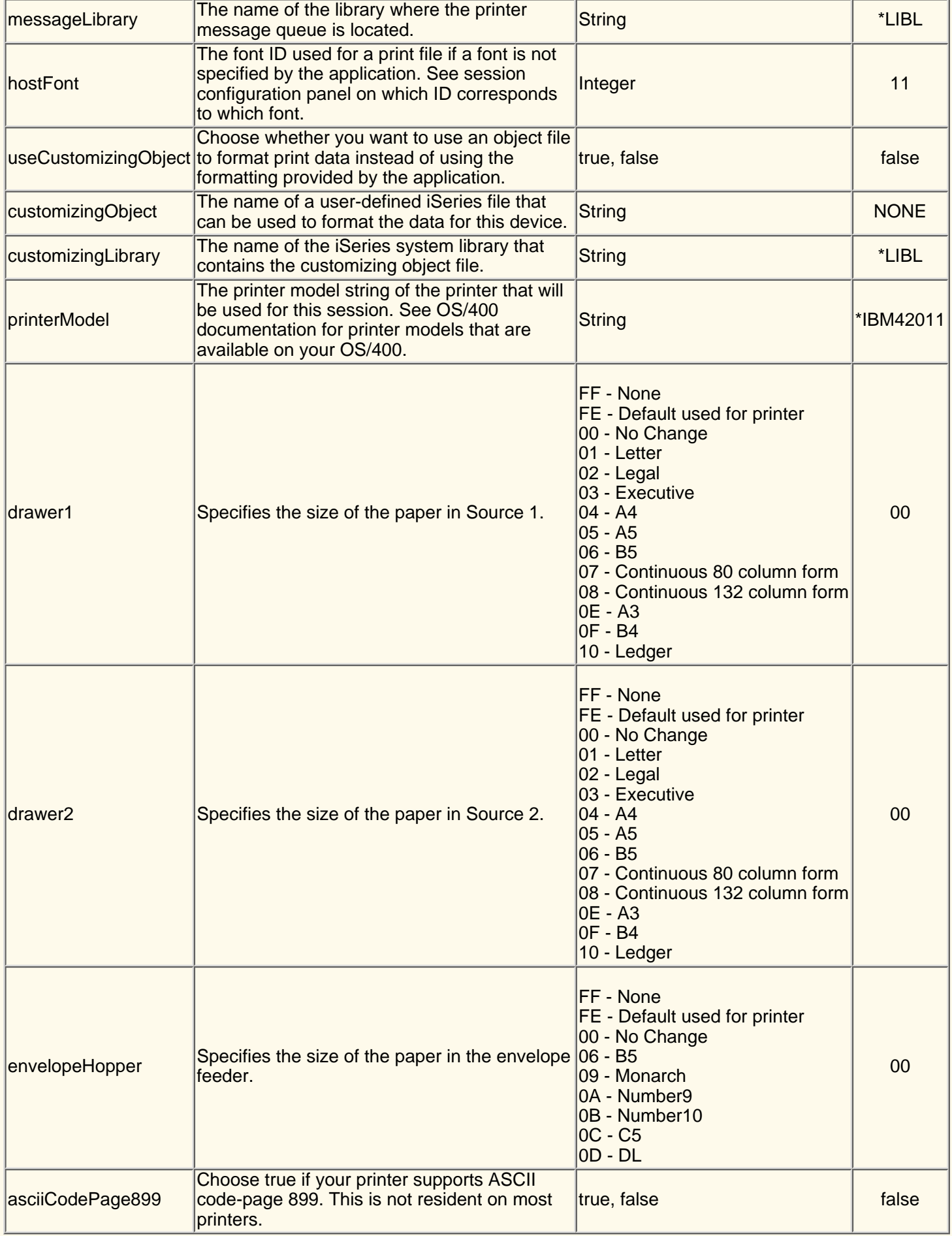

## **Disabling functions**

The following functions can be disabled using the DISABLE parameter:

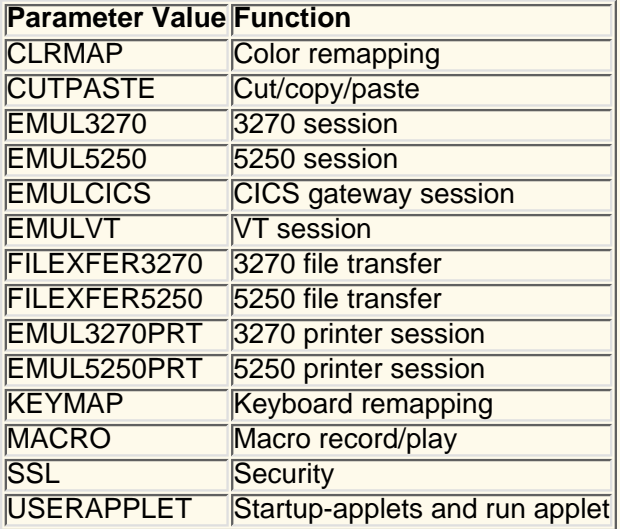

## **Cached client installation parameters**

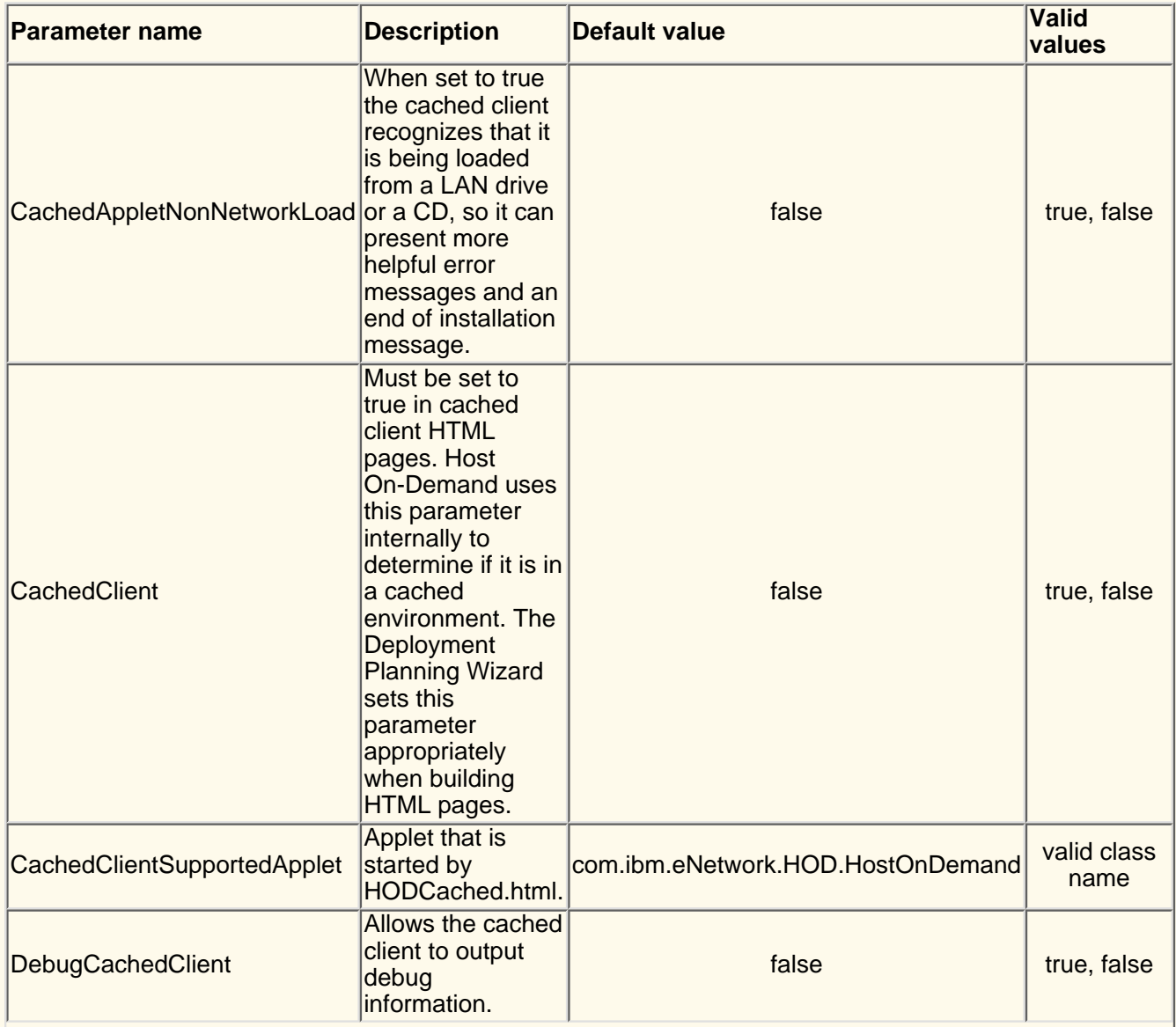

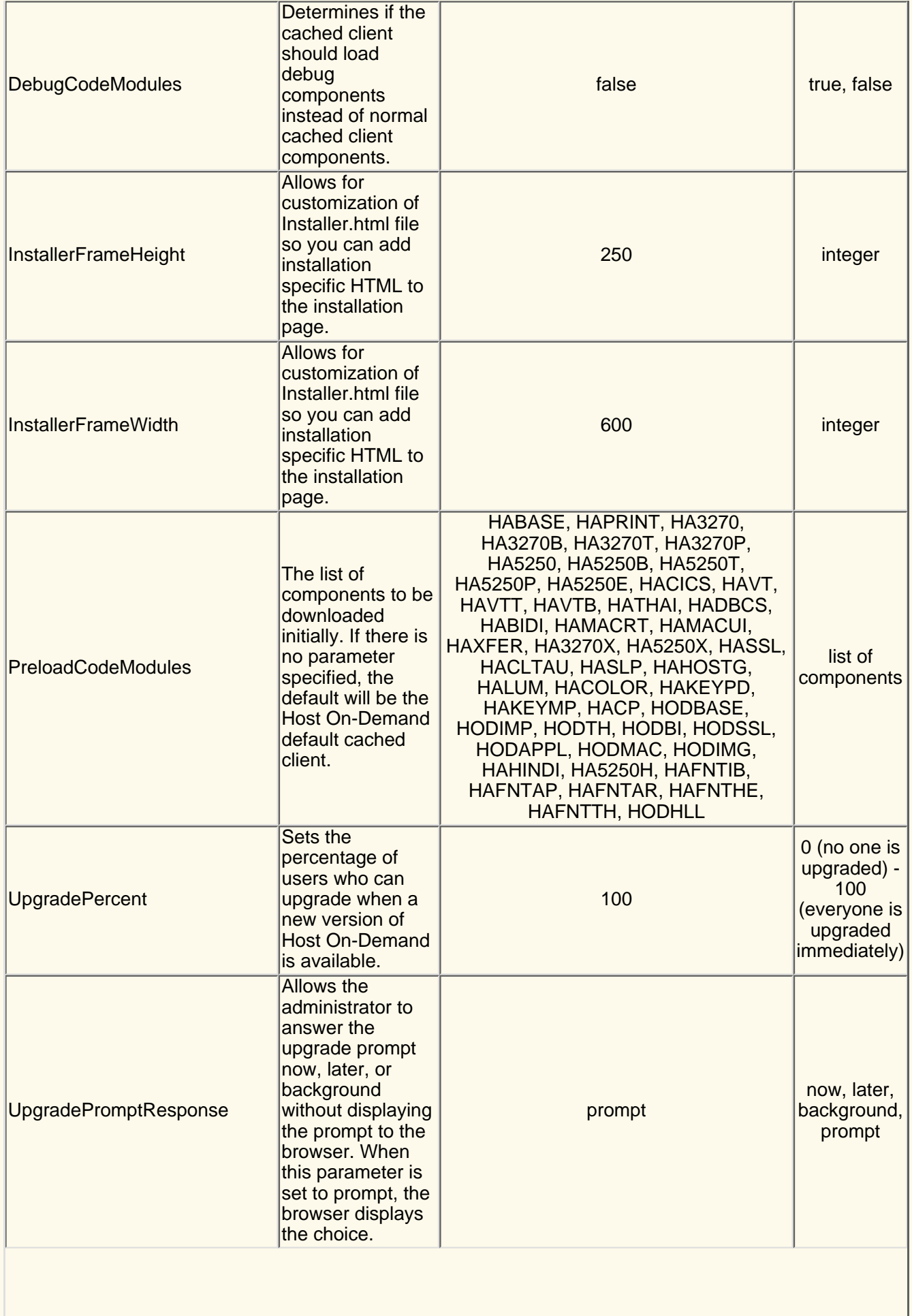

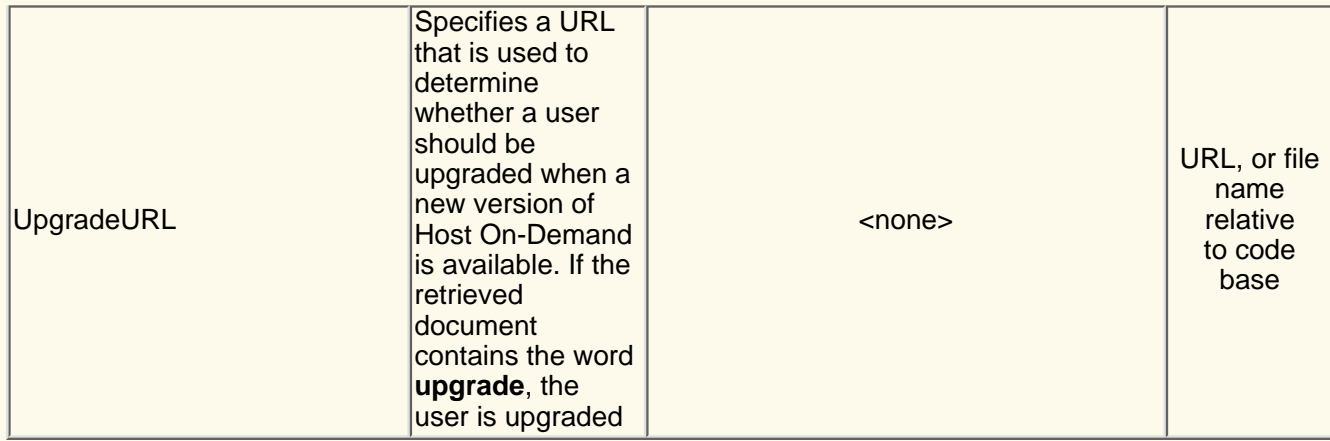

# **The client window**

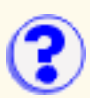

When you log on, the client window opens. It has two areas:

● [Configured sessions](#page-71-0)

This contains an icon for each of the sessions that the administrator configured for you, or that you added.

● <u>[Active sessions](#page-72-0)</u>

This area contains sessions that you started. After you start a session, a lightning bolt and the name and ID of the session appears. If a session is started but not connected, the bolt has a break in it.

# <span id="page-71-0"></span>**The Configured Sessions area**

The Configured Sessions area appears after you log on and remains in your browser while you are running Host On-Demand. If you close your browser, you will also close all Host On-Demand sessions.

[Starting a session](#page-71-1) [Modifying a session](#page-71-2) [Copying a session](#page-71-3) [Deleting a session](#page-72-1) [Bookmarking a session](#page-72-2)

### <span id="page-71-1"></span>**Starting a session**

Double-click the icon of the session you want to start.

### <span id="page-71-2"></span>**Modifying a session**

- 1. Right-click the session's icon to display the pop-up menu.
- 2. Click Properties.
- 3. The configuration window appears. Modify the fields as necessary, then click OK.

### <span id="page-71-3"></span>**Copying a session**

- 1. Right-click the session's icon and click Copy. A new icon appears in the Configured Sessions area with a number added to the beginning to indicate it is a copied session. For example, if the original session name is **3270 Session**, the name of the first copied session is **1:3270 Session**. The new session has the same configuration as the original session you copied.
- 2. Right-click the new icon and click Properties to make any changes, such as the session name.
- To make another copy, right-click the session's icon, either the original or the copied session 3. icon, and click Copy again.
### **Deleting a session**

- 1. Right-click the session's icon and click Delete. A confirmation window asks if you really want to delete the session.
- 2. Click Yes.

### **Bookmarking a session**

You can create a bookmark in your browser for a session. This lets you start a session that has already been configured.

- 1. Right-click the session's icon.
- Click Set Up Bookmark, then choose Run in a separate window or Run in a browser window. 2. For more information about these choices, click Help.
- 3. Click OK. You are then reminded to create the bookmark.

Next time you want to start that session, just click the bookmark.

# **The Active Sessions area**

[Starting another identical session](#page-72-0) [Connecting or disconnecting a session](#page-72-1) [Closing a session](#page-72-2) [Switching to another session](#page-72-3) [Logging off](#page-73-0)

### <span id="page-72-0"></span>**Starting another identical session**

- 1. Right-click the session name.
- 2. Click **Run the Same**.

### <span id="page-72-1"></span>**Connecting or disconnecting a session**

- 1. Right-click the session name.
- 2. Click Connect or Disconnect.

### <span id="page-72-2"></span>**Closing a session**

- 1. Right-click the session name.
- 2. Click Close.

### <span id="page-72-3"></span>**Switching to another session**

Double-click the name of the session to which you want to switch. If the session to which you want to switch is minimized, it is not restored.

## <span id="page-73-0"></span>**Logging off**

Click Log Off to close the Client window. Changes you make to host sessions are not saved until you log off or close the browser.

Closing the Client window also ends all your host sessions.

#### **Related topics**

● [Adding sessions](#page-120-0)

# **Creating an HTML file for starting sessions**

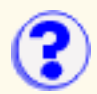

You can create your own HTML files and provide them to users instead of the files provided with Host On-Demand. Creating your own files provides users with an easy way of starting a session and allows you to create customized sessions without having to go through the configuration windows.

You can find sample HTML files, session1.html and session2.html, in the **doc/samples/html** directory.

Session1 and session2 do not support new functions added to Host On-Demand V5. Use the [Deployment Wizard](#page-1-0) instead.

You cannot open more than one customized file in the same browser window at one time, though you can use **Run the Same** to start more than one identical session. If you want to open more than one customized file, you must use a separate browser window for each.

- [Creating an HTML file to bypass logon and start a configured session](#page-121-0)
- [Creating an HTML file to configure and start a session](#page-122-0)
- [Disabling functions through HTML files](#page-123-0)
- Creating buttons for sessions

# **Using a server certificate from a well-known (trusted) CA**

The following root certificates are already stored in the key database and marked as trusted. Host On-Demand clients will trust certificates from these CAs:

- VeriSign Class 2 Public Primary CA
- VeriSign Class 2 Persona Not Validated
- VeriSign Class 3 Public Primary CA
- VeriSign Class 3 Persona Not Validated
- VeriSign Class 4 Public Primary CA
- RSA Secure Server CA (also obtained from VeriSign)
- Thawte Server CA
- Thawte Premium Server CA

To obtain and use a server certificate issued by a well-known (trusted) CA:

- Create a certificate request.
- [Submit the request](#page-75-0) to one of the CAs.
- When you receive the certificate, [store it in the server's key database.](#page-76-0)

### **Creating a certificate request**

To create the certificate request:

#### **Certificate Wizard:**

- 1. Click Start > Programs > IBM Host On-Demand > Administration > Certificate Wizard.
- 2. Click Create a Certificate Request and follow the directions provided.

#### **Certificate Management:**

- 1. On Windows, click Start > Programs > IBM Host On-Demand > Administration > Certificate Management.
- 2. On an AIX server, enter CertificatedManagement from a command prompt. The default location of the AIX script is /usr/opt/hostondemand/bin. Refer to [Running Certificate](#page-80-0) [Management on AIX](#page-80-0) for additional information.
- 3. Follow the steps in the Help to create the certificate request.
- 4. Exit Certificate Management.

### <span id="page-75-0"></span>**Sending the certificate request to the CA**

Go to the CA's Web site. Follow the instructions to submit the certificate request. Here are the URLs of the well-known CAs:

- VeriSign: http://www.verisign.com/
- Thawte: http://www.thawte.com/

While you are waiting for the CA to process your certificate request, you can enable security by [creating a self-signed root certificate.](#page-79-0)

### <span id="page-76-0"></span>**Storing the certificate in the key database**

When you receive the certificate, make sure it is in armored-64 or binary DER format. Only a certificate in one of these formats can be stored in the key database. The Certificate Wizard and Certificate Management programs can only accept simple certificates. They cannot accept certificate chains or PKCS7 data. The armored-64 form of a simple certificate starts with "----BEGIN CERTIFICATE----" and ends with "----END CERTIFICATE----".

Store the certificate into the server's key database, HODServerKeyDb.kdb.

#### **Certificate Wizard:**

- 1. Start the Certificate Wizard, click Import a certificate, and follow the directions provided.
- 2. [Stop and restart the Service Manager](#page-124-0).
- 3. [Make the certificates available to clients](#page-34-0) (automatically done by the wizard).

#### **Certificate Management:**

- 1. On Windows, click Start > Programs > IBM Host On-Demand > Administration > Certificate Management.
- 2. On an AIX server, enter CertificatedManagement from a command prompt. The default location of the AIX script is /usr/opt/hostondemand/bin. Refer to [Running Certificate](#page-80-0) [Management on AIX](#page-80-0) for additional information.
- 3. Follow the steps in the Help to store the certificate.
- 4. Exit Certificate Management.

Related topic:

● [Server authentication](#page-83-0)

# **Using a server certificate from an unknown CA**

An unknown CA is a CA that is not already defined in the key database or in the CustomizedCAs class files. To obtain and use a certificate issued by an unknown CA:

- 1. [Create a certificate request](#page-77-0).
- 2. [Submit the request to a CA](#page-77-1).
- 3. When you have received the server and root certificates from the CA, [store them in the key](#page-78-0) [database](#page-78-0). The root certificate may be sent to you with the server certificate but you can often get it from the CA's Web site.
- 4. [Make the certificate available to clients.](#page-34-0)

After creating and submitting a certificate request to a CA, you can create a self-signed certificate to use while you wait to receive the CA's certificate.

### <span id="page-77-0"></span>**Creating a certificate request**

To create the certificate request:

#### **Certificate Wizard:**

- 1. Click Start > Programs > IBM Host On-Demand > Administration > Certificate Wizard.
- 2. Click Create a Certificate Request and follow the directions provided.

#### **Certificate Management:**

- 1. On Windows, click Start > Programs > IBM Host On-Demand > Administration > Certificate Management.
- 2. On an AIX server, enter CertificateManagement from a command prompt. The default location of the AIX script is /usr/opt/hostondemand/bin. Please refer to [Running Certificate](#page-80-0) [Management on AIX](#page-80-0).
- 3. Follow the instructions in the Help to create the certificate request.
- 4. Exit Certificate Management.

When a certificate expires, follow the renewal procedures specified by the CA for that certificate.

### <span id="page-77-1"></span>**Sending the certificate request to the CA**

Start a browser and type the URL of the CA from whom you want to obtain the certificate, then follow the instructions to request the certificate.

Depending on the CA you choose, you can either e-mail the certificate request or incorporate it into the form or file provided by the CA. At the same time, ask for the CA's root certificate, though you can often get this directly from the Web site.

While you are waiting for the CA to process your certificate request, you can [create a self-signed](#page-79-0) [root certificate](#page-79-0) to use temporarily.

### <span id="page-78-0"></span>**Storing the certificates in the key database**

When you receive the certificates, make sure that they are in armored-64 or binary DER format. Only certificates in these formats can be stored in the key database. The Certificate Wizard and Certificate Management programs can only accept simple certificates. They cannot accept certificate chains or PKCS7 data. The armored-64 form of a simple certificate starts with "----BEGIN CERTIFICATE----" and ends with "----END CERTIFICATE----".

Use the Certificate Wizard or Certificate Management to store certificates in the key database. You must store the root certificate *before* you store the server certificate because the root certificate is used to validate the server certificate.

#### **Certificate Wizard:**

- 1. Start the Certificate Wizard and select Import a certificate.
- 2. [Stop and restart the Service Manager](#page-124-0).
- 3. [Make the CA's root certificates available to clients.](#page-34-0)

#### **Certificate Management:**

- On Windows, click Start > Programs > IBM Host On-Demand > Administration > Certificate 1. Management.
- 2. On an AIX server, enter CertificatedManagement from a command prompt. The default location of the AIX script is /usr/opt/hostondemand/bin. Refer to [Running Certificate](#page-80-0) [Management on AIX](#page-80-0) for additional information.
- 3. Follow the steps in the Help to store the certificate.
- 4. Exit Certificate Management.

Related topic:

● [Server authentication](#page-83-0)

<span id="page-79-0"></span>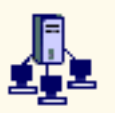

**Using a self-signed certificate**

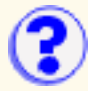

If you decide not to purchase a CA's certificate, you can create your own (self-signed) server or client certificate. You can also use a self-signed certificate while you are waiting for a certificate from a CA, which can take some time.

#### **Note:**

You cannot use the Certificate Wizard to create a self-signed certificate on a locally-installed client.

To create and use a self-signed certificate:

#### **Certificate Wizard:**

- 1. Click Start > Programs > IBM Host On-Demand > Administration > Certificate Wizard.
- 2. Click Create Self-Signed Certificate and follow the directions provided.

If this is a client certificate, you will need to export it to a PKCS12 file.

#### **Certificate Management:**

- 1. On a Windows NT server, click Start > Programs > IBM Host On-Demand > Administration > Certificate Management.
- 2. On an AIX server, enter CertificateManagement from a command prompt. The default location of the AIX script is /usr/opt/*server\_dir*/bin. Refer to [Running Certificate Management](#page-80-0) [on AIX](#page-80-0) for additional information.
- 3. Follow the instructions in the Help to create the self-signed certificate.
- 4. If this is a server certificate, store it in the HODServerKeyDb.kdb database and then [make it](#page-34-0) [available to clients](#page-34-0). If this is a client certificate, store it in the HODClientKeyDb.kdb database, export it to a password-protected PKCS12 file and then send the file and its password to the user. Make sure the file is secure when sent to the user. If a non-secure protocol such as e-mail, http or ftp is used to send the file over the Internet, the certificate's security can be compromised.
- 5. Exit Certificate Management.

Related topic:

● [Server authentication](#page-83-0)

### <span id="page-80-0"></span>*Running Certificate Management on AIX*

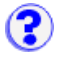

Before running Certificate Management on AIX, you must be in the /usr/opt/hostondemand/bin directory, and the JAVA\_HOME environment variable must be set to the full path to your Java installation. For example, if your Java system is installed in /usr/J1.1.6, run Certificate Management by doing the following:

\$cd /usr/opt/hostondemand/bin \$export JAVA\_HOME=/usr/J1.1.6 \$CertificateManagement

# **Security tab**

[Enable Security \(SSL\)](#page-81-0) [Telnet-negotiated](#page-81-1) [Server Authentication \(SSL\)](#page-81-2) [Add MSIE Browser's Keyring](#page-81-3) [Send a Certificate](#page-81-4) [Certificate Source](#page-81-5) [URL or Path and Filename](#page-82-0) [Select File](#page-82-1) [Certificate Name](#page-82-2) [Add Name](#page-82-3) [How Often to Prompt](#page-82-4) [Retrieve Certificate before Connecting](#page-82-5) **[Lock](#page-82-6)** 

#### <span id="page-81-0"></span>**Enable Security (SSL)**

Enables secure sockets layer (SSL) security between the workstation and the Redirector or any other telnet server that supports SSL v3 or transport layer security (TLS). SSL or TLS must also be active at the server.

**Note:** If Enable Security (SSL) and [Enable SLP](#page-126-0) are both set to Yes, a connection can be established only to servers that support Secure Sockets Layer Version 3 standard security.

#### **The remaining options are greyed out until Enable Security (SSL) is set to Yes.**

#### <span id="page-81-1"></span>**Telnet-negotiated**

Determines if the security negotiations between the client and the Telnet server are done on the established Telnet connection or on an SSL connection prior to the Telnet negotiation. For the client to use this feature, the Telnet server must support TLS-based Telnet Security. The other SSL options are valid regardless of whether Telnet-negotiated is set to Yes or No.

#### <span id="page-81-2"></span>**Server Authentication (SSL)**

Ensures that a secure session is established only if the internet name of the server matches the common name in the server's certificate. This is effective only on a locally-installed client or a client downloaded via https.

#### <span id="page-81-3"></span>**Add MSIE Browser's Keyring**

When this option is selected, the HOD client will accept Certificate Authorities trusted by the Microsoft Internet Explorer browser.

#### **The following options are used to specify the handling of client authentication.**

#### <span id="page-81-4"></span>**Send a Certificate**

Enables Client Authentication. If this option is turned off and the server requests a client certificate, the server will be told that no client certificate is available, and the user will not be prompted.

#### <span id="page-81-5"></span>**Certificate Source**

The certificate can be kept in the client's browser or a dedicated security device such as a smart card.

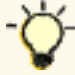

Refer to the Quick Reference for the IBM Smart Card Reader for more information on one of the smart cards supported by HOD.

Alternatively, it can be kept in a local or network-accessed file, in PKCS12 or PFX format, protected by a password.

#### <span id="page-82-0"></span>**URL or Path and Filename**

Specifies the default location of the client certificate. The URL protocols you can use depend on the capabilities of your browser. Most browsers support http, https, ftp, and ftps.

#### <span id="page-82-1"></span>**Select File**

This button invokes a dialog to allow browsing the local file system for the file containing the certificate.

#### <span id="page-82-2"></span>**Certificate Name**

This drop-down box allows selection of a certificate from those available; optionally you may choose to accept any certificate trusted by the server.

#### <span id="page-82-3"></span>**Add Name**

This button invokes a dilaog to specify the parameters for choosing a client certificate, including the common name, e-mail address, organizational unit, and organization used to define it. (This button is only available on the administrator's configuration panel.)

#### <span id="page-82-4"></span>**How often to Prompt**

This drop-down box allows you to control the timing of prompts for client certificates. You can choose to prompt each time a connection is made to the server, or only the first time after starting HOD.

If your certificate is in a password-protected file and your client supports [storing preferences locally,](#page-131-0) choosing "Prompt only once" causes HOD to prompt for the password the next time the connection is made, but never after that, unless the connection attempt fails.

If your certificate is accessed through the MSIE browser, "Prompt only once" can be chosen on any client, as well as "Do not prompt", which will disable the prompt from HOD, but not from the browser or security device.

#### <span id="page-82-5"></span>**Retrieve Certificate before Connecting**

If this button is turned on, the client will access its certificate before connecting the server, whether the server requests a certificate or not. If this button is turned off, the client will only access the certificate after the server has requested it; depending on other settings, this may force the client to abnormally terminate the connection to the server, prompt the user, and then re-connect.

#### <span id="page-82-6"></span>**Lock**

Check Lock to prevent users from changing the associated startup value for a session. Users can not change values for most fields because the fields are unavailable. However, functions accessed from the session menu bar or tool bar can be changed.

- [Configuring SSL](#page-18-0)
- [Telnet-negotiated security overview](#page-133-0)
- Telnet-negotiated security
- [Configuring Telnet-negotiated security](#page-160-0)
- [Client Authentication](#page-87-0)

<span id="page-83-0"></span>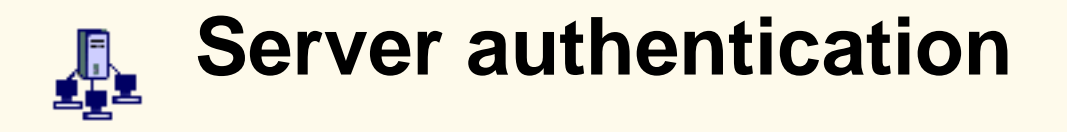

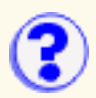

When you define a secure connection, Host On-Demand offers three options on the Security tab: Enable Security (SSL), Server Authentication (SSL), and Send a Certificate [\(client authentication](#page-87-0)). to enable server and client authentication you must first enable SSL.

The Security (SSL) option creates a standard SSL connection; that is, the client contacts the server and checks to make sure that the server has a valid certificate. This type of connection ensures that all data exchanged between client and server is encrypted, and is therefore not readable by a third party on the Internet. However, this option by itself does not guarantee that the client is communicating with the correct server.

To illustrate the risks involved with this level of security, consider the following scenario. There are two servers, **Server1** (hod.S1.com) and **Server2** (hod.S2.com), and one client, **Client**. Both servers have valid certificates from a CA that the client trusts. Client wants a secure session with Server1, but Server2 wants to eavesdrop on their communication, and is physically located in such a place that it can do so. The scenario goes as follows:

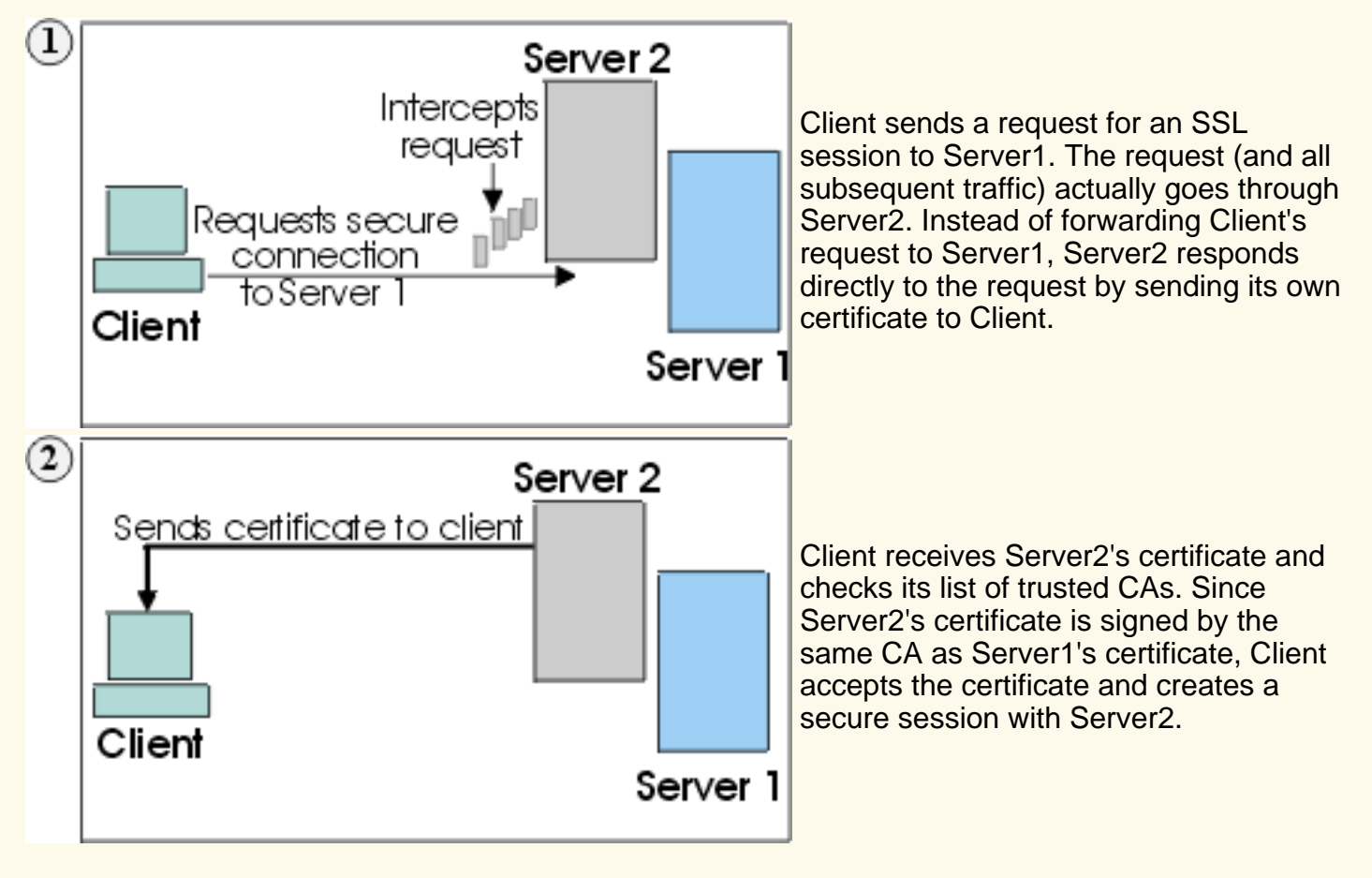

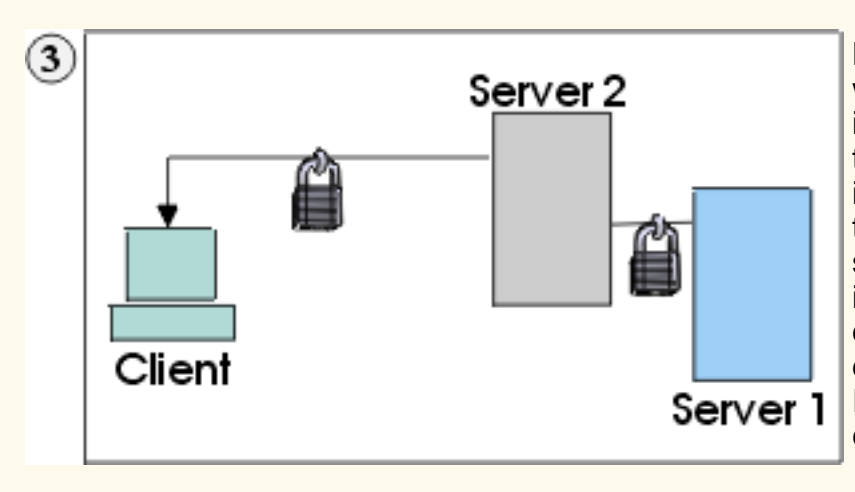

Having completed the secure session with Client, Server2 requests and creates its own SSL session with Server1. From this point, Client sends encrypted information to Server2. Server2 decrypts the information, re-encrypts it, then sends it to Server1. It does the same for information flowing in the opposite direction. The result is that, although all data is encrypted when it flows over the Internet, Server2 is able to read it, and even change it.

To help avoid this danger, the Server Authentication (SSL) option is provided. When this is switched on, the client, after making sure that the server's certificate can be trusted, checks whether the Internet name in the certificate matches the Internet name of the server. If they match, the SSL negotiation will continue. If not, the connection ends immediately.

For this check to be valid and give a positive result, two conditions must be met:

- 1. The client must be locally-installed. A client downloaded using http [cannot be trusted for](#page-86-0) [server authentication](#page-86-0). If server authentication is of vital importance, you should use only locally-installed clients or use https on your Web server.
- 2. The common name in the server's certificate must match its Internet name.

With Server Authentication (SSL) enabled, the security scenario would proceed as follows:

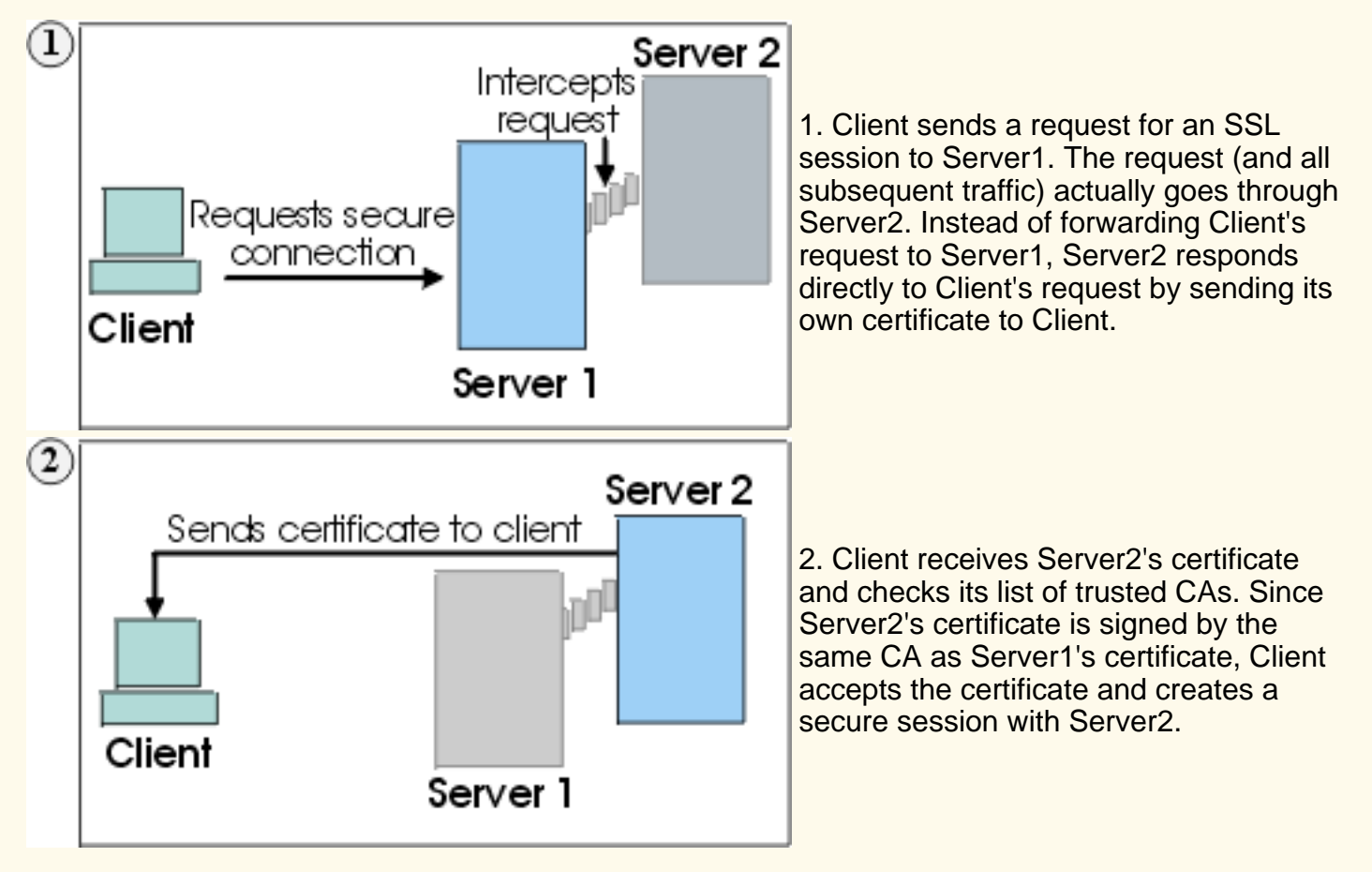

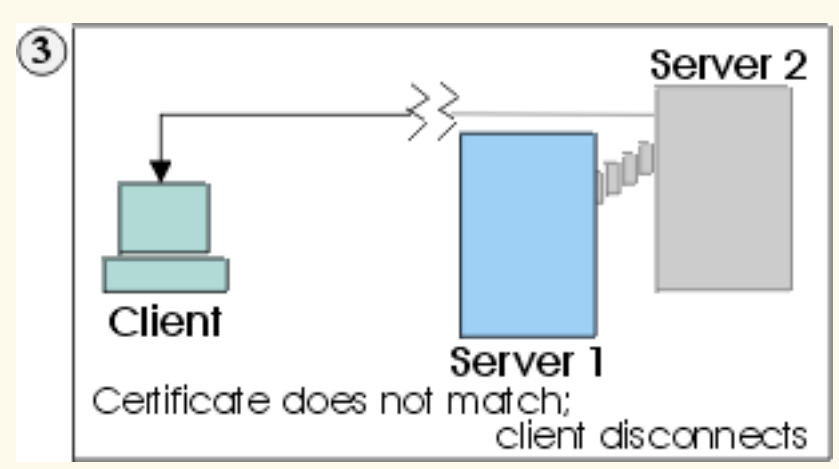

3. After the secure session has been completed, but before any real data has been sent or received, Client compares the Internet name in the certificate it received (hod.S2.com) with the name of the server it wants to talk to (hod.S1.com). Since they do not match, Client knows that the connection should not continue and disconnects it.

- [Obtaining a server certificate](#page-33-0)
- [Making server certificates available to clients](#page-34-0)

# <span id="page-86-0"></span>**Security limitations**

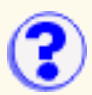

Although breaches of security on the Internet are infrequent, it is important to be aware of the inherent limitations of any Internet security system. The following information is not unique to Host On-Demand; it applies to most Internet applications that use http. None of this information applies if your Web server uses secure http (https).

For Host On-Demand, SSL security is still provided even when Server Authentication is disabled.

A common SSL connection between a client and a server works as follows:

#### **Using a CA-signed certificate:**

- 1. The client contacts the server.
- 2. The server sends its CA-signed certificate to the client.
- The client checks its list of trusted CAs to see if the CA that signed the server's certificate is in 3. the list and therefore can be trusted. If so, the SSL negotiation continues; if not, it fails immediately.

#### **Using a self-signed certificate:**

- 1. The client contacts the server.
- 2. The server sends its self-signed certificate to the client.
- The client checks its list of self-signed certificates to see if the server's certificate is in the list 3. and can therefore be trusted. If so, the SSL negotiation continues; if not, it fails immediately.

#### **Why You Must Be Careful**

The crucial step in the process is when the client checks its list of trusted CAs and self-signed certificates. For a locally-installed client, on which Host On-Demand is loaded directly from the client's hard disk, that list is kept on its local hard disk. This is considered adequately secure.

However, for a download client, on which the client is really just a browser that downloads all its code from the server using http, the only place the browser can look for the list of trusted CAs or self-signed certificates is on the server from which it has just downloaded the certificate. If that server is an intruder, security is breached. One way to avoid this problem is to use https rather than http, because https ensures that the browser really is connected to the correct server.

Related topic:

**[Server authentication](#page-83-0)** 

# <span id="page-87-0"></span>**Client authentication**

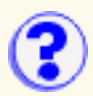

Client authentication is similar to [server authentication](#page-83-0) except that the telnet server requests a certificate from the client to verify that the client is who it claims to be. The certificate must be an X.509 certificate and signed by a certificate authority (CA) trusted by the server. You can only use client authentication when a server requests a certificate from a client. Not all servers support client authentication, including the Host On-Demand Redirector. The later versions of the IBM Communications Servers (CS/NT, CS/AIX, etc.) all support client authentication.

When a server requests a certificate, the client has the option to send a certificate or attempt to connect without it. The server allows the connection if the client's certificate can be trusted. When a client attempts to connect without a certificate, the server might give the client access but at a lower security level.

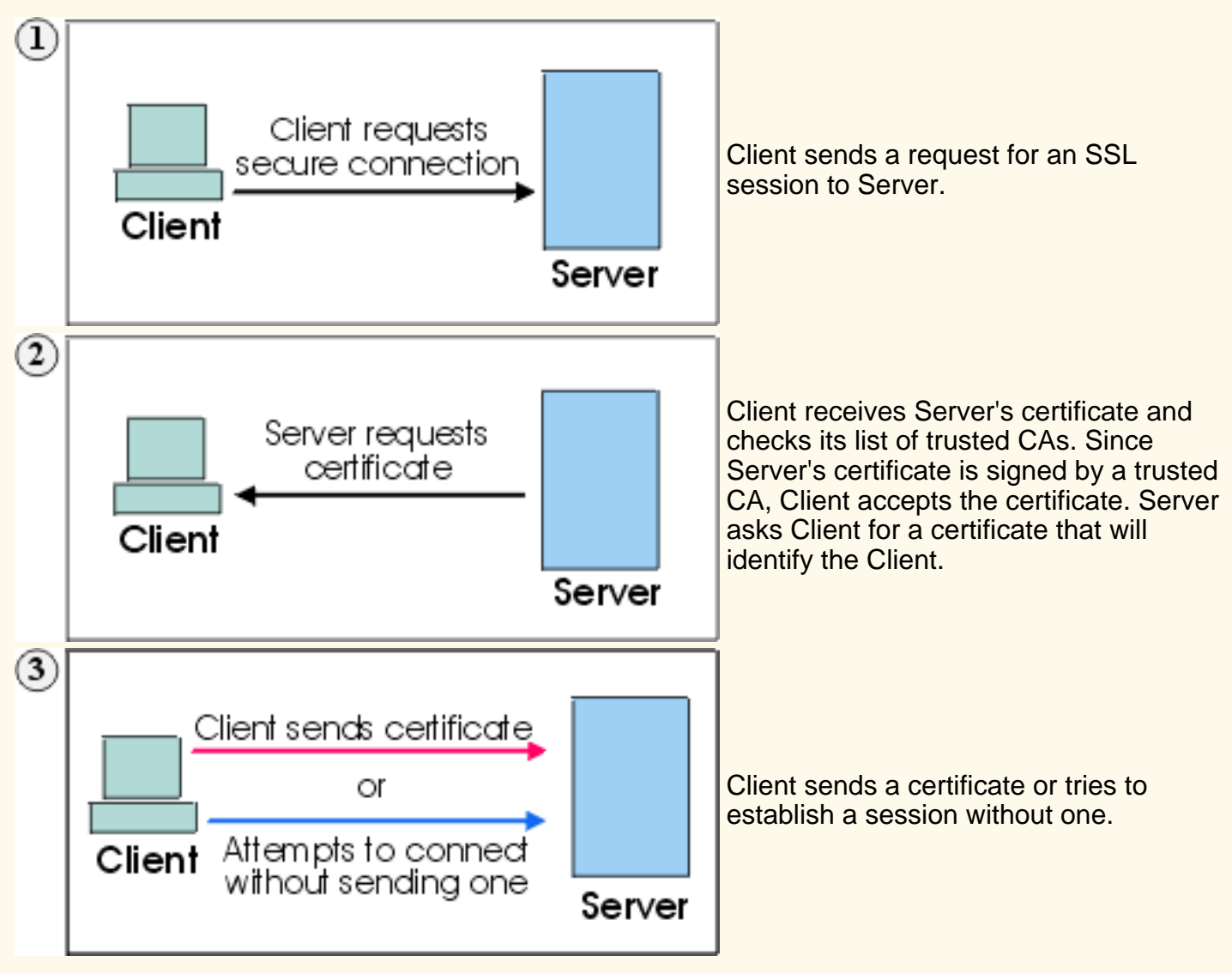

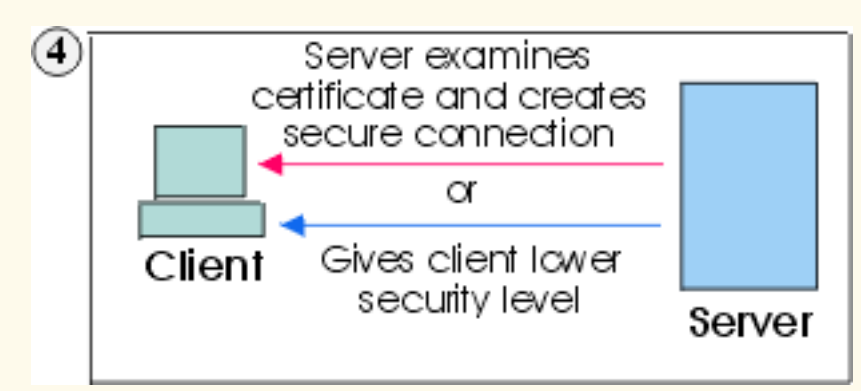

If Client sends a certificate, Server checks its list of trusted certificates. If the Client can be trusted, the secure session is established. If Client does not send a certificate, Server establishes a secure connection at a lower level of security.

To configure client authentication:

- 1. [Obtain certificates for clients.](#page-38-0)
- 2. Securely send the certificate files and their passwords to the clients, or install the certificates in the clients' browsers or security devices.
- 3. [Configure clients to use client authentication.](#page-35-0)

When a certificate expires, follow the renewal procedures specified by the CA for that certificate.

#### **Related topics**

• [Server authentication](#page-83-0)

# **Getting started with Database On-Demand**

The Database On-Demand client lets you extract data from an iSeries database for use in a client workstation application, and upload files created on the client to the iSeries database.

To start Database On-Demand:

- 1. Load the Database On-Demand client, HODDatabase.html, into a browser.
- 2. Type your user ID and password for the Host On-Demand server that you are accessing.
- 3. Click Log On.

When the client window opens you are presented with two tabs:

- The SQL Wizard tab The SQL Wizard tab is the default view. It displays a view of previously saved SQL statements. You can open, run and delete existing SQL statements, and create new SQL statements.
- The File Upload tab This tab displays a view of previously saved File Upload statements. You can open, run and delete existing File Upload statements, and create new File Upload statements.

[Creating a new SQL or File Upload statement](#page-89-0) [Opening an existing SQL or File Upload statement](#page-90-0) [Running an existing SQL or File Upload statement](#page-90-1) [Deleting an existing SQL or File Upload statement](#page-90-2)

If you are loading the Database On-Demand client on a UNIX operating system, and you cannot see the logon text you enter, try changing the color of the desktop:

- 1. Start the application Desktop Style from the toolbar.
- 2. Start the application Colors and select a different color setting.

# <span id="page-89-0"></span>**Creating a new SQL or File Upload statement**

To create a new SQL or File Upload statement and save the statement for later use:

- 1. Click New. The logon tab displays.
- 2. Type the URL for the iSeries database:

jdbc:as400://iSeriesname

To use SSL when connecting:

jdbc:as400://iSeriesname;secure=true

To use a [proxy server](#page-41-0) when connecting to the iSeries database, include the proxy server name and port number:

jdbc:as400://iSeriesname;proxy server=HODServerName:proxyServerPort

- 3. Type your user ID and password (if required) for the database.
- 4. Select the JDBC driver you want to use to access the database. (See Logon tab for more information for this tab.)
- 5. Click Connect to connect to the database.
- 6. Once you are connected, a series of new tabs appears at the top of the Logon tab. The tabs that appear

depend on whether you are creating a new [SQL statement](#page-92-0) or a new [File Upload statement](#page-99-0).

When you are satisfied that the SQL statement is correct, click Save SQL on the SQL tab to save the 7. statement. Or, when you are satisfied that the File Upload statement is correct, click Save statement on the File tab to save the statement. Once saved, the SQL or File Upload statement appears as an entry on the appropriate Database On-Demand tab for later use.

# <span id="page-90-0"></span>**Opening an existing SQL or File Upload statement**

You can view and edit the options used to create an existing SQL or File Upload statement. This allows you to make changes to commands without reconstructing them each time. For example, if you are running an SQL statement that pulls all the payment records received for the current month, you might want to change the month options in the SQL statement at the beginning of each month. If you open and edit your existing SQL statement, you do not have to build a new SQL statement each month.

To open an existing SQL or File Upload statement:

- 1. Click the icon for the SQL or File Upload statement that you want to open.
- 2. Click Open.
- 3. The logon tab displays. If necessary, fill in the required information and click Connect.
- 4. Once you are connected, a series of new tabs appears at the top of the Logon tab. These tabs contain either your original [SQL statements;](#page-92-0) or your original [File Upload](#page-99-0) statements. You can change the supplied information, execute the new SQL and save the results, or run the new File Upload statement.

# <span id="page-90-1"></span>**Running an existing SQL or File Upload statement**

To run an existing SQL or File Upload statement:

- 1. Click the icon for the SQL or File Upload statement you want to execute.
- 2. Click Run.
- 3. Enter your ID and password (if they were not saved with the selected SQL or File Upload statement). Type the information and click Connect. If you saved the ID and password with this SQL or File Upload statement, skip the next step.
- 4. Either your SQL statement results are displayed or sent to a file (see <u>Output tab</u> for more information); or you File Upload statement uploads the file to the host database.

After running the SQL or File Upload statement, you can modify it by changing one or more of the options on the various tabs. Click Run SQL on the SQL tab to rerun the SQL statement, or click Run statement on the File tab to rerun the File Upload statement.

# <span id="page-90-2"></span>**Deleting an existing SQL or File Upload statement**

You may need to remove SQL or File Upload statements that have been previously saved. You can delete an existing SQL or File Upload statement but remember that once statements are deleted they cannot be recovered; you must build a new statement.

To delete an existing SQL or File Upload statement:

- 1. Click the icon for the SQL or File Upload statement you want to delete.
- 2. Click Delete.
- 3. Click OK.

You must log on as an administrator to delete statements at the Group level.

#### **Related topics**

● [Database On-Demand overview](#page-19-0)

● [Setting Database On-Demand options for users](#page-134-0)

# <span id="page-92-0"></span>**Database On-Demand SQL statements**

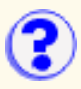

Database On-Demand provides an interface for creating, modifying, and running SQL statements. A set of tabs guides you through the process of building and executing a valid SQL statement. The tabs include:

- Logon
- Tables
- Join
- Condition
- Columns
- Sort
- Output
- SQL
- Results
- Insert
- Update
- Delete

# **Logon**

Click the Logon tab to connect to the target database. All fields are required.

● Database URL

Type the URL for the database you want to work with. Consult your JDBC driver documentation for the format of the database URL. For example, the iSeries Toolbox for Java JDBC driver requires:

jdbc:as400://iSeriesname

where *iSeriesname* is the fully-qualified network name of the database host.

To use a [proxy server](#page-41-0) when connecting to the iSeries database, include the proxy server name and port number:

jdbc:as400://iSeriesname;proxy server=HODServerName:proxyServerPort

**Userid/Password** ●

Type your user ID and password for the specified database.

**Driver description** ●

Select the JDBC driver used to communicate with the specified database.

● Class name

This field contains the class name of the driver associated with the descriptive name in the Driver field.

Enter the required information and Click Connect to open a connection to the host database.

**Note:**

• If you see this message when logging on: Please disable the JIT compiler and restart the browser.

you must stop your browser, rename the Netscape jit\*.dll file so that it is not a dll file type and restart your browser. This file is located in the \program files\netscape\communicator\program\java\bin\ directory.

• If you see this message when logging on: Please reset the environment variable CLASSPATH to NULL. you must stop your browser, reset the CLASSPATH to NULL and restart your browser. Check the

documentation on your operating system for information regarding how to reset environment variables.

After connecting, the connect button is replaced by a Disconnect button, which allows you to disconnect from the database. Also, the following set of tabs are added to the Logon tab:

# **Tables**

Click the Tables tab to specify the tables you want to access in your SQL statement, and the type of SQL statement that you will generate.

- 1. Select the SQL statement type you want to use. Valid statement types include:
	- **Select** ❍

Allows you to select records from host database table(s).

**Select Unique** ❍

Allows you to select distinct records from host database table(s).

**Insert** ❍

Allows you to insert a record into the host database table.

**Update** ❍

Allows you to update the host database table records using the given values.

#### **Delete** ❍

Allows you to delete records from the database table, and you can specify a condition for deletion.

- 2. Select the table(s) you want to access. You can select multiple tables when the statement type is select or select unique.
- 3. Click Next.

Click View schema(s) to add tables from additional schemas. A schema is similar to a database or library. For iSeries schemas, the defaults are what is in the default library list for the user profile.

Click Refresh to update the list of tables that are displayed. New tables that were added to the schema are displayed in the Table list; deleted tables are removed. Refresh does not reset any selections that have been made.

## **Join**

Click the Join tab to:

- Join fields from multiple selected tables
- Join a table alias
- Remove a join

This tab is used only if two or more tables are selected.

#### **Joining fields**

- 1. Select a column from the first table.
- 2. Select a column from the next table.
- 3. Click Join.

A line connects the joined columns and changes color when the join is enabled. Note that the information area keeps you informed of the join status and will let you know if a requested join is not valid. You cannot, for example, join columns with mismatched data types.

By default, a join request is assumed to be an *inner join*. An inner join joins only the rows where the values of the two columns match. Click Options to request other types of joins. You can select:

**Left outer join** ●

This is an inner join that includes any rows in the left-most table that are not already included in the inner join.

**Right outer join** ●

This is an inner join that includes any rows in the right-most table that are not already included in the inner join.

When you are working with multiple joins, use the left and right arrow buttons (**< >**) to navigate between joins. The selected join is indicated by a line.

#### **Joining a table alias**

You can join a table column with an *alias* column. An alias is an alternate name for a table. Using an alias allows you to join two columns in the same table, or to create a more meaningful name for the column.

- 1. Select a column from the table.
- 2. Click Alias. This creates an alias for the selected table and displays the table columns. The two lists of columns will be the same.
- 3. Select a column in the alias.
- 4. Click Join.

#### **Removing a join**

- 1. Select the joined columns.
- 2. Click Unjoin.

The join line disappears.

When you finish with the Join tab, click Next.

## **Condition**

Click the Condition tab to:

- Specify one or more SQL conditions.
- Remove a SQL condition.

#### **Specifying an SQL condition**

- 1. Select the table you want to use from the Selected table(s) drop-down list. The Selected tables(s) list includes only the tables that are selected on the Tables page.
- 2. Select the column from the Columns list.
- 3. Select an operator from the Operator list.
- 4. Specify values. You can type values in the fields, or you can click Find and select from the Value Lookup list. To remove a selected value from the Value Lookup list, click Clear.

The Value Lookup window allows you to find values for a condition.

- 1. Type a character string in the Search for field and click Find now.
- 2. Check Case sensitive if you want to search for upper and lower characters exactly as typed in the Search for field.
- 3. Select a Maximum hits value. This controls the number of values returned for each search.
- 4. Select a value or values from the list and click Use value.
- 5. Click OK.

Click Cancel to close the Value Lookup window without adding any of the selected values to the Condition tab.

To specify additional SQL conditions:

- 1. Click **Find on another column** to display a second condition tab. This tab is labeled Condition 2.
- 2. Follow the preceding steps to specify the second condition.

Click Find on another column for each additional condition until you have specified all the conditions for the SQL statement.

#### **Removing an SQL condition**

Select the appropriate condition tab, then click Delete.

When you finish with the Condition tab, click Next.

# **Columns**

Click the Columns tab to select the columns you want to include in the query results.

- 1. Select a table from the Selected table(s) drop-down list.
- 2. Select one or more columns from the Columns list.
	- $\circ$  Click Select all to select all columns in the list.
	- $\circ$  Click Deselect all to deselect all columns in the list.
- 3. Select Add to add selected columns to the list.

Use the Add<< and >>Remove buttons to move column names from one list to another.

When you finish with the Columns tab, click Next.

## **Sort**

Click the Sort tab to specify the column(s) used to sort the results.

- 1. Select a table from the Selected table(s) drop-down list.
- 2. Select one or more columns from the Columns list.
	- $\circ$  Click Select all to select all columns in the list.
	- ❍ Click Deselect all to deselect all columns in the list.
- 3. Select Add to add selected columns to the Columns to sort on list.

Use the Add >> and <<Remove buttons to move column names from one list to another.

You can select Ascending or Descending from the Sort Order field for each of the lines in the **Columns to sort on** list. Columns sorted in ascending order have leading characters of a-through-z; descending order columns have leading characters of z-through-a. Columns are sorted in ascending order by default.

The sort rules apply in the order they appear in the **Columns to sort on** list. The primary sort column is at the top of the list, the secondary sort column is second in the list, and so on, until there are no more lines in the list. If you want to adjust the order in which the sort rules apply, use the following buttons:

- **To make a column's sort order earlier:** Select the column in the **Columns to sort on** list, then click Move up.
- **To make a column's sort order later:** Select the column in the **Columns to sort on** list, then click Move down.

When you finish with the Sort tab, click Next.

# **Output**

Click the Output tab to direct the output (results) of the SQL query to your display or to a file.

**Display** 1.

Choose Display if you want the output to be directed to the display. The results of the query appear on the Results tab.

**File** 2.

Choose File if you want the output to be directed to a file.

When you finish with the Output tab, click Next.

You can specify whether you want the results of the SQL statement directed to the Results tab or to a file. The main selection options are Display or File.

#### **Display** 1.

Directs the output to the display. The query results appear on the Results tab after you run the SQL statement.

You can limit the number of rows displayed on the Results tab by adjusting up or down the **Display Options - Maximum number of rows to display** field. The maximum number of rows that can display is 1000. If you have queries that generate more than 1000 rows, it is recommended that you direct the query output to a file rather than to a display. If the query generates more rows than the maximum specified in this field, the additional rows are ignored.

#### **File** 2.

Directs the output to a file.

Several fields are required when you save the results to a file.

#### **File name:** ❍

Specify the file name, a drive and a directory path name for the target file. Click Browse to select a file name, a path name, and a drive, if you desire.

#### **File Type:** ❍

Select the format for the stored results.

**ASCII Text** ■

Stores the results in plain text format.

**Comma separated values** ■

Separates columns separated by commas. Many spreadsheet and database programs allow this format to be imported. It is commonly abbreviated as CSV Format.

**Lotus 1-2-3(WK1)** ■

Select Lotus 1-2-3(WK1) if you are using the file with Lotus 1-2-3.

**Microsoft Excel 3.0 (BIFF3)** ■

Select Microsoft Excel 3.0 (BIFF3) if you are using the file with a version of Microsoft Excel that supports importing of data in BIFF3 format.

#### **Microsoft Excel 4.0 (BIFF4)** ■

Select Microsoft Excel 4.0 (BIFF4) if you are using the file with a version of Microsoft Excel that supports importing of data in BIFF4 format.

**HTML** ■

Select HTML if you will be using the file with a program that supports HTML formatted files. HTML files are typically displayed using Web browser programs such as Microsoft Internet Explorer or Netscape Navigator.

- 3. Select **Overwrite if file exists** if you want to create a new file each time this query is run.
- Select **Append to file if file exists** if you want to append the results of the SQL query to an existing file each 4. time the SQL query is run. Append to file is only valid for ASCII text and CSV file formats

## **SQL**

The primary use of this tab is to allow you to run the generated SQL statement. You can also:

● Review or edit the generated SQL statement.

- Copy the generated SQL statement to the clipboard. Once copied, the contents of the clipboard can be pasted into any other application that accepts textual data from the clipboard. This is useful if you have another application that will execute a SQL query, but does not provide for easy generation or testing of a SQL query.
- Save the SQL statement for reuse at a later time. This statement is available to you each time you log on to the Database On-Demand applet. You can use this to save common SQL statements that you run multiple times. Queries for getting monthly reports of sales or generating lists of customers who made purchases in the last six months are examples of queries that are good candidates for saving.

## **Results**

Click the Results tab to see query results directed to the display.

Query results appear on this tab after you click Run on the SQL tab or in the Database On-Demand Access window. Each row is represented as a row in the table.

You can change the sort order of any column by clicking on the column header in the table. Clicking again restores the table to the previous ascending or descending order. You may also change the displayed width of any column by dragging the column margin to the right to increase the size or to the left to decrease the size.

## **Insert**

This tab displays only if you select an Insert SQL statement type on the Tables tab. Insert allows you to insert a new row in your database.

When you finish with the Insert tab, click Next.

The Insert column information is as follows:

- 1. Column 1 indicates the name of the column in the database row. This can be something generic such as FIELD1 or FIELD2 or it can have a descriptive meaning such as NAME or AGE.
- 2. Column 2 indicates the type of data that exists in this column in the database. For example, CHAR(4) indicates that up to four characters can be placed in this column.
- 3. Column 3 is prefaced with an equal sign (=). This column is used to enter the data you want to update in your database column when you create this new row. For example, if your database contains automobile parts, and there is a field called PART# with a type of DOUBLE(8), you would type **10345** to represent a new part number for a steering wheel.

## **Update**

This tab displays only if you select an Update SQL statement type on the Tables tab. Update allows you to modify data in an existing database row.

When you finish with the Update tab, click Next.

The Update column information is as follows:

- Column 1 indicates the name of the column in the database row. This can be something generic such as FIELD1 or FIELD2, or it can have a descriptive meaning such as NAME or AGE.
- Column 2 indicates the type of data that exists in this column in your database. For example, CHAR(4) indicates that up to four characters can be placed in this column.
- Column 3 is prefaced with an equal sign (=). This column is used to enter the data you want to update in your database column when you create this new row. For example, if your database contains automobile parts, and there is a steering wheel part number listed incorrectly as 01234 instead of 10345 in a field called PART#, you would type **10345** on the PART# line containing in the first column.

## **Delete**

This tab displays only if you select a Delete SQL statement type on the Tables tab. Delete allows you to delete records from an existing database table. You can also specify a condition which selects records for the Delete statement to act upon.

When you finish with the Delete tab, click Next.

# <span id="page-99-0"></span>**Database On-Demand File Upload**

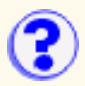

Database On-Demand provides an interface for uploading files from a client to a host database. The Database On-Demand File Upload feature is entirely different than the iSeries File Upload feature. The advantages of the File Upload feature include:

- Manipulates database data specifically
- Provides for different File Upload statement types
- Uploads [numerous file formats](#page-101-0)
- Connects to any database using a JDBC driver

The File Upload feature also differs from the Database On-Demand SQL Wizard in that the wizard allows you to work with records in a host database, while File Upload allows you to work with entire files in a host database.

A set of tabs guides you through the process of building and executing a valid File Upload statement. The tabs include:

- [Logon](#page-99-1)
- [Tables](#page-100-0)
- [Key Columns](#page-100-1)
- [File](#page-101-0)

## <span id="page-99-1"></span>**Logon**

Click the Logon tab to connect to the target database. All fields are required.

● Database URL

Type the URL for the database you want to work with. Consult your JDBC driver documentation for the format of the database URL. For example, the iSeries Toolbox for Java JDBC driver requires:

#### jdbc:as400://iSeriesname

where *iSeriesname* is the fully-qualified network name of the database host.

To use a [proxy server](#page-41-0) when connecting to the iSeries database, include the proxy server name and port number:

jdbc:as400://iSeriesname;proxy server=HODServerName:proxyServerPort

**Userid/Password** ●

Type your user ID and password for the specified database.

**Driver description** ●

Select the JDBC driver used to communicate with the specified database.

● Class name

This field contains the class name of the driver associated with the descriptive name in the Driver field.

Enter the required information and Click Connect to open a connection to the host database.

**Note:**

● If you see this message when logging on: Please disable the JIT compiler and restart the browser.

you must stop your browser, rename the Netscape jit\*.dll file so that it is not a dll file type and restart your browser. This file is located in the \program files\netscape\communicator\program\java\bin\ directory.

● If you see this message when logging on: Please reset the environment variable CLASSPATH to NULL. you must stop your browser, reset the CLASSPATH to NULL and restart your browser. Check the

documentation on your operating system for information regarding how to reset environment variables.

After connecting, the connect button is replaced by a Disconnect button, which allows you to disconnect from the database. Also, the following set of tabs are added to the Logon tab:

## <span id="page-100-0"></span>**Tables**

Click the Tables tab to specify the tables you want to access in your File Upload statement, and the type of File Upload statement that you will generate.

1. Select the File Upload statement type you want to use. Valid statement types include:

#### **Create** ❍

Allows you to create a new table in the host database, using the field descriptions from the existing reference table or a saved SQL statement, and append the data read from the selected file to the new table.

#### **Replace** ❍

Allows you to overwrite the contents of the existing host table with data read from the client file.

#### **Append** ❍

Allows you to append the data read from the client file to the existing host table.

#### **Update** ❍

Allows you to update the existing host table, using specified key columns, with data read from the client file. For example, you could:

- 1. Use the Database On-Demand SQL Wizard to select which records to download from an exisitng database table, and save the data to one of the [supported file types](#page-19-1)
- 2. Manipulate the data with any program that supports the file type in which you saved the data
- 3. Upload the entire file to the host database table, instead of updating the records individually with the SQL Wizard
- 2. If you are creating a table, type a name for the new table, and select whether to use the field descriptions from a reference table, or from a saved SQL statement. Choose either the table or the saved SQL statement you want to access from the list. If you are making changes to a table, choose Replace, Append or Update and select the table the data is replacing, appending to or updating.
- 3. Click Next.

Click View schema(s) to add tables from additional schemas. A schema is similar to a database or library. For iSeries schemas, the defaults are what is in the default library list for the user profile.

Click Refresh to update the list of tables that are displayed. New tables that were added to the schema are displayed in the Table list; deleted tables are removed. Refresh does not reset any selections that have been made.

When you finish with the Tables tab, click Next.

# <span id="page-100-1"></span>**Key Columns**

This tab displays only if you select the File Upload type "Update" on the Tables tab. The available columns window contains the list of the defined columns in the host database table that you can use to uniquely identify the records you want to update.

- 1. Select one or more columns from the Available columns list.
	- $\circ$  Click Select all to select all columns in the list.

❍ Click Remove all to remove all columns in the list.

2. Use the Add<< and >>Remove buttons to move column names from one list to another.

If the database table you selected already has key columns defined, the key fields are automatically selected from the available columns window and placed in the selected columns window.

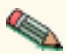

You must select the correct columns that uniquely identify the records you want to update, or the update operation results in inconsistent data.

When you finish with the Key Columns tab, click Next.

# <span id="page-101-0"></span>**File**

Click the File tab to specify the name of the file to upload. The file type is automatically selected if the file extension is recognized. File Upload supports the following file types:

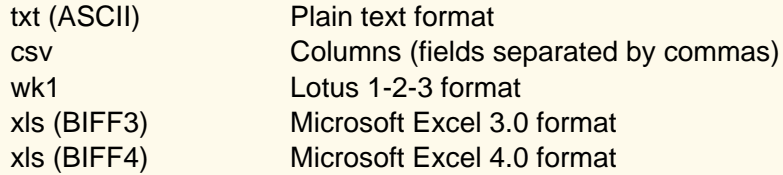

Database On-Demand File Upload cannot support the latest Lotus 1-2-3 or Excel file formats because of the Database Uil-Definance incorporation control of these files types.<br>ayout and the native methods needed read these files types.

You can save the File Upload statement you have created or updated by clicking Save Statement.

You can upload your file by clicking Run Statement.

<span id="page-102-0"></span>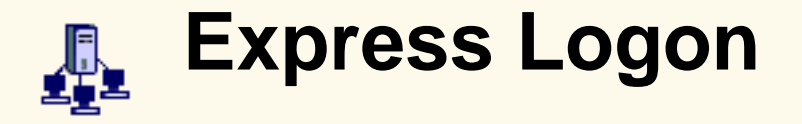

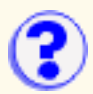

The Express Logon feature allows a user, running a 3270 client session, to log on to a host system without having to enter the user ID and password. One advantage of using this function is that it reduces the time spent by an administrator maintaining host user IDs and passwords. It also reduces the number of user IDs and passwords that users have to remember.

To use Express Logon, the host session must be configured for SSL and client authentication. This means the client must have a valid [client certificate](#page-38-0). The SSL connection must be made to one of the [supported tn3270 servers](#page-137-0).

You must first create a macro to log on to the host application and then distribute that macro to the clients. The macro record function steps you through the process for creating an Express Logon macro.

Some configuration needs to be done on the telnet servers and on the z/OS system that you are accessing. The information in these helps describe only what you need to configure for Host On-Demand. Refer to the following [telnet server's](#page-102-0) documentation and z/OS documentation for configuration information:

- Communications Server for OS/2 Warp *What's New*
- Communications Server for Windows NT *Readme*
- Communications Server for AIX *Readme*
- Communications Server/390:
	- $\circ$  The following information APARs: II12362 V2R10: IP Configuration Guide (SC31-8725-00) II12363 V2R10: IP Configuration Reference (SC31-8726-00) II12364 V2R10: IP Quick Reference (SX75-0121-04) II12365 V2R10: IP User's Guide (GC31-8514-04) II12366 V2R10: IP Diagnosis Guide (SC31-8521-04) II12369 V2R10: IP Messages Volume 3 (SC31-8674-05) II12370 V2R10: IP and SNA Codes (SC31-8571-04)
	- ❍ *OS/390 IBM Communications Server Express Logon User's Guide*
	- ❍ *OS/390 IBM Communications Server IP Migration V2R10*

- [Using Express Logon](#page-138-0)
- [Telnet servers that support Express Logon](#page-137-0)
- [Before configuring Express Logon](#page-139-0)
- [Configuring Express Logon](#page-141-0)
- [Recording multiple user IDs for an Express Logon macro](#page-142-0)
- [Distributing an Express Logon macro](#page-143-0)
- [Express Logon macro limitations](#page-144-0)
- [Express Logon problem determination](#page-145-0)

# <span id="page-103-0"></span>**IPMonitor v1.0 for Java, automatic ? mode**

The IPMonitor v1.0 for Java, automatic mode, is an applet that runs on the Host On-Demand client, and collects trace information containing the session data flowing between a client and a host.

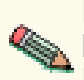

IPMonitor in automatic mode connects the to the client and to the host. You can click Action > Disconnect/Connect on the session menu to disconnect or re-connect the client with IPMonitor.

The IPMonitor window displays:

#### **Host**

Contains the host name of the host that the client connects to. IPMonitor in automatic mode obtains this information automatically from the session properties. You cannot edit this field.

#### **Port**

Identifies the port the client uses to connect to the host. IPMonitor in automatic mode obtains this information automatically from the session properties. You cannot edit this field.

#### **Connection Status**

Displays the status of the connection between the IPMonitor and the host. Connection status is dynamically updated when you connect or disconnect the session.

#### **Trace file**

Displays the name and directory location of the trace file, which is specified by the IPMonitor parameter in the HTML file. You cannot edit this field.

#### **Trace status**

Displays the status of the IPMonitor trace. Trace status is dynamically updated when you click Start/Stop.

#### **Start/Stop**

Starts or stops the IPMonitor trace.

#### **Clear**

Erases all trace information from memory. IPMonitor accumulates trace information in memory, and does not write any information to the trace file until you click Save and Exit.

#### **Save and Exit**

Saves the trace information to the listed trace file, closes the IPMonitor window, disconnects the session from the host, but does not close the host session window. Click Communication > Connect on the session menu to reconnect to the host without starting the IPMonitor.

- [IPMonitor](#page-104-0)
- [IPMonitor v1.0 for Java](#page-106-0)
- [Configuring the IPMonitor v1.0 for Java application](#page-107-0)
- [Starting the IPMonitor v1.0 for Java application](#page-108-0)
- [Configuring IPMonitor v1.0 for Java, automatic mode](#page-54-0)
- [IPMonitor v1.0 for Java, normal mode](#page-110-0)
- [Starting IPMonitor v1.0 fo Java, normal mode](#page-111-0)

# <span id="page-104-0"></span>**IPMonitor**

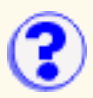

IPMonitor is a Java utility you can use to collect trace information containing the session data flowing between a client and a host. IPMonitor is an intermediary between a client and a host. The client connects to IPMonitor, while IPMonitor connects to the host. IPMonitor then records session data flowing between the client and the host. You can use IPMonitor as a Java application or as a Java applet.

- IPMonitor v1.0 for Java is a Java application that runs on the Host On-Demand server. To collect and save a trace using this version of IPMonitor, the system administrator must:
	- $\circ$  assist the user in configuring the client to connect to IPMonitor, by modifying the session properties
	- ❍ configure IPMonitor to connect to the host
	- ❍ start IPMonitor on the server
	- ❍ start the client after IPMonitor is started on the server

before you can recreate the problem and capture the trace information. The user does not need to send the trace file to the admin because the trace is stored on the Host On-Demand Server.

● IPMonitor v1.0 for Java, automatic mode and IPMonitor v1.0 for Java, normal mode are Java applets that run on the client. The applet establishes the connection between the current client and itself, so you do not have to modify session properties as you must do to start IPMonitor as an application. Using the IPMonitor applet, the system admin and the user do not need to work at the same time to collect the trace.

Differences between automatic mode and normal mode include:

 $\circ$  You start IPMonitor in automatic mode by right clicking on the session's icon on the desktop, and selecting Start Session with IPMonitor. The HTML file you use to start the session must include the IPMonitor HTML parameter, and must include the problem determination components. As a Host On-Demand Administrator, you can modify an HTML file so that a user can access it. The user can recreate the problem and capture trace information without your involvement. IPMonitor in automatic mode starts automatically immediately after the session starts.

While this version of IPMonitor is easier for the user to use and involves less administrative effor, the user is locked into the host, port and trace file path specified in the HTML file.

 $\circ$  You start IPMonitor in normal mode by selecting Actions > Run Applet from the Host On-Demand session menu. The user must know and type the class name for the applet when the Run Applet window appears. IPMonitor in normal mode must be started manually after the session is connected.

While this version of IPMonitor allows greater flexibility in changing the host or port to trace, there is more administravtive effort to configuring IPMonitor.

- [IPMonitor v1.0 for Java](#page-106-0)
- [Starting the IPMonitor v1.0 for Java application](#page-108-0)
- [IPMonitor v1.0 for Java, automatic mode](#page-103-0)
- [Configuring IPMonitor v1.0 for Java, automatic mode](#page-54-0)
- [IPMonitor v1.0 for Java, normal mode](#page-110-0)

● [Starting IPMonitor v1.0 fo Java, normal mode](#page-111-0)

# <span id="page-106-0"></span>**IPMonitor v1.0 for Java**

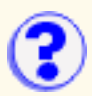

IPMonitor v1.0 for Java is a Java application that you can use to collect trace information containing the data flowing between a client and a host. The IPMonitor window displays:

#### **Client**

Identifies the Host On-Demand server that the client connects to. IPMonitor runs on the same server. The name is specified in the Destination Address field of the session properties.

#### **Port**

Identifies the port on the Host On-Demand server that the client uses to connect to IPMonitor. The port is specified in the Destination Port field of the session properties. You can edit this field.

#### **Connection status**

Displays the status of the connection between the client and IPMonitor. Status is dynamically updated when you connect or disconnect the client from IPMonitor.

#### **Host**

specifies the name of the host that IPMonitor connects to. You can edit this field.

#### **Port**

Identifies the port that IPMonitor uses to connect to the host. You can edit this field.

#### **Connection Status**

Displays the status of the connection between the host and IPMonitor. Status is dynamically updated when you connect or disconnect IPMonitor from the host.

#### **Trace file**

Displays what the name and directory location of the trace file will be when the trace is saved. You can edit this field.

#### **Start/Stop**

Starts or stops the IPMonitor trace.

#### **Connect/Disconnect**

Connects or disconnects the session.

#### **Save**

Saves the trace information to the listed trace file.

- [IPMonitor](#page-104-0)
- [Configuring the IPMonitor v1.0 for Java application](#page-107-0)
- [Starting the IPMonitor v1.0 for Java application](#page-108-0)
- [IPMonitor v1.0 for Java, automatic mode](#page-103-0)
- [Configuring IPMonitor v1.0 for Java, automatic mode](#page-54-0)
- [IPMonitor v1.0 for Java, normal mode](#page-110-0)
- [Starting IPMonitor v1.0 fo Java, normal mode](#page-111-0)

# <span id="page-107-0"></span>**Configuring the IPMonitor v1.0 for ? Java application**

IPMonitor v1.0 for Java is a Java application that you can use to collect trace information containing the session data flowing between a client and a host. IPMonitor runs on the Host On-Demand server and connects to the host, so that the client can establish a host session through IPMonitor.

If users are allowed to modify session properties, they can follow the steps below. If users are not allowed to modify session properties, the system administrator will need to follow the steps below for the user

- 1. [Start the IPMonitor application](#page-108-0) on the server. If you did not start IPMonitor with the host name, host port, and local port parameters, enter this information into the IPMonitor window.
- 2. Right click on the session icon on the client desktop, accessed through the client's browser, and select Properties.
- 3. Set the Destination Address to the TCP/IP address of the Host On-Demand server that will run the IPMonitor application. For example, if the Host On-Demand server's name is hodserv1, and its TCP/IP address is 10.27.70.115, you can specify either hodserv1 or 10.27.70.115 in this field.
- 4. Set the Destination Port the same as the value specified for the local port in the IPMonitor application configuration. The default port is 23.
- 5. Click Connect in the IPMonitor window on the server where IPMonitor was started. The Connect button changes to Disconnect and the Connection status to the client changes to Waiting.
- Start the Host On-Demand session on the client that you have configured to connect to the 6. IPMonitor application. The session window appears with data from the host, just as if you were connected directly to the host. In the IPMonitor window on the server, the client and host Connection status both change to Connected.
- 7. Recreate the problem on the client workstation for which you want to gather trace information.
- Click Stop on the server, in the IPMonitor window, to end the trace once you have reproduced 8. the problem, then click Save to save the trace data to the file listed in the Trace File: field.
- 9. Close IPMonitor on the server and close the session on the client workstation.

- [IPMonitor](#page-104-0)
- [IPMonitor v1.0 for Java](#page-106-0)
- [Starting the IPMonitor v1.0 for Java application](#page-108-0)
- [IPMonitor v1.0 for Java, automatic mode](#page-103-0)
- [Configuring IPMonitor v1.0 for Java, automatic mode](#page-54-0)
- [IPMonitor v1.0 for Java, normal mode](#page-110-0)
- [Starting IPMonitor v1.0 fo Java, normal mode](#page-111-0)
# <span id="page-108-0"></span>**Starting the IPMonitor v1.0 for Java? application**

For Windows NT and Windows 2000 Host On-Demand servers, the command file to run the IPMonitor utility is installed in the hostondemand\lib\samples\IPMonitor directory when Host On-Demand is installed. The command file is called IPMon, cmd, and it is the only file installed on Windows Host On-Demand servers.

For other operating systems running Host On-Demand servers, the all the script files to run the IPMonitor utility are installed in the hostondemand\lib\samples\IPMonitor directory. Script files include:

- IPMon-AIX for AIX
- IPMon-Novell.cnf for Novell
- IPMon-0S2.cmd for OS/2
- IPMon-UNIX for HP-UX, Linux, and Solaris
- IPMon-AS400.sh for AS/400
- IPMon-S390 for OS/390

To start the IPMonitor utility, type the following at the command line:

The order of the parameters is important!

IPMon-xxx [hostname] [host port] [local port]

where:

- *IPMon-xxx* is the IPMonitor utility command or script file for your operating system.
- *hostname* is the name of the remote host. If this parameter is omitted, the default hostname is *unknown*.
- *host port* is the port for the remote host. If this parameter is omitted, the default port is 23.
- *local port* is the port for the IPMonitor utility. If this parameter is omitted, the default is 23.

For example, on AIX you could run:

IPMon-AIX vmhost 23 23

where *vmhost* is the hostname of the host connection you want to trace, the first 23 is the host port, and the second 23 is the port for IPMonitor.

If you do not specify any parameters when you start the IPMonitor utility, you can type in values for the parameters when the IPMonitor window appears.

Once you start the application,

- [IPMonitor](#page-104-0)
- [IPMonitor v1.0 for Java](#page-106-0)
- [Configuring the IPMonitor v1.0 for Java application](#page-107-0)
- [IPMonitor v1.0 for Java, automatic mode](#page-103-0)
- [Configuring IPMonitor v1.0 for Java, automatic mode](#page-54-0)
- [IPMonitor v1.0 for Java, normal mode](#page-110-0)
- [Starting IPMonitor v1.0 fo Java, normal mode](#page-111-0)

# <span id="page-110-1"></span><span id="page-110-0"></span>**IPMonitor v1.0 for Java, normal mode**

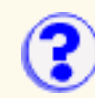

The IPMonitor v1.0 for Java, normal mode, is an applet that runs on the Host On-Demand client, and collects trace information containing the session data flowing between a client and a host.

The IPMonitor window displays:

#### **Host**

Identifies the host name, specified in the session properties, of the session that IPMonitor is tracing. You can edit this field. To switch to another host of the same session type, click Disconnect, type the new host name into the Host field, then click Connect.

#### **Port**

Identifies the port, specified in the session properties, that the session is using to communicate to the host. You can edit this field. To switch to another port on the same host, click Disconnect, type the new port number into the Port field, then click Connect.

#### **Connection Status**

Displays the status of the connection between the IPMonitor and the host. Connection status is dynamically updated when you connect or disconnect the session.

#### **Trace file**

Displays the name and directory location of the trace file, which is specified by the IPMonitor parameter in the HTML file. You can edit this field.

#### **Start/Stop**

Starts or stops the IPMonitor trace.

#### **Connect/Disconnect**

Starts or stops the session between IPMonitor and the host, and the session between the IPMonitor and the client.

#### **Save**

Saves the trace information to the listed trace file.

- [IPMonitor](#page-104-0)
- [IPMonitor v1.0 for Java](#page-106-0)
- [Starting the IPMonitor v1.0 for Java application](#page-108-0)
- [IPMonitor v1.0 for Java, automatic mode](#page-103-0)
- [Configuring IPMonitor v1.0 for Java, automatic mode](#page-54-0)
- [Starting IPMonitor v1.0 fo Java, normal mode](#page-111-0)

# <span id="page-111-0"></span>**Starting IPMonitor v1.0 for Java, normal mode**

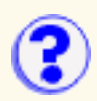

You can start IPMonitor v1.0 for Java, normal mode, from the Run Applet session menu option. It doesn't need to be configured before starting, like IPMonitor v1.0 for Java, automatic mode or the IPMonitor v1.0 for Java application. IPMonitor v1.0 for Java, normal mode receives host name, host port and trace file location from the active session. You can modify host name, host port and trace file location to trace another session.

## **Starting IPMonitor v1.0 for Java, normal mode**

- 1. Start a 3270 display, 5250 display or VT display session. Wait for the session to connect.
- 2. Select Actions > Run Applet from the session menu bar.
- Type the following *exactly* as it appears below in the Run Applet window in the Enter class 3. name field:

com.ibm.eNetwork.HOD.util.IPMonitor.IPMonitor

- 4. Click Run to launch the IPMonitor applet. The IPMonitor window appears.
- 5. Recreate the problem in the session that you want to gather trace information about.
- 6. Click Stop to end the trace once you have reproduced the problem, then click Save to save the trace data to the file listed in the Trace File: field.
- 7. Close IPMonitor v1.0, normal mode and close the session.

### **Modifying IPMonitor v1.0 for Java, normal mode to trace a different session**

- 1. After starting **IPMonitor v1.0 for Java, normal mode**, click Disconnect end IPMonitor's connection with the host.
- Modify the host name, port or trace file location, then click Connect. IPMonitor makes the 2. connection using the modified information.
- 3. Recreate the problem in the session that you want to gather trace information about.
- Click Stop to end the trace once you have reproduced the problem, then click Save to save 4. the trace data to the file listed in the Trace File: field.
- 5. Close IPMonitor v1.0, normal mode and close the session.

- [IPMonitor](#page-104-0)
- [IPMonitor v1.0 for Java](#page-106-0)
- [Starting the IPMonitor v1.0 for Java application](#page-108-0)
- [IPMonitor v1.0 for Java, automatic mode](#page-103-0)
- [Configuring IPMonitor v1.0 for Java, automatic mode](#page-54-0)
- [IPMonitor v1.0 for Java, normal mode](#page-110-0)

# **The TraceOptions HTML parameter**

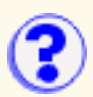

You can start and control the Host On-Demand trace facility for an emulator session using the TraceOptions parameter in an HTML file. As an Administrator, you can send the customized HTML file to a user. You will not have to explain to the user how to set up and start the trace facility before they can capture a trace of the problem.

Host On-Demand servers running on Win32, AIX, Sun Solaris, OS/2, Novell Netware, OS/400, MVS/390 and Linux support the TraceOptions parameter. The parameter has been added to the Cached client with problem determination (HODCachedDebug.html) and the Download client with problem determination (HODDebug.html), but is commented out. If you want to send either of these files to a user so the user can capture a trace, uncomment the TraceOptions parameter. You can also add the TraceOptions parameter to any custom HTML you have created. Custom HTML files must also include the problem determination components. There is a sample file, cmptrace.html, that can show you how to use this parameter. It is located in the

x:\hostondemand\hod\ibmserv directory. The TraceOptions parameter also works with Session1, Session2 and bookmarked sessions that include the problem determination components.

When an HTML file passes the Host On-Demand server the TraceOptions parameter, the server:

- Starts the session and tracing with the specified options.
- Displays a window informing the user that a trace has started and also prompts the user to click End Trace to stop the trace and then write it to a file.
- Displays a window informing the user that the trace has been saved when the user clicks End Trace, and prompts the user to click OK to remove the window.

- [Configuring the TraceOptions HTML parameter](#page-56-0)
- [The IPMonitor HTML parameter](#page-104-0)
- [IP Monitor](#page-104-0)
- [Viewing a User's Trace](#page-113-0)
- [Tracing on the Server](#page-114-0)
- [Tracing on the Client](#page-115-0)
- [Log and Trace Messages Format](#page-117-0)
- [Setting Trace Levels](#page-118-0)
- [Changing the trace settings \(client\)](#page-119-0)

# <span id="page-113-0"></span>**Viewing a trace of a user's session ?**

You can look at a trace file that has been created by a user and saved to the server. Trace files are saved in the private directory on the server as SVRLOGANDTRACE.[user\_name].user.

- 1. Click Users/Groups on the Administration window.
- 2. Right-click a user and select Trace Facility.
- 3. You can copy the [trace information](#page-115-0) into a text file so that you can study it or send it to IBM Service.

<span id="page-114-0"></span>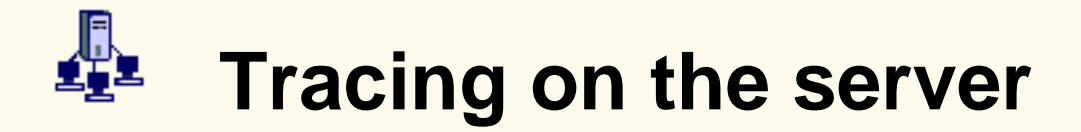

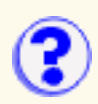

## **Starting and stopping a trace**

#### **For a user**

To capture a user trace to be viewed in the Host On-Demand administrator window, log on to the Host On-Demand client as the user. Follow the [steps](#page-115-1) for starting and stopping a trace on the Host On-Demand client. Make sure you set the save location to Server.

- 1. Click Settings.
- 2. Select Server for the save location.
- 3. Click OK.

#### **For a service**

To capture a service trace:

- 1. Click Services.
- 2. Select the service and click Start Trace. Make sure the service is started.
- Take the necessary steps to reproduce the problem. Trace messages for the service are 3. logged.
- 4. Stop the trace by clicking Stop Trace.

## **Viewing a log or trace file**

Tracing and logging are always on for the server. Both log and trace messages are captured and displayed in the console. If tracing is turned on for a service, trace and log messages for that service are also displayed. If tracing is turned off for all services, only server messages are displayed.

To view the server trace file, click the Service and then click Server Log.

To view a service trace file after tracing has been started, click the Service and then click Server Log.

To view a user's trace file on the server after a trace is captured and saved to the server:

- 1. Select a user.
- 2. Right-click and select Trace Facility.

To refresh the messages in the console, click File > Refresh.

- [Setting trace levels](#page-118-0)
- [Log and trace messages](#page-117-0)

# <span id="page-115-0"></span>**Tracing on the client**

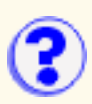

To access the Trace Facility from a host session:

- 1. On the host session Actions menu, click Problem Determination.
- 2. Click Trace Facility.
- 3. Use the Log/Trace Facility online help for more information.

[Starting and stopping a trace](#page-115-1) [Saving a trace file](#page-115-2) [Viewing a trace file](#page-116-0) [Viewing a log file](#page-116-1)

## <span id="page-115-1"></span>**Starting and stopping a trace**

- 1. Click Trace on the toolbar.
- 2. Select a [trace level](#page-118-0) for each function and component. The function and the component are the source of the trace. The function is the name of the feature and the component is a specific part of the selected function. The higher the trace level, the more information that is traced.
- 3. Click Start.
- 4. Take the necessary steps to reproduce the problem.

The trace starts and captures trace and log messages. Messages are saved to a trace buffer. Once the default number of entries has been reached, trace entries start wrapping; new entries replace the old entries. To change the number of trace entries saved to the trace buffer, click [Settings](#page-119-0).

To see trace messages as they are captured, click Console. However, running the console during a trace may affect performance.

5. Click Stop.

You can view the trace messages in the console or save it to a file (or both). To view the trace messages, click Console. To save the trace messages, click Save. To clear the current trace console and trace buffer, click Clear.

## <span id="page-115-2"></span>**Saving a trace file**

To save the log and trace information, click Save.

After running a trace and capturing data, choose where you want trace files to be saved by clicking Settings and then select Server or Local.

#### **Server**

If you select Server and Host On-Demand is downloaded from a Web server or installed as a local client, the file is saved on the server in the \private directory under the Host On-Demand installation directory.

The file is saved using the following naming convention: SVRLOGANDTRACE.username.user

where *username* is the Host On-Demand user who is logged on and user is the file extension.

#### **Local**

If you select Local, name the file and choose where you want to save it.

#### **Both**

To save a trace file to both server and local:

- 1. Click Save.
- 2. Click Settings.
- 3. Select the other choice for Save Location and click OK.
- 4. Click Save.

## <span id="page-116-0"></span>**Viewing a trace file**

To view a previously saved trace file, open the file in a text editor.

To view the current trace file:

- 1. Click Trace on the toolbar.
- 2. Click Console. If the console is empty, then the trace buffer has been cleared.

## <span id="page-116-1"></span>**Viewing a log file**

- 1. Click Actions > Problem Determination.
- 2. Click View Log Messages.

To save log messages, copy and paste the information to a text file.

Log information contains messages about events that occur while the program is running. The events can be information, warnings, or errors. Log messages are always captured and are dynamically updated. When you view the log file, you see only log messages.

When you run the Trace Facility, log messages are also captured in the trace file. You can run a trace, save the captured messages to a file, and then view both log and trace messages in the console.

# <span id="page-117-0"></span>**Log and trace messages format**

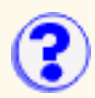

[message type][message number][time stamp][function name][component][correlator]message text

#### **message type**

indicates the type of message logged: 1=Information, 2=Warning, 3=Error, and 4=Trace

#### **message number**

increasing message record number

#### **time stamp**

date/time the event was logged

#### **function name**

function that logged the event

#### **component**

component that logged the event

#### **correlator**

a key that groups log records

#### **message text**

text of the log or trace message

- [Using the trace facility](#page-113-0)
- [Setting trace levels](#page-118-0)
- [Viewing a log file](#page-116-1)

# <span id="page-118-0"></span>**Setting trace levels**

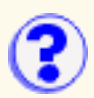

Choose the amount of information you want to trace by selecting a trace level for each component:

- 1. Click Trace on the toolbar.
- 2. Select the function and component.
- 3. Select the trace level.

The tracing level applies to the selected component only. Select trace level 0 for no tracing. Trace level 1 captures the least amount of information and trace level 3 captures the most information.

# <span id="page-119-0"></span>**Changing the trace settings (client)?**

- 1. Click Trace on the toolbar.
- 2. Click Settings.
- Save to Java Console

Select On to display trace messages in the browser Java Console.

Save Location

Select where you want trace files saved. Selecting Server saves trace files in a default directory on the server and can only be viewed from the administrator window. Selecting Local allows you to choose where you want trace files saved.

#### Number of Trace Entries

Enter the number of trace and log messages to be logged to the trace buffer before wrapping starts.

# **Adding sessions**

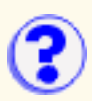

There are two ways to create a new session:

- 1. Create a new session by duplicating a default session.
- 2. [Import a session](#page-146-0) from your computer's file system.

To copy a default profile:

- 1. Right-click the icon for the profile you want to copy.
- 2. Click Copy.
- 3. Click Close.
- To configure the session, right-click the new icon in the Configured Sessions area, then click 4. Properties.
- 5. Configure the parameters, then click OK.

The default sessions in this window were created for you, or for the groups of which you are a member, by your system administrator. You can create a new session by copying any of the default sessions to the Configured Sessions area in the Client window and then modifying it as necessary. The new session is saved in your account and is available whenever you log on (unless the administrator has chosen not to let you save preferences).

You cannot delete the sessions in this window.

- [Importing sessions](#page-146-0)
- [Exporting sessions](#page-147-0)

## **Creating an HTML file to bypass logon and start? a configured session**

- Session1 and session2 do not support new functions added to Host On-Demand V5. Use the [Deployment Wizard](#page-1-0) instead.
- These steps require you to have a session already configured. Make sure that the session works correctly before you create the HTML file.

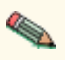

- The user's account must be configured on the Host On-Demand server.
- If you create files for several users, each file must have a different name.
- Launching a pre-configured session using the session1.html file does not let you save preferences. When you close the session, any changes you made are discarded.

To create an HTML file for a user:

- 1. Open session1.html with an ASCII text editor. Session1.html includes all the possible parameters and can be found in the **doc/samples/html** directory.
- 2. Add or change the parameter values.
- 3. Save your changes and copy the file to the Web server published directory or the On-Demand Server published directory.
- 4. Test the file to verify that it works correctly.

### **Creating buttons for sessions**

The session1 example uses a configured session. You can use the same steps to create a file that displays sessions as push buttons instead of icons. The example that follows has buttons for 4 sessions in one row. The width and height have been adjusted, but you can use any values.

```
 <APPLET archive="hod40.jar" CODE="com.ibm.eNetwork.HOD.SessionLauncher.class"
WIDTH=300 HEIGHT=50>
       <PARAM NAME=CABBASE VALUE=hod40.cab>
       <PARAM NAME="User" VALUE="orders">
       <PARAM NAME="Password" VALUE="">
       <PARAM NAME="Embedded" VALUE="false">
       <PARAM NAME="Rows" VALUE="1">
       <PARAM NAME="Columns" VALUE="4">
```
# **Creating an HTML file to configure ? and start a session**

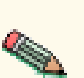

● Session1 and session2 do not support many new functions added to Host On-Demand V5 and later. In order to use these functions, use the [Deployment Wizard](#page-1-0) instead.

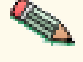

- A pre-configured session is not required. An HTML file created by these steps configures and launches a session.
- 1. Open session2.html with an ASCII text editor. Session2.html includes all the possible parameters and can be found in the **doc/samples/html** directory.
- 2. Add or change parameter values as necessary.
- 3. Save your changes and copy the file to the published directory on your Web server.
- 4. Test the file to verify that it works correctly.

# **Disabling functions through HTML ? files**

To disable graphical interface functions, use the [Disable Function](#page-148-0) accessed from the Administration window or the [Deployment Wizard](#page-1-0).

Not only can you provide Host On-Demand functions in a customized HTML file, but you can also create an HTML file that starts a session with some functions disabled. To do this, add the Disable parameter to the <APPLET> tag in the HTML file.

For example, to disable the Cut/Copy/Paste function, add the following:

<PARAM NAME=Disable VALUE="CUTPASTE">

You can disable more than one feature by separating the values with semicolons. For example, to disable the Cut/Copy/Paste, 5250 Emulation, and Macro Record/Play features, add the following:

<PARAM NAME=Disable VALUE="CUTPASTE;EMUL5250;MACRO">

The following functions can be disabled:

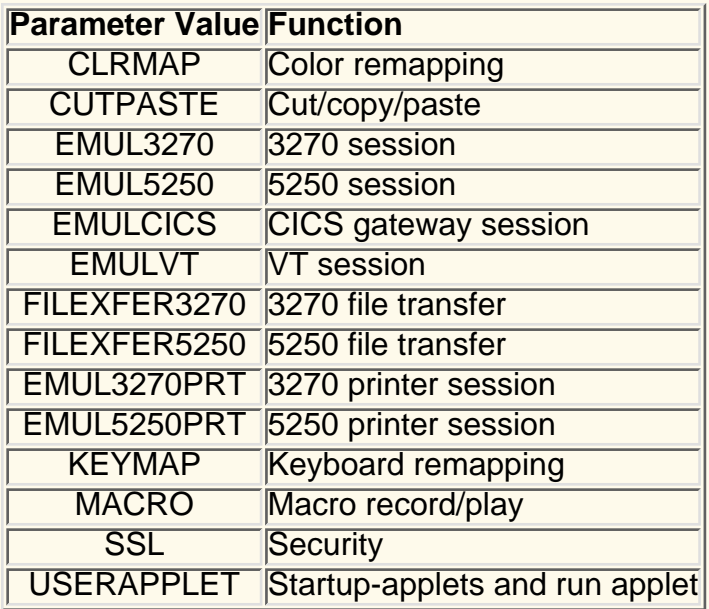

#### **Related topics**

● [Disabling graphical interface functions](#page-148-0)

## **Host On-Demand Service Manager**

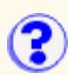

The Host On-Demand Service Manager provides support for persistent user configuration, error logging, and the Redirector.

When you log on as the administrator, you may see the following error message:

```
The Host On-Demand client is using a Configuration Servlet URL:
file:/servlet/HODConfig/hod and
is unable to contact the Host On-Demand Service Manager for one of the following
reasons:
```
- The Configuration Servlet is not installed, is not operational, or is not configured with the correct hostname and port number of the Service Manager. 1.
- The client's ConfigServerURL parameter does not point to the Configuration Servlet or is missing the /hod extension from the end of the URL.  $2.$
- 3. A network problem has prevented the connection.
- 4. The Service Manager is not started, or is not operational.

Please contact your system administrator.

This message indicates the service manager is not running.

- On Windows NT and Windows 2000, the service manager runs as a service. From the Start menu, open Control Panel > Services and start the service manager. Make sure that its Startup mode is Automatic so that it starts every time the operating system starts.
- On other platforms, the service manager runs as a Java application. Make sure this application starts every time the operating system starts.

### **Starting the service manager**

In the Windows environment, the service manager starts automatically (through the Startup Folder in Windows 95 and Windows 98 and as an automatically started service in NT and 2000) after installation. It can also be started manually from the Start menu under Administration in the IBM Host On-Demand folder on Windows 95 and Windows 98, or from the Services control panel on Windows NT and 2000.

In other environments, you must manually start the service manager as a Java application. Sample command files for OS/2, NetWare, AIX, UNIX, and iSeries are provided in \hostondemand\lib\samples\CommandFiles. After customizing the file, run it to start the service manager.

### **Stopping and restarting the Service Manager**

On a Windows NT or Windows 2000 server:

- 1. Click Start > Settings > Control Panel.
- 2. Open the Services folder.
- 3. Select the Host On-Demand Service Manager.
- 4. Click Stop.
- 5. When the service has stopped, click Start.

On a Windows 95 or Windows 98 client:

- 1. Press Ctrl+Alt+Del once to open the Close Program window.
- 2. Highlight the **Java** task and then click End Task.
- 3. Restart the Service Manager through Host On-Demand Administration in the Start menu.

On an OS/2 server:

Press Ctrl+C in the OS/2 window in which you started the Service Manager.

On a NetWare server:

From the console, enter java -exit to stop the java NLM.

On a UNIX server:

1. Determine the process ID of the Service Manager by entering the following command:

ps -ef | grep NCServiceManager

The system responds with a line similar to the following:

root 20130 22944 0 Feb 16 pts/1 0:20 java com.ibm.eNetwork.HODUtil.services.admin.NCServiceManager /usr/local/hostondemand

The number following root is the process ID (20130 in the example above).

- 2. Enter **kill -9 20130** at the command prompt.
- 3. When the Host On-Demand service manager has stopped, restart it in the usual way.

On an iSeries server:

You will need \*JOBCTL, \*SPLCTL, \*SERVICE and \*ALLOBJ authority to use this command.

- 1. Logon to the iSeries with a security officer user profile, such as QSECOFR.
- 2. Type ENDHODSVM at the command line.

# **Connection tab**

[Session Name](#page-126-0) [Destination Address](#page-126-1) [Destination Port](#page-126-2) [Enable SLP](#page-126-3) [TN3270E](#page-127-0) (3270 display session) [LU or Pool Name](#page-127-1) (3270) [Screen Size](#page-127-2) [Host Code-Page](#page-128-0) [Associated Printer Session](#page-128-1) (3270 display session) [Close Printer With Session](#page-128-2) [Workstation ID](#page-127-3) (5250 session) [AS/400 Name \(SLP\)](#page-126-4) (5250 session) [CICS Server \(CICS gateway session\)](#page-128-3) [CICS-Gateway Code-Page \(CICS gateway session\)](#page-128-4) [Print-Buffer Size](#page-127-4) (3270 printer session) [File Transfer Type \(3270 and 5250 display session\)](#page-128-5) **[Lock](#page-128-6)** 

#### <span id="page-126-0"></span>**Session Name**

The name you want your session to have. The name appears beneath the session's icon and at the top of the session window.

#### <span id="page-126-1"></span>**Destination Address**

The host name or TCP/IP address of the telnet server to which you want the session to connect. This can be the Host On-Demand server (if the session will connect through the Redirector), a communications server/gateway or a host system.

If you are configuring a Host Printing session for use as only an associated printer session, you can leave this field blank. When the associated printer session starts, Host On-Demand will use the same address used by the display session.

#### <span id="page-126-2"></span>**Destination Port**

The port number on which the target server is listening for connections. If the session will connect to the Host On-Demand Redirector, this number must match the Redirector's Local Port number.

The default port is 23 for 3270, 5250 and VT, and 2006 for CICS.

If you are configuring a Host Printing session for use as only an associated printer session, you can leave this field blank. When the associated printer session starts, Host On-Demand will use the same port used by the display session.

#### <span id="page-126-3"></span>**Enable SLP**

Enables you to dynamically find a service without knowing the destination port and address. Your network must be configured to support [Service Location Protocol](#page-150-0) (SLP). If SLP is supported in the network, Host On-Demand will connect to the server that responds with the least session load. If Enable SLP is Yes, there is no way to specify a specific LU name when establishing a connection, so you can use only pool names.

#### <span id="page-126-4"></span>**AS/400 Name (SLP)**

Connects a session to a specific iSeries. Type the fully-qualified SNA CP name; for example, **USIMBNM.RAS400B**. If you do not specify an SLP iSeries name, the session connects to the default iSeries defined at the server. This field is available only when Enable SLP is Yes.

The first character must be A-through-Z, \$ (dollar sign), @ (commercial at sign), or # (number sign). The remaining characters can be A-through-Z, 0-through-9, \$, @, or #.

#### <span id="page-127-3"></span>**Workstation ID**

Defines the name of this workstation. The first character must be A-through-Z, \$ (dollar sign), @ (commercial at sign), or # (number sign). The remaining characters can be A-through-Z, 0-through-9, \$, @, #, . (period), and \_ (underscore). If you do not complete this field, a workstation ID is automatically defined by the host.

The Telnet 5250 client can generate a new and non-arbitrary Workstation ID for a session without requiring per-session customization or a user exit. Keywords and special characters in the Workstation ID field can cause some or all of the following information to be substituted into the Workstation ID value that is sent to the TN5250 server:

- Computer name or User name (&COMPN, &USERN)
- $\bullet$  short Session ID(\*)
- Session Type ID(%)
- $\bullet$  Collision Avoidance ID(=)

When specified, the Collision Avoidance ID enables the generation of a new Workstation ID if the Telnet server rejects the previous name (which can occur when the old name is already in use on the AS/400).

#### <span id="page-127-0"></span>**TN3270E**

If the server/gateway or host system to which the session will connect does not support the TN3270E (Enhanced) protocol, click No. The Enhanced protocol lets you specify the LU or LU Pool to which the session must connect and, if necessary, an associated printer session. In addition, the Enhanced protocol supports the Network Virtual Terminal (NVT) protocol, which lets you connect to servers in ASCII mode. For example, you can use this to log on to a firewall.

#### <span id="page-127-1"></span>**LU or Pool Name**

You can specify the name of an LU or LU Pool, defined at the telnet server, to which the session must connect. If you do not specify an LU or pool name, the result depends on the type of server to which the session is connecting. If you are connecting to Communications Server/390 V2R10, you can enter the name of an LUGROUP for the POOL name.

When Enable SLP is Yes, this field can contain only a pool name. If a specific LU name is required (for example, for printing), do not use SLP.

If you are configuring a Host Printing session for use only as an associated printer session, this field can be left blank. When the associated printer session starts, Host On-Demand will determine the LU name from the Telnet server.

The first character must be A-through-Z, \$ (dollar sign), @ (commercial at sign), or # (number sign). The remaining characters can be A-through-Z, 0-through-9, \$, @, or #.

#### <span id="page-127-2"></span>**Screen Size**

Defines the number of rows and columns in the session screen. Click the arrow next to the field to see the choices.

The default is 24x80.

#### <span id="page-127-4"></span>**Print-Buffer Size**

The size of the block of memory reserved for print data that is being sent to the printer. The valid values are in the drop-down list. This applies only to LU3 sessions.

The default Print-Buffer Size is 1920.

#### <span id="page-128-0"></span>**Host Code-Page**

Specifies the table used to map EBCDIC codes from the host to appropriate ANSI graphics on the workstation. Click the arrow next to the field to see the choices, which vary according to the session type. The default is the code page that corresponds to the locale for which your workstation is configured. You must set it to the code page supported by the host system to which the session will connect.

#### <span id="page-128-1"></span>**Associated Printer Session**

You can associate a 3270 printer session with a 3270 display session. *Make sure the associated printer has been correctly defined at the Telnet server.*

Choose a printer from the pull-down list, which includes printer sessions that are configured for this user.

If an SLP-enabled display session is configured with an associated printer, regardless of whether or not the printer session is configured for SLP, an associated printer session is started with the telnet server found for the display session.

If a destination address is specified, but no LU name, and a printer session is started independently, it will try to create an associated printer session with any of the active display sessions.

#### <span id="page-128-2"></span>**Close Printer With Session**

Specifies whether the printer session associated with the 3270 display session is closed when the 3270 display session is closed.

The default is No.

#### <span id="page-128-3"></span>**CICS Server**

The name of the CICS server to which the session connects. If this field is blank, the CICS Gateway's default server is used.

#### <span id="page-128-4"></span>**CICS Gateway Code-Page**

The code page in use by the operating system at the CICS Gateway. If this field is set to 000 Auto-detect, Host On-Demand normally retrieves the code-page setting from the CICS Gateway; if that is not possible, you must get the correct code page from the network administrator.

#### <span id="page-128-5"></span>**File Transfer Type**

Determines if the file transfer type is Host File Transfer or FTP. If File Transfer Type is FTP a separate FTP session is started from the display session.

**Note:** Screen Customizer does not support the FTP client, so if the Screen Customizer session property is enabled in a display session's properties then the supported File Transfer Type is Host File Transfer, not FTP.

The default is Host File Transfer.

#### <span id="page-128-6"></span>**Lock**

Check Lock to prevent users from changing the associated startup value for a session. Users can not change values for most fields because the fields are unavailable. However, functions accessed from the session menu bar or tool bar can be changed.

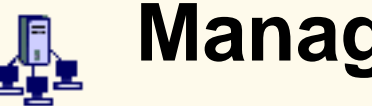

**Managing users and groups**

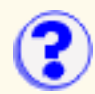

To manage users and groups, select Users/Groups in the Administration window.

As an administrator, you can create accounts for users or [allow users to create accounts.](#page-17-0)

The Users/Groups window enables you to manage user and group accounts for Host On-Demand and Database On-Demand. A tree view of the defined groups and users is displayed. To see the members of a group, select the group. To see only certain members of a group, use the filter by removing the check mark from Disable User Filter. Once the the filter is enabled, the Filter window appears when you select a group. Choose to display all users in a group or only users matching the specified filter. For example, to display all users with IDs that begin with an L, enter L<sup>\*</sup> in the UserID field and click Filter.

Right-click a user or group and select a task from the list.

[Creating a group](#page-153-0) [Configuring a host session for a user or group](#page-154-0) [Creating a user account and adding the user to a group](#page-155-0) [Copying a user or group](#page-156-0) [Changing a user's or a group's account](#page-157-0) [Deleting a user or group](#page-158-0) [Viewing a trace of a user's session](#page-113-0) [Changing the administrator user ID and password](#page-159-0) [Enabling users to create their own accounts](#page-17-0)

## **Managing accounts**

Access to Host On-Demand and Database On-Demand function is managed according to user and group accounts. User accounts contain specific information regarding a particular user, including the user's ID, password, description, group membership, database statements, and the host sessions that will be available to the user or group. By defining a group account, you can apply access settings to all users assigned to the group, making user management more efficient and more flexible. In this way, a host session can be defined once for a group and then made available to the group's members. Of course, a host session can still be defined for an individual user, in addition to sessions already defined for the user's group.

As an administrator, you can:

- Create, change, copy, and delete users and groups
- Allow users to create new user accounts
- Define host sessions for users and groups
- View trace information for users

### **User accounts**

User accounts provide password-protected access to Host On-Demand and Database On-Demand. As part of the account, session configuration information is saved, along with changes that the user makes during a session, such as changes to keyboard and color mapping or recorded macros. Also, any changes to the Host On-Demand user desktop are saved (such as, adding new sessions and

deleting sessions). No changes are saved if **Do Not Save Preferences** is checked.

### **Group membership**

You can arrange users into groups. A user must be a member of at least one group but can be a member of several. In the latter case, the user will have access to the host sessions and database statements that are assigned to all the groups of which the user is a member.

If you are using Lightweight Directory Access Protocol (LDAP), then you can only be a member of one group. However, you can nest the groups, that is, include a group within a group.

## **Default group (HOD)**

If you are using Host On-Demand for the private data store (instead of LDAP), the default group HOD, is supplied. You can change its Description and add users to it but you cannot change its name or delete it. If you are using LDAP, you can delete the HOD group, because LDAP treats the HOD group just like any other group. If you upgrade from Host On-Demand 2.0, the users are added as members of this group and their 2.0 sessions are converted to the 6.0 format and added to their 6.0 accounts. However, these sessions are available only to the users that own them, not to all members of the group.

### **Upgrading from Host On-Demand 3.0**

If you have upgraded from Host On-Demand 3.0, you can continue to use the 3.0 user and group accounts, sessions and preferences, which are held in files in the private subdirectory of the Host On-Demand root directory. The private directory is not removed when you install the new version but you must make sure that it is in the correct place, based upon the following:

The default root directory in 3.0 was ondemand but, for 6.0, it is hostondemand. If you have installed 6.0 in the original (3.0) root directory, you need do nothing more. However, if you have installed 6.0 in a different root directory, you must move the  $\gamma$  is value directory to the new root directory.

### **Host On-Demand 2.0 group (HOD2)**

If you upgrade from Host On-Demand 2.0, icons for the **default** sessions from 2.0 are migrated and their icons appear in the HOD2 group's Configured Sessions window. You can use the sessions without change; however, you might want to take advantage of the new features by modifying the configurations. The HOD2 group does not have any members at first but you can [add them](#page-155-0) in the usual way.

### **Administrator account**

An Administrator account is provided. The default user ID is *admin* and the password is *password*. As an administrator, you can change the password but you cannot change the user ID and you cannot delete this account. We recommend that you change the password for security reasons.

### **Host sessions**

You can configure host sessions for groups or for individual users. It is preferable to define groups, including their host sessions, then add users to the groups. All the users in the group then have access to the sessions defined for the group and you do not need to define sessions separately for each user. Users can customize their own sessions without affecting the session definitions in the groups, for example, change the screen colors, remap the keyboard, or hide the toolbar. These preferences (the attributes that are different from the definitions that the administrator made) are saved in their accounts and do not affect the sessions of other users. The next time they start the same session, their preferences will be active. If changes are made to the group sessions, the user will inherit those changes, unless they have already customized those fields that are changed.

If you don't want users to be able to make changes to the sessions, click Lock in the session configuration window next to the fields you want to lock. Locking fields locks the startup values for a session. Users cannot change values for those fields because the fields are unavailable.

You can also [disable functions](#page-148-0) that you do not want users to access. You can disable any of the graphical interface items on pop-up menu and buttons in the Client window, the session menu, and the session toolbar. Disabling functions is different from locking functions. You can lock the fields of a function when you are configuring a session. Functions can be disabled when configuring a user or group. When a function is disabled, it is removed from the toolbar or menus so users do not see it. Functions cannot be accessed using the shortcut keys either.

## **Shared user accounts (Guest log on)**

There is no specific Guest user ID built into Host On-Demand. However, you can create a user ID (or more than one) that can be shared by multiple people. To do this, create a user ID and click **Do not save preferences** in the Create User window so that shared users can access the sessions provided for them, and can make changes that will be active only until they log off. If you do this, changes made by one user will not affect others. Of course, you can use the group feature to create groups for shared users by department or area, for example. You might also want to check the **User cannot change password** check box for your guest ID or, don't set a password at all.

### **User preferences**

Unless **Do not save preferences** was checked when the account was created, preferences set during a host session are saved. These include color and keyboard mapping, macros created or changed, and the settings for the toolbars. These preferences are saved in the account of the individual user and associated with the icon for the session to which they apply. As a result of this:

- If a user changes the keyboard or color mapping during a session, the change applies only to that session or to copies of that session that are created after the change was made. The same is true for any macros that a user creates or changes during a session. For example, if a user creates a macro to transfer some files during a session named LONVM3, that macro cannot be used by a session named BIRMVM unless the latter is a copy of the former and was made after the macro was created. Also, the macro cannot be used by anyone else.
- If an administrator remaps the keyboard when configuring a session, the changed layout becomes the default for everyone who uses that session. If a user makes further changes when using the session, those changes apply only to that user, not to everyone. The differences between the default settings and the user's settings are saved in the user's account.
- If the user customizes a given field, those changes are saved in the user's account. When the administrator changes the default configuration, the user's default configuration is updated the next time the user logs on. The final configuration for the user is a combination of the new

default configuration values and the user's settings. Generally, user settings replace the default configuration, unless the administrator locks a parameter so the user cannot change it.

- [Creating your own user account](#page-32-0)
- [Storing default session configurations and user preferences](#page-12-0)

# **Telnet-negotiated security overview**

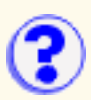

The Telnet-negotiated setting determines if the SSL negotiation between the client and the server is done on the established telnet connection or on an SSL connection prior to telnet negotiations. You can configure Telnet-negotiated security for Host On-Demand 3270 display and printer sessions. It is based on INTERNET-DRAFT TLS-based Telnet Security, which defines extensions to Telnet so that Transport Layer Security (TLS) can be negotiated over a telnet connection. The TLS Protocol 1.0 allows security negotiation down from TLS 1.0 to SSL. Host On-Demand clients will always negotiate down to SSL V3, since Host On-Demand supports INTERNET-DRAFT TLS-based Telnet Security, but not TLS Protocol 1.0.

You can [configure Telnet-negotiated security](#page-160-0) in the session configuration properties on the server or on the client workstation. There is a Telnet-negotiated radio button that is not selectable until Enable security (SSL) is set to Yes. If Enable security (SSL) and Telnet-negotiated are both set to Yes, the telnet protocol defined in INTERNET-DRAFT TLS-based Telnet Security will be used to negotiate SSL security after the normal telnet connection is established. However, the 3270 session will not start until the SSL negotiation completes successfully. If the server doesn't support TLS-based Telnet Security, the session will not start, and an error message will be issued.

If Enable security (SSL) is set to Yes and Telnet-negotiated is set to No, the traditional SSL negotiations will be done on an SSL connection with the server and then the telnet negotiations with the server will be done. The default setting is No because few telnet servers support TLS-based Telnet Security. IBM Communications Server version 2 release 10 is one telnet server that supports TLS-based Telnet Security.

If Enable security (SSL) is set to Yes and Telnet-negotiated is set to Yes, then Enable security (SSL) is set back to No, Telnet-negotiated is no longer selectable. The session has **no** security, even though Telnet-negotiated is still set to Yes because Telnet-negotiated requires Enable security (SSL) to be first set to Yes. To set Telnet-negotiated back to No you must first set Enable security (SSL) to Yes so that Telnet-negotiated is again selectable.

If Enable Security(SSL) is set to No and the server requests a TLS-based Telnet Secuity session from the client, the Host On-Demand client will not start a TLS-based Telnet Security session and an error message will be issued.

- Telnet-negotiated security
- INTERNET-DRAFT TLS-based Telnet Security
- TLS Protocol 1.0
- **How security works**
- Configuring SSL

# **Setting Database On-Demand options for users**

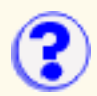

Click Database On-Demand Options to customize the behavior of Database On-Demand for individual users. Some of the options define how SQL statements are created, and some of the options define default values.

User options are grouped into the following categories:

- General
- [Tables](#page-134-0)
- Drivers
- [Logon](#page-135-0)
- Bidirectional options

An administrator can restrict end-users from modifying options. In this case, end-users do not see the window that includes the restricted option set.

## **General**

**SQL query timeout** ●

Select the number of seconds that the driver will wait for a SQL statement to execute. Select a value of 0 to specify no wait limit.

#### ● Start Trace Facility

Trace is used to assist in problem determination.

Some host systems use schemas to separate databases or files into groups. For example, you may have separate employee database files (referred to as tables) for each department. These files might be named dept1.employee, dept2.employee, dept3.employee. If you select Use Schema, these tables are displayed with the schema names dept1, dept2, dept3 as part of the table name. If you do not select Use Schema, then only the employee portion of the table name is displayed, preventing the ability to distinguish between multiple tables with the same name.

The value for the SQL query timeout ranges from 0 to 3600 seconds (1 hour). If you experience timeouts due to slow communications networks or slow hosts, you may want to increase the value of this parameter. Specify 0 for no timeout.

## <span id="page-134-0"></span>**Tables**

Click this tab to customize the type of table from which you will select when constructing your SQL statement. Select the box next to the table type(s) that you want to display.

JDBC drivers support the ability to limit the table types returned from the database. You can specify which table types should be included.

You can choose to show all table types, or you can specify one or more of the following table types:

- Table
- View
- System table
- Alias
- Synonym
- Global temporary
- Local temporary

## **Drivers**

Click the Drivers tab to register JDBC drivers other than the one provided as part of this program package. You can also remove a driver which has previously been registered.

To register a new driver:

- 1. Type a description in the Driver description field. This field allows you to associate a descriptive phrase with a specific driver. For example, **iSeries JDBC Driver** or **My favorite Java Database Driver**.
- Type the class name for the driver you want to associate with the descriptive phrase in the 2. Class name field. Make sure that your class name exactly matches the class name of the driver, including upper and lower case characters.
- Click Register Driver. The registered driver and description appears in the Registered Drivers 3. section of the window. This indicates it has been registered or will be registered when you click OK.

To remove a previously registered driver:

- 1. Select the description of the driver you want to remove from the Registered Drivers section.
- 2. Click Remove.

## <span id="page-135-0"></span>**Logon**

Click the Logon tab to set default logon values for the database URL, user ID, and driver to be used when creating new SQL statements. You can also set a default value for the password.

● Database Name

Type the URL of the database you want to use. The JDBC driver specifies the proper format of this URL.

#### **User ID** ●

Type the user ID that is used to access the specified database.

#### **Driver description** ●

Select the JDBC driver the SQL commands will use to communicate with the host. The descriptive name of the driver as defined on the Drivers tab, not the actual class name, displays in this field.

#### ● Save password

Select this option to use a default password.

#### ● Password

Type the password for the user ID. If you selected Save password, the password is saved for future use.

## **Bidirectional options**

Click the BIDI Options tab to set the bidirectional values used at the File Upload statement or the SQL Wizard statement. The BIDI Options tab is visible if your system is configured for Arabic or Hebrew.

#### ● PC-File Type

This option specifies whether the PC file you transfer is saved in Logical or Visual format. The default is Logical.

#### ● PC-File Orientation

This option specifies whether the PC file you transfer is saved in left-to-right or right-to-left format. The default is Left-to-Right.

- [Database On-Demand overview](#page-19-0)
- [Database On-Demand SQL statements](#page-92-0)
- [Database On-Demand File Upload Statements](#page-99-0)

# <span id="page-137-0"></span>**Telnet servers that support Express Logon**

Express Logon is supported on the following servers. Refer to the product's documentation for configuration information.

- Communications Server for AIX V6.0.0.1 with APAR IY19871
- Communications Server for OS/2 V6.1 with APAR JR16019
- Communications Server for Windows NT V6.1.1 with APAR JR16009
- Communications Server for OS/390 V2R12
- Communications Server for OS/390 V2R10 with APAR PQ47742 ●

and with the following active components:

- ❍ VTAM provides the SNA transport
- ❍ TCPIP provides the TCP/IP transport
- $\circ$  RACF provides general security services and services for digital certificates and passtickets
- $\circ$  DCAS TCP/IP application server, which supports the Express Logon function and interfaces to telnet 3270 (middle tier) servers that also support Express Logon.

The tn3270 server and the host must be network connected via SNA and TCP/IP. Refer to OS/390 IBM Communications Server Express Logon User's Guide for more information.

- [Express Logon](#page-102-0)
- [Using Express Logon](#page-138-0)
- [Before configuring Express Logon](#page-139-0)
- [Configuring Express Logon](#page-141-0)
- [Recording multiple user IDs for an Express Logon macro](#page-142-0)
- [Distributing an Express Logon macro](#page-143-0)
- [Express Logon macro limitations](#page-144-0)
- [Express Logon problem determination](#page-145-0)

# <span id="page-138-0"></span>**Using Express Logon**

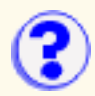

When starting a session using Express Logon, the client establishes an SSL client authentication session with the tn3270 server. During the logon process, a macro with the Logon Express information is played. Once the session is established, the Host On-Demand client sends the application ID for the application that the user is accessing to the tn3270 server. This information is contained in the logon macro. The tn3270 server uses the client's certificate information from the SSL connection and the application ID received from the client, and requests the user ID and passticket (a temporary password) from the host access control program (such as RACF).

The Host On-Demand client uses the macro function to put predefined substitute strings in the user ID and password fields. The tn3270 server substitutes the user ID and passticket in the appropriate place in the 3270 datastream. The logon is completed.

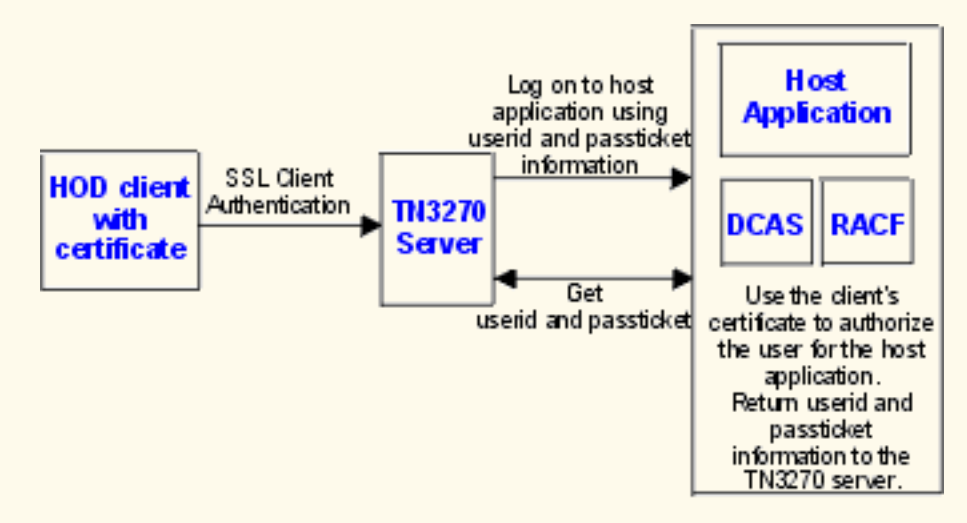

- [Express Logon](#page-102-0)
- [Telnet servers that support Express Logon](#page-137-0)
- [Before configuring Express Logon](#page-139-0)
- [Configuring Express Logon](#page-141-0)
- [Recording multiple user IDs for an Express Logon macro](#page-142-0)
- [Distributing an Express Logon macro](#page-143-0)
- **[Express Logon macro limitations](#page-144-0)**
- [Express Logon problem determination](#page-145-0)

# <span id="page-139-0"></span>**Before configuring Express Logon ?**

Before you configure an Express Logon macro, you need to have the following information available:

- Host application name Name of the host application the user is logging onto. For example, the name entered on the USSMSG10 screen.
- Host access application ID

This name must match the RACF PTKTDATA (Passticket Data Profile) application name that is configured on the OS/390 V2R10 host. This name could be the same as the application name that the user is logging onto (for example, the name on USSMSG10). When creating PTKTDATA profiles for applications such as TSO, the application name portion of the profile will most likely not be the same. For example, RACF requires that the application ID portion of the profile name be TSO+SID. Refer to OS/390 V2R10.0 SecureWay Security Server RACF Security Administrator's Guide to determine the correct profile naming. If using TSO Generic Resource names, RACF apar OW44393 is needed.

● Alternate start screen

A start screen is the first screen from which the macro is played. In addition, one or more subsequent screens can be designated as an alternate start screen. Alternate start screens should be identified during the recording process so that the macro can be played from those screens. For example, when the 3270 Host On-Demand session is started, you might see a USSMSG10 screen. On that screen, you enter the host application name (for example, TSO or MVS) and then go to the application's logon screen. The application logon screen could be identified as an alternate start screen. You can play the macro from either the start screen (USSMSG10) or the alternate start screen (application logon screen). You can not designate an alternate start screen once the user ID has been recorded.

● User ID and password

User ID and password for the application to which you are logging on. During macro recording, the actual user ID and password are used. They are not recorded in the macro, only the predefined substitute strings are recorded in the macro. The tn3270 server replaces the predefined substitute strings with the actual user ID and password during the logon process.

● Certificate

The workstation certificate must be stored in RACF using the RACF RACDCERT command.

- $\circ~$  For information about using digital certificates with RACF, refer to the OS/390 V2R10.0 SecureWay Security Server for OS/390 (RACF) Security Administrator's Guide and the OS/390 V2R10.0 SecureWay Security Server for OS/390 (RACF) Command Reference.
- ◯ For information about configuring DCAS to use RACF certificates, refer to the OS/390 V2R10.0 IBM CS IP Configuration Guide.

- [Express Logon](#page-102-0)
- [Using Express Logon](#page-138-0)
- [Telnet servers that support Express Logon](#page-137-0)
- [Configuring Express Logon](#page-141-0)
- [Recording multiple user IDs for an Express Logon macro](#page-142-0)
- [Distributing an Express Logon macro](#page-143-0)
- [Express Logon macro limitations](#page-144-0)

● [Express Logon problem determination](#page-145-1)

# <span id="page-141-0"></span>**Configuring Express Logon**

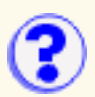

To configure Express Logon, you must record a macro for each host application that you want to access. You cannot log on to multiple applications with one macro. SSL configuration and client authentication on the telnet servers and z/OS is not required before recording the logon macro but must be done before you can play the macro.

To configure a session for Express Logon:

- 1. [Create a 3270 display session](#page-27-0) for the administrator user.
- 2. Load the Host On-Demand client, logon as the administrator, and start the session you created in Step 1.
- Make sure you are at the start screen of the host application before you start recording. This 3. should be the logon screen or the one before it. **Do not log on**.
- 4. Record a logon macro. Click Record Macro on the Macro toolbar. Type a name and description for the macro. Use a name that will help you to recognize it as an Express Logon macro.
- 5. Check Express Logon Feature.
- 6. Enter the application ID. This is the host access control facility's application ID.
- 7. Continue through the Express Logon macro recording. Click Help if you need more information. If you enter the wrong data while recording a macro, you cannot go back to make corrections. You can, however, record over the existing macro or edit the macro code to make changes.
- 8. Click Stop Recording when you have completed the recording of all the screens.
- 9. Enable SSL and <u>client authentication</u>. Right-click the session icon, select Properties, and then click the Security tab.
- 10. Test the macro. Click Play Macro on the Macro toolbar.

- [Express Logon](#page-102-0)
- [Using Express Logon](#page-138-0)
- [Telnet servers that support Express Logon](#page-137-0)
- [Before configuring Express Logon](#page-139-0)
- [Recording multiple user IDs for an Express Logon macro](#page-142-0)
- [Distributing an Express Logon macro](#page-143-0)
- [Express Logon macro limitations](#page-144-0)
- [Express Logon problem determination](#page-145-0)

# <span id="page-142-0"></span>**Recording multiple user IDs for an ? Express Logon macro**

To record multiple user IDs:

- 1. Click Record Macro on the Macro toolbar.
- 2. Check Express Logon Feature.
- 3. Enter the Application ID.
- 4. Continue with the logon. Enter the first user ID or password on the session screen.
- 5. Use the Express Logon macro to complete the recording including the second, or last, user ID or password.
- 6. [Edit the macro](#page-161-0) using the Macro Editor.
- 7. Click the Macro tab, select the macro you just recorded and click Edit Code.
- Find the XML input value tag that contains the user ID that you entered on the screen in Step 8. 4 and replace it with **")USR.ID("** string.
- 9. Click Save.

- [Express Logon](#page-102-0)
- [Using Express Logon](#page-138-0)
- [Telnet servers that support Express Logon](#page-137-0)
- [Configuring Express Logon](#page-141-0)
- [Distributing an Express Logon macro](#page-143-0)
- [Express Logon macro limitations](#page-144-0)
- [Express Logon problem determination](#page-145-0)

# <span id="page-143-0"></span>**Distributing an Express Logon macro**

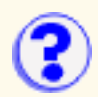

There are two ways you can distribute the macro once it's created:

- Export the macro to a file and distribute the file to your users (click Export in the Macro Editor window). Users then import the macro for their session (click Import in the Macro Editor window).
- [Export the 3270 session](#page-147-0) that was configured with the Express Logon feature, from the Host On-Demand client to a file. Start the Host On-Demand Administrator and create a group. [Import the 3270 session](#page-146-0) to the group.

- [Express Logon](#page-102-0)
- [Using Express Logon](#page-138-0)
- [Telnet servers that support Express Logon](#page-137-0)
- [Before configuring Express Logon](#page-139-0)
- [Configuring Express Logon](#page-141-0)
- [Recording multiple user IDs for an Express Logon macro](#page-142-0)
- [Express Logon macro limitations](#page-144-0)
- [Express Logon problem determination](#page-145-0)
<span id="page-144-0"></span>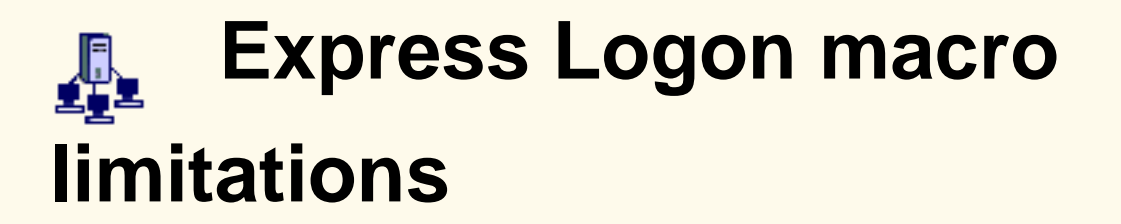

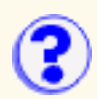

Limitations of the logon macro:

- If the position of the user ID and password fields on the logon screen change, the macro must be re-recorded.
- There is a short delay while the tn3270 server acquires the passticket from the host access control facility. The amount of time is probably less than the usual delay incurred when the user enters a user ID and password. However, the user can see the macro proceed through the screens during the logon process.
- The Logon Express macro can record the user ID and password on one screen only. [If you](#page-142-0) [need to record the user ID or password on multiple screens, then you must record it on the](#page-142-0) [session window, not through the Express Logon window.](#page-142-0)
- If you are connecting to a tn3270 server through a **[Redirector](#page-21-0)**, the security option for the Redirector configuration must be set to Pass-through.

### **Related topics:**

- [Express Logon](#page-102-0)
- [Using Express Logon](#page-138-0)
- [Telnet servers that support Express Logon](#page-137-0)
- [Before configuring Express Logon](#page-139-0)
- [Configuring Express Logon](#page-141-0)
- [Recording multiple user IDs for an Express Logon macro](#page-142-0)
- [Distributing an Express Logon macro](#page-143-0)
- [Express Logon problem determination](#page-145-0)

# <span id="page-145-0"></span>**Express Logon problem determination**

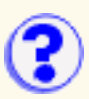

If the client logon fails and displays the message ")USR.ID( NOT IN CP DIRECTORY", "INVALID USERID, )USR.ID(", "PASSWORD NOT AUTHORIZED" or any similar messages, check the tn3270 server log for details. Possible reasons for failures are:

- The application ID defined in the macro is not valid.
- The tn3270 server could not connect to DCAS. The host might be down.
- The client certificate is not defined in RACF or it is not valid.
- The passticket has expired and could not be used to log on.
- The tn3270 server completed scanning of data stream without replacing the user ID or password.
- The tn3270 server or the host does not support the Express Logon Feature.

## **Related topics:**

- [Express Logon](#page-102-0)
- [Using Express Logon](#page-138-0)
- [Telnet servers that support Express Logon](#page-137-0)
- [Before configuring Express Logon](#page-139-0)
- [Configuring Express Logon](#page-141-0)
- [Recording multiple user IDs for an Express Logon macro](#page-142-0)
- [Express Logon macro limitations](#page-144-0)
- [Distributing an Express Logon macro](#page-143-0)

# <span id="page-146-0"></span>**Importing sessions**

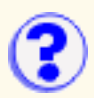

You can import an existing session to create a new one. The existing session can be either a telnet session from Personal Communications v4.1 or later or a previously-exported Host On-Demand session.

If you are importing a session icon configured for multiple sessions, you must import all of the sessions contained within that configuration. For example, if the multiple session is configured to start a 3270 session, a 5250 session and a 3270 print session, then you need to import all 3 of those sessions along with the multiple session icon.

To import a session:

- 1. From the Client window, click Add Sessions, then Import.
- Type the filename for the session you want to import, or click Browse. You can import: 2.
	- ❍ Session files previously created by exporting Host On-Demand sessions
	- ❍ Telnet sessions from Personal Communications v4.1 or later
- 3. Click OK.

The session icon appears in the Configured Sessions area.

The sessions you import from other products (for example, Personal Communications) may not behave exactly as they did in the originating product. Features such as screen colors and key mappings may not be correct.

## **Related topics**

- [Exporting sessions](#page-147-0)
- [Importing Personal Communications printer sessions](#page-163-0)

# <span id="page-147-0"></span>**Exporting sessions**

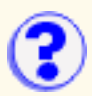

If you are exporting a session icon configured for multiple sessions, you must export all of the sessions contained within that configuration. For example, if the multiple session is configured to start a 3270 session, a 5250 session and a 3270 print session, then you need to export all 3 of those sessions along with the multiple session icon.

To export a Host On-Demand session to a file:

- 1. In the Configured Sessions area, right-click the icon for the session you want to export, then click Export Session.
- 2. Type a filename for the exported session, or click Browse. The default file extension is .hod.
- 3. Click OK.

The parameters for the selected session are saved in this file. You can later import the file to restore a session and you can duplicate the file for distribution.

# **Using exported sessions**

The ability to configure sessions for groups of users provides the administrator with one method of distributing sessions; the Export function provides even more flexibility because it allows administrators to distribute sessions regardless of groups.

For example, if an administrator publishes a session on a Web site, users can download the session and import it. This eliminates the need for administrators to add large numbers of users to a single group to make the session publicly available.

## **Related topics**

● **[Importing sessions](#page-146-0)** 

# **Disabling graphical interface functions**

To enable or disable functions for a group or user:

- 1. Click Users/Groups on the Administration window.
- 2. Right-click a group or user and select Disable Function.

When configuring users and groups, you can disable functions that you do not want users to access. You can disable any of the graphical interface items on pop-up menus and buttons in the Client window, the session menu, and the session toolbar. For example, you can remove items such as Copy, Export Session, or Properties from the pop-up menu in the client window or the macro button from the toolbar in the session window.

Disabling functions is different from locking functions. You can lock the fields of a function when you are configuring a session. Locking fields locks the startup values for a session. In most case, users can not change values for those fields because the fields are unavailable. However, functions accessed from the session menu bar or tool bar can be changed.

Functions can be disabled when configuring a user or group in the Administration window. When a function is disabled, it is removed from the toolbar or menus so users do not see it. Functions cannot be accessed using the shortcut keys either.

Functions can also be disabled when creating a client HTML file using the [Deployment Wizard.](#page-1-0)

Changes made to a user's functions while the user is logged on do not become effective until the user has logged off and then logs back on.

# **Inheriting from a group**

Enabling and disabling functions can be set for each group and for each user within a group. A user or group can be configured to use, or inherit, the settings for functions from a higher (parent) group. However, settings for functions at the lower level groups or users take precedence over the higher level groups. In other words, if you disable a function at a group level but enable it for a user in that group, the function is enabled for only that user. Because of the inheritance factor, it's easier to set functions at the group level, and then disable or enable specific functions for the users or groups belonging to those higher level groups.

If you are using an [LDAP](#page-14-0) server for storing configuration information, a user can be a member of only one group. If you select Inherit for a function, whatever is set for that group is applied to the user.

If you are using the Host On-Demand configuration server, a user can be a member of multiple groups. If you select Inherit, and all the groups to which the user is a member of have the function disabled, then the function is disabled for the user also. If at least one those groups has the function enabled, then the function is enabled for the user.

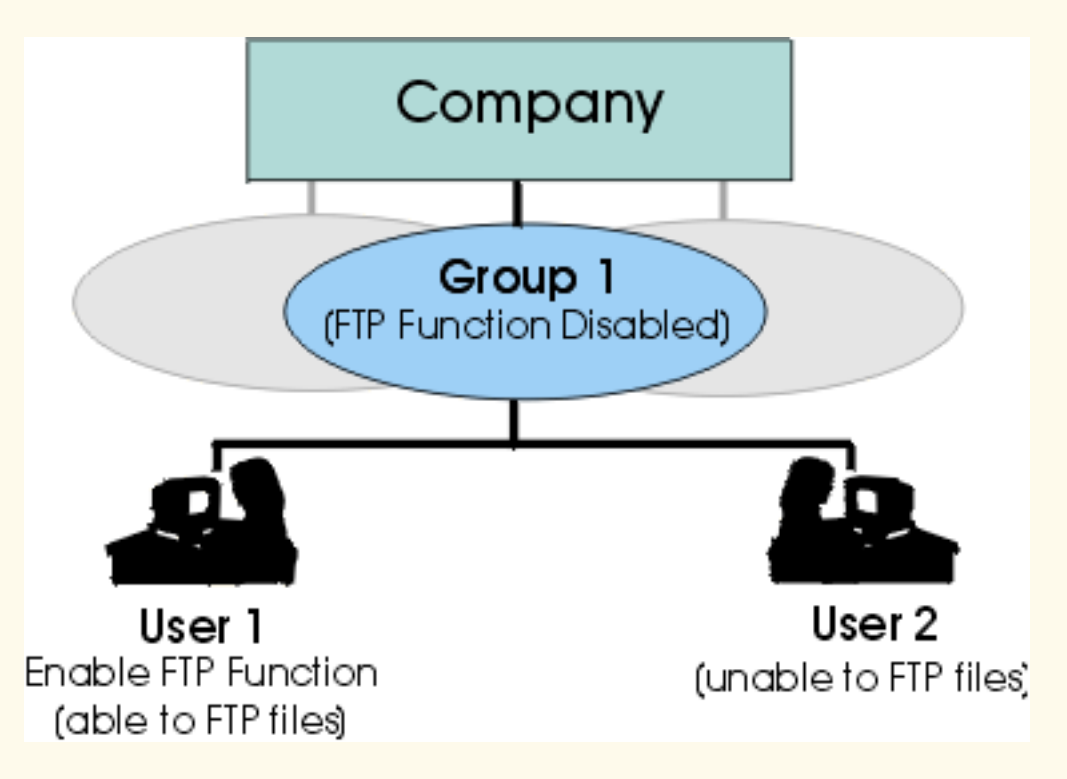

# **Disabling functions using the Deployment Wizard**

If you are using the Deployment Wizard to create client HTML files, you can disable or enable functions. Session configuration is loaded from the HTML file and not the Host On-Demand configuration server. Using the wizard, you can determine what functions should be enabled or disabled.

## **Related topics**

● [Starting the Deployment Wizard](#page-1-0)

# **Service Location Protocol (SLP)**

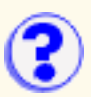

Service Location Protocol (SLP) enables a client to dynamically locate a tn3270 and tn5250 service, and to attach to the least-loaded server, making it unnecessary for you to know the destination address and port of any specific service. Host On-Demand 3270 and 5250 sessions can use SLP to automatically discover tn3270 and tn5250 telnet servers in a network. The Host On-Demand client then uses load information returned from the server to connect through the server carrying the least session load at the time the connection is attempted.

For additional important information on SLP and session balancing, refer to RFC 2165 Service Location Protocol at http://www.ietf.org/rfc/rfc2165.txt, and draft RFC TN3270E Service Location and Session Balancing at http://www.ietf.org/internet-drafts/draft-ietf-tn3270e-service-loc-03.txt.

If Enable Security (SSL) on the Security tab is set to Yes, a connection can be established **A** only to servers that support Secure Sockets Layer Version 3 security.

SLP Administration Directory agent support SLP limitations Server support and limitations Tuning the network [SLP requirements to run on a token ring](#page-164-0)

# **SLP Administration**

A client or User Agent (UA) attempts to discover the location of a service by multicasting a service request to the service location general multicast address 224.0.1.22. Service Agents (SAs) that satisfy the UA request and that are listening to this address send a service response. Directory Agents (DAs) will respond on behalf of the SAs when a network contains directory agents.

See RFC 2165 Service Location Protocol for an explanation of UA, DA, and SA terminology, and for a description of the SLP network.

### **Directory agent support**

Host On-Demand supports a network that includes DA, as well as SAs, processing of the service requests. SAs register the services and attributes of these services with a DA.

Clients can learn where the DAs are and unicast service requests to a DA, instead of multicasting to the service-specific multicast address.

DA support is relevant in a large installation that needs to reduce network traffic.

### **Attributes**

Host On-Demand is the user agent and sends the SLP service request according to the session type you are starting. For example, if you have enabled SLP and are connecting a 3270 Display or Printer session, the requested service will be tn3270.

The Host On-Demand service types that can be requested are tn3270 or tn5250. The service requests can be delimited by these attributes:

**SCOPE** LOAD **SECURITY** LUPOOL AS400NAME

### **SCOPE**

SCOPE is a collection of services that make up a logical group. Host On-Demand includes SCOPE in a service request when a value is specified in the Scope field on the Advanced tab during session configuration. If Scope is not included, only unscoped servers respond.

### **LOAD**

LOAD is a value returned by the server on an attribute request. It is an integer number between 0 and 100. Load calculations vary among different server types and may return inconsistent values. Host On-Demand balances the sessions by connecting to the server that returns the lowest value for the load attribute. Servers can be adjusted to compensate for differences in load balancing calculations. Administrators should refer to the server documentation for additional information.

### **SECURITY**

Host On-Demand includes SECURITY in the service request if Enable Security (SSL) is set to Yes on the Security tab during session configuration. When SSL is enabled, the value of the SECURITY attribute is SSLV3. When SSL is not enabled, the value of the SECURITY attribute is NONE. Only servers that support the requested level of security will respond to the level of service request.

### **LUPOOL**

LUPOOL is included in the service request if LU Name or Pool is specified on the Connection tab during session configuration. Only pool names are valid for SLP.

### **AS400NAME**

AS400NAME is included in the service request if SLP AS/400 Name is specified on the Connection tab during session configuration. If an SLP AS/400 name is specified, the connection is established to that AS/400; otherwise, the connection is made to the AS/400 configured as the default at the server.

# **SLP limitations**

- When SLP is enabled, you can use only pool names. LU names cannot be used.
- The environment used for SLP must support multicast. Broadcast is not supported.
- Directory Agent Discovery timeout and Service Agent Multicast timeout are not separately configurable.

# **Browser limitations:**

- SLP is not supported on Linux with Netscape.
- A session may fail to connect because Telnet Service or Directory Agents cannot be found. A limitation of the Netscape browser may restrict the Time to Live (TTL) range of the SLP packets to 1 instead of the standard setting of 32 for site-wide coverage. This limits the number of routers that the SLP discovery packets can be passed through before the packets

are dropped. This is caused by a limitation of the JVM that is shipped with the Netscape browser. Use another browser that supports TTL settings of 32.

# **Server support and limitations**

### **Supported servers**

- IntraNetWare for SAA 3.0 (or later)
- Communications Server for Windows NT 6.0 (or later)

It is recommended that all SLP servers in the network be defined as scoped. The following fixes must be applied to get responses from both scoped and unscoped servers when no value or the default is entered for the scope: NetWare for SAA 3.0 JR12403 and CSNT 6.0 JR13234.

### **Server limitations**

- Communications Server for Windows NT 6.0 does not support Telnet 5250 Enhanced; therefore, you can connect only 5250 display sessions, and they do not support the Workstation ID. 5250 printer sessions cannot be connected.
- IntraNetWare for SAA 3.0 does not support Telnet 5250 display or printer sessions or SSL.
- IntraNetWare for SAA 4.0 does not support Telnet 5250 Enhanced; therefore, you can connect only 5250 display sessions, and they do not support the Workstation ID. 5250 printer sessions cannot be connected through this server.

# **Tuning the network**

Refer to load and session balancing in the Server documentation for more specific information on tuning the network.

Refer to draft RFC TN3270E Service Location and Session Balancing for additional information on load.

Refer to RFC 2165 Service Location Protocol for information on scalability issues regarding how scope is used and how a DA can be used in a network.

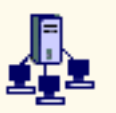

**Adding or changing a group**

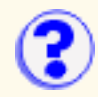

To change a group, right-click the group and select Properties.

To add a group:

- 1. Click Users/Groups in the Administration window.
- 2. Click New Group.
- Type the Group ID. The first character must be a letter and you can use only equivalent to 3. English A-Z, a-z, 0-9, . (period), and - (hyphen). When using LDAP, Group IDs can be in mixed case. When using Host On-Demand to store configuration information, Group IDs are converted to uppercase characters.
- 4. Optionally, type a description of the group. Any character is allowed except | (vertical bar) or # (number or pound sign).

LDAP If you are using LDAP, select the parent group from the **Subgroup of** list.

- 5. Click Apply.
- 6. Repeat steps 3 5 if you want to create another group.
- 7. Click Close when you finish.
- 8. Add members to the group by right-clicking a user and selecting Properties. Or, right-click a user and select copy and then right-click the group and click Paste. The user is added to the new group.

## **Related topics**

● [Using the Directory Utility](#page-166-0)

# **Configuring a host session for ? a user or group**

- 1. Click Users/Groups in the Administration window.
- 2. Right-click the user or group and select Sessions.
- Click the appropriate button in the Configure list. Fill in the necessary information. If you want 3. to prevent the user from changing a field, click Lock.
- 4. Click OK. An icon for the session is added to the Configured Sessions window.
- 5. To make further changes, right-click the icon, then click Properties.
- 6. Click OK when you finish.

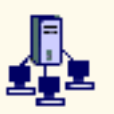

**Adding or modifying a user**

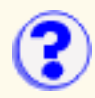

To allow users to create accounts for themselves or for other users so they can use Host On-Demand sessions, select [Allow users to create accounts](#page-17-0) on the Users/Groups window.

To modify a user, right-click the user and select Properties.

To add a user:

- 1. Click Users/Groups in the Administration window.
- 2. Click New User on the Users/Groups window.
- 3. Enter the required information.

User ID

Type the User ID. You can use only equivalent to English A-Z, a-z, 0-9, . (period), and - (hyphen). When using LDAP, User IDs can be mixed case. When using Host On-Demand to store configuration information, User IDs are converted to lowercase characters. IDs must be unique. You cannot have a user ID and a group ID that are the same, even if one is in lower case and the other is in upper.

### **Description**

Type a description of the user. You can use any character except | (vertical bar) and # (number or pound sign).

New Password

Type a password. You can use any character. A password is not required.

### Confirm Password

Enter the password again.

Select one or more groups for the new user from the **Not a member of** list and click Add. A 4. user must be a member of at least one group.

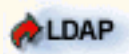

If you are using LDAP, a user can be a member of only one group. Select the group that you want the user to be a member of.

- 5. If you do not want the user to be able to save preferences (changes that the user might make to a host session configuration), select **Do not save preferences**. This feature is useful for user IDs shared by more than one person.
- 6. If you do not want the user to change the password, select **User cannot change password**.
- 7. If you are using <u>native authentication</u>, select **Use Native Authentication** and enter a user ID to be used for the authentication process.
- 8. Click Apply. Repeat the steps above to create another user account.
- 9. Click Close when you finish.

## **Related topics**

● [Using the Directory Utility](#page-166-0)

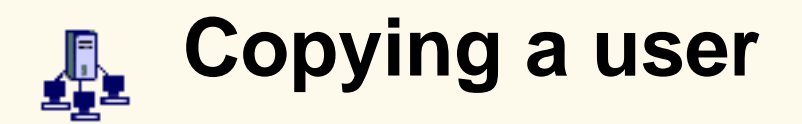

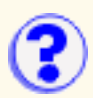

You can copy users from one group to another using the copy and paste options.

- 1. Click Users/Groups in the Administration window.
- 2. Right-click a user or group.
- 3. Click Copy.
- 4. Right-click the group that you are adding the user to and click Paste User/Group. The user is added to the list of members for that group.

LDAP

In LDAP mode, it is not possible to copy a user because a user can not be a member of more than one group.

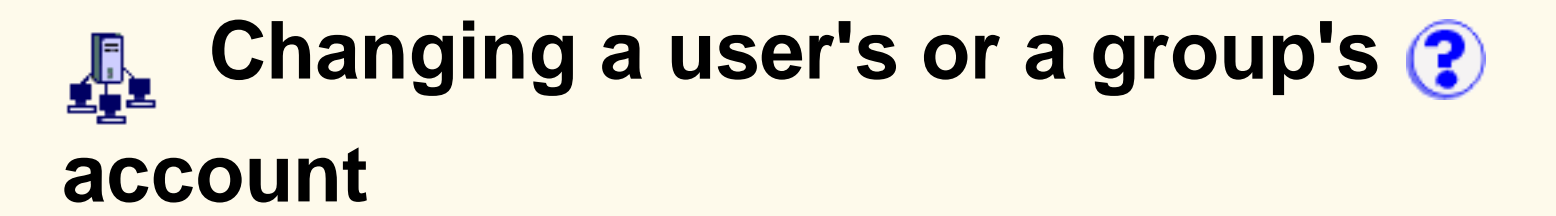

- 1. Click Users/Groups in the Administration window.
- 2. Select the user or group you want to change.
- 3. Right-click and select Properties.
- Make the changes. For user account, you can change the two checkboxes as needed. If you 4. want to change group membership, make the appropriate selections. You cannot change the ID.
- 5. Click OK.

# **Deleting a user or group**

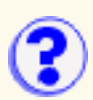

- 1. Select Users/Groups in the Administration window.
- 2. Right-click the user or group you want to delete.
- 3. Select Delete.
- 4. If you are deleting a group and want to delete the user accounts of all the members of the group, click **Also delete all members of this group**.

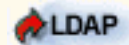

This option is not available if you are using LDAP.

5. Click OK.

If you delete a group, the group's name is removed from the accounts of all the members of the group. If this is the last group, the users are automatically made members of the default group HOD, unless you check the Also delete all members of this group checkbox. Then all users are deleted instead of added to the default HOD group.

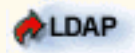

If you are using LDAP, you must delete the members and subgroups before you can delete the parent group.

# **Changing the administrator user ID and password**

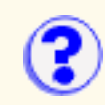

- 1. Click Users/Groups in the Administration window.
- 2. Right-click the Administrator ID from the User list and click Modify.
- 3. Type the new User ID (you can do this only for the administrator account).
- 4. Optionally, change the description.
- 5. Optionally, type a password and its confirmation.
- 6. Click OK.

# **Configuring Telnet-negotiated security**

Telnet-negotiated security can be configured in the session configuration properties on the server or on the client workstation.

Until Enable security (SSL) is set to Yes, Telnet-negotiated is not selectable.

### **On the server:**

- 1. Open the administration window.
- 2. Click the Users tab to open the list of defined groups and users.
- 3. Select a user or group and click Sessions to open the Configured Sessions window.
- 4. If you are creating a new session, click the appropriate button. If you are changing a session, right-click the session icon, then click Properties.
- 5. Click the Security tab.
- 6. Click Enable Security (SSL) if it is not already enabled.

Telnet-negotiated is greyed out and cannot be selected if Enable security (SSL) is set to No. Enable Security (SSL) must be set to Yes.

Click Yes for Telnet-negotiated.

7. Click OK.

### **On the client:**

- 1. Right-click the session icon, then click Properties.
- 2. Click the Security tab.
- Click Enable Security (SSL) if it is not already enabled. 3.

Telnet-negotiated is greyed out and cannot be selected if Enable security (SSL) is set to No. Enable Security (SSL) must be set to Yes.

Click Yes for Telnet-negotiated.

4. Click OK.

Related topic:

- Telnet-negotiated security
- Telnet-negotiated security overview
- INTERNET-DRAFT TLS-based Telnet Security
- TLS Protocol 1.0
- How security works
- Configuring SSL

# **Editing a macro**

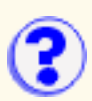

To edit a macro:

- 1. Click Macro Manager on the toolbar to display the Macro Manager toolbar.
- 2. Select a macro from the list.
- 3. Click Edit.
- To edit the macro XML script directly, click Edit Code or use the Macro Editor. Use the Macro 4. Editor to avoid introducing errors into the XML script.

# **Editing a macro using the Macro Editor**

The Macro Editor separates a macro into three elements. Each tab represents an element:

**[Macro](#page-174-0)** 

General information about the macro.

## **[Screens](#page-175-0)**

Contains all the screens defined in the macro and all descriptors and actions that are defined inside each screen.

**[Links](#page-176-0)** 

Defines the ordering of the screens.

# **Editing the XML script**

Click Edit Code to edit the macro directly. The XML script for the current macro is displayed. Make any necessary changes to the code and click Save. The macro code is saved and the Macro Editor interface is updated. If errors are found, they are listed in the Messages section at the bottom of the window. Fix any problems before saving the macro. Click Cancel to return to the Macro Editor without saving any changes.

# **Importing a macro**

Click Import to import a copy of a Host On-Demand macro from your workstation into the Macro Manager. You can import only Host On-Demand V3, Host On-Demand V4 and Host On-Demand V5 macros. When you import a macro and select Yes to replace the current macro, the current macro is saved and added to the macro list in the Macro Manager. The imported macro then becomes the current macro in the Macro Editor.

# **Exporting a macro**

Click Export to copy a macro onto your workstation. This allows you to share the macro with other users.

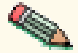

Clicking Cancel discards all changes made since opening the Macro, not just for this tab. Clicking Save saves the entire Macro and closes the Macro Editor.

## **Related topics**

● [Using the Macro Editor \(an overview\)](#page-177-0)

# <span id="page-163-0"></span>**ILE Importing Personal Communications 3270 printer sessions**

A Personal Communications 3270 printer session can use the normal printer drivers or a printer definition table (PDT). A 5250 session uses the normal printer drivers for both standard and Host Print Transform (HPT) printing; for standard printing, it can also use a PDT.

A Host On-Demand 3270 printer session can use the normal printer drivers or a PDT; a 5250 session always uses HPT without a PDT.

When you import a Personal Communications session, the following conversions are made:

- **3270 sessions that use the normal printer drivers** These sessions are configured to use the normal printer drivers.
- **3270 sessions that use a Printer Definition Table (PDT)** The import facility attempts to identify a corresponding Host On-Demand PDT. If an exact match is not found, the new session is configured to use whichever Host On-Demand PDT provides the closest match. If a match cannot be made, the Basic ASCII text mode PDT is chosen.

Sessions that are configured to use Printer Definition Tables (PDTs) are mapped to use the same PDT in Host On-Demand only if the Host On-Demand PDT exists when the session is imported. You may have to work with the users to set this up.

For example, suppose there is a Personal Communications printer session named mySess.ws that uses a PDT named myPD.pdt. Before mySess.ws is imported into Host On-Demand, you must obtain a copy of myPD.pdf, place it on the Host On-Demand server and run the PDT compiler. (See [PDT Compiler](#page-178-0) for help on compiling PDFs.) This creates the Host On-Demand PDT, named myPD.hodpdt, and also registers the PDT with the HOD server. You can then import mySess.ws, and myPD.pdt will map to myPD.hodpdt on the server.

● Personal Communications 5250 sessions that use standard printing and the normal **printer drivers**

These sessions are configured to use HPT and the IBM 4201-1 Proprinter.

**Personal Communications 5250 sessions that use HPT** ●

These sessions are configured to use HPT and the printer that most closely matches the Personal Communications printer. If a match cannot be made, the IBM 4201-1 Proprinter is chosen.

● Personal Communications sessions that use standard printing and a PDT These sessions are configured to use HPT and the printer that most closely matches the Personal Communications PDT. If a match cannot be made, the IBM 4201-1 Proprinter is chosen.

# <span id="page-164-0"></span>**SLP requirements to run on a token ring**

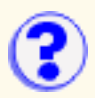

SLP uses IP multicast to find the location of the telnet servers. On a token ring, three methods exist for mapping between an IP multicast address and a hardware address (rfc 1469):

- The all rings broadcast address
- The assigned functional address
- The existing IEEE assigned IP Multicast group addresses

For SLP to work properly on a token ring, all hosts on the ring must agree on the same method for mapping. Currently, only the first and second methods are implemented.

If the second method is available, a configuration option probably has been added for the first method for backward compatibility. To switch between the methods, follow the steps for your platform.

[AIX](#page-164-1) [OS/2](#page-164-2) [Windows 2000](#page-165-0)

## <span id="page-164-1"></span>**AIX**

To check what method is being used:

```
no -a | grep multi
```
A value of 1 for ie5 old multicast mapping is for all rings broadcast address and a value of 0 is for assigned functional address. The default is 0. To change the value:

no -o ie5\_old\_multicast\_mapping=1

Do not use additional spaces between the keyword, the equals sign, and the value. To make the value permanent, add the command to the rc.net file located in the **\etc** directory.

## <span id="page-164-2"></span>**OS/2**

To change the value on OS/2, use ifconfig. To determine the correct command for the OS/2 version you are using:

ifconfig -?

To change the value to the all rings broadcast address:

```
ifconfig [interface] multibc
```
or

ifconfig [interface] m\_cast BC

To change the value to the assigned functional address:

ifconfig [interface] multifa

or

ifconfig [interface] m\_cast FA

To make the value permanent, add the ifconfig statement to setup.cmd located in the **\mptn\etc** directory.

## <span id="page-165-0"></span>**Windows 2000**

To change the value on Windows 2000, edit the TCP/IP parameter in the Registry as follows: Parameter:

TrFunctionalMcastAddress

Key:

```
HKEY_LOCAL_MACHINE\SYSTEM\CurrentControlSet\Services\Tcpip\Parameters
```
Value Type:

REG\_DWORD-Boolean

Valid Range:

0, 1 (False, True) (0=All rings broadcast address, 1=Assigned functional address) Default:

1 (True)

Description:

This parameter determines whether IP multicasts are sent using the Token Ring Multicast address as described in RFC 1469 or using the subnet broadcast address. The default value of 1 configures the computer to use the RFC1469 Token Ring Multicast address for IP multicasts. Setting the value to 0 configures the computer to use the subnet broadcast address for IP multicasts.

# <span id="page-166-0"></span>**Using the Directory Utility**

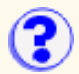

The Directory Utility is a command line Java application you can use to manage user, group or session configuration information stored either in Host On-Demand or in an LDAP server. The Directory Utility allows you to add or update large numbers of users, groups or sessions from an ASCII file, instead of individually through the Administration client. For example, you can use the Directory to:

- Add, update and delete groups
- Add, update, and delete users from groups
- Add, update and delete sessions from users or groups

The Directory Utility uses an ASCII file which defines the groups, users or sessions to be added, updated or removed. The text file needs to be in XML format, with a ".xml" extension.

Running the Directory Utility XML file format XML file example

## **Running the Directory Utility**

On Windows NT and Windows 2000 the command or script file to run the Directory Utility and sample file are located in the *hostondemand\lib\samples\DirUtil* directory. The command file is called *DirUtil.cmd* and the sample text file is called *sample.xml*. The command or script file for other operating systems and the sample text file are located in the *hostondemand\lib\samples\DirUtilCommandFiles* directory. The sample text file is called *Sample.xml*. The command or script files are called:

- DirUtil-AIX for AIX
- DirUtil-Novell.cnf for Novell
- DirUtil-OS2.cmd for OS/2
- DirUtil-UNIX for HP-UX, Linux, and Solaris
- DirUtil-AS400.sh for AS/400
- DirUtil-S390 for OS/390

To run the Directory Utility, type the following at the command line:

**Note:** The order of the parameters is important.

```
DirUtil-xxx filename.xml admin password [hostname] [port] [CON | FILE]
```
### where:

- *DirUtil-xxx* is the Directory Utility command or script file for your operating system
- filename.xml is the file that contains the XML elements to manage users, groups and sessions. The text file must have an *.xml* extension, and be a valid XML file. If the text file is not in the same directory as the Directory Utility command file, you must specify the path to the file. This parameter must be present on the command line.
- *admin* is the Host On-Demand administrator's user ID. This parameter must be present on the command line.
- *password* is the Host On-Demand administrator's password. This parameter must be present on the command line.
- *hostname* is the Host On-Demand Service Manager's hostname or IP address. This parameter is optional. The default hostname is localhost (127.0.0.1).
- port is the Host On-Demand Service Manager's port. This parameter is optional. The default Service Manager port is 8999.
- CON | FILE determines how messages will be logged and displayed. If the command line contains the string *CON*, messages will go only to the console. If the command line contains the string *FILE*, messages will only be written to a log file. If neither string is included (the default), the messages will be written to the console and also to a log file. The name of the log file is based on the name of the XML file. If your XML filename is *myxmlfile.xml*, then your log file name is *myxmlfile.log*.

The Host On-Demand Service Manager must be running on the Host On-Demand server specified by *hostname* in order **for the Directory Utility to update Host On-Demand or LDAP configuration information.** 

For example, on AIX you could run:

DirUtil-AIX file.xml admin password myhostname 8999 CON

## **XML file format**

The descriptions of the elements below describe the format for valid XML elements that can be included in the XML file the Directory Utility will use. A basic understanding of XML is assumed. Lines that begin with an "<!--" and end with "-->" are treated as comments. Elements are case sensitive.

To create or edit the XML file, you must use an ascii editor that generates valid unicode characters. If you receive the error **DIR0037 Fatal error: Invalid XML Character** while using the XML file with the Directory Utility, the ascii editor did not generate valid unicode charcaters. Use a different ascii editor that does generate valid unicode characters.

<dirscript>

<action>

<group>

 <groupid> <description> <parent> <removeusers>

<user>

 <userid> <groupid> <description> <authentication> <pw> <nativeid> <savepref>

<session>

 <filename> <groupid> <userid> <description>

## **<dirscript>..</dirscript>**

The root element in the XML file that contains all the other elements, and identifies the document as one that can be processed by the Directory Utility.

Attributes: none

Required elements: [<action type=xxx>](#page-166-0)

Optional elements: none

## **<action type=xxx>..</action>**

The action that is performed on the elements enclosed in the <action> element. You can have multiple action elements within the <dirscript> element. Elements placed outside either the <dirscript> element or this element in the XML file are ignored by the Directory Utility.

Attributes: "add", "delete" or "update"

Required elements: At least one of the following elements is required within the <action> element:

<group>..</group>

The group that is affected by the action. If the action is "add" and the group already exists, you will recieve a message that the group is a duplicate.

### <user>..</user>

The user that is affected by the action. If the action is "add" and the user already exists, you will recieve a message that the user is a duplicate.

### <session>..</session>

The session that is affected by the action. The session element is not valid when the action is "update". If the session already exists, a new session named "1:description" is added, the same way that the Administration client adds a duplicate session.

## **<group>..</group>**

The enclosing element for a group.

Attributes: none

Required elements:

<groupid>..</groupid>

A unicode text string that identifies the group in LDAP or Host On-Demand. If you are using Host On-Demand the groupid is converted to uppercase when the group is added. If you are using LDAP the groupid can be mixed-case.

Optional elements:

<description>..</description>

A unicode text string that describes the group. This element is only valid when the action type is "add" or "update".

<parent>..</parent>

The parent of this group. This element is only valid when the action is "add" or "update", and when using LDAP. If this element is not specified when the action is "add" the group is added to the top level.

<removeusers>..</removeusers>

This element allows you to delete all the users which belong only to this group when you delete the group. This element is only valid when the action is "delete", and this element is not valid when using LDAP. Valid values are Yes and No. If Yes is specified then the users in this group will be deleted when the group is deleted. If No is specified and there are users in the group, the users which belong only to this group are moved to the HOD group and the group is deleted.

The Default is No.

If you have many users, it may take some time for the processing of this element to complete.

## **<user>..</user>**

The enclosing element for a user.

Attributes: none

Required elements:

<userid>..</userid>

The user identifier. This element is always required. If you are using Host On-Demand the userid is converted to

lower-case. If you are using LDAP the userid can be mixed-case.

<groupid>..</groupid>

The group to which the user is being added. This element is required when the action type is "add" and ignored when the action type is "delete". If you are not using LDAP you can specify multiple <groupid> elements. If you are using using LDAP and you specify multiple groups, an error message is generated and the user is not added. Groups specified must exist before you can add a user to them. If the action type is "update" the user is updated to have membership in this group.

Optional elements:

<description>..</description>

A unicode text string that describes the user.

### <authentication type=xxx>..</authentication>

You can specify the authentication that is used for the user. Valid types are "native" and "pw". If this element is not specified, then no authentication will be configured for the user.

<savepref>..</savepref>

You can specify if the user is authorized to save preferences (changes that the user might make to a host session configuration). Valid values are Yes or No. If this element is not specified the default of Yes is set for the user, so that the user is able to save preferences.

<removegroupid>..</removegroupid>

You can update a user so that they no longer have membership in the specified group. This element is only valid if the action type is "update". You must use a valid groupid which contains this user.

## **<authentication type=xxx>..</authentication>**

The authentication used for the user. You can use either native authentication, only if you are also using LDAP, or password authentication. No authentication will be configured for the user if this element is not specified when the action type is "add", or if "native" is selected and you are not using LDAP.

Attributes: "pw" or "native"

Required elements:

<nativeid>..</nativeid>

The user ID of the user on the native operating system. This element is required and valid only when using LDAP and when the authentication type is "native".

Optional elements:

 $<$ pw> $.<$ /pw>

The password associated with the user. This element is only valid when the authentication type is "pw".

<changepw>..</changepw>

You can specify if the user is authorized to change their password. Valid values are Yes or No. If this element is not specified the default of Yes is set for the user, and the user is able to change their password. This element is only valid if the authentication type is "pw" and is ignored if the authentication type is "native".

## **<session>..</session>**

The enclosing element for a session.

Attributes: none

Required elements:

<filename>..</filename>

The file containing the session definition. You can create a session definition file by using the Export Session menu option from any defined Host On-Demand session. The default extension for session files is *.hod*. The <filename> element may contain the full path to the session file, and it is only required when adding a session.

<description>..</description>

A unicode text string that describes the session and is used as the session name. The <description> is required to update or delete a session. If <description> is omitted the session name will be used for the description of the file.

At least one of the following element types is required in the <session> element:

**Note:** You can specify multiple users or multiple groups in the session element, but you cannot specify both users and groups in the same session element.

<userid>..</userid>

The user identifier for the user to which this session is being added. User ID's must already exist before the session can be added. You can include multiple <userid> elements to add this session for multiple users.

<groupid>..</groupid>

The group identifier for the group to which the session is being added. Groups must already exist before the session can be added. You can include multiple <groupid> elements to add a session for multiple groups.

Optional elements: none

## **XML file example**

Below is an example XML file that adds three groups, adds the users to the groups, and if the sessions are exported and the comments are removed, then adds the sessions to the users and the groups. On Windows NT and Windows 2000 the sample.xml sample file is located in the *hostondemand\lib\samples\DirUtil* directory. The sample.xml sample text file for the other operating systems is located in the *hostondemand\lib\samples\DirUtilCommandFiles* directory.

```
<?xml version="1.0" encoding="UTF-8"?>
<!-- Begin DTD - The DTD should not be modified.-->
<!DOCTYPE dirscript [
<!ELEMENT dirscript (action)+>
<!ELEMENT action (group | user | session)+>
<!ELEMENT group (groupid, description?, parent?, removeusers?)>
<!ELEMENT user (userid, groupid*, description?, authentication?, savepref?,
removegroupid?)>
<!ELEMENT session (filename?, (groupid | userid)+, description?)>
<!ELEMENT groupid (#PCDATA)>
<!ELEMENT userid (#PCDATA)>
<!ELEMENT description (#PCDATA)>
<!ELEMENT parent (#PCDATA)>
<!ELEMENT removeusers (#PCDATA)>
<!ELEMENT removegroupid (#PCDATA)>
<!ELEMENT authentication ((pw?, changepw?) | (nativeid))>
<!ELEMENT pw (#PCDATA)>
<!ELEMENT changepw (#PCDATA)>
<!ELEMENT nativeid (#PCDATA)>
<!ELEMENT savepref (#PCDATA)>
<!ELEMENT filename (#PCDATA)>
    <!ATTLIST action type (add | delete | update) #REQUIRED>
    <!ATTLIST authentication type (pw | native) #REQUIRED>
]<dirscript>
         <action type="add">
<!-- Add three groups -->
                 <group> 
                          <groupid>3270GROUP</groupid> 
                          <description>Group with 3270 sessions</description> 
                 </group>
                 <group> 
                          <groupid>5250GROUP</groupid> 
                          <description>Group with 5250 sessions</description> 
                 </group>
                 <group> 
                          <groupid>mygroup</groupid> 
                          <description>Group with parent</description>
```
 <!-- the parent element should only be specified if using  $LDAP$   $\rightarrow$  <!-- <parent>3270GROUP</parent> --> </group> <!-- Add a user to the 3270 group and give them a password. --> <user> <userid>user1</userid> <description>First User</description> <authentication type="pw"> <pw>mypw</pw> <changepw>yes</changepw> </authentication> <groupid>3270GROUP</groupid> </user> <!-- Add a user to the 5250 group and do not allow them to save their session preferences --> <user> <userid>user2</userid> <description>Second User</description> <authentication type="pw""> <pw>mypw</pw> <changepw>yes</changepw> </authentication> <groupid>3270GROUP</groupid> <savepref>no</savepref> </user> <!-- The session elements are commented because the file may not exist. --> <!-- If you would like to add a session, then export a session with the --> <!-- correct file name and remove the comment tags before running DirUtil. --> <!-- Add a session to the 3270 group -->  $$  <session> <description>3270 Display</description> <filename>3270dsp.hod</filename> <groupid>3270GROUP</groupid> </session>  $--&$ <!-- Add a session to the 5250 group -->  $<$ !  $-$  <session> <description>5250 Display</description> <filename>5250dsp.hod</filename> <groupid>5250GROUP</groupid> </session>  $--&>$ <!-- Add a session to user1 -->  $$  <session> <description>3270 Printer</description> <filename>3270prt.hod</filename>

 <userid>user1</userid> </session>

 $--$ 

</action>

The previous example added users, groups and sessions. To delete or update users, groups or sessions, change the action type to "delete" or "update" and make the appropriate changes to the elements.

<span id="page-173-0"></span>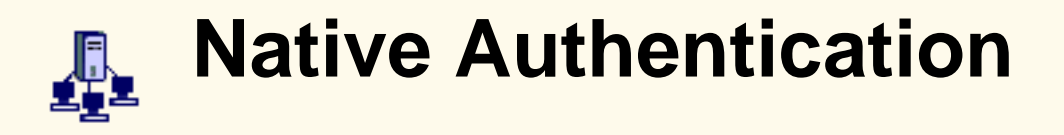

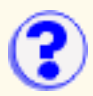

The native platform authentication service allows users to logon to Host On-Demand using the same password as they would to logon to the operating system (Windows NT, AIX or z/OS) where Host On-Demand is active. When a user logs on to Host On-Demand, their password is validated against the system password, rather than a separate Host On-Demand password. This gives the Administrator a single point of control for password administration, and the user a single password to remember.

When a user logs on:

- 1. The user ID and password are sent to the Host On-Demand service manager.
- The service manager sends a request for logon information about the user to the LDAP 2. server.
- The LDAP server returns the requested user information and whether or not the user is 3. configured for native authentication.
- 4. If the user is configured to use native authentication, the service manager sends the *authentication* user ID and the password to the operating system for verification. If the user is not configured for native authentication, the service manager compares the password that was entered by the user with the password returned by the LDAP server.

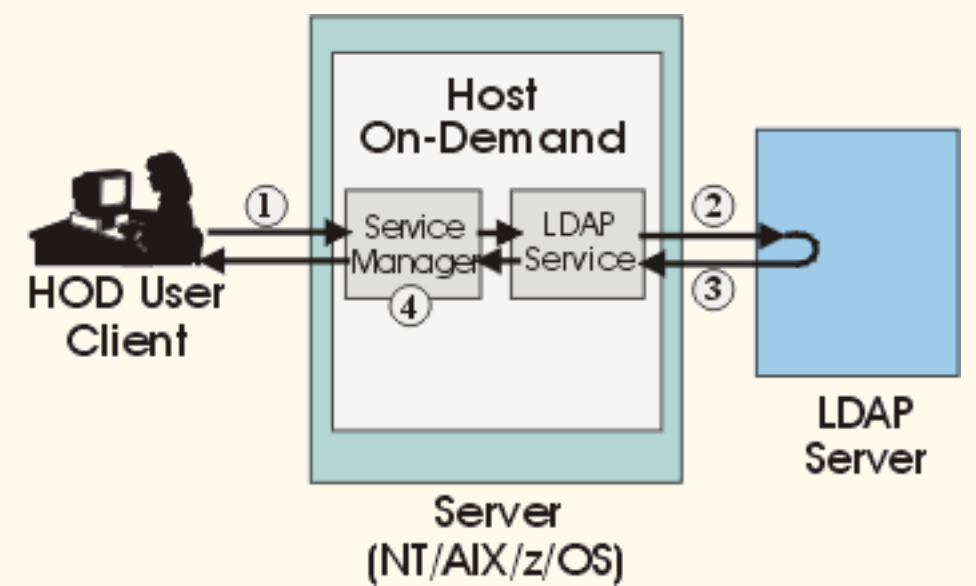

 $\sqrt{a}$  To allow users to have passwords with upper case letters, add LowerCasePasswords = false to the file NSMPROP, located in the hostondemand\lib directory. The service manager reads this file at startup and uses the LowerCasePasswords parameter to determine password case. Host On-Demand uses lower case letters by default.

### **Related Topics**

- 1. [Native Authentication requirements](#page-181-0)
- 2. [Installing the native platform authentication service](#page-182-0)
- 3. [Starting the native platform authentication service](#page-183-0)
- 4. [Configuring current users for native authentication](#page-184-0)
- 5. [Enabling Windows NT users for native authentication](#page-185-0)

# <span id="page-174-0"></span>**Changing macro properties**

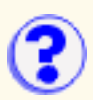

The Macro tab contains properties that apply to the entire macro.

- 1. Click Macro Manager on the toolbar.
- 2. Select the macro from the list.
- 3. Click Edit.

### Macro Name

Name of the macro (selected from the list of macros in the Macro Manager).

### **Description**

Description of the macro. Use a description that will help you identify the the purpose of the macro.

Author

Name of the person who created this macro.

Creation Date

Date the macro was created.

Pause between Actions

Time to wait between actions associated with a screen defined inside the macro after the screen has been displayed. If this option is not checked, there is no pause between actions. To override the pause time for a specific screen, provide a value for Set Pause Time on the Screens tab.

Timeout between Screens

The maximum time allowed between valid screens while the macro is running. If the time expires before the macro identifies the next screen, an error is displayed. The time set here can be overridden for a specific screen by the Timeout value on the Links tab.

### Show all Prompts at Start of Macro

If there are prompts for the user to provide input, checking this option displays all of them at the beginning of the macro. This allows the macro to play through without stopping for input.

## **Related topics**

• [Using the Macro Editor \(an overview\)](#page-177-0)

# <span id="page-175-0"></span>**Editing macro screen definitions**

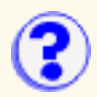

The Screens tab lists all the screens that are defined in this macro. Each screen definition contains general information, descriptors used to recognize the screen, and the actions to take when this screen is recognized.

To edit a macro screen:

- 1. Click Macro Manager on the toolbar.
- 2. Select the macro from the list.
- 3. Click Edit.
- 4. Click the Screens tab and select a screen to modify from the Screen Name list.

## **[General](#page-186-0)**

Provides general information about the screen.

## **[Description](#page-187-0)**

Lists the descriptors that are used to recognize a screen.

## **[Actions](#page-191-0)**

The actions that are performed when the screen is recognized.

To add a new screen to the macro, select <new screen> from the Screen Name list, then add descriptors and actions.

To delete a screen, select the screen and click Delete Screen.

# <span id="page-176-0"></span>**Editing macro links**

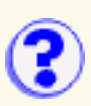

Allows you to select the order of the defined screens.

To change the order of the defined screens:

- 1. Click Macro Manager on the toolbar.
- 2. Select a macro from the list.
- 3. Click Edit.
- 4. Click the Links tab and select a screen from the Screen Name list.

For each screen, the Links tab shows which other screens are Valid Next Screens. This limits what screen definitions the macro will use when identifying subsequent screens. For example, after identifying Screen1 and performing the defined actions, to identify the next screen that appears, the macro will only compare it to the Valid Next Screens for Screen1. Only screens in the Valid Next Screens list can be a "match". By limiting the set of screens that the macro uses to identify the next screen, this lessens the chance of having multiple "matches" for screens with similar identifiers. By default, when Macro Manager records a macro, for a given screen, the following screen will be the only Valid Next Screen.

All of the screens defined in the macro are listed in the Screen Name list. Select a screen from the Screen Name list. To identify the valid next screens for this screen, choose the screen from the Available Screens list. Click the right arrow to move the screen to the Valid Next Screens list. To remove a screen from the Valid Next Screen list, select the screen and click the left arrow to move the screen back to the Available Screens list.

The Timeout value is the time to wait between screens. The value you set for a screen here overrides the value set for all screens on the Macro tab.

# <span id="page-177-0"></span>**Using the Macro Editor**

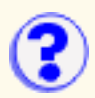

The Macro Editor allows you to modify an existing macro or create new macros. The Macro Manager records macros using XML scripting. Using the Macro Editor, you don't need to know XML scripting to edit a macro. The Macro Editor creates and modifies the script for you based on your input.

After recording a macro, not only can you make changes to host screen definitions but you can use the Macro Editor to further customize and fine-tune it. For example, you might decide that the descriptors used to identify a screen when the macro was recorded were too general for your environment (too many other screens fit the same descriptors). You can add new descriptors or modify the existing ones. When recording with the Macro Manager, the macro is recorded in a single, sequential format. Using the macro editor, you can expand the macro to add looping for repeating screens and conditional logic to handle multiple screen paths in a host application.

When you record and play a macro, it is not a fixed sequence of screens and actions. Rather, for each screen that is displayed, the macro program searches defined screens until it "recognizes" the screen. It identifies the screen based on the descriptors defined for each screen (by default, the Macro Manager uses the number of fields and input fields on the screen). Once a screen is identified, it performs the actions defined for that screen. It then repeats these steps for each new screen it recognizes.

When you edit macros that were recorded using Host On-Demand V3 in the Macro Manager or Macro Editor, it is converted to the XML format and cannot be converted back to the V3 format.

# <span id="page-178-0"></span>**E** Compiling a printer definition **table (3270)**

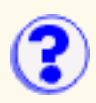

Before you can compile a printer definition table (PDT), you must put a printer definition file (PDF) in the \pdfpdt\usrpdf\ subdirectory of the Web-published directory. The default Web-published directory is \hostondemand\hod.

A printer definition table is generated when a printer definition file that you have created or modified is compiled. To create a PDT:

- Start the PDT compiler. On a Windows server or client, you can start the compiler through 1. **Administration** on the **Start** menu. On other platforms, you must start it with a Java command. Sample command files are provided in the \lib\samples\CommandFilesdirectory.
- 2. Select a printer definition file from the pull-down list.
- 3. Type a description for the printer definition table that you are going to create. A description is essential because it identifies the PDT when you configure a printer session.

The description must be unique.

4. Click OK. **Status and error information** appear at the bottom of the window; if there are errors in the PDF, correct them, and re-compile.

To compile other PDFs, repeat steps 1 through 4.

5. Click Exit when you have finished.

The compiler creates PDT (.hodpdt) files in the \pdfpdt subdirectory of the Web-published directory. When you run the compiler in graphical mode, it also creates a log, pdtc.log, which is overwritten each time you run the compiler. When you run the compiler in non-graphical mode, log output is sent to the screen, not to a file.

- Printer definition table compiler (3270)
- Host Printing Reference

# **Printer definition files (3270)**

A Printer Definition File (PDF) is an ASCII file that contains macro definitions, session parameters, formatting controls, and character definitions. You can edit a PDF with an ASCII text editor to customize the file for the printer you will use. Most printers support similar commands for basic functions, but they differ widely in their support for more advanced functions.

Several PDFs are provided that should be suitable for most printers except those that use PostScript and the HP Printing Performance Architecture (PPA). PDFs from Communications Manager and Personal Communication can be compiled and used for Host On-Demand; however, not all controls in them are supported.

You can create a new PDF by typing the file or by customizing one of the IBM-supplied PDFs. In either case, you should use an ASCII editor; do not use a word-processing program. You cannot customize a PDT directly; you must modify one of the PDFs provided, or create a new one, and then compile it into a PDT. A compiler is provided.

The PDFs provided by IBM are installed in the \pdfpdt subdirectory of the Web-published directory. PDFs have the extension .pdf. A list of the PDF files and more information are included in the Host Printing Reference.

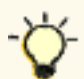

If you want to customize one of the IBM-supplied PDFs to create your own, do not modify the original; copy it into the \pdfpdt\usrpdf\ subdirectory.

If you intend to create a customized PDT, you must have available the technical reference manual for the printer concerned, so that you incorporate the correct control sequences into the PDF.

When you have modified or created a PDF, you must save it in the \usrpdf subdirectory of the\pdfpdt directory. You must create the directory the first time you do this.

# **Printer definition tables (3270)**

A PDT is a file that is used to format the datastream sent by the host application. When a PDT is used, the Host On-Demand emulator converts the datastream from EBCDIC to ASCII (unless there is a passthru command in the datastream), formats the data according to controls specified in the datastream or in the PDT itself, and sends the data to the printer. You can use a simple PDT that contains basic instructions. However, if you want to use some of the functions that are available in modern workstation printers, such as the ability to change fonts or paper drawers, the PDT must be customized for the printer that you are using and the host application must send the necessary commands. You must, in any case, use a PDT that is suitable for the emulation mode that the printer supports (HP PCL Level 3, IBM PPDS, and so forth).

Several PDTs are provided with Host On-Demand for both Single-byte Character Set (SBCS) and Double-byte Character Set (DBCS) printers. You can create customized versions of these or entirely new ones. In either case, you will need a printer definition file from which to create a PDT.

The PDTs provided by IBM are installed in the  $\pdfpdf$  subdirectory of the Web-published directory. PDFs have the extension **.hodpdt**. A list of the files and more information is included in the Host Printing Reference.

# **Printer definition table description (3270)**

Every PDT must have a description, which serves to identify the PDT when you configure a printer session; the description must be unique. In graphical mode, the compiler checks that a unique description has been assigned. If the compiler finds that a PDT with the same description already exists, it stops compiling and displays an error message. You can change the description and click OK to start again.

# **The printer definition table compiler (3270)**

The compiler is a Java application and therefore requires a Java runtime environment (jre). Host On-Demand installs a jre on a Windows server or client, but you must install it separately on other operating systems. You can run the compiler on a Host On-Demand server or locally-installed client, but not on a download client.

When you start the compiler in the usual way, it presents a graphical interface; this consists of two entry-fields (for a PDT name and a printer description) and a Status and Error Information window. The graphical interface is supported on all platforms.
You can also start the compiler in non-graphical mode by adding the PDT name and printer description as parameters of the command. The non-graphical mode is supported on all platforms.

## **Related topics**

**Host Printing Reference** 

<span id="page-181-0"></span>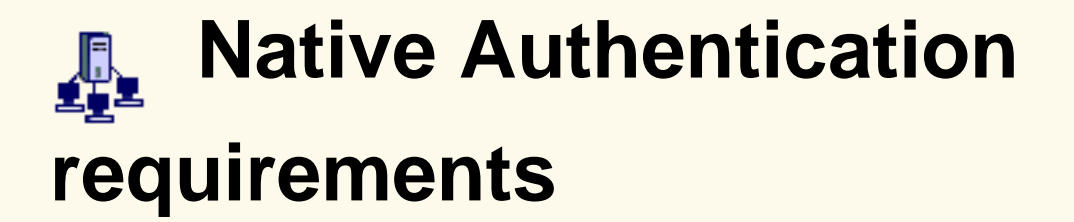

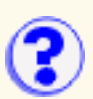

Requirements for using native platform authentication include:

- Native platform authentication service must be installed on a Windows NT, AIX, or z/OS Host On-Demand server. On Windows NT, native platform authentication requires Windows NT Server or Windows Advanced NT Server (Lanman) with a non-null domain.
- On the Host On-Demand server, LDAP must be enabled and users must have Native Authentication enabled.
- On Windows NT, the native user IDs must be enabled to allow batch logon.

- 1. [Native Authentication](#page-173-0)
- 2. [Installing the native platform authentication service](#page-182-0)
- 3. [Starting the native platform authentication service](#page-183-0)
- 4. [Configuring current users for native authentication](#page-184-0)
- 5. [Enabling Windows NT users for native authentication](#page-185-0)

<span id="page-182-0"></span>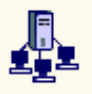

# **Installing native platform authentication**

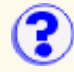

The files to support native platform authentication are [installed with the Host On-Demand server](#page-182-0). On Windows NT, the following additional steps are required:

1. Define the system environment variable **hod\_dir** and set the value to the drive letter where Host On-Demand is installed (hod\_dir=c:).

System variables can be edited using the Environment tab of the System icon in the Control Panel.

- 2. Using Windows NT Explorer, locate the file odsrapd.reg in the Host On-Demand bin directory. Add the registry settings defined in the file by double-clicking on the file.
- Using regedit, find the registry value for: 3.

```
 HKEY_LOCAL_MACHINE\SOFTWARE\IBM\On-Demand Server for Windows NT\2.0\installpath
```
Edit the installpath value so that "%hod\_dir%" is replaced with the drive letter where Host On-Demand server is installed. For example, if Host On-Demand is installed on the d drive, change:

%hod\_dir%\hostondemand\private

to

- d:\hostondemand\private
- 4. Reboot your system.

- 1. [Native Authentication](#page-173-0)
- 2. [Native Authentication requirements](#page-181-0)
- 3. [Starting the native platform authentication service](#page-183-0)
- 4. [Configuring current users for native authentication](#page-184-0)
- 5. [Enabling Windows NT users for native authentication](#page-185-1)

# <span id="page-183-0"></span>**Starting the native platform authentication service**

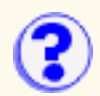

To start native platform authentication service:

Windows NT

The native platform authentication service is started from the Windows NT Services menu. By default, this service is set to start automatically.

AIX and z/OS

On the computer where the native platform authentication service (ODSRAPD) is installed, enter the following command:

odsrapd.sh [parameters]

## **Parameters**

-l

Enables logging. You can also specify **-L**, **/l**, or **/L**

-txx

Sets the socket timeout to some other value instead of the default 20 seconds. You can also specify **-T**, **/t**, or **/T** . xx is the new timeout value.

-cxx

Specifies the number of requests the server will allow. You can also specify **-C**, **/c**, or **/C**. xx is the new number of requests the server will handle.

- 1. [Native Authentication](#page-173-0)
- 2. [Native Authentication requirements](#page-181-0)
- 3. [Installing the native platform authentication service](#page-182-0)
- 4. [Configuring current users for native authentication](#page-184-0)
- 5. [Enabling Windows NT users for native authentication](#page-185-0)

# <span id="page-184-0"></span>**Configuring current users for native authentication**

Users' identities are verified as part of the log in process before they access host applications. For each user, select to use native authentication for identity verification.

To use native platform for authentication, you must first [install the platform authentication service](#page-182-0) on the system used to authenticate users. The user's ID and password should already be defined to the operating system running the platform authentication service.

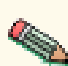

To use native platform authentication on Windows NT, you must [grant the users an additional](#page-185-0) [privilege](#page-185-0) before they can be authenticated.

To choose native platform authentication for a user:

- 1. Right-click a user and select Properties.
- 2. Check Use Native Authentication so that it is enabled.
- 3. Enter the user's ID for the native platform.
- 4. Click OK to close the window.

- 1. [Native Authentication](#page-173-0)
- 2. [Native Authentication requirements](#page-181-0)
- 3. [Installing the native platform authentication service](#page-182-0)
- 4. [Starting the native platform authentication service](#page-183-0)
- 5. [Enabling Windows NT users for native authentication](#page-185-1)

# <span id="page-185-1"></span><span id="page-185-0"></span>**Enabling Windows NT users for native authentication**

- 1. Open the User Manager on Windows NT. This is normally found under: Start > Programs > Administrative Tools (Common) > User Manager.
- 2. Click Policies > User Rights from the menu bar of the User Manager.
- 3. Check Show Advanced User Rights.
- 4. In the Right field, select **Log on as a batch job**.
- 5. Click Add.
- 6. Select, from the Names field, users who will be using native platform authentication and click Add. To add members of a group, select the group and click Members. As you add users, the users' names are displayed in the Add Names field.
- When you are finished adding users, click OK to close the Add Users and Groups window 7. and save your changes.
- 8. Click OK to close the User Rights Policy dialog.
- You can now exit the User Manager. All users that were granted the **Log on as a batch job** 9. right can be authenticated using the native platform authentication service.

- 1. [Native Authentication](#page-173-1)
- 2. [Native Authentication requirements](#page-181-0)
- 3. [Installing the native platform authentication service](#page-182-0)
- 4. [Starting the native platform authentication service](#page-183-0)
- 5. [Configuring current users for native authentication](#page-184-0)

# **General**

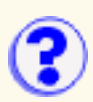

Provides general information about the screen.

## Screen Name

Unique text string to identify the selected screen. Each screen within a macro must have a unique name. This is the name that appears in the Screen Name selection list.

## Entry Screen

Check this option if the selected screen is the first screen in the macro to be displayed. Only one screen can be identified as the entry screen.

## Exit Screen

Check this option if the selected screen is the last screen in the macro to be displayed. The macro stops playing when it comes to an exit screen.

## Transient Screen

Check this option if the selected screen is an intermittently displayed screen that appears at different times but always needs the same action applied. For example, you might have a screen that appears at different times in the macro, and simply needs to be cleared. Rather than identifying this screen as a Valid Next Screen for all screens that it might follow, you can mark it as a transient screen. When a transient screen is encountered, the defined actions are taken even though this screen is not on the previous screen's next screen list. The macro continues recognition of the next screen, essentially ignoring the transient screen. A transient screen can be matched at any point in the macro. Any Valid Next Screens for a transient screen are ignored.

## Set Recognition Limit

Limits the number of times the current screen can be recognized by the macro. This field prevents infinite looping in the macro. If the Screens Before Error limit is reached, the macro will stop with an error.

### Set Pause Time

Time to wait between actions associated with this screen after the screen has been displayed. If this option is not checked, the global [pause time value for the macro](#page-174-0) will be used.

# **Description**

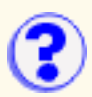

Lists the descriptors that are used by the macro to identify a screen. More information about the macro script syntax can be found in the Host Access Beans for Java document included in the Host On-Demand Toolkit.

## **Descriptor**

Lists all the descriptors defined for the selected screen. A descriptor is an attribute used by the macro to identify a screen. For each new screen that appears, the macro compares what is on the session window to the list of descriptors for each defined screen until a match is made. Descriptors should be as unique as possible to avoid multiple screens from matching one description. If this screen collision occurs, the wrong actions could be executed on the wrong screen. This could cause screen recognition failure at some point in the execution, resulting in a macro timeout error.

By default, when the Macro Manager records a macro, the field counts descriptor is defined to identify the screen. If this is adequate, you don't need to make any changes on this tab.

To modify a descriptor, select the descriptor from the Descriptor list. The name of each descriptor is created automatically based on the descriptor type and the contents of the descriptor. To create a new descriptor, choose the appropriate type of descriptor that you want to create (for example, <new string descriptor>). You can only have one Cursor and one Field Counts and OIA descriptor per screen. You can have multiple String and Attribute descriptors.

A screen is recognized by any of the following types of descriptors:

- ා <u>String</u> Identifies the screen by text that appears on the screen
- <u>ා Cursor</u>

Identifies the screen by the cursor position

**o** <u>Attribute</u>

Identifies the screen by plane attributes (for example, color)

 $\circ$  <u>Field Counts and OIA</u> Identifies the screen by number of fields, number of input fields, and OIA state

If you define more than one descriptor as optional, once the first optional descriptor is matched, the other optional descriptors are ignored.

To delete a defined descriptor, select it and click Delete.

Auto-Capture automatically creates descriptors based on the current values shown on the current session window. You can choose which descriptor types to define. Be sure that the correct session screen is showing when you use this option.

# **String**

Identifies the screen based on a string displayed on the screen at a known position. Enter the row and column values or click the session screen and it is brought to the foreground. If the the Macro Editor is open, you must move it for the session screen to be brought to the foreground. Select the string by drawing a rectangle around it. The start and end row and column fields will then be automatically filled in for you. Copy and paste the string in your selected area into the String field.

Start Row

Starting row position where the macro will look for the string starting from the top of the screen. A negative number starts the count from the bottom of the screen.

Start Column

Starting column position where the macro will look for the string, starting from the left-most column. Using a negative number starts the count from the right side of the screen.

### End Row

Ending row position where the macro will look for the string in a rectangle. If both end row and end column are specified then the macro will look for the string in a rectangle.

### End Column

Ending column position where the macro will look for the string in a rectangle. If both end row and end column are specified, then the macro will look for the string in a rectangle.

**String** 

The string that is used to identify the screen.

Ignore Case

String is case sensitive when this option is not checked.

### **Optional**

The string is not required to recognize the screen. At least one optional descriptor must match for the screen to be recognized. Use this option, for example, if one of two strings might appear on the screen. You can define both as optional descriptors. At least one optional descriptor has to match for this screen to be identified, however. This option assumes you have more than one descriptor specified as optional. If only one descriptor is specified as optional, then it will be required.

### Inverse Descriptor

If checked, the string defined by this descriptor must not appear in the area defined by Start Row, Start Column, End Row, and End Column.

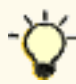

You can enter negative numbers for rows and columns. Negative numbers are virtual positions from the bottom row. If End Row and End Column are not specified, then Start Row and Start Column are used as absolute position.

## **Cursor**

Identifies the screen based on the position of the cursor. Specify the cursor position, or click the the position on the screen and click  $\frac{1}{2}$  to use the cursor's current position on the session screen if you know it's correct.

Row

Row position of the cursor.

## Column

Column position of the cursor.

### **Optional**

The cursor position is not required to recognize the screen. At least one optional descriptor must match for the screen to be recognized. Use this option, for example, if one of two cursor positions might appear on the screen. You can define both as optional descriptors. At least one optional descriptor has to match for this screen to be identified. This option assumes you have more than one descriptor specified as optional. If only one descriptor is specified as optional, then it will be required.

## Inverse Descriptor

If checked, the cursor defined by this descriptor must not be at the specified cursor Row and Column.

# **Attributes**

Identifies the screen by plane attributes (color, field, or extended field) at a specified row and column position. Specify the attribute position or click Current to use the cursor's current position on the session screen if you know it's correct.

### Row

Row position of the attribute.

## Column

Column position of the attribute.

## Data Plane

Specifies the plane associated with the Attribute Value.

- $\circ$  FIELD\_PLANE represents the field positions and their attributes as they appear on the screen.
- ❍ COLOR\_PLANE contains color information for each character on the screen.
- $\circ$  EXFIELD\_PLANE extended character attribute data, for example, reverse image, underline, blink, double-byte characters, or character color.

## Attribute Value

Hexadecimal value defining the attribute for this data plane. Click Edit Attributes to graphically choose the value.

### **Optional**

The plane attribute is not required to recognize the screen. At least one optional descriptor must match for the screen to be recognized. Use this option, for example, if more than one attribute might appear on the screen. You can define both as optional descriptors. At least one optional descriptor has to match for this screen to be identified. This option assumes you have more than one descriptor specified as optional. If only one descriptor is specified as optional, then it will be required.

## Inverse Descriptor

If checked, the attribute defined by this descriptor must not appear on the session screen.

# **Field Counts and OIA**

Identifies the screen by any of the following:

## Number of Fields

The total number of fields on the screen.

## Number of Input Fields

The total number of fields on the screen that are input fields.

## Inverse Descriptor

If Optional is checked for Number of Fields, the number of fields on the screen should not equal the descriptor value. If Optional is checked for Number of Input fields, the number of input fields on the screen should not equal the descriptor value.

## Wait for OIA to become Uninhibited

If checked and Optional is also checked, the OIA is inhibited. If not checked and Optional is checked, the OIA is uninhibited (able to enter keystrokes).

## **Optional**

Each of the above fields can be marked as optional and is not required to recognize the screen. Use this option, for example, if one of two field options might appear on the screen. You can define both as optional descriptors. At least one optional descriptor has to match for this screen to be identified. This option assumes you have more than one descriptor specified as optional. If only one descriptor is specified as optional, then it will be required.

# **Actions**

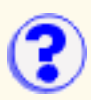

Lists the actions to be performed when a screen within a macro is recognized.

The Actions tab provides all of the actions to perform on the selected screen when it is identified by the macro. To modify an action, choose the action from the Action list. The name of each action is created automatically based on the action type and the contents of the action. To create a new action, choose the appropriate type of action you want to create (for example, <new input action>).

● <u>[Input](#page-191-0)</u>

Sends keystrokes to the screen.

● <u>[Extract](#page-192-0)</u>

Extracts data from the screen.

- <u>[Prompt](#page-192-1)</u> Prompts the user for information while the macro is running.
- [Message](#page-193-0) Displays a message to the user.
- <u>[Pause](#page-193-1)</u>

Pauses the macro for the specified amount of time.

● [Transfer](#page-193-2)

Transfers a file to or from the host.

● <u>[Comm wait](#page-195-0)</u>

Waits for a communication status.

- [Trace](#page-195-1) Writes out a trace record.
- <u>[Mouse click](#page-196-0)</u> Simulates a user mouse click.
- <u>[Box select](#page-196-1)</u>

Marks an area on the screen.

To delete a defined action, select it and click Delete.

Click Order to change the order the actions should be performed on the screen.

More information about the macro script syntax can be found in the Host Access Beans for Java document included in the Host On-Demand Toolkit.

# <span id="page-191-0"></span>**Input**

Inputs a string or an action key, or both, at the selected position.

Row and column

Row and column define the position on the session screen to place the string.

**String** 

String (including the action keys) that is placed on the session screen.

Action Keys

To enter an action key into the String field, select an action key and click Insert Action Key. The Action key appears at the end of String field.

Translate Host Action Keys

Translates host key mnemonics, for example [enter], as input for a field on the session screen.

Move Cursor to End of Input

Places the cursor at the end of the input string on the session screen.

**Note**: If action keys such as [tab], [up], or [down] are included in the String field, the Move Cursor to End of Input option is ignored by the macro. That is because the action keys require the cursor to move to a specific place on the screen.

# <span id="page-192-0"></span>**Extract**

A data extraction is intended for host-system application developers and administrators who want to create macros that retrieve data from a host application and put it into an applet or a graphical user interface by using the MacroExtractEvent class defined in the Host Access beans package. Such macros might be distributed to application developers, who can use them to get data from a host application without knowing how the application is structured. This function has no significance in regards to playback through a Host On-Demand emulator.

Click the screen to select the area to be extracted from the session screen. Hold the left mouse button down and drag a rectangle around the data you want to extract.

Start Row and Start Column

Top left position of the bounding extract rectangle.

End Row and End Column

Bottom right position of the bounding extract rectangle.

Extraction Name

Name of the extraction. Use a name to identify what is being extracted from the session screen. This name is passed to the MacroExtractEvent.

Unwrap Text

Unwrap text in a field that spans multiple lines on the screen.

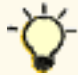

You can enter negative numbers for rows and columns. Negative numbers are virtual positions from the bottom row.

# <span id="page-192-1"></span>**Prompt**

Prompts the user for information while the macro is running.

Row and Column

Identifies the row and column on the session screen where the macro will place the prompt response value. For example, if you prompt the user for a User ID, the value they enter will be placed on the screen in this location.

Prompt Name

Caption that appears in the title bar of the prompt message box.

Prompt Text

Text inside the prompt message box that asks the user for input. For example, if you are asking for a user ID, the prompt text can be: Enter your user ID.

Clear Host Field

Clears the host field before placing the prompt text. This is useful when host applications populate a host field when the screen is sent.

Default Response

Default value, if any, for the prompted response value. When the user is prompted, this value will be in the response field by default. The user can change this value.

Password Response

Hides the response for the prompt by displaying asterisks instead of the characters typed.

Response Length

The maximum length for the response value (number of characters).

Translate Host Action Keys

Accepts host key mnemonics, for example [enter], as input for a field on the session screen.

Move Cursor to End of Input

Places the cursor at the end of the input value on the session screen for subsequent input actions. If action keys such as [tab], [up], or [down] are included in the String field, the Move Cursor to End of Input option is ignored by the macro. That is because the action keys require the cursor to move to a specific place on the screen.

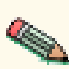

The prompt value is placed on the screen in the specified location. The enter key will not automatically be pressed. If you want the value entered, create a new Input action for the Enter action key.

# <span id="page-193-0"></span>**Message**

Displays a message to the user.

Message Title

Caption that appears in the title bar of the message window. The default is to use the macro name.

Message Text

Message displayed in the message window.

## <span id="page-193-1"></span>**Pause**

Pauses the macro for the specified amount of time.

**Duration** 

Time in milliseconds to pause the macro when it is running.

## <span id="page-193-2"></span>**Transfer**

Transfers a file to or from a host. Click Advanced for more options.

Send/Receive

Select if you are sending or receiving files from the host.

Host File Name

Enter the name of the file that you are sending or receiving. The file name must be in the host file format.

### PC File Name

Enter the path name and file you are sending or receiving. The file name must be in PC file format. Click Browse to locate the file on your system.

### **Advanced Options**

Clear before Transfer

Clears the host screen before transferring the file. You should not change this setting because in nearly every case, CMS and CICS require that this command be sent, whereas TSO and OS/400 do not.

### **Timeout**

Specify the length of time (in milliseconds) to wait for a file to transfer. If the transfer does not complete in this time, the macro ends and displays a message. The default is 10000 milliseconds, or 10 seconds.

### **Options**

Enter the host specific options for the file transfer. Options are different for each type of host system.

### PC Code-page

Select the PC code-page for the transfer. This code page should match the code-page set in the session configuration properties. The code-page is a table that translates EBCDIC codes to PC 1-byte codes, or vice versa, when files are transferred. Only valid code pages for your computer's locale are included in this list.

### Host File Orientation

Specify whether the host files will be saved in left-to-right or right-to-left format. Use this option if the session is configured to use an Arabic or Hebrew host code-page. The default is left-to-right.

### PC-File Orientation

Specify whether the PC files will be saved in left-to-right or right-to-left format. Use this option if the session is configured to use an Arabic or Hebrew host code-page. The default is left-to-right.

### PC-File Type

Specify whether the PC files you transfer will be saved in the format in which they are saved (implicit) or in the format which they should be displayed. The default is implicit. Use this option if the session is configured to use an Arabic or Hebrew host code-page.

### Lam-Alef Expansion

Specify if files containing the character *Lam\_alef* should be expanded into two characters, *Lam* followed by *Alef*, when received from the host. Use this option if the session is configured to use an Arabic host code-page.

### Lam-Alef Compression

Specify if files containing the characters *Lam* followed by *Alef* should be compressed into one character, *Lam\_alef*, when sent to the host. Use this option if the session is configured to use an Arabic host code-page.

### Symmetric Swapping

Specify whether brackets are reversed from the source to the target. If symmetric swapping is enabled, brackets are reversed from the source to the target. For example, **(** is replaced by **)** and **)** is replaced by **(** when host file orientation is right-to-left. If symmetric swapping is not enabled, the brackets are not reversed. Use this option if the session is configured for an Arabic or Hebrew host code-page and affects the brackets during file transfer.

### Numerals Shape

Specify how numerals appear when sending files to the host. The Numerals Shape indicates one of the following:

- ❍ Nominal: all numerals are Arabic numerals
- ❍ National: all numerals are Hindi numerals
- $\circ~$  Contextual: numerals appear Arabic after English text, or numerals appear Hindi after Arabic text

Use this option if the session is configured for an Arabic host code-page.

Round Trip

Specify that if numerals are preceded by Arabic characters, the numerals exchange places with the Arabic characters when transferring files. Use this option if the session is configured for an Arabic host codepage.

## **Related topics**

- [Bidirectional language support](#page-198-0)
- [Transferring files](#page-218-0)

## <span id="page-195-0"></span>**Comm wait**

Waits for a communication status from the host while the macro is running.

Connection Status

The type of communication status, as defined by the ECLConnection class, to wait for.

**Timeout** 

Time to wait, in milliseconds, for the communication wait. If a status is not received by the specified time, that macro stops.

More information about the ECL Connection class can be found in the *Host Access Class Library for Java* document included with the Host On-Demand Toolkit.

# <span id="page-195-1"></span>**Trace**

Writes out a trace record.

Trace Handler

Where the trace text is sent.

- ❍ Host On-Demand Trace Facility
- $\circ$  User trace event to Java applet or application. This facility is intended for host-system application developers and administrators who want to track macro play using the MacroTraceEvent class defined in the Host Access beans package.
- $\circ$  Command line traces appear on the Java console of the Web browser that launched the Host On-Demand emulator.

Trace Text

Text sent to the trace handler.

# <span id="page-196-0"></span>**Mouse click**

Sets the cursor using a mouse click at the specified row and column.

Row and column

The host screen row and column position for the mouse click.

## <span id="page-196-1"></span>**Box select**

Marks an area on the screen, replacing a previous selection.

Row (top) and Column (top)

Top left row of the marked rectangle. These values must be numbers within the host screen coordinate system, for example, 24 rows by 80 columns. Negative numbers are virtual positions from the last row.

Row (bottom) and Column (bottom)

Bottom right row of the marked rectangle. These values must be numbers within the host screen coordinate system, for example, 24 rows by 80 columns. Negative numbers are virtual positions from the last row.

# **Status and error information (3270)**

The bottom window of the graphical interface displays status and error information. Furthermore, when you use the graphical interface, a history of each compiler run is saved in the **pdtc.log** file (in the \usrpdf subdirectory). The log is overwritten each time you start the compiler.

In addition to verifying that the PDT description is unique, the compiler checks that the syntax of the PDF is correct and errors are displayed. Use an ASCII editor to correct the errors and compile the PDT again.

# <span id="page-198-0"></span>**Understanding bidirectional language support (Arabic and Hebrew)**

[Understanding bidirectional Arabic support](#page-198-1) [Understanding bidirectional Hebrew support](#page-206-0) [Understanding bidirectional editing functions](#page-211-0) [Using the Codepage Converter](#page-212-0) [Understanding bidirectional support for Database On-Demand](#page-214-0) [Remapping bidirectional keys](#page-215-0) [Setting the ScrRev key function](#page-216-0) [Summarizing shortcut keys](#page-215-1) [Configuring a CICS Gateway session](#page-216-1) [Understanding the limitations of bidirectional support](#page-216-2)

● Help for [VT bidirectional language support \(Arabic and Hebrew\)](#page-219-0) is available.

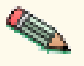

● To use bidirectional support with the Screen Customizer/LE interface, you need an Arabic operating system to support an Arabic graphical user interface session or a Hebrew operating system to support a Hebrew graphical user interface session.

# <span id="page-198-1"></span>**Understanding bidirectional Arabic support**

[Understanding bidirectional Arabic limitations](#page-198-2) [Using installation tips](#page-198-3) [Configuring a workstation](#page-199-0) [Transferring files](#page-199-1) [Understanding bidirectional keyboard functions for 3270](#page-200-0) [Setting the Arabic character shape selection functions](#page-202-0) [Configuring Host On-Demand for iSeries](#page-203-0) [Understanding Operator Information Area \(OIA\) indicators](#page-204-0) [Printing in Arabic language](#page-205-0)

## <span id="page-198-2"></span>**Understanding bidirectional Arabic limitations**

The bidirectional Text Assist Function is not supported for Host On-Demand for iSeries. Therefore, you cannot run bidirectional OfficeVision/400.

## <span id="page-198-3"></span>**Using installation tips**

If the active font control file does not include the Arabic character set, copy one of the properties files listed below to replace font.properties.ar. The font.properties.ar file is located in one of the following directories:

● ..\netscape\communicator\program\java\classes for Netscape 4.x

● ..\Program Files\JavaSoft\JRE\1.3.0\_01\lib for Netscape 6.0

The new properties files are located in the hostondemand\hod\samples\fonts\bidi directory. Right-click one of the links below to download the appropriate file.

- font.properties.win for Windows (using Netscape 4.x)
- font.properties.ar.13 for Windows (using Netscape 6.0)
- font.properties.aix for AIX
- f\_ar.prp for OS/2

## <span id="page-199-0"></span>**Configuring a workstation**

To configure a workstation for Arabic, set the appropriate code page and enable numeric or symmetric swapping.

## **Setting the code page**

To set the appropriate code page:

- 1. Right-click a 3270 or 5250 configured session icon.
- 2. Click Properties.
- 3. Select 420 Arabic Speaking for the Host Code Page.
- Click the Screen tab and either select the bitmap font ARB3270 to be the active font for 4. display or leave the default font, Courier, which is the system font.

For Host On-Demand for Windows 95 you can also select ARB3270 for printers with drivers that allow bitmap fonts.

## **Setting the swapping option**

To set numeric or symmetric swapping for Arabic:

- 1. Click View.
- 2. Add a checkmark next to the Numeric Swapping or Symmetric Swapping option.

Changes are immediately reflected in the active session.

Numeric swapping is a 3270-only feature and is not available for an iSeries session.

## <span id="page-199-1"></span>**Transferring files**

For Arabic, when transferring files between the PC and the host, the available PC code pages are:

- 864: Arabic PC code pages for OS/2
- 1256: Arabic PC code page for WIN95/NT
- $\bullet$  ISO 8859-6 (01089) (ar $\Box$ A): Arabic ISO code page for AIX
- 1046: Arabic code page for AIX

To set the Bidi properties:

1. Click Actions > File Transfer Defaults.

- 2. Select the appropriate PC code page.
- Select the Bidi settings: 3.
	- ◯ For right-to-left host file orientation, check the Right-To-Left Host File Orientation checkbox.
	- $\circ$  For left-to-right host file orientation, check the Left-To-Right Host File Orientation checkbox.
	- ◯ For right-to-left PC file orientation, check the Right-To-Left PC File Orientation checkbox.
	- ◯ For left-to-right PC file orientation, check the Left-To-Right PC File Orientation checkbox.
	- $\circ$  For visual PC file type, check the Visual PC File Type checkbox. Visual PC File Type is only highlighted for PC code page 864 and AIX-1046. Select a PC code page first, then select the PC file type.
	- ❍ For Lam-Alef Expansion, check the On checkbox.
	- ◯ For Lam-Alef Compression, check the On checkbox. Lam-Alef options are valid for only PC Codepage 1256 and AIX-1089.
	- ❍ For Symmetric Swapping Option Enabled, check the On checkbox.
	- ◯ For Round Trip Option Enabled, check the On checkbox. The Round Trip option disables the reversal of numerals if preceded by Arabic characters.
	- ❍ Select the appropriate Numerals Shape: nominal, national, or contextual.
- 4. Click OK. Changes are saved for each session.

If you don't set Bidi settings, the following defaults are used:

- PC Default CodePage 1256
- Implicit PC File Type
- Left-To-Right PC File orientation
- Left-To-Right Host File orientation
- Lam-Alef Expansion On
- Lam-Alef Compression On
- Symmetric Swapping On
- Round Trip On
- Nominal Numerals Shape

## <span id="page-200-0"></span>**Understanding bidirectional keyboard functions for 3270**

This section describes the keys and functions that are unique to bidirectional 3270 for Arabic. These key combinations are identical to previous versions of 3270.

The keys unique to bidirectional 3270 are:

Language selection

The key combination Ctrl+N or Ctrl+L allows you to change the language layer. If the language layer is Latin, pressing Ctrl+N changes the language layer to Arabic. If the language layer is Arabic, pressing Ctrl+L changes the language layer to Latin.

The key combination Ctrl+S reverses the screen image. If the screen orientation is left-to-right, pressing Ctrl+S reverses the screen image right-to-left. If the screen orientation is right-to-left, pressing Ctrl+S reverses the screen image to left-to-right.

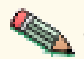

Screen reverse does not reverse the operator information area.

When the screen orientation is changed, the language layer changes to the default language of the new screen orientation. If the screen is reversed to right-to-left, the language changes to Arabic. If the screen is reversed to left-to-right, then the language changes to Latin.

If the swapping of symmetric characters is enabled, the inversion of the screen causes directional characters to be replaced by their counterparts.

If the swapping of numeric characters is enabled, the inversion of the screen causes Hindi numerals to be replaced by their Arabic counterparts and the Arabic numerals to be replaced by their Hindi counterparts.

### Field reverse

The key combination Ctrl+F toggles the field orientation to either opposite to or the same as the screen orientation. In most cases, the field direction is the same as the general screen direction. However, sometimes it is necessary to have a field whose direction is the opposite of the screen direction. The Field Reverse function allows such transitions. When this function is activated, the typing direction reverses, but the existing text in the field and the screen image do not change. When activated, this function creates a temporary change which stays in effect as long as the cursor remains within the field, or until Field Reverse is activated again.

If the function is activated while the cursor is at the beginning of a line or field, the cursor jumps to the end of the line or field, so that the reversed field begins logically from that position. Otherwise, the cursor remains in its position and allows natural and correct editing of existing texts whose direction is the opposite of the screen direction.

### Auto field reverse

The key combination Ctrl+R toggles the auto field reverse mode for the current screen orientation.

Auto field reverse affects the automatic selection of the field orientation of unprotected fields:

- $\circ$  When auto field reverse is enabled, upon initial entry to an alphanumeric field, the field orientation will be set to right-to-left (for both left-to-right and right-to-left screen orientations).
- $\circ$  When auto field reverse is enabled, upon initial entry to a numeric field, the field orientation will be set to left-to-right (for both left-to-right and right-to-left screen orientations).
- $\circ$  When auto field reverse is disabled, upon initial entry to a field (whether numeric or alphanumeric), the field orientation is always set equal to the screen orientation.

#### Push and end push

This function is activated by the key combination Ctrl+P and allows the entering and editing of text whose direction is opposite from the field direction. When this function is activated, the cursor orientation is reversed, the language layer is changed accordingly, and a push segment is created.

End push, activated by the Ctrl+O (the letter "O") key sequence, ends the push mode.

In Windows mode, push is also activated by the Shift+NumLock key sequence and end push is also activated by the Shift+NumPad/ key sequence.

When you end the push mode, the cursor jumps to the end of the push segment, and its direction changes to the original direction. You can also perform end push by pressing any field exit keys (for example, Cursor Up or Cursor Down) or an aid key (for example, Enter).

The push function has two secondary modes:

Boundary mode

This mode is activated upon entering push mode. In this mode, the cursor remains in its position, and the typing of additional characters pushes the text in the direction opposite from the field direction. To indicate this boundary mode, the cursor has a block shape.

Edit mode

This mode is activated when the cursor is moved from its boundary position into the push segment area. In this mode, you can edit the text within the push segment, while typing in the field's natural direction.

AutoPush

This function is activated by the key combination Ctrl+A and helps the terminal operator type mixed left-to-right and right-to-left text. When enabled, reversed segments are automatically started and ended, according to the entered character or the selected language layer. This mode relieves the operator from manually pressing Push, as it is automatically invoked.

> $\circ$  In right-to-left fields, typing a digit or a Latin letter causes the automatic initiation of push, without language change. Further Latin letters or digits will continue the push mode; any other character automatically terminates push mode. This feature allows you to type Arabic text with embedded numbers or Latin words without using push or end push.

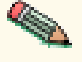

 $\circ$  In left-to-right fields, typing an Arabic character or special character causes the automatic initiation of push, without language change. Typing any digit or Latin character causes the automatic termination of the mode. This allows you to type Latin text with embedded Arabic words using language layer selection rather than push and end push.

## <span id="page-202-0"></span>**Setting the Arabic character shape selection functions**

There are five shape selection keys: one for Contextual Shape Determination (CSD) and four for Specific Shaping modes (Base/Isolated, Initial, Middle, Final). The default Shaping Mode is CSD.

The keys unique to bidirectional 3270 are:

Contextual Shape Determination (CSD) key

Pressing this key sets the shaping mode to Contextual Shape Determination (CSD), which is the default. Note that contextual shape determination is performed only for right-to-left text entered or modified by the operator. This key toggles between CSD and Base mode.

Pressing any of the Specific shape selection keys disables CSD.

The character Alef-Madda in the operator information area indicates that CSD is selected. This function is initiated by the key combination Ctrl+D.

Specific Shape Selection keys:

- ❍ Base/Isolated: Initiated by the key combination Ctrl+I
- $\circ$  Initial: Initiated by the key combination Ctrl+T
- $\circ$  Final: Initiated by the key combination Ctrl+E
- $\circ$  Middle: Initiated by the key combination Ctrl+M

Pressing one of the above keys disables CSD and sets shaping mode to the selected value. Arabic letters subsequently typed will have the selected shape.

Some Arabic characters do not have middle, initial, or final shapes. In this case, if you enter one of those characters where the requested shape does not exist, the closest shape is selected according to the following rules:

- ❍ Instead of initial, isolated is selected.
- ❍ Instead of final, isolated is selected.
- ❍ Instead of middle, final (if it exists) or isolated is selected.

The selected Shaping Mode is shown in the operator information area:

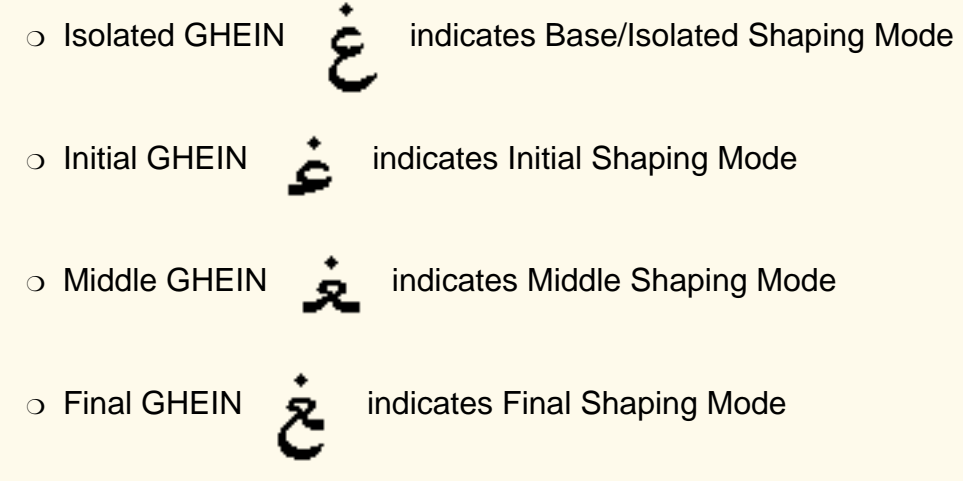

Field shape key

Pressing the key combination Ctrl= causes the shaping of the Arabic data present in the current field or line. The cursor position remains unchanged.

### Field de-shape key

The key combination Ctrl- de-shapes the Arabic data present in the current field or line. All Arabic letters are converted to their Base/Isolated shapes.

## <span id="page-203-0"></span>**Configuring Host On-Demand for iSeries**

The keys and functions unique to bidirectional Host On-Demand for iSeries are:

Language selection

This function is activated by the key combination Ctrl+N or Ctrl+L and allows the changing of the language layer. If the language layer is Latin, pressing the Ctrl+N key combination changes the language layer to Arabic. If the language layer is Arabic, pressing the Ctrl+L key combination changes the language layer to Latin.

### Screen reverse

This function is activated by the key combination Ctrl+S and reverses the screen image. If the screen orientation is left-to-right, pressing this key combination changes the screen image to right-to-left. If the screen orientation is right-to-left, pressing this key combination reverses the

screen image to left-to-right.

Note that the operator information area is not reversed by this operation.

When the screen orientation is changed, the language layer changes to the default language of the new screen orientation. If the screen is reversed to right-to-left, the language changes to Arabic. If the screen is reversed to left-to-right, the language changes to Latin.

The inversion of the screen causes directional characters to be replaced by their counterparts.

### Field reverse

This function is activated by the key combination Ctrl+F and toggles the field orientation to either left-to-right or right-to-left. The text in the field is not inverted. The cursor orientation is set equal to the new field orientation and the language layer is selected accordingly.

If the cursor is in the first logical position of a field or line and you select the field reverse function, the cursor skips to the other side of that field or line, which now becomes the first logical position. If the cursor is not in the first position of the field or line and you select the field reverse function, the cursor remains in its position and allows natural and correct editing of existing text.

### **Close**

This function is activated by the key combination Ctrl+C and is provided so that the data entered in one keying direction can be concatenated with the data that was previously entered in the opposite direction. It operates as follows:

- $\circ$  All embedded nulls are removed from the current line.
- $\circ$  Concatenated text is moved to the right boundary of the field (if the field direction is right-to-left) or to the left boundary (if the field direction is left-to-right).
- ❍ The cursor direction is set to the field direction.
- ❍ The language layer is set to the default for the field direction.
- $\circ$  If the screen orientation is now left-to-right, the cursor is positioned at the first null to the right of the concatenated text.
- $\circ$  If the screen orientation is now right-to-left, the cursor is positioned at the first null to the left of the concatenated text.

### Base

This function is activated by the key combination Ctrl+B and is a toggle that activates or deactivates the Automatic Shape determination function for Arabic right-to-left text. It is valid only when processing right-to-left Arabic text. If it is pressed in a left-to-right field, an operator error 0027 results.

## <span id="page-204-0"></span>**Understanding Operator Information Area (OIA) indicators**

In the host session, the bottom line of the screen is called the Operator Information Area (OIA). This line is always displayed from left-to-right. For the Arabic environment, the following symbols have been added:

- Language indicator:
	-

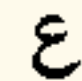

❍ Isolated EIN Current language, Arabic

- ❍ E: Current language, English
- Screen direction:
	- ❍ S> : Left-to-right screen direction
	- ❍ <S : Right-to-left screen direction
- Typing direction:
	- $\circ$  => : Left-to-right direction
	- $\circ$  <= : Right-to-left direction
	- ❍ : Left-to-right push direction (3270 Only)

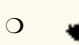

❍ : Right-to-left push direction (3270 Only)

● Auto field reverse function active (3270 only):

 $\circ$ 

- Auto field reverse for numbers (3270 only):
	- ❍ N
- Auto push active indicator (3270 only):
	- ❍ P
- Arabic character shape mode:

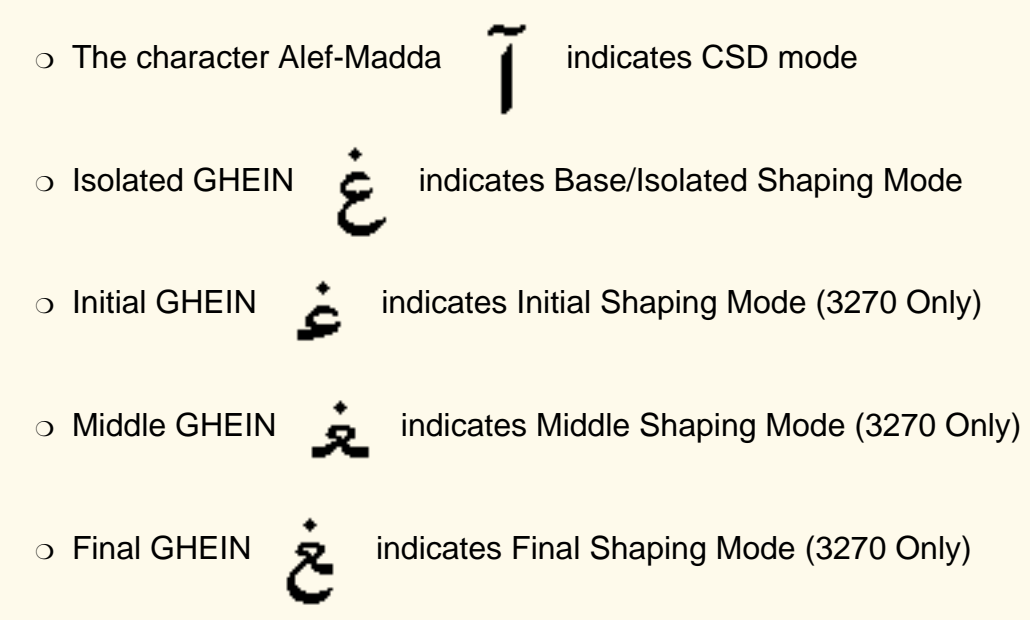

## <span id="page-205-0"></span>**Printing in Arabic language**

## **5250 session**

Using host printing transformation, install the 864 Arabic fonts on the printer or install the AFP fonts on the iSeries system.

## **3270 session**

Using printer definition files (PDFs), do the following:

- 1. Install the 864 Arabic fonts on the printer.
- 2. In the PDF, define the escape sequences of the fonts that you want to use. You can get the font escape sequences by printing out the font names from the printer menus. For example: /\* Naseem ( 1 0 V ( s 0 p 1 5 h 9 v 0 s 0 b 3 T \*/ NSM EQU 1B 28 31 30 56 1B 28 73 30 70 31 35 68 39 76 30 73 30 6233 54
- 3. Add the escape sequence of the font that you want to use to the START\_JOB escape sequence in the PDF. For example: START JOB=CUL CBP NSM /\* Switch to Arabic Font \*/ )
- 4. Compile the PDF to get the printer definition table (PDT) file.

## **Related topics**

- [Printing from a host to a workstation printer \(5250\)](#page-225-0)
- [Printing from a host to a workstation printer \(3270\)](#page-227-0)

# <span id="page-206-0"></span>**Understanding bidirectional Hebrew support**

The bidirectional Hebrew support in 3270 enables the program to emulate an English/Hebrew 3270 display terminal. Special language and bidirectional functions are added to the list of standard functions supported by the emulation program.

[Setting a font control file](#page-206-1) [Configuring a workstation](#page-206-2) [Transferring files](#page-207-0) [Understanding Hebrew and bidirectional functions](#page-207-1) [Summarizing bidirectional key combinations for 3270](#page-209-0) [Summarizing bidirectional key combinations for 5250 sessions](#page-209-1) [Understanding the Operator Information Area \(OIA\) in terminal emulation mode](#page-210-0) [Understanding the keyboard layout](#page-211-1)

## <span id="page-206-1"></span>**Setting a font control file**

If the active font control file does not include the Hebrew character set, or if you have any problems with Hebrew characters appearing, copy the properties file listed below to replace font.properties.iw. The font.properties.iw file is located in one of the following directories:

- ..\netscape\communicator\program\java\classes for Netscape 4.x
- ..\Program Files\JavaSoft\JRE\1.3.0\_01\lib for Netscape 6.0

The new properties file is located in the hostondemand\hod\samples\fonts\bidi directory. Right-click the link font.properties.iw.win to download the file for Windows.

## <span id="page-206-2"></span>**Configuring a workstation**

To configure a workstation for Hebrew, set the appropriate code page and font.

- 1. Right-click a 3270 or 5250 configured session icon.
- 2. Click Properties.
- 3. Select 424 Hebrew (New Code) or 803 Hebrew (Old Code) for the Host Code Page.
- Click the Screen tab and either select the bitmap font HEB3270 to be the active font for 4. display or leave the default font, Courier, which is the system font.

## <span id="page-207-0"></span>**Transferring files**

For Hebrew, when transferring files between the PC and the host, the available PC code pages are:

- 862: Hebrew PC code pages for OS/2
- 1255: Hebrew PC code page for WIN95/NT
- ISO 8859-8: Hebrew ISO code page for AIX
- 856: Hebrew code page for AIX

To set the Bidi properties:

- 1. Click Actions > File Transfer Defaults.
- 2. Select the appropriate PC code page.
- Select the Bidi settings: 3.
	- ◯ For right-to-left host file orientation, check the Right-To-Left Host File Orientation checkbox.
	- $\circ$  For left-to-right host file orientation, check the Left-To-Right Host File Orientation checkbox.
	- ◯ For right-to-left PC file orientation, check the Right-To-Left PC File Orientation checkbox.
	- ◯ For left-to-right PC file orientation, check the Left-To-Right PC File Orientation checkbox.
	- $\circ$  For visual PC file type, check the Visual PC File Type checkbox. Visual PC File Type is only highlighted for PC code page 862 and AIX 856. Select the PC code page first, then select the PC file type.
	- ❍ For Symmetric Swapping Option Enabled, check the On checkbox.
- 4. Click OK. Changes are saved for each session.

If you don't set Bidi settings, the following defaults are used:

- PC Default CodePage is 1255
- Implicit PC File Type
- Left-To-Right PC File orientation
- Left-To-Right Host File orientation
- Symmetric Swapping On

## <span id="page-207-1"></span>**Understanding Hebrew and bidirectional functions**

3270 can run as a native Windows application. The layout and user-interface functions in the Windows-based product conform to the IBM user-interface standard (SAA/CUA); they are similar to the layout and functions implemented in other IBM products, such as OS/2.

The functions and key sequences for Hebrew are:

Language selection

The key combination Ctrl+N or Ctrl+L allows you to change the language layer. If the language layer is Latin, pressing Ctrl+N changes the language layer to Hebrew. If the language layer is Hebrew, pressing Ctrl+L changes the language layer to Latin.

### Screen reverse

The key combination Ctrl+S reverses the screen image. If the screen direction is left-to-right, the screen image is inverted and displayed from right-to-left. Pressing this hot-key again returns the screen to its original direction, left-to-right. When the screen orientation is changed, the language layer changes to the default language of the new screen orientation. If the screen is changed to right-to-left, the language changes to Hebrew. If the screen is changed to left-to-right, the language changes to Latin.

Screen reverse does not reverse the operator information area.

### Field reverse

The key combination Ctrl+F toggles the field orientation to either opposite to or the same as the screen orientation. In most cases, the field direction is the same as the general screen direction. However, sometimes it is necessary to have a field whose direction is the opposite of the screen direction. The Field Reverse function allows such transitions. When this function is activated, the typing direction reverses, but the existing text in the field and the screen image do not change. When activated, this function creates a temporary change which stays in effect as long as the cursor remains within the field, or until Field Reverse is activated again.

If the function is activated while the cursor is at the beginning of a line or field, the cursor jumps to the end of the line or field, so that the reversed field begins logically from that position. Otherwise, the cursor remains in its position and allows natural and correct editing of existing texts whose direction is the opposite of the screen direction.

### Auto field reverse

The key combination Ctrl+R sets the field orientation for you when you are entering data for mixed applications (Hebrew and English). This is done by automatically activating the Field Reverse function. The Auto Field Reverse mode is activated by the Ctrl+R key sequence, and can be applied independently for each screen orientation, left-to-right or right-to-left.

- $\circ$  If the auto field reverse option is activated on a right-to-left screen, the field reverse function automatically activates every time the cursor moves to a numeric field. The cursor then jumps to the leftmost position of the numeric field, to allow left-to-right typing of numbers.
- $\circ$  If the auto field reverse option is activated on a left-to-right screen, the Field Reverse function automatically activates only when the cursor moves to an alphanumeric field. The cursor then jumps to the rightmost position of the field, to allow right-to-left typing of Hebrew.

Initially, the auto field reverse option functions when the screen direction is right-to-left, and does not function when the screen direction is left-to-right. To terminate the auto field reverse mode, press Ctrl+R again.

### Push and end push

The key combination Shift+NumLock enables you to type or edit text whose direction is the opposite of the field direction. When this function is activated the cursor orientation reverses, the language layer changes accordingly, and a push segment is created.

End push, activated by the Shift+NumPad/ key sequence, terminates the temporary mode. The cursor jumps to the end of the push segment, and its direction reverts to that of the field.

The push function has two secondary modes:

## Boundary mode

This mode activates upon entering the push mode. In this mode, the cursor remains in its position, and the typing of additional characters pushes the text in the direction opposite to the field direction. To indicate this boundary mode, the cursor shape changes.

## Edit mode

This mode activates when the cursor is moved from its boundary position into the push segment area. In this mode, you can change the text within the push segment, while typing in the text's natural direction.

## Autopush

The key combination Ctrl+A makes work easier and more efficient when typing mixed text - Hebrew and English. When this mode is enabled, reverse segments initiate and terminate automatically, according to the entered character or the selected language layer. It relieves the operator from manually selecting push and end push. Autopush is especially useful for typing digits in Hebrew fields (right-to-left fields). The Autopush mode is activated by the Ctrl+A key sequence; it can be applied independently to fields whose direction is left-to-right or right-to-left. In this mode, the push and end push functions automatically activate according to the language of the text being typed. There is no need to worry about starting and stopping the push mode manually.

- $\circ$  In right-to-left fields, typing a digit or a Latin letter causes the automatic initiation of push, without language change. Further Latin letters or digits will continue the push mode; any other character automatically terminates push mode. This feature allows you to type Hebrew text with imbedded numbers or Latin words without using push and end push.
- $\circ$  In left-to-right fields, typing a Hebrew character causes the automatic initiation of push. Typing any digit or Latin character causes the automatic termination of the mode. This allows you to type Latin text with embedded Hebrew words by using language layer selection rather than push and end push.

## <span id="page-209-0"></span>**Summarizing bidirectional key combinations for 3270**

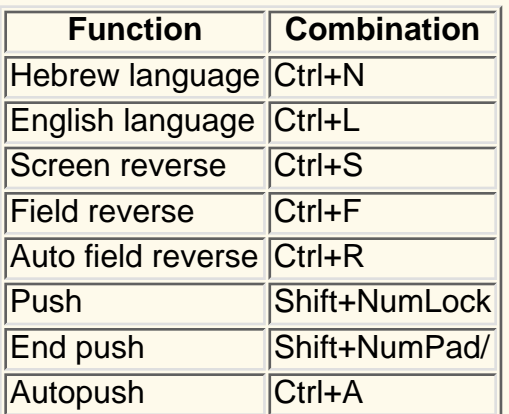

## <span id="page-209-1"></span>**Summarizing bidirectional key combinations for 5250 sessions**

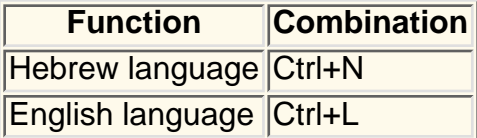

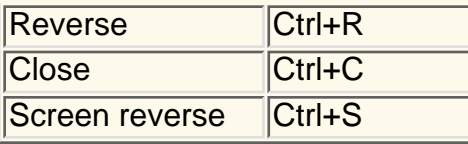

## Hebrew language

Same meaning as in 3270

## English language

Same meaning as in 3270

## Reverse

Pressing this key allows the operator to reverse the current cursor direction. It functions as follows:

- $\circ$  The cursor is repositioned according to the current cursor direction. When right-to-left, the cursor is placed at the current left boundary location. When left-to-right, the cursor is placed at the current right boundary location.
- $\circ$  The cursor direction is then reversed; the Keyboard Layer you get depends on the new cursor direction.
- ❍ Insert mode is reset.

## **Close**

By pressing this key, data entered in one key direction is joined with data that was previously entered in the opposite direction:

- $\circ$  All embedded null characters are removed from the current line (or field, if the field is contained on one line).
- $\circ$  Joined text is moved to the right boundary of the field if the field direction is right-to-left, or to the left boundary if the field direction is left-to-right.
- $\circ$  The remainder of the line (or the field, if contained on one line) is padded with null characters.
- ❍ The cursor direction is set to the field direction.
- $\circ$  If the cursor direction is now left-to-right, the cursor is positioned at the first null character to the right of the joined text. If the cursor direction is now right-to-left, the cursor is positioned at the first null character to the left of the joined text.
- ❍ Insert mode is reset.

## Screen reverse

Same meaning as in 3270

## <span id="page-210-0"></span>**Understanding the Operator Information Area (OIA) in terminal emulation mode**

In the host session, the bottom line of the screen becomes an Operator Information Area (OIA). This line is always displayed from left to right. For the Hebrew environment, the following symbols have been added:

- Language indicator:
	- ❍ H : Current language is Hebrew
	- ❍ E : Current language is English
- Screen direction:
- ❍ S> : Left-to-right screen direction
- ❍ <S : Right-to-left screen direction
- Typing direction:
	- $\circ$  => : Left-to-right direction
	- $\circ$   $\leq$  : Right-to-left direction
	- ❍ : Left-to-right push direction (3270 only)
	-

❍ : Right-to-Left push direction (3270 only)

- Auto field reverse function active bidirectional arrow:
	- $\bigcirc$ سيتمرز
- Auto field reverse for numbers:

 $\circ$  N

● Autopush active indicator:

❍ P

## <span id="page-211-1"></span>**Understanding the keyboard layout**

Two Hebrew keyboard templates (Bulletin and Old Code) are supplied with the product. The Old-Code template is similar to the Bulletin template, with the following exceptions:

- Shift+6 (s-6) produces the Greek Delta symbol (ASCII 235, hex EB), representing the old Israeli Lira, instead of the regular Cent symbol.
- Shift+7 (s-7) does not produce anything (the Ampersand symbol is not available in Old Code).
- In English language mode, unshifted English letters produce uppercase letters (A-Z), rather than lower case letters (a-z), whether Caps Lock is Yes or No.

# <span id="page-211-0"></span>**Understanding bidirectional editing functions**

To use the bidirectional cut, copy and paste functions:

- 1. Right-click a configured session icon.
- 2. Click Properties.
- 3. Select the bidirectional Host Code Page.
- 4. Click Language.
- 5. Select the appropriate values for:
	- ❍ Numeral Shape
	- ❍ Text Type
	- ❍ Text Orientation
- 6. Click OK.

To change the cut, copy and paste settings in an active Host On-Demand session:

- 1. Click Edit > Text Type > Text Orientation or Numeral Shape.
- 2. Select the appropriate values for bidirectional Cut/Copy & Paste:
	- ❍ Text Type Visual or Logical
	- ❍ Text Orientation Left to Right or Right to Left
	- ❍ Numeral Shape National, Nominal or Contextual

The Numeral Shape menu option is available for Arabic sessions only.

# <span id="page-212-0"></span>**Using the Codepage Converter**

The Codepage Converter can be used to convert different file types. You can use this tool to convert more than one file at a time. The Codepage Converter gives you the ability to change codepages, text types, and text orientation of files. The Codepage Converter processes the changes for files downloaded in either ASCII and binary mode.

## **Starting the Codepage Converter**

From FTP GUI client, click Actions > Actions >. Code-Page Converter.

## **Using the Codepage Converter**

- 1. In the Codepage Converter dialog box, select the transfer mode: ASCII or binary. If you select binary mode, select the host type for the input and output files.
- 2. In the Codepage Converter dialog box select a language.

Currently, Codepage Converter supports only two languages: Hebrew and Arabic.

The list of the available code-pages for Hebrew language:

ISO 8859\_8: Hebrew ISO code page for AIX, CP1255: Hebrew PC code page for WIN95/NT, CP862: Hebrew PC code page for OS/2, CP856: Hebrew code page for AIX.

The list of the available code-pages for Arabic language:

CP1256: Arabic PC code page for WIN95/NT, CP864: Arabic PC code pages for OS/2, CP1089 (ISO 8859\_6) : Arabic ISO code page for AIX

Type File Name for Input File in the text field "Name" or choose by pushing the Browse 3. button.

To set the bidirectional properties (steps 4, 5 and 6):

Select the Code-page from Code-page option box (all code-pages will be related to chosen 4. language) or leave the default code-page ISO8859 6(CP1089) for Arabic language, default code-page 8859\_8 for Hebrew. For Input File select code-page according to the Input file's current code-page. For Output File, can be any available item from the code-pages list (user's choice).

- Text Type buttons Visual/ Logical. For Input file check one of them according to the Input 5. file's current text type. For Output file check for necessary text type. Default setting is Logical for Input/ Output files.
- Text Orientation buttons default setting is Left to Right for Input and Output files. Select 6. current text orientation for Input file. For Output file check for necessary text orientation.
- 7. Type File Name for Output File or choose by clicking the Browse button.
- Select all bidirectional properties for Output File (see steps 4, 5, and 6). 8.

**Notes:**The Numeral Shape and LamAlef Transform options are available for Arabic language only.

If LamAlef is enabled and if the Input File is Visual and Output File is Logical, then the expansion function will be applied to all LamAlef characters in the Input File (one lamalef character will be expanded to two characters – lam followed by alef). If the Input File is Logical and Output File is Visual, then the compression function will be applied to all LamAlef characters in the Input File (two characters lam and alef will be compressed to one visual character).

If LamAlef is disabled – no expansion and no compression can be done during the conversion.

- 9. If you want to force symmetric swapping, select the Symmetric Swapping option.
- 10. If you want to use binary mode for a mainframe code page (z/OS or OS/400), set the record length for the file. The Codepage Converter does not process files created with variable record lengths.
- 11. After the steps above are completed, start the conversion by clicking on the Start Conversion button.
- 12. If more then one file should be converted: After completing steps 1-7, click Add. The Input and Output File Names will appear in the File List field (for example, inpfile1.txt outpfile1.txt). Select the list of files for conversion then click on the Start Conversion button

## **Making changes to the selected files**

- 1. In the File List field, highlight the file to change the conversion configuration
- 2. Click Edit.
- 3. Make changes to the Input and/or the Output File(s) parameters, accordingly.
- 4. Click on the Update button to save your changes.
- 5. Click Start Conversion. All the files in the file list will be converted.

## **Deleting a file from the File List**

To delete file from the File List:

- 1. Select the file that you want to delete.
- 2. Click Delete.

## **To exit from Converter dialog box**

To exit from Converter Dialog box, click Exit.

# <span id="page-214-0"></span>**Understanding bidirectional support for Database On-Demand**

Bidirectional conversion and layout is provided so the user can send and retrieve bidirectional data correctly.

In Database On-Demand, the bidirectional support provides two functions:

File upload

This option enables the user to send bidirectional data to the iSeries. This data is converted from the PC code page to the iSeries code page, according to the PC file attributes, such as PC-File Type and PC-File Orientation as source attributes, and the field coded character set ID (CCSID) as target attribute. For example: CCSID 420 (Visual LTR), CSSID 62224 (Logical RTL)

The Database On-Demand detects the CCSID of the iSeries field automatically. However, the user needs to set the PC-File Type and PC-File Orientation attributes. Other PC file attributes default to:

- o Numeral Shapes is Numerals Nominal
- ❍ Text Shape is Text\_Nominal
- o Symmetric Swap is Swap\_Yes

SQL wizard (to get the results of an SQL query as displayed records or as an output file)

This option enables the user to retrieve bidirectional data from the iSeries. This data is converted from the iSeries code page to the PC code page, according to the PC file attributes, such as PC-File Type and PC-File Orientation as target attributes, and the field coded character set ID (CCSID) as source attribute. For example: 420 (Visual LTR), 62224 (Logical RTL)

The Database On-Demand detects the CCSID of the iSeries field automatically. However, the user needs to set the PC-File Type and PC-File Orientation attributes. Other PC file attributes default to:

- ❍ Numeral Shapes is Numerals\_Nominal
- o Text Shape is Text Nominal
- ❍ Symmetric Swap is Swap\_Yes

A "BIDI options" tab appears on the Database On-Demand User Options panel if your system is configured for Arabic or Hebrew. This tab includes the following bidirectional options:

PC-File Type

This option specifies whether a transferred PC file is saved in logical or visual format. The default is Logical.

PC-File Orientation

This option specifies whether the transferred PC file is saved in left-to-right or right-to-left format. The default is Left-to-Right.

# <span id="page-215-0"></span>**Remapping bidirectional keys**

- 1. Right-click a configured session icon.
- 2. Click Properties.
- 3. Select the bidirectional Host Code Page.
- 4. Click Keyboard Remap.
- 5. Press the key you want to remap.
- 6. Select the bidirectional function that you want to remap.

The following bidirectional functions are available for 3270, 5250 and CICS bidirectional sessions:

- For 3270, 5250 and CICS:
	- ❍ Screen reverse
	- ❍ National keyboard layer
	- ❍ Latin keyboard layer
- For 3270 and CICS only:
	- ❍ Auto reverse
	- ❍ 3270 field reverse
	- ❍ Push
	- ❍ End push
	- ❍ Autopush
	- ❍ Final
	- ❍ CSD
	- $\circ$  Initial
	- ❍ Middle
	- ❍ Isolated
	- ❍ Field shape
	- ❍ Field base
- For 5250 only:
	- ❍ Field reverse
	- ❍ Close
	- ❍ Base

# <span id="page-215-1"></span>**Summarizing shortcut keys**

To access functions that are often used, the following shortcut key combinations are available:
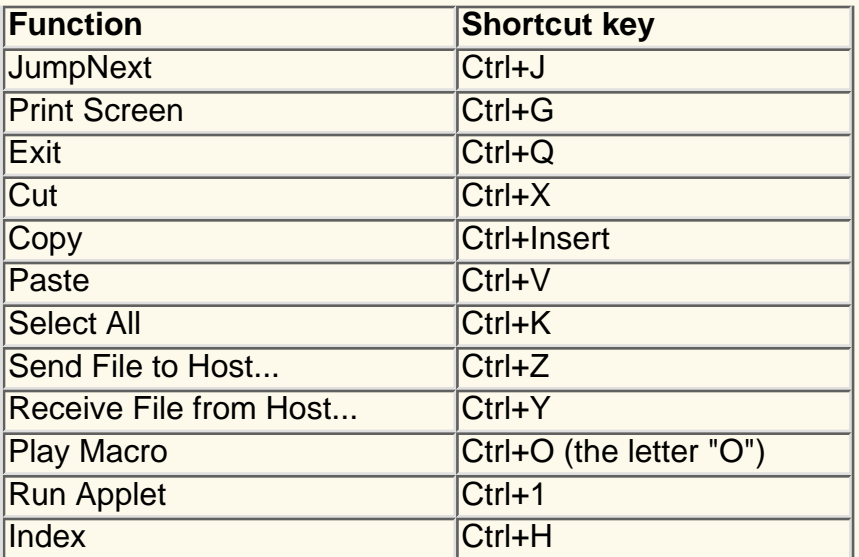

# **Setting the ScrRev key function**

For 3270, 5250 and CICS bidi sessions, clicking ScrRev reverses the screen image.

# **Configuring a CICS Gateway session**

- 1. Right-click a configured session icon.
- 2. Click Properties.
- 3. Select a bidirectional CICS Gateway Code Page:
	- $\circ$  856 Hebrew
	- $\circ$  864 Arabic
	- ❍ 916 ISO Hebrew (8859\_8)
	- ❍ 1089 ISO Arabic (8859\_6)
- 4. Click OK.

# **Related tasks**

• [Understanding VT bidirectional language support \(Arabic and Hebrew\)](#page-219-0)

# **Understanding the limitations of bidirectional support**

# **Netscape supported by Database On-Demand**

Database On-Demand supports Netscape Version 6.0 only. There is no support for Netscape 4.7.

# **Arabic SHADA character displayed as a block**

The Arabic character SHADA is displayed as a block when using the Screen Customizer/LE

interface, because of a limitation in the Courier and Monospaced fonts regarding the display of Unicode Shaped characters.

# **Corrupted national language characters in text entry fields**

- If the National Language characters you are typing into a text entry field are corrupted when using a Host On-Demand client with a Netscape browser, copy the font.properties.xx file from the hostondemand/hod/samples/fonts/win32/ directory to the netscape/communicator/program/java/classes directory (where xx is the two letter language code for your language).
- When you use Database On-Demand, host characters 0x5f and 0x4A are not displayed correctly with Internet Explorer 5.5 on the Windows 2000 platform.

# **Using special fonts for 3270 native Windows printing**

- For Arabic codepages, install the font Typing Arabic on your workstation. The font file, Typearb.ttf, is located in the lib\samples\fonts\win32 subdirectory.
- For Hebrew codepages running on Windows without Hebrew support, install the font Cumberland Hebrew on the client and server. The font file, Cumrheb.ttf, is located in the lib\samples\fonts\win32 subdirectory.

# <span id="page-218-0"></span>**File transfer overview**

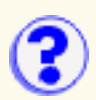

Host On-Demand provides two ways to transfer files between a client and a host:

# **Host File Transfer**

● You can transfer files between your workstation and zSeries systems running MVS/TSO, VM/CMS or MVS/CICS. You can also transfer files between your workstation and the Integrated File System (IFS) of OS/400 V3R7 or later.

For zSeries, file transfer uses the IND\$FILE (SBCS) or APVUFILE (DBCS) program; for iSerise, no extra software is required.

- The Host On-Demand interface is the same in all cases except that, for OS/400, there is a button that lets you browse the IFS.
- You can transfer a single file or a list of files and you can save the list for repeated use. You can also modify and delete lists. The same interface is used in all cases.
- File transfer will work only if the host system screen has a command line available. Please refer to the Host On-Demand Getting Started Guide for details.

# **File Transfer Protocol (FTP)**

- You can transfer files between your workstation and any host system running an FTP server. Host On-Demand implements the client functionality specified by File Transfer Protocol (FTP), which is the standard protocol for transferring files to and from remote machines running FTP servers.
- You can configure 3270, 5250 and VT sessions to use the FTP client as the default file transfer type, instead of Host File Transfer. The FTP session starts in a separate browser window from the host session. The FTP client interface is the same in all cases.
- You can transfer, delete and rename a single file or a multiple files from either the local file system or the remote file system.

Related topics:

- [Transferring files](#page-228-0)
- [Changing a file transfer list](#page-230-0)
- [Setting default transfer options](#page-231-0)

# <span id="page-219-0"></span>**Understanding VT bidirectional language support (Arabic and Hebrew)**

[Editing functions](#page-219-1) [Setting display options](#page-219-2) [Remapping bidirectional keys](#page-220-0) [Bidirectional support for printing in VT session](#page-220-1) [Understanding bidirectional Hebrew support](#page-221-0) [Understanding bidirectional Arabic support](#page-223-0)

# <span id="page-219-1"></span>**Editing functions**

To change the cut, copy and paste settings in an active Host On-Demand session:

- 1. On the Edit menu, click Text Type, Text Orientation or Numeral Shape.
- 2. Select the appropriate values for bidirectional Cut/Copy & Paste:
	- ❍ Text Type Visual or Logical
	- ❍ Text Orientation Left to Right or Right to Left
	- ❍ Numeral Shape National, Nominal or Contextual

The Numeral Shape menu option is available for Arabic session only.

# <span id="page-219-2"></span>**Setting display options**

To set the bidirectional display options:

- 1. Right-click a configured session icon.
- 2. Click Properties.
- 3. Select a bidirectional Host Code Page.
- 4. Click Language.
- 5. Select the appropriate values for:
	- ❍ BIDI Mode On or Off
	- o Numeral Shape National, Nominal or Contextual
	- ❍ Cursor direction Left to Right or Right to Left
- 6. Click OK.

To change these settings in an active Host On-Demand session:

- 1. On the View menu, click Bidi Mode or Numeral Shape.
- 2. Select the appropriate values:
	- ❍ Numeral Shape National, Nominal or Contextual
	- ❍ BIDI Mode On or Off
	- The Numeral Shape and BIDI Mode menu options are available for Arabic session only.
	- The Cursor direction menu option is available for Hebrew session only in visual text mode.

#### Smart ordering on

A segment is a group of characters that have the same attributes. In this mode, text is ordered segment by segment. To enable this mode, select View > Bidi display options > Smart Ordering, and select On.

In this mode, you can indicate whether you want the underline attribute to be visible or invisible. Select View > Bidi display options > Show text attribute, and click on the On checkbox if you want the underlining to be visible.

Smart ordering off

In this mode, text is displayed with the default attributes. To enable this mode, select View > Bidi display options > Smart Ordering, and select Off.

# <span id="page-220-0"></span>**Remapping bidirectional keys**

- 1. Right-click a configured session icon.
- 2. Click Properties.
- 3. Select a bidirectional Host Code Page.
- 4. Click Keyboard Remap.
- 5. Press the key you want to remap.
- 6. Select the bidirectional function that you want to remap to that key.

The following bidirectional functions are available for a VT bidirectional session:

- Screen reverse (for logical text type only)
- National keyboard layer
- Latin keyboard layer
- Set/reset right-to-left cursor direction (for Hebrew session and visual text type only)
- Toggle between 7-bit and 8-bit character set modes (for Hebrew session only)
- Adjust the column heading (for Arabic session only)

# <span id="page-220-1"></span>**Bidirectional support for printing in a VT session**

To properly print Arabic or Hebrew text, the following should be implemented:

- Before submitting a printer job, send a start Esq-sequence to the printer that makes the printer use a national character set and an appropriate font
- Convert any national character from host codepage to printer codepage
- After completing a printer job, send a finish Esq-sequence to the printer that reinstates the printer's default settings

The start and finish Esq-sequences are printer-dependent. Currently, VT printing does not use Printer Definition Files (PDFs). But the PDF file is used for Bidirectional sessions to define host-to-printer ASCII translation and control codes sent at the start and the end of each host print job. See *Host Printing Reference* for more information about creating and using of Printer Definition Tables (PDTs) and Printer Definition Files (PDFs).

# **Choosing a printer definition file (PDF)**

For a VT bidirectional session, select a PDF from the Printer tab of the Session Properties dialog box. For a non-VT bidirectional session, the Printer tab of the Session Properties dialog box includes a list of PDFs relevant for a VT session.

# **Creating a printer definition table (PDT) for a VT bidirectional session**

To be used for a VT session, the PDT should include the parameter VT\_PRINT?=*x*, where *x* is a number that identifies a language. The following identifiers are currently supported:

- 0 Ignore
- 1 Arabic
- $\bullet$  2 Hebrew

If the parameter does not exist or is set to 0, the PDT should not be used for VT printing and is not displayed in the list of PDFs. If the parameter is set to one of currently supported languages, the PDF is not displayed in the Session Properties dialog box for a 3270 printer session.

Following is an example of a segment of a PDF file with parameters that are important for VT bidirectional printing. This PDF is designed for Hebrew printing on HP LaserJet 4 printer.

```
...
/* user-defined macros */
BEGIN_MACROS
...
...
SUL EQU 1B 26 64 33 44 /* Start Underline */
CUL EQU 1B 26 64 40 \prime\star Cancel Underline \star/SBP EQU 1B 28 73 31 42 \prime * Start Bold Printing \prime */<br>CBP EQU 1B 28 73 30 42 \prime * Cancel Bold Printing */
CBP EQU 1B 28 73 30 42 /* Cancel Bold Printing
CS1 EQU 1B 28 38 55 /* Roman 8 char set 1 */<br>CS2 ROU 1B 29 38 55 /* Roman 8 char set 2 */
CS2 EOU 1B 29 38 55 /* Roman 8 char set 2
```

```
SFT EQU 1B 28 31 35 51 1B 28 73 30 70 31 30 2E 32 36 68 31 32 2E 30 76 30 73 30 62
39 38 54 
ARA EQU 1
                                 /* Hebrew char set */ 
END_MACROS
/**********************************************************************/
/* Control Codes
/**********************************************************************/
  /* user defined sequences */
  ......
  START_JOB= CUL CBP SFT
  END_JOB= CUL CBP CS1 
  VT_PRINT?=ARA
  ......
  /**********************************************************************/
  /* Character Definitions */
  /**********************************************************************/
  /*example: convert ASCII from 1255 (Hebrew codepage on Windows 98) to 862 (Hebrew
codepage used on printer)*/
  /* the table is in format source=destination */
  .....
E0=80E1 = 81E2 = 82E3=83E4 = 84...
```
Other PDT parameters need not be processed for base bidirectional support and will be ignored for a VT session.

# **PASSTHRU mode support**

The VT terminal uses PASSTHRU mode to send data to a printer without displaying it on a screen. The data can be plain text or binary data, such as image or Postscript text. See your VT terminal documentation for more information about PASSTHRU mode.

Some host applications send text that is already converted to the printer codepage. In these cases, the emulator should not perform any conversion.

By default, ASCII conversion for PASSTHRU mode is disabled, because the VT emulator cannot determine whether conversion is needed. To enable conversion, select Edit > Convert to printer codepage. For VT print modes other than PASSTHRU, ASCII conversion is enabled by default.

# <span id="page-221-0"></span>**Understanding bidirectional Hebrew support**

The bidirectional Hebrew support in VT enables the program to emulate an English/Hebrew VT 220 display terminal. Special Language and bidirectional functions are added to the list of standard functions supported by the emulation program.

[Configuring a workstation](#page-221-1) [Setting text types](#page-222-0) [Understanding Hebrew and bidirectional functions](#page-222-1) [Summarizing bidirectional key combinations for Hebrew](#page-222-2) [Understanding the Operator Information Area \(OIA\) in terminal emulation mode](#page-222-3)

# <span id="page-221-1"></span>**Configuring a workstation**

- 1. Right-click a VT configured session icon.
- 2. Click Properties.
- Select ISO Hebrew Supplemental (code page 916, 8-bit), or DEC Hebrew (code page 1349, 8-bit), or Hebrew NRCS (code 3. page 1134, 7-bit) for the Host Code Page.
- Click the Screen tab and either leave the default bitmap font HEB3270 to be the active font for display or select the system font, 4. **Courier**

# <span id="page-222-0"></span>**Setting text types**

The bidirectional session supports two text modes and their corresponding manipulation: Implicit (Logical) and Visual. In the Implicit text mode, characters are stored in same order that they are entered. The text is transformed into its visual form only when it is displayed. In the Visual text mode, characters are stored in the same way that they are displayed on the window. To switch between Visual and Logical text modes:

- 1. Right-click a configured session icon.
- 2. Click Properties.
- 3. Select a bidirectional Host Code Page.
- 4. Click Language.
- 5. Select the appropriate values for Text Type.
- 6. Click OK.

The visual text mode is available for Hebrew session only.

# <span id="page-222-1"></span>**Understanding Hebrew and bidirectional functions**

#### Language selection

The key combination Ctrl+N or Ctrl+L allows you to change the language layer. If the language layer is Latin, pressing Ctrl+N changes the language layer to Hebrew. If the language layer is Hebrew, pressing Ctrl+L changes the language layer to Latin.

#### Cursor direction

The key combination Ctrl+D allows you to change cursor direction. If current cursor direction is left-to-right, pressing Ctrl+D changes it to right-to-left, and back again. This function is allowed for visual text type only.

When cursor direction is set to right-to-left, this does not affect cursor addressing and moving, insert and delete characters, erase in line or erase in display. The following functions are affected by right-to-left cursor direction setting:

- ❍ Backspace (the cursor moves one position to the right)
- ❍ Carriage return (the cursor moves to the rightmost position on the current line)
- ❍ Line feed (the cursor moves to the rightmost position of the next line)
- $\circ$  Typing in the auto wrap mode (current line is continued from rightmost position of the next line).

#### Character set modes

This function is activated by the Ctrl+B key sequence and switches between 7-bit and 8-bit character sets. If the current character set is DEC Hebrew (8-bit) or ISO Hebrew Supplemental (8-bit), pressing Ctrl+B changes the current character set to Hebrew NRCS (7-bit). If the current character set is Hebrew NRCS (7-bit), pressing Ctrl+B loads one of two 8-bit character sets based on the following rule:

- $\circ$  If the session is configured with one of the 8-bit character sets, that session's 8-bit character set will be loaded.
- o If the session is configured with 7-bit character set, ISO Hebrew Supplemental will be loaded.

The current language layer and cursor direction are not changed.

#### Screen reverse

This function is available for Logical text mode only. The key combination Ctrl+S reverses the screen image. If the screen orientation is left-to-right, press Ctrl+S to reverse the screen image to right-to-left. If the screen orientation is right-to-left, press Ctrl+S to reverse the screen image to left-to-right.

# <span id="page-222-2"></span>**Summarizing bidirectional key combinations for Hebrew**

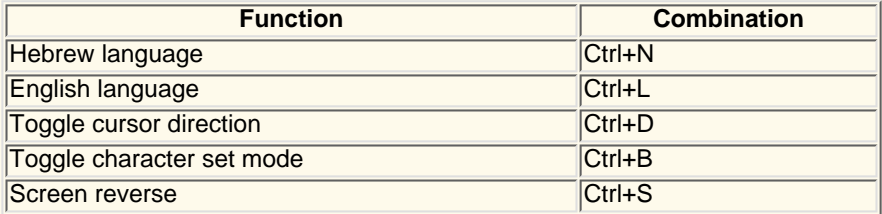

# <span id="page-222-3"></span>**Understanding the Operator Information Area (OIA) in terminal emulation mode**

In the host session, the bottom line of the screen is called the Operator Information Area (OIA). This line is always displayed from left to right. For the Hebrew environment, the following symbols have been added:

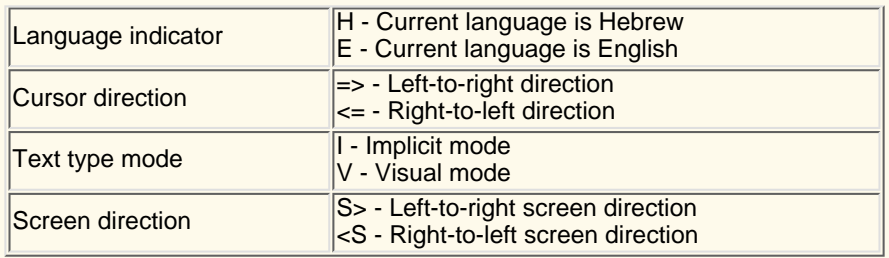

# <span id="page-223-0"></span>**Understanding bidirectional Arabic support**

The bidirectional Arabic support in VT enables the program to emulate an English/Arabic VT 220 display terminal. Special language and bidirectional functions are added to the list of standard functions supported by the emulation program.

[Configuring a workstation](#page-223-1) [Understanding Arabic language and bidirectional functions](#page-223-2) [Summarizing bidirectional key combinations for Arabic](#page-224-0) [Understanding the Operator Information Area \(OIA\) in terminal emulation mode](#page-224-1)

# <span id="page-223-1"></span>**Configuring a workstation**

- 1. Right-click a VT configured session icon.
- 2. Click Properties.
- 3. Select ASMO-449 (7-bit) or ASMO-708 (8-bit) for the Host Code Page.
- 4. Click on the Screen tab and make sure that AVT3270 is the active font.

# <span id="page-223-2"></span>**Understanding Arabic language and bidirectional functions**

Language selection

The key combination Ctrl+N or Ctrl+L allows you to change the language layer. If the language layer is Latin, pressing Ctrl+N changes the language layer to Arabic. If the language layer is Arabic, pressing Ctrl+L changes the language layer to Latin.

#### Screen reverse

The key combination Ctrl+S reverses the screen image. If the screen orientation is left-to-right, pressing this key combination reverses the screen image to right-to-left. If the screen orientation is right-to-left, pressing this key combination reverses the screen image to left-to-right.

#### Column heading

Column heading mode causes blanks between columns of text to break insertions so the English titles to columns of data maintain their correct position. To enable the column heading mode, press the key combination Ctrl+K.

The following example illustrates the usefulness of the column heading.

When column heading is off:

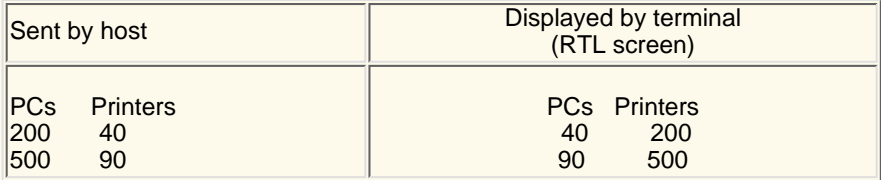

When column heading is on:

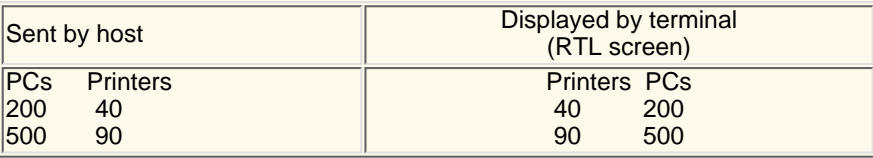

# <span id="page-224-0"></span>**Summarizing bidirectional key combinations for Arabic**

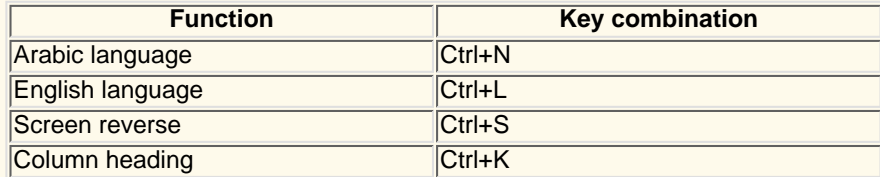

# <span id="page-224-1"></span>**Understanding the Operator Information Area (OIA) in terminal emulation mode**

In the host session, the bottom line of the screen becomes an Operator Information Area (OIA). This line is always displayed from left to right. For the Arabic environment, the following symbols have been added:

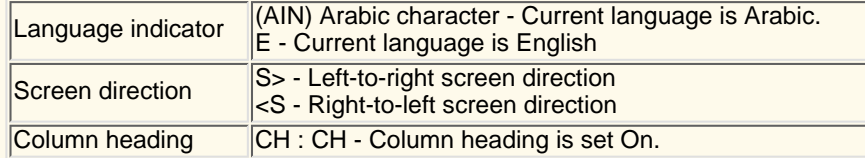

#### **Related tasks**

● [Understanding bidirectional language support for 3270 and 5250 sessions \(Arabic and Hebrew\)](#page-198-0)

# **Printing directly from a host to a workstation printer (5250)**

Host On-Demand provides the following functions for 5250 host printing:

- [Host Print key](#page-225-0)
- [Host Print Transform](#page-225-1)

# <span id="page-225-0"></span>**Host print key (5250)**

The Host Print key is available in a 5250 display session; it sends the contents of the presentation space to the iSeries as a print job that can be printed on any iSeries printer. If the job is directed to a Host On-Demand 5250 printer session, it will print on the printer specified for that session. The Host Print key is mapped by default to Ctrl-Pause.

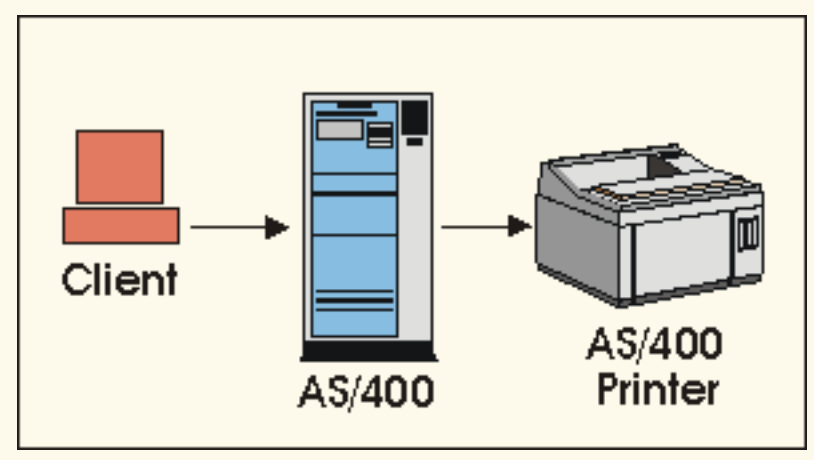

**Note:** The Host Print key is not available for Screen Customizer sessions.

# <span id="page-225-1"></span>**Host print transform (5250)**

The 5250 host print transform function converts the iSeries print-data stream to ASCII just before it is sent from the iSeries to the PC printer. Having the conversion done on the iSeries ensures that most of the print processing is done there, not on the client.

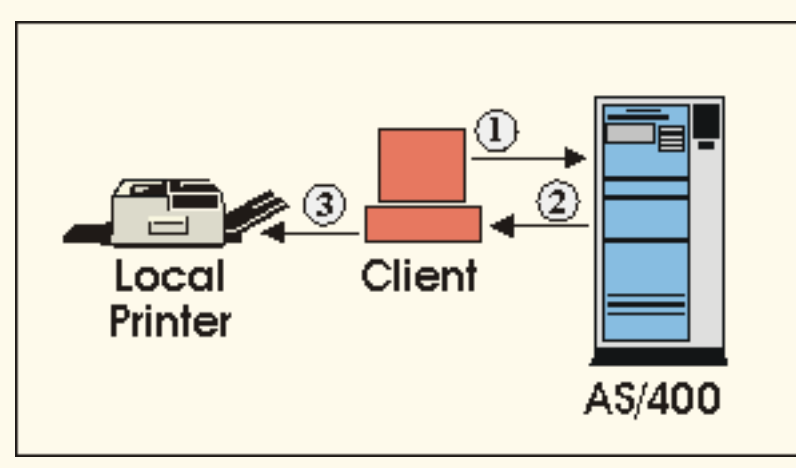

- 1. The client session starts the host print transform to print a document.
- 2. The iSeries uses the host print transform to convert the print-data stream to ASCII, then sends the converted print-data stream back to the client.
- 3. The client prints the converted print-data stream on the locally attached print.

The ASCII print-data stream is suitable for many IBM and non-IBM printers; it uses iSeries system objects that describe the characteristics of a particular ASCII printer. When you configure a printer session, you just select the printer from the long list provided.

By default, Host On-Demand uses SCS-to-ASCII transform but you can configure the iSeries to do AFP-to-ASCII transform, which Host On-Demand also supports. The ASCII data stream is passed through the client by means of the SCS ASCII Transparency (ATRN) command; Host On-Demand deletes the command and passes the ASCII data stream to the workstation printer.

# **Related topics**

- Host Printing Reference
- *iSeries Printer Device Programming Version 4* manual.

# **Printing directly from a host to a workstation printer (3270)**

[Configuring printer sessions \(3270\)](#page-233-0) Printer definition files (3270) Printer definition tables (3270) [Compiling a printer definition table \(3270\)](#page-178-0)

You can print host application files on a printer that is directly attached to your workstation or to a network printer.

On Windows platforms, Host On-Demand can use the native printer drivers provided by the workstation native operating system. On other platforms, Host On-Demand uses a **printer definition table (PDT)** to format data and send it to the printer as text and printer commands. A PDT can also be used on Windows platforms, but the native printer drivers on Windows platforms provide closer integration with the operating system. For example, you can choose a specific font used for print jobs.

PDTs provide great flexibility because you can customize them to produce the printed output you want without modifying the host application. PDTs also provide better printing performance than using the native printer drivers on Windows platforms. A PDT is customized by changing a **printer definition file (PDF)** and then compiling.

If you are using a Host On-Demand client downloaded from a server, the PDT needed for a printer session is stored on the server and downloaded with the client. If you are working with a locally-installed client, the PDT is stored on the client workstation.

For more information, refer to the Host Printing Reference.

A Host On-Demand 3270 printer session emulates an IBM 3287 printer in either LU Type 1 (SCS) or LU Type 3 mode. You do not have to specify which type of LU is supported by a particular session; the LU-type is configured at the host system and Host On-Demand detects the type automatically when the session is established.

# <span id="page-228-0"></span>**Transferring files**

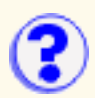

Host On-Demand allows you to transfer files between a client and a host in a number of ways:

# **Using Host File Transfer to transfer files**

- 1. Start a host session.
- 2. Make sure that the correct [host system and other options](#page-231-0) have been specified.
- Click Transfer Files > Send or Receive, or the Send or Recv button on the toolbar. 3.

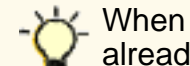

When sending a file to an MVS/TSO host partitioned data set, the data set must already exist on the host.

- Fill in the names of the PC and host files. You can click Browse to find a PC file or an OS/400 4. file. When you click in the box for the target file, Host On-Demand automatically generates a filename. If you want to transfer an existing list of files, click Open List and choose the list.
- 5. Set the [transfer](#page-237-0) mode.
- 6. If you want to change any of the [transfer options](#page-231-0) (parameters), click Options. The change applies only to the file that is currently in the Add File to Transfer List box.
- 7. Click Add to List. The filenames and transfer mode appear in the list box.
- 8. If you want to transfer several files, repeat steps 4 7.
- 9. To transfer the files in the list, click Send or Receive.
- 10. To save the list, click Save List and enter a name for the list.

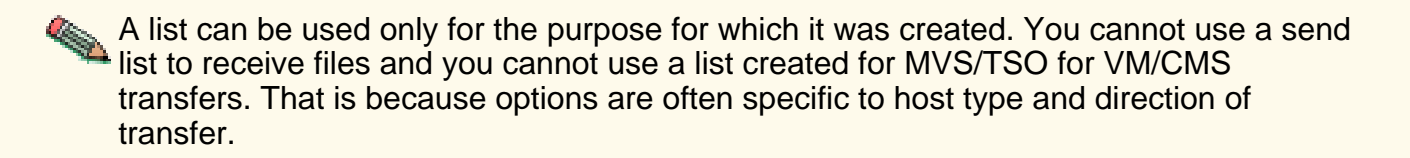

# **Using an FTP session to transfer files**

- 1. Start an FTP session.
- 2. Select the file or files to transfer by clicking on them. If you do not see the files you want to transfer, you can use the working directory field above each of the file systems to change to the directory that contains the files you want to transfer, or to change to the directory that you want to transfer files into, by typing the fully qualified path.
- Click the arrow button in between the local file system and the remote file system to transfer 3. the file or files.

# **Using a host session configured to use FTP to transfer files**

- 1. Start a host session.
- 2. Select Actions > Transfer Files. Login to the FTP server if you are prompted to do so when the FTP session displays .
- Select the file or files to transfer by clicking on them. If you do not see the files you want to 3. transfer, you can use the working directory field above each of the file systems to change to the directory that contains the files you want to transfer, or to change to the directory that you want to transfer files into, by typing the fully qualified path.
- Click the arrow button in between the local file system and the remote file system to transfer 4. the file or files.

# **Related topics:**

- [File Transfer overview](#page-218-0)
- [FTP client overview](#page-238-0)

# <span id="page-230-0"></span>**Changing a file transfer list**

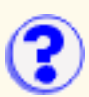

You can update or delete lists when the Send or Receive windows are open. To update a transfer list:

- Click Open List and select the list you want to update; its contents appear in the Transfer List 1. box.
- 2. If you want to change an entry in the list, select the entry; its parts are displayed in the Add File to Transfer List box.
- 3. Make the changes and click Update in List. You can also [add files to the list.](#page-228-0) To remove a file from the list, select it and click Remove.
- 4. Click Save List.

To delete a transfer list:

- 1. Click Delete List.
- 2. Select the list you want to delete.
- 3. Click OK.

# <span id="page-231-0"></span>**Setting file transfer default options ?**

You can change the file transfer default options for both Host File Transfer and FTP File Transfer.

# **Setting host file transfer default options**

Each host system has its own transfer options.

- [General](#page-241-0)
- [MVS/TSO](#page-243-0)
- [VM/CMS](#page-244-0)
- [CICS](#page-245-0)
- [OS/400](#page-246-0)

You can get to the host file transfer default options by:

- From a session configuration window, as a user or as an administrator: open the session properties and click File Transfer.
- From a session itself: click Actions > File Transfer Defaults, or click Edit > Preferences > File Transfer Defaults.

Then do as follows:

- On the General tab, set the correct host system for this session. If the host system is incorrect, transfer will fail because the wrong options are used. Change the other parameters as necessary.
- To change any of the file transfer options, click the tab for the appropriate host system. For OS/400, VM/CMS and CICS, the first option must be preceded by an open parenthesis ' **(** '.
- Click OK when you finish.

# **Setting FTP default file transfer options**

You can set a number of FTP transfer options.

- [Connection tab](#page-247-0)
- [Advanced tab](#page-249-0)
- [More Advanced tab](#page-251-0)
- [Screen tab](#page-253-0)

You can get to the FTP file transfer default options by:

- From the Client window, as a user or as an administrator: right-click on the session to open and click Properties.
- From the Administrator window, right-click on the user or group and select Sessions. Right-click on the FTP session in the Configured Sessions window and select Properties.
- From a session itself, configured to use FTP for file transfer instead of host file transfer: click

Actions > File Transfer Defaults, or click Edit > Preferences > File Transfer Defaults.

Then do as follows:

- On the Connection tab, set the Destination Address, User ID and Password for this session. Change the other parameters as necessary.
- On the Advanced tab set the ASCII File Types list and any other applicable parameters.
- Click OK when you finish.

# <span id="page-233-0"></span>**Printer tab**

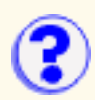

The Printer tab window lets you choose the printer to be used with several related options.

Some options are available only when the Host On-Demand client is running on a Windows platform. These options are:

- Use Windows Printer (3270/5250)
- Use Windows Default Printer (3270/5250)
- Windows Printe Name (3270/5250)
- Select Printer (3270/5250)
- Use Printer Definition Table (3270)

Some options are available only when a Windows printer is **not** used. These options are:

- Print Destination
- Printer Name
- File Path and Name
- Separate Files

[Use Windows Printer \(3270/5250\)](#page-233-1) [Use Windows Default Printer \(3270/5250\)](#page-233-2) [Windows Printer Name \(3270/5250\)](#page-234-0) [Select Printer \(3270/5250\)](#page-234-1) [Use Printer Definition Table \(3270\)](#page-234-2) [Printer Definition Table \(3270\)](#page-234-3) [Print Destination](#page-234-4) [Printer Name](#page-235-0) [File Path and Name](#page-235-1) [Separate Files](#page-235-2) [Printer Manufacturer \(5250\)](#page-235-3) [Printer Model \(5250\)](#page-235-4) [Paper Size \(source 1\) \(5250\)](#page-235-5) [Paper Size \(source 2\) \(5250\)](#page-235-6) [Envelope Size \(5250\)](#page-235-7) [ASCII Code Page 899 \(5250\)](#page-235-8) [Inactivity Time \(secs\) \(5250\)](#page-236-0) **[Lock](#page-236-1)** [Page Setup](#page-254-0) [Advanced Options \(3270\)](#page-258-0)

# <span id="page-233-1"></span>**Use Windows Printer** (3270/5250) Choose whether a Windows printer or a printer port (LPT1, for example) is used for printing.

The default is Yes.

<span id="page-233-2"></span>**Use Windows Default Printer** (3270/5250) Choose whether to use the default Windows printer.

The default is Yes.

# <span id="page-234-0"></span>**Windows Printer Name** (3270/5250)

Displays the currently-selected Windows printer name. On Emulator clients (for example, HOD.html), this field is read-only. On Administration clients, (for example, HODAdmin.html), you can type any printer name in this field. Make sure the specified printer name is available on the client machines. Click Select Printer to change the printer selection.

The default value is Windows Default Printer.

# <span id="page-234-1"></span>**Select Printer** (3270/5250)

Click this button to see the Print Setup Windows Common dialog window where you can specify various settings for printing, including the printer to be used.

# <span id="page-234-2"></span>**Use Printer Definition Table** (3270)

Choose whether a printer definition table (PDT) is used or not.

If you select No, the Windows graphical device interface (GDI) is used, and you can specify a printer font on the [Page Setup tab.](#page-254-0)

If you select Yes, the Windows spooler API is used for printing with a PDT. This selection provides better print performance over the GDI in many cases.

The default is No.

# <span id="page-234-3"></span>**Printer Definition Table**

A printer definition table (PDT) formats print data sent by the host application so it can be printed on a workstation printer.

The PDT you select must be suitable for the printer and for the printer-emulation mode that the printer will use (PCL, PPDS etc; note that PostScript is not supported). You can [create your own](#page-178-0) [PDTs](#page-178-0), which are automatically added to the pull-down list.

Select a name from the pull-down list.

If you are not sure which printer emulation modes are supported by your printer, you must refer to the printer's technical documentation, which usually lists the supported modes.

In some cases, it may be necessary to change the settings on the printer itself so that they match the mode intended for the PDT that you want to use. Some printers can switch between modes automatically or supply software that enables you to change the mode. It is important to refer to the printer documentation to decide which PDT to use and how to set the correct mode on the printer.

You might find it useful to go to the printer manufacturer's Web site for information.

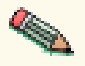

- Most laser printers can use HP PCL Level 3. Level 3 commands are understood by later 1. levels.
- 2. Basic ASCII text mode may work if your printer does not support one of the other modes supported by Host On-Demand; however, if you use this mode, the commands that are unique to your printer will not be available.
- 3. Host On-Demand does not support PostScript mode.
- VT sessions do not use a PDT. Printer data from the VT application is sent as-is to the 4. printer device. You must insure that your VT application supports the printer you want to use.

# <span id="page-234-4"></span>**Print Destination**

Choose whether the output should go to a printer or to a file.

## <span id="page-235-0"></span>**Printer Name**

Type the name of the port for the printer you want to use. On Windows workstations, you can also type the UNC (Universal Naming Convention) name of a network printer in either of two formats:

```
\\server_name\printer name
```
\\server's\_host\_name\_or\_IP\_address\printer name

For example, if you are configuring a printer on Windows 95 or NT, you can type a port name such as LPT1, or a network printer name such as  $\m$ rbost $\printer$ . If you are configuring a printer on UNIX, type a device name such as /dev/lp0.

### <span id="page-235-1"></span>**File Path and Name**

When the print destination is a file, type the path and name of the file; if either does not exist, it is created.

If you choose Separate  $=$  Yes in the Separate Files field, you have a choice:

- You can specify a unique name for each file. Put an asterisk in the file name. The file name is numerically incremented for each print job. For example, if you name the file prt\*.file, the first file will be named prt000.file, the next will be named prt001.file, and so on.
- You can let Host On-Demand generate the name. Do *not* use the asterisk in the file name. For example, type the name as prt.file. Host On-Demand appends numbers to the file-name, starting at 000 (prt.file.000, prt.file.001, and so on).

If you choose Separate = No, a single file is created and each job is appended to this file. A system-generated print-job name is added to the start of each job so that jobs can be identified. If the file already exists, the system will continue to append to it.

You can also specify an external command to run after host print jobs using this field. Refer to [Running external commands after host print jobs](#page-262-0) in the on-line documentation.

# <span id="page-235-2"></span>**Separate Files**

When the print destination is a file, you can choose whether you want to save each print job to a unique file or have jobs appended to each other in one file.

# <span id="page-235-3"></span>**Printer Manufacturer** (5250)

The manufacturer of the printer that will be used for this session.

# <span id="page-235-4"></span>**Printer Model** (5250)

The model of the printer that will be used for this session.

<span id="page-235-5"></span>**Paper Size (source 1)** (5250) Specifies the size of the paper in Source 1.

# <span id="page-235-6"></span>**Paper Size (source 2)** (5250)

Specifies the size of the paper in Source 2.

<span id="page-235-7"></span>**Envelope Size** (5250) Specifies the size of the paper in the envelope feeder.

# <span id="page-235-8"></span>**Use ASCII Code Page 899** (5250)

Click Yes if your printer supports ASCII code-page 899. This is not resident on most printers.

# <span id="page-236-0"></span>**Inactivity Time (secs)** (5250)

Specifies the amount of time to wait for printing to start. If printing does not start within the time set, an Intervention Required message pops up. The valid values are between 10 and 255 seconds. A value of 0 disables the timer and a message never appears.

The default is 25.

## <span id="page-236-1"></span>**Lock**

Select Lock to prevent users from changing the associated startup value for a session. You cannot change values for most fields because the fields are unavailable. However, functions accessed from the session menu bar or tool bar can be changed.

**[Page Setup \(3270\)](#page-254-0)**

**[Advanced Options \(3270\)](#page-258-0)**

# <span id="page-237-0"></span>**Default transfer mode**

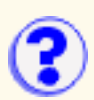

Options include:

# **TEXT**

This option sets the default transfer mode to be Text (for text only files).

# BINARY

This option sets the default transfer mode to be Binary. Binary files are files stored as a series of numbers and symbols that only computers can read. Applications and pictures are examples of binary files.

# <span id="page-238-0"></span>**FTP client overview**

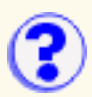

Host On-Demand implements the client functionality specified by File Transfer Protocol (FTP), which is the standard protocol for transferring files to and from remote machines running FTP servers. The FTP client allows file upload, file download and directory navigation of remote and local file systems.

You can use the FTP client in two ways: you can configure stand-alone FTP sessions, and you can configure a 3270, 5250, or a VT session to use FTP as the default file transfer type instead of Host File Transfer. When you configure a stand-alone FTP session, an FTP session icon is added to the Host On-Demand Client window and is started the same way as you start other sessions. When you configure a 3270, 5250 or a VT session to use FTP as the default file transfer type, the FTP session starts in a separate browser window. Once it starts, the FTP session is displayed in the Active Sessions area of the Host On-Demand Client window indicating current connection status.

The FTP client provides access to internet FTP servers through a firewall. When the FTP client within a firewall detects that the FTP server is outside the firewall, passive mode (PASV) is automatically activated, which allows the FTP client to access the FTP server through the firewall.

The FTP client allows you to transfer files between a client and an FTP server, but does not replace the existing Host File Transfer function. See the Online help for more information regarding the [differences between FTP File Transfer and Host File Transfer](#page-218-0).

# **FTP client session window**

The FTP client session window displays two panels: a local file system panel and a remote file system panel. The working directory is displayed at the top of each panel. Actions only apply to the panel that currently has focus (the other panel appears greyed out). The buttons next to the working directory field allow you to move up one directory and create a new directory within the working directory. The buttons between the two panels allow you to transfer the selected files into the destination's working directory. The status bar at the bottom of the session window displays all commands and responses from the FTP server for the session. You can configure the status bar on the session to be displayed or hidden. You can also configure the panels to display the file systems side-by-side or stacked (one on top of the other) from within the session.

When you right click on a file or directory on either the local file system or the remote file system, you are presented with these options:

# **Send files to/Receive files from Host**

Sends selected files to the FTP server from the local file system, or receives selected files from the FTP server to the local file file system. By holding down the Shift or Ctrl key, you can select multiple files. You can also cancel file transfers while they are in progress.

When If File Exists is set to Prompt For Action, you are presented with three choices:

- ❍ Overwrite, which replaces the file completely.
- $\circ$  Save As, which allows you to type a new name for the file.
- $\circ$  Skip, which allows you to choose not to transfer the current file.

When a file that is being uploaded is in different case than the one on the server, the client still generates an Overwrite Confirmation dialog. Some FTP servers allow storage of the same named file in different cases.

The FTP client does not know the server platform so it cannot suppress the Overwrite Confirmation dialog. Just click the Overwrite button. The server version of the file will not be overwritten as long as the case is different.

#### **Delete**

Deletes the selected files. You can select multiple files or directories to delete. Directories must be empty before you can delete them. If Confirm Before Delete is set to Yes, you are prompted to confirm the deletion. Also, if you select multiple files you will be prompted for confirmation for each file before it is deleted. If you don't want to delete the current file, click skip and you will be asked to confirm the deletion of the next file.

### **Rename**

Renames the selected file. If you select more than one file, you will be prompted for the new name for each file. If you have selected multiple files and do not want to rename the current file, click skip, and you will be asked to rename the next file.

#### **Create Directory**

Creates a sub-directory in the working directory. If the working directory is not where you would like to create a sub-directory, change to correct directory and type the name for the sub-directory. You do not need to type in the full path, only the sub-directory name.

#### **Quote Command**

Sends an uninterpreted string of data to the FTP server. The Quote Command allows you to set FTP server supported options. For example, to set the host translation table, type "site trans [translation table name]" in the dialog box. This option is located under Actions.

#### **Notes:**

- FTP is not a secure protocol, so the FTP client cannot be used with SSL.
- Screen Customizer does not support the FTP client, so if the Screen Customizer session property is enabled in a display session's properties then the supported File Transfer Type is Host File Transfer, not FTP.
- The FTP client does not support the drag-and-drop GUI function.
- The local file list does not support listing multiple local or LAN-attached drives. To view files on a different drive, type the drive letter of the drive you would like to view in the Directory field and press the Enter key. The new drive is displayed in the local file list. You must set the Local Home Directory parameter in the session configuration dialog in order to permanently change the local drive or directory.
- The FTP client does not support directory upload and download functions.
- When an FTP session is used to connect to a server outside the firewall on a socksified Host On-Demand client (the browser is configured to communicate through a socks server), the

connection might fail. The FTP session may hang.

To correct this problem, log off Host On-Demand, and restart the browser. Configure the FTP session to use Passive Mode, which is under the More Advanced tab, and restart the session.

● When you connect to a Microsoft FTP Server, you may not be able to download a file on the remote system using a Host On-Demand FTP session. It is not a Host On-Demand FTP session or client problem.

To correct this problem, download a file from the remote system, and then delete it. The remote filelist will still show the deleted file after the delete operation has completed. However, if you refresh the remote filelist several times, the deleted file will disappear.

# <span id="page-241-0"></span>**General options**

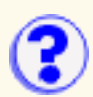

The general settings for each host type include:

## Host Type

The type of host to which this session will connect. This determines which set of default options are used.

## Timeout (in seconds)

This option specifies the length of time (in seconds) that the workstation waits for a response from the host. Only numeric characters 0-9 are allowed. The acceptable range is from 20 to 65535 or 0: (if you specify 0, a timeout will not be set). The default is 30.

If the host does not respond within this time, the file transfer is canceled, and you receive an error message. You might need to increase the value if you have a slow connection.

### PC Code-Page

The code-page is a table that translates EBCDIC codes to PC 1-byte codes, or vice versa, when files are transferred.

The default corresponds to the host code-page that was set in the session configuration.

### Pause

The number of seconds to pause between each transfer.

## File Transfer User ID

You must log on to an OS/400, specifically to do file transfer, even if you are already logged on to a display or printer session. The user ID that is specified here will be used to pre-fill the user ID field in the logon window when you initiate a file transfer.

### File Transfer Destination Address

This option specifies the actual final destination address of the host to be used for the file transfer.

## Enable Proxy Server

Enables you to use a OS/400 proxy server during the file transfer. The OS/400 proxy server service is started by the Host On-Demand server.

The default is No.

### Proxy Server Destination Address

Specifies the address of the OS/400 proxy server, which is started by the Host On-Demand Server, to be used for the file transfer. It is used only when the Proxy Server is enabled.

### Proxy Server Destination Port

Specifies the port number of the OS/400 proxy server to be used for the file transfer. It is used only when the Proxy Server is enabled.

The default is 3470.

### Host-File Orientation

This option applies if the session is configured for an Arabic or Hebrew host code-page and specifies whether the host files you transfer will be saved, in left-to-right or right-to-left format.

The default is Left-to-Right.

# PC-File Orientation

This option applies if the session is configured for an Arabic or Hebrew host code-page and

specifies whether the PC files you transfer will be saved, in left-to-right or right-to-left format.

The default is Left-to-Right.

# PC-File Type

This option applies if the session is configured for an Arabic or Hebrew host code-page and specifies whether the PC files you transfer will be saved, in the format in which they are saved (Implicit) or in the format in which they should be displayed.

The default is Implicit.

# Lam-Alef Expansion

This option applies if the session is configured for an Arabic host code-page. When receiving files from the host, the character *Lam\_alef* is expanded into two characters, *Lam* followed by *Alef*. This option is available for Windows PC code-page 1256 and AIX ISO code-page 1089.

The default is to do expansion.

# Lam-Alef Compression

This option applies if the session is configured for an Arabic host code-page. When sending files to the host, the characters *Lam* followed by *Alef* are compressed into one character, *Lam\_alef*. This option is available for Windows PC code-page 1256 and AIX ISO code-page 1089.

The default is to do compression.

# <span id="page-243-0"></span>**MVS/TSO options**

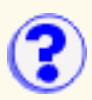

- **[Send text options](#page-265-0)**
- [Receive text options](#page-267-0)
- **[Send binary options](#page-268-0)**
- [Receive binary options](#page-270-0)
- [Default transfer mode](#page-237-0)
- [Clear before Transfer](#page-271-0)

# <span id="page-244-0"></span>**VM/CMS options**

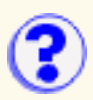

- **[Send text options](#page-265-0)**
- [Receive text options](#page-267-0)
- **[Send binary options](#page-268-0)**
- [Receive binary options](#page-270-0)
- [Default transfer mode](#page-237-0)
- [Clear before Transfer](#page-271-0)

# <span id="page-245-0"></span>**CICS options**

- **[Send text options](#page-272-0)**
- [Receive text options](#page-273-0)
- **[Send binary options](#page-274-0)**
- [Receive binary options](#page-275-0)
- [Default transfer mode](#page-237-0)
- [Clear before Transfer](#page-271-0)

# <span id="page-246-0"></span>**OS/400 options**

- **[Send text options](#page-276-0)**
- [Receive text options](#page-278-0)
- **[Send binary options](#page-280-0)**
- [Receive binary options](#page-282-0)
- [Default transfer mode](#page-237-0)

# <span id="page-247-0"></span>**Connection tab**

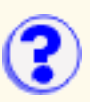

[Session Name](#page-247-1) [Destination Address](#page-247-2) [Destination Port](#page-247-3) [Anonymous Login](#page-247-4) [E-mail Address](#page-247-5) [User ID](#page-247-6) [Password](#page-247-7) **[Account](#page-247-8)** [Local Home Directory](#page-248-0) [Remote Home Directory](#page-248-1) **[Lock](#page-248-2)** 

# <span id="page-247-1"></span>**Session Name**

The name you want your session to have. The name appears beneath the session's icon and at the top of the session window.

## <span id="page-247-2"></span>**Destination Address**

The host name or TCP/IP address of the FTP server to which you want the session to connect. This can also be the Host On-Demand server (if the session will connect through the Redirector), a communications server/gateway or a host system.

### <span id="page-247-3"></span>**Destination Port**

The port number on which the target server is listening for connections. If the session will connect to the Host On-Demand Redirector, this number must match the Redirector's Local Port number.

The default port is 21 for FTP.

### <span id="page-247-4"></span>**Anonymous Login**

Enables the session to login to an FTP server using *anonymous* as the user ID. If set to Yes and E-mail Address is blank the session also sends *anonymous* to the FTP server as the password.

The default is No

### <span id="page-247-5"></span>**E-mail Address**

Specifies the e-mail address to use when connecting to the FTP server while using Anonymous Login. If Anonymous Login is set to Yes, *anonymous* is used as the User ID, and the E-mail Address is used as the password. If E-mail Address is blank and Anonymous Login is set to Yes, *anonymous* is also used as the password.

### <span id="page-247-6"></span>**User ID**

Specifies the user ID the session uses when connecting to the FTP server. Anonymous Login must be disabled. If User ID is blank you will be prompted for a user ID and password when the session attempts to connect to the FTP server.

### <span id="page-247-7"></span>**Password**

Specifies the password the session uses when connecting to the FTP server. If Password is blank, you are prompted for a password when the session connects to the FTP server. The password is **not** encrypted when it is sent to the FTP server. If Anonymous Login is set to Yes the e-mail address is sent to the FTP server as the password. If E-mail Address is blank and Anonymous Login is set to Yes, *anonymous* is also sent to the FTP server as the password.

# <span id="page-247-8"></span>**Account**

Specifies the FTP server account name the session uses when connecting to the FTP server. Not all FTP servers use accounts. Check with the FTP server Administrator if you need an account.

## <span id="page-248-0"></span>**Local Home Directory**

Sets the initial directory on your PC when the session connects to the FTP server. After the session connects, you can change directory by entering a valid directory in the Directory field, by clicking the directory button next to the Working Directory field and by double clicking on a directory folder in the local file list.

The default is  $c:\`$ .

## <span id="page-248-1"></span>**Remote Home Directory**

Sets the initial directory on the FTP when the session connects to the FTP server. After the session connects, you can change directory by entering a valid directory in the Directory field, by clicking the directory button next to the Working Directory field and by double clicking on a directory folder in the remote file list.

The default is the initial login directory set by the FTP server at login. If you enter a valid directory in this field it will over-ride the login directory set by the server.

### <span id="page-248-2"></span>**Lock** (Host On-Demand Administrator only)

Check Lock to prevent users from changing the associated startup value for a session. Users can not change values for most fields because the fields are unavailable. However, functions accessed from the session menu bar or tool bar can be changed.

# <span id="page-249-0"></span>**Advanced tab**

[If file exists](#page-249-1) [Confirm before Delete](#page-249-2) [Transfer Mode](#page-249-3) [ASCII File Types](#page-249-4) [Edit ASCII File Types](#page-249-5) [Start Automatically](#page-249-6) [Start in Separate Window](#page-250-0) [Auto-Connect](#page-250-1) [Auto-Reconnect](#page-250-2) **[Timeout](#page-250-3)** [Delay \(miliseconds\)](#page-250-4) [Number of Retries](#page-250-5) **[Lock](#page-250-6)** 

## <span id="page-249-1"></span>**If file exists**

Detemines what action the session takes if the file already exits. Choices include Overwrite Existing, Prompt for Action, and Skip the File. When set to Prompt for Action, you can choose to Overwite, Save As, Skip the File or Cancel.

The default is Prompt for Action.

### <span id="page-249-2"></span>**Confirm before Delete**

Prompts for confirmation before a file is deleted.

The default is Yes.

#### <span id="page-249-3"></span>**Transfer Mode**

Sets the default file transfer mode. Valid values include ASCII mode, Binary mode and Auto-detect. ASCII files are typically plain text files, while binary files can executable, graphics or a proprietary format (for example, database .dbf and MS Word .doc files). Auto-detect automatically selects the proper file transfer mode for each file based on the file's extension. Files with an extension listed in the ASCII File Types list are transferred as ASCII files. Files with an extension not listed in the ASCII File Types list are transferred as binary files.

The default is Auto-detect.

### <span id="page-249-4"></span>**ASCII File Types**

Determines which files are transferred in ASCII mode instead of binary mode when Default Transfer Mode is set to Auto-detect. Files with an extension listed in this list are transferred as ASCII files. Files with an extension not listed in this list are transferred as binary files

### <span id="page-249-5"></span>**Edit ASCII File Types**

Allows you to add and remove entries in the list of ASCII File Types. To add an ASCII File Type, click the Edit ASCII File Types button. Enter the text to associate with ASCII mode in the dialog box that displays, and then click Add. To Add multiple entries, type each one into the dialog box, separated by commas (","), and click Add. To remove an ASCII File Type, click the Edit ASCII File Types button. Select the File Type from the list in the dialog box, and click Remove. To remove multiple entries, select entries by clicking on them and click Remove. Click OK when you are finished editing ASCII File Types.

### <span id="page-249-6"></span>**Start Automatically**

Starts and connects the session (if Auto-Connect is Yes) when the client is loaded.

The default is No.

## <span id="page-250-0"></span>**Start in Separate Window**

If Yes is selected, the session is started in a separate browser window. If No, the session is started in the Client window with the session name and ID displayed on a tab. Each session started in the Client window is tabbed for easy access.

The default is Yes.

## <span id="page-250-1"></span>**Auto-Connect**

Automatically connects the session to the target ftp server. If you set this to No, you must click **Connect** in the session menu every time you want to connect a session.

The default is Yes.

## <span id="page-250-2"></span>**Auto-Reconnect**

When set to Yes, automatically re-connects the session to the target ftp server if the connection fails. If you set this to No, you must click **Connect** in the session menu to re-connect the session.

The default is Yes.

## <span id="page-250-3"></span>**Timeout (milliseconds)**

Sets the FTP connection timeout in milliseconds. To prevent the connection from ever timing out set this value to 0.

The default is 60000.

### <span id="page-250-4"></span>**Delay (miliseconds)**

Sets the delay, in milliseconds, between connection retry attempts. Auto-reconnect must be set to Yes.

The default is 1000.

### <span id="page-250-5"></span>**Number of Retries**

Sets the maximum number of connection attempts. A value of 0 will cause the session to try connect to the FTP server until a connection is made or you cancel the attempt. Auto-reconnect must be set to Yes.

The default is 5.

### <span id="page-250-6"></span>**Lock** (Host On-Demand Administrator only)

Check Lock to prevent users from changing the associated startup value for a session. Users can not change values for most fields because the fields are unavailable. However, functions accessed from the session menu bar or tool bar can be changed.

# <span id="page-251-0"></span>**More Advanced tab**

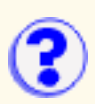

Use Passive (PASV) Mode Startup Quote Command Host Type

# **Use Passive (PASV) Mode**

Enables passive (PASV) mode transfer. The default is No.

# **Notes:**

- By default, the FTP client checks the socks settings in your browser's proxy server settings to automatically enable PASV mode. This option is ignored when your browser's proxy setting is enabled.
- When the FTP client is within a firewall and it detects that the FTP server is outside the firewall, passive (PASV) mode is automatically activated, if your browser's socks setting is enabled.
- If you have a socksified client, you must enable this option, if the FTP server is outside the firewall.
- If the FTP client is having trouble connecting to the FTP server, you may need to turn off the browser's proxy settings; if you have enabled this option, disable it.

# **Startup Quote Command**

Sends an uninterpreted string of data to the FTP server as the session starts. The Startup Quote Command allows you to set FTP server supported options when starting the session. For example, to set the host translation table, type "site trans [translation table name]" in the dialog box.

# **Host Type**

Defines the FTP server's directory/file format style. Valid values are Auto-Detect, MS-DOS, MVS, OS/2, OS/400, OS/400-Unix, Unix and VM.

The default is Auto-Detect. You should only change this value if you are having trouble seeing the remote system's filelist (i.e., when the remote filelist panel displays only file folders and no other data).

When you select Auto-Detect, the FTP client uses SYST response string to determine the server directory style, and to parse the data in one of the Host Type formats. The Following is the default mapping:

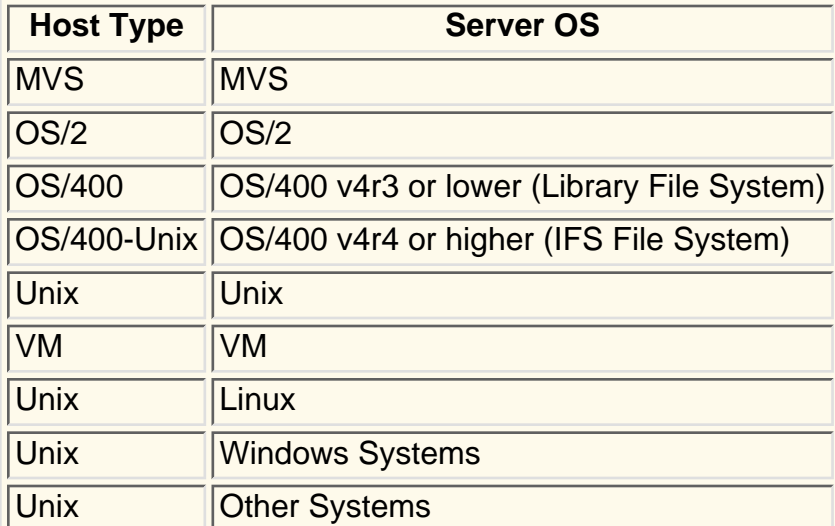
**Lock** (Host On-Demand Administrator only)

Check Lock to prevent users from changing the associated startup value for a session. Users can not change values for most fields because the fields are unavailable. However, functions accessed from the session menu bar or tool bar can be changed.

## **Screen tab**

[Layout View](#page-253-0) **[Toolbar](#page-253-1)** [Toolbar Text](#page-253-2) **[Statusbar](#page-253-3) [Lock](#page-253-4)** 

#### <span id="page-253-0"></span>**Layout View**

Determines which of two graphical views your FTP session has at startup. You can change the Layout View on the session menu under View. Both views list file name, size, date and attributes. Valid values are:

#### Side by Side View

Provides a view of the remote and local file systems in two separate window panels adjacent to each other, with the remote file system on the left and the local file system on the right. When the FTP client window is resized, the file lists are automatically resized.

#### Stacked View

Provides a view of the remote and local file systems in two separate panels on top of each other, with the remote file system on top of the local file system. When the FTP client window is resized, the file lists are automatically resized.

The default view is Side by Side.

#### <span id="page-253-1"></span>**Toolbar**

Determines whether the Toolbar is visible on the screen. You can also turn this on or off from the View menu in the session screen.

The default is Yes (visible).

#### <span id="page-253-2"></span>**Toolbar Text**

Determines whether the text that explains the purpose of each toolbar button is visible on the toolbar buttons. You can also turn this on or off from the View menu in the session screen. Toolbar button text is displayed in the status bar when you hold your mouse pointer over the button.

The default is No (not visible).

#### <span id="page-253-3"></span>**Statusbar**

Determines whether the statusbar is visible at the bottom of the screen when the session starts. The Status Bar displays connection status messages and toolbar button descriptions. You can also turn this on or off from the View menu in the session screen. The status bar displays all FTP commands and responses.

The default is Yes (visible).

#### <span id="page-253-4"></span>**Lock** (Host On-Demand Administrator only)

Check Lock to prevent users from changing the associated startup value for a session. Users can not change values for most fields because the fields are unavailable. However, functions accessed from the session menu bar or tool bar can be changed.

# <span id="page-254-3"></span>**Page Setup tab (3270)**

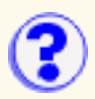

The Page Setup tab window lets you choose several options used in 3270 host print. When a PDT is being used, some values set on this panel will temporarily override the values set in the PDT. The changes are effective only for sessions started from this configuration; they do not alter the PDT. Change these options only if you are familiar with VTAM and with LU Type 1 and LU Type 3 protocols.

The values you set remain in effect for this configuration, even if your administrator later modifies and recompiles the PDT. The host SCS commands take precedence over the following when the Bestfit options was not set to Yes on the Advanced Options window:

- Characters per inch
- Lines per inch
- Maximum lines per page
- Maximum characters per line

[Characters per inch](#page-254-0) [Lines per inch](#page-254-1) [Maximum lines per page](#page-254-2) [Maximum characters per line](#page-255-0) [Font](#page-255-1) [Select Font...](#page-255-2) [Suppress null lines](#page-255-3) [Print nulls as spaces](#page-255-4) [Suppress NL if CR at MPP+1](#page-255-5) [Suppress NL if NL at MPP+1](#page-256-0) [Ignore FF when at first position](#page-256-1) [FF takes space if before data](#page-256-2) [Form-feed position](#page-256-3) **[Lock](#page-257-0)** 

#### <span id="page-254-0"></span>**Characters per inch**

Specifies the number of characters printed per inch. When a PDT is being used, the choices that appear are defined in the PDT. When a PDT is not being used on a Windows platform, three choices (10, 12, and 17) are available.

When a PDT is being used, the default value is taken from the DEFAULT\_CPI? entry in the PDT, if this entry exists. When a PDT is not being used on a Windows platform, 10 is the default value.

#### <span id="page-254-1"></span>**Lines per inch**

Specifies the number of lines per inch. When a PDT is being used, the choices that appear are defined in the PDT. When a PDT is not being used on a Windows platform, five choices (2, 3, 4, 6, and 8) are available.

When a PDT is being used, the default value is taken from the DEFAULT LPI? entry in the PDT if this entry exists. When no PDT is being used on a Windows platform, 6 is the default value.

#### <span id="page-254-2"></span>**Maximum lines per page**

Specifies the maximum number of lines per page, including the top and bottom margins. This value is also called Maximum Page Length (MPL). Enter a value from 1 to 255.

When a PDT is being used, the default value is taken from the MAXIMUM\_PAGE\_LENGTH entry in the PDT. If the entry is not found or when no PDT is being used on a Windows platform, the default value, 66, is used.

#### <span id="page-255-0"></span>**Maximum characters per line**

Specifies the maximum number of characters per line and is also called the Maximum Print Position or the Maximum Presentation Position (MPP). Enter a value from 1 to 255.

When a PDT is being used, the default value is taken from the MAXIMUM\_PRINT\_POSITION entry in the PDT. If the entry is not found or when no PDT is being used on a Windows platform, the default value, 132, is used.

#### <span id="page-255-1"></span>**Font**

This option only applies when a PDT is not being used on a Windows platform.

This field displays the currently-selected Windows font to be used for printing.

On Emulator clients (for example, HOD.html), this field is read-only. Click Select Font to change the font.

On Administration clients (for example, HODAdmin.html), you can type any font name in this field. Please be careful that the specified font is available on the cilent machines.

The default value varies depending on the current locale.

#### <span id="page-255-2"></span>**Select Font...**

This option only applies when a PDT is not being used on a Windows platform.

Click this button to see the Font dialog window where you can specify a font to be used for printing.

On single-byte character set 3270 printer sessions, the Size field on the Font dialog will be ignored.

You will not see a Select Font button on the Page Setup tab when running Host On-Demand on clients other than Windows.

#### <span id="page-255-3"></span>**Suppress null lines**

This option applies only to an unformatted LU Type 3 job and when bits 2 and 3 in the Write Control Character (WCC) are not B'00'.

Choose Yes to suppress the lines that contain only non-printable characters; non-printable characters are nulls, characters in a non-print field, and field attributes. The space (blank) (X'40') is considered a printable character.

Choose No to print a line that contains only non-printable characters as a blank line.

When a PDT is being used, the default value is taken from the COMPRESS\_LINE\_SPACING? entry in the PDT. If the entry is not found, or when a PDT is not being used on a Windows platform, the value No is used.

#### <span id="page-255-4"></span>**Print nulls as spaces**

This option applies only to LU Type 3 sessions. Nulls are printed as spaces (X'40').

When a PDT is being used, the default value is taken from the OVERRIDE\_FORMATTED\_PRINT? entry in the PDT. If the entry is not found, or when a PDT is not being used on a Windows platform, the value Yes is used.

#### <span id="page-255-5"></span>**Suppress NL if CR at MPP+1**

This option applies only to an unformatted LU Type 3 job and when bits 2 and 3 in the Write Control Character (WCC) are B'00'.

Choose Yes to suppress an automatic-new-line if there is a Carriage Return (CR) code at (Maximum Print Position) MPP+1. For example, if the character 'A' is at MPP of line n and is followed by a CR code at MPP+1 and the character 'B' at MPP+2, the 'A' is printed at the last position of line n and the 'B' is printed at the first position of the same line (overlapping).

Choose No to have 'B' print at the first position of line n+1.

When a PDT is being used, the default value is taken from the NO\_AUTO\_NL\_IF\_CR\_AT\_MPP\_PLUS\_1? entry in the PDT. If the entry is not found, or when a PDT is not being used on a Windows platform, the value No is used.

#### <span id="page-256-0"></span>**Suppress NL if NL at MPP+1**

This option applies only to an unformatted LU Type 3 job and when bits 2 and 3 in the Write Control Character (WCC) are B'00'.

Choose Yes to suppress an automatic-new-line if there is a new-line (NL) code at MPP+1. For example, if the character 'A' is at MPP of line n and is followed by a NL code at MPP+1 and the character 'B' at MPP+2, the 'A' is printed at the last position of line n and the 'B' is printed at the first position of line n+1.

If you choose No, an NL at MPP+1 is effective after an automatic-new-line and the result is a blank line. For example, if the character 'A' is at MPP of line n and is followed by a NL code at MPP+1 and the character 'B' at MPP+2, the 'A' is printed at the last position of line n and 'B' is printed at the first position of line n+2.

When a PDT is being used, the default value is taken from the

NO\_AUTO\_NL\_IF\_NL\_AT\_MPP\_PLUS\_1? entry in the PDT. If the entry is not found, or when a PDT is not being used on a Windows platform, the value No is used.

#### <span id="page-256-1"></span>**Ignore FF when at first position**

If the session is LU Type 3 and you choose Yes, a form feed (FF) at the first position on the first line is ignored.

If the session is LU Type 1 and you choose Yes, an FF or a CR+FF combination at the beginning of a print job is ignored.

When a PDT is being used, the default value is taken from the IGNORE\_FORM\_FEED\_AT\_FIRST\_POS? entry in the PDT. If the entry is not found, or when a PDT is not being used on a Windows platform, the value No is used.

#### <span id="page-256-2"></span>**FF takes space if before data**

This option applies only to LU Type 3 sessions.

If you choose Yes, FF is executed, takes a print position, and is printed as a blank in the first position on the first line of the next page. Therefore, the next print-position will be the second position of that line.

If you choose No, FF is executed and the next print-position is the first position on the first line of the next page. That is, FF does not take a print position.

When a PDT is being used, the default value is taken from the FORM\_FEED\_TAKES\_POSITION? entry in the PDT. If the entry is not found, or when a PDT is not being used on a Windows platform, the value Yes is used.

#### <span id="page-256-3"></span>**Form-feed position**

This option applies only to LU Type 3 sessions.

If you choose the Any position option, FF is performed wherever it appears.

If you choose Column 1 only, FF is performed only if it appears at column 1. When FF is not at column 1, it is printed as a space character.

When a PDT is being used, the default value is taken from the FORM\_FEED\_ANY\_POSITION? entry in the PDT. If this is defined as Any, any position is used. If the entry is not found, or when a PDT is not being used on a Windows platform, the value Column 1 only is used.

#### <span id="page-257-0"></span>**Lock**

Select Lock to prevent users from changing the associated startup value for a session. You cannot change values for most fields because the fields are unavailable. However, functions accessed from the session menu bar or the tool bar can be changed.

**[Advanced Options \(3270\)](#page-258-0)**

# <span id="page-258-0"></span>**Advanced options (3270)**

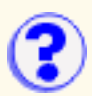

The Advanced Options window lets you choose several more advanced options used in 3270 host print. When a PDT is being used, some values set on this panel will temporarily override the values set in the PDT. The changes are effective only for sessions started from this configuration; they do not alter the PDT.

To return to the values that applied when the window was opened, click Cancel. To return to the default values, click Defaults.

- [Draw field-attribute byte](#page-258-1)
- [Printer-font code-page](#page-259-0)
- [Inactivity time \(secs\)](#page-259-1)
- [Concatenation time](#page-259-2)
- [Termination time](#page-259-3)
- [Print Color](#page-259-4)
- [Best Fit](#page-260-0)
- [Ignore attributes](#page-260-1)
- [SCS sense-code](#page-260-2)
- [Inherit parameters](#page-260-3)
- [Tractor feed](#page-260-4)
- [Lock](#page-260-5)

#### <span id="page-258-1"></span>**Draw field-attribute byte**

This option applies only to LU Type 3 sessions.

Use this option to determine how the 3270 field-attribute byte is drawn. Choose the None, Here, or Next options.

If you choose None, the field-attribute byte is drawn as a space character without an attribute.

If you choose Here, the field-attribute byte is used to draw the current byte. For example, if the current byte is defined as an underscore field, the field-attribute byte is drawn as a space character with the underscore attribute.

If you choose Next, the field-attribute byte is used to draw the next field-attribute byte.

The following illustrates each of the options:

```
 axxxxxaxxxxxaxxxxx
| | |
              | | +-- Non-underlined field
        | +-- Underlined field
   +-- Underlined field
```
This is how each option prints:

a = field-attribute byte (prints as a blank)

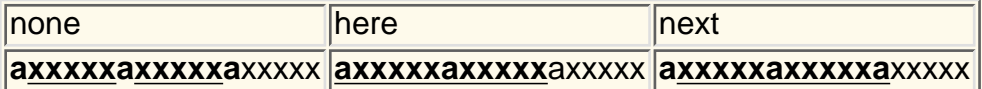

#### <span id="page-259-0"></span>**Printer-font code-page**

When a PDT is being used, this parameter is useful only for printers that do not support the default code page. When a PDT is not being used on a Windows platform, this is useful for using a font that is not built as a Unicode font.

It defines the ASCII code-page used for the font. When a PDT is being used, it should be consistent with the character code-points specified in the PDT file.

When a PDT is being used, the default is 850 for Latin-1 countries and the respective country's default ASCII code-page for other countries. When a PDT is not being used on a Windows platform, the default is Unicode.

#### <span id="page-259-1"></span>**Inactivity time (secs)**

The inactivity time is used to monitor print jobs and pop up an 'intervention required' message if a printer error occurs. When a PDT is being used, the inactivity time can also be set by changing the INTERV\_REQ\_TIMER= session parameter in the PDT.

The default value is 25 seconds. A value of 0 disables the timer; a value below 11 sets an interval of 10 seconds; the maximum value is 255.

#### <span id="page-259-2"></span>**Concatenation time**

If a value other than zero is specified for this field, that value is used as the expiration time for the print-job concatenation timer, which starts at the end of a print job. If the next print job arrives before the timer expires, that job is treated as a continuation of the previous job. If the time expires, an end-of-job command is sent to the printer and the next job is treated as a separate job.

The value is specified in seconds.

The default is zero, which means that the concatenation timer is not used (print jobs are never concatenated).

#### <span id="page-259-3"></span>**Termination time**

If a value other than zero is specified for this field, that value is used as the expiration time for the print-job termination timer, which starts at the end of the print data. If another print-data record arrives before the timer expires, that job is treated as the continuation of the previous record. Otherwise, an end-of-job command is sent to the printer and the next print record is treated as the beginning of a separate print job.

The value is specified in seconds.

The default is zero, which means that print jobs are terminated by the end-of-job command but never by the timer.

#### <span id="page-259-4"></span>**Print Color**

This option applies only to LU Type 3 sessions.

Choose Yes to print all 3270 color attributes. When Yes is specified for the Ignore Attributes option, this option is ignored and all color attibutes are ignored.

The default is Yes.

#### <span id="page-260-0"></span>**Best Fit**

This option applies only when a PDT is not being used on a Windows platform.

If you select Yes, the Windows font size is calculated based on the Maximum lines per page and the Maximum characters per line options on the Page Setup tab (the Characters per inch and the Lines per inch options are ignored).

On LU Type 1 sessions, Host On-Demand ignores the Maximum lines per page, the Maximum characters per line, the Characters per inch, and the Lines per inch options that are set by SLD, SPD, SVF, or SHF SCS commands.

The default is No.

#### <span id="page-260-1"></span>**Ignore attributes**

This option applies only to LU Type 3 sessions.

Choose Yes to ignore all 3270 attributes except non-printable attributes.

#### <span id="page-260-2"></span>**SCS sense-code**

This option applies only to LU Type 1 sessions.

If you choose Yes, a negative response is sent to the host when an incorrect SCS command or parameter is received. If there is more data in the job, printing continues, although some of the printed data may be incorrect.

If you choose No, printing continues, but no notification is sent to the host. If there is a physical printer or connection problem, a sense-code is sent to the host even if you choose No.

The default is Yes.

#### <span id="page-260-3"></span>**Inherit parameters**

This option applies only to LU Type 1 sessions.

If you choose Yes, the parameters used in LU Type 1 print-job processing (such as, tab positions MPP or MPL) are inherited by the next job. This option is used when the host system sends a formatting command such as Set Horizontal Format for the first job, but assumes that the second and later jobs will use the format that is set for the first job.

The default is No.

#### <span id="page-260-4"></span>**Tractor feed**

This option applies only to sessions using a PDT.

If you choose Yes, a form feed is not sent at the page boundary; a newline (NL) is sent instead. However, if a SET AUTO PERFORATION SKIP command is defined in the PDT, a form feed is not sent, regardless of the setting of this option.

The default is No.

#### <span id="page-260-5"></span>**Lock**

Select Lock to prevent users from changing the associated startup value for a session. You cannot change values for most fields because the fields are unavailable. However, functions accessed from the session menu bar or tool bar can be changed.

**[Page Setup \(3270\)](#page-254-3)**

### **Running external commands after host print jobs**

You can run external commands after each of your host print jobs have completed. On the Printer tab on the host printer session:

- Set the Print Destination to File.
- Set Separate Files to Yes.

This is necessary because an external command runs in a separate process. It is possible that a second print job could arrive before the external command completes execution, and if the print jobs are **not** saved as separate files, the arrival of the second print job may cause problems.

● Specify a File Path and Name, and any external commands. File Path and Name must be valid for the operating system and the external commands must be valid commands for the operating system.

```
For example, you could specify: "c:\t{mp\file.*} | lpr -o 1 -S server -Pprinter $<"
```
#### where

- $\circ$  "c:\tmp\file.\*" is the file that the print data is stored in. Host On-Demand numerically increments the file name for each print job. In this example, the first file will be named "file.000", the next will be named "file.001", and so on.
- $\circ\,$  the "or" sign ("|;") separates the file name from external commands and their parameters;
- ❍ "lpr" is an external command;
- ❍ "-o l -S server -P printer" are parameters for the "lpr" command;
- $\circ$  and "\$<" is converted to the file and path name by Host On-Demand. The command line that would be executed in this example looks like: " $1pr -0 1 - S$  server  $-P$ printer c:\tmp\file.000".

Files are not erased even after the command execution has completed. You must either:

- Manually delete the files;
- Set the command to erase them. Continuing with the previous example, the command line would look like this:

"c:\tmp\file.\* | lpr -o l -S server -P printer  $\zeta < \zeta \zeta$  erase  $\zeta$  = 7);

Or create a batch file or shell script to print and delete the files, and specify the batch file or ● shell script as the external command in the File Path and Name field.

### **Availability of the lpr client software**

The previous example included the use of the lpr command. The lpr command allows you to send print jobs to printers shared by lpd if the lpr client software is installed.

The lpr client software is available on:

Unix (AIX, Linux, etc.), OS/2 and Windows 2000

The lpr client is usually installed by default.

#### Windows 95/98/Me

Microsoft does not provide the lpr client for Windows 95, 98 and Me. In order to use lpr, you must install third party lpr client software.

#### Windows NT 4.0

The lpr client software can be installed by installing the TCP/IP Printing services:

- ❍ Select Start > Settings > Control Panel and then double-click the Network icon
- ❍ Select the Services tab, and then click Add
- ❍ Select Microsoft TCP/IP Printing from the list of services, click OK, and click Close
- ❍ Shut down and restart your computer when prompted
- ❍ Re-apply the latest Service Pack

The lpr command accepts different parameters on the various operating systems. Check the lpr documenation of your operating system for the appropriate parameters.

### **Printing from DOS to a PPA printer (HP Desk Jet 700 series)**

By configuring an external command to run after print jobs, you can also print to a PPA printer (for example, the HP Desk Jet 700 series) from DOS. This procedure works for Windows NT 4.0, Windows 95 and 98, whether you are directly connected to the printer or printing to a shared PPA printer with net use. You need to disable bidirectional communication and the launch Toolbox when printing features from the printer's configuration menu by following these steps:

- 1. Click Start > Run.
- 2. Type HPFCFG14 and click OK. If HPFCFG14 does not work, try either HPFCFG06 or HPFCFG13.
- 3. In the HP DeskJet Configuration dialog box, click Continue.
- Click on Bidirectional Communication and Launch Toolbox When Printing to clear these 4. options, then click OK.
- 5. Click Return to Windows.
- 6. Click Start > Run.
- 7. Type HPFDJC14.INI and click OK. If your system cannot find HPFDJC14.INI, try either HPFDJC06.INI or HPFDJC13.INI.
- If you have the version 10.3 driver in the HP DeskJet 700 series, change the DSMEnable parameter from either DSMEnable=0100 or DSMEnable=0200 to DSMEnable=0000. 8.
- 9. Click File and Save
- 10. Exit and restart Windows.

Now print the files using the Copy command to lpt1. For example, copy file.prt lpt1

## **Send text options (MVS/TSO and VM/CMS)**

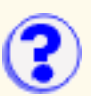

The following options are used (by default) when sending files in text mode. For VM/CMS, remember to type an open parenthesis '**(**' before the first option.

#### Options include:

#### **ASCII**

Use this option for text files and for files that you want to be converted from ASCII to EBCDIC. This is valid for SBCS languages, Traditional Chinese, and Korean. PC 1-byte codes are converted into EBCDIC codes. For DBCS, inserts shift in/shift out (SI/SO) characters into DBCS fields.

#### **JISCII**

This option is valid for Japanese DBCS sessions only and converts 1-byte codes to EBCDIC and 2-byte codes to IBM Kanji. JISCII inserts shift in/shift out (SI/SO) characters into DBCS fields.

#### CRLF

Carriage Return and Line Feed. CRLF (x'0D0A') is removed from the end of each line. EOF (x'1A') is removed from the end of a file.

#### NOSO

This option is valid only for DBCS and only when used with the JISCII or ASCII option. NOSO prevents the conversion of SO (x'0E') and SI (x'0F') before and after the DBCS field. It also prevents the conversion of RS (x'1E') and US (x'1F') to SO (x'0E') and SI (x'0F').

#### APPEND

The transferred file will be appended to an existing host file that has the same name (and type and mode for VM/CMS), if one exists. If APPEND is not specified, the transferred file overwrites the existing host file.

#### **NEW**

The transfer stops if the file already exists. This option can be used to protect against accidentally erasing an existing file.

#### LRECL

Logical Record Length. This is not valid if APPEND is specified. Otherwise, you can choose one of the following options:

- ❍ Fixed Specifies the number of bytes in each host record.
- $\circ$  Variable The logical record length is the length of the longest record in the file; the maximum value is 32767.

The record length of a file sent from a PC to the host system might exceed the logical record length specified here. If so, the file transfer program divides the file by the logical record length.

To send a file containing long records to the host system, specify a length that is long enough to allow complete records to be sent.

#### RECFM

Record Format. This option is not valid when APPEND is specified. Otherwise, you can choose one of the following options:

- ❍ Default The record format is automatically selected by the host system.
- ❍ Fixed Specifies the number of bytes in each host record.
- $\circ$  Variable When sending a file to VM/CMS, you can conserve host disk space by specifying a record format of variable.
- ❍ Undefined This option is available for MVS/TSO only.

#### BLKSIZE(n)

This option applies only to TSO and only when you are creating a new data set. The (n) value represents the block size in bytes.

#### **SPACE**

This option applies to TSO only. This value is the amount of space to be allocated for a new TSO data set.

#### **Quantity**

Units of space to be allocated initially. You must specify this value when the SPACE parameter is used.

#### Increment

Units of space to be added each time new space is required.

The following parameters are only valid when the SPACE parameter is specified, and are mutually exclusive of each other.

#### AVBLOCK(n)

Average block length used as the unit size by the SPACE parameter. The (n) value is the block length in bytes.

#### **TRACKS**

Specifies the unit of space is a track.

#### **CYLINDERS**

Specifies the unit of space is a cylinder.

#### UNICODE (encoding)

This option is only for DBCS code pages. It allows you to send text files saved in UNICODE to the host and convert them to EBCDIC. Valid encoding options are UCS2 or UTF8. The default encoding option UCS2 is used if neither option is specified. The UTF-8 encoding option is the same as UTF8.

### **Receive text options (MVS/TSO and VM/CMS)**

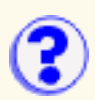

The following options are used (by default) when receiving files in text mode. For VM/CMS, remember to type an open parenthesis '**(**' before the first option.

#### Options include:

#### **ASCII**

Use this option for text files and for files that you want to be converted from EBCDIC to ASCII. This is valid for SBCS languages, Traditional Chinese, and Korean. EBCDIC codes are converted to PC 1-byte codes. For DBCS, removes shift out/shift in SO/SI characters from DBCS fields.

#### **JISCII**

This option is valid for Japanese DBCS sessions only and converts EBCDIC code to 1-byte codes and 2-byte codes to IBM Kanji. JISCII removes shift out/shift in (SO/SI) characters from DBCS fields.

#### CRLF

Carriage Return and Line Feed. CRLF (x'0D0A') is added at the end of each line. EOF (x'1A') is added at the end of the file. If APPEND is specified, EOF is removed from the end of an existing file and is added at the end of an appended file.

#### SO

This option is valid only for DBCS and only when used with the JISCII or ASCII option. It allows the conversion of SO (x'0E') and SI (x'0F') to RS (x'1E') and US (x'1F').

#### USER

This option is valid only for DBCS and only when used with the ASCII (JISCII) and SO options. If USER is specified, SO (x'0E') and SI (x'OF') will not be converted to RS(x'1E') and US(x'1F').

#### APPEND

The transferred file will be appended to an existing PC file that has the same name, if one exists. If APPEND is not specified, the transferred file overwrites the existing PC file.

#### **NEW**

The transfer stops if the the file already exists. This option can be used to protect against accidentally erasing an existing file.

#### UNICODE (encoding)

This option is only for DBCS code pages. It allows you to receive text files saved in EBCDIC from the host and convert them to UNICODE. Valid encoding options are UCS2 or UTF8. The default encoding option UCS2 is used if neither option is specified. The UTF-8 encoding option is the same as UTF8.

### **Send binary options (MVS/TSO and?) VM/CMS)**

Options include:

#### CRLF

Carriage Return and Line Feed. CRLF (x'0D0A') is removed from the end of each record. EOF (x'1A') is removed from the end of a file.

#### APPEND

The transferred file will be appended to an existing host file that has the same name (and type and mode for VM/CMS), if one exists. If APPEND is not specified, the transferred file overwrites the existing host file.

#### **NEW**

The transfer stops if the file already exists. This option can be used to protect against accidentally erasing an existing file.

#### LRECL

Logical Record Length. This is not valid if APPEND is specified. Otherwise, you can choose one of the following options:

- ❍ Fixed Specifies the number of bytes in each host record.
- $\circ$  Variable The logical record length is the length of the longest record in the file; the maximum value is 32767.

The record length of a file sent from a PC to the host system might exceed the logical record length specified here. If so, the file transfer program divides the file by the logical record length.

To send a file containing long records to the host system, specify a length that is long enough to allow complete records to be sent.

#### RECFM

Record Format. This option is not valid when APPEND is specified. Otherwise, you can choose one of the following options:

- ❍ Default The record format is automatically selected by the host system.
- ❍ Fixed Specifies the number of bytes in each host record.
- $\circ$  Variable When sending a file to VM/CMS, you can conserve host disk space by specifying a record format of variable.
- ❍ Undefined This option is available for MVS/TSO only.

#### BLKSIZE(n)

This option applies only to TSO and only when you are creating a new data set. The (n) value represents the block size in bytes.

#### SPACE

This option applies to TSO only. This value is the amount of space to be allocated for a new TSO data set.

#### **Quantity**

Units of space to be allocated initially. You must specify this value when the SPACE parameter is used.

#### **Increment**

Units of space to be added each time new space is required.

The following parameters are only valid when the SPACE parameter is specified, and are mutually exclusive of each other.

#### AVBLOCK(n)

Average block length used as the unit size by the SPACE parameter. The (n) value is the block length in bytes.

#### **TRACKS**

Specifies the unit of space is a track.

#### **CYLINDERS**

Specifies the unit of space is a cylinder.

### **Receive binary options (MVS/TSO and VM/CMS)**

Options include:

CRLF

Carriage Return and Line Feed. CRLF (x'0D0A') is added at the end of each record. EOF (x'1A') is added at the end of the file. If APPEND is specified, EOF is removed from the end of an existing file and is added at the end of an appended file.

#### APPEND

The transferred file will be appended to an existing PC file that has the same name, if one exists. If APPEND is not specified, the transferred file overwrites the existing host file.

#### **NEW**

The transfer stops if the file already exists. This option can be used to protect against accidentally erasing an existing file.

## **Clear before transfer**

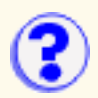

This option sends a Clear Presentation Space command before transferring a file. You should not change this setting unless you have a good reason because in nearly every case, CMS and CICS require that this command be sent, whereas TSO and OS/400 do not.

# **Send text options (CICS)**

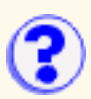

#### Options include:

#### **ASCII**

Use this option for text files and for files that you want to be converted from ASCII to EBCDIC. This is valid for SBCS languages, Traditional Chinese, and Korean. PC 1-byte codes are converted into EBCDIC codes. For DBCS, inserts shift in/shift out (SI/SO) characters into DBCS fields.

#### **JISCII**

This option is valid for Japanese DBCS sessions only and converts 1-byte codes to EBCDIC and 2-byte codes to IBM Kanji. JISCII inserts shift in/shift out (SI/SO) characters into DBCS fields.

#### CRLF

Carriage Return and Line Feed. CRLF (x'0D0A') is removed from the end of each line. EOF (x'1A') is removed from the end of a file.

#### NOSO

This option is valid only for DBCS and only when used with the JISCII or ASCII option. NOSO prevents the conversion of SO (x'0E') and SI (x'0F') before and after the DBCS field. It also prevents the conversion of RS  $(x'1E')$  and US  $(x'1F')$  to SO  $(x'0E')$  and SI  $(x'0F')$ .

#### APPEND

The transferred file will be appended to an existing host file that has the same name, if one exists. If APPEND is not specified, the transferred file overwrites the existing host file.

#### **NEW**

The transfer stops if the file already exists. This option can be used to protect against accidentally erasing an existing file.

## **Receive text options (CICS)**

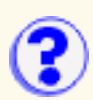

You can only receive one file at a time during CICS file transfer.

#### Options include:

#### ASCII

Use this option for text files and for files that you want to be converted from EBCDIC to ASCII. This is valid for SBCS languages, Traditional Chinese, and Korean. EBCDIC codes are converted to PC 1-byte codes. For DBCS, removes shift out/shift in SO/SI characters from DBCS fields.

#### **JISCII**

This option is valid for Japanese DBCS sessions only and converts EBCDIC code to 1-byte codes and 2-byte codes to IBM Kanji. JISCII removes shift out/shift in (SO/SI) characters from DBCS fields.

#### CRLF

Carriage Return and Line Feed. CRLF (x'0D0A') is added at the end of each line. EOF (x'1A') is added at the end of the file. If APPEND is specified, EOF is removed from the end of an existing file and is added at the end of an appended file.

#### SO

This option is valid only for DBCS and only when used with the JISCII or ASCII option. It allows the conversion of SO (x'0E') and SI (x'0F') to RS (x'1E') and US (x'1F').

#### APPEND

The transferred file will be appended to an existing PC file that has the same name, if one exists. If APPEND is not specified, the transferred file overwrites the existing PC file.

#### **NEW**

The transfer stops if the the file already exists. This option can be used to protect against accidentally erasing an existing file.

# **Send binary options (CICS)**

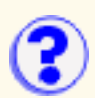

#### Options include:

#### CRLF

Carriage Return and Line Feed. CRLF (x'0D0A') is removed from the end of each record. EOF (x'1A') is removed from the end of a file.

#### APPEND

The transferred file will be appended to an existing host file that has the same name, if one exists. If APPEND is not specified, the transferred file overwrites the existing host file.

#### **NEW**

The transfer stops if the file already exists. This option can be used to protect against accidentally erasing an existing file.

## **Receive binary options (CICS)**

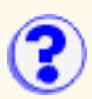

You can only receive one file at a time during CICS file transfer.

#### Options include:

#### CRLF

Carriage Return and Line Feed. CRLF (x'0D0A') is added at the end of each record. EOF (x'1A') is added at the end of the file. If APPEND is specified, EOF is removed from the end of an existing file and is added at the end of an appended file.

#### APPEND

The transferred file will be appended to an existing PC file that has the same name, if one exists. If APPEND is not specified, the transferred file overwrites the existing host file.

#### **NEW**

The transfer stops if the file already exists. This option can be used to protect against accidentally erasing an existing file.

## **Send text options (OS/400)**

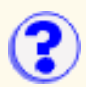

#### Options include:

#### ASCII

Use this option for text files and for files that you want to be converted from ASCII to EBCDIC. This is valid for SBCS languages, Traditional Chinese, and Korean. PC 1-byte codes are converted into EBCDIC codes. For DBCS, inserts shift in/shift out (SI/SO) characters into DBCS fields.

#### **JISCII**

This option is valid for Japanese DBCS sessions only and converts 1-byte codes to EBCDIC and 2-byte codes to IBM Kanji. JISCII inserts shift in/shift out (SI/SO) characters into DBCS fields.

#### UNICODE (encoding)

This option lets you send text files (saved in UNICODE) to the host and converts the data from UNICODE to EBCDIC. You can specify either UCS2 or UTF8 as the encoding option. If neither is specified, the default, UCS2, is used.

#### CRI<sub>F</sub>

Carriage Return and Line Feed. CRLF (x'0D0A') is removed from the end of each line. EOF (x'1A') is removed from the end of a file.

#### NOSO

This option is valid only for DBCS and only when used with the JISCII or ASCII option. NOSO prevents the conversion of SO (x'0E') and SI (x'0F') before and after the DBCS field. It also prevents the conversion of RS (x'1E') and US (x'1F') to SO (x'0E') and SI (x'0F').

#### APPEND

The transferred file will be appended to an existing host file that has the same name, if one exists. If APPEND is not specified, the transferred file overwrites the existing host file.

#### **NEW**

The transfer stops if the file already exists. This option can be used to protect against accidentally erasing an existing file.

#### DSTADDR(dstaddr)

This option specifies the destination address of the host to be used for the file transfer.

#### USERID(usr)

This option specifies the user ID to be used for the file transfer.

#### PASSWORD(pwd)

This option specifies the password to be used for the file transfer.

#### **SRC**

This option specifies the OS/400 file type to be used for the transfer. If the host file does not exist, then a new file is created with the file type "Source physical file". This option is applicable only for the files in the QSYS library file system.

#### **DTA**

This option specifies the OS/400 file type to be used for the transfer. If the host file does not exist, then a new file is created with the file type "Physical data file". This option is applicable only for the files in the

QSYS library file system.

#### LRECL(n)

This option specifies the logical record length when creating a file on the OS/400. It can have the following values:

- ❍ An integer from 1 through 32766 when **Host File Type** is set to **Source physical file**.
- ❍ An integer from 1 through 32754 when **Host File Type** is set to **Physical data file**.
- ❍ It is ignored when **Host File Type** is set to **Save file**.

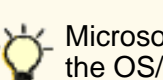

Microsoft Internet Explorer users may see this error message in the java console while transferring files to the OS/400:

com.ms.SecurityExceptionEx[com/ibm/as400/access/SystemProperties/GetProperty]: Unable to access system property: com.ibm.as400.Trace.category

This message can be ignored. If you want to remove the error message from the java console you can update the Windows registry entry

My Computer\HKEY\_LOCAL\_MACHINE\SOFTWARE\Microsoft\Java VM\classpath

with the Host On-Demand server directory, for example *c:\hostondemand\hod\*.

## **Receive text options (OS/400)**

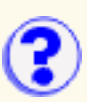

#### Options include:

#### **ASCII**

Use this option for text files and for files that you want to be converted from EBCDIC to ASCII. This is valid for SBCS languages, Traditional Chinese, and Korean. EBCDIC codes are converted to PC 1-byte codes. For DBCS, removes shift out/shift in SO/SI characters from DBCS fields.

#### **JISCII**

This option is valid for Japanese DBCS sessions only and converts EBCDIC code to 1-byte codes and IBM Kanji to 2-byte codes. JISCII removes shift out/shift in (SO/SI) characters from DBCS fields.

#### UNICODE (encoding)

This option lets you recieve text files (saved in EBCIDIC) from the host and converts the data from EBCDIC to UNICODE. You can specify either UCS2 or UTF8 as the encoding option. If neither is specified, the default, UCS2, is used.

#### CRLF

Carriage Return and Line Feed. CRLF (x'0D0A') is added at the end of each line. EOF (x'1A') is added at the end of the file. If APPEND is specified, EOF is removed from the end of an existing file and is added at the end of an appended file.

#### SO

This option is valid only for DBCS and only when used with the JISCII or ASCII option. It allows the conversion of SO (x'0E') and SI (x'0F') to RS (x'1E') and US (x'1F').

#### USER

This option is valid only for DBCS and only when used with the ASCII (JISCII) and SO options. If USER is specified, SO (x'0E') and SI (x'OF') will not be converted to RS(x'1E') and US(x'1F').

#### APPEND

The transferred file will be appended to an existing PC file that has the same name, if one exists. If APPEND is not specified, the transferred file overwrites the existing PC file.

#### **NEW**

The transfer stops if the the file already exists. This option can be used to protect against accidentally erasing an existing file.

#### DSTADDR(dstaddr)

This option specifies the destination address of the host to be used for the file transfer.

#### USERID(usr)

This option specifies the user ID to be used for the file transfer.

### PASSWORD(pwd)

This option specifies the password to be used for the file transfer.

## **Send binary options (OS/400)**

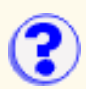

#### Options include:

#### CRLF

Carriage Return and Line Feed. CRLF (x'0D0A') is removed from the end of each record. EOF (x'1A') is removed from the end of a file.

#### APPEND

The transferred file will be appended to an existing host file that has the same name (and type and mode for VM/CMS), if one exists. If APPEND is not specified, the transferred file overwrites the existing host file.

#### **NEW**

The transfer stops if the file already exists. This option can be used to protect against accidentally erasing an existing file.

#### DSTADDR(dstaddr)

This option specifies the destination address of the host to be used for the file transfer.

#### USERID(usr)

This option specifies the user ID to be used for the file transfer.

#### PASSWORD(pwd)

This option specifies the password to be used for the file transfer.

#### SRC

This option specifies the OS/400 file type to be used for the transfer. If the host file does not exist, then a new file is created with the file type "Source physical file". This option is applicable only for the files in the QSYS library file system.

#### DTA

This option specifies the OS/400 file type to be used for the transfer. If the host file does not exist, then a new file is created with the file type "Physical data file". This option is applicable only for the files in the QSYS library file system.

#### SAVF

This option specifies the OS/400 file type to be used for the file send. If the host file does not exist, a new file is created with the file type "save file". If this option is specified, then the transfer mode must be binary. Also, this option is applicable only for files under the QSYS library file system.

#### LRECL(n)

This option specifies the logical record length when creating a file on the OS/400. It can have the following values:

- ❍ An integer from 1 through 32766 when **Host File Type** is set to **Source physical file**.
- ❍ An integer from 1 through 32754 when **Host File Type** is set to **Physical data file**.
- ❍ It is ignored when **Host File Type** is set to **Save file**.

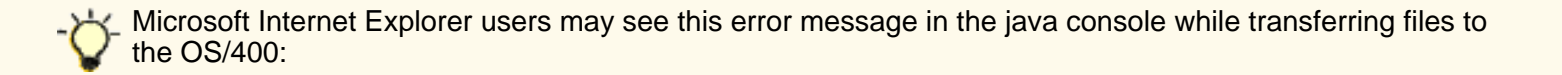

com.ms.SecurityExceptionEx[com/ibm/as400/access/SystemProperties/GetProperty]: Unable to access system property: com.ibm.as400.Trace.category

This message can be ignored. If you want to remove the error message from the java console you can update the Windows registry entry

My Computer\HKEY\_LOCAL\_MACHINE\SOFTWARE\Microsoft\Java VM\classpath

with the Host On-Demand server directory, for example *c:\hostondemand\hod\*.

## **Receive binary options (OS/400)**

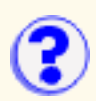

#### Options include:

#### CRLF

Carriage Return and Line Feed. CRLF (x'0D0A') is added at the end of each record. EOF (x'1A') is added at the end of the file. If APPEND is specified, EOF is removed from the end of an existing file and is added at the end of an appended file.

#### APPEND

The transferred file will be appended to an existing PC file that has the same name, if one exists. If APPEND is not specified, the transferred file overwrites the existing host file.

#### **NEW**

The transfer stops if the file already exists. This option can be used to protect against accidentally erasing an existing file.

#### DSTADDR(dstaddr)

This option specifies the destination address of the host to be used for the file transfer.

#### USERID(usr)

This option specifies the user ID to be used for the file transfer.

#### PASSWORD(pwd)

This option specifies the password to be used for the file transfer.

## **Remapping the keyboard**

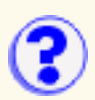

[Key assignments](#page-284-0) [Assigning keys to functions](#page-283-0) [Assigning keys to applets](#page-283-1) [Unassigning keys](#page-284-1) [Searching for key assignments](#page-284-2) [Restoring key assignments](#page-284-3) [Assigning keys to custom functions](#page-284-4)

Using this feature, you can assign keys or key combinations as "shortcuts" to functions or applets. For example, you could assign Ctrl+m to execute a menu command or Alt+a to run an applet.

### <span id="page-283-0"></span>**Assigning keys to a function**

To assign or reassign a key to a function:

- 1. Start from a host session window.
- 2. Click Edit > Preference > Keyboard, or click the Remap button on the toolbar.
- 3. Click the Key Assignment tab.
- 4. Select a Category.
- 5. Select the function you want to assign a key to.
- 6. Click Assign a Key.
- On your keyboard, press the key you want to assign to this function. 7.

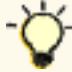

You can assign a key combination using the Alt, Ctrl, and Shift keys to a function (for example, Alt+F1 or Ctrl+Alt+Q,).

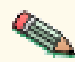

If the key has already been assigned to a function, you will be shown the function that that key has all say soon assign and to anassign the key first.

8. After you have successfully assigned all the keys you want, click OK.

### <span id="page-283-1"></span>**Assigning keys to applets**

To assign or reassign a key to an applet, you must first run the applet:

- 1. Start from a host session window.
- 2. Click Actions > Run Applet, or click the Run Applet button on the toolbar.
- Type the name of the applet you want to run, and click Run. 3.

The applet is now available for a key assignment.

4. Complete the assignment by following the steps for [Assigning keys to functions.](#page-283-0)

### <span id="page-284-1"></span>**Unassigning keys**

To undo an assignment of a key to a function, select the function, and then click Unassign Key.

### <span id="page-284-2"></span>**Searching for key assignments**

To find out if a key has already been assigned to a function:

- 1. Click Search for Key.
- 2. On your keyboard, press the key or key combination you are interested in.

If there is that key has already been assigned a function, that function will appear highlighted along with its assigned key. If no function is assigned to that key, a "Not Assigned" message will appear.

### <span id="page-284-3"></span>**Restoring key assignments**

To restore a previously reassigned key to its default assignment:

- 1. Click Reset Key.
- 2. Click the key you want to restore.

To restore all keys to their default assignments, click Reset All.

Key assignments are saved automatically if you are an administrator or a defined user.

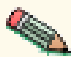

The Ctrl key is mapped to the Enter function by default for the 3270 and 5250 emulators. Because Java does not distinguish between left and right Ctrl keys, this change means that both Ctrl keys now act as Enter. You can still remap Ctrl or use it in combination with another key, and you can still remap the Enter function to any other key.

### <span id="page-284-4"></span>**Assigning keys to custom functions**

If you want to assign a key or key combination to a custom function that is not currently listed in Keyboard Remap under any of the categories, you can define these functions by [adding additional](#page-25-0) [HTML parameters](#page-25-0) to the HTML file used to start the sessions. When you do this, a Custom Functions category will appear with your newly defined functions, which can then be assigned to any key. Complete the assignment by following the steps for [Assigning keys to functions,](#page-283-0) choosing Custom Functions as the category.

# <span id="page-284-0"></span>**Key Assignment**

### **Category**

Select the category of function you want to work with. For example, menu item, host function, character, and so forth

When you select a category, the specific functions within that category appear in the table below, along with the keys assigned to those functions. Select a function in this table to change its key assignment.

#### **Assign a Key**

After selecting a function, click this button to assign a key to it.

#### **Unassign Key**

After selecting a function, click this button to undo its key assignment.

#### **Reset Key**

Click this button and then select a key to restore the key to its default assignment.

#### **Reset All**

Click this button to restore the default key assignments to all functions.

### **Search for Key**

Click this button to find out if a certain key has already been assigned to a function. If there is a function already assigned to this key, that function will appear highlighted along with its assigned key.

### **Related topics:**

- [Specifying a key as repeating or non-repeating](#page-319-0)
- [Key definitions](#page-393-0)

# **Using the Macro Manager**

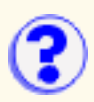

To display the Macro Manager, click Macro Manager on the tool bar.

[Recording a macro](#page-329-0) [Playing a macro](#page-330-0) [Changing a macro](#page-331-0) [Editing a macro](#page-161-0) [Deleting a macro](#page-332-0) [Adding a smart wait](#page-398-0) [Adding a prompt](#page-399-0) [Adding a data extraction](#page-400-0) [Macro Manager exercise](#page-401-0)

A macro is a sequence of commands that performs actions on the host. If you regularly do the same task when you work with a host system, you can record your keystrokes and the host's reactions, save them, and then play the macro whenever you need to perform the same task.

Macros can be recorded and played in two ways:

- Using only the buttons on the toolbar or functions in the Actions menu.
- Using the Macro Manager. The Macro Manager gives you advanced macro editing capability.
	- A macro is saved with the icon that launched the session in your account-file (HOD.[your\_id].user) on the server from which the session was loaded. Therefore, other users cannot run your macros.

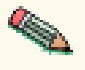

- You can use a macro with every session that is launched from the same icon but not with sessions launched from other icons (unless they are copies of the original session made after the macro was recorded).
- You can save as many macros as you want but remember that they are all downloaded when you start the session in which they were recorded.

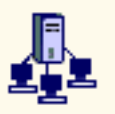

**Host On-Demand services**

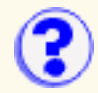

Use the Host On-Demand Services window to manage Host On-Demand services. This window shows the status of each service, the status of the trace option for each service, and lets you view the server's message and trace log. You can also refresh the view to see the currentstatus of each service.

The following services are available:

- The <u>Redirector</u> gives clients access to telnet hosts other than the Web server from which they were downloaded. The Redirector supports SSL security. In Host On-Demand version 6.0, the Service status (started or stopped) and the trace status (started or stopped) remains the same across a Service Manager start or stop for the Redirector.
- The [OS/400 proxy server](#page-41-0) enables all the data to flow through one configured port instead of multiple ports. In Host On-Demand version 6.0, the Service status (started or stopped) and the trace status (started or stopped) remains the same across a Service Manager start or stop for the OS/400 Proxy Server.
- [Trace](#page-113-0) allows you to start and stop the server's trace facility, which lets you capture and view information that can help in resolving problems.

### **Starting and stopping a service or trace**

To start and stop a service or trace:

- 1. Highlight the service.
- 2. Click the Start/Stop Service or Start/Stop Trace button (depending on which service you are starting or stopping). The Start service and Start trace buttons alternate between start and stop. For example, if you click the Start Service button to begin a service, this same button automatically changes to Stop Service.

To see message or trace information created by the Redirector, click Server Log. To make the log easier to read, copy the information to the clipboard and paste it into a file.

In Host On-Demand 6.0, you can also trace the Service Manager. Clicking Service Manager Trace displays the Service Manager Trace window. You can:

- Turn tracing on by clicking Yes, and turn the trace off by clicking No.
- Set the Trace Level by selecting a a value from 1 to 3 (3 collects the most trace information, 1 collects the least). On the Windows NT platform, the Trace Level remains the same accross a Service Manager start or stop.
- Click OK to start the trace.
# **Changing a host defined to the ? Redirector**

To change a host that has been defined to the Redirector:

- 1. Click Redirector Services Administration window.
- 2. Highlight the host configuration you want to change.
- 3. Click Change.
- 4. Make the necessary changes.
- 5. Click OK to save your changes.

### Destination Address

The host name or IP address of the target Telnet server. If the IP address is likely to change, use the host name.

### Destination Port

The port number for the Telnet server through which it will communicate with the Redirector. Many hosts use the default, which is 23, for Telnet connections.

### Local Port

The port number through which the Redirector will communicate with clients.

Use the standard default port numbers or devise a new numbering scheme. When devising a new scheme, use port numbers that are not already defined for other TCP/IP applications. Because most well-known port numbers are lower than 5000, pick a port number between 5000 and 65535 to avoid conflicts.

### **Security**

Select a security level. Security through the Secure Sockets Layer (SSL) protocol must be set separately for each host configuration. The choices are:

- ❍ None
- $\circ$  Client-side provides encryption of data transmitted between the Redirector and the emulator
- $\circ$  Host-side provides encryption of data transmitted between the Redirector and a secure server (host)
- $\circ$  Both provides encryption of data transmitted through the Redirector, between the emulator and a secure server (host)

### **Related topics**

- [Redirector overview](#page-21-0)
- [Adding a host to the Redirector](#page-48-0)
- [Deleting a host from the Redirector](#page-289-0)

## <span id="page-289-0"></span>**Deleting a host from the** ₩ **Redirector**

To delete a host from the Redirector:

- 1. Click Redirector Service in the Administration window.
- 2. Select the host configuration you want to delete in the Redirector window.
- 3. Click Delete, then confirm.

### **Related topics**

- [Redirector overview](#page-21-0)
- [Adding a host to the Redirector](#page-48-0)

# <span id="page-290-1"></span>**Sources for troubleshooting information**

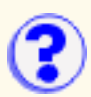

This page provides information that will assist you in determining what is causing the problem you are experiencing and how to fix the problem, before calling IBM for assistance. You can search the [online documentation](#page-290-0) provided and the [documentation on the Web](#page-291-0) for assistance; and then you can take the recommended course of action or apply the recommended [service updates](#page-292-0).

## <span id="page-290-0"></span>**Online documentation**

IBM provides the following online documentation to assist you in using Host On-Demand:

- The [Readme](file:///C|/hod/hod6.0helps/hod/en/help/doc/readme/readme.html), in HTML format, is installed with Host On-Demand. The Readme contains information that became available too late for inclusion in the publications or the Help.
	- $\circ~$  On Windows platforms you can access the Readme by clicking Start > Programs > Host On-Demand > Information Library > Readme.
	- $\circ$  On S/390, AIX, Linux, HP-UX and Solaris, you can access the Readme in the hostondemand/hod/en/doc/readme directory as readme.html.
	- $\circ~$  From the Host On-Demand CD, you can access the Readme as  $\tt$  readme . html from the \readme\*xx* directory, where *xx* is the two letter country code for your country. See the [Getting Started guide](file:///C|/hod/hod6.0helps/hod/en/help/install/install.html) for a list of country codes. For example, the code for English is en, so the directory on the CD is readme\en
	- o The main installation panel, or Splash Screen.

The Readme is provided with the base version of the product. Each time a service update is provided, such as a Program Temporary Fix (PTF) or Corrective Service Disk (CSD), the Readme is updated with additional information. These updates allow you to see all the updated information from the base product version to the latest service update in one file.

- The [online Helps](#page-0-0), in HTML format, are installed with Host On-Demand. The Helps define the fields and panels on the user interface, and their associated values. The Helps also provide the steps necessary to perform various tasks, and some conceptual information regarding Host On-Demand.
- The [Getting Started](file:///C|/hod/hod6.0helps/hod/en/help/help/..\doc\install\install.html) guide, in HTML and PDF, is installed with Host On-Demand. It provides the information to install Host On-Demand and configure it so that you can use sessions.
- The [Host Print Reference](file:///C|/hod/hod6.0helps/hod/en/help/help/..\doc\hostprint\hostprintref.html), in HTML format, is installed with Host On-Demand. It explains how to configure 3270 and 5250 host printing.

If you install the Host Access Toolkit, you also receive the following documentation:

- Toolkit Getting Started, in HTML and PDF, which provides the information needed to install the Toolkit.
- Beans API, in JavaDoc format, which describes how to use the Host Access Beans for Java to provide emulator functions as a set of JavaBeans.
- Host Access Class Library (HACL) API, in JavaDoc format, which explains how to use the core set of classes and methods that allow the development of platform independent applications that can access host information at the data stream level.

● OHIO (Open Host Interface Objects) API, in JavaDoc format, which details how to use the core set of classes and methods of a new, cross-vendor host access programming interface. OHIO allows the development of platform independent applications that can access host information at the data stream level.

### **[Known Problems](#page-294-0)**

There are some known areas that users may need assistance with, and some special troubleshooting information has been included in version 6. These areas have been divided into the following categories:

- **Message Help** which provides assistance with numbered Host On-Demand generated error messages.
- [Runtime client](#page-294-1), which provides assistance with client issues.
- [Deployment Wizard,](#page-296-0) which provides assistance with the Deployment Wizard.
- [Redirector](#page-297-0), which provides assistance with the Redirector.
- [Browsers](#page-298-0), which provides assistance with known issues regarding the browsers.

### **[Problem determination aids](#page-303-0)**

Problem determination aids is an online help file that explains the Host On-Demand tools that are available to assist you in identifying and fixing problems.

## <span id="page-291-0"></span>**Web documentation**

IBM provides the following documentation on the Web to assist you in using Host On-Demand: **[Host On-Demand Internet pages](http://www-4.ibm.com/software/webservers/hostondemand/)**

The WebSphere Host On-Demand page is the starting point for Host On-Demand user assistance on the Web. The URL is:

http://www-4.ibm.com/software/webservers/hostondemand/

For technical information, you can follow these links:

The [Host On-Demand Support page](http://www.ibm.com/software/webservers/hostondemand/support.html) provides links technical information such as Host On-Demand News, Service Updates, Hints and Tips, and the Library. The URL is:

http://www.ibm.com/software/webservers/hostondemand/support.html

You can go directly to [Hints and Tips](http://www-1.ibm.com/servlet/support/manager?rt=3&rs=132&navkey=1ByProduct&path=Product+Group%3DSoftware%06Product+Family%3DNetworking+and+Communications%06Product+Type%3DHost+On-Demand%06category%3DHints+and+tips). Hints and Tips are brief instructions that explain technical issues that are discovered to late to be included in the documentation. Hints and Tips are written concerning installation, configuration, troubleshooting, and usage issues. Hints and Tips are dynamic; they are updated every few weeks, while the Readme is only updated when a CSD is made available.

The [IBM Support page](http://www.ibm.com/support) provides access to technical information for additional IBM Products. The URL is:

http://www.ibm.com/support

#### [IBM Software Support e-mail](http://www.ibm.com/software/network/support/alert/)

is a e-mail monthly newsletter that highlights the latest code fixes, support information, and hot tips

about IBM Software products, including Host On-Demand, once you have subscribed to it. The URL is:

http://www.ibm.com/software/network/support/alert/

## <span id="page-292-0"></span>**Service updates**

You can access the latest service updates from the [Host On-Demand Support page.](http://www.ibm.com/software/webservers/hostondemand/support.html) The URL is: http://www.ibm.com/software/webservers/hostondemand/support.html.

To determine the Host On-Demand service level on your system:

- 1. Start an emulator session.
- 2. Click Help > About Host On-Demand. The Host On-Demand about window displays.
- Look at the number on bottom of the About window. The number determines the service 3. level. For example, if you see 5.0.3-B20000814, it means:
	- $\circ$  5 is version number.
	- $\circ$  0 is the release number.
	- $\circ$  3 is the maintenance, or CSD level.
- 4. Match this information to the Host On-Demand Support page, under Service Updates pages, to determine service level.

To download the latest service updates for Host On-Demand, you will need to register with the **[IBM](http://www6.software.ibm.com/enetwork/isd/home.html)** [Software Internet Service Delivery](http://www6.software.ibm.com/enetwork/isd/home.html) site. The URL is:

http://www6.software.ibm.com/enetwork/isd/home.html

This site entitles customers to download service updates directly from the Internet. After registering, you need to add the Service Key to your registration. The Service Key is the 10 digit number on the Service Key Card that is provided with the product. Then you can download the product that matches the key you have entered. You may register multiple keys to the ID you created when you registered.

The Service Key must be treated with the same care given to the base product in terms of Export and Import regulations, since it provides access, through the Web, to code which contains encryption technologies. Care should be taken to read and comply with the text presented on the **Authorization to Download** Web page. You must agree to these terms prior to being allowed to download.

The Service Key can be used by only one person. Once registered to an individual, it cannot be registered to another individual.

When attempting to download Corrective Service Distributions (CSDs) or Program Temporary Fixes (PTFs) from the site, you must make sure that you select the product version, the language and the encryption correctly.

Please also note, that this key will provide you with access to the product as long as service is generally provided for this level of code.

## **Need help from IBM?**

If you are unable to resolve your problem after reviewing this information, you may [need help from](#page-309-0) [IBM](#page-309-0). You should collect the suggested information before contacting IBM.

## <span id="page-294-0"></span>**Common problems**

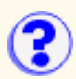

There are some known areas that users may need assistance with. These areas have been divided into the following categories:

- [Message Help](#page-338-1), which provides assistance with numbered Host On-Demand generated error messages.
- [Runtime client,](#page-294-1) which provides assistance with known issues regarding the client.
- [Deployment wizard,](#page-296-0) which provides assistance with known issues regarding the Deployment Wizard.
- [Redirector](#page-297-0), which provides assistance with known issues regarding the Redirector.
- [Browsers,](#page-298-0) which provides assistance with known issues regarding the browsers.
- [Printing](#page-294-0), which provides assistance with known issues regarding the print process.
- [Security,](#page-300-0) which provides assistance with known issues regarding security, certificates, and SSL connections.
- [OIA messages](#page-333-0), which provides assistance with identifying the indicators in the Operator Information Area at the bottom of the screen.
- [Miscellaneous,](#page-302-0) which provides assistance with known issues regarding topics not otherwise covered in this list.

## <span id="page-294-1"></span>**Runtime client problems**

- [The Client does not download.](#page-294-2)
- [The Client downloads slowly.](#page-295-0)
- [The Client does not connect.](#page-295-1)
- [You receive a LOG0001 message.](#page-296-1)
- [Use Telnet or Netstat to determine if a port is accessible.](#page-296-2)
- [Screen Customizer interface doesn't work with the emulator client](#page-296-3)

#### <span id="page-294-2"></span>**If the client does not download, try the following:**

- Use HODRemove.html to remove the Cached client or Administrator client, and then try to download the client again.
- Check that the Web server has the been configured correctly for Host On-Demand files. For example, the  $*$ . js and the \*. js files should be defined so that they are served as binary. Refer to your Web server documentation for information regarding defining files.
- Check that all the files and directories under the  $\ldots$  /hod / directory have read, write and execute permissions. For example on S/390, you can use CHMOD filename 755 to set the correct permissions on the file *filename*. Also check /HODDATA/ and its subdirectories for the correct file permissions.
- Check the Client workstation to make sure there is enough space on the workstation disk to store the Download or Cached client. Refer to you operating system documentation for more information.
- Check the Web server InputTimeout, OutputTimeout, ScriptTimeout and PersistTimeout values. Make sure the values are large enough to allow the client the time necessary to download over the network. Refer to your Web server ddocumentationfor more information.
- Check that port 8999, if you are using the Configuration Server, is open from the client to the Service Manager machine through the network and all the firewalls in between. Refer to your firewall documentation for more information.
- Check the client browser's [JVM level](#page-403-0) to see if the it is at a supported level listed in the [Getting Started](file:///C|/hod/hod6.0helps/hod/en/help/help/..\doc\install\install.html) guide or the [readme](file:///C|/hod/hod6.0helps/hod/en/help/help/..\doc\readme\readme.html). If the JVM level is not correct, [upgrade](#page-403-0) to a higher JVM level and try again.
- Check the Web server logs for any messages issued during the download time period. Refer to your Web server documentation for more information.
- Use CTRL-F5, or click Refresh while holding down the shift key to force Internet Explorer to reload the page. Click Reload button while holding down the shift key to force Netscape to reload the page.
- Check proxy server definitions in the browser. Make sure the browser is using a valid proxy server.

For Netscape:

- 1. Select Edit > Preferences from the main menu.
- 2. Click Advanced.
- 3. Click Proxies. Confirm that the information is correct, or edit the information.
- 4. Click OK when you are finished.

For Internet Explorer:

- 1. Select Tools > Internet Preferences from the main menu.
- 2. Click the Connections tab to view connection information.
- 3. Click LAN Settings. Confirm that the information is correct, or edit the information.
- 4. Click OK when you are finished.

#### <span id="page-295-0"></span>**If the client downloads slowly, try the following:**

- Check to see if other network traffic is also slow.
- Make sure other pages are not also downloading slowly. Try to download a non-Host On-Demand HTML page to see if the problem is a Web server problem. If it is a Web server problem, refer to your Web server documentation for more information.
- Check to see if port 8999 is active, if you are using the Service Manager to manage user configurations. The client may be trying to connect back to the service manager, using processor resources and therefore slowing any downloads. If the port is not active, activate it. Refer to the server's operating system documentation for more information regarding ports.
- If this is a dial-up connection, you can use the Host On-Demand Deployment Wizard to create a smaller Download or Cached client with only the features your users need to use. ●
- Check the Web server logs for errors.

#### <span id="page-295-1"></span>**If the emulator client does not connect, try the following:**

- Check for messages in the <u>OIA area</u> of the session window. For example, look for COM or MACH messages on the lower left portion of the session window. To see an [explanation of the COM and MACH messages:](#page-338-0)
	- 1. Click Help on the Host On-Demand session menu. The Help system loads in the default system browser.
	- 2. Select the Index tab.
	- 3. Click **O**. Click **OIA** in the index to display a list of the messages.
	- 4. Click on the message you want to see.
- Make sure the parameters on the Telnet server and client match and fix them if they do not.
	- $\circ$  Verify that the host specified in Host On-Demand's configuration is the same as the hostname configured for the TN3270E Server.
	- $\circ$  Verify that the port number specified in Host On-Demand's configuration is the same as the port number configured for the TN3270E Server.
- Make sure that TCP/IP is working on both machines and that all the connections are active by pinging host names and IP address.
	- $\circ~$  On the Host On-Demand client workstation, at a command prompt, ping the client itself by IP address to verify that the workstation TCP/IP configuration is working. For example, if the Host On-Demand client workstation has an IP address of 255.123.123.3, type ping 255.123.123.3.
	- $\circ~$  On the Host On-Demand client workstation, ping the client itself by host name to verify that the workstation TCP/IP and DNS configuration is working. For example, if the Host On-Demand client workstation's hostname is myclient, type ping myclient.
	- $\circ~$  On the TN3270E Server machine, ping the server itself by IP address to verify that the server TCP/IP configuration is working.
	- $\circ$  On a TN3270E Server machine, ping the server itself by host name to verify that the server TCP/IP and DNS configuration is working.
	- $\circ$  On the Host On-Demand client workstation, ping the TN3270E Server machine by IP address to verify the TCP/IP connection is working.
	- $\circ~$  On the Host On-Demand client workstation, ping the TN3270E Server machine by host name to verify that the TCP/IP and DNS connection is working.
	- $\circ$  On the TN3270E Server machine, ping the Host On-Demand client workstation by IP address to verify the TCP/IP connection is working from the server end.
	- $\circ$  On the TN3270E Server machine, ping the Host On-Demand client workstation by host name to verify the the TCP/IP and DNS connection is working.
	- $\circ$  On a command line, type nslookup w.x.y.z, where w.x.y.z is the dotted decimal address of the host. If the client is given a numeric address, it contacts the local DNS to get the host name. Sometimes the DNS is not setup properly for this reverse look-up. If the DNS is not setup properly, add the host name and address to the HOSTS file on the client.
	- ❍ Make appropriate changes to the server, the client or the redirector based on the results you receive.
- <span id="page-295-2"></span>Check that the following ports are open through the network routers and firewalls from the client to the Web server, Service Manager, and Telnet server. Refer to your server operating system and router documentation for more information regarding ports.  $\bullet$ 
	- ❍ Web server port 80.
	- ❍ Service Manager port 8999.
	- ❍ Telnet ports 443, 23, etc. as appropriate for the Host On-Demand functions you are using.

o Look at the Java Console for error messages.

#### <span id="page-296-1"></span>**If you get a Log0001 message, try the following:**

A LOG0001 could be from ...

- A problem at the client machine. Check for Java errors or exceptions in the Java Console, TCP/IP errors in the network reaching the Service Manager machine, or caused by a mix of Host On-Demand download/cached clients. Use HODRemove.html to remove the Cached client.
- A problem at the Host On-Demand Service Manager machine. Check for a system abend, looping task, hung tasks, Java abends, check for error messages in NCoDServices.RAS.TXT.
- If there are no messages and the client appears to connect ok (double check all the Web server, Host On-Demand, and Telnet ports are active, especially port 8999.

#### <span id="page-296-2"></span>**Use Telnet or Netstat to determine if a port is accessible.**

- Type Netstat -a at a command line to see if the ports are active. If not, refer to your operating system documentation for information regarding activating ports.
- $\bullet$  Check for messages in Host On\_Demand message and trace log <code>NCoDServices.RAS.txt.</code> , located in the  $\texttt{\texttt{private}}$ directory.
- Check to see if a port on the Service Manager or through the firewall is active. Use Telnet on the Windows client workstation:
	- 1. Click Start > Run
	- 2. Type telnet and click OK.
	- 3. Click Connect > Remote system on the Telnet window menu bar.
	- 4. Type the host name you want to connect to in the Host Name field on the Connect window.
	- 5. Type 8999 (or other ports based on the problem) in the Port field on the Connect window.
	- 6. Accept the default TermType.
	- 7. Click Connect.

If you receive no messages, the port is open. If you receive "Connect failed with 'Host name,'" then the port is not active. Remember to disconnect after you test each port by selecting Connect > Disconnect from the Telnet window menu.

Refer to your operating system documentation for instructions regrading how to run Telnet on operating systems other than Windows.

#### <span id="page-296-3"></span>**Screen Customizer interface doesn't work with the emulator client**

If you are using an old HTML file from a previous release, the Screen Customizer interface may not come up or a Null Pointer exception message may be displayed when starting a session. If this happens, you may need to edit the html file, and replace any occurences of scbase.jar or scbase.cab and scfull.jar or scfull.cab with sccbase.jar or sccbase.cab.

## <span id="page-296-0"></span>**Deployment Wizard problems**

- 1. Check the HODWIZARD.LOG for error messages that the Deployment Wizard may have written as you created your files.
- 2. Check that there is enough space to write files on the workstation where the Deployment Wizard is running. Refer to your operating system documentation for information regarding disk space.
- 3. Check that the  $*$  . html files you created are in the Host On-Demand publish directory with the other default  $*$  . html files.
- 4. Check that <code>HODDATA</code> is correctly installed on the Web server. For example, if you created a Deployment Wizard HTML file called MyEmulator.html there should also be an AutoMyEmulator.html and MyEmulator.html in the publish directory, along with a \HODDATA\MyEmulator\ directory with all the Deployment Wizard files.
- 5. For zSeries, make sure that the  $\ast$  .  ${\tt html}$  files and the  $\ast$  .  ${\tt txt}$  have  $\,$  .  ${\tt ascii}$  appended to the file name and that the files are transferred to the server in binary format.
- 6. Check that the permission bits are correctly set on the server for the HODDATA directory, subdirectories, and files. The permissions should be read, write and execute. On S/390 you can set this with chmod 755.
- 7. Use the Deployment Wizard to edit the files again to verify that the values you set for your selections were saved correctly. If any values are incorrect, correct them and save your files, and replace the files on the Host On-Demand server with the files you saved.

### **Receiving error 404 downloading a Deployment Wizard file**

When you access an HTML that was built using the Deployment Wizard and that contains session configuration information, the configuration files are downloaded from the Web server to your machine. The configuration files are named cfg*x*.cf, where *x* is 0, 1, 2, etc. for each session configuration that exists. If only one session exists, only cfg0.cf is downloaded.

During the download of the configuration data, the client does a GET to the Web server for cfg0.cf, and then tries cfg1.cf, regardless of whether it exists or not. If the next cfgx.cf does not exist, the Web server presents a 404 return code in its log. This is normal and you can ignore the error message.

## <span id="page-297-0"></span>**Redirector**

- 1. Verify that the inbound IP address and ports defined for the Redirector path are correctly defined as the destination in the client configuration.
- 2. Verify that the outbound IP address and port defined for the Redirector path is the correct IP address and port of the Telnet Server.
- Test both ends of the Redirector connection: 3.
	- $\circ~$  On a Host On-Demand client workstation, ping the Redirector IP address and hostname to verify that the workstation TCP/IP configuration is working. For example, if the Redirector workstation has an IP address of 255.123.123.3, type ping 255.123.123.3.
	- ◯ On the Redirector, ping Host On-Demand client IP address and hostname to verify the server TCP/IP configuration is working.
	- $\circ~$  On the Redirector, ping TN3270 Server machine, by IP address and host name to verify the server TCP/IP configuration is working.
	- $\circ$  On the TN3270E Server machine, ping Host On-Demand Redirector by IP address to verify the TCP/IP connection is working from the server end.
	- ❍ Use [nslookup](#page-295-2).
	- ❍ Make appropriate changes to the server, the client or the redirector based on the results you receive.
- 4. Type Netstat -a at a command prompt on the Redirector to see if the ports are active.
- 5. Type Netstat -a at a command prompt on the Telnet server to see if the ports are active.
- 6. Use Telnet to see if the ports defined on the Redirector are accessible through the firewall and network from the client workstation to the Redirector. Consult your firewall documentation for more information.
	- 1. Click Start > Run on the client workstation.
	- 2. Type telnet and click OK.
	- 3. Click Connect > Remote system on the Telnet window menu bar.
	- 4. Type the host name you want to connect to in the Host Name field on the Connect window.
	- 5. Type 8999 (or other ports based on the problem) in the Port field on the Connect window.
	- 6. Accept the default TermType.
	- 7. Click Connect.

If you receive no messages, the port is open. If you receive "Connect failed with 'Host name,'" then the port is not active. Remember to disconnect after you test each port by selecting Connect > Disconnect from the Telnet window menu.

Use Telnet to see if the ports defined on the Redirector are accessible through the firewall and network from the Redirector to the Telnet server.

- 1. Click Start > Run on the Redirector workstation.
- 2. Type telnet and click OK.
- 3. Click Connect > Remote system on the Telnet window menu bar.
- 4. Type the host name you want to connect to in the Host Name field on the Connect window.
- 5. Type 8999 (or other ports based on the problem) in the Port field on the Connect window.
- 6. Accept the default TermType.
- 7. Click Connect.

If you receive no messages, the port is open. If you receive "Connect failed with 'Host name,'" then the port is not active. Remember to disconnect after you test each port by selecting Connect > Disconnect from the Telnet window menu.

- 7. Check to see if the Redirector task is active by using HODADMIN
- 8. Check to make sure the service manager is active. If the service manager is not active the Redirector task may or may not be active. If the Service manger is not active, start it.
- 9. Check for messages issued on the Client, especially COM messages in the emulator **[OIA](#page-338-0).**
- 10. Check for messages on the Telnet Server. Refer to your Telnet server documentation for more information regarding Telnet error messages.

## <span id="page-298-0"></span>**Browser problems**

### **Internet Explorer**

- [Erratic behavior](#page-298-1)
- [Using remapped Alt-key combinations](#page-298-2)
- [Print Screen might not work within the Screen Customizer interface](#page-298-3)
- [Checking and upgrading the JVM level for Microsoft Internet Explorer](#page-298-4)

#### <span id="page-298-1"></span>**Erratic behavior**

If you experience erratic behavior when using Microsoft Internet Explorer 4.0, you can often fix it by disabling the Just-in-Time (JIT) compiler:

- 1. From the browser's menu bar, click View > Internet Options.
- 2. Click the Advanced tab.
- 3. In the Java VM section, clear the Java JIT compiler enabled check box.
- 4. Close the browser.
- 5. Reboot your workstation.

#### <span id="page-298-2"></span>**Using remapped Alt-key combinations in Internet Explorer**

The JVM in Internet Explorer handles key-events differently according to its level. Remapped Alt-key-combination key-events are sometimes sent to the menu even after the action for the remapped key is taken. The result is that focus is put onto the menu and remains there. To regain focus, click on the active screen.

This problem is fixed in JVM levels 3167 and later.

#### <span id="page-298-3"></span>**Print Screen might not work within the Screen Customizer interface**

On later versions of the Microsoft JVM, including the version that ships with Internet Explorer 5.0, Print Screen within the Screen Customizer Interface might not work.

#### <span id="page-298-4"></span>**Checking and upgrading the JVM level for Microsoft Internet Explorer**

You must have JVM level 3165 or later installed in order to use Microsoft Internet Explorer with Host On-Demand V6. To determine what JVM level is currently installed, you can view Internet Explorer's Java console by selecting View > Java console, if you have enabled the Java console display.

If you need to update the JVM, you can either:

- Download an updated JVM for your installed version of Internet Explorer from Microsoft.
- Install one of the supported levels of Internet Explorer (4.01 with SP1 and 5.x or later), choose Custom Installation during installation and select Update JVM. **Note:** Selecting a Typical Installation of Internet Explorer does not update the level of a pre-installed JVM.

### **Netscape**

- Loading HOD<sup>\*</sup>.html after HODAdmin.html
- [Error using the User Profile Manager on Netscape browsers with the Locally installed client](#page-299-0)
- [Repeatedly logging on and off clients using Netscape causes the clients to function improperly](#page-299-1)
- [AIX Netscape clients crash when running Telnet-negotiated security and Client Authentication](#page-299-2)
- Netscape session restrictions on Windows 95 and 98
- [Saving session configuration changes when using UNIX Netscape clients](#page-299-3)

#### <span id="page-298-5"></span>**Loading HOD\*.html after HODAdmin.html**

When using Netscape, you cannot load any of the client applets after loading HODAdmin.html, or vice versa. To correct this problem, do one of the following:

- Shut down and restart the browser before you load the HOD\*.htm.
- While holding the Shift key, click Reload in the browser to load the client file.

#### <span id="page-299-0"></span>**Error using the User Profile Manager on Netscape browsers with the Locally installed client**

When using the User Profile Manager on Netscape browsers while loading the Locally installed client from the Start menu, you may see the error "Cannot find the file "C:\hostondemand\HOD\_en.html" (or one of its components). Make sure the path and filename are correct and that all required libraries are available.<sup>"</sup> Click OK and the Locally installed client will load in the browser.

#### <span id="page-299-1"></span>**Repeatedly logging on and off clients using Netscape causes the clients to function improperly**

Logging on and off any of the Host On-Demand clients repeatedly without restarting the Netscape browser first can cause the browser to remove files from cache that are needed in order for the clients to function properly. The browser removes files in order to reduce the cache. Restart your browser after logging off and before logging on to any Host On-Demand clients while using Netscape to prevent problems with the clients.

#### <span id="page-299-2"></span>**AIX Netscape clients crash when running Telnet-negotiated security and Client Authentication**

AIX clients accessed through the Netscape browser crash when running Telnet-negotiated security and client authentication at the same time. You can either configure the clients to use Telnet-negotiated security or to use client authentication, but not both simultaneously.

#### **Netscape session restrictions on Windows 95 and 98**

Due to a restriction in the Netscape browser on Windows 95 and 98, you can start a maximum of 10 to 12 Host On-Demand sessions before Netscape runs out of resources.

#### <span id="page-299-3"></span>**Saving session configuration changes when using UNIX Netscape clients**

When using the Netscape browser on a UNIX client, including Linux and AIX, make sure all the sessions you are using are closed before shutting down the browser, so that the latest changes made to the sessions (screen size and position, colors, etc.) are saved. This is not necessary for clients on operating systems other than UNIX because session configurations are saved to the server before the browser shuts down.

## **Printing problems**

- [Serial printing not supported](#page-299-4)
- [Spaces between Hindi characters when printing the screen](#page-299-5)
- [Print Screen on Windows 2000 in a session using monospaced fonts](#page-299-6)
- [Multi-language limitations on "Select Printer" function](#page-299-7)
- [Select Printer feature available on Windows clients only](#page-299-8)

#### <span id="page-299-4"></span>**Serial printing not supported**

Host On-Demand does not support printing to serial printers attached to COMx ports.

#### <span id="page-299-5"></span>**Spaces between Hindi characters when printing the screen**

When using the print screen facility to print a screen which has composed Hindi characters, you may notice that there are spaces between the composed Hindi characters.

This problem only occurs when using Internet Explorer has been reported to Microsoft.

#### <span id="page-299-6"></span>**Print Screen on Windows 2000 in a session using monospaced fonts**

If your monospaced Host On-Demand session font, such as MS Gothic or MS Mincho, is mapped to one of PAGES' fonts, you must set your Windows 2000 printer driver to Don't Substitute fonts in order to Print Screen. MS Gothic and MS Mincho fonts are mapped to PAGES' Gothic and PAGES' Mincho fonts by default, which results in incorrect print screen output.

#### <span id="page-299-7"></span>**Multi-language limitations on "Select Printer" function**

When editing the hodmodel.properties and hodpdt.properties files you must enter PDT and model names **exactly** as they appear in the PDT or model field of the Printer tab. The PDT and model fields are translated, so the hodpdt.properties and hodmodel.properties files must be in the same language as the Host On-Demand clients that are trying to use the Select Printer function. There can only be one set of printer selection properties files on a Host On-Demand server, so all the clients using the Select Printer function must be in the same language as the properties files.

#### <span id="page-299-8"></span>**Select Printer feature available on Windows clients only**

The Select Printer feature is available only on Windows clients. You will not see a Select Printer button on the Printer tab when running Host On-Demand on clients other than Windows.

## <span id="page-300-0"></span>**Security**

Below is the list of some of the things to check when a you are not able to establish an SSL connection to the server.

- 1. What kind of certificate are you using? Self-signed CA\_\_\_\_\_ CA's name
- 2. Where is the certificate stored (for example, is it in the server's keyring)?
- 3. Have you added the certificate to the Host On-Demand server's keyring database?\_\_\_\_\_

Issue the keyrng command from a command prompt. The syntax is:

keyrng x connect <server\_name>:<port\_number> where

- ❍ x is a generic class name
- ❍ servername is the name of the Host On-Demand server.
- ❍ port is the port the server is listening on. the default is 443.

press enter at the password prompt. You will see a listing of all the certificates in the server's keyring database.

- 4. If you have added the certificate, check the validity dates on the certificate to determine if the certificate has expired.
- 5. If the certificate is still valid, add it to the Host Onrestartserver keyring. Stop and restart the Service Manager.
- 6. Add the certificate to the client keyring to make it available to the clients.
- 7. Use the keyrng utility to verify the correct certificate and validity dates. keyrng CustomizedCAs verify
- 8. Use the keyrng command to connect to the server on the 12173 SSL port. For example, keyrng servername: 12173
- 9. Configure an SSL session on the client through port 12173.

If you are still have problems with security or certificates, below are some problems other customers have encountered and their solutions.

### **Editing the registry if drivers load when starting IKEYMAN**

When starting IKEYMAN on a Windows 2000 Host On-Demand Server, an error message occurs when loading slbck.dll during startup. A Schlumberger smart card reader must first be installed and then uninstalled. Some Schlumberger entries may remain in the registry. In order to get rid of this message, a user must clear all Schlumber entries out of the registry, or they must edit a file in Host On-Demand.

Host On-Demand Certificate Management uses the PKCS11 interface to access smartcard functions. This interface is used mostly for creating self-signed certificates in smartcards, or downloading a certificate in a .pfx or .p12 file to a smartcard.

Before the smartcard can be accessed, additional configuration may need to be done. When Host On-Demand is installed, it is programmed to determine if any smartcards are present in the system. Currently the only smartcards that are recognized are the IBM Security Card and the Schlumberger Reflex readers installed with the Cryptoflex Security Kit V3.0c.

IBM Certificate Management reads all its parameters from an initialization file named ikminit\_hod.properties that is stored in the hostondemand\bin directory. If the IBM Security Card is recognized, the following line will appear in the properties file:

#### DEFAULT\_CRYPTOGRAPHIC\_MODULE=w32pk2ig.dll

This tells IBM Certificate Manager to load this dll when smartcard functions are needed.

If no IBM Security Card is detected, but a Schlumberger card is detected, the line will be similar to:

DEFAULT\_CRYPTOGRAPHIC\_MODULE=C:\\Program Files\\Schlumberger\\Smart Cards and Terminals\\Common Files\\slbck.dll

These are the only security devices that have been tested with IBM Certificate Management. If there is another security device that implements the PKCS11 interface through a dll, the security device can be tested by changing the name and location of the dll in the ikminit\_hod.properties file.

If the security device is ever removed from the system, IBM Certificate Management will report the following error at startup:

Cryptographic token initialization failed.

To prevent this error, remove the DEFAULT\_CRYPTOGRAPHIC\_MODULE statement from the ikminit\_hod.properties file.

### **Using two smartcard readers in IKEYMAN**

Installing more than one smartcard on the same computer may cause Host On-Demand smartcard support to function incorrectly.

For instance, if the IBM Security Card cannot be opened by Host On-Demand Certificate Manager and a Schlumberger smartcard was previously installed on your computer, there may be values left in your registry that may cause the IBM Security Card drivers to function incorrectly.

To remedy this problem, make a backup of your registry and carefully delete any of the following keys that remain after you have uninstalled the Schlumberger card:

- HKEY\_LOCAL\_MACHINE\SOFTWARE\Microsoft\Cryptography\Calais\Readers\Schlumberger ...
- HKEY\_LOCAL\_MACHINE\SOFTWARE\Microsoft\Cryptography\Calais\SmartCards\Schlumberger ...
- HKEY\_LOCAL\_MACHINE\SOFTWARE\Microsoft\Cryptography\Defaults\Provider\Schlumberger ...
- HKEY\_LOCAL\_MACHINE\SOFTWARE\Schlumber ...

### **Adding a client certificate**

When the Host On-Demand client contacts an SSL server that requests a client certificate, such as Communications Server for Windows NT, Communications Server for AIX, or Communications Server for OS/390 in client authentication mode, the Host On-Demand client may invoke the MSCAPI interface to request all available client certificates. MSCAPI will return all registered certificates, whether they are stored completely in the MSCAPI database, or are associated through MSCAPI with some security device, such as a smartcard or thumbprint reader. The list of certificates that are currently registered in a MSCAPI database can be displayed in the following way:

- 1. Start the MSIE 5.x browser.
- 2. From the menu bar, choose Tools then Internet Options.
- 3. Across the top of the Internet Options panel, choose the Content tab.
- 4. On the Content panel, click the Certificates button.
- 5. Across the top of the Certificates panel, choose the Personal tab; if it is not already chosen. These are the certificates that will appear in the drop down list on the Host On-Demand session configuration panel and the Server Requesting Certificate panel. If the certificate is not in this list, it cannot be used by Host On-Demand for client authentication.

Any smartcard or security device that is recognized by MSIE can be used by Host On-Demand for client authentication. Certificates are usually obtained by visiting a web page with the MSIE browser, filling out a form on the web page, and then storing the new certificate in either the browser's database or a security device.

An example of this can be seen by loading http://freecerts.entrust.com/webcerts/ag\_browser\_req.htm into the MSIE browser [1] . Fill out the information requested, press Proceed to Step 2 and then Proceed to Step 3. At the bottom of this page is a drop down list that lets you specify where to put the certificate.

Choosing Microsoft Base Cryptographic Provider 1.0 will put the certificate into the MSCAPI database. No extra hardware will be needed to access it.

Choosing Schlumberger Cryptographic Service Provider or Gemplus GemSAFE Card CSP v1.0 will put the certificate into a smartcard. If you choose this destination, the name of the certificate will appear in the MSIE Certificates panel; just like a certificate that has been put into the MSCAPI database.However, the certificate will only be accessible if you have plugged in the smartcard by which the certificate was downloaded to.

The certificate obtained from freecerts.entrust.com should be used for testing purposes only. After downloading the certificate, go to the the MSIE Certificates panel, as shown above, and choose the Trusted Root Certification Authorities tab. Scroll down the list until you find a certificate issued to Entrust PKI Demonstration Certificates. Highlight this certificate and export it to a file. Then add the exported file to the trusted list of your client authenticating SSL server. With this configuration, the SSL server should trust the Entrust certificate if it is returned by the Host On-Demand client. This exercise should only be used for testing purposes, and the Entrust PKI Demonstration Certificate should be removed from any production server.

[1]Any references in this information to non-IBM Web sites are provided for convenience only and do not in any manner serve as an endorsement of those Web sites. The materials at those Web sites are not part of the materials for this IBM product and use of those Web sites is at your own risk.

### **Creating self-signed certificates on Smartcards**

Host On-Demand Certificate Management uses the PKCS11 interface to access smartcard functions. This interface is used mostly for creating self-signed certificates in smartcards, or downloading a certificate in a .pfx or .p12 file to a smartcard. (Note: The IBM Security Card supports the creation of a self-signed certificate, but not the downloading of an existing certificate in a .pfx or .p12 file.)

Before the smartcard can be accessed, additional configuration may need to be done. When Host On-Demand is installed, it tries to determine if any smartcards are present in the system. Currently the only smartcards that are recognized are the IBM Security Card and the Schlumberger Reflex readers installed with the Cryptoflex Security Kit V3.0c.

IBM Certificate Management reads all its parameters from an initialization file named ikminit hod.properties that is stored in the hostondemand\bin directory. If the IBM Security Card was recognized, the following line will appear in the properties file:

DEFAULT\_CRYPTOGRAPHIC\_MODULE=w32pk2ig.dll

This tells IBM Certificate Manager to load this dll when smartcard functions are needed.

If no IBM Security Card was detected, but a Schlumberger card was, the line will be similar to

 DEFAULT\_CRYPTOGRAPHIC\_MODULE=C:\\Program Files\\Schlumberger\\Smart Cards and Terminals\\Common Files\\slbck.dll

These are the only security devices that have been tested with IBM Certificate Management. If you have another security device that implements the PKCS11 interface through a dll, it can be tested by changing the name and location of the dll in the ikminit hod.properties file. If the smartcards are ever removed from the system, these lines should be removed from ikminit\_hod.properties.

With this configuration, a self-signed certificate can be created in the smartcard with the following steps:

- 1. Start IBM Certificate Management
- 2. On the menu bar, select Cryptographic Token
- 3. On the Cryptographic Token panel, type in the PIN number of the smartcard, and clear the external database and press **OK**
- 4. The Cryptographic Token (smartcard) is now open.

Both the IBM Security Card and Schlumberger cards can create self-signed certificates. The Schlumberger card can also have a certificate in a .p12 or .pfx file imported to the card.

If self-signed certificates are created, then the public portion of the certificates must be extracted (not exported) and added to the trusted list of the SSL server that will request the certificate.

If a self-signed certificate is created in the IBM Security Card, it must be registered with MSCAPI. To do this, start the GemSAFE Card Details Tool. It will check the card, see that the certificate in the card has not been registered with MSCAPI, and ask if you want to register it.

In our testing, not all readers supported all operations on all platforms. Here is a table of what readers were tested on which platforms.

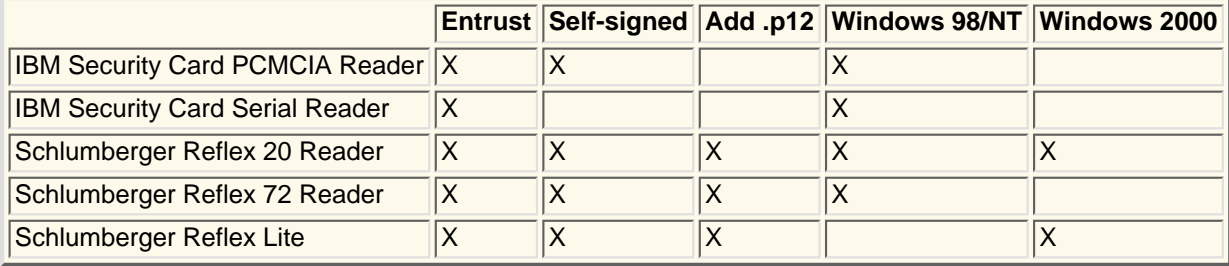

## <span id="page-302-0"></span>**Miscellaneous**

Below are some miscellaneous problems other customers have encountered and their solutions.

### **Starting on Red Hat Linux or zSeries**

The message **No such file or directory libjavaskit.so** may appear when Host On-Demand is started on Red Hat Linux or zSeries. The error message is informational and does not affect the functionality of Host On-Demand on Linux or zSeries.

This also applies to other platforms besides Red Hat Linux and zSeries. It is true for all platforms other than Window NT and AIX, such as Solaris and other Linux vendors.

# <span id="page-303-0"></span>**Problem determination aids**

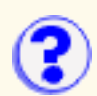

The following traces and logs can help you find and resolve problems:

- [Messages,](#page-338-0) which list the Host On-Demand error messages.
- [Client trace and message facility](#page-303-1) collects information about host sessions.
- [Java Console \(Netscape\) or Java log](#page-304-0) (Internet Explorer) collects information about Java events.
- [Printer Definition Table Compiler log](#page-304-1) collects information when you create a PDT.
- [Operator Information Area](#page-304-2) (OIA) in the session window displays session status and messages.
- [Printer Status window](#page-305-0) of a printer session displays printer status and messages.
- Host On-Demand [Service Manager messages](#page-305-1) provide information regarding the Service Manager.
- [Transport trace](#page-305-2), which captures the Telnet TCP/IP Emulator data flow between the client and Telnet server.
- [IPMonitor,](#page-306-0) a Java utility you can use to collect trace information containing the session data flowing between a client and a host.
- [Server trace and message facility](#page-303-2) collects information about the Redirector and configuration services.

## <span id="page-303-2"></span>**Server trace and message facility**

The server trace and message facility is always installed and is available through the Services page of the Administration window. From Services, you can start and stop Redirector tracing and view the server's Trace/Message Console, which lets you see the trace and message information on the screen. The information is also saved in NCoDServices.RAS.txt in the private directory. You can look at this file with any ascii text editor.

## <span id="page-303-1"></span>**Client trace and message facility**

The client trace and message facility is available only if on clients that include the problem-determination functions. These clients include:

- Cached client (HODCached.html)
- Problem Determination client (HODDebug.html)
- Database client (HODDatabase.html)
- $\bullet$  Administration client cached with problem determination (HODAdminCachedDebug.html)
- New user client cached with problem determination (NewUserCachedDebug.html)

From the Actions menu in a host-session window, you can choose to view the log messages, which opens the Message Console, or to open the Trace Facility window. You can also do the latter by clicking the Trace button on the toolbar. For Database On-Demand, you can set up tracing by clicking Options > Trace > Start Trace Facility.

The information in the Message Console is saved in the same file as the trace information, but you

can also copy it to the clipboard and save it in a text file. You may be asked to do this by service personnel.

When you start the Trace Facility, you have to make several choices about which function or component you will trace and about the trace level, which determines the amount of data that will be collected. You can also decide whether to save the data to the Java Console or Log, and to the server or to the local disk. In general, an IBM service person will tell you what the settings should be.

As an administrator, you will either have to tell a user how to start a problem-determination client and what choices to make, or load the client yourself and try to reproduce the problem.

We recommend you save the file locally on the client, in case you need to send the file to a system adminstrator or IBM support. Also, if you save the file locally, you can choose the directory in which to save the file.

For more information about using the message and trace facilities, refer to:

- Configuring the TraceOptions [HTML parameter](#page-56-0)
- The TraceOptions [HTML parameter](#page-112-0)
- [IP Monitor](#page-104-0)
- [Viewing a User's Trace](#page-113-0)
- [Tracing on the Server](#page-114-0)
- [Tracing on the Client](#page-115-0)
- [Log and Trace Messages Format](#page-117-0)
- [Setting Trace Levels](#page-118-0)
- [Changing the trace settings \(client\)](#page-119-0)

## <span id="page-304-0"></span>**The Java console or log**

The Java Console or Log collects information about Java events, but you can also choose to have Host On-Demand messages and trace data saved here. You can turn on the Java Console for both Netscape and Internet Explorer. You can also view the Microsoft Javalog.txt in the Java directory (winnt\java) on Windows.

## <span id="page-304-1"></span>**Printer Definition Table Compiler log**

The Printer Definition Table Compiler log (pdtc.log) collects progress and error information each time you create a PDT. The error information is intended to help you make corrections to the PDF that you have customized.

## <span id="page-304-2"></span>**Operator Information Area (OIA)**

The Operator Information Area (OIA) is normally visible at the bottom of a session window, though it can be turned off when a session is configured. The OIA contains several items of information that indicate the status of the session and of its connection. In Host On-Demand 3.0, a **+** displays when a session is encrypted. Referring to the [OIA Help](#page-333-0) will often enable you to resolve a problem.

## <span id="page-305-0"></span>**Printer status window**

The Printer Status window of a printer session is the equivalent of the session window of a display session. It provides a graphical display of the connections between the host system or server, the session and the printer, and displays various error messages. It is fully described in the [Help](#page-522-0). There is more specific information about resolving printer-session problems in the [Troubleshooting](file:///C|/hod/hod6.0helps/hod/en/help/doc/hostprint/hostprintref.html#APPXD) [appendix](file:///C|/hod/hod6.0helps/hod/en/help/doc/hostprint/hostprintref.html#APPXD) of the Host Printing Reference.

## <span id="page-305-1"></span>**Service Manager messages**

On a client, you might see the message:

System problem. Contact your system administrator. Error= -41.

On a server, you might see:

LOG0001: Host On-Demand cannot be used....

These messages indicate one or more of the following:

- The Service Manager is on the other side of a firewall and the browser cannot connect to it. This might be because a port that the Service Manager uses, such as 8989 or 8999, is not open on the firewall.
- A network problem has prevented connection to the Service Manager.
- The Service Manager is not started or is not operational.

### <span id="page-305-2"></span>**Host On-Demand Transport Trace**

The Transport Trace captures the Telnet TCP/IP Emulator data flow between the client and Telnet server. Use the problem determination clients to capture the data flow. For example, you can use HODDebug.html. You can access the problem determination clients from HODMain.html.

- 1. Start the host session you want to trace, and log on to the host system.
- 2. Select Assist from the session menu.
- 3. Select Problem Determination.
- 4. Select Trace Facility.
- 5. Click Host Access Class Library in the Function window to highlight it.
- 6. Click Transport in the Component window to highlight it.
- 7. Click Level 1 in the Trace Level window to highlight it.
- 8. Click Settings.
	- $\circ$  Set the file to be saved on the local machine.
	- ❍ Click OK.
- 9. Click Start.
- 10. End the session. You must return to your Host On-Demand start page, for example, HOD.html.
- 11. Start the session again.
- 12. Follow the steps to recreate the problem.
- 13. Click Stop.
- 14. Click Save. The Save window displays.
- 15. Select location to save the trace file to, and name the trace file.

## <span id="page-306-0"></span>**IPMonitor**

IPMonitor is a Java utility you can use to collect trace information containing the session data flowing between a client and a host. IPMonitor is an intermediary between a client and a host. The client connects to IPMonitor, while IPMonitor connects to the host. IPMonitor then records session data flowing between the client and the host. You can start IPMonitor as a Java application or as a Java applet.

You start and configure IPMonitor differently, whether IPMonitor is running as an application or an applet, and which version and release of Host On-Demand you are running.

### **IPMonitor for Java on Host On-Demand V6**

- [IPMonitor](#page-104-0)
- [Configuring the IPMonitor HTML parameter](#page-54-0)
- [IPMonitor v1.0 for Java](#page-106-0)
- [Using the IPMonitor v1.0 for Java application](#page-107-0)
- [Starting the IPMonitor v1.0 for Java application](#page-108-0)
- [IPMonitor v1.0 for Java, automatic mode](#page-103-0)
- [IPMonitor v1.0 for Java, normal mode](#page-110-0)
- [Starting the IPMonitor v 1.0 for Java, normal mode applet from the Run Applet sesson menu](#page-111-0) [option](#page-111-0)

### **IPMonitor for Java on Host On-Demand V5**

- 1. Before IPMonitor will work with Host On-Demand 5.0, you must modify the HTML file you want to use. In the HTML file, find the line that starts with <param name=PreloadComponentList and add HAIPMON to the end. The end of the line should then look like this:  $\ldots$  HODHLL; HODCFG; HAIPMON>.
- 2. Start the modified session.
- 3. Click Assist > Run Applet and type com.ibm.eNetwork.HOD.util.IPMonitor.IPMonitor exactly as it appears here. Run Applet is case sensitive.
- Click Run. The IPMonitor for Java window is displayed. Note where the trace file will be 4. written. You can change the location by editing this field.
- 5. Click Connect to start the session. Tracing starts automatically.
- 6. Recreate the problem in the session window.
- 7. Click Save when you are done.
- 8. Log off the session.
- 9. Click Disconnect in the IPMonitor window.
- 10. Close the IPMonitor window. Click Yes to save the trace file.

## **IPMonitor for Java on Host On-Demand V4.0.2**

To start IPMonitor for Java on Host On-Demand V4.0.2

- 1. Start the Problem Determination client (HODDebug.html).
- 2. Select Assist > Run Applet from the menu. The run applet window is displayed.
- Type com.ibm.eNetwork.HOD.util.IPMonitor.IPMonitor exactly as it appears here. 3. Run Applet is case sensitive.
- Click Run. The IPMonitor for Java window is displayed. Note or change where the trace file is 4. being saved.
- 5. Click Connect to start the session. Tracing starts automatically.
- 6. Recreate the problem.
- 7. Click Save to save the trace when you are done.
- 8. Log off.
- 9. Click Disconnect to sever the connection to the host.
- 10. Close the IPMonitor window. Click Yes to save the trace file.

### **IPMonitor for Java on Host On-Demand V4.0.2 with Screen Customizer V2.0.2**

To configure and start IPMonitor for Java on Host On-Demand V4.0.2 with Screen Customizer V2.0.2:

- Change the following in the html file you want to trace: 1.
	- 1. hod. jar to hoddbg. jar
	- 2. custom.jar to customdbg.jar
	- 3. hod.cab to hoddbg.cab
	- 4. customdbg.cab to customdbg.cab
- 2. Create a session. On the Advanced tab:
	- 1. Set Auto-Connect to No.
	- 2. Set Auto-Start to Applet.
	- 3. Set Auto-Start Name to: com.ibm.enetwork.HOD.util.IPMonitor.IPMonitor
	- 4. Click OK.
	- 5. Start the session using the session icon.
	- 6. Locate the IPMonitor for Java window. It might be hidden by the session window
	- 7. Note where the trace file will be written. You can change the location by editing this field.
	- 8. Click Connect to start communications. Tracing starts automatically.
- 3. Recreate the problem in the session window.
- 4. Click Stop to stop the trace.
- 5. Click Save to save the trace file to the location you specified.
- 6. Click Disconnect in the IPMonitor window and close the window.

Along with the IPmonitor trace, include the Screen Customizer information bundle, or include:

• Screen Customizer trace file. The default is output.tlg.

- The entire contents of the custom directory.
- The steps necessary to recreate the problem. **Recreation steps are very important!**

## **Web pages for more help**

The following site provides up-to-date support information. Find information about code fixes, newsgroups, and other support:

[http://www.ibm.com/software/webservers/hostondemand/support](http://www-4.ibm.com/software/webservers/hostondemand/support)

# <span id="page-309-0"></span>**Before you call IBM**

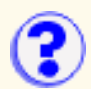

If you have determined that you need IBM assistance to solve your problem, after you have followed the suggestions outlined in **Before calling IBM**, you will need to collect some information. The following is a list of the information that the IBM Support Center may need to help diagnose the problem.

You can print a copy of this list, then fill in the blanks, before contacting IBM service.

### **Description of the problem and the environment**

1. Problem Summary:

- Host On-Demand version, release, and CSD level\_\_\_\_\_\_\_\_\_\_\_\_\_\_\_\_\_\_\_\_\_\_\_\_\_\_\_\_\_\_\_\_\_\_\_\_\_\_\_. 2.
	- To determine Host On-Demand version, release, and CSD level, click Help > About Host ❍ On-Demand from the session window. The About window displays. Look at the number on bottom of the About window. The number, in 0.0.0-B00000000, determines the version, release and CSD level. For example, you may see 6.0.3-B20000814, where:

\_\_\_\_\_\_\_\_\_\_\_\_\_\_\_\_\_\_\_\_\_\_\_\_\_\_\_\_\_\_\_\_\_\_\_\_\_\_\_\_\_\_\_\_\_\_\_\_\_\_\_\_\_\_\_\_\_\_\_\_\_\_\_\_\_\_\_\_\_\_\_\_\_\_\_\_\_\_\_\_

\_\_\_\_\_\_\_\_\_\_\_\_\_\_\_\_\_\_\_\_\_\_\_\_\_\_\_\_\_\_\_\_\_\_\_\_\_\_\_\_\_\_\_\_\_\_\_\_\_\_\_\_\_\_\_\_\_\_\_\_\_\_\_\_\_\_\_\_\_\_\_\_\_\_\_\_\_\_\_\_

\_\_\_\_\_\_\_\_\_\_\_\_\_\_\_\_\_\_\_\_\_\_\_\_\_\_\_\_\_\_\_\_\_\_\_\_\_\_\_\_\_\_\_\_\_\_\_\_\_\_\_\_\_\_\_\_\_\_\_\_\_\_\_\_\_\_\_\_\_\_\_\_\_\_\_\_\_\_\_\_

\_\_\_\_\_\_\_\_\_\_\_\_\_\_\_\_\_\_\_\_\_\_\_\_\_\_\_\_\_\_\_\_\_\_\_\_\_\_\_\_\_\_\_\_\_\_\_\_\_\_\_\_\_\_\_\_\_\_\_\_\_\_\_\_\_\_\_\_\_\_\_\_\_\_\_\_\_\_\_\_

- 6 is version number.
- 0 is the release number.
- 3 is the maintenance, or CSD level.
- $\circ$  The Java Console also contains the version and release of Host On-Demand and the associated Host Access Class Library.

To display the Java Console while using Netscape:

■ Select Communicator > Tools > Java Console from the main menu bar. The Java Console appears in a separate window.

To display the Java Console while using Internet Explorer:

- Select Tools > Internet Options from the main menu bar.
- Click the Advanced tab.
- Scroll down to the Microsoft VM section and click in the checkbox next to Java Console Enabled (requires restart) to enable the Java Console.
- Click Apply.
- Click OK.
- Stop Internet Explorer and restart it.
- Select View > Java Console from Internet Explorer's main menu to view the Java Console. The Java Console window appears.
- 3. Information about the Host On-Demand client being used:
	- ◯ Type of Host On-Demand client: Download\_\_\_ Debug\_\_\_ Cached\_\_\_ Local\_\_\_ Admin Client \_\_\_ Custom Client by Deployment Wizard\_\_\_
	- $\circ$  Operating System, version and release running the Host On-Demand Client\_\_\_\_\_\_\_\_\_\_\_\_\_\_\_\_
	- ◯ Browsers running the Host On-Demand client: IE  $\_$  NESTSCAPE  $\_$ Version\_\_\_\_\_\_\_\_

Use Help > About on the browser's tool bar to view version and release information.

- $\circ\,$  JVM Level on the Client Machine, from the first line of the <u>Java</u> Console
- $\circ$  If you are using the Host On-Demand Administration client, is the client on the same machine as the Host On-Demand Service Manager or is it Remote?
- Type of emulation being used: TN3270 TN370E TN5250 VT CICS
- $\circ~$  Are you using the default interface (the "green screen"), Screen Customizer/LE interface or the full Screen Customizer product?
- Are there are messages posted in the Java Console?
- 4. Information about Host On-Demand Service Manager:
	- $\circ$  Operating System that is running the Service Manager, along with the version and release of the operating system.
	- JVM Level that is running Service Manager. To determine the JVM level, issue the command ❍ java -fullversion at a command prompt.

\_\_\_\_\_\_\_\_\_\_\_\_\_\_\_\_\_\_\_\_\_\_\_\_\_\_\_\_\_\_\_\_\_\_\_\_\_\_\_\_\_\_\_\_\_\_\_\_\_\_\_\_\_\_\_\_\_\_\_\_\_\_\_\_\_\_\_\_\_\_\_\_\_\_\_\_\_\_\_\_

\_\_\_\_\_\_\_\_\_\_\_\_\_\_\_\_\_\_\_\_\_\_\_\_\_\_\_\_\_\_\_\_\_\_\_\_\_\_\_\_\_\_\_\_\_\_\_\_\_\_\_\_\_\_\_\_\_\_\_\_\_\_\_\_\_\_\_\_\_\_\_\_\_\_\_\_\_\_\_\_

\_\_\_\_\_\_\_\_\_\_\_\_\_\_\_\_\_\_\_\_\_\_\_\_\_\_\_\_\_\_\_\_\_\_\_\_\_\_\_\_\_\_\_\_\_\_\_\_\_\_\_\_\_\_\_\_\_\_\_\_\_\_\_\_\_\_\_\_\_\_\_\_\_\_\_\_\_\_\_\_

\_\_\_\_\_\_\_\_\_\_\_\_\_\_\_\_\_\_\_\_\_\_\_\_\_\_\_\_\_\_\_\_\_\_\_\_\_\_\_\_\_\_\_\_\_\_\_\_\_\_\_\_\_\_\_\_\_\_\_\_\_\_\_\_\_\_\_\_\_\_\_\_\_\_\_\_\_\_\_\_

- ◯ Web Server product that is serving the Host On-Demand web pages and applets: Name\_\_\_\_\_\_ Version\_\_\_\_\_ and release \_\_\_\_.
- ❍ Are you using the Host On-Demand Redirector?\_\_\_\_\_\_\_\_\_\_\_\_\_\_
- 5. What TN3270/5250 Server are you using? Name Version and release .
- 6. Is the TN3270/5250 Server on the same machine as the Host On-Demand Server?
- 7. Describe the network environment:

- 8. Does the failure or problem occur regularly or only some of the time?
- 9. Does the problem exist in both the Download and Cached clients?\_\_\_\_\_\_\_\_\_\_\_\_\_\_
- 10. Do you have an old Cached client, or Administration client installed? If so, remove it using Remove Cached client from the hodmain.html page.
- 11. Does the failure occur with either a Netscape browser, Microsoft browser or both?
- 12. Do you have the latest level of the browsers, with latest JVM (view the readme and Getting Started for the latest levels)?
- 13. Does this fail on specific levels of the Browsers with specific JVM Levels?
- 14. Does the problem occur for all users, on all operating systems or just specific operating systems?\_\_\_\_\_\_\_\_\_\_\_\_\_\_\_
- 15. Does the problem occur when you are logged on to the client workstation as an Administrator or user without restrictions to the directories or Widows Registry?
- 16. Does this fail on specific screens or all screens?\_\_\_\_\_\_\_\_\_\_
- 17. If you are using SSL, what type of security is being used? SSL only\_\_\_ Server Authentication\_\_\_ Client Authentication\_\_\_ Native Authentication\_\_\_ Express Logon\_\_

\_\_\_\_\_\_\_\_\_\_\_\_\_\_\_\_\_\_\_\_\_\_\_\_\_\_\_\_\_\_\_\_\_\_\_\_\_\_\_\_\_\_\_\_\_\_\_\_\_\_\_\_\_\_\_\_\_\_\_\_\_\_\_\_\_\_\_\_\_\_\_\_\_\_\_\_\_\_\_\_

\_\_\_\_\_\_\_\_\_\_\_\_\_\_\_\_\_\_\_\_\_\_\_\_\_\_\_\_\_\_\_\_\_\_\_\_\_\_\_\_\_\_\_\_\_\_\_\_\_\_\_\_\_\_\_\_\_\_\_\_\_\_\_\_\_\_\_\_\_\_\_\_\_\_\_\_\_\_\_\_

- 18. What type of certificate? CA issued\_\_\_ Self Signed\_\_\_ Certificate Authority\_\_\_
- 19. What level of encryption? 56\_\_\_ 40\_\_\_ 128\_\_\_ 168\_\_\_
- 20. Steps to recreate:

### **Please include the following files (they should contain information from the time the problem occurred):**

\_\_\_\_\_\_\_\_\_\_\_\_\_\_\_\_\_\_\_\_\_\_\_\_\_\_\_\_\_\_\_\_\_\_\_\_\_\_\_\_\_\_\_\_\_\_\_\_\_\_\_\_\_\_\_\_\_\_\_\_\_\_\_\_\_\_\_\_\_\_\_\_\_\_\_\_\_\_\_\_

\_\_\_\_\_\_\_\_\_\_\_\_\_\_\_\_\_\_\_\_\_\_\_\_\_\_\_\_\_\_\_\_\_\_\_\_\_\_\_\_\_\_\_\_\_\_\_\_\_\_\_\_\_\_\_\_\_\_\_\_\_\_\_\_\_\_\_\_\_\_\_\_\_\_\_\_\_\_\_\_

- The Java Console from the Host On-Demand Client.
- The NCoDServices.RAS.txt in the private directory, which is the Service Manager trace file.
- For S/390, standard in and standard out from the Host On-Demand JCL.
- Copies of the files created by the Host On-Demand Deployment Wizard. These files are located in the HODDATA\*your\_file\_name* directory, and include:
	- 1. *your\_file\_name*.html and auto*your\_file\_name*.html
	- 2. params.txt and wInfo.txt
	- 3. preload.obj and policy.obj
	- 4. The HODWIZARD.LOG, which is the Deployment Wizard log, located in the hostondemand\hod directory.
- [Trace files](#page-305-2) IBM Service has requested.

# **Starting sessions with bookmarks ? or icons**

[Creating a bookmark to bypass the logon window](#page-312-0) [Creating a bookmark that automatically starts a host session](#page-312-1) [Creating a desktop icon for a bookmarked session](#page-313-0)

A security warning window may appear while you are using Host On-Demand. The content of the window depends on your browser. The purpose of the window is to tell you that Host On-Demand was created by **International Business Machines** and to ask whether you trust it. You must click Grant or Yes to continue. To stop the window from reappearing, click:

- Remember this decision (Netscape).
- Always trust content from International Business Machines (Microsoft Internet Explorer).

## <span id="page-312-0"></span>**Creating a bookmark to bypass the logon window**

- 1. Click Start > Programs > IBM Host On-Demand > Administration.
- 2. Click Clients and Utilities.
- 3. Click the Host On-Demand client you want to start.
- 4. Enter your user ID and password, then click Log On.
- After successfully logging on, create a bookmark for the page using your browser's 5. bookmarking function.

The next time you want to start Host On-Demand, use the bookmark you created. The session starts without having to logon.

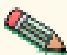

Anyone with access to your workstation can use the bookmark you created to logon to Host **Con-Demand with your ID.** 

## <span id="page-312-1"></span>**Creating a bookmark that automatically starts a session**

- 1. Start the Host On-Demand client you want to bookmark.
- 2. At the logon window, enter your user ID and password, then click Log On.
- 3. Right-click the icon for the session that you want to autostart with a bookmark.
- 4. Click **Set Up Bookmark**.
- 5. Select whether your session is to run in a separate window or in an HTML page within the browser window.

Choose **Run in a window** to run the Host On-Demand session in a window separate from your browser. This means that you can move and re-size the session window independently of the browser window and that the host session remains visible if you browse other Web sites.

Choose **Run in an HTML page** to run the Host On-Demand session as an HTML page embedded in your browser window. This means that the host session runs within the browser window and that you cannot move or resize it independently. If you browse another site, the session remains active but you cannot see it until you return to it (with the browser's Back button). Sessions bookmarked as Run in an HTML page do not have a menu bar.

6. The session starts. When prompted, bookmark the page.

The next time you want to start Host On-Demand, use the bookmark you created.

- The bookmark is based on the session name. If you change the session name or delete the icon for the session after you have created a bookmark, the bookmark will not work.
- Anyone with access to your workstation can use the bookmark to log on to Host On-Demand with your ID.

## <span id="page-313-0"></span>**Creating a desktop icon for a bookmarked session**

- Create a desktop icon from your Host On-Demand bookmark by dragging and dropping the 1. bookmark onto your desktop (not all browsers have this capability).
- 2. Double-click the Host On-Demand desktop icon to start a session.

Your browser probably lets you select it as your default browser. If you create a desktop icon with that browser, and later make another browser the default, the icon you created to start Host On-Demand may not work.

### **Bookmarking limitations**

### **Locally-installed clients**

You cannot use bookmarks to launch sessions on locally-installed clients.

### **Browser access**

When creating bookmarks to launch sessions, Host On-Demand assumes that access to the browser is secure. If a browser contains a bookmark that bypasses the logon process, any person with access to the browser can use that bookmark to access Host On-Demand.

### **Error 501**

Some Web servers do not support Host On-Demand's bookmarking feature. When you attempt to load a client from one of these servers, the following message appears: Error 501 (Sorry, this server does not perform searches).

This problem has been observed on the following Web servers:

- Lotus Domino 4.5 on Windows NT
- IBM Internet Connection Server 4.x on iSeries

To avoid this problem, edit the client HTML file (HOD.html, for example) and add the following parameter:

Although the client will now load properly, users will not be able to use the bookmarking feature for their sessions.

If you are using the cached client, the procedure for disabling the bookmarking feature is different from that used with other clients. To disable bookmarking, do the following:

- Edit the HTML file for the cached client (such as HODCached.html, for the English version or 1. HOD.html).
- 2. Search for the following string:

 $var$  enableBookmarking  $= true;$ Change the line as follows: 3.

var enableBookmarking = false;

### **Bookmarks and multiple users**

If more than one user creates bookmarks with the same browser, users cannot switch between the bookmarked sessions without closing the browser and restarting it. If a user logs on with a bookmark and then attempts to load another user's bookmark, the client will not load properly. To avoid this problem, log off, close the browser, and then restart it if you want to log on again using another user's bookmark.

# **Jump to next session**

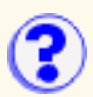

On a session window, click File > JumpNext to switch to the next session.

JumpNext and the jump key do not work on UNIX platforms with Netscape 4 because of Java Virtual Machines (JVM) limitations.

Java Virtual Machines that do not support the WINDOW\_ICONIFY and WINDOW\_DEICONIFY events may not jump correctly if the session you are jumping to is minimized.

# <span id="page-316-1"></span>**Cutting, copying and pasting in the Client window**

[Marking and unmarking](#page-316-0) **[Cutting](#page-317-0) [Copying](#page-317-1) [Pasting](#page-317-2)** 

## <span id="page-316-0"></span>**Marking and unmarking**

### **Using your mouse**

To mark a portion of text using a trim-rectangle:

- 1. Move the mouse pointer to one corner of the area you want to mark.
- Click the left mouse button and drag the mouse diagonally until the area you want to mark is 2. enclosed in a box.
- 3. Release the mouse button.

To move the trim-rectangle:

- 1. Move the mouse pointer into the marked area.
- 2. Click the left mouse button, drag the box, and release when the box is in the new location.

To unmark an area, click the left mouse button outside of the marked area, or click Edit > Unmark. Unmark is available only if text has been previously marked with a trim-rectangle.

## **Using your keyboard**

To mark a portion of text using a trim-rectangle:

- 1. Move the cursor to one corner of the area you want to mark.
- 2. Press and hold Shift and use the cursor-movement keys (arrows) to mark the area.
- 3. Release Shift.

To mark the entire workstation window, click Edit > Select All.

To move the trim-rectangle:

- 1. Press and hold Ctrl.
- 2. Use the cursor-movement keys (arrows) to move the box to the desired location.
- 3. Release Ctrl.

To unmark an area, click Edit > Unmark.

# <span id="page-317-0"></span>**Cutting**

To cut the [marked text](#page-316-0) into the clipboard:

- Click Edit > Cut. or
- Press the key combination that is assigned to the Cut function. The default key combination is Shift + Delete.

You can set your preferences to support the cut function. It works similarly to the cut function in Personal Communications.

- 1. Click Edit > Preferences > Edit....
- 2. Click the preferences you want to set.
- 3. Click OK when you are finished.

If no area is marked, Cut copies the entire window and clears all unprotected fields, unless the [Cut/Copy only if a trim-rectangle is marked](#page-316-1) function is enabled. Cut does not remove areas protected by the host application program. Cut does not duplicate host attributes, such as color or intensity.

# <span id="page-317-1"></span>**Copying**

To copy the [marked text](#page-316-0) into the clipboard:

- Click Edit > Copy. or
- Press the key combination that is assigned to the Copy function. The default key combination is Ctrl + Insert.

You can set your preferences to support the advanced cut, copy, and paste functions. These functions work similarly to the cut, copy, and paste functions in Personal Communications.

- 1. Click Edit > Preferences > Edit....
- 2. Click the preferences you want to set.
- 3. Click OK when you are finished.

Copy duplicates the marked area into the clipboard without removing the marked area from the window. If no area is marked, Copy duplicates the entire window, unless the [Cut/Copy only if a](#page-316-1) [trim-rectangle is marked](#page-316-1) function is enabled. Copy does not duplicate host attributes, such as color or intensity.

## <span id="page-317-2"></span>**Pasting**

To paste text from the clipboard into your session at the current cursor position:

- Click Edit > Paste. or
- Press the key combination that is assigned to the Paste function. The default key combination is Shift + Insert.

You can set your preferences to support the paste function. It works similarly to the paste function in

Personal Communications.

- 1. Click Edit > Preferences > Edit....
- 2. Click the preferences you want to set.
- 3. Click OK when you are finished.
- If the data on the clipboard is larger than the space available, the data that doesn't fit is lost.
- Paste does not overlay the clipboard contents onto areas that are protected by the host application.
- All text is pasted in the same rectangular shape used when it was copied or cut, unless the [Advanced paste function](#page-404-0) is set.
- Text will not wrap, unless the [Advanced paste function](#page-404-0) is set.
- Paste is not available if no data has been cut or copied to the clipboard.

### **Related topics**

- [Using the keyboard to draw and move the trim box](#page-406-0)
- [Cut/Copy tab](#page-408-0)
- [Paste tab](#page-404-0)
- [Trim tab](#page-407-0)

# **Key repetition**

### **Non-repeating keys**

This box contains the keys that have been specified as non-repeating. In other words, these keys will not continue to generate letters or numbers automatically if you press them and do not release them immediately.

### **Add key**

Click this button to add a key to the non-repeating key box.

### **Remove key**

Click this button to remove a key from the non-repeating key box.

The key-repeat function on Host On-Demand will not operate on machines using Linux or AIX. Consequently, you cannot map a key as "non-repeating" on a Linux or an AIX machine.

# **Specifying a key as repeating or non-repeating**

Before you make any changes, all keys except for Ctrl, Alt, and Shift are set to repeat when you press them and keep them pressed. In other words, they continue to generate letters or numbers automatically if you press them and do not release them immediately. With this feature, you can specify whether a key repeats or not when you press it.

To change a key so that it does not repeat, complete the following:

- 1. Click Edit > Preference > Keyboard, or click the Remap button on the toolbar.
- 2. Click the Key Repetition tab.
- 3. Click Add a Key.
- 4. Press the key you want to change.

The Ctrl, Alt, and Shift keys do not repeat and cannot be added to the list.

5. Click OK.

The key will then appear in the Non-repeating key box.

To change a key which was configured as non-repeating to repeating, complete the following:

- 1. In the Non-repeating keys box, click the key you want to change.
- 2. Click Remove Key.
- 3. Click OK.

The key will no longer appear in the Non-repeating key box.

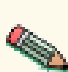

The key-repeat function on Host On-Demand will not operate on machines using Linux or AIX. Consequently, you cannot map a key as "non-repeating" on a Linux or an AIX machine.

### **Related topics:**

- [Key definitions](#page-393-0)
- [Remapping the keyboard](#page-283-0)

# **Changing the current host session colors**

To change the current host session colors, you can change the color settings. See [Understanding](#page-410-0) [session colors](#page-410-0) for an explanation of these color settings.

- 1. Click the button on the toolbar for "Set up display colors".
- Click the area in the host session window of which you want to change the color. The color of 2. the selected area appears in the Sample box.
- To select a new color, either foreground or background, click the desired color in the color 3. bar. The new color appears on the host screen immediately. To change to an exact color, click the Foreground Color or Background Color buttons to set RGB (red, green, and blue) values.
- Click OK to accept changes made and return to the session. Click Cancel to cancel all 4. changes and return to the session. Click Undo to undo the most recent change. Clicking Undo repeatedly will undo all recent changes in the order they were made, up to the point of when changes were started. Click Default to overwrite the profile customized colors with the program default colors. The Default button changes can be undone with the Undo button.

## **Changing colors using the Advanced color settings**

If you are familiar with host screen elements and categories, you can change the color of a screen element using Advanced color settings.

Use this method to change the color of elements in the operator information area (OIA) **EXADED EXADED** because these elements cannot be changed by clicking the appropriate area on the OIA region.

To use Advanced color settings to change the colors of screen elements:

- 1. Click the button on the toolbar for "Set up display colors".
- 2. Click the Advanced button.
- Select the category and element you want to change. The color mapped to that category and 3. element appears in the Sample box.

The available categories and elements are listed under [3270 elements,](#page-322-0) [5250 elements,](#page-322-1) and [VT elements](#page-323-0). The available OIA elements are the same for all session types and are listed under [Operator Information Area elements](#page-323-1).

If the color in the Sample box is different than the color in the Element list, then the color for that area has already been remapped. You can remap these again.

- To select a new color, click the desired color in the color bar. To change to an exact color, 4. click the Foreground Color or Background Color buttons to set RGB (red, green, and blue) values.
- 5. Click OK to accept changes made and return to the session. Click Cancel to cancel all changes and return to the session. Click Undo to undo the most recent change. Clicking Undo repeatedly will undo all recent changes in the order they were made, up to the point of when changes were started. Click Default to overwrite the profile customized colors to the

program default colors. The Default button changes can be undone with the Undo button.

- 
- Other users cannot use your remapped colors. Color mapping is saved with the icon that launched the session in your account-file (HOD.[your\_id].user) on the server from which the session was loaded.
- You can use the remapped colors with every session you launch from the same icon but not with sessions launched from other icons (unless they are copies of the original session made after the colors were remapped).

### <span id="page-322-0"></span>**3270 elements**

For 3270 sessions, you can define these elements.

The base attributes include:

- Normal, unprotected
- Intensified, unprotected
- Normal, protected
- Intensified, protected

The extended attributes include:

- Blue
- Green
- Pink
- Red
- Turquoise
- White
- Yellow
- Default intensified

The OIA color elements are defined in [Operator Information Area elements.](#page-323-1)

## <span id="page-322-1"></span>**5250 elements**

For 5250 sessions, you can define these elements.

The field color attributes include:

- Green
- White
- Red
- Turquoise
- Pink
- Blue
- Yellow
- Status indicators

The OIA color elements are defined in [Operator Information Area elements.](#page-323-1)

## <span id="page-323-0"></span>**VT elements**

For VT sessions, you can define colors within the following categories: Base color, ANSI attributes, and OIA color.

The following elements are available in the Base color category:

- Normal
- Bold
- History Normal
- History Bold

The following elements are available in the ANSI attributes:

- Blue
- Green
- Pink
- Red
- Turquoise
- White
- Yellow

The OIA color elements are defined in [Operator Information Area elements.](#page-323-1)

## <span id="page-323-1"></span>**Operator Information Area elements**

The OIA color refers to the operator information area (OIA) on the bottom row of the host session window. There are several types of information that might appear on this row, and you can change the color for each. The OIA attributes are the same for all session types.

- Status indicators (readiness, system connection, shift and modes, and insert-mode) inform you of the current terminal status.
- Information indicators (system lock and wait, which is the clock symbol) appear infrequently and do not require any particular action from you.
- Attention indicators (machine check, communication check, and program check) indicate unpredictable situations that occur from time to time in response to operator or system actions.
- Error indicators (what?, wrong place, too much data, numeric data only, what number?, minus function, operator not authorized, minus symbol, and rejected message) indicate conditions that the system regards as erroneous and occur whenever a given action has been made in a given circumstance.
- OIA background

### **Related tasks**

- [Understanding session colors](#page-410-0)
- [Using the host session default colors](#page-411-0)
# **Printing a screen**

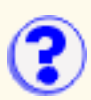

To print your screen, click File > Print screen.

You can only print screens to printers installed on your desktop.

You can print the entire presentation space of your Host On-Demand window when there is no marked area using a trim-rectangle. If there is a marked area, only that portion of the presentation space is printed out.

If you want to print the entire presentation space even when there is a marked area, you can do it by setting the markedAreaPrintingEnabled HTML parameter to false in your client HTML page. For example, set:

<PARAM NAME=markedAreaPrintingEnabled VALUE=false>.

The default value is true.

When you print a host graphics screen, the image is scaled to print on paper; therefore, print quality may be degraded.

If the Host On-Demand Print Screen menu and toolbar option does not work on your Unix system when the output is directed to a printer, you can do the following:

- 1. Select Print Screen from the menu bar or tool bar of the session
- 2. Select to the send the output to FILE and enter a file name
- 3. Use the Unxix LPR command send the file to a network printer. The command syntax is:

LPR -Pprinterque filename

For example,

```
LPR -P51pcl /home/usr.txt
```
The Print Screen function doesn't work on the AIX platform. This is a browser JVM problem on AIX.

The Print Screen function of Host On-Demand uses a programming interface provided by Java. It works on most platforms, but it does not work on some Unix-based operating systems, such as Linux. The implementation of the programming interface uses the Unix lp command, which is not available on some Unix-based operating systems.

Following is the workaround for this problem:

- 1. Log into the system as a superuser.
- 2. Open a terminal session to input commands from prompt.
- Change directory to the directory where lpr command is stored. Typically, it is /usr/bin. If this 3. is so, type

cd /usr/bin

4. Create a symbolic link with the ln command. Type

# ln -s lpr lp

- 5. Log out.
- 6. Log in to the system as a user and start a Host On-Demand display session.
- 7. Click File > Print Screen.
- 8. Delete the string specified for Banner Page Title. By default, it is specified like Print Screen.
- 9. Press OK.

# **Changing certificate settings**

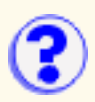

Each certificate is encrypted with a password. To change the password:

- 1. Click Communication > Security.
- 2. Click Show Client Certificate.
- 3. Locate the certificate and type the current password.
- 4. Click View Certificate.
- 5. Click Settings.

# Current Password

Type the current password for the selected certificate.

# New Password

Type the new password for the selected certificate.

# Confirm New Password

Type the new password again.

# Encryption Strength

# Strong or Weak

Certificates exported from older browsers are usually weakly encrypted. Certificates exported from newer browsers, Certificate Management, or Certificate Wizard are strongly encrypted. This makes them more secure from unauthorized access, but they cannot be imported into most older browsers. Use strong encryption when the certificate will be accessed over the Internet with an unsecure protocol, such as http or ftp. Certificates accessed using https, ftps, or from the local file system do not need to be strongly encrypted. Use weak encryption only when the certificate is not accessed with an unsecure protocol and must be imported into an older browser.

# **Related topics**

● [Client authentication](#page-87-0)

# **Viewing server certificate information**

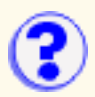

To view server certificate information, click Communication > Security. When a secure connection has been attempted, the certificate is sent from the server. Even if the connection is not successful, the certificate may still be available to view. Select a field from the Field list box. The value for the selected field is displayed in the Value field. The server's certificate might not contain values for all the fields.

If you cannot complete a secure connection to the server, it may be because the server's certificate is not trusted by your client. In this case COMM662 will appear in the OIA of the emulator and error message ECL0009 will be logged. To complete the connection, you can extract the appropriate server certificate and add it to the list of trusted CAs. If Show Issuer Certificate is not grayed out, click that button to display the issuer of the server's certificate and extract the issuer's certificate to a file. If Show Issuer Certificate is grayed out, click Extract to save the server's certificate to a file. You can then [add it to the list of trusted CAs](#page-78-0) (for locally-installed clients) or send it to your Host On-Demand administrator to add to the CustomizedCAs.class file on the server (for all other clients).

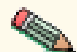

Certificates received over the Internet can be forged. The safest way to verify the authenticity of a certificate is to display the finger print of the certificate you have received, and then contact the administrator of the server you are connecting to and ask for the finger print of the certificate on the server. If the finger prints match, you have an authentic certificate and may safely add it to the list of trusted CAs.

Click Show Client Certificate to select and view a client certificate. This is a certificate file that was given to you by the person who requested and received your certificate.

Click Show CAs Trusted by the Client to see a list of CAs that the client can trust. These are the well-known CAs and the CAs listed in the CustomizedCAs.class file located on the Host On-Demand server for download clients or the Host On-Demand locally-installed client. If the session is configured with Add MSIE browser's keyring set to yes, then those trusted certificates will be displayed also.

Click Show Issuer Certificate to view information about the issuer of the requesting server's certificate, if it is available. This provides an additional security check because you can check that the certificate is signed by its expected CA.

You cannot view the server's certificate without attempting to connect to the server first. However, you can view your client certificates and see a list of CAs trusted by the client.

# **Related topics**

● [Client authentication](#page-87-0)

# **Viewing or saving client certificate ? information**

- 1. Click Communication > Security.
- 2. Click Show Client Certificate.
- 3. Locate the certificate, enter the password, and click View Certificate.
- Select a field from the Field list box. The value for the selected field is displayed in the Value 4. field. Some values might not be available.

If the selected certificate is in a local file, the password or the encryption strength can be changed by clicking Settings

To view information about the issuer of the certificate if it's available, click Show Issuer Certificate.

To save the public information of the client certificate in a different format or location, click Extract. A server administrator might require you to do this step.

Related topic:

• [Client authentication](#page-87-0)

# **Recording a macro**

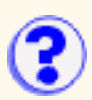

- 1. Click Actions > Record Macro.
- 2. Click New.
- 3. Type a name for your macro.
- Optionally, type a description. This is useful when you have more than one macro; it can help 4. to remind you what the macro is used for.
- 5. Check [Express Logon](#page-102-0) Feature if you are recording a macro to use the Express Logon feature. To use this feature, the session must be an SSL session and using client authentication. The Express Logon option allows you to use the client certificate for obtaining the user ID and password. It requires additional configuration on the [telnet servers.](#page-102-0)
- 6. Click OK.
- 7. In the host session, perform the task you want to record. Every key you press is recorded as part of the macro. To press keys you don't want to be included in the macro, click Pause. When you have finished, click Pause again to continue. If you enter the wrong data while recording a macro, you cannot go back to make corrections. You can, however, record over the existing macro or [edit](#page-161-0) the macro code to make changes.
- When your task is complete, click Stop. Recording stops and the macro is saved. Macros are 8. recorded using XML script (beginning in Version 4 of Host On-Demand). To make changes to the macro, click Edit. You can edit previous versions of Host On-Demand macros using the Macro Editor. However, once you open a V3 macro into the Macro Manager or Macro Editor, it is converted to the XML format. It cannot be converted back to the V3 format.

# **Related topics**

- [Adding a smart wait](#page-398-0)
- [Adding a prompt](#page-412-0)
- [Adding a data extraction](#page-400-0)
- [Recording an Express Logon macro](#page-102-0)

# **Playing a macro**

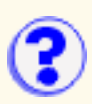

From the session toolbar:

- 1. Click Actions > Play Macro.
- 2. Select the macro from the list.
- 3. Click OK.

From the Macro Manager:

- 1. Click Macro Manager on the toolbar.
- 2. Select a macro from the selection list on the left.
- 3. Click Play.

The list contains all previously recorded macros. To change the name of a macro or a description, [edit](#page-161-0) the macro.

To stop playing the macro, click Stop. To pause the macro, click Pause. Click Pause again to continue.

# **Changing a macro**

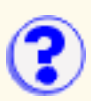

There are three ways to modify a macro that you have recorded:

- 1. Record the macro again.
- 2. Append to the macro.
- 3. [Edit the macro](#page-161-0).

To re-record or append to the macro:

- Click Actions > Record Macro, click Record on the Macro toolbar, or click Record on the 1. session toolbar.
- 2. Click Existing.
	- $\circ$  To replace the macro with a new one, click Overwrite.
	- ❍ To continue recording from the end, click Append.
- 3. Select the macro you want to change.
- 4. Click OK.
	- $\circ$  If you chose Overwrite, click OK to confirm that you want to replace the macro and begin recording.
	- $\circ$  If you chose Append, press the keys you want to add.

You can add keystrokes only to the end of a macro. You must play the macro all the way through first. This ensures that the host application is at the correct point.

5. Click Stop when you have finished.

# **Deleting a macro**

- 1. Click Macro Manager on the toolbar.
- 2. Select the macro from the selection list at the left.
- 3. Click Delete and then OK to confirm.

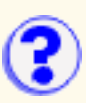

# **Understanding the OIA**

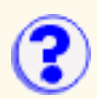

The OIA (Operator Information Area) is the area at the bottom of the screen where session indicators and messages appear. Listed below are the session information fields, with an explanation for each.

# **Control Unit Status (Column 1)**

**M** a connection to a Telnet server has been established

# **Connection Protocol (Column 2)**

**A** the protocol is TCP/IP

# **System Available (Column 3)**

- **\*** the session is connected to an application program (LU-LU connection)
- **p** the session is connected to a host, but not to an application (SSCP-LU connection)
- **?** the session is not connected or bind received

# **Security (Column 4)**

When session data is being encrypted, a **+** appears in this column

# **Session Shortname (Column 7)**

A single character (a-z) identifies the host session.

# **Input Inhibited (Column 9-17)**

- **X []** Time is required for the host system to perform a function (3270 session only). Please wait.
- **X SYSTEM** The host system has locked your keyboard. Please wait.
- **X <-o->** You tried to enter, insert, erase, or delete a character when the cursor was in a protected area. Move the cursor to an unprotected position and retry the operation (3270 session only).
- **X** -f You requested a function that is not supported in the current session.
- **XII** An operator input error occurred (5250 session).

# **Communications Messages (Columns 19-26)**

These messages are preceded by a broken lightning bolt if the session is using the IBM3270 font; otherwise, they are preceded by COMM or PROG.

# **Communications Check**

These messages indicate a communications problem between Host On-Demand and the server or host to which it is trying to connect.

- ❍ [COMM 654](#page-334-0)
- ❍ [COMM 655](#page-335-0)
- ❍ [COMM 657](#page-335-1)
- ❍ [COMM 658](#page-335-2)
- ❍ [COMM 659](#page-335-3)
- ❍ [COMM 662](#page-336-0)
- ❍ [COMM 663](#page-336-1)
- ❍ [COMM 664](#page-336-2)
- ❍ [COMM 665](#page-336-3)
- ❍ [COMM 666](#page-336-4)

#### **Program Check**

These messages indicate that there is an error in the datastream sent from the host application.

- ❍ [PROG 750](#page-336-5)
- ❍ [PROG 751](#page-336-6)
- ◯ **[PROG 752](#page-336-7)**
- ❍ [PROG 753](#page-336-8)
- ❍ [PROG 754](#page-336-9)
- ❍ [PROG 755](#page-336-10)
- ❍ [PROG 756](#page-336-11)
- ❍ [PROG 758](#page-337-0)
- ◯ [PROG 759](#page-337-1)
- ❍ [PROG 760](#page-337-2)
- ❍ [PROG 761](#page-337-3)
- ❍ [PROG 780](#page-337-4)
- ❍ [PROG 797](#page-337-5)
- ❍ [PROG 798](#page-337-6)
- ❍ [PROG 799](#page-337-7)

#### **Cursor's current line and column number (Columns 75-80)**

#### <span id="page-334-0"></span>**Comm 654**

The session could not establish a connection to the Telnet3270E server because the specified LU name is not valid. The LU name may not be valid for the following reasons:

- $\circ$  The LU name is already in use by another session.
- $\circ$  The LU name is not defined at the Telnet server.
- ❍ The Telnet server does not support the LU type of the specified LU.
- $\circ$  The LU name is not compatible with the requested LU type. For example, the session type is Display, but the specified LU is a Printer.
- $\circ$  The Telnet server is unable to process this type of request. Contact your system administrator for help.

 $\circ$  An unknown error occurred during Telnet device-type negotiations. Contact your system administrator for help.

Ensure that your session's destination address, port, and LU name are correct. Also, ensure that your Telnet server is configured for the LU name that you are requesting. To determine which error condition is occurring, take a Transport Level 1 trace of your session startup.

# <span id="page-335-0"></span>**Comm 655**

- $\circ$  The socket connection to the Telnet server has been established and the session is waiting for negotiation to finish.
- ❍ The client has SSL off and has tried to connect to the server on an SSL port.

# <span id="page-335-1"></span>**Comm 657**

- $\circ$  The session is in the process of establishing the TCP/IP connection to the Telnet server.
- For SSL: ❍
	- The client has SSL on and has tried to connect to the server on a non-configured port. You will first receive a brief COMM657, which changes to COMM659. If Auto-reconnect is enabled, the emulator will cycle in this pattern; otherwise, COMM659 remains.
	- The client has SSL on and has tried to connect to the server on a non-SSL port. You will first receive a COMM657, which changes to COMM659 after some time. If Auto-recomment is enabled, the emulator cycles in this pattern; otherwise, it stays at COMM659.

When you close a session that displays COMM657, there may be some delay before it closes. The delay varies. If you are in a hurry, close the browser.

# <span id="page-335-2"></span>**Comm 658**

The session is initializing the TCP/IP connection for Telnet3270E.

# <span id="page-335-3"></span>**Comm 659**

- $\circ$  The Telnet TCP connection to the session has not succeeded or has failed.
	- The TCP/IP connection to the Telnet3270 server could not be established.
	- You clicked Disconnect on the Communication menu.
	- The Telnet server closed the TCP/IP connection either by application control or because it detected an error.
	- For 5250, the specified workstation ID is already in use, and the host closed the connection.

Ensure that your Telnet server and its port customization settings are correct. Also, ensure that your Telnet server is running and that it is configured correctly. To determine which error condition is occurring, take a Transport Level 1 trace when the error occurs.

- $\bullet$  For SSL:
	- o The client has SSL off and has tried to connect to the server on a non-configured port.
	- $\circ$  The client has SSL on and has tried to connect to the server on a non-configured port. You will first receive a brief COMM657, which changes to COMM659. If Auto-reconnect is enabled, the emulator will cycle in this pattern; otherwise, COMM659 remains.
	- $\circ$  The client has SSL on and has tried to connect to the server on a non-SSL port. You will first receive a COMM657, which changes to COMM659 after some time. If Auto-recomment is enabled, the emulator cycles in this pattern; otherwise, it stays at COMM659. The client has SSL on but cannot gain access to the key database on the server. This can happen if, for

example, the database is not there, is currupted, or does not have a password.

# <span id="page-336-0"></span>**Comm 662**

The server presented a certificate that was not trusted.

# <span id="page-336-1"></span>**Comm 663**

The server's certificate did not match its name. Because the session requested server authentication, the connection was refused.

# <span id="page-336-2"></span>**Comm 664**

A secure connection could not be completed.

# <span id="page-336-3"></span>**Comm 665**

The server's certificate is not yet valid.

# <span id="page-336-4"></span>**Comm 666**

The server's certificate has expired.

# <span id="page-336-5"></span>**Prog 750**

A 3270 command was received that is not valid.

# <span id="page-336-6"></span>**Prog 751**

A START FIELD EXTENDED, MODIFY FIELD, or SET ATTRIBUTE order was received which specified a character set that is not valid.

# <span id="page-336-7"></span>**Prog 752**

A SET BUFFER ADDRESS, REPEAT TO ADDRESS, or ERASE UNPROTECTED TO ADDRESS order was received which specified an address that is not valid.

# <span id="page-336-8"></span>**Prog 753**

One or more of the following conditions occurred:

- $\circ$  A READ MODIFIED, READ MODIFIED ALL, or READ BUFFER command that also contained data was received.
- $\circ$  A REPEAT TO ADDRESS or GRAPHIC ESCAPE order was received which specified a character set that is not valid.
- $\circ$  A START FIELD EXTENDED, MODIFY FIELD, or SET ATTRIBUTE order was received which specified an attribute value or character set that is not valid.

# <span id="page-336-9"></span>**Prog 754**

One of the following commands was received without the required parameters:

- ❍ SET BUFFER ADDRESS
- ❍ REPEAT TO ADDRESS
- ❍ ERASE UNPROTECTED TO ADDRESS
- ❍ START FIELD
- ❍ START FIELD EXTENDED
- ❍ MODIFY FIELD
- ❍ SET ATTRIBUTE
- ❍ GRAPHIC ESCAPE

# <span id="page-336-10"></span>**Prog 755**

A character code was received that is not valid.

# <span id="page-336-11"></span>**Prog 756**

A WRITE STRUCTURED FIELD command was received with a structured field that is not valid.

# <span id="page-337-0"></span>**Prog 758**

A SET REPLY MODE command was received with a mode that is not valid.

# <span id="page-337-1"></span>**Prog 759**

A WRITE STRUCTURED FIELD command was received with a structured field length that is not valid.

# <span id="page-337-2"></span>**Prog 760**

A WRITE STRUCTURED FIELD command was received with reserved fields that are not zero.

# <span id="page-337-3"></span>**Prog 761**

A WRITE STRUCTURED FIELD command was received with a partition identifier that is not valid.

# <span id="page-337-4"></span>**Prog 780**

An internal message was received with an incorrect direction.

# <span id="page-337-5"></span>**Prog 797**

SO was received; however, SO/SI are not paired correctly.

# <span id="page-337-6"></span>**Prog 798**

SO/SI or GRAPHIC ESCAPE was received in a DBCS field.

# <span id="page-337-7"></span>**Prog 799**

One or more of the following conditions occurred:

- ❍ Address points to the second byte of a DBCS character.
- ❍ A character attribute in a DBCS subfield is not valid.
- ❍ STOP address is not valid.
- ❍ General DBCS error.

# **Message Help**

Click on a message number to view an explanation of the message and any action you need to take.

[LOG001](#page-341-0) [LOG002](#page-342-0) [ECL0001](#page-342-1) [ECL0002](#page-342-2) [ECL0003](#page-342-3) [ECL0004](#page-343-0) [ECL0006](#page-343-1) [ECL0007](#page-343-2) [ECL0008](#page-343-3) [ECL0009](#page-343-4) [ECL0010](#page-344-0) [ECL0011](#page-344-1) [ECL0012](#page-344-2) [ECL0030](#page-345-0) [ECL0031](#page-345-1) [ECL0032](#page-345-2) [ECL0033](#page-345-3) [ECL0034](#page-346-0) [ECL0035](#page-346-1) [ECL0036](#page-346-2) [ECL0037](#page-346-3) [ECL0038](#page-346-4) [ECL0043](#page-347-0) [ECL0076](#page-347-1) [ECL0101](#page-347-2) [ECL0102](#page-347-3) [ECL0104](#page-348-0) [ECL0105](#page-348-1) [ECL0106](#page-348-2) [ECL0126](#page-348-3) [ECL0127](#page-348-4) [ECL0128](#page-349-0) [ECL0129](#page-349-1) [ECL0130](#page-349-2) [ECL0131](#page-349-3) [ECL0132](#page-349-4) [ECL0133](#page-349-5) [ECL0134](#page-349-6)

[ECL0135](#page-350-0)

[ECL0136](#page-350-1) [ECL0137](#page-350-2) [ECL0138](#page-350-3) [ECL0139](#page-350-4) [ECL0140](#page-350-5) [ECL0141](#page-351-0) [ECL0142](#page-351-1) [ECL0143](#page-351-2) [ECL0144](#page-351-3) [ECL0145](#page-351-4) [ECL0146](#page-352-0) [ECL0147](#page-352-1) [ECL0148](#page-352-2) [ECL0149](#page-352-3) [ECL0160](#page-352-4) [ECL0168](#page-352-5) [ECL0169](#page-353-0) [ECL0170](#page-353-1) [ECL0171](#page-353-2) [ECL0172](#page-353-3) [ECL0173](#page-353-4) [ECL0174](#page-353-5) [ECL0175](#page-353-6) [ECL0176](#page-354-0) [ECL0177](#page-354-1) [ECL0179](#page-354-2) [ECL0180](#page-354-3) [ECL0181](#page-354-4) [ECL0182](#page-354-5) [ECL0183](#page-354-6) [ECL0185](#page-355-0) [ECL0186](#page-355-1) [ECL0251](#page-355-2) [ECL0252](#page-355-3) [ECL0253](#page-355-4) [ECL0254](#page-355-5) [ECL0255](#page-356-0) [ECL0256](#page-356-1) [ECL0257](#page-356-2) [ECL0258](#page-356-3) [ECL0259](#page-356-4) [ECL0260](#page-356-5) [ECL0261](#page-357-0)

[ECL0262](#page-357-1) [ECL0263](#page-357-2) [ECL0264](#page-357-3) [HOD0001](#page-357-4) [HOD0002](#page-358-0) [HOD0003](#page-358-1) [HOD0004](#page-358-2) [HOD0005](#page-358-3) [HOD0006](#page-358-4) [HOD0007](#page-358-5) [HOD0009](#page-359-0) [NSM0001](#page-359-1) [NSM0002](#page-359-2) [NSM0003](#page-359-3) [NSM0004](#page-359-4) [NSM0005](#page-359-5) [NSM0006](#page-360-0) [NSM0007](#page-360-1) [NSM0008](#page-360-2) [NSM0009](#page-360-3) [NSM0501](#page-360-4) [NSM0502](#page-360-5) [NSM1001](#page-360-6) [NSM1002](#page-361-0) [NSM1003](#page-361-1) [NSM1004](#page-361-2) [NSM1005](#page-361-3) [NSM1006](#page-361-4) [NSM1007](#page-362-0) [NSM1008](#page-362-1) [NSM1009](#page-362-2) [NSM1010](#page-362-3) [NSM1011](#page-362-4) [NSM1012](#page-362-5) [NSM1015](#page-363-0) [NSM1016](#page-363-1) [RDR0001](#page-363-2) [RDR0002](#page-363-3) [RDR0004](#page-363-4) [RDR0008](#page-364-0) [DIR0001](#page-364-1) [DIR0002](#page-364-2) [DIR0003](#page-364-3)

[DIR0004](#page-364-4) [DIR0005](#page-364-5) [DIR0006](#page-365-0) [DIR0007](#page-365-1) [DIR0008](#page-365-2) [DIR0009](#page-365-3) [DIR0010](#page-365-4) [DIR0011](#page-365-5) [DIR0012](#page-366-0) [DIR0013](#page-366-1) [DIR0014](#page-366-2) [DIR0015](#page-366-3) **[DIR0016](#page-366-4)** [DIR0017](#page-366-5) [DIR0018](#page-367-0) [DIR0019](#page-367-1) [DIR0020](#page-367-2) [DIR0011](#page-367-3) [DIR0022](#page-367-4) [DIR0023](#page-368-0) [DIR0024](#page-368-1) [DIR0025](#page-368-2) [DIR0026](#page-368-3) [DIR0027](#page-368-4) [DIR0028](#page-368-5) [DIR0029](#page-369-0) [DIR0030](#page-369-1) [DIR0031](#page-369-2) [DIR0032](#page-369-3) [DIR0033](#page-369-4) [DIR0034](#page-369-5) [DIR0035](#page-369-6) [DIR0036](#page-370-0) [DIR0037](#page-370-1) [DIR0038](#page-370-2) **[DIR0039](#page-370-3)** [DIR0040](#page-370-4) [DIR0041](#page-370-5) [DIR0042](#page-370-6)

# <span id="page-341-0"></span>**LOG001**

#### **Explanation**

The Host On-Demand client is unable to contact the Host On-Demand Service Manager for one of

the following reasons:

- The Service Manager is located on the other side of a firewall, which does not allow the connection.
- Your browser's proxy configuration prevents contact.
- A network problem has prevented the connection.
- The Service Manager is not started or is not operational.

# **User Action**

Check to see if any reasons given above apply, or else contact your system administrator.

# <span id="page-342-0"></span>**LOG002**

# **Explanation**

The Host On-Demand client is using a Configuration Servlet URL:\n\"%1\" and is unable to contact the Host On-Demand Service Manager for one of the following reasons:

- The Configuration Servlet is not installed, is not operational or is not configured with the correct hostname and port number of the Service Manager.
- The client's ConfigServerURL parameter does not point to the Configuration Servlet or is missing the \"/hod\" extension from the end of the URL.
- A network problem has prevented the connection.
- The Service Manager is not started or is not operational.

### **User Action**

Check to see if any reasons given above apply, or else contact your system administrator.

# <span id="page-342-1"></span>**ECL0001 Internal Host Access Class Library program error.**

#### **Explanation**

The Host Access Class Library has encountered an internal problem.

#### **User Action**

If there are other messages preceding this one, try to correct any indicated problems. Also ensure you have the latest fixes applied for this product. If the problem persists, follow the directions in the README file for reporting product problems.

# <span id="page-342-2"></span>**ECL0002 A Host Access Class Library event-error occurred.**

#### **Explanation**

The Host Access Class Library encountered a problem during event generation. This is a notification message only. There should be other messages logged that provide more details.

# **User Action**

Look for other messages in the message log to determine the cause of this error.

# <span id="page-342-3"></span>**ECL0003 Error updating field at %1. The field is protected.**

# **Explanation**

You attempted to write to a protected field, which is not allowed.

### **User Action**

If the error was generated during normal use of Host On-Demand, follow the directions in the README file to report the problem. If the error was generated by another applet, application or product that uses the Emulator Class Library, contact the originator of the applet, application or

# <span id="page-343-0"></span>**ECL0004 No field found at position %1.**

#### **Explanation**

No field was found at the specified location. This was probably the result of an internal error.

#### **User Action**

If the error was generated during normal use of Host On-Demand, follow the directions in the README file to report the problem. If the error was generated by another applet, application or product that uses the Emulator Class Library, contact the originator of the applet, application or product to report this problem.

#### <span id="page-343-1"></span>**ECL0006 Browser version is not valid.**

#### **Explanation**

Host On-Demand could not create the requested session because the current browser or execution environment does not support all the needed functions. Host On-Demand must run in a browser or execution environment that fully supports JVM version 1.1.

#### **User Action**

Obtain the latest version of the browser from your system administrator or the company that supplies it.

#### <span id="page-343-2"></span>**ECL0007 Server %1 could not be authenticated for this connection.**

#### **Explanation**

A secure connection was requested with an authenticated server. however, the server could not be authenticated.

#### **User Action**

Check with your network security personnel to see if server authentication is necessary for this connection. If server authentication is not necessary, do not request server authentication when defining the session. If server authentication is necessary, the common name in the subject field of the server's certificate must be the same as the server's network name.

#### <span id="page-343-3"></span>**ECL0008 Could not create a secure connection to server %1.**

#### **Explanation**

Host On-Demand attempted a secure connection to the server, but the attempt was not successful.

#### **User Action**

Make sure the server you are trying to connect to supports SSL 3.0 secure connections.

It is also possible that the server does not have enough capacity to accept another secure connection at this time. If this is the case, try the connection when the server is not as busy.

#### <span id="page-343-4"></span>**ECL0009 Server "%1" presented a certificate that was not trusted.**

#### **Explanation**

Host On-Demand attempted a secure connection to the server, but the certificate the server sent to identify itself was not issued by a trusted CA.

#### **User Action**

To complete the connection you can extract the appropriate server certificate and add it to the list of trusted CAs. To view the certificate, choose Security from the Communications pull-down menu of

the emulator menu bar. You should see information about the certificate that was not trusted.

If Show Issuer Certificate is not grayed out, click that button to display the issuer of the server's certificate, and extract the issuer's certificate to a file. If Show Issuer Certificate is grayed out, click Extract to save the server's certificate to a file. You can then add it to the list of trusted CAs (locally-installed clients) or send it to your Host On-Demand administrator to add to the CustomizedCAs.class file on the server.

Certificates received over the Internet can be forged. The safest way to verify the authenticity of a certificate is to display the finger print of the certificate you have received, and then contact the administrator of the server you are connecting to and ask for the finger print of the certificate on the server. If the finger prints match, you have an authentic certificate and may safely add it to the list of trusted CAs.

### <span id="page-344-0"></span>**ECL0010 Parameter %1 is not valid. The value is %2.**

#### **Explanation**

The value specified for the given parameter is not valid for one of the following reasons:

- The value is out of the permitted range.
- The value is not recognized.
- The value is not valid for the current session type.

#### **User Action**

If you supplied the value for this parameter, refer to the Emulator Class Library reference to verify that you are using a valid value.

If the error is generated during normal use of Host On-Demand, follow the directions in the README file to report the problem. If the error is generated by another applet, application or product that uses the Emulator Class Library, contact the originator of the applet, application or product to report this problem.

# <span id="page-344-1"></span>**ECL0011 Parameter %1 is not valid. The value is null.**

#### **Explanation**

The value specified for the given parameter is not valid because it is null.

#### **User Action**

If you supplied the value for this parameter, refer to the Emulator Class Library reference to verify that you are using a valid value.

If the error is generated during normal use of Host On-Demand, follow the directions in the README file to report the problem. If the error is generated by another applet, application or product that uses the Emulator Class Library, contact the originator of the applet, application or product to report this problem.

### <span id="page-344-2"></span>**ECL0012 Parameter %1 is not valid. The data contains an incomplete or unrecognized mnemonic keyword.**

#### **Explanation**

The value specified for the given parameter is not valid because it contains a mnemonic keyword that is either incomplete or unrecognized.

#### **User Action**

If you supplied the value for this parameter, refer to the Emulator Class Library reference to verify that you are using a valid value.

If the error is generated during normal use of Host On-Demand, follow the directions in the README file to report the problem. If the error is generated by another applet, application or product that uses the Emulator Class Library, contact the originator of the applet, application or product to report this problem.

#### <span id="page-345-0"></span>**ECL0030 The server certificate from host %1 is not yet valid.**

#### **Explanation**

Before establishing a secure session, the server must present a certificate to the client that is valid only for a specified period of time. In the aborted connection, the certificate that the host presented will be valid at a future date, but is not currently valid.

#### **User Action**

First, make sure the client configuration has the correct date, time, and time zone. If any of these values are wrong, make the appropriate corrections.

If the client is correct and you are using a self-signed certificate generated on the server, check the date, time, and time zone of the server. If any of these are wrong, make the appropriate corrections and re-create the self-signed certificate.

#### <span id="page-345-1"></span>**ECL0031 The server certificate from host %1 has expired.**

#### **Explanation**

Before establishing a secure session, the server must present a certificate to the client that is valid only for a specified period of time. In the aborted connection, the certificate that the host presented was valid at a past date, but is not currently valid.

#### **User Action**

First, make sure the client configuration has the correct date, time, and time zone. If any of these values are wrong, make the appropriate corrections.

If the client is correct and you are using a self-signed certificate generated on the server, check the date, time, and time zone of the server. If any of these are wrong, make the appropriate corrections and re-create the self-signed certificate.

If the client is correct and you are using a CA-signed certificate, check the validity of the certificate. If the validity period has expired, you may need to renew the certificate with the CA.

### <span id="page-345-2"></span>**ECL0032 Server %1 requested a client certificate, but the client-certificate information is incomplete.**

#### **Explanation**

While attempting to negotiate a secure connection, the server requested a client certificate. Before Host On-Demand can send a certificate, more information must be supplied by the user.

#### **User Action**

This message will cause the user to be prompted for certificate information. The user can choose not to send a certificate, or can supply the location and password of a valid client certificate in PKCS12 format.

#### <span id="page-345-3"></span>**ECL0033 Client certificate was not found at %1.**

#### **Explanation**

When prompted for a client certificate, the user entered a URL or path and file name that could not be found.

#### **User Action**

Ensure that the name of the certificate was entered correctly and is accessible to the browser.

#### <span id="page-346-0"></span>**ECL0034 Certificate password was incorrect or certificate found at %1 was corrupted.**

#### **Explanation**

When prompted for a client certificate, the user entered a certificate and password, but the certificate could not be decrypted with the password. This indicates that either the password is incorrect, or the certificate file has been corrupted.

#### **User Action**

Ensure that the name of the certificate and its password were entered correctly. If they were, compare the certificate file to a backup copy. If the two files are the same, report the error to the person who created the file.

<span id="page-346-1"></span>**ECL0035 Server %1 requested a client certificate and the certificate found at %2 was presented, but the server refused the connection.**

#### **Explanation**

When prompted for a client certificate, the user entered a valid certificate and password, and the certificate was decrypted and sent to the server. However, the server refused the connection.

#### **User Action**

If another client certificate is available, enter its location and password when prompted. If all available certificates have been presented and rejected, you can attempt to connect without a certificate. The server may allow the connection at a lower privilege level. If the server still refuses the connection, contact the server's administrator.

### <span id="page-346-2"></span>**ECL0036 Unable to initialize the security system; error code [%1], error message [%2].**

#### **Explanation**

The Host On-Demand libraries that implement client authentication could not be found or intialized.

#### **User Action**

Re-install the Host On-Demand product. If the error still occurs, contact Host On-Demand service and report the error information.

#### <span id="page-346-3"></span>**ECL0037 Server %1 does not support Telnet-negotiated security.**

#### **Explanation**

Telnet-negotiated security is defined by INTERNET-DRAFT "TLS-based Telnet Security". Servers which support this function respond IAC DO STARTTLS during the Telnet negotiations. Host On-Demand has recieved IAC DONT STARTTLS from the server or an invalid response to the IAC WILL STARTTLS. The connection with the server is terminated.

#### **User Action**

Check that the server supports INTERNET-DRAFT "TLS-based Telnet Security". If your server does not support this function, then select No for Telnet-negotiated on the Security tab of the session configuration. If your server does support this function, verify the server's port is configured properly to receive the "TLS-based Telnet Security" negotiations.

#### <span id="page-346-4"></span>**ECL0038 Unable to write to %1.**

#### **Explanation**

The user requested that a URL or local file be created or saved, but the request failed.

#### **User Action**

Ensure that the URL or file was typed correctly, and that you have write permission for the file. Most browsers do not support writing to a URL.

#### <span id="page-347-0"></span>**ECL0043 Server %1 requested a client certificate, but no client certificate has been provided.**

#### **Explanation**

While attempting to negotiate a secure connection, the server requested a client certificate. However, the session has been configured not to send a client certificate to the server. The server refused the connection.

#### **User Action**

If you have a client certificate, then the session must be configured to send that certificate when it is requested by the server. To do this, select Yes for Send a Certificate on the Security tab of the session configuration. You can also specify the default location of the PKCS12 file containing the client certificate. If you do not have a certificate, contact the system administrator of the server you are attempting to connect to.

#### <span id="page-347-1"></span>**ECL0076 Sequence %1 is not valid or is unsupported.**

#### **Explanation**

This message might appear during a VT emulator session. This message is logged by the DataStream component if a VT host application sends a sequence that HOD does not support (for example, ansi color sequences), or if it sends a VT sequence that is not valid.

#### **User Action**

Receiving these sequences may not affect screen output. If the application is acting abnormally, turn on trace level 1 for the DataStream component and rerun the scenario. Submit the trace/log files to the VT Host application administrator.

The administrator can use the trace files to debug an erroneous program. The administrator may determine that the application requires a terminal type different than VT220/VT100/VT52.

#### <span id="page-347-2"></span>**ECL0101 Failed to connect to server/host %1 and port %2.**

#### **Explanation**

A socket connection failed to the specified host or server and port.

#### **User Action**

Verify that the Destination Address and Destination Port as specified in the Connection configuration are correct. Check that the host is operational and can be reached.

If this is an SLP connection and there is no hostname, then no servers responded indicating support of service. Refer to message ECL0102 for more information. If this is an SLP connection and there is a hostname, check that the server is operational for TN3270 or TN5250.

#### <span id="page-347-3"></span>**ECL0102 Failed to find any SLP servers.**

#### **Explanation**

No servers responded to the SLP request within the specified timeout.

#### **User Action**

Check that the Scope on the Advanced configuration panel matches the Scope of an available server in the network. If Enable Security (SSL) on the Security configuration is Yes, verify that there is an available server within specified scope that supports SSL V3.

If there is an SLP iSeries name specified on the Connection configuration, verify that it is a valid, fully qualified CP name and that there is an available server within the specifed scope that links to that iSeries.

If the network is slow, increment the Maximum Wait Time.

Verify the Browser supports Multicasting.

If on a Token Ring, verify that the server and the client are both using the same IP multicasting address mapping method: either the all rings broadcast address or the assigned functional address (rfc 1469).

# <span id="page-348-0"></span>**ECL0104 Exception, unable to load class %1.**

#### **Explanation**

Host On-Demand was unable to load the Java class with name %1.

### **User Action**

Ensure that you are running Host On-Demand in the proper environment. For example, if running in a web browser, check to ensure that the web browser meets Host On-Demand prerequisite requirements.

<span id="page-348-1"></span>**ECL0105 Exception, unable to instantiate class %1.**

#### **Explanation**

Host On-Demand was unable to create an instance of the Java class with name %1.

#### **User Action**

Ensure that you are running Host On-Demand in the proper environment. For example, if running in a web browser, check to ensure that the web browser meets Host On-Demand prerequisite requirements.

# <span id="page-348-2"></span>**ECL0106 Exception, illegal access for class %1.**

#### **Explanation**

Host On-Demand attempted to access the Java class with name %1 but was prevented from doing so due to security reasons.

#### **User Action**

Ensure that you are running Host On-Demand in the proper environment. For example, if running in a web browser, check to ensure that the web browser meets Host On-Demand prerequisite requirements.

#### <span id="page-348-3"></span>**ECL0126 An exception was detected at reference location %1.**

#### **Explanation**

An exception condition was detected by the file transfer program. The reference location identifies where in the program the exception was detected.

#### **User Action**

This message is usually associated with a program error. Turn on trace level 1 for the ECL\_xfer and Transport components and rerun the scenario. Submit the trace/log files to IBM support.

# <span id="page-348-4"></span>**ECL0127 File transfer complete.**

#### **Explanation**

A file transfer was successfully completed.

#### **User Action**

### <span id="page-349-0"></span>**ECL0128 Error writing file to the host: file transfer canceled.**

#### **Explanation**

The file could not be written to the host.

#### **User Action**

Check to make sure you have enough space and that the disk is still online. Correct any problems and try to transfer the file again.

#### <span id="page-349-1"></span>**ECL0129 Error reading file from the host: file transfer canceled.**

#### **Explanation**

The file could not be read from the host.

#### **User Action**

Check to make sure you have enough space and that the disk is still online. Correct any problems and try to transfer the file again.

#### <span id="page-349-2"></span>**ECL0130 Required host storage is unavailable: file transfer canceled.**

#### **Explanation**

Adequate host resources are not available to store the file.

#### **User Action**

Create more room on the host by deleting files or adding space, then try to transfer the file again.

#### <span id="page-349-3"></span>**ECL0131 Incorrect request code: file transfer canceled.**

#### **Explanation**

An incorrect request was issued to the host file transfer program.

#### **User Action**

Run a trace and report the results to IBM.

#### <span id="page-349-4"></span>**ECL0132 Incorrect or missing TSO data set: file transfer canceled.**

#### **Explanation**

An incorrect data set was specified for the transfer.

#### **User Action**

Make sure you specified the correct file name, then try to transfer the file again.

# <span id="page-349-5"></span>**ECL0133 Missing or incorrect CMS file identifier: file transfer canceled.**

# **Explanation**

An incorrect CMS file identifier was specified.

# **User Action**

Make sure the CMS file identifier is correct, then try to transfer the file again.

# <span id="page-349-6"></span>**ECL0134 Incorrect option specified: file transfer canceled.**

# **Explanation**

An incorrect host file transfer option was specified.

# **User Action**

Make sure the options specified for this transfer are correct, then try to transfer the file again. If the file transfer still fails, contact the administrator of the host transfer program for assistance.

# <span id="page-350-0"></span>**ECL0135 Error reading from or writing to host disk: file transfer canceled.**

#### **Explanation**

The host computer detected an error reading or writing to disk.

#### **User Action**

Check to make sure you have enough space and that the disk is still online. Correct any problems and try to transfer the file again.

#### <span id="page-350-1"></span>**ECL0136 Only one of TRACKS, CYLINDERS, AVBLOCK allowed: file transfer canceled.**

#### **Explanation**

Only one media division can be specified.

#### **User Action**

TRACKS, CYLINDERS, or AVBLOCKS are not specified by HftpTransfer programmatically. If these are specified manually, please be sure that such specification is in accordance with the host file transfer program.

#### <span id="page-350-2"></span>**ECL0137 CMS file not found: file transfer canceled.**

#### **Explanation**

The requested file was not found.

#### **User Action**

Correct the specification of the file you want to transfer, then try to transfer the file again. If the file transfer still fails, contact the administrator of the host transfer program for assistance.

#### <span id="page-350-3"></span>**ECL0138 CMS disk is read-only: file transfer canceled.**

#### **Explanation**

Write access is required but is not available to perform the requested operation.

#### **User Action**

Obtain the appropriate write access for the requested operation, then try to transfer the file again. If the file transfer still fails, contact the administrator of the host transfer program for assistance.

# <span id="page-350-4"></span>**ECL0139 CMS disk is not accessed: file transfer canceled.**

#### **Explanation**

The requested CMS mini-disk is not accessed.

#### **User Action**

Obtain appropriate access for the requested operation, then try to transfer the file again. If the file transfer still fails, contact the administrator of the host transfer program for assistance.

#### <span id="page-350-5"></span>**ECL0140 CMS disk is full: file transfer canceled.**

#### **Explanation**

The requested CMS mini-disk is full.

#### **User Action**

Allocate additional storage or delete files on the target disk to provide storage to support the requested transfer, then try to transfer the file again. If the file transfer still fails, contact the administrator of the host transfer program for assistance.

## <span id="page-351-0"></span>**ECL0141 Host program error: file transfer canceled.**

#### **Explanation**

An unspecified error was detected by the host file transfer program.

#### **User Action**

Try to transfer the file again. If file transfer still fails, run a trace and report the results to IBM.

#### <span id="page-351-1"></span>**ECL0142 Host operation failed to complete within timeout period.**

#### **Explanation**

The host did not respond within the specified timeout period. The timeout period is applied to the smallest increment of processing that indicates the host is attempting to service the request. For example, to download a large file the host transfers many separate buffers of data. The timeout period is applied separately to each buffer transferred.

It is possible that:

- Access to the host has been lost.
- The system is heavily loaded and response is being delayed.
- The timeout period is too short.
- The host is not in the correct state to perform file transfer.

#### **User Action**

In some cases, you can extend the timeout period to circumvent this problem. Otherwise, it will be necessary to determine why the host response is delayed and apply appropriate corrective action. Change the timeout parameter to a higher value.

### <span id="page-351-2"></span>**ECL0143 Session with host does not exist. Please close file transfer windows.**

#### **Explanation**

The host session has been closed or lost. File transfer is not possible.

#### **User Action**

Stop file transfer by closing the file transfer windows. To use the file transfer function, start a new session.

#### <span id="page-351-3"></span>**ECL0144 Unable to open the local file for reading.**

#### **Explanation**

The file transfer facility attempted to read a file on the local file system but could not open the file. The filename or filepath may not have been entered correctly. In the case of a removable disk, the disk may not be installed.

#### **User Action**

Verify that the file is correctly specified and that media is correctly mounted.

#### <span id="page-351-4"></span>**ECL0145 Unable to open the local file for writing.**

#### **Explanation**

The file transfer facility attempted to open a file for writing, but could not open the file. The specified file may already exist and be write-protected, removable media may not be installed or may be

write-protected, or the media may be full.

#### **User Action**

Confirm that the correct filepath is specified. Confirm that the media is installed and is not write-protected.

#### <span id="page-352-0"></span>**ECL0146 Error while reading from the local filesystem.**

#### **Explanation**

This error could be caused by a hardware or media failure. In the case of removable media, the media may have been inadvertently dismounted during a transfer operation; for example, someone opened the disk drive.

#### **User Action**

Confirm that the media is properly installed.

#### <span id="page-352-1"></span>**ECL0147 Error while writing to the local filesystem.**

#### **Explanation**

The disk has become filled to capacity or a hardware failure has occurred. In the case of removable media, the disk may have been inadvertently removed.

#### **User Action**

Verify that the media is properly mounted. Verify that adequate disk capacity is available. It may be necessary to remove some files to make room for the new files you are downloading.

#### <span id="page-352-2"></span>**ECL0148 File transfer canceled by an external caller.**

#### **Explanation**

The file transfer was canceled by a call to ECLXfer.Cancel().

#### **User Action**

No action is required.

#### <span id="page-352-3"></span>**ECL0149 Cannot transfer a zero-length file: file transfer canceled.**

#### **Explanation**

The PC file is of size zero bytes and can't be transferred to the host.

#### **User Action**

Specify a PC file that is not empty.

#### <span id="page-352-4"></span>**ECL0160 Error creating PDT.**

#### **Explanation**

The compiler cannot create an empty PDT object.

#### **User Action**

Contact IBM service.

#### <span id="page-352-5"></span>**ECL0168 Could not open the PDT Compiler log.**

#### **Explanation**

The compiler cannot open the log file pdtc.log.

#### **User Action**

Make sure there is enough disk space to open the file.

# <span id="page-353-0"></span>**ECL0169 The description must begin with a non-blank character.**

## **Explanation**

The printer description begins with a blank character.

# **User Action**

Type a printer description that begins with a character other than blank.

# <span id="page-353-1"></span>**ECL0170 A valid description must be entered.**

#### **Explanation**

You tried to compile without typing a printer description.

### **User Action**

Enter a valid printer description.

### <span id="page-353-2"></span>**ECL0171 You must select a valid PDF file.**

#### **Explanation**

You attempted to compile before selecting a PDF from the choice box.

### **User Action**

Select the PDF you want to compile from the choice box.

### <span id="page-353-3"></span>**ECL0172 The description may not begin with KEY.**

### **Explanation**

You have typed a printer name description that begins with KEY. KEY is reserved by IBM.

#### **User Action**

Enter a printer name description that does not begin with KEY.

# <span id="page-353-4"></span>**ECL0173 The description may not be blank.**

#### **Explanation**

The printer description field is blank.

#### **User Action**

Enter a printer description.

# <span id="page-353-5"></span>**ECL0174 Compiler failed--internal error.**

#### **Explanation**

The PDT compiler failed.

# **User Action**

Contact IBM service.

# <span id="page-353-6"></span>**ECL0175 Error reading macro definition.**

# **Explanation**

An error was encountered while reading the PDF from disk to obtain macro definitions.

# **User Action**

Make sure the disk is online and available.

Open the PDF with an editor and make sure that it is valid. Correct any errors.

#### <span id="page-354-0"></span>**ECL0176 Warning: Unrecognized parameter defined:**

#### **Explanation**

A parameter defined in the PDF is not recognized by the PDT Compiler. It is possible you have modified the PDF to support a custom function that requires this parameter.

#### **User Action**

Usually, no action is required.

#### <span id="page-354-1"></span>**ECL0177 Command name unknown:**

#### **Explanation**

The PDF contains a command definition that is not recognized by the compiler.

#### **User Action**

Remove the command definition from the PDF.

#### <span id="page-354-2"></span>**ECL0179 Error converting decimal string to byte.**

#### **Explanation**

An attempt was made to code a decimal string larger than 255, which is the maximum value that can be stored in 1 byte.

#### **User Action**

Correct the failing definition in the PDF.

#### <span id="page-354-3"></span>**ECL0180 EQU is not the second token in the macro.**

#### **Explanation**

A macro definition does not EQU as the second token.

#### **User Action**

Add EQU to the PDF definition.

#### <span id="page-354-4"></span>**ECL0181 Bad token detected:**

#### **Explanation**

A command definition contains a token for which there is no valid macro definition.

#### **User Action**

Correct the failing definition in the PDF.

#### <span id="page-354-5"></span>**ECL0182 Could not open PDF file:**

#### **Explanation**

The compiler can not open the selected PDF.

#### **User Action**

Make sure the selected PDF exists.

#### <span id="page-354-6"></span>**ECL0183 Compilation failed.**

#### **Explanation**

The compiler detected errors.

# **User Action**

Review the errors detected by the compiler. Correct the failing definitions in the PDF and try to compile again.

# <span id="page-355-0"></span>**ECL0185 Less than 3 tokens in macro definition.**

#### **Explanation**

A macro definition has less than 3 tokens.

#### **User Action**

Correct the failing definition in the PDF.

#### <span id="page-355-1"></span>**ECL0186 Macro name length not 3.**

#### **Explanation**

The first token of a macro definition is not 3 characters in length.

#### **User Action**

Correct the failing definition in the PDF.

#### <span id="page-355-2"></span>**ECL0251 Unable to contact the host.**

#### **Explanation**

Unable to get a connection to the host.

#### **User Action**

Make sure that the host is running and that you are able to ping it.

#### <span id="page-355-3"></span>**ECL0252 Invalid host-file name. Use the correct format: LibraryName/FileName OR LibraryName/FileName(MemberName) OR /Dir1/.../DirX/FileName**

#### **Explanation**

An incorrect host-file name was specified.

#### **User Action**

Specify the host file in any of the following formats:

- LibraryName/FileName
- LibraryName/FileName(MemberName)
- /Dir1/.../DirX/FileName

The file name **QGPL/QCLSRC** is equivalent to **/QSYS.LIB/QGPL.LIB/QCLSRC.FILE** in IFS format. The file name **QGPL/QCLSRC(README)** is equivalent to **/QSYS.LIB/QGPL.LIB/QCLSRC.FILE/README.MBR** in IFS format.

#### <span id="page-355-4"></span>**ECL0253 Host file already exists: file transfer canceled.**

#### **Explanation**

The host file already exists and the transfer option NEW was specified to avoid over-writing the existing file.

#### **User Action**

Specify a file that does not exist.

<span id="page-355-5"></span>**ECL0254 Host file does not exist: file transfer canceled.**

# **Explanation**

The host file does not exist.

#### **User Action**

Specify an existing host file.

#### <span id="page-356-0"></span>**ECL0255 PC file already exists: file transfer canceled.**

#### **Explanation**

The PC file already exists and the transfer option NEW was specified to avoid over-writing the existing file.

#### **User Action**

Specify a file that does not exist.

#### <span id="page-356-1"></span>**ECL0256 PC file does not exist: file transfer canceled.**

#### **Explanation**

The PC file does not exist.

#### **User Action**

Specify an existing PC file.

#### <span id="page-356-2"></span>**ECL0257 The selected host-file type is not supported.**

#### **Explanation**

The selected host file can't be transferred to the host. Only iSeries objects of the type \*FILE are supported under the QSYS library file system. Also, among the iSeries \*FILE objects, only the file types PF-DTA (Physical Data File), PF-SRC (Source Physical file) and SAVF are supported.

#### **User Action**

Specify a valid host file.

<span id="page-356-3"></span>**ECL0258 Only binary mode allowed for transferring iSeries SAVF files. Explanation** For transferring SAVF files to the iSeries, the transfer mode must be binary.

#### **User Action**

The transfer options ASCII, JISCII or UNICODE should not be specified for transferring SAVF files to the iSeries.

#### <span id="page-356-4"></span>**ECL0259 Unable to open the host file for writing.**

#### **Explanation**

The host file cannot be be created or changed.

#### **User Action**

Make sure that the user has authority to create or change the file.

#### <span id="page-356-5"></span>**ECL0260 Unable to open the host file for reading.**

#### **Explanation**

The host file cannot be read.

#### **User Action**

Make sure that the user has authority to read the file.

# <span id="page-357-0"></span>**ECL0261 Transfer error: %1**

## **Explanation**

Unable to complete the requested transfer operation.

#### **User Action**

If you are performing 5250 File Transfer and if an error message ID is included in the message (Such as: CPF9999), you can get more help by using the CL command DSPMSGD on the iSeries. Also, if you get any of the following error messages when performing 5250 File Transfer, please refer to the Getting Started guide and make sure that the setup instructions were followed. You could still get any of the following messages, if the host name is NOT the actual final destination address of the 5250 host. The default file transfer settings of the Host On Demand session can be changed to correctly indicate the actual final destination address of the 5250 host. For HACL applications, the transfer option DSTADDR can be used to set the final destination address for file transfer.

- ECL0261: Transfer error: Connection refused
- ECL0261: Transfer error: Server socket not accepting.: An unknown problem has occurred.
- ECL0261: Transfer error: SOCKS server cannot connect to identd

If you get the following message, please make sure that the environment variable CLASSPATH is set to nothing, before invoking 5250 File Transfer.

● ECL0261: Transfer error: sun.io.ByteToCharSingleByte: field byteToCharTable Ljava/lang/String; not found

#### <span id="page-357-1"></span>**ECL0262 Security error: %1**

#### **Explanation**

Unable to log on to the host.

#### **User Action**

Specify a valid user ID and password to log on to the host.

#### <span id="page-357-2"></span>**ECL0263 Transfer incomplete. Only %1 bytes transferred.**

#### **Explanation**

Only part of the file has been transferred.

#### **User Action**

Try to transfer the file again. If it still fails, run a trace and report the results to IBM.

### <span id="page-357-3"></span>**ECL0264 Unable to convert data in UNICODE mode: the current version of the Java VM is not capable of handling %1 encoding.**

#### **Explanation**

The current version of the Java Virtual Machine is not capable of handling the specified encoding.

#### **User Action**

Upgrade the Java VM to the latest version and check whether it can support the specified encoding.

#### <span id="page-357-4"></span>**HOD0001 Exception, unable to load class %1.**

#### **Explanation**

Host On-Demand was unable to load the Java class with name %1.

#### **User Action**

Ensure that you are running Host On-Demand in the proper environment. For example, if running in

a web browser, check to ensure that the web browser meets Host On-Demand prerequisite requirements.

#### <span id="page-358-0"></span>**HOD0002 Exception, unable to instantiate class %1.**

#### **Explanation**

Host On-Demand was unable to create an instance of the Java class with name %1.

#### **User Action**

Ensure that you are running Host On-Demand in the proper environment. For example, if running in a web browser, check to ensure that the web browser meets Host On-Demand prerequisite requirements.

#### <span id="page-358-1"></span>**HOD0003 Exception, illegal access for class %1.**

#### **Explanation**

Host On-Demand attempted to access the Java class with name %1 but was prevented from doing so due to security reasons.

#### **User Action**

Ensure that you are running Host On-Demand in the proper environment. For example, if running in a web browser, check to ensure that the web browser meets Host On-Demand prerequisite requirements.

#### <span id="page-358-2"></span>**HOD0004 Tracing for %1 set to level %2.**

#### **Explanation**

Tracing for the %1 component of Host On-Demand has been set to level %2.

#### **User Action**

No action is required. This is an informational message.

#### <span id="page-358-3"></span>**HOD0005 Internal error occurred: %1.**

#### **Explanation**

Host On-Demand experienced an unexpected error of type %1.

#### **User Action**

If there are other messages preceding this one, try to correct any indicated problems. Also ensure you have the latest fixes applied for this product. If the problem persists, following the directions in the README file for reporting product problems.

#### <span id="page-358-4"></span>**HOD0006 Unable to initialize tracing for %1.**

#### **Explanation**

Host On-Demand was unable to start tracing for the %1 component.

#### **User Action**

Look in the message log for other error messages that indicate why tracing could not start.

#### <span id="page-358-5"></span>**HOD0007 Cannot find the selected code page resource. The default code page will be used.**

#### **Explanation**

Host On-Demand was unable to find the code page conversion tables for the selected code page. Code page 037 will be used.

## **User Action**

Make sure you installed the correct Host On-Demand for the code page you want to use.

#### <span id="page-359-0"></span>**HOD0009 The %1 function cannot be performed because of browser security restrictions.**

#### **Explanation**

While attempting to perform the function or task that you requested, Host On-Demand was unable to access a related Java function because of security restrictions imposed by the browser. Either you did not grant the necessary security permissions (if prompted to do so), or your browser level or settings do not allow the security access needed by Host On-Demand.

#### **User Action**

Refer to the Host On-Demand Administrator's Guide to determine if you are running the correct level of browser or if you have the correct browser security settings.

#### <span id="page-359-1"></span>**NSM0001 Starting...**

#### **Explanation**

The On-Demand Service Manager is starting.

#### **User Action**

No action is required. This is an informational message.

### <span id="page-359-2"></span>**NSM0002 (NSM0002) Listening on port %1.**

#### **Explanation**

The On-Demand Service Manager is listening on the identified port.

#### **User Action**

No action is required. This is an information message.

#### <span id="page-359-3"></span>**NSM0003 Waiting for requests...**

#### **Explanation**

The On-Demand Service Manager is waiting for requests.

#### **User Action**

No action is required. This is an information message.

#### <span id="page-359-4"></span>**NSM0004 Connection request received from %1.**

#### **Explanation**

The On-Demand Service Manager has received a connection request from a client with the identified host name.

#### **User Action**

No action is required. This is an information message.

#### <span id="page-359-5"></span>**NSM0005 Service, %1, loaded.**

#### **Explanation**

The On-Demand Service Manager has successfully loaded the identified service from the NSMprop file.

#### **User Action**

No action is required. This is an information message.
#### **NSM0006 Service, %1, started.**

#### **Explanation**

The On-Demand Service Manager has successfully started the identified service.

#### **User Action**

No action is required. This is an information message.

#### **NSM0007 Service, %1, stopped.**

#### **Explanation**

The On-Demand Service Manager has stopped the thread for the identified service.

#### **User Action**

No action is required. This is an information message.

#### **NSM0008 Class, %1, loaded.**

#### **Explanation**

The On-Demand Service Manager has successfully loaded the identified class.

#### **User Action**

No action is required. This is an information message.

#### **NSM0009 <<< Loading default services >>>**

#### **Explanation**

The On-Demand Service Manager has loaded the default services. **It has NOT loaded those services located in the NSMprop file.**

#### **User Action**

Check that the NSMprop exists and is in the correct directory. Look in the message log for other error messages that indicate why the services were not loaded from the NSMprop file.

#### **NSM0501 Class, %1, not loaded. Exception caught: %2.**

#### **Explanation**

The On-Demand Service Manager caught an exception while trying to load the identified class. Since the On-Demand Service Manager will try to load all the classes in the NSMprop file specifying autostart=yes, this may or may not be an error.

#### **User Action**

Check with the system administrator to see if the service associated with the unloaded class is required.

#### **NSM0502 The service, %1, is not known or has not been loaded.**

#### **Explanation**

The On-Demand Service Manager received a request for an unknown service.

#### **User Action**

If the request is from a user application, check for correct syntax. If the request is from another IBM application, look in the message log for other error messages that indicate why the service was not loaded.

#### **Explanation**

The On-Demand Service Manager noted an exception while it was creating the server socket used to listen for requests. One possible cause is that another application is already using the port that the On-Demand Service Manager is trying to create a socket for.

#### **User Action**

If the exception indicates that the address is in use, stop any other applications using port 8989; otherwise, report the error to your system administrator.

#### **NSM1002 An error occurred listening for requests.**

#### **Explanation**

The On-Demand Service Manager noted an exception while it was listening for requests. One possible cause is that the port upon which On-Demand Service Manager was listening closed unexpectedly.

#### **User Action**

Restart the On-Demand Service Manager. If the problem persists, report the error to your system administrator.

**NSM1003 An error occurred closing a socket: %1.**

#### **Explanation**

The On-Demand Service Manager noted an exception while it was closing a socket.

#### **User Action**

Check the log for other socket problems and report the error to your system administrator.

#### **NSM1004 The service, %1, has a dependency on %2, but it was not found.**

#### **Explanation**

The On-Demand Service Manager received a request to start the first named service, which depends on the second named service being active; however, the second named service was not found.

#### **User Action**

Check the NSMprop file to determine if the second named service is one of the services loaded by On-Demand Service Manager. If it is, check the message log for errors indicating why the service was not loaded. Correct the NSMprop file and restart the On-Demand Service Manager.

#### **NSM1005 The service, %1, has a dependency on %2, but it could not be started.**

#### **Explanation**

The On-Demand Service Manager received a request to start the first named service which depends on the second named service being active; however, the second named service could not start.

#### **User Action**

Check the message log for errors indicating why the second named service did not start.

#### **NSM1006 The service, %1, has a dependency on %2, but it has not been started.**

#### **Explanation**

The On-Demand Service Manager received a request to start the first named service which depends on the second named service being active; however, the second named service did not start and has an autostart value of **NO**.

#### **User Action**

In the NSMprop file, change the autostart value of the second named service to **YES**.

#### **NSM1007 (NSM1007) The initialize method of service, %1, returned false; service not started.**

#### **Explanation**

The On-Demand Service Manager noted that while processing a request to start the indicated service, the service returned a value of false from its initialize method. This indicates that the service should not start.

#### **User Action**

Check the message log and see if the service logged any messages indicating why it did not start. Correct these conditions and try to start the service again.

#### **NSM1008 An error occurred starting service, %1. Exception caught: %2.**

#### **Explanation**

The On-Demand Service Manager noted an exception caused by the indicated service while the service was starting.

#### **User Action**

Correct the problem with the service and try the command again.

#### **NSM1009 An error occurred stopping service, %1. Exception caught: %2.**

#### **Explanation**

The On-Demand Service Manager noted an exception caused by the indicated service while the service was stopping.

#### **User Action**

Correct the problem with the service and try the command again.

#### **NSM1010 An error occurred opening an input or output stream: %1.**

#### **Explanation**

The On-Demand Service Manager noted an exception while it was opening a client's input or output stream. This might occur if the client closes the connection before the service manager has a chance to process its request.

#### **User Action**

Determine if the client is closing the connection too quickly and correct this condition; otherwise, report th4e error to your system administrator.

#### **NSM1011 An error occurred receiving data: %1.**

#### **Explanation**

The On-Demand Service Manager noted an exception while it was receiving data from a client's input stream. This might occur if the client closes the connection before the service manager has a chance to receive all the data.

#### **User Action**

Determine if the client is closing the connection too quickly and correct this condition; otherwise, report the error to your system administrator.

#### **NSM1012 An error occurred sending data: %1.**

#### **Explanation**

The On-Demand Service Manager noted an exception while it was sending data to a client. This might occur if the client closes the connection before the service manager has a chance to send all the data.

#### **User Action**

Determine if the client is closing the connection too quickly and correct this condition; otherwise, report the error to your system administrator.

#### **NSM1015 The file, %1, was not found.**

#### **Explanation**

The On-Demand Service Manager cannot find the indicated file. If the file is **NSMprop**, the service manager will load its default services. If the file is **NCoDServices.RAS.txt**, no message log is returned for viewing from the administration panel.

#### **User Action**

Verify that the indicated file is in the correct directory and is not corrupted. The **NSMprop** file should be in the ..\lib directory and the **NCoDServices.RAS.txt** file should be in the ..\private directory.

#### **NSM1016 An error occurred accessing file, %1. Exception caught: %2.**

#### **Explanation**

The On-Demand Service Manager encountered an error while processing the indicated file. If the file is **NSMprop**, the service manager will load its default services. If the file is **NCoDServices.RAS.txt**, no message log is returned for viewing from the administration panel.

#### **User Action**

Verify that the indicated file is not corrupted and that no other application is accessing the file.

#### **RDR0001 Could not establish connection to configuration server.**

#### **Explanation**

The Redirector could not connect to the configuration server to read configuration data.

#### **User Action**

Check to make sure that the IBM SecureWay On-Demand Service Manager is started.

#### **RDR0002 No configuration data present.**

#### **Explanation**

The Redirector was started but has not been configured.

#### **User Action**

The redirector must be configured before you can use it. If you are not using the Redirector, ignore this message.

#### **RDR0004 An error occurred accessing the key database file.**

#### **Explanation**

The Redirector could not access the key database file.

#### **User Action**

Using the Key-Management utility, check the following:

- The file HODServerKeyDb.kdb exists in the ondemand\bin directory.
- The password for HODServerKeyDb.kdb has been stashed to HODServerKeyDb.sth in the

ondemand\bin directory.

- HODServerKeyDb.kdb contains a personal certificate which has been set as the default.
- The validity period of the default personal certificate has not expired.

#### **RDR0008 Native library failed to load, indicating this Redirector does not support SSL.**

#### **Explanation**

In order to support SSL sessions, the Redirector must load a native library to implement security functions. This library is only available on Windows NT, Windows 2000, and AIX platforms. The failure to load this library indicates that this server does not support SSL sessions.

#### **User Action**

If the Redirector is running on a platform that does not support SSL, then no action is necessary. If the Redirector is running on a platform that supports SSL, re-install the product. If the problem persists, contact an IBM service representative.

#### **DIR0001 File does not exist: %1.**

#### **Explanation**

The file specified cannot be found.

#### **User Action**

Verify that the file exists in the directory specified.

#### **DIR0002 File cannot be opened: %1.**

#### **Explanation**

The file cannot be opened.

#### **User Action**

Verify that the file is readable.

#### **DIR0003 Invalid number of input parameters.**

#### **Explanation**

There are three required parameters to start the DirUtil application: filename, admin, password.

#### **User Action**

Verify that filename, admin, and password have been specified.

#### **DIR0004 Invalid file extension: %1. The valid extension is .xml.**

#### **Explanation**

The filetype must be .xml. The DirUtil application parses the document as a valid xml document, checks for errors and validates the document.

#### **User Action**

Verify that the filetype is .xml when the document contains xml. See the online help for the valid xml file format.

#### **DIR0005 The administrator ID specified is not valid.**

#### **Explanation**

The ID specified for the admin parameter is not an authorized administrator.

#### **User Action**

Verify that the ID specified is an authorized administrator.

#### **DIR0006 The password for the administrator is not valid.**

#### **Explanation**

The password specified for the administrator is not valid.

#### **User Action**

Specify a valid administrator password in the password parameter.

#### **DIR0007 Port %1 is not valid.**

#### **Explanation**

The port specified is not valid. Valid port numbers are 1 though 65535.

#### **User Action**

Specify a valid port in the port parameter.

#### **DIR0008 File %1 is not valid.**

#### **Explanation**

The session file specified cannot be found or is not valid.

#### **User Action**

Verify that the session file can be found in the specified directory, and that it is a valid session configuration file.

#### **DIR0009 %1 is not a valid attribute for the %2 element.**

#### **Explanation**

The attribute specified is not valid for the element.

#### **User Action**

Refer to the online help to determine what attributes may be used with the element.

#### **DIR0010 Attribute not found in %1 element.**

#### **Explanation**

The specified element requires an attribute.

#### **User Action**

Refer to the online help to determine what attributes may be used, and add appropriate attributesS to the element tag.

#### **DIR0011 %1 element not found in document.**

#### **Explanation**

A required element is missing.

#### **User Action**

Refer to the online help to determine what sub-elements are required for the specified element. Specify the missing sub-element within the element tag.

The parser is case sensitive so all elements should be in lower case text or they will not be recognized.

#### **DIR0012 A user, group, or session element must be specified within the %1 tag.**

#### **Explanation**

A user, group, or session element is a required sub-element for the specified element.

#### **User Action**

Specify one of the required sub-elements within the element tag.

The parser is case sensitive so all elements should be in lower case text or they will not be recognized.

#### **DIR0013 A user or group element must be specified within the %1 tag.**

#### **Explanation**

A user or group element is a required sub-element for the specified element.

#### **User Action**

Specify one of the required sub-elements within the element tag.

The parser is case sensitive so all elements should be in lower case text or they will not be recognized.

#### **DIR0014 The %1 group is not valid or does not exist in the directory.**

#### **Explanation**

The specified group cannot be found or is not valid.

#### **User Action**

Specify a valid group identifier or a group which exists in the directory.

#### **DIR0015 A %1 element must be specified for the user.**

#### **Explanation**

A group must be specified for the user.

#### **User Action**

Specify a valid group identifier element for the user. Check the online help for the correct syntax.

The parser is case sensitive so all elements should be in lower case text or they will not be recognized.

#### **DIR0016 The userid is not valid.**

#### **Explanation**

A valid identifier must be specified for the user.

#### **User Action**

The valid characters for a user identifier are English A-Z, a-z, 0-9, . (period), and - (hyphen). When using LDAP, User IDs can be mixed case. When using Host On-Demand to store configuration information, User IDs are converted to lowercase characters. IDs must be unique. You cannot have a user ID and a group ID that are the same, even if one is in lower case and the other is in upper case.

#### **DIR0017 The group is not valid.**

#### **Explanation**

A valid identifier must be specified for the group.

#### **User Action**

The valid characters for a group identifier are English A-Z, a-z, 0-9, . (period), and - (hyphen). The first character must be a letter. When using LDAP, Group IDs can be in mixed case. When using Host On-Demand to store configuration information, Group IDs are converted to uppercase characters.

#### **DIR0018 The %1 element must exist and contain a value.**

#### **Explanation**

A required element does not exist or does not contain a value.

#### **User Action**

Check the online help for the required elements, and specify a value for the required element.

The parser is case sensitive so all elements should be in lower case text or they will not be recognized.

#### **DIR0019 Attribute %1 is only valid when using LDAP. User added without authentication.**

#### **Explanation**

This is a warning message to let you know that the user has been added without authentication because you have specified native authentication for the user and you are not using LDAP. Native authentication is only available with LDAP.

#### **User Action**

If you would like to use native authentication, verify that the Service Manager is configured for LDAP. If you want the user to have authentication and you do not want to use LDAP, update the user to have password authentication.

#### **DIR0020 User added without authentication.**

#### **Explanation**

This is a warning message to let you know that the user has been added without authentication. The type attribute has a value that is not recognized.

#### **User Action**

Check the online documentation for the valid type values for the authentication element, and update the user to have the desired authentication.

#### **DIR0021 Multiple %1 elements are not valid when using LDAP.**

#### **Explanation**

Multiple groups cannot be specified when using LDAP.

#### **User Action**

Choose one group to add the user to and remove the other group elements.

#### **DIR0022 An exception occured while processing the file import %1.**

#### **Explanation**

A problem was encountered when importing the specified session file.

#### **User Action**

Verify that the session file can be found and that it is a valid session file which can be imported.

#### **DIR0023 The user %1 cannot be found in the directory.**

#### **Explanation**

The user does not exist in the directory.

#### **User Action**

Change the user identifier so that it specifies a valid user ID which exists in the directory.

#### **DIR0024 The group %1 cannot be found in the directory.**

#### **Explanation**

The group does not exist in the directory.

#### **User Action**

Change the group identifier so that it specifies a valid group ID which exists in the directory.

#### **DIR0025 The session %1 cannot be found.**

#### **Explanation**

The session does not exist for the user or group so it cannot be deleted.

#### **User Action**

Change the session identifier so that it specifies a valid session that exists for the user or group. If you added sessions with the same description, the session description will have a number and colon before the it (for example, 1:3270 Display). In order for the session to be deleted the session must have the exact description "1:3270 Display" although the session may have been added with a description of "3270 Display".

#### **DIR0026 %1 not found in the directory.**

#### **Explanation**

The session cannot be deleted because the user or group does not exist in the directory.

#### **User Action**

Change the user or group identifier so that it specifies a valid user or group that contains the session to be deleted.

#### **DIR0027 The %1 element must be specified within the %2 tag.**

#### **Explanation**

A required element is missing.

#### **User Action**

Add the required element within the specified tag.

The parser is case sensitive so all elements should be in lower case text or they will not be recognized.

#### **DIR0028 The %1 group cannot be deleted.**

#### **Explanation**

HOD is the default group and cannot be deleted when using the HOD directory services.

#### **User Action**

Do not attempt to delete the HOD group.

#### **DIR0029 The %1 element is only valid when using LDAP.**

#### **Explanation**

The specified element is only valid when using LDAP.

#### **User Action**

Verify that the Service Manager is configured for LDAP.

#### **DIR0030 The parent group %1 is not valid.**

#### **Explanation**

The parent group is not valid.

#### **User Action**

Specify a valid parent group.

#### **DIR0031 The parent group %1 does not exist in the directory.**

#### **Explanation**

The parent group specified does not exist in the directory.

#### **User Action**

Specify a valid parent group which exists in the directory.

#### **DIR0032 The group cannot be deleted because it contains users or subgroups.**

#### **Explanation**

When using LDAP, all users and subgroups must be deleted before a group can be deleted.

#### **User Action**

Delete all the users and subgroups.

#### **DIR0033 %1 or %2 element must be specified.**

#### **Explanation**

A groupid or userid must be specified to add or delete a session.

#### **User Action**

Specify the userid or groupid within the session tag.

#### **DIR0034 Both %1 and %2 elements may not be specified within the %3 element.**

#### **Explanation**

Although multiple users or multiple groups may be specified when adding a session, both user and group elements may not be specified at the same time.

#### **User Action**

Specify either groups or users when adding a session.

#### **DIR0035 Directory Exception: %1**

#### **Explanation**

A directory exception was received from the HOD service manager.

#### **User Action**

Verify that you have specified the correct administrator ID and password. If the error occurred while processing a user, group, or session, verify that the IDs are valid and exist or do not exist, whichever is appropriate for the action type. Refer to the online documenation for the required elements. Also, verify that the HOD service manager is running.

#### **DIR0036 Parsing Exception: %1**

#### **Explanation**

The specified error was received when parsing the XML document.

#### **User Action**

Correct the error in the document, and run the DirUtil application again.

#### **DIR0037 Exception: %1**

#### **Explanation**

The specified exception was received.

#### **User Action**

Correct the error in the document, and run the DirUtil application again.

#### **DIR0038 Parser Warning: %1**

#### **Explanation**

A warning was received from the parser.

#### **User Action**

Correct the condition which caused the warning, and run the DirUtil application again.

#### **DIR0039 Parser Error: %1**

#### **Explanation**

An error was received from the parser.

#### **User Action**

Correct the condition which caused the error, and run the DirUtil application again.

#### **DIR0040 Parser Fatal Error: %1**

#### **Explanation**

A fatal error was received from the parser.

#### **User Action**

Correct the condition which caused the fatal error, and run the DirUtil application again.

#### **DIR0041 Syntax Error**

#### **Explanation**

A syntax error occurred when parsing the document.

#### **User Action**

Refer to the online documentation for the correct syntax.

#### **DIR0042 %1 is not a valid command.**

**Explanation** The command is not valid.

#### **User Action**

Refer to the online documentation for valid commands.

## **National Language Support**

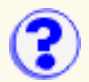

You can select a language for each 3270, 5250, VT, or CICS session from the list of supported code pages in the session properties window.

Java National Language Support is platform-dependent, so you must install the appropriate font and keyboard support for your selected language on the underlying operating system. For example, if you select French for a session language, but do not have French font and keyboard support installed, you might not be able to display the correct French characters.

- [Keys that do not work on the IME keypad for DBCS languages](#page-373-0)
- [Arabic, Hebrew and Thai support with Netscape 4](#page-373-1)
- [Character display with Netscape 4 for Windows \(European Languages\)](#page-373-2)
- **[Inputting Japanese Characters](#page-373-3)**
- [Generating SO/SI automatically](#page-373-4)
- **[Displaying a split DBCS character](#page-374-0)**
- [User-Defined Character \(UDC\) support](#page-374-1)
- [Korean and Traditional Chinese with Netscape 4.06 on Windows NT, 95 and 98](#page-375-0)
- [Simplified Chinese with Netscape 4.06](#page-376-0)
- **[Simplified Chinese on AIX](#page-376-1)**
- **[IBM-Selected characters on AIX](#page-376-2)**
- [Japanese character-conversion through the clipboard](#page-376-3)
- [SAA characters with Internet Explorer 4](#page-376-4)
- [Korean Incorrect font with Internet Explorer 4.0 on Windows NT](#page-377-0)
- [Chinese \(Traditional\) Incorrect font with Internet Explorer 4.0 on Windows NT](#page-377-1)
- **[Backslash displays as yen](#page-377-2)**
- [Restrictions on automatic shift change](#page-377-3)
- **[Restriction on cursor width](#page-377-4)**
- [Restriction on using DBCS code pages with the CICS-gateway emulator](#page-377-5)
- **[Restrictions on file transfer](#page-378-0)**
- [Restrictions on Japanese Unicode Extended code pages \(1390/1399\) support](#page-378-1)
- [Restrictions on Taiwan and Korea code pages 1371/1364 support](#page-378-2)
- [Support for user-defined characters](#page-378-3)
- [Font-size does not change on OS/2 fix](#page-379-0)
- [Euro dollar symbol copy and paste](#page-379-1)
- [Print Screen when the marked area trim-rectangle contains split DBCS characters](#page-379-2)
- [Some half-width characters cannot be displayed in a TSO environment](#page-379-3)
- [Korean DBCS with Netscape 4.7.2 on AIX](#page-379-4)
- [Print Screen on Windows 2000 in a session using monospaced fonts](#page-379-5)
- [Corrupted National language characters in text entry fields](#page-379-6)
- [Selection box appears to truncate top lines on AIX with Netscape DBCS](#page-380-0)
- [DBCS filenames and paths are not displayed for Netscape on AIX](#page-380-1)
- [Some DBCS characters appear with '{?}' on T,P,J,K-OS/2 4.0 Merlin](#page-380-2)
- [DBCS input field's character can't output to other fields on Netscape for AIX](#page-380-3)
- [DBCS Gaiji translation table](#page-381-0)
- [DBCS GB18030 support](#page-381-1)
- [Scroll bar does not work normally on Netscape 4.61 with JDK1.1.8 for OS/2 platform](#page-381-2)
- [Last interim Hangeul is not displayed](#page-381-3)
- [Korean "Won" and Japanese "Yen" appear as backslashes \(\\) on Korean and Japanese Win32 browsers](#page-381-4)

## <span id="page-373-0"></span>**Keys that do not work on the IME keypad for DBCS languages**

The Backspace, Tab and Enter keys on the IME keypad do not work.

## <span id="page-373-1"></span>**Arabic, Hebrew and Thai support with Netscape 4**

If you are using Netscape 4 and JVM 1.1.5 or lower, Arabic, Hebrew and Thai characters do not display if you use the Courier or Monospaced fonts, and Print Screen does not work. If you install the appropriate raster font set (ARB3270, HEB3270, THA3270) and select it on the Screen page of the session configuration, characters will display, though Print Screen may still not work.

## <span id="page-373-2"></span>**Character display with Netscape 4 for Windows (European Languages)**

With Netscape 4, it is not possible to display correctly the characters of some European languages, such as Turkish, Russian, Hungarian, Polish, Slovenian, Czech or Greek. This is because of a deficiency in the JVM.

To solve this problem, sample font-properties files are provided in the hostondemand\hod\samples\fonts\win32 directory; you should copy the appropriate files into your netscape\communicator\program\java\classes directory (after packing up the original files).

## <span id="page-373-3"></span>**Inputting Japanese characters**

If you want to enter Japanese characters, press the double-byte character set (DBCS) input key. A text field displays. You can type any Japanese or alphanumeric characters into this text field using the Input Method provided by your operating system. You can also use any Host On-Demand key functions in this text field. you do not need to close the window to perform another session operation.

To close the window, press the DBCS Input key again.

When you close this window, make sure you exit the Input Method you used to input the Japanese characters. If you do not exit the Input Method, you might not be able to type characters on the session screen.

Some browsers, such as Internet Explorer 4.0x and Netscape Communicator 4.0x, support the Japanese character input method to type characters into a Host On-Demand window. In this case, you don't need to use the Japanese Input dialog box.

## <span id="page-373-4"></span>**Generating SO/SI automatically**

When you input DBCS characters in a 3270 or 5250 session, a Shift Out (SO) character must be inserted where the DBCS characters begin and a Shift In (SI) character must be inserted where the DBCS characters end.

Host On-Demand automatically generates SO/SI characters where they are required. When your cursor is at the first position of the 5250 DBCS Either field and you type a DBCS character, the field automatically becomes a

DBCS character-enabled field, and will accept only DBCS characters. If you type an SBCS character in the first position of a field, the field automatically becomes an SBCS character-enabled field and will accept only SBCS (alphanumeric) characters.

## <span id="page-374-0"></span>**Displaying a split DBCS character**

When a DBCS character is split between two lines, half the character displays at the right end of the line and a special symbol displays at the left end of the next line.

## <span id="page-374-1"></span>**User-Defined Character (UDC) support**

[User-defined characters for host-printing sessions](#page-374-2) [User-defined characters for display sessions](#page-375-1)

### <span id="page-374-2"></span>**User-defined characters for host-printing sessions**

For Host Printing support of User-Defined Characters (UDCs), you must prepare a UDC font-image file. On a server, this file must be located in the **\ondemand\hod\fonts\** directory for access by clients. On a locally-installed client, the file must be located in the **\ondemand\lib\fonts** directory.

On Windows 95, 98 or NT, you must run the **w32udcnv.exe** utility to convert Windows user-defined fonts into a usable font-image file. The utility is provided in the  $ud\bar{c}$  directory on the Host On-Demand CD. It is not copied to the server or client during installation. To use the utility:

- 1. Run w32udcnv.exe.
- 2. Click Convert to start the conversion and generate a font-image file. After conversion, the font-image file is saved in the C: drive's root and is named according to the language of the operating system you are running:

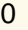

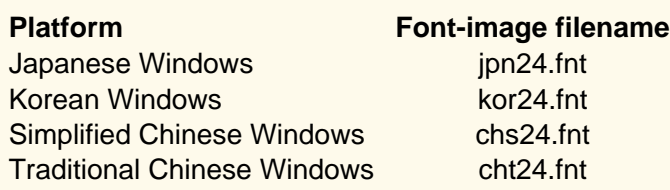

3. Copy the font-image file to the **\ondemand\hod**(or **lib**)**\fonts** directory.

On an OS/2 server, copy the OS/2 font-image file, **\$SYS1Z24.FNT**, to the **\ondemand\hod\fonts** directory and rename it according to the table above.

#### **Unicode Support of UDCs (Japan only)**

On Japanese Windows 2000, a unicode version utility, w32udcnvw.exe, is provided to convert Windows user-defined fonts into a usable font-image file. If you use this utility to convert the UDCs on Windows 2000, all the UDCs defined by unicode are converted. Host On-Demand can print not only the UDCs defined in PC codes (totally 1880 characters), but also those defined in unicode including the host UDCs (0x6941-0x89BD for 930/939, 0x6941-0x7FFE for 1390/1399).

#### **Limitations**

- In a Traditional Chinese Windows environment, there are 13 more UDCs than IBM's Big5 UDCs. Therefore, if the last 13 UDCs are defined in the range of 0xC8F2-0xC8FE, they are ignored by the utility and cannot be used.
- In a Korean Windows environment, only PC code page 949 is supported. You can define and print 188 UDCs in the ranges of 0xC9A1-0xC0FE and 0xFEA1-0xFEFE.

### <span id="page-375-1"></span>**User-defined characters for display sessions**

JAVA 1.1x does not support the display or input of user-defined characters; however, with some browsers, there is a workaround. Internet Explorer 4.0 for Windows 95, 98 or NT has its own workaround. With Netscape 4.0x for Windows and HotJava 1.x for Windows, you must change the font-property file provided by the browsers to register a class for character-set conversion. For details, please refer to the files in the **\samples\fonts\dbcs\_udc** directory on the Host On-Demand CD; this contains a sample class for character-set conversion, a sample font-property file, and instructions.

## <span id="page-375-0"></span>**Korean and Traditional Chinese with Netscape 4.06 on Windows NT, 95 and 98**

#### [Korean](#page-375-2) [Traditional Chinese](#page-375-3)

On Korean and Traditional-Chinese Windows 95 and NT, with Netscape 4.06, some characters may not be displayed in the host-session screen at all, or the wrong characters are displayed and the screen looks corrupted. This happens because the font used to display characters is not selected correctly, probably because the font-properties file is incorrect.

You might be able to solve this problem by installing the latest version of Netscape 4.06; if not, workarounds are available as follows:

#### <span id="page-375-2"></span>**Korean**

- 1. Go to Netscape's \program\java\classes directory.
- 2. Back up the font.properties.ko file.
- 3. Modify the file as follows to change the definitions for the Monospaced font from:

```
 monospaced.0=Gulim,HANGEUL_CHARSET
  monospaced.1=Courier New,ANSI_CHARSET
  monospaced.2=WingDings,SYMBOL_CHARSET,NEED_CONVERTED
  monospaced.3=Symbol,SYMBOL_CHARSET,NEED_CONVERTED
to
  monospaced.0=\uad74\ub9bc\uccb4,HANGEUL_CHARSET
  monospaced.1=Courier New,ANSI_CHARSET
  monospaced.2=WingDings,SYMBOL_CHARSET,NEED_CONVERTED
  monospaced.3=Symbol,SYMBOL_CHARSET,NEED_CONVERTED
```
#### <span id="page-375-3"></span>**Traditional Chinese**

- 1. Go to Netscape's \program\java\classes directory.
- 2. Back up the font.properties.zh TW file.
- Modify the file as follows to change the definitions for the Monospaced font from: 3.

```
 monospaced.0=\u7d30\u660e\u9ad4,CHINESEBIG5_CHARSET,NEED_CONVERTED
  monospaced.1=Courier New,ANSI_CHARSET
to:
  monospaced.0=Courier New,ANSI_CHARSET
  monospaced.1=\u7d30\u660e\u9ad4,CHINESEBIG5_CHARSET,NEED_CONVERTED
and change:
  fontcharset.monospaced.0=sun.io.CharToByteBig5
to:
  fontcharset.monospaced.1=sun.io.CharToByteBig5
```

```
 and change:
  exclusion.monospaced.1=0100-f8ff
to: 
  exclusion.monospaced.0=0100-f8ff
```
If these workarounds do not work completely:

- 1. Back up the font.properties.ko or font.properties.zh\_TW files.
- 2. Copy the font-property files from Sun's JDK 1.1.5 to Netscape's program\java\classes directory. Note: do **not** use the files from the JDK 1.1.6.

Even with the 1.1.5 JDK, the broken-bar SAA character does not display.

## <span id="page-376-0"></span>**Simplified Chinese with Netscape 4.06**

On Simplified-Chinese Windows 95 and NT with Netscape 4.06, you may not be able to type the correct Chinese characters when using the Input Method Editor (the IME lets you input double-byte characters in addition to alphanumeric characters). You might be able to solve this problem by installing the latest version of Netscape 4.06.

## <span id="page-376-1"></span>**Simplified Chinese on AIX**

You cannot enter Simplified Chinese characters onto a host-session screen on AIX.

## <span id="page-376-2"></span>**IBM-Selected characters on AIX**

On AIX (Japanese EUC or 932), with host code-pages 930 and 939, IBM-Selected characters cannot be displayed correctly.

## <span id="page-376-3"></span>**Japanese character-conversion through the clipboard**

On Japanese Windows NT 4.0, 95 and 98, with host code-pages 930 and 939, when host code-points X'41F2'-X'41FA' and X'446D'-X'446F' are copied through the clipboard, they are always converted to NEC-Selected characters, not IBM-Selected.

## <span id="page-376-4"></span>**SAA characters with Internet Explorer 4**

SAA characters (characters that exist in host code-pages but not in PC code-pages) are not defined in DBCS fonts (for example, Gothic, gulimche, simiti), and cannot be displayed correctly with Microsoft Internet Explorer. Some Japanese examples are (X'xx' is in EBCDIC):

 X'4A':Cent X'5F':Logical Not X'A0':Over-bar X'B1':UK Pound X'E0':Backslash

## <span id="page-377-0"></span>**Korean - Incorrect font with Internet Explorer 4.0 on Windows NT**

Microsoft Internet Explorer 4.0 does not specify the correct font for Korean. You can fix this by replacing the data for the Courier font with **Gulimche** (written in Korean) in the following registry entry:

HKEY\_LOCAL\_MACHINE\SOFTWARE\Microsoft\Java VM\Font Alias\Courier

## <span id="page-377-1"></span>**Chinese (Traditional) - Incorrect font with Internet Explorer 4.0 on Windows NT**

Microsoft Internet Explorer 4.0 does not specify the correct font for Chinese. You can fix this by replacing the data for the Courier font with **simiti** (written in Chinese) in the following registry entry:

HKEY\_LOCAL\_MACHINE\SOFTWARE\Microsoft\Java VM\Font Alias\Courier

## <span id="page-377-2"></span>**Backslash displays as yen**

If you type a backslash with either a US 101-key or Japanese 106-key keyboard on Japanese Windows NT, 95 or 98, it displays as a Yen sign. This seems to be a problem with both Netscape 4 and Internet Explorer 4.

## **Restrictions**

[Automatic shift change](#page-377-3) [Cursor width](#page-377-4) [Using DBCS code pages with the CICS gateway emulator](#page-377-5) [File transfer](#page-378-0)

### <span id="page-377-3"></span>**Restrictions on automatic shift change**

Host On-Demand does not support the following functions because of JAVA 1.1.x restrictions on controlling the shift status or IME status:

- 1. Automatic shift-status change when the cursor enters or exits a DBCS-enabled field
- 2. Automatic shift-status change when the cursor enters or exits a 5250 Katakana shift field

You must therefore change the shift or IME status manually to input characters in a particular shift status.

#### <span id="page-377-4"></span>**Restriction on cursor width**

Host On-Demand does not support changing the cursor width automatically when the cursor is positioned under DBCS characters. The cursor width always stays the same.

#### <span id="page-377-5"></span>**Restrictions on using DBCS code pages with the CICS-gateway emulator**

Host On-Demand does not support DBCS code-pages with the CICS-gateway emulator.

### <span id="page-378-0"></span>**Restrictions on file transfer**

The following DBCS code-pages are supported by Host On-Demand file transfer. Note that some characters extended by the respective operating system cannot be shown or converted correctly.

**Korea** - IBM KS code (code page IBM-949)

Does not support Hangeul characters extended by Microsoft (code page MS-949)

**S-Chinese** - IBM GB code (code page IBM-1381)

Does not support characters extended by GBK (code page MS-936)

**T-Chinese** - IBM Big5 code (code page IBM-950)

Does not support some vendor-defined and user-defined characters

## <span id="page-378-1"></span>**Restrictions on Japanese Unicode Extended code pages (1390/1399) support**

The following restrictions apply to Japanese Unicode Extended code pages (1390 - Katakana Unicode Extended / 1399 - Latin Unicode Extended) support:

- 1390 code page is supported only on 3270 sessions.
- Because Windows 95 does not support Unicode, most of the new DBCS code points provided in the Japanese host (EBCDIC) code pages 1390/1399 are not supported.
- DBCS host code points (not found in PC code page 943 (=MS932)) can not be entered using Input Method Editor (IME) provided with Windows NT, Windows 98, and Windows 2000. You can enter them using the Unicode character table (ucharmap.exe) that comes with Windows NT and Windows 2000. However, Windows 98 does not provide ucharmap.exe.
- The new DBCS User Defined Font area (not found in PC code page 943 (=MS932)) can be defined only by the User Defined Character Editor (eudcedit.exe) in Windows 2000. The User Defined Character Editor in Windows 98 or Windows NT does not support code points in Unicode.
- On Windows 2000, two User Defined Characters (X'7EAC' and X'7EAD' on host code pages; U+F001 and U+F0002 on Unicode) are already used by Windows. You cannot override these characters.
- The Japanese host code pages 1390/1399 contain many characters that are not found in Japanese ASCII code pages. Some characters, including Euro dollar symbol, are not displayed correctly on Windows NT, Windows 98, and Windows 2000 due to the restrictions of Windows fonts.

## <span id="page-378-2"></span>**Restrictions on Taiwan and Korea code pages 1371/1364 support**

In the Taiwan and Korea host code pages 1371/1364, Euro sign can not be displayed correctly on Windows NT, Windows 98, and Windows 2000 due to the restrictions of fonts in Windows.

In the Taiwan host code page 1371, single byte character set (SBCS) and double byte character set (DBCS) Euro signs are displayed as the same size because only one unicode of Euro sign is defined.

## <span id="page-378-3"></span>**Support for user-defined characters**

JVMs do not currently support the display or input of user-defined characters; however, there are workarounds.

Internet Explorer 4.0 for Windows 98 and Windows NT has its own workaround. Use the Gaiji editor to create user-defined characters. (Click Start > Programs > Accessories to access the editor.) The workaround does not work for Windows 95. There is no way to display user-defined character on Windows 95 with Internet Explorer.

For Netscape 4 for Windows and HotJava for Windows, you must change the browsers' font-properties file to register a class for character-set conversion. For details, refer to the files in the \ondemand\hod\samples\fonts\dbcs\_udc directory after installation. This contains a sample class for character-set conversion, a sample font-properties file, and instructions.

## <span id="page-379-0"></span>**Font-size does not change on OS/2 - fix**

If a session is configured for host code page 930 or 939 and you are using Netscape 2.02 for OS/2, the font size does not change when you change the size of the session window.

The problem is fixed by APAR IC21598.

## <span id="page-379-1"></span>**Euro dollar symbol copy and paste**

When you copy the Euro dollar symbol to the clipboard, it may display incorrectly because the proper fonts are not installed. You must install new operating system fonts to display new symbols, such as the Euro dollar.

## <span id="page-379-2"></span>**Print Screen when the marked area trim-rectangle contains split DBCS characters**

When the marked area trim-rectangle contains split DBCS characters, Print Screen prints only the parts of DBCS characters that are contained inside the marked area trim rectangle.

## <span id="page-379-3"></span>**Some half-width characters cannot be displayed in a TSO environment**

In a TSO environment, some half-width characters from the 1364, 1371, 1309 and 1399 code pages cannot be displayed. This is a TSO problem that awaits a fix of the TSO codepages.

## <span id="page-379-4"></span>**Korean DBCS with Netscape 4.7.2 on AIX**

Due to a platform limitation, you cannot input Korean DBCS on a Host On-Demand client running Netscape 4.7.2 on AIX.

## <span id="page-379-5"></span>**Print Screen on Windows 2000 in a session using monospaced fonts**

If your monospaced Host On-Demand session font, such as MS Gothic or MS Mincho, is mapped to one of PAGES' fonts, you must set your Windows 2000 printer driver to Don't Substitute fonts in order to Print Screen. MS Gothic and MS Mincho fonts are mapped to PAGES' Gothic and PAGES' Mincho fonts by default, which results in incorrect print screen output.

## <span id="page-379-6"></span>**Corrupted National language characters in text entry fields**

If the National Language characters you are typing into a text entry field are corrupted when using a Host On-Demand client with a Netscape browser, copy the font.properties.xx file from the *hostondemand/hod/samples/fonts/win32/* directory to the netscape/communicator/program/java/classes directory (where *xx* is the two letter language code for your language).

## <span id="page-380-0"></span>**Selection box appears to truncate top lines on AIX with Netscape DBCS**

If you are using Host On-Demand on AIX with Netscape and you attempt to select several lines of Double Byte Character Set (DBCS) text, your browser will move the top edge of the selection box down half a line so that it runs through the middle of the line of characters. If you then attempt to cut this selected text, all of the text will disappear except the half of the line of characters that was above the top edge of the selection box. In other words, it will appear that you have not cut all of the text that you wanted to.

However, this is not so. If you refresh the screen, the line of half-characters will disappear, and if you paste the text that you previously cut, all of the text that you had originally selected, including the truncated text, will appear.

This is a limitation of Netscape.

## <span id="page-380-1"></span>**DBCS filenames and paths are not displayed for Netscape on AIX**

Filenames and paths that contain Double Byte Character Set (DBCS) characters cannot be displayed properly when using Netscape on AIX. This problem appears mostly in functions that use the File Browse feature such as the File Transfer GUI and the Import/Export facility. This is a limitation in the File Browse feature in the browser on the AIX platform.

## <span id="page-380-2"></span>**Some DBCS characters appear with '{?}' on T,P,J,K-OS/2 4.0 Merlin**

When a Host On-Demand client runs on Netscape 4.61 for the OS/2 platform, the following Double Byte Character Set (DBCS) PC codes are displayed with {?} :

#### **Traditional Chinese:**

a148, a153, a1b8, a1f3, a1b9, a1e3, c6e6

#### **Simplified Chinese:**

a1a4, a1ee, a1ef, a3bf

#### **Japanese:**

815c, 8160, 81f1, 8199, 817c, 81f2, 81f3

#### **Korean:**

a1a4, a1a9, a1d9, a1da, a2bb, a2a6, a2c1, a2d0, a2da, a2bd, a2d1, a2db, a2cd, a3bf, a2bf, a2ce, a2dd, a2bb, a2cf

This is a problem with Netscape running on the OS/2 platform.

## <span id="page-380-3"></span>**DBCS input field's character can't output to other fields on Netscape for AIX**

When Host On-Demand clients are running on Netscape for AIX, the Double Byte Character Set (DBCS) input field's characters can't output to other fields after users type characters in DBCS input field and then hit the Enter key. This is a constraint of Netscape running on AIX.

## <span id="page-381-0"></span>**DBCS Gaiji translation table**

In HOD6.0 user can remap UDC( user defined characters) between host and pc. There is UDC mapping editor provided with HOD server. User can use this editor to change the mapping of user defined characters between host and pc. Before a user start a session( 3270, 5250, 3270 host print), he can edit the configuration property of this session in order to use customized user defined character mapping instead default mapping.

## <span id="page-381-1"></span>**DBCS GB18030 support**

HOD6.0 support GB18030-2000 code page (GB18030 phase 1 only / CCSID 1388 ) character display and 3270/5250 unicode/PC code (GB18030) file transfer. The 3270 host print is also supported, but 5250 host print depends on OS/400 supported.

## <span id="page-381-2"></span>**Scroll bar does not work normally on Netscape 4.61 with JDK1.1.8 for OS/2 platform**

If you click any one of the session icons on the first row on the Configured Session window and then attempt to scroll down, the display will not stop at the bottom. Instead the display will cycle back to the first row. However, if you click icons on the other rows, scrolling will behave normally.

This is a limitation of Netscape 4.61 with JDK1.1.8 for OS/2 platform.

## <span id="page-381-3"></span>**Last interim Hangeul is not displayed**

Because of the way the JVM composes Korean characters and the timing involved, typing "rkrk" sends only one Korean character to Host On-Demand to be displayed instead of two.

This is a limitation of the JVM.

## <span id="page-381-4"></span>**Korean "Won" and Japanese "Yen" appear as backslashes (\) on Korean and Japanese Win32 browsers**

Because of a JVM problem, the following double-byte characters appear as backslashes (\):

- Won (Korean)
- Yen (Japanese)

This is a browser limitation on Korean and Japanese Win32 platforms.

## **Understanding Hindi enablement**

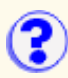

[Reviewing supported platforms](#page-382-0) [Specifying Hindi monospaced font for Windows 2000](#page-382-1) [Configuring a workstation](#page-383-0) [Modifying a session configuration](#page-383-1) [Switching keyboards between Hindi and Latin](#page-383-2) [Identifying language shift status](#page-383-3) [Using cut, copy and paste functions](#page-383-4) [Using file transfer](#page-383-5) [Understanding Hindi clusters](#page-384-0) [Understanding the behavior of the arrow, Delete and Insert keys](#page-384-1) [Understanding the limitations of Hindi support](#page-385-0)

### <span id="page-382-0"></span>**Reviewing supported platforms**

Hindi sessions run on the Windows 2000 operating system. Select the Indic language group while installing Windows 2000. After installation, you can change the language group to Indic:

- 1. Select Settings > Control Panel > Regional Options > General.
- 2. Select Indic for the Language settings for the system field.
- 3. Reboot the system.

#### **Supported browsers**

The following browsers are supported for Hindi enablement of Host On-Demand:

- Netscape 4.7
- Netscape 6.0
- Internet Explorer 5.0

#### **Supported plugins**

The IBM Java 2 Plugin (JRE1.3) is supported for Hindi enablement of Host On-Demand.

Sun Java 2 Plugin (JRE1.3) is not currently supported because the plugin is not composing Hindi Unicode characters.

To use the IBM Java 2 Plugin (JRE1.3) with Netscape 6.0, do the following:

- 1. Download the IBM Java 2 Plugin from <http://www.ibm.com/developerworks/java/>
- 2. Uninstall the Sun Java 2 Plugin, if it is installed.
- 3. Install the IBM Java 2 Plugin.
- 4. In the directory where you installed the IBM Plugin, change the IBM security provider referenced in the \jre\lib\security\java.security file from **security.provider.2=com.ibm.crypto.provider.IBMJCA** to

#### **security.provider.2=com.ibm.crypto.provider.IBMJCE**

5. Restart the browser.

Convert all html files if you want IE 5.0 or Netscape 4.7 to use the IBM Plug-in. Refer to [http://java.sun.com/products/plugin/1.3/docs/html\\_converter.html](http://java.sun.com/products/plugin/1.3/docs/html_converter.html) for more details.

### <span id="page-382-1"></span>**Specifying Hindi monospaced font for Windows 2000**

Host On-Demand uses Monospaced Devanagari font for a Hindi session on Windows 2000. To install Monospaced Devanagari font on the client:

- 1. Download the font file to the client in the Windows font directory.
- 2. Change the browser settings as follows:
	- $\circ\,$  For Internet Explorer, assign the registry entry HKEY\_LOCAL\_MACHINE\SOFTWARE\Microsoft\Java VM\Font Alias\Courier the key value of Devanagari MT Narrow.

The key font alias may not exist in your system. Use the following steps to create a font alias:

- 1. Under the registry entry Java VM, create a KEY called Font Alias.
- 2. For the KEY Font Alias, create a VALUE called Courier.
- 3. For the VALUE Courier, update the data with the hindi font name Devanagari MT Narrow.
- 4. Reboot your system.
- $\circ$  For Netscape, replace the existing font.properties file with the supplied one. The file normally exists in the directory \Program files\Netscape\Communicator\Program\Java\Classes.
- $\circ$  For the IBM plugin, replace the existing font.properties file in the \Program files\ibm\java13\jre\lib directory with the supplied one.

### <span id="page-383-0"></span>**Configuring a workstation**

To configure a workstation for Hindi, set the appropriate code page:

- 1. Click the Add sessions button at the bottom of the client window.
- 2. Right-click the 5250 display session to add.
- 3. Click Copy.
- 4. Enter the destination address and select 1137 Hindi for the Host Code Page.
- 5. Click OK.
- 6. Click Close to close the Add Sessions window. An icon is added to the Configured sessions window.

### <span id="page-383-1"></span>**Modifying a session configuration**

To modify a workstation configuration for Hindi:

- 1. Right-click a configured 5250 display session icon.
- 2. Click Properties.
- 3. Change the required information on each tab.
- 4. Click OK.

### <span id="page-383-2"></span>**Switching keyboards between Hindi and Latin**

To switch the keyboard between Hindi and Latin, use the following key combinations:

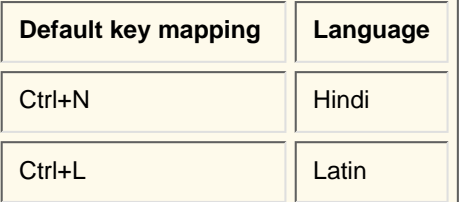

### <span id="page-383-3"></span>**Identifying language shift status**

If the keyboard is in Hindi language shift, the indicator HI appears on the Operator Information Area (OIA).

### <span id="page-383-4"></span>**Using cut, copy and paste functions**

Cut, copy and paste are supported on Hindi display mode. You can copy and cut text using the keyboard. When using keyboard functions (Shift+arrow key) for marking text, the trimming rectangle appears at the Hindi cursor position.

## <span id="page-383-5"></span>**Using file transfer**

For Hindi, when you transfer files between the PC and the host, select 1137 Hindi for the Host Code Page.

Because Hindi language is supported only in UNICODE, the ASCII transfer option does not apply to Hindi file transfer. Use the UNICODE transfer option to transfer a file in TEXT mode. When the session has the Hindi code page, the transfer option UNICODE is the default for TEXT mode transfer.

Transfer PC files in UNICODE format. If you do not use UNICODE format to transfer a PC file, the following error message can

appear:

ECL0146 Error while reading from the local file system.

### <span id="page-384-0"></span>**Understanding Hindi clusters**

A cluster is a single character on the screen that internally might be represented by more than one character. Two or more individual characters in Hindi can combine to form or compose a glyph or cluster. The number of characters in a cluster varies.

In order to find the number of characters in a cluster, Unicode Ligation and ISCII rules will be used. The 15 Unicode Ligation rules defined by the Unicode Consortium can be found in the book *The Unicode Standard Version 3.0* by the Unicode Consortium, published by Addison Wesley Publishing Company.

Other than the Unicode rules, Indian Script Code for Information Interchange(ISCII) rules also identify a cluster. The ISCII rules are as follows:

Rule 1: Letter  $I(\u0907) + Nukta(\u093C) forms Letter Vocalic L(\u090C)$ 

Rule 2: Vowel Sign Vocalic R(\u0943) + Sign Nukta(\u093c) forms Vowel Sign Vocalic Rr(\u0944)

Rule 3: Candrabindu(\u0901) + Sign Nukta(\u093c) forms  $Om(\u0950)$ 

Rule 4: Letter Vocalic R(\u090b) + Sign Nukta(\u093c) forms Letter Vocalic Rr(\u0960)

Rule 5: Letter Ii(\u0908) + Sign Nukta(\u093c) forms Letter Vocalic LI(\u0961)

Rule 6: Vowel Sign I(\u093f) + Sign Nukta(\u093c) forms Vowel Sign VocalicL(\u0962)

Rule 7: Vowel Sign Ii(\u0940) + Sign Nukta(\u093c) forms Vowel Sign Vocalic LI(\u0963)

Rule 8: Danda(\u0964) + Sign Nukta(\u093c) forms Sign Avagraha(\u093d)

Rule 9: Consonant+Halant(\u094d)+Halant(\u094d)+Consonant forms Consonant + Halant(\u094d) + ZWNJ + Consonant

Rule 10: Consonant+Halant(\u094d)+Nukta(\u093c)+Consonant forms Consonant + Halant(\u094d) + ZWJ + Consonant

Also based on the ISCII rules, the Host On-Demand Hindi enablement allows a maximum of five consonants to form a cluster. If a cluster contains more than five consonants, only the first five consonants are treated as a cluster. The remaining characters form a separate cluster based on the five-consonant rule.

### <span id="page-384-1"></span>**Understanding the behavior of the arrow, Backspace, Delete, and Insert keys**

The arrow, Backspace, Delete, and Insert keys have some special behaviors in Hindi sessions because of the formation of clusters.

Some of the terms used to describe these behaviors include:

Character or Code Point

The smallest component of written language that has semantic value

Glyph or Cluster

The shape that characters can have when they are displayed

A single glyph or cluster can correspond to a single character or to a number of characters. To understand clusters and their formation, refer to [Understanding Hindi clusters](#page-384-0).

#### **Arrows**

To move the cursor from one glyph or cluster to another on the screen using the left and right arrow keys, position the cursor at the beginning or end of a cluster, depending on the key pressed. These positions are known as boundary positions. Cluster support is available for Hindi for the first time in Host On-Demand, Version 6.0.

#### **Example**

You type three characters: Devanagari letter KA, Devanagari sign Virama, and Devanagari letter SSHA. These three characters form a single glyph Devanagari letter K.SSHA. If the cursor is positioned after this glyph and you want to move the cursor to the character before the Devanagari letter K.SSHA, you need to press the left arrow only once.

#### **Backspace**

Place the cursor at the end of a cluster and press the Backspace key once to remove only a single Unicode character (a code point), not the entire cluster.

#### **Example**

You type three characters: Devanagari letter KA, Devanagari sign Virama, and Devanagari letter SSHA. These three characters form a single glyph Devanagari letter K.SSHA. Place the cursor at the end of the cluster and press the backspace key once to delete the Devanagari letter SSHA, not the entire cluster.

#### **Delete**

Place the cursor on a cluster and press the Delete key to delete the entire cluster instead of a single Unicode character (a code point).

#### **Examples**

Enter the Devanagari letter KA followed Devanagari vowel sign I. The glyph corresponding to Devanagari vowel sign I is displayed before the glyph corresponding to Devanagari Letter KA. When you press the Delete key, the Hindi cluster formed by the combination of Devanagari vowel sign I and Devanagari letter KA is deleted from the screen.

In another example, type three characters: Devanagari letter KA, Devanagari sign Virama, and Devanagari letter SSHA. These three characters form a single glyph Devanagari letter K.SSHA. Reach the glyph Devanagari letter K.SSHA by pressing the right arrow key and when the cursor reaches Devanagari letter K.SSHA, press the Delete key. The entire Devanagari cluster K.SSHA is deleted.

#### **Insert**

The Insert key enables inserting characters between clusters but not within clusters.

#### **Example**

YType three characters: Devanagari letter KA, Devanagari sign Virama, and Devanagari letter SSHA. These three characters form a single glyph Devanagari letter K.SSHA. You can either insert characters before the entire Devanagari cluster K.SSHA or after it, but you cannot insert characters within the cluster.

### <span id="page-385-0"></span>**Understanding the limitations of Hindi support**

- 3270, VT, and CICS emulation are not supported for Hindi sessions.
- 3270 printer sessions and 5250 printer sessions are not supported for Hindi.
- Hindi enablement is only supported on the Windows 2000 platform.
- Hindi enablement is not supported for Sun Java 2 Plugin (JRE1.3).

# **Thai language support**

[Understanding supported platforms](#page-386-0) [Using Thai monospaced font](#page-387-0) [Configuring Internet Explorer Thai](#page-387-1) [Configuring Netscape Communicator](#page-387-2) [Configuring a session to use Thai raster font \(THA3270\)](#page-387-3) [Configuring a workstation with the Thai host code page](#page-388-0) [Configuring your display mode](#page-388-1) [Specifying Thai display composed mode](#page-388-2) [Configuring a 3270 printer session \(PDT mode\)](#page-389-0) [Creating a Thai PDT file for a Thai printer](#page-389-1) [Configuring a 3270 printer session \(GDI mode\)](#page-390-0) [Configuring a 5250 printer session](#page-390-1) [Configuring 3270 host graphics](#page-390-2) [Configuring 5250 ENPTUI](#page-391-0) [Using shortcut keys to switch keyboards between Thai and Latin](#page-391-1) [Understanding Thai keyboard sequence checking](#page-391-2) [Identifying the language shift indicator](#page-391-3) [Using cut, copy and paste support](#page-391-4) [Understanding the limitations of Thai support](#page-392-0)

## <span id="page-386-0"></span>**Understanding supported platforms**

For Thai support, you must run the Host On-Demand client on one of the following Thai operating systems:

- Windows 95/98/ME/2000 Thai Edition Web browsers: Internet Explorer 4.0 Thai or later, Netscape Communicator 4.06 or later
- Windows NT 4.0 Thai Edition Web browsers: Internet Explorer 4.0 Thai or later, Netscape Communicator 4.06 or later
- OS/2 Warp 4.0 Thai Web browser: Netscape Communicator 4.04 with JVM 1.1.6 or later. You can download Netscape Communicator for OS/2 and the latest version of JVM at [IBM OS/2 Software](http://www.software.ibm.com/os/warp/swchoice/) [Choice](http://www.software.ibm.com/os/warp/swchoice/).
- AIX 4.3 Thai Web browser: Netscape Communicator 4.06 or later
- Linux RedHat 7.0 Web browser: Netscape Communicator 4.06 or later

Thai sessions can run on non-Thai operating systems (Windows, OS/2, Linux, and AIX) if you select Thai raster font (THA3270) for the font name. But, doing so has the following limitations:

- Unable to print Thai with print screen function.
- Unable to display Thai on some Abstract Window Toolkit (AWT) controls.

## <span id="page-387-0"></span>**Using Thai monospaced font**

Host On-Demand provides the Thai monospaced font Courier Thai for Windows Thai edition. To install the Courier Thai font file (courth.ttf):

- 1. [Download the file](file:///C|/hod/hod6.0helps/hod/en/samples/fonts/Thai/courth.ttf) to your client. Right-click the link to download the file.
- 2. Copy the file to the fonts folder located in the Windows control panel.

## <span id="page-387-1"></span>**Configuring Internet Explorer**

Microsoft Internet Explorer on Windows Thai Edition does not specify the correct font for Thai. To fix this:

- 1. [Download the registry file](file:///C|/hod/hod6.0helps/hod/en/samples/fonts/Thai/fontalias.reg) to your client. Right-click the link to download the file.
- 2. Run regedit.exe (Registry Editor).
- 3. Click Registry > Import Registry File from menu. The Import Registry File dialog appears.
- 4. Select the registry file you downloaded in step 1, and click OK.
- 5. Close the Registry Editor.
- 6. Restart Internet Explorer with Host On-Demand.

## <span id="page-387-2"></span>**Configuring Netscape Communicator**

If the active font control file (font.properties) in Netscape Communicator (\Program Files\Netscape\Communicator\Program\Java\classes) does not include the Thai character set, do the following:

- 1. [Download font.properties.win](file:///C|/hod/hod6.0helps/hod/en/samples/fonts/Thai/font.properties.win) from the server. Right-click the link to download the file.
- 2. Replace the active font control file (font.properties) with this new font.properties file.

Thai font control file (f th.prp) is provided for Netscape Communicator for OS/2 Warp 4.0 Thai.

No Thai font control file is provided with Netscape Communicator for AIX 4.3 Thai.

To display Thai on Host On-Demand using a Netscape browser, use [Thai raster font \(THA3270\)](#page-387-3) for the font name.

## <span id="page-387-3"></span>**Configuring a session to use Thai raster font (THA3270)**

Thai raster font (THA3270) is similar to the sans-serif default font used by Personal Communications. To configure a session to use Thai raster font:

- 1. Right-click a configured session icon.
- 2. Click Properties.
- 3. Select 838 Thai or 1160 Thai Euro for the Host Code Page.
- 4. Click the Screen tab.
- 5. Select THA3270 for Font Name.

## <span id="page-388-0"></span>**Configuring a workstation with the Thai host code page**

- 1. Right-click a configured session icon.
- 2. Click Properties.
- 3. Select a Host Code Page for Thai:
	- ❍ Select 838 Thai or 1160 Thai Euro for a 3270 or 5250 session.
	- ❍ Select Thai for a VT session.
	- ❍ Select 838 Thai or 1160 Thai Euro for a 3270 or 5250 print sesssion.
	- ❍ Select 874 Thai for a CICS Gateway session.

## <span id="page-388-1"></span>**Configuring your display mode**

You can configure the Thai display mode from your session panel by doing the following:

- 1. Right-click a configured session icon.
- 2. Click Properties.
- 3. Select a Host Code-Page for Thai.
- 4. Click the Language tab.
- 5. Select Thai display mode from Thai Display Mode window.
- 6. Click OK.

You can also change the Thai display mode settings in an active Host On-Demand session:

- 1. On the View menu, click Thai Display Mode.
- 2. Select Thai display mode from Thai Display Mode window.
- 3. Click OK.

## <span id="page-388-2"></span>**Specifying Thai display composed mode**

You can specify the character composition and alignment for your text windows by indicating the display composed mode on the Thai Display Mode window. Specify one of the following modes:

Mode 1 - Non-compose mode

No character composition occurs in this mode.

Mode 2 - Composed mode

Thai characters are auto-composed in this mode. No column realignment is performed.

Mode 3 - Composed with space alignment

In this mode of composing, three consecutive spaces cause column realignment. The realignment occurs whenever composing routine finds three consecutive spaces. If all fields have at least three trailing spaces, then all fields of all records will be properly aligned.

Mode 4 - Composed with EOF alignment

In this mode of composing, the EOF character (hexadecimal 'EA') also causes column realignment. Whenever the composing routine finds a single EOF, it deletes the EOF and performs column realignment. If two consecutive EOFs are found, no realignment occurs, one EOF is deleted, and one EOF is treated as data.

Mode 5 - Composed with space and EOF alignment (default)

This mode of composing performs the column realignment function of both mode 3 and mode 4. Mode 5 is the default Thai display mode.

## <span id="page-389-0"></span>**Configuring a 3270 printer session (PDT mode)**

To configure a 3270 printer session in PDT mode, do the following:

- 1. Right-click a 3270 Printer Session icon.
- 2. Click Properties.
- 3. Select 838 Thai or 1160 Thai Euro for the Host Code Page.
- 4. Click the Printer tab.
- 5. Set the User Windows Printer option to No.
- 6. Select the Printer Definition Table (PDT). There are three pre-defined Thai PDTs:
	- ❍ Thai ASCII text mode
	- ❍ Thai EPSON ESC/P Printer
	- ❍ Thai NEC Printer

If your printer is not included in the pre-defined Thai PDT list, [create a new PDT file or](#page-389-1) [customize an existing PDT file for your Thai printer.](#page-389-1)

7. Click OK.

Thai support on 3270 Printer Session (PDT mode) is available on Thai dot-matrix printers only. The PCL printers and Postscript printers do not support Thai because Thai fonts are not available on these printers. Use [GDI mode](file:///C|/hod/hod6.0helps/hod/en/help/#thai3270gdi) to print Thai on PCL printers and Postscript printers.

### <span id="page-389-1"></span>**Creating a Thai PDT file for a Thai printer**

If none of the pre-defined PDTs are acceptable, you can create a new one. To create a PDT, first create a printer definition file (PDF) and then compile it to create a PDT.

To customize an existing PDF file for Thai:

- 1. Understand [a PDF's structure and the types of statements](file:///C|/hod/hod6.0helps/hod/en/help/doc/hostprint/hostprintref.html#Header_3).
- 2. Add the THAI\_CODE statement (THAI\_CODE = YES) in the Session Parameter of the PDF file to indicate that this PDF/PDT file is for a Thai printer session only.
- 3. Remove all statements in Character Definition.
- 4. In Macro Definition, define a macro to a printer command that selects Thai printer font.
- 5. Add this macro to START\_JOB in the Control Code section.
- 6. Save your new PDF file and copy it to the \pdfpdt\usrpdf directory.
- 7. Run the [PDT compiler](file:///C|/hod/hod6.0helps/hod/en/help/doc/hostprint/hostprintref.html#updtc) to create a user-defined PDT file.

## <span id="page-390-0"></span>**Configuring a 3270 printer session (GDI mode)**

To configure a 3270 printer session in GDI mode, do the following:

- 1. Right-click a 3270 Printer Session icon.
- 2. Click Properties.
- 3. Select 838 Thai or 1160 Thai Euro for the Host Code Page.
- 4. Click the Printer tab.
- 5. Set the Print To option to Windows Printer.
- 6. Set the Use Printer Definition Table option to No.
- 7. Click the Page Setup tab.
- Check that **Courier Thai** is shown in the Font field. If not, press the Select Font button and 8. choose Courier Thai from the font list.
- 9. Click OK.

## <span id="page-390-1"></span>**Configuring a 5250 printer session**

To configure a 5250 printer session, do the following:

- 1. Right-click a 5250 Printer Session icon.
- 2. Click Properties.
- 3. Select 838 Thai or 1160 Thai Euro for the Host Code Page.

On the iSeries screen, do the following:

- 1. Specify that Host-Print Transform (HPT) will be used in the device description of a printer: Host print transform . . . . . . TRANSFORM (\*YES)
- 2. Specify your printer type and model in the parameter: Manufacturer type and model . . MFRTYPMDL (\*
- Make sure the character identifier parameter is capable of handling Thai language: 3. Character identifier: CHRID Graphic character set . . . . 1176 Code page . . . . . . . . . . . . 838

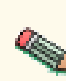

Thai support on 5250 Printer Session (HPT mode) is available on Thai dot-matrix printers only. The PCL printers and Postscript printers do not support Thai because Thai fonts are not available on these printers.

## <span id="page-390-2"></span>**Configuring 3270 host graphics**

To configure a 3270 host graphics session:

- 1. Right-click a 3270 configuration session icon.
- 2. Click Properties.
- 3. Select 838 Thai or 1160 Thai Euro for the Host Code Page.
- 4. Click Advanced tab.
- 5. Set Enable Host Graphics to Yes.

## <span id="page-391-0"></span>**Configuring 5250 ENPTUI**

To configure a 5250 ENPTUI session:

- 1. Right-click a 5250 configuration session icon.
- 2. Click Properties.
- 3. Select 838 Thai or 1160 Thai Euro for the Host Code Page.
- 4. Click Advanced tab.
- 5. Set Enable ENPTUI to Yes.

## <span id="page-391-1"></span>**Using shortcut keys to switch keyboards between Thai and Latin**

To switch the keyboard between Thai and Latin, use the following shortcut keys:

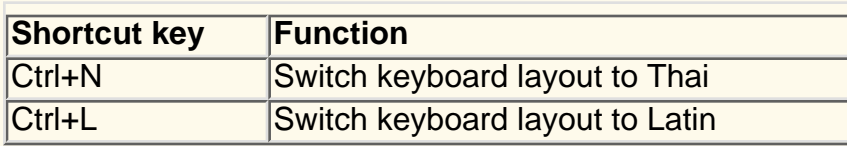

## <span id="page-391-2"></span>**Understanding Thai keyboard sequence checking**

Host On-Demand supports Thai Input Sequence check mode. This feature helps the user to eliminate all invalid sequence character-typing from keyboard. When an invalid input sequence is entered, Host On-Demand will send a beep sound.

The rule of Thai keyboard sequence checking is taken from WTT 2.0 Thai standard defined by NECTEC (National Electronics and Computer Technology Center).

## <span id="page-391-3"></span>**Identifying the language shift indicator**

Host On-Demand Thai support indicates in the operator information area the language currently in use. If the keyboard is in Thai language mode, the indicator TH appears in the operator information area. No indicator appears if the keyboard is in the default Latin mode.

## <span id="page-391-4"></span>**Using cut, copy and paste support**

Cut, copy and paste are supported in all Thai display modes. You can copy and cut text using the keyboard. When using keyboard functions (Ctrl+arrow keys) for marking text, the trimming rectangle appears at the Thai cursor position.

## <span id="page-392-0"></span>**Understanding the limitations of Thai support**

Thai is not fully supported on the 5250 ENPTUI function and Database On-Demand.

## **5250 ENPTUI function**

There is no Thai support on word-wrap function or the Continued Entry field.

### **Database On-Demand**

All Thai characters will be converted to question mark symbols (?) when exporting the database to a local file.

### **Thai Euro support**

The Euro symbol only prints correctly if the font built into your printer supports the Euro symbol.

### **VT 100/220 enhancement**

Double-width and double-height characters are not supported in a Thai session.

## **3270 GDI print mode**

This mode is supported for Thai only on Win32 platforms.

# **Key definitions**

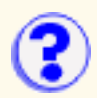

**Alternate Cursor -** Changes the shape of the cursor from underscore to block or from block to underscore.

**Alternate View -** Switches between basic and alternate character viewing modes in a DBCS session. For example, you can switch a viewing mode from the EISU KANA character set to the EIKOMOJI character set or vice versa. This switch affects the character view but not affect the character input.

**Attention -** Interrupts the application program; available only when the connection-method is SNA. If the connection method is not SNA, X-f (Minus Function) appears in the operator information area.

**Backspace -** Moves the cursor one position at a time to the left and deletes the character at the cursor position. All characters to the right of the cursor (in the same unprotected field) shift one position to the left.

If you press this key when the cursor is in a protected field, X <-o-> (Go Elsewhere) appears in the operator information area.

**Backtab -** Moves the cursor back to the first position in the unprotected field. When the cursor is not in an unprotected field or is in the first position of an unprotected field, it moves to the first position of the previous unprotected field.

If the screen is unformatted or does not contain unprotected fields, the cursor moves to the top left corner of the screen.

**Backtab Word -** Moves the cursor to the first character of the current word. When the cursor is already on the first position of a word, the cursor is moved to the first position of the previous word.

**Beginning of Field -** Moves the cursor to the first position of the field containing the cursor.

**Clear Fields-** Deletes text in the presentation space and replaces all unprotected fields with blanks. Protected fields are not changed. Nulls in the presentation space are left as nulls.

**Copy -** Duplicates the marked area into the system clipboard without removing (clearing) it from the display.

- The Copy function is only available if you are using a browser or Java Development Kit (JDK) version 1.1 or higher and if you have system clipboard access.
- If no area is marked, Copy duplicates the entire session window.
- Copy does not duplicate host attributes such as color and intensity.

**Cursor Down -** Moves the cursor down one position at a time. When the cursor reaches the bottom edge of the screen, it wraps around to the top.

**Cursor Left -** Moves the cursor left one position at a time. When the cursor reaches the left edge of the screen, it wraps round to the right edge and moves up one row. When it reaches the top left corner, it wraps round to the bottom right corner.

**Cursor Right -** Moves the cursor right one position at a time. When the cursor reaches the right edge of the screen, it wraps round to the left edge and moves down one row. When it reaches the bottom right corner, it wraps round to the top left corner.

**Cursor Up -** Moves the cursor up one position at a time. When the cursor reaches the top edge of the screen, it wraps around to the bottom.

**Cut -** Copies the marked area into the system clipboard and removes (clears) it from the display.

- If no area is marked, Cut clears the entire session window.
- Cut does not remove areas that are protected by the host application program.
- Cut does not remove host attributes such as color and intensity.

**DBCS Input -** Displays the DBCS character input window for a DBCS session. Type DBCS characters into the text field in this window. The text field allows you to invoke the country-unique input method for entering DBCS characters. All other support key functions work from this window, so you don't need to close the window to perform other operations.

**Delete Character -** Deletes a character from an unprotected field.

The character at the cursor position is deleted and all characters to the right of the cursor (up to the last character of the same unprotected field) shift one position to the left. Null characters are inserted into the right-hand end of the field as the characters in the field are shifted left.

If you press this key when the cursor is not located in an unprotected field,  $X \le -0$ -> (Go Elsewhere) appears in the operator information area.

**Delete Word -** Deletes the word under which the cursor is positioned and the following spaces or nulls, in an unprotected field. If the cursor is in the middle of the word (not on the first character), this function deletes the characters from the current cursor position to the end of the word, including the following spaces or nulls. All the words to the right of the deleted word (in the same field) shift to the left.

When you select this function and the cursor is not in an unprotected field,  $X < -0$  > (Go Elsewhere) appears in the operator information area.

**DUP Field -** Places the DUP Field symbol on the screen and moves the cursor to the first position of the next unprotected field. Handling of the symbol is dependent on the application program.

The Dup character is usually displayed as overbar **+\***. However, due to a Java restriction, Host On-Demand displays Dup as **\***.

If you press this key and the cursor is not in an unprotected field, <-o-> (Go Elsewhere) appears in the operator information area.

**Enter -** When the host system is working on your application program or the session window is connected to a host system, Enter transmits data from the screen to the application program.

**Enter or Reset -** When the keyboard is locked, pressing this key resets the keyboard. When the keyboard is not locked, pressing this key transmits data from the screen to the application program.

**End Field -** Moves the cursor to the right of the last character in the same unprotected field.

**Erase EOF -** Erases all characters from the cursor position to the end of the field while the cursor is in an unprotected field. The erased characters are replaced with NULL. The cursor does not move. On an unformatted screen, this function erases all characters from the cursor position to the end of the screen. If you press this key when the cursor is not in an unprotected field,  $X \le -0$  (Go Elsewhere) appears in the operator information area.

**Erase Field -** Erases all characters from the first position of the field to the end of the field while the cursor is in an unprotected field. The erased characters are replaced with NULL. The cursor moves to the first position in the field next to the field attribute. On an unformatted screen, this function moves the cursor to the top left corner of the screen and erases all characters from the cursor position to the end of the screen. If you select this function when the cursor is not in an unprotected field, X <-o-> (Go Elsewhere) appears in the operator information area.

**Erase Input -** Erases the contents of all input fields in the screen and moves the cursor to the beginning of the first unprotected field. If the screen has no unprotected field, the cursor moves to the top left corner; no data is erased. If the screen is unformatted, this function clears the screen and moves the cursor to the top left corner.

**Field Exit -** Signals the end of the field that has been entered. If it is a right-adjust field, right adjust is performed; the cursor is then positioned under the first input position of the next non-bypass input field.

**Field Mark -** Places the Field Mark symbol on the screen and the cursor moves to the next unprotected position. Handling of the symbol is dependent on the application program.

The Field Mark character is usually displayed as overbar **+;**. However, due to a Java restriction, Host On-Demand displays Field Mark as **;**.

If you press this key when the cursor is not in an unprotected field, <-o-> (Go Elsewhere) appears in the operator information area.

**Field Minus -** Valid only in Signed Numeric and Numeric Only fields and functions identical to the Field Exit and Field Plus keys except for the following sign function.

In a Signed Numeric field, the F- key causes the reserved right-hand position to receive a minus sign. In a Numeric Only field, the low-order (units) digit is checked for a 0-9 numeric digit or a null character.

**Field Plus -** Signals the end of the field that has been entered. If it is a right-adjust field, right adjust is performed; the cursor is then positioned under the first input position of the next non-bypass input field. If this key is pressed on a signed numeric field, the sign position is set to null (displayed as a blank), indicating a positive field.

**F1 through F24 -** The program function keys provide a means of communicating with an application program. The program defines their usage.

**Graphic cursor -** Specifies whether the alphanumeric or the graphic cursor is active. When the graphic cursor mode indicator appears in the operator information area, the currently active cursor is the graphic. Absence of the indicator means the alphanumeric cursor is currently active.

**Help -** After an error condition, the operator uses this key to request that the host system send information about the error to the display.

**Home -** Moves the cursor to the first input-position of the screen. If the screen is unformatted, the cursor moves to the top left corner.

**Insert** - Toggles insert mode on or off. When the keyboard is in insert mode, the Insert symbol appears in the operator information area and the cursor changes to a half-block.

Insert allows you to insert a character into an existing unprotected field without writing over existing data. Null characters, displayed as blanks, must be in the right-most positions of the field where the insert will be performed.

When a new character is inserted at the cursor position, characters to the right of the cursor will shift one position to the right. If you attempt to insert characters even if there are no Nulls, X <-o-> (Go Elsewhere) appears in the operator information area. If the screen is unformatted or does not contain unprotected fields, Insert performs as if the whole screen were one field.

**Jump Next Session -** Changes the current session window to the next one that is not minimized.

**Note:** Java Virtual Machines that do not support the WINDOW\_ICONIFY and
WINDOW\_DEICONIFY events may not jump correctly if the session you are jumping to is, minimized.

**New Line -** Moves the cursor to the first input position in the next line.

If there are no input positions, the cursor moves to the top left corner of the screen. If the screen is unformatted, the cursor moves to the first character-position of the next line. If the cursor is in the last position of the screen, it wraps round to the first position.

**Next Word -** Moves the cursor to the first position of the next word that is in an unprotected field.

This function also performs an End of Field function: If the cursor is within the last word in a field, it is moved to the first position after that word if it is unprotected and before the end of the field.

When the cursor is not in the unprotected field, the cursor is moved to the first character of the first word in the next unprotected field.

If there isn't any words in any unprotected fields, the cursor is not moved.

**PA1 through PA3 -** The program attention keys provide a means of communicating with an application program. The program defines their functions.

**Page Up - Displays the previous page.** 

**Page Down -** Displays the next page.

**Paste -** Overlays the current contents of the system clipboard onto the session window, starting at the current cursor position.

- If the contents of the clipboard are larger than the space available in the presentation space (screen), it is clipped.
- Paste does not overlay the clipboard contents onto areas that are protected by the host application.

**Previous Word -** Moves the cursor to the first position of the previous word that is in an unprotected field. When the cursor is on a word in the unprotected field except the first position of the word, the cursor is moved to the first position on the word. When the cursor is not in the unprotected field, the cursor is moved to the first position on the last word of the previous unprotected field.

If there isn't any words in any unprotected fields, the cursor is not moved.

**Reset -** Reset has two functions:

- Causes the session to leave insert mode and removes the insert symbol from the operator 1. information area.
- 2. Unlocks the keyboard and removes the do-not-enter symbol X currently displayed in the OIA except in the Terminal Wait condition.

**Rule -** Rule line. Turns the rule line on or off (toggle).

**SO/SI Display -** Toggles the display of Shift Out characters (SO) and Shift In characters (SI) in a DBCS session.

#### **System Request -**

For 3270: Erases the screen and moves the cursor to the top left corner of the screen. For 5250: Displays the system request menu. (Press Enter to display the menu.)

**Tab Field -** Moves the cursor from the current position to the first position of the next unprotected field. If there are no unprotected fields after the current cursor position, the cursor moves to the first

character position of the first unprotected field on the screen. When the cursor is on the attribute character of the unprotected field, the cursor is moved to the first position in the field.

If the screen is unformatted or does not contain unprotected fields, Tab Field moves the cursor to the top left corner of the screen.

**Tab Word -** Moves the cursor to the first position of the next word.

**Test Request -** Sends a test request to the host system.

### **Related topics**

- [Default keyboard mapping](#page-413-0)
- [Remapping the Keyboard](#page-283-0)
- [Bidirectional key definitions](#page-200-0)

# **Adding a smart wait**

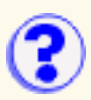

A Smart Wait causes a macro to wait during playback until it recognizes a screen according to conditions that you set. If the macro recognizes the screen within the timeout period, it continues. If it does not, it stops.

To add a smart wait:

- 1. Click Macro Manager on the toolbar.
- 2. Click Record.
- 3. When you get to the point at which you want to add a wait, click Smart Wait.
- 4. Choose or type the conditions you want to use, and set the timeout interval.
- 5. Click OK.

A macro can recognize a screen according to any or all of these conditions:

Field Count

The total number of host fields.

Input-Field Count

The total number of input fields (fields that you can type in).

The Macro Manager automatically records the number of fields for you.

#### Wait for OIA to Become Uninhibited

If checked, the OIA must become uninhibited (no data communication and you are able to enter keystrokes) before the macro continues.

Use Cursor Position

Identifies the screen by the cursor position.

#### Keyword

Any word that will appear on the screen and that you want the macro to recognize. You should try to choose a word that is unique to that screen.

**Timeout** 

A value in milliseconds (for example, 10000 is 10 seconds). Until all the conditions that you define have been satisfied, the macro will wait for the time specified. If the timeout expires before all the conditions have been met, the macro will stop playing back and display a message telling you the line on which it failed.

A value less than or equal to zero adds an indefinite wait.

If the macro consistently times out too soon, edit the code to increase the value (WaitForScreen).

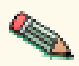

- If the number of fields in your host application screen varies from time to time, you will sometimes not get a match for the Smart Wait. If this happens, re-record the macro without specifying either type of field count.
- The Macro function performs automatic screen-recognition by watching the cursor position on each screen. Do not add a Smart Wait for every screen unless you are sure that the cursor is a sufficient way of recognizing a screen.

# **Adding a prompt to a macro**

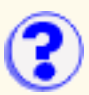

You can insert a prompt in a macro so that during playback you can type information that varies or that you do not want displayed. When a prompt is reached during playback, a window opens asking for the information, which is then sent to the host application.

For example, if the task is to start a session, which requires a user id and password, you can insert a prompt for the user id and another for the password.

To insert a prompt:

- 1. Start recording using the Macro Manager.
- 2. When you get to the point at which input is required, click Prompt.
- 3. Enter the information required. The default value is optional.
- Click OK. You are then asked to type the information required. You must type whatever entry 4. is required to make the host application continue as usual. If you selected Is it a password? on the Add a Prompt window, this information is not displayed during playback so it is safe to type your password.
- 5. Click OK when you have finished.

### **Related topics**

● [Recording a Macro](#page-329-0)

# **Adding a data extraction**

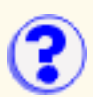

- 1. Start recording using the Macro Manager.
- 2. When you get to the point at which you want to extract data, click Extract.
- 3. Hold the left mouse button down and drag a rectangle around the data you want to extract.
- 4. Release the mouse button. The Add an Extraction window appears.
- Type a name. If you want to change the area you marked, adjust the coordinates or click 5. Cancel and drag a new rectangle.
- 6. Click OK.

Name

Enter a name for the extraction.

Row and Column (top and bottom corners)

These are the coordinates for the area you marked.

A data extraction is intended for host-system application developers and administrators who want to create macros that retrieve data from a host application and put it into an applet or a graphical user interface by using the MacroExtractEvent method of the Host Access Class Library. Such macros might be distributed to application developers, who can use them to get data from a host application without knowing how the application is structured. This function has no significance in regards to playback through a Host On-Demand emulator.

See the Macro Script Syntax section of *Host Access Beans for Java* for macro coding information.

# **Macro Manager exercise**

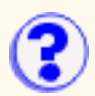

This exercise takes you through the recording features of the Macro Manager. Because host applications are so different, the steps will not apply to all host applications. It's up to you to customize the macro for your specific application.

In this exercise, IBM's OfficeVision/VM application is used. If your host uses OfficeVision, great! If not, comments in *italics* guide you in customizing a macro for your own application. A menu application will work best for this exercise (ISPF is a good one if you're using it with TSO). Before you start, be sure that a session is started and that you are logged on to your host system.

### **Don't forget to click the Help button if you need to!**

- 1. Click Macro Manager on the toolbar.
- 2. Click Record.
- 3. Click New.
- 4. Enter the following information:
	- ❍ Name Exer1
	- $\circ~$  Description Macro Recording Exercise (don't worry if the text wraps; it is stored as a continuous string)
- 5. Click OK. You are now in record mode. All keystrokes will be recorded in the macro.
- At your host's system prompt, type **profs** and press Enter. *Substitute your application's* 6. *command here. For example, if you use ISPF, from a TSO prompt type ispf instead of profs.*
- 7. Insert a Smart Wait. Click the Smart Wait button and do the following:
	- ❍ Check Field Count
	- ❍ Check Input Field Count
	- Enter OfficeVision/VM in the Keyword field (note: a Wait is case sensitive). *Substitute* ❍ *a keyword that is unique to the first screen of the host application.*
	- $\circ$  Enter 5000 in the Timeout field (5 second wait)

If the host application screen has a variable number of fields, you may not get a match for the smart wait because the number of fields recorded can be different from what is actually on the screen. If so, re-record the macro and don't use field counts.

- Add a prompt for the menu item. Click Prompt and do the following: 8.
	- $\circ$  Don't edit the row and column position. The cursor is already where it needs to be to enter OfficeVision commands. *If you need to adjust the location of where the prompt will be placed for your application, either adjust the values in the window, or click Cancel, move your cursor to the right place with your mouse (not with the arrow keys)* and click the Prompt button again. If you are not using Office Vision for this exercise, *your cursor should be at the location where you enter menu commands.*
	- o Name the prompt Enter Menu Choice.
	- ❍ Enter filelist as the default value. *Add a default menu command.*
- Click OK. A prompt window appears. This allows you to enter whatever text the application 9. needs in order to continue normally. Usually, you can leave the default value in the prompt window and click OK. The prompt places the text on the screen only; it doesn't press Enter because you might want to do something else, like press a PF key.
- 10. Press Enter. The filelist command is entered. Press the key that will send the command to the *host.*
- 11. Press PF11. This should bring you into XEDIT mode for the first file in the list.
- 12. Click Stop. You're done! *Do any steps you want recorded in the macro and then click Stop.*

Test the macro by going back to the screen from which you started, and click Play.

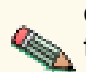

The Macro function performs automatic screen-recognition for you by watching the field counts on each screen. You don't have to add a smart wait for every screen unless you are sure that the field counts are not a positive enough way of recognizing a screen. IBM's Callup application is a good example of when you do need a smart wait, because the cursor position depends on how long a name you're searching for.

### **Related topics**

● [MacroManager Overview](#page-286-0)

## **Checking and upgrading the JVM level for Microsoft Internet Explorer**

You must have JVM level 3165 or later installed in order to use Microsoft Internet Explorer with Host On-Demand V6 or later. To determine what JVM level is currently installed, you can view Internet Explorer's Java console by selecting View > Java console, if you have enabled the Java console display.

To enable the Java console display:

- Select Tools > Internet options.
- On the Advanced tab, under Microsoft VM, select Java console enabled.
- Click Ok to save your changes.
- Shut down and restart Windows.

If you need to update the JVM, you can either:

- Download an updated JVM for your installed version of Internet Explorer from Microsoft.
- Install one of the supported levels of Internet Explorer (4.01 with SP1, 5.0 and 5.01), choose Custom Installation during installation and select Update JVM. **Note:** Selecting a Typical Installation of Internet Explorer does not update the level of a pre-installed JVM.

## **Paste tab**

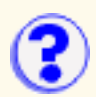

You can set your preferences to support the paste function, which works similarly to the paste function in Personal Communications.

#### Field Wrap

Allows the data that would fall onto a protected field to be pushed into the nearest following unprotected field. The Field Wrap function does not break words in the middle, except when the first word encounters a protected field. For example, if you try to paste the phrase *Host On-Demand* into an eight-character unprotected field, the function pastes *Host* in that field and pastes *On-Demand* in the next unprotected field that can accommodate the remaining nine characters. However, if you try to paste the phrase *Host On-Demand* into an unprotected field of 20 characters where only the character in the second position is protected, the function pastes the phrase like this: *H ost On-Demand*.

If you leave the checkbox unchecked, any data that falls on a protected field is lost.

#### Line Wrap

Enables the Line Wrap function to recognize end-of-line and end-of-screen indicators and continue to paste your data. When an end-of-screen indicator is encountered, the Edit " Paste Next menu item is enabled for you to paste the remaining text. Data that falls on a protected field is lost, unless the Field Wrap function is enabled. If the data you are pasting breaks in the middle of a word, enable the Field Wrap function to keep words intact.

If you leave the checkbox unchecked, any data that doesn't fit in the specified unprotected field is lost.

#### Paste to marked area

Determines if you use a trim-rectangle to designate exactly where to paste your data.

If you leave the checkbox unchecked, the Paste and Paste Next functions paste your data where the cursor is (not at the trim-rectangle).

Stop pasting when protected field encountered

Allows your data to be pasted until a protected field is encountered. The Edit > Paste Next function allows you to paste the remaining text in an unprotected field.

If you leave the checkbox unchecked, any data that falls on a protected field is lost, unless the Field Wrap function is enabled.

#### **Tab character processing**

These paste preferences indicate how tab characters should be processed when pasting.

Advance to next tab stop

Enables you to align tabulated text at specified tab stops. For example, if you click the Advance to next tab stop radio button and you indicate *10* in the column(s) per tab stop field, your tabulated text is pushed to the column position that is the next multiple of 10.

Allows you to replace tab stops with a specified number of spaces. For example, if you click the Replace with: radio button and you indicate *3* in the space(s) field, each tab stop in your original text becomes 3 spaces.

Paste data to fields (for 5250 sessions only)

Determines whether your tabulated text is placed in subsequent unprotected fields. When a tab character is encountered, the following text data is pasted into the next unprotected field on the same line of the emulator session.

#### **Important:**

The following JVM environments do not set the clipboard correctly and may produce copy and paste results that are not accurate:

- Netscape JDK 1.1.5
- Netscape JDK 1.1.6

### **Related topics**

- [Cutting, copying and pasting in a client window](#page-316-0)
- [Using the keyboard to draw and move the trim box](#page-406-0)

## <span id="page-406-0"></span>**Using the keyboard to draw and move the trim box**

Use these key combinations to draw a trim box.

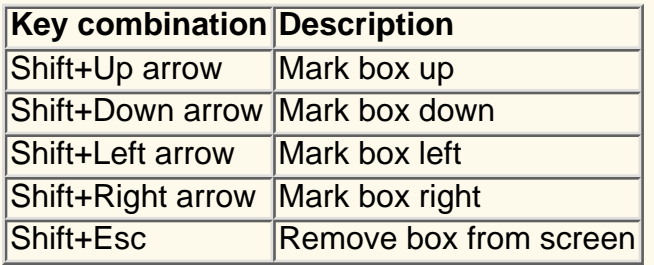

Use these key combinations to move a trim box.

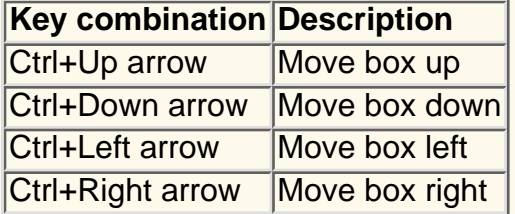

### **Related topics**

● [Marking and unmarking](#page-316-1)

# **Trim tab**

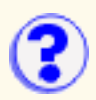

You can set your preferences to support the Cut/Copy, and Paste functions. These functions work similarly to the Cut/Copy and Paste functions in Personal Communications.

Trim Rectangle sizing handles

Allows you to resize a trim-rectangle after you draw it using any of the eight handles around its perimeter. If you put the mouse cursor on one of these handles, the mouse cursor changes to a double-headed arrow, indicating that you can click-and-drag the handle either direction to resize the trim-rectangle.

If you leave the checkbox unchecked, the trim-rectangle is not resizeable, but you can draw new trim-rectangles until you have the size you want.

Trim Rectangle remains after edit function

Enables the trim-rectangle to remain on the screen after you complete your cut or copy. You can then drag the rectangle to another location on the screen if you want to paste into an area of exactly the same size.

If you leave the checkbox unchecked, the trim-rectangle disappears when you complete your [cut or copy](#page-408-0) function.

#### **Important:**

The following JVM environments do not set the clipboard correctly and may produce copy and paste results that are not accurate:

- Netscape JDK 1.1.5
- Netscape JDK 1.1.6

#### **Related topics**

- [Cutting, copying and pasting in the client window](#page-316-0)
- [Using the keyboard to draw and move the trim box](#page-406-0)

# <span id="page-408-0"></span>**Cut/Copy tab**

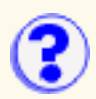

You can set your preferences to support the Cut/Copy functions. These functions work similarly to the Cut/Copy functions in Personal Communications.

Cut/Copy only if a trim-rectangle is marked

Disables the Edit > Copy, Edit > Copy Append, and Edit > Cut functions until you draw a [trim-rectangle](#page-316-1) or until you use the keyboard to select a block of text. In other words, if you check this box, you must draw a trim-rectangle in order to use the cut or copy functions.

If you leave the checkbox unchecked, the Edit > Copy, Edit > Copy Append, and Edit > Cut functions cut or copy the entire screen if no trim-rectangle is drawn, or the contents of a trim-rectangle, if one is drawn.

#### **Important:**

The following JVM environments do not set the clipboard correctly and may produce copy and paste results that are not accurate:

- Netscape JDK 1.1.5
- Netscape JDK 1.1.6

### **Related topics**

- [Cutting, copying and pasting in the Client window](#page-316-0)
- [Using the keyboard to draw and move the trim box](#page-406-0)

# **Key repetition**

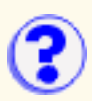

#### **Non-repeating keys**

This box contains the keys that have been specified as non-repeating. In other words, these keys will not continue to generate letters or numbers automatically if you press them and do not release them immediately.

#### **Add key**

Click this button to add a key to the non-repeating key box.

#### **Remove key**

Click this button to add a key to the non-repeating key box.

The key-repeat function on Host On-Demand will not operate on machines using Linux or AIX. **Consequently, you cannot map a key as "non-repeating" on a Linux or an AIX machine.** 

### **Related topics:**

- [Specifying a key as repeating or non-repeating](#page-319-0)
- [Remapping the keyboard](#page-283-0)

# <span id="page-410-0"></span>**Understanding session colors**

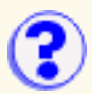

Each host screen is made up of fields with attributes. Elements are simply a way to group fields that share the same type of attributes.

When you [remap a color,](#page-321-0) all the fields that share those same attributes throughout your host applications will also remap to the new color. If you are not familiar with field elements and attributes, you may be surprised to see that other fields throughout your host applications will be remapped to the same color. That is because those fields are the same element (they share the same attributes) as the field for which you remapped the color. Some other fields that were the original color will not be changed, as you might expect. That is because those fields are not the same element (they do not share the same attributes) as the field for which you remapped the color. You can remap these original-colored fields the same way you remapped the other fields.

For example, if an input field is white and you remap the color to yellow, other input fields may appear yellow instead of white as well. However, some input fields may remain white. You can remap these to yellow as well.

### **Advanced settings**

We recommend you only use the advanced settings method if you are familiar with host fields, elements, and attributes. Advanced settings lets you remap the color of all the fields that are the same element (share the same attributes), just like the basic settings. However, instead of clicking in the field you want to change on the screen, you can specify the element you want to change throughout your host applications. Even in advanced settings, you can still click on the screen to change the color, but the advanced-setting method is primarily for you to remap by element.

For example, if a normal, unprotected field uses white text, you can change the color of all normal, unprotected fields to yellow.

### **Related tasks**

- [Changing the current host session colors](#page-321-0)
- [Using the host session default colors](#page-411-0)

## <span id="page-411-0"></span>**Resetting the host session default ? colors**

To return to the default colors defined by the host application:

- Click the button on the toolbar for "Set up display colors" or select Edit > Preferences > 1. Color....
- 2. Click Default.
- 3. Click OK. The Default button changes can be undone with the Undo button.

# **Adding a Prompt**

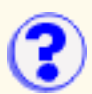

A prompt is a window that opens to request information from the user during macro playback.

#### Row and Column

The position in which the information is to be placed during playback. The values displayed show the current location of the cursor but you can change them.

#### Prompt Name

Enter the text that must appear next to the input box in the prompt window during playback. For example, if you are inserting a prompt for a user id, the prompt text could be User ID or Enter your user id.

#### Default Value

This is optional. During playback, whatever you type here appears in the prompt window as the default value but you can change it. If your response to the prompt will usually be the same, type it here.

#### Is it a Password?

Check this if the input required during playback is a password so that when you type your password, it will be displayed as asterisks. When the macro is saved, the password is encrypted so that it cannot be read.

#### Clear Host Field

Check this if, during playback, you want the macro to clear the area of the screen in which the information is to be placed before it enters the information. This is useful for host applications that put data into the screen automatically. If such fields are not cleared, invalid characters might be added to the information you enter.

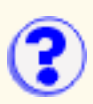

# <span id="page-413-0"></span>**Default keyboard mapping**

The following table lists supported Host On-Demand keyboard functions, the default keys they are mapped to, and the types of sessions in which the function is supported.

A supported function is denoted by 'X', along with any special notes that apply to the function. The X -f (Minus Function) indicator will appear in the [Operator Information Area \(OIA\)](#page-333-0) if you attempt to use a function in a session that does not support that function.

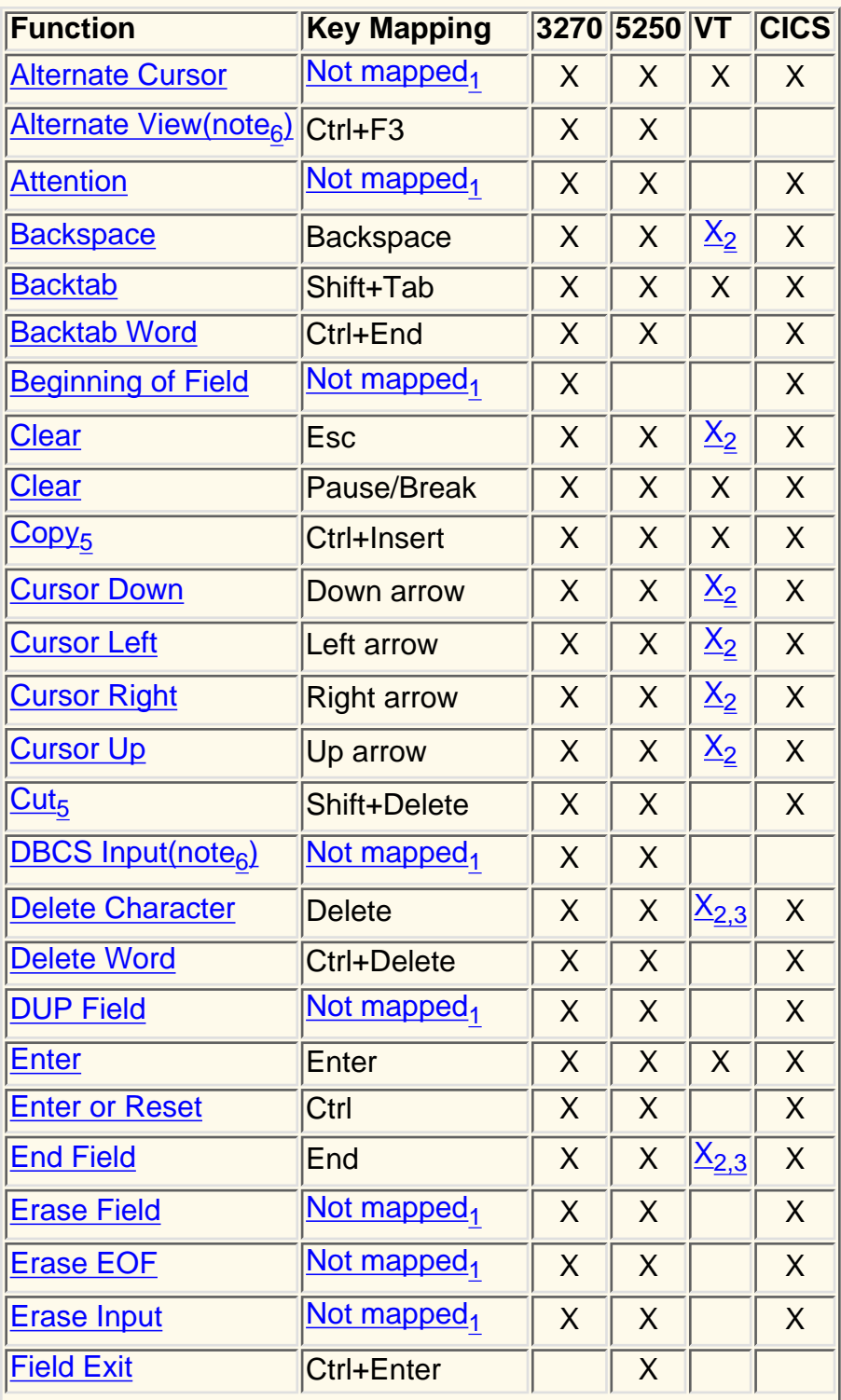

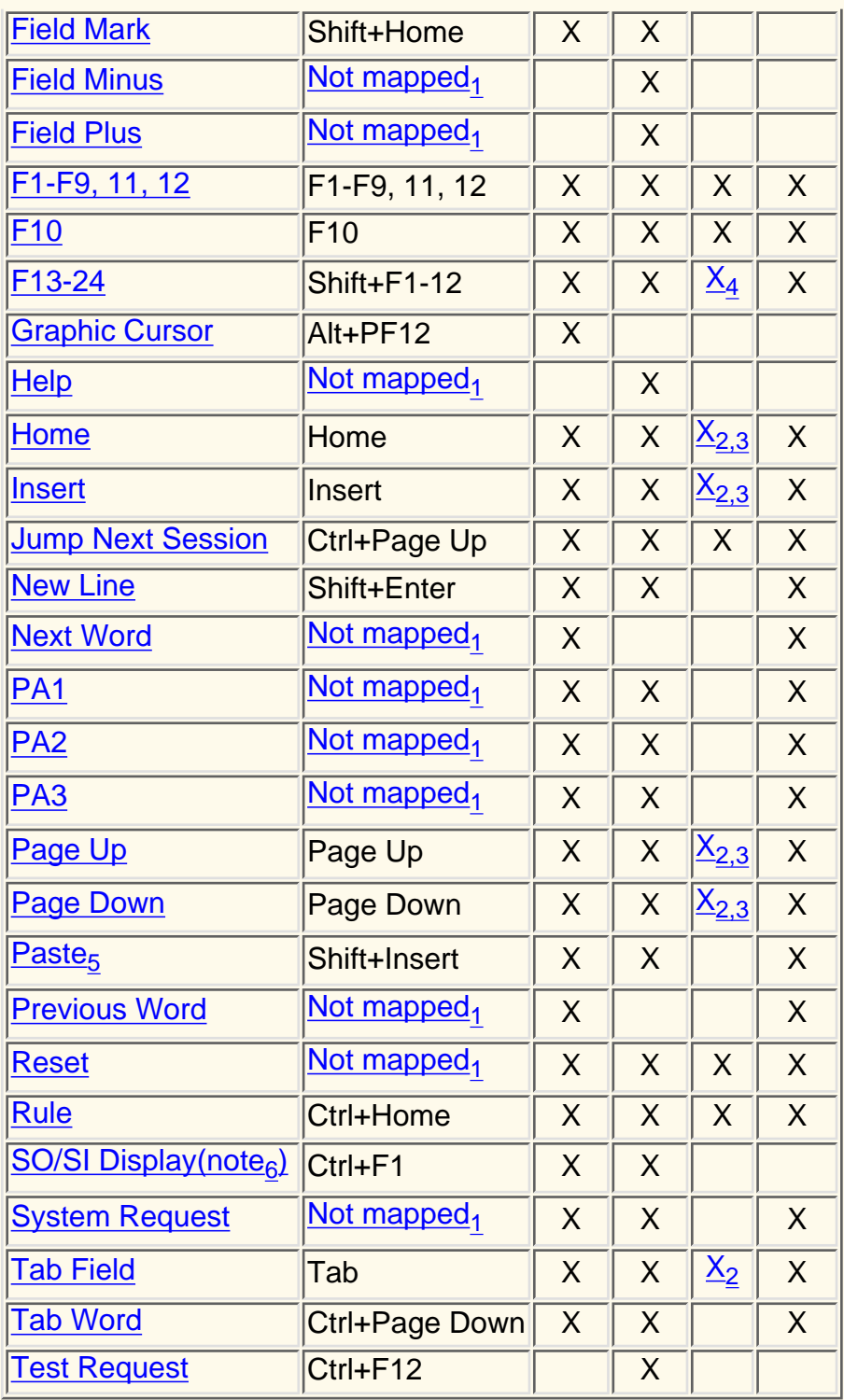

1. This function is not mapped to any key but can be mapped to a supported key.

- 2. VT supports this function but it is up to the host application to act on it.
- 3. Supported in VT220 mode only.
- 4. VT supports function keys F1 through F20.
- 5. The function is only available under browsers that support version 1.1 or higher of the Java Virtual Machine (JVM).
- 6. The function is available only in a DBCS session.

# **Default shortcut keys**

To access functions that are often used, the following default shortcut keys are available.

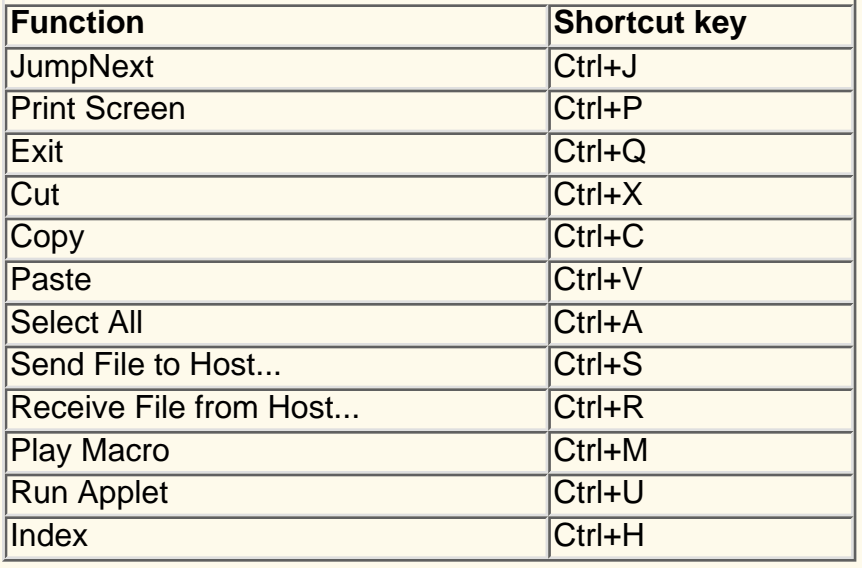

Ctrl-key values are sent to the host in VT sessions, not to the session. The default values for the menu functions have been removed from VT sessions, so that the appropriate values are sent to the host. You can use the [Keyboard Remap](#page-283-0) function to map these menu functions to other keys.

### **Related topics**

- [Remapping the keyboard](#page-283-0)
- [Key definitions](#page-393-1)
- [Thai shortcut keys](#page-386-0)
- **BIDI** shortcut keys

# **Enabling accessibility**

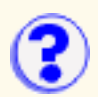

The following applet parameter can be added to any HTML client to enable the Java Accessibility API in terminal screens. This parameter is supported for English only. The default value is false.

<param value=EnableAccessibility value=false>

# **Customize Toolbar**

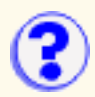

You can customize the toolbar buttons used for Host On-Demand sessions. After customizing the toolbar, settings are saved for future sessions.

Administrators can make their own customizations to toolbar buttons. On the Sessions panel of the [Deployment Wizard,](#page-1-0) select the session you want to customize and click Start. After the session starts, use the following instructions to customize the toolbar. Administrators can also [disable toolbar](#page-148-0) [customization](#page-148-0) so that it is not available to users.

Buttons on the Macro Manager toolbar cannot be customized.

### **Add Button**

To add a new button, right-click on the toolbar and choose Add Button from the popup menu. In the Add Button panel, you can create a new button to launch an applet, play a macro, go to a specified URL, run an application, or access basic menu items. After selecting a button, specify the text label you want to appear on the button in the Toolbar Text field. Provide a description of the button function in the Description field. This description will appear at the bottom of the Client window when the mouse rolls over a button. Click Add at the bottom of the selected tab and the new button will appear to the left of where you right-clicked. You can also add a button by selecting Edit > Preferences > Toolbar > Add Button. This will always add the button to the end of the toolbar.

#### **Applet**

Specify the full class name of an applet you want to launch.

#### **Application**

According to your platform syntax, specify the full application path followed by any application parameters. You can also use the Browse button to locate the path.

#### **URL**

Specify a URL address to open in your default browser.

#### **Macro**

Choose from the list of your pre-recorded macros. The original macro name will appear under Toolbar Text by default but can be changed. If the macro associated with a button is deleted, an error message will appear when the button is clicked.

#### **Other Buttons**

To add buttons associated with basic menu options click the desired button. The Toolbar Text and Description fields have default labels that can be changed.

### **Edit Button**

To edit a button, right-click on the button icon and choose Edit Button from the popup menu. An edit panel appears allowing you to change the Toolbar Text and Description assigned to the button.

#### **Remove**

To remove added buttons and spacers, right-click on the unwanted icon and choose Remove from the popup menu.

### **Insert Spacer**

To create a space between buttons on the toolbar, right-click on a button and select Insert Spacer from the popup menu. The spacer appears to the left of the button where you right-clicked and the other buttons on the toolbar shift to the right.

### **Set to Default**

You can revert to the toolbar as it appeared upon installation. Right-click on the toolbar and select Set to Default or select Edit > Preferences > Toolbar > Set to Default.

### **Related topics**

- [Deployment Wizard](#page-1-0)
- [Disabling functions](#page-148-0)
- [Disable function help](#page-480-0)

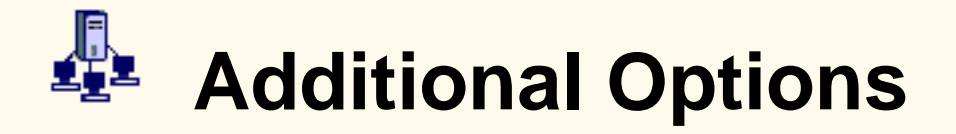

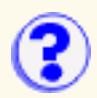

Use this panel to specify any additional options that you want included in the HTML file.

#### **Allow users to save session changes?**

Users can always make changes to open sessions to meet their preferences (e.g., session size and placement, colors, toolbar customizations, macros, etc.). If you allow users to save these changes, these preferences will be used again the next time they start the session. Otherwise, all of these changes will be lost when they close the session. Note that changes to the session properties dialog are not controlled by this option, but by whether or not the session properties are locked.

#### **Cache Host On-Demand applet?**

Specifies that the Host On-Demand components will be stored on the local disk the first time users download Host On-Demand. The next time they load this HTML page, all the components do not need to be downloaded from the server. Host On-Demand compares components on the local system to those on the server to see if any have been updated. Only updated components will be downloaded.

Selecting this option reduces subsequent download time because only updated components will need to be downloaded.

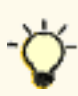

If your clients will be working in an environment in which they will be accessing multiple Host - On-Demand configuration servers that may be at different levels, [special precautions](file:///C|/hod/hod6.0helps/hod/en/help/doc/install/install.html#HDRCACHEDCLIENTS) may be necessary to avoid problems.

Select Cache Options to see the [Cache Options](#page-432-0) dialog, where you can specify options available for the cached client, such as controlling cached client upgrades.

Select Advanced Options to see the [Advanced Options](#page-24-0) dialog, where you can configure display options, number of sessions allowed, problem determination, language, and additional HTML parameters for this HTML file.

Select [Preload Options](#page-475-0) to see the Preload Options dialog, where you can configure the size of the initial download by selecting which components are included in the initial download. All other components will be downloaded as needed.

If you have selected the [Configuration server-based model](#page-7-0) or the [Combined model](#page-8-0) for your session configuration, select Server Connection Options to see the [Server Connection Options](#page-526-0) dialog, where you can specify a different Configuration Server port, or configure the configuration servlet. If you are running [Host On-Demand through a firewall](file:///C|/hod/hod6.0helps/hod/en/help/doc/install/install.html#HDRHODFIREWALLS), using the configuration servlet eliminates the need to open an extra port for the configuration server.

# **Advanced tab**

[Reset Insert Mode on Aid key](#page-420-0) Enable Host Graphics Character Cell Size Enable ENPTUI Session ID Start Automatically Start in Separate Window Auto-Connect Auto-Reconnect Auto-Start Auto-Start Name **Scope** This Scope Only Maximum Wait Time (slp) Message Queue (5250 printer session) Queue Library (5250 printer session) Host Font (5250 printer session) Use Customizing Object (5250 printer session) Customizing Object (5250 printer session) Object Library (5250 printer session) **Lock** 

#### <span id="page-420-0"></span>**Reset Insert Mode on Aid Key**

If enabled and you are in insert mode, then any Aid key will turn the insert mode off. If enabled and you are not in insert mode, this function has no effect on the operation of the aid key .

The default is No.

#### **Enable Host Graphics**

Enables the 3270 host graphics function. Host graphics is the display of lines, circles, ellipses, filled areas, images, and other graphics primitives as defined by the graphic orders of the IBM 3179G Color Graphics terminal. See the [supported orders](#page-504-0) table for more information.

The default is No.

#### **Character-Cell Size**

The cell characteristics used for host graphics.

Select Automatic if you use host applications that redraw graphical pictures according to a Usable-Area Query Reply or a Character-Set Query Reply sent by the terminal. This is the case when you use host applications under GDDM, and in some other graphical environments. Selecting Automatic causes the cell size returned by the Usable-Area Query Reply and the Character-Set Query Reply to change according to the Host On-Demand window size.

Select a fixed cell size if you use host applications that assume Terminal Usable Area to be a fixed coordinate space. Select the appropriate cell size for your application. For help selecting an appropriate cell size, refer to the [character-cell-size table](#page-447-0).

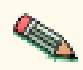

Automatic is the recommended selection. Choose a fixed cell size only if the application does not display graphics correctly for the automatically-chosen size.

Click [here](#page-447-0) more detailed information about character-cell size.

#### **Enable ENPTUI**

Enables Enhanced Non-Programmable Terminal User Interface (ENPTUI) support. ENPTUI enables an enhanced user interface on nonprogrammable terminals (NPT) and programmable work stations (PWS) over the 5250 full-screen menu-driven interface. This option is not available if the session is enabled for Screen Customizer.

#### **Session ID**

ID assigned to this session. Sessions are started in alphabetical order. The ID is displayed on the session window or tab. Automatic assigns and starts sessions in the order that they are created when Start Automatically is set to Yes.

#### **Start Automatically**

Session is started and connected (if Auto-Connect is Yes) when the client is loaded.

#### **Start in Separate Window**

If Yes is selected, the session is started in a separate browser window. If No, the session is started in the Client window with the session name and ID displayed on a tab. Each session started in the Client window is tabbed for easy access.

#### **Auto-Connect**

Automatically connects the session to the target telnet server. If you set this to No, you must click **Connect** in the session menu every time you want to connect a session.

The default is Yes.

#### **Auto-Reconnect**

Reconnects the session automatically if communications fails and later recovers.

The default is Yes.

#### **Auto-Start**

You can have an applet or a macro start at the same time as the session. Click the arrow and choose Applet or Macro, then type the name of an applet's class-file or the name of a macro in the box below.

#### **Auto-Start Name**

The applet's class-file name or the name of the macro you want to auto-start.

#### **Host Code-Page**(5250 printer session)

Specifies the table used to map EBCDIC codes from the host to appropriate ANSI graphics on the workstation. This option determines the list of available printers on the Printer tab. If you are using a DBCS language, you cannot select a host font. You must set it to the code page supported by the host system to which the session will connect.

The default is the code page that corresponds to the locale for which your workstation is configured.

#### **Scope**

Controls and manages access by TCP/IP clients to servers that support SLP. Contact your administrator to get the correct value for this field.

If a server is not found within the specified scope, the session can be established only through an unscoped server; however, if This scope only is Yes, the session will connect only if a server with that scope is located.

The default is blank and this returns all scoped and unscoped services depending on the level of the Communications Server you are running.

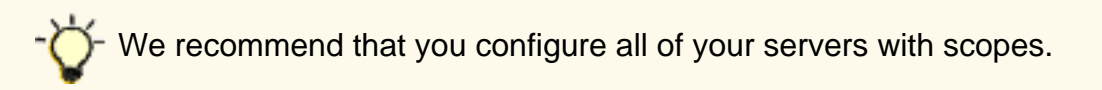

Special characters , (comma), / (forward slash), and : (colon) are not allowed in the Scope field.

#### **This Scope Only**

Prevents a session from connecting to an unscoped server. If you set this to Yes and no server is found within the specified scope, the session will not connect.

The default is No.

#### **Maximum Wait Time (slp)**

Sets the maximum time, in milliseconds, that the session waits to discover services or directory agents, or responses concerning load information. This value must be greater than zero and less than 3600000ms (1 hour).

The default is 200.

**Note:** Directory Agent Discovery timeout and Service Agent Multicast timeout are both set with this value.

#### **Message Queue**

The name of the queue where operational messages for the printer device are sent.

If you specify the name of a display session here, messages relating to this printer device will be sent to that display session instead of to the default queue, QSYSQPR. A message queue exists for each display device and is assigned the same name as the device itself.

The first character must be A-through-Z, \$ (dollar sign), @ (commercial at sign), or # (number sign). The remaining characters can be A-through-Z, 0-through-9, \$, @, #, . (period), and \_ (underscore).

#### **Queue Library**

The name of the library where the printer message queue is located.

The first character must be A-through-Z, \$ (dollar sign), @ (commercial at sign), or # (number sign). The remaining characters can be A-through-Z, 0-through-9,  $\$, \mathcal{Q}, \#, \,.$  (period), and  $\_$  (underscore).

#### **Host Font**

The font used for a print file if a font is not specified by the application.

#### **Use Customizing Object**

Click Yes if you want to use an object file to format print data instead of using the formatting provided by the application.

#### **Customizing Object**

The name of a user-defined iSeries file that can be used to format the data for this device.

The first character must be A-through-Z, \$ (dollar sign), @ (commercial at sign), or # (number sign). The remaining characters can be A-through-Z, 0-through-9, \$, @, #, . (period), and \_ (underscore).

#### **Object Library**

The name of the iSeries system library that contains the customizing object file.

The first character must be A-through-Z, \$ (dollar sign), @ (commercial at sign), or # (number sign). The remaining characters can be A-through-Z, 0-through-9,  $\frac{1}{2}$ ,  $\frac{1}{2}$ , . (period), and (underscore).

#### **Lock**

Check Lock to prevent users from changing the associated startup value for a session. Users can not change values for most fields because the fields are unavailable. However, functions accessed from the session menu bar or tool bar can be changed.

# **Disabling Functions: Appearance**

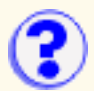

Items on the Appearance tab appear on the session window and can be accessed from the View menu. The state of these items is set in the session properties window. To prevent users from changing the state of items on this tab, lock them on the session properties window or disable Configure Sessions on the Desktop tab.

#### **Functions**

Select the Appearance functions for this user:

#### Toggle Toolbar State

Shows or hides the Toolbar in a display session window. The toolbar contains buttons to allow quick access to session functions. Toolbar appears in the View menu on the session window.

#### Toggle Toolbar Text State

Shows or hides the toolbar text in the status bar of a display session window. Toolbar text describes the buttons on the toolbar when the mouse pointer is held over a button. Toggle Status Bar must be enabled for toolbar text to be displayed. Toolbar Text appears in the View menu on the session window.

#### Toggle Keypad State

Shows or hides the keypad in the display session window. The keypad displays the pf keys at the bottom of the session window. Keypad appears on the View menu and the toolbar of the session window.

#### Toggle Status Bar State

Shows or hides the status bar at the bottom of the session window. The Status Bar displays connection status messages and toolbar button descriptions. Status Bar appears on the View menu of the session window.

#### **Settings**

Select a setting for each function:

#### Enable  $\Psi$

Allow group or user to access this function.

#### Disable  $X$

Do not allow group or user to access this function.

#### Inherit  $\mathbf{\hat{k}}$  (disabled)  $\mathbf{\hat{l}}$  (enabled)

Use the setting to which this user or group is a member of. The icon shows which setting will be inherited.

#### **Related topic**

● [Disabling functions](#page-148-0)

# **Key Assignment**

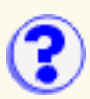

#### **Category**

Select the category of function you want to work with. For example, menu item, host function, character, and so forth

When you select a category, the specific functions within that category appear in the table below, along with the keys assigned to those functions. Select a function in this table to change its key assignment.

#### **Assign a Key**

After selecting a function, click this button to assign a key to it.

#### **Unassign Key**

After selecting a function, click this button to undo its key assignment.

#### **Reset Key**

Click this button and then select a key to restore the key to its default assignment.

#### **Reset All**

Click this button to restore the default key assignments to all functions.

#### **Search for Key**

Click this button to find out if a certain key has already been assigned to a function. If there is a function already assigned to this key, that function will appear highlighted along with its assigned key.

#### **Related topics:**

- [Remapping the keyboard](#page-283-0)
- [Specifying a key as repeating or non-repeating](#page-319-0)

# **Setting the display attributes**

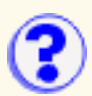

The Display attributes include cursor options and blinking text options. Click the button on the toolbar for "Set display cursor and text options".

## **Cursor options**

Click the Allow blinking cursor checkbox if you want your host cursor to blink. Your cursor can blink as an underscore or a block. You can specify this in the [Screen tab of the Session Properties dialog](#page-497-0) [box](#page-497-0).

### **Blinking text options**

- Select how you want to display text with the blink attribute by doing one of the following: 1.
	- $\circ$  Click the Blinking Text radio button if you want all fields with the blink attribute to blink.
	- $\circ$  Click the Host Color radio button if you want all the fields with the blink attribute to stop blinking and display the default host color for that field.
	- $\circ$  Follow these steps to map all the fields that have the blink attribute to a new color and disable blinking.
		- 1. Click the Mapped Color radio button.
		- To select a new color, click the desired color in the color bar. To customize an 2. exact color, click the Foreground Color or Background Color buttons to set RGB (red, green, and blue) values.

If your text disappears, it could be mapped to the same color as your **background. Select a different color.** 

2. Click the OK button to accept changes made and return to the session. Click the Cancel button to cancel all changes and return to the session. Click the Default button to overwrite the display attributes with the program default display attributes.

### **Related tasks**

- [Screen tab in the Session Properties dialog box](#page-497-0) describes how to change your cursor type.
- [Understanding session colors](#page-410-0) gives more explanation about remapping colors in fields.

# **VT Display tab**

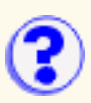

[Terminal Type](#page-427-0) [Answer Back Message](#page-427-1) [New-Line Operation](#page-427-2) **[Backspace](#page-427-3)** [Local Echo](#page-427-4) **[Cursor](#page-428-0)** [Keypad](#page-428-1) [Autowrap](#page-428-2) [Reverse Screen Image](#page-428-3) [Move Cursor On Mouse Click](#page-428-4) [History Log](#page-428-5) [History Log Size](#page-428-6) **[Lock](#page-428-7)** 

#### <span id="page-427-0"></span>**Terminal Type (VT)**

Defines the type of VT emulation you want to use, which depends on the types supported by your host system.

The default is VT420\_7\_BIT.

#### <span id="page-427-1"></span>**Answer Back Message**

Use this field to enter the message to send to the host when the host inquiry command is sent to the terminal.

#### <span id="page-427-2"></span>**New-Line Operation (VT)**

Specifies where the cursor will move when you press the New Line key.

- Click CRLF if the cursor must move to the left margin on the next line.
- Click CR if the cursor must move to the left margin on the same line.

The default is CR.

#### <span id="page-427-3"></span>**Backspace (VT)**

Defines the default behavior of the backspace key; however, the actual action of the key is determined by the host application.

- Click Backspace to send a standard ASCII backspace control-code (x'7F'). This moves the cursor backwards one position.
- Choose Delete to send a standard ASCII delete control-code (x'08'). This moves the cursor back one position and deletes the character in that position.

The default is Backspace.

#### <span id="page-427-4"></span>**Local Echo (VT)**

Specifies where characters are sent when you type them.

- Click Yes to send characters to the host *and* to the display. Depending on how the host system behaves, you might get double characters on the screen.
- Click No to send characters to the host and then back to the display.

The default is No, which means that characters will display only once.

#### <span id="page-428-0"></span>**Cursor (VT)**

- Click Normal to use the arrow keys to move the cursor to different positions on the screen.
- Click Application to use the cursor keys to send control-code sequences that can be read by host applications. To determine whether the Application option is required, refer to the application's documentation.

The default is Normal.

### <span id="page-428-1"></span>**Keypad (VT)**

- Click Normal to use the VT auxiliary keypad for typing numbers.
- Click Application to use the VT keypad buttons to send control-code sequences that can be read by host applications. To determine whether the Application option is required, refer to the application's documentation.

The default is Normal.

#### <span id="page-428-2"></span>**Autowrap (VT)**

Click Yes if text must automatically continue to a new line when it reaches the margin on the current line.

The default is No.

#### <span id="page-428-3"></span>**Reverse Screen Image**

Select this option to reverse the foreground and background colors.

#### <span id="page-428-4"></span>**Move Cursor On Mouse Click**

Click Yes if you want the cursor to move when you click the mouse on the screen.

The default is Yes.

#### <span id="page-428-5"></span>**History Log**

Click Yes if you want to be able to scroll through text that has moved off the screen.

The default is Yes.

#### <span id="page-428-6"></span>**History Log Size**

Specifies the size of the buffer that the history log can use. Click the arrow next to the field to see the choices.

The default is 64k.

#### <span id="page-428-7"></span>**Lock**

Check Lock to prevent users from changing the associated startup value for a session. Users can not change values for most fields because the fields are unavailable. However, functions accessed from the session menu bar or tool bar can be changed.

## **Changing foreground or background colors**

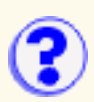

You can change foreground and background colors.

Click the basic or custom color of your choice.

To create a custom color, click Define custom colors, and use the scroll bars to set the new color. Color changes immediately display in the sample window.

To add a custom color, click Add to the custom colors, then click on any of five areas to save your new color.

#### **Note:**

If you try to add a new custom color without first clicking Add to custom colors, you will lose your new color. If this happens, click Reset Defaults to restore the default color settings.

# **Browser problems**

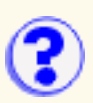

#### [Internet Explorer](#page-430-0)

- [Erratic behavior](#page-430-1)
- [Using remapped Alt-key combinations](#page-430-2)
- [Print Screen might not work within the Screen Customizer interface](#page-430-3)

#### **[Netscape](#page-430-4)**

● [Loading HOD\\*.html after HODAdmin.html](#page-431-0)

## <span id="page-430-0"></span>**Internet Explorer**

### <span id="page-430-1"></span>**Erratic behavior**

If you experience erratic behavior when using Microsoft Internet Explorer 4.0, you can often fix it by disabling the Just-in-Time (JIT) compiler:

- 1. From the browser's menu bar, click View > Internet Options.
- 2. Click the Advanced tab.
- 3. In the Java VM section, uncheck Java JIT compiler enabled.
- 4. Close the browser.
- 5. Reboot your workstation.

### <span id="page-430-2"></span>**Using remapped Alt-key combinations in Internet Explorer**

The JVM in Internet Explorer handles key-events differently according to its level. Remapped Alt-key-combination key-events are sometimes sent to the menu even after the action for the remapped key is taken. The result is that focus is put onto the menu and remains there. To regain focus, click on the active screen.

This problem is fixed in JVM levels 3167 and later.

### <span id="page-430-3"></span>**Print Screen might not work within the Screen Customizer interface**

On later versions of the Microsoft JVM, including the version that ships with Internet Explorer 5.0, Print Screen within the Screen Customizer Interface might not work.

### <span id="page-430-4"></span>**Netscape**

### <span id="page-431-0"></span>**Loading HOD\*.html after HODAdmin.html**

When using Netscape, you cannot load any of the client applets after loading HODAdmin.html, or vice versa.

To correct this problem, do one of the following:

- Shut down and restart the browser before you load the HOD\*.htm.
- While holding the Shift key, click Reload in the browser to load the client file.
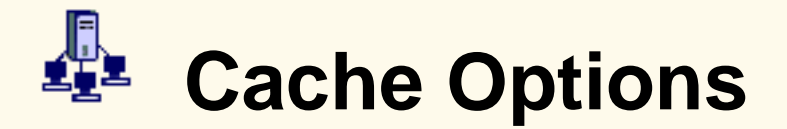

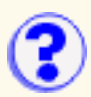

Use this panel to specify the options available for the cached client.

The Cache Option dialog allows you to specify the following options:

#### **Debug cached client installation process?**

Debugs the process of downloading and installing the cached client. You should only use this option if working with IBM Service.

#### **Where will the components be installed from?**

Specifies that the components will either be downloaded from the Web server or CD. If you prefer, you can initially [copy the components from a CD](file:///C|/hod/hod6.0helps/hod/en/help/doc/install/install.html#HDRCACHEDCLIENTS) instead of a web server, for example if the client will be on a very slow connection. This option only affects what messages the user receives as part of the download process.

Web server is the default.

#### **Enter the size of the progress indicator frame**

Specifies the width and height (both in pixels) of the progress indicator frame for the download process. If you are going to customize this frame, you may wish to resize it.

The default width is 550 pixels. The default height is 250 pixels.

#### **When an upgraded version of the cached client is available**

Specifies how to control user upgrades when a new version of the cached client is available. If you have a large number of users that will be accessing this page at the same time, having them all upgrade at once may put a strain on your network.

For load-balancing purposes, you can control the upgrade process by specifying that only a certain percent of users can upgrade at a time. If you specify that only a certain percent of users can upgrade at a time, when the user accesses the page, a random number is generated. If this random number falls between 0 and the specified percent, they are allowed to upgrade. If it does not, then the upgrade process is postponed until the next time the user accesses the page, at which time another random number is generated. As the number of users who have not been upgraded using this process declines, you may wish to raise the percentage to 100 to ensure that all users are upgraded.

You can also control the upgrade process by creating a script (such as a PERL script) that will determine whether the user should be upgraded. For example, the user's IP address could be queried, and if it falls within a certain range, the user can be upgraded. The script must return the string "upgrade" for the user to be upgraded. Enter the URL to the script file to use this option.

The default is to allow all users to upgrade.

#### **Upgrade option**

Specifies how to upgrade the cached client.

If you choose Upgrade in foreground, the user will be forced to upgrade and cannot use the cached client until the new version is installed. They will have to restart the browser after the new version is installed.

If you choose Upgrade in background, the user will be forced to upgrade, but can still use the older version of the cached client while the new version is being downloaded. This may be preferred when

the user is working over a slow connection and can't wait until the upgrade process is complete to begin their work. They will have to restart the browser once after the new components are downloaded and again after the new components are installed.

If you choose Prompt user, the user will be prompted whether to upgrade in the foreground or background. They can also choose to cancel and not upgrade at that time. If they cancel, they will be prompted again to upgrade the next time they load this page until they do upgrade.

The default is to prompt the user.

# **Cached Client Client Help**

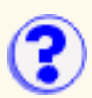

The Cached Client download window appears:

- When the Cached Client is downloaded and installed for the first time.
- When the Cached Client is started and determines that components on the server are newer than components in cache. The newer components are downloaded to cache, replacing the older components.
- When components are needed for functions that are not initially downloaded by the Cached Client but are allowed by the administrator to be downloaded.

The Cached Client download window shows:

**Status** 

Status of the files being downloaded, verified and installed.

Location

Location of the files being downloaded, verified and installed..

**Current** 

Percent of the current file successfully downloaded, verified and installed..

**Overall** 

Percent of all the files successfully downloaded, verified and installed..

# **Setting cached client parameters**

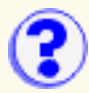

You can selectively download Host On-Demand components to reduce the size of the cached client. By default, Host On-Demand base code is selected and cannot be deselected. The appropriate code-page group, based on a user's locale, is also selected. The administrator can customize the client HTML to define which components are available for initial download, which components the cached client can downloaded as needed, and which components the cached client can't download. For example, if a component is upgraded on the Host On-Demand server, the cached client downloads the new component, and only the new component, the next time you start the cached client.

You can use the Deployment Wizard to build customized cached client pages. The wizard sets the applet parameters in the HTML it creates based on your input, so you don't have to learn the syntax and valid parameter values. We highly recommend that you use the Deployment Wizard to build client pages.

### **Applet parameters**

The following parameters can be used to define and control cached client installations:

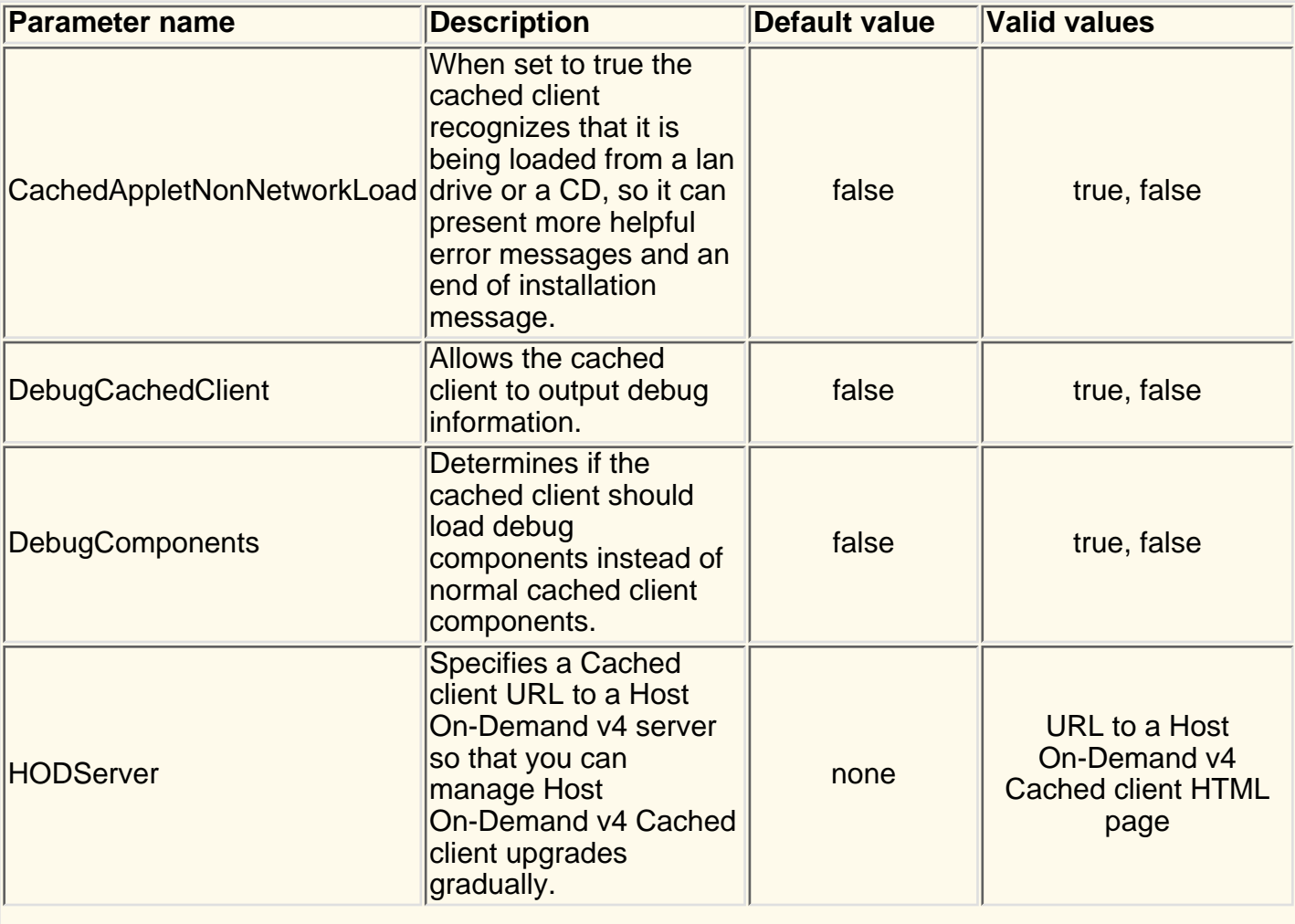

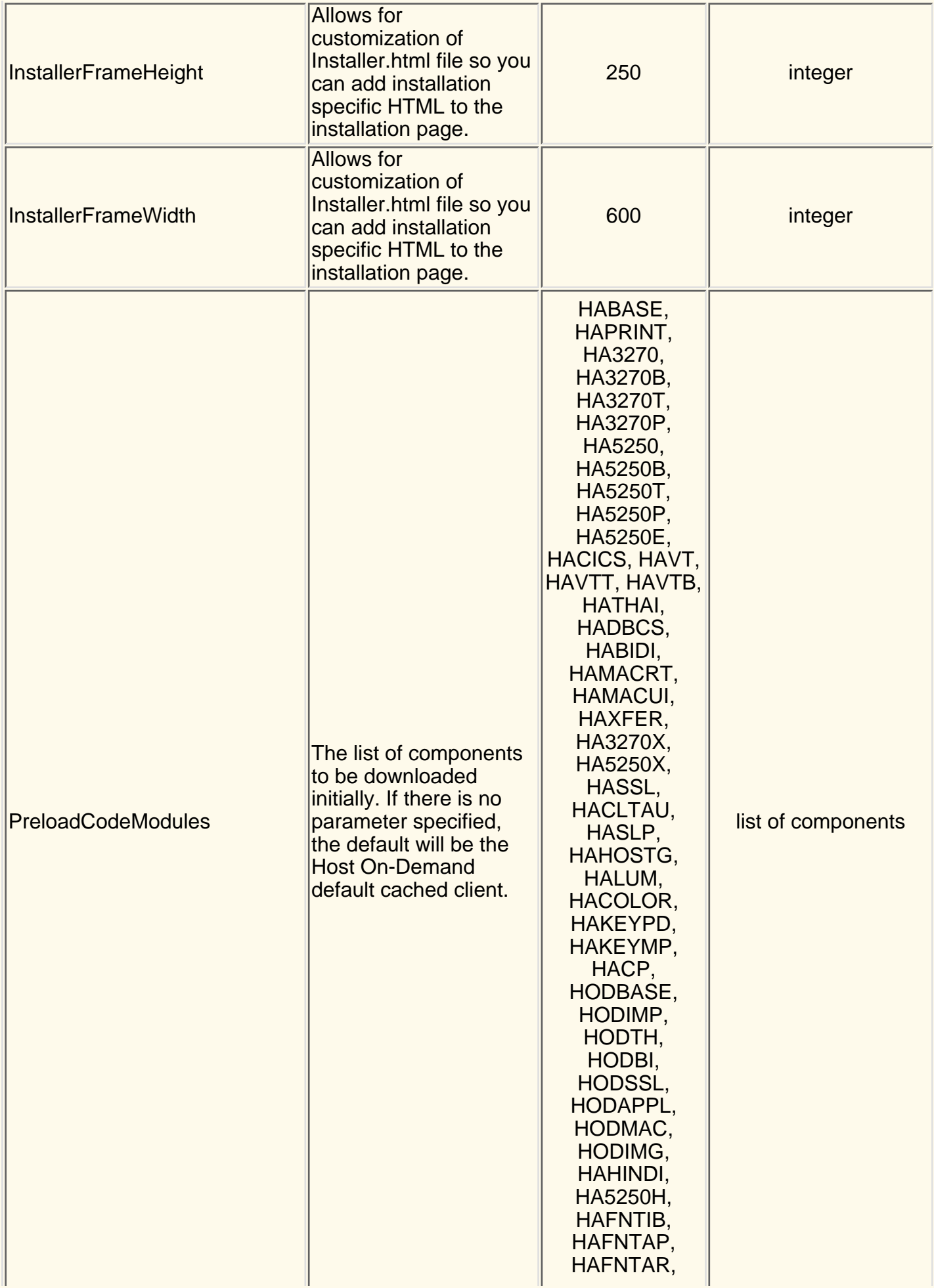

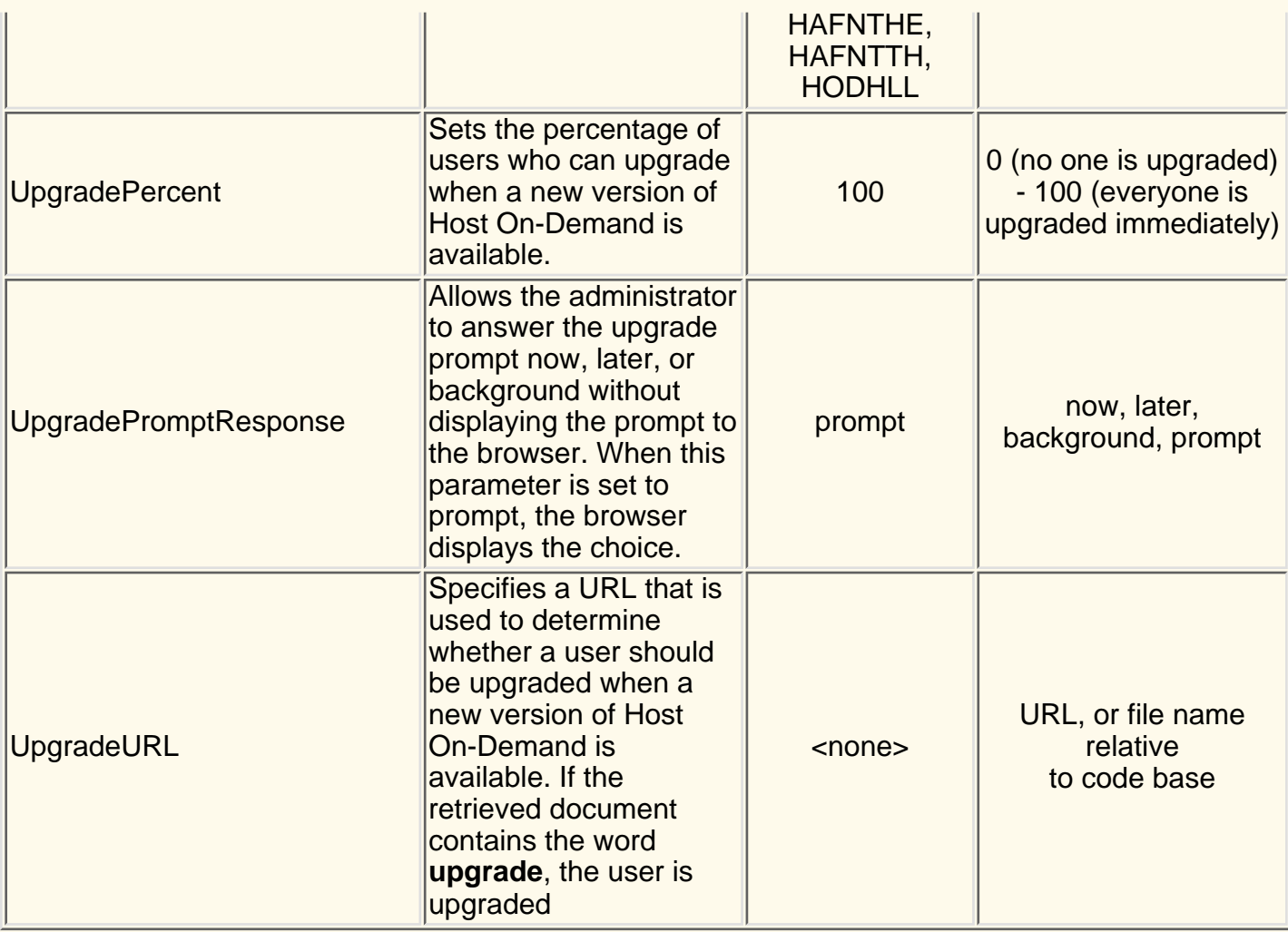

### **Related topics**

● [Cached Client \(HODCached.html\)](file:///C|/hod/hod6.0helps/hod/en/help/doc/install/install.html#HDRCACHEDCLIENTS)

# **Database On-Demand caption settings**

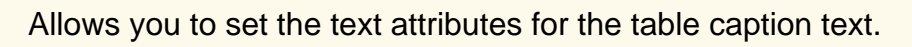

## **Caption Alignment**

Specifies where you want the caption to appear in the HTML file relative to the table.

## **Caption Text Size**

Specifies the text size of the caption.

## **Caption Text Style**

Specifies the style of the caption. You can choose any number of style options.

## **OK**

Applies the settings and exits the window.

## **Cancel**

Exits the window without applying the settings.

# **Choose client certificate**

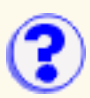

If a client certificate has already been sent to the server, it will be displayed.

If the certificate is stored on your system or in a file accessible using a URL:

- Click PKSC12 or PFX file. Enter the URL or path and filename of the certificate that you want 1. to send or click Browse to locate the file on the local file system. Sending and receiving files through URL's is dependent on the protocols your browser supports. Most browsers support http, https, ftp, and ftps.
- Enter the password that was used to encrypt the certificate. If you don't know the password, 2. ask your administrator or the person who requested and received your certificate.
- Click View Certificate to see detailed information about the certificate you are sending. You 3. must enter the location and password for the certificate before you can view it.

If your certificate is accessible through the Microsoft Internet Explorer Personal Certificate store:

- Click Certificate in MSIE browser or security device, and select it from the Certificate Name 1. drop-down box. Optionally, you can choose to send any certificate trusted by the server.
- 2. Click View Certificate to see detailed information about the certificate.

Related topic:

# **Extracting a certificate**

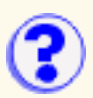

To extract a certificate:

- Enter a URL or a path and file name or click Browse. Using a URL to send and receive files is 1. dependent on the protocols your browser supports. Most browsers support http, https, ftp, and ftps.
- Choose E-mail or Binary. E-mail saves the certificate to a file in armored-64 format. Binary 2. saves it to a file in DER format.
- 3. Click OK.

Related topic:

# **Viewing or saving issuer certificate? information**

Select a field from the Field list box. The value for the selected field is displayed in the Value field. The issuer's certificate might not contain values for all the fields.

Click Show Issuer Certificate to view certificate information about the issuer if it's available.

To save the certificate information, click Extract.

Related topic:

# **Viewing or saving a requesting server's certificate**

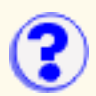

To view detailed information about a server certificate, select a field from the Field list box. The value for the selected field is displayed in the Value field. The server certificate might not contain values for all the fields.

Click Extract to save the server's certificate. You can then [add it to the list of trusted CAs](#page-78-0) (for locallyinstalled clients) or send it to your Host On-Demand administrator to add to the CustomizedCAs.class file on the server (for all other clients).

Click Show Issuer Certificate to view information about the issuer of the requesting server's certificate, if it's available. This provides an additional security check because you can check that the certificate is signed by whom you think.

Related topic:

# **Server requesting certificate**

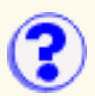

The telnet server you are trying to connect to is requesting your certificate. Enter the location and password of your certificate. If you cannot make changes, the administrator that configured this session has locked these fields.

Requesting server

This is the name of the server to which you are trying to connect. Click Details to see more information about the server's certificate.

What do you want to do?

◯ Attempt to connect without my certificate

Whether you can connect without a certificate is dependent on the server you are trying to connect to. The server might give you access at a lower security level, or it might not allow any access without a certificate.

◯ Send my certificate

Click this if you have a certificate to send; then choose the Certificate Source:

If the certificate is stored on your system or in a file accessible using a URL:

- Click PKSC12 or PFX file. Enter the URL or path and filename of the certificate 1. that you want to send or click Browse to locate the file on the local file system. Sending and receiving files through URL's is dependent on the protocols your browser supports. Most browsers support http, https, ftp, and ftps.
- Enter the password that was used to encrypt the certificate. If you don't know 2. the password, ask your administrator or the person who requested and received your certificate.
- Click View Certificate to see detailed information about the certificate you are 3. sending. You must enter the location and password for the certificate before you can view it.

If your certificate is accessible through the Microsoft Internet Explorer Personal Certificate store, click Certificate in MSIE browser or security device, and select it from the Certificate Name drop-down box. Optionally, you can choose to send any certificate trusted by the server.

- $\circ$  Retrieve certificate before connecting can be selected, if you know that this host session will always require a certificate; this will streamline the handling for future sessions.
- $\circ$  How often to prompt
	- To be prompted each time the server requests a client certificate, click "Prompt on each connection".
	- To be prompted once each time HOD has been started, click "Prompt the first time after HOD is started".
	- If your certificate is in a password-protected file and your client supports [storing](#page-131-0) [preferences locally](#page-131-0), choosing "Prompt only once" causes HOD to prompt for the password the next time the connection is made, but never after that, unless the connection attempt fails.
	- If your certificate is accessed through the MSIE browser, "Prompt only once" can be chosen on any client, as well as "Do not prompt", which will disable the prompt from HOD, but not from the browser or security device.

Related topic:

# **Changing the Service Manager's configuration port**

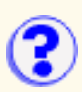

You can change the configuration port used by the Host On-Demand Service Manager and the clients. The default port of 8999 can be mapped to any available port number. If you are using Host On-Demand through a firewall, the port you set to be the configuration port must be opened on the firewall.

To change the configuration port to 12345, you need to make changes to the Service Manager, the clients and the configuration servlet (if you are using it):

To change the configuration port the Service Manager listens to:

- 1. Stop the Service Manager.
- 2. Go to the lib directory of the Host On-Demand server (for example, D:\hostondemand\lib).
- <span id="page-445-0"></span>Edit the NSMprop file to add 3.

ConfigServerPort=12345

to the bottom of the file.

4. Restart the Service Manager.

There are other methods you can use to set ConfigServerPort for the Service Manager. Choose the easiest or most convenient method:

- Go to the lib directory of the Host On-Demand server (for example, D:\hostondemand\lib). Edit the NSMprop file to make the second parameter of CONFIGSERVER\_PARMS "12345" instead of 8999 (this method provides compatibility with previous versions of Host On-Demand).
- Add /ConfigServerPort=12345 to the end of the command you use to start the Service Manger, or edit the script that is used to start the Service Manager so that the ConfigServerPort parameter is passed to it.
- On Windows NT, add the ConfigServerPort parameter to the registry entry for the Service Manager (on Windows NT the Service Manager runs as service):

HKEY\_LOCAL\_MACHINE\SYSTEM\CurrentControlSet\Services\IBMServiceManager\Parameters\AppParameters

● On OS/400, use CFGHODSM to add the ConfigServerPort parameter.

Because there are several ways to specify a different configuration port for the Service Manager, there is a precedence that takes place based on where the parameter is set:

- 1. First is a command line parameter, such as /ConfigServerPort=12345.
- 2. Second is the ConfigServerPort entry in the NSMprop file
- 3. Third is the setting of the second parameter of CONFIGSERVER\_PARMS in the NSMprop file

Next, change the port the Host On-Demand clients use:

- 1. Go to the publish directory of the Host On-Demand server (for example, d:\hostondemand\HOD).
- 2. If necessary, create the file config.properties.
- 3. Edit config.properties to add

ConfigServerPort=12345 to the file.

4. Force any active Host On-Demand clients to re-read config.properties by clearing your browser's cache and reloading the Host On-Demand applet.

If you need to edit config.properties for an z/OS server, first transfer the file in binary to an ASCII based system such as Windows or Unix. Edit the file and then transfer it back to the z/OS system in binary. If you need to create a config.properties file, do so on an ASCII system and then transfer the file to the z/OS server in binary. The reason for this is that the client applets expect ASCII text in config.properties, but files created or edited on z/OS are stored in EBCDIC.

When any parameter is set in a config.properties file, all clients will use that parameter. However, each client can be configured individually by adding parameters to the client HTML. You can use the Deployment Planning Wizard to build customized HTML client pages. The wizard sets applet parameters in the HTML it creates based on your input, so you don't have to learn the syntax and valid parameter values. It is recommended that you use the Deployment Planning Wizard to build client pages. The wizard can't be used to edit HTML pages you create manually. It also can't be used to edit HTML pages that are created with the wizard, but are later edited manually. If you find you need to manually modify the HTML, use the param tag inside the applet tag to set the ConfigServerPort. For example, you can add

#### <PARAM\_NAME=ConfigServerPort VALUE=12345>.

to the applet tag in HTML file.

Because there are several ways to specify a different configuration port for the clients, there is a precedence that takes place based on where the parameter is set:

- 1. First is the ConfigServerPort parameter set in the client HTML.
- 2. Second is the ConfigServerPort set in the config.properties file.

If you are using the configuration servlet and you change the Service Manager port, you will need to set the ConfigServerPort parameter for the configuration servlet. For example, if you change the Service Manager port to 12345 you need to pass the *ConfigServerPort=12345* parameter to the configuration servlet so it can communicate with the Service Manager. Check your web server or servlet engine documentation for information about how to pass parameters to servlets.

Related topics:

- [Using Host On-Demand with firewalls](file:///C|/hod/hod6.0helps/hod/en/help/doc/install/install.html)
- [Configuring the configuration servlet](#page-454-0)

# **Selecting a character-cell size**

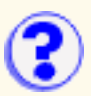

Some host applications are sensitive to the cell size, especially those that were written without using GDDM. Use the following table to select an appropriate cell size based on the terminal for which the host application was written.

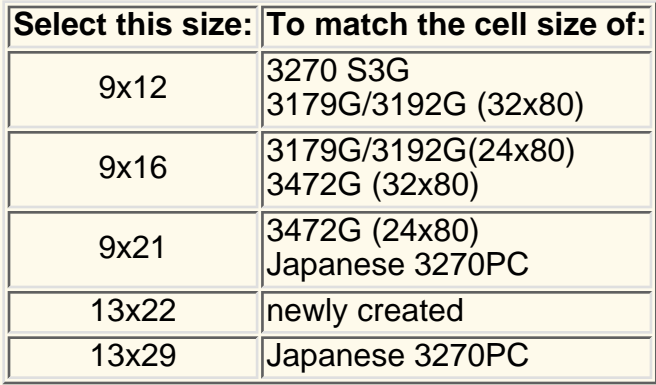

Automatic is the recommended selection. Choose a fixed cell size only if the application does not display graphics correctly for the automatic cell size.

#### **Related topics**

● Character cell size field

# **Disabling Functions: Client Window**

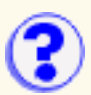

Items on the Client Window tab appear in the menu when a user right-clicks on a session icon in the Client window or the Add Sessions window.

#### **Functions**

Select the Client window functions for this user:

#### Add Sessions

Opens the Add Sessions window for selecting a session to add to the Client window. Add Sessions is a button that appears on the bottom of the Client window.

#### Delete Sessions

Deletes the selected configured session from the Client window or the Add Sessions window. Delete appears on the menu in both of those windows.

#### Change Session Properties

Configures the properties of a session. Properties appears on the menu in the Client window and the Add Sessions window.

#### Import Sessions

Imports an existing session from either Personal Communications V4.1 or later or a previously exported Host On-Demand session. Import is a button that appears on the bottom of the Add Sessions window.

#### Export Sessions

Exports a configured session to distribute to other users. Export Session appears on the menu in the Client window and the Add Sessions window.

#### Bookmark Sessions

Creates a bookmark in the browser for a session. Setup Bookmark appears on the menu of the Client window and the Add Sessions window.

#### Log Off

Logging off closes the Client window. Log Off is a button that appears at the bottom of the Client window. Closing the Client window ends all host sessions.

#### **Settings**

Select a setting for each function:

#### $F$ nable  $\Psi$

Allow group or user to access this function.

Disable  $\mathbf X$ 

Do not allow group or user to access this function.

#### Inherit  $\mathbf{\hat{k}}$  (disabled)  $\mathbf{\hat{l}}$  (enabled)

Use the setting to which this user or group is a member of. The icon shows which setting will be inherited.

#### **Related topics**

● [Client window](#page-71-0)

● [Disabling functions](#page-148-0)

# **Selecting a color scheme**

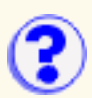

To select a pre-defined set of remapped colors for your host session window:

- 1. Click Color on the toolbar.
- 2. Select a scheme from the Scheme selection list.
- 3. Click OK.

The host session screen changes to the foreground and background colors specified by the selected scheme. You can use the colors in the scheme or [change them](#page-321-0).

# **Database On-Demand column heading settings**

Allows you to set the text attributes for the table column headings.

### **Horizontal Alignment**

Specifies the horizontal alignment for the table column headings.

### **Vertical Alignment**

Specifies the vertical alignment for the table column headings.

### **Text Size**

Specifies the text size for the table column headings.

### **Text Style**

Specifies the text style for the table column headings. Any number of styles can be selected.

### **OK**

Applies the settings and exit the window.

### **Cancel**

Exits the window without applying the settings.

# **Selecting a session to configure**

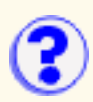

Select the type of session that you want to configure:

3270 Display

Access zSeries host applications.

5250 Display

Access iSeries server applications.

VT Display

Access UNIX server applications.

CICS Gateway

Access CICS applications (CICS gateway).

3270 Printer

Print from a 3270 session.

5250 Printer

Print from a 5250 session.

FTP

Access FTP servers.

Multiple Session

Define an icon that launches more than one session simultaneously, such as a 5250 display session and a 5250 printer session.

Import Session

Import a telnet session from Personal Communications or a previously-exported Host On-Demand session.

### **Configuring Host On-Demand with an IBM firewall**

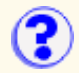

In order for your Host On-Demand services to operate correctly through the IBM SecureWay/Ethernet firewall, you must have the following rules in your filters.cfg file:

From The World to The World, set the source port to greater than 1023. Set the destination equal to 8999. Set TCPIP acknowledgement. Restrict the IP addresses to specifics. For example:

# Between The World and The World # Service : HOD3 # Description : HOD3 permit 0 0 0 0 tcp gt 1023 eq 8999 both both both l=n f=y permit 0 0 0 0 tcp/ack eq 8999 gt 1023 both both both l=n f=y

From Secure Client to The World (using direct outs), set the source port to greater than 1023. Set the destination port equal to 8989. Set TCPIP acknowledgement. For example:

# Between Secure Client and The World # Service : hod2 # Description : permit  $10.10.10.1$  255.255.255.255 0 0 tcp gt 1023 eq 8989 both both both l=n f=y permit 0 0 10.10.10.1 255.255.255.255 tcp/ack eq 8989 gt 1023 both both both l=n f=y

From The World to The World (the direct out for the Telnet sessions), use the following code as an example:

# Between The World and The World # Service : Telnet direct out # Description : Permit Telnet outbound from secure network to non-secure network permit 0 0 0 0 tcp gt 1023 eq 23 secure route inbound l=n f= permit 0 0 0 0 tcp gt 1023 eq 23 non-secure route outbound l=n f=y permit 0 0 0 0 tcp/ack eq 23 gt 1023 non-secure route inbound l=n f=y permit 0 0 0 0 tcp/ack eq 23 gt 1023 secure route outbound l=n f=y

From Secure Client to The World (the HTTP ports for direct out), use the following code as an example:

# Between Secure Client and The World # Service : HTTP direct out # Description : Permit HTTP from secure network directly to non-secure network permit 10.10.10.1 255.255.255.255 0 0 tcp gt 1023 eq 80 secure route inbound l=n f=y permit 10.10.10.1 255.255.255.255 0 0 tcp gt 1023 eq 80 non-secure route outbound l=n  $f = y$ permit 0 0 10.10.10.1 255.255.255.255 tcp/ack eq 80 gt 1023 non-secure route inbound  $l=n$  f=y permit 0 0 10.10.10.1 255.255.255.255 tcp/ack eq 80 gt 1023 secure route outbound l=n  $f = y$ 

# <span id="page-454-0"></span>**Configuring the configuration servlet**

By default, the Host On-Demand clients use port 8999 to access configuration information from the Service Manager. If any of your clients are outside the firewall, the firewall administrator needs to open port 8999 both internally and externally. However, with Host On-Demand 6.0 you can avoid opening this port by customizing your clients to use the configuration servlet to access configuration information. ["Installing the configuration servlet"](file:///C|/hod/hod6.0helps/hod/en/help/doc/install/install.html#HDRINSTALLCONFIGSERVLET) in the Getting Started guide contains instructions for installing the configuration servlet.

## **Configuration servlet parameters**

The Host On-Demand configuration servlet recognizes these parameters. Check your web server or servlet engine's documentation for instructions on how to pass parameters to a servlet.

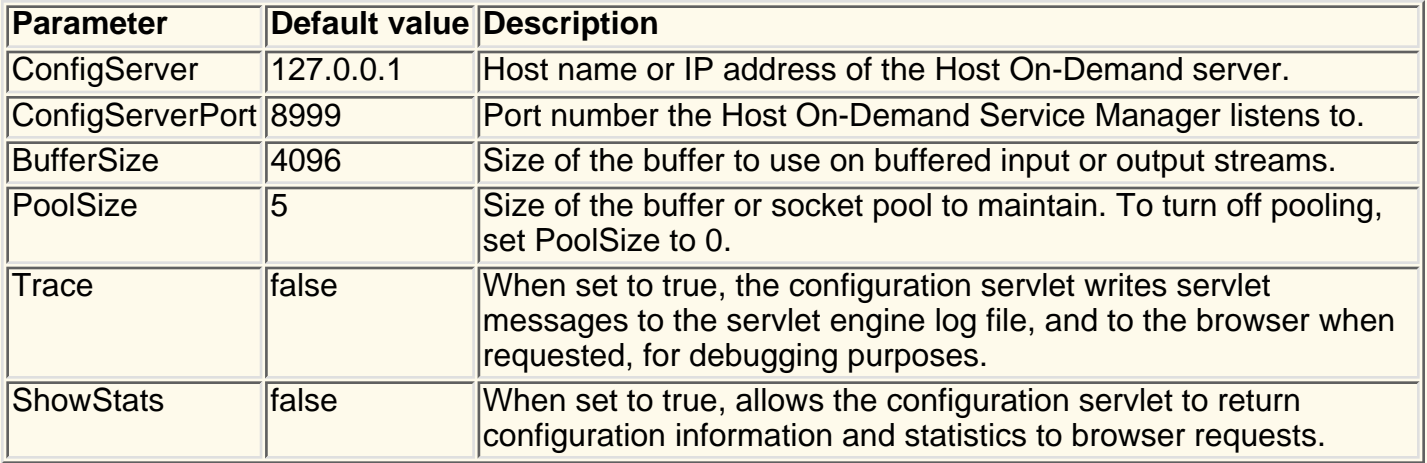

### **Client parameters**

The Host On-Demand clients, such as the Administration client (HODAdmin.html) and the Cached client (HODCached.html), recognize these parameters:

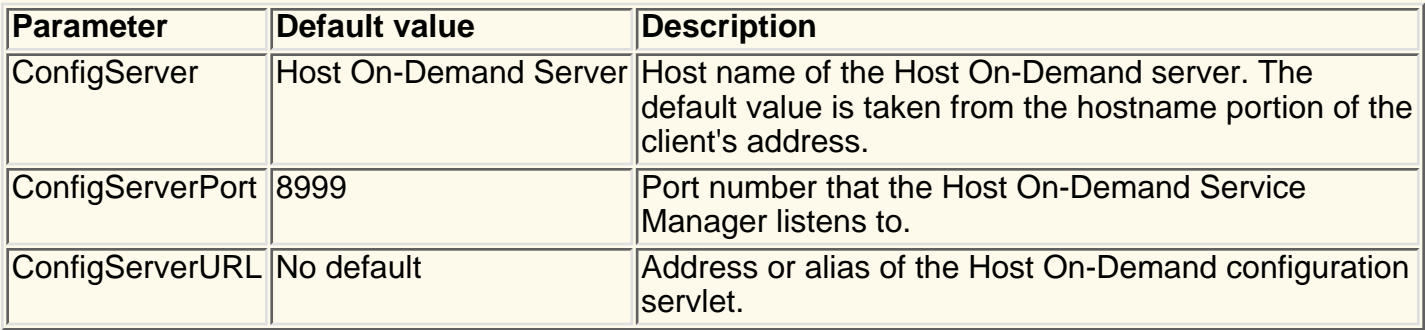

You can set client parameters in the client's HTML code, in a *config.properties* file that you place in the publish directory (the same directory as the client HTML files on the server) or allow the clients to use default parameter values. When the clients load they first look for any parameters set in the HTML code. If none are present, they look for any parameters set in a *config.properties* file. If no parameters are set in *config.properties*, or if *config.properties* doesn't exist, the clients use default settings. The *config.properties* file can be an ASCII or a UTF-8 text file and contains *name=value*

pairs. Lines that begin with the "#" are treated as comments.

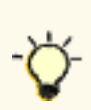

If you need to edit config.properties for an z/OS server, first transfer the file in binary to an ASCII based system such as Windows or Unix. Edit the file and then transfer it back to the z/OS system in binary. If you need to create a config.properties file, do so on an ASCII system and then transfer the file to the z/OS server in binary. The reason for this is that the client applets expect ASCII text in config.properties, but files created or edited on z/OS are stored in EBCDIC.

For example, to set the the port number the client uses to contact the Service Manager from the default port 8999 to 12345, place ConfigServerPort=12345 in the config.properties file on a line by itself.

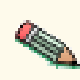

When a *config.properties* file exists in the publish directory, all the clients use the same file. If you want some clients to use specific settings and others to use different settings, set the parameters in the client HTML pages.

There are two ways to specify the parameters directly in the client HTML. You can use the Deployment Planning Wizard to create a client with the parameters you specify, or you can modify the HTML manually. The wizard sets the applet parameters in the HTML it creates based on your input, so you don't have to remember the syntax and valid parameter values. It is recommended that you use the HTML Wizard to build HTML client pages. The wizard can't be used to edit HTML pages you create manually. It also can't be used to edit HTML pages that are created with the wizard, but are later edited manually. If you find you need to manually modify the HTML, use the param tag inside the applet tag to set the ConfigServerPort. For example, to set the port to 12345 set *<param name=ConfigServerPort value=12345>* in the applet tag in the HTML client.

## **Debugging information**

You can access trace, configuration and statistical information from the configuration servlet for debugging purposes. To access trace information you need to set the Trace parameter to true for the configuration servlet. To view the trace load http://*server\_name*/*servlet\_alias*/HODConfig/trace in your browser. The configuration servlet's trace information will be displayed in the browser and written to the servlet engine's log file.

To access configuration and statistic information you need to set the ShowStats parameter to true for the configuration servlet. To view the information load http://*server\_name*/*servlet\_location*/HODConfig/info in your browser.

Related topics:

- [Using Host On-Demand with firewalls](file:///C|/hod/hod6.0helps/hod/en/help/doc/install/install.html#HDRHODFIREWALLS)
- [Changing the Service Manager port](#page-445-0)

# **Setting up a new connection**

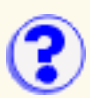

To open a connection using the default settings:

- 1. Click Connect to Host.
- When the logon window appears, logon to the host computer to begin your Host On-Demand 2. session.

To set up and open a connection to a remote computer, you can use the default (preset) Host On-Demand settings, or you can change them to the settings that you prefer. If you use the default settings, make sure the address of the remote computer to which you want to connect is correct. This is the address that appears in the **TN3270E server** field.

If you are not sure what the correct address is for your remote computer, check with your network administrator.

# **Disabling Functions: Connection**

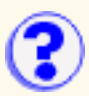

Items on the Connection tab are associated with sessions. These items appear in the menu when a user right-clicks on a session icon in the Configured Sessions or Active Sessions area of the Client window and in a session window. Active sessions are sessions that have been started but not necessarily connected.

#### **Functions**

Select the connection functions for this user:

#### Run the Same

Starts a session and connects to the host using the same properties as the selected session. Run the Same appears on the menu in the Active Sessions area and on the File menu in the session window.

#### Allow Connect

Connects an active session. Connect appears on the menu in the Active Sessions area and on the Communication menu of the session window. If you disable this option, make sure Auto-Connect is set to Yes in the session properties window.

#### **Allow Disconnect**

Disconnects a session but does not close the session window. Disconnect appears on the menu in the Active Sessions area and on the Communication menu of the session window.

#### Start Sessions

Starts a session and connects to the host. Start Session appears on the menu of the Client window and the Add Sessions window. Sessions configured to start automatically are not affected by this option. If you disable this option, make sure Start automatically is set to Yes in the session properties window, or else the user will not be able to start a session.

#### Close Sessions

Closes the session window of an active session. If the session is connected, Close disconnects the session and closes the window. Close appears on the menu in the Active Sessions area of the Client window and on the toolbar of the session window.

#### View Security

Displays security information for a session. The Security Information window also allows the user to view client certificates. Security appears on the Communication menu in a session window.

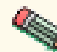

This function does not apply to Screen Customizer sessions.

#### Jump to Next Session

Switches to the next active session. JumpNext appears on the File menu and the toolbar of a Session window.

#### Run Applet

Loads and runs a user-defined applet. Run Applet appears on the Action menu and the toolbar of the session window. Applets will still run if they are configured to Auto-Start in the session properties window. This option applies to display sessions only.

#### **Settings**

Select a setting for each function:

#### $F$ nable  $\Psi$

Allow group or user to access this function.

#### Disable X

Do not allow group or user to access this function.

### Inherit  $\mathbf{\hat{k}}$  (disabled)  $\mathbf{\hat{l}}$  (enabled)

Use the setting to which this user or group is a member of. The icon shows which setting will be inherited.

### **Related topic**

● [Disabling functions](#page-148-0)

# **Creating a new host session**

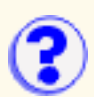

You can start another host session in any of these ways:

- In an existing session, click File > Run the Same.
- In an existing session, click Same on the toolbar.
- In the Configured Sessions area of the Host On-Demand Applet window, double-click the session icon.

# **Customizing Client window icons**

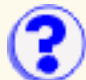

You can customize the default icons that Host On-Demand uses for sessions in the Client window. To customize the default session icons:

- Export an existing Host On-Demand session either from the client or the server. Refer to 1. [Exporting sessions](#page-147-0) in the online documentation for more information.
- 2. Open the resulting \*.hod file in a text editor.
	- $\circ$  To customize how the session looks in the Client window when it is the selected session, change the name of the graphic file the selectedImage parameter refers to.
	- $\circ$  To customize how the session looks in the Client windows when it is not the selected session, change the name of the graphic file the unselectedImage parameter refers to.

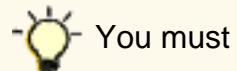

You must place your graphic files in the HOD\images directory.

Save your changes to the \*.hod file.

3. Import the \*.hod file using the client or the server. Refer to <u>Importing sessions</u> in on-line documentation for more information.

# **Customizing hodpdt.list and hodmodel.list**

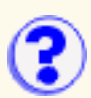

[Customizing hodpdt.list](#page-461-0) [Customizing hodmodel.list](#page-462-0)

Clients running on Windows workstations only can use a locally installed printer driver to print host files. Host On-Demand uses a list file called *hodpdt.list* to identify a local Windows printer with a Printer Definition Table (PDT) file for a 3270 session, and a *hodmodel.list* file with a Printer Model for a 5250 session. Sample *hodpdt.list* and *hodmodel.list* files are provided in the *samples\prt* directory, and must be copied to the *HOD* directory before Host On-Demand can access them. PDT and Model files are provided in the *HOD\pdfpdt* directory. See the [Host Printing Reference](file:///C|/hod/hod6.0helps/hod/en/help/doc/hostprint/hostprintref.html) for more information about PDT and Model definitions, samples and instructions for customizing these files.

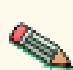

When a 3270 printer session is configured to use the native printer driver on a Windows platform and not to use a PDT, the hodpdt.list is not used. When editing the hodmodel.list and hodpdt.list files you must enter PDT and model names **exactly** as they appear in the PDT or model field of the Printer tab. The PDT and model fields are translated, so the hodpdt.list and hodmodel.list files must be in the same language as the Host On-Demand clients that are trying to use the Select Printer function. There can only be one set of printer selection list files on a Host On-Demand server, so all the clients using the Select Printer function must be in the same language as the list files.

## <span id="page-461-0"></span>**Customizing hodpdt.list**

The *hodpdt.list* file is an ASCII text file that contains a list of names of Windows printer drivers and associated PDT names. The file also contains a default PDT specification to be used when Host On-Demand cannot locate a PDT for the specified Windows printer driver. You can add or change entries in the *hodpdt.list* file using an ASCII text editor.

Sample hodpdt.list file:

## Print Drivers and associated 3270 PDTs ## This file should contain one or more entries like the following: # # printerDriverName=3270PDTName # # This file may also contain one optional entry like the following: # # DEFAULT\_PRINT\_PDT=default3270PDTName # DEFAULT\_PRINT\_PDT=Basic ASCII text mode IBM 3130 02D PS Printer=IBM PPDS Level 2 IBM InfoPrint 20 PCL=HP PCL Level 3 (Laser Printers) Net-It-Now Driver=Basic ASCII text mode

In this example, if Host On-Demand cannot match the specified Windows printer driver with a PDT, the default printer PDT (DEFAULT\_PRINT\_PDT) that is used is *Basic ASCII text mode*. The printerDriverNames must contain the same white space and punctuation characters that appear in the printer driver names displayed on the Windows workstation. To determine the Windows printer driver name, click Start > Settings > Printers to display the icons of the printers installed on the workstation. Then right click on the printer icon and select properties. The name of the printer is listed first on the General tab. The 3270PDTNames must also contain the same white space and punctuation characters that appear in the Printer Definition Table field on the Printer tab in the 3270 printer notebook.

## <span id="page-462-0"></span>**Customizing hodmodel.list**

The *hodmodel.list* file is an ASCII text file that contains a list of names of Windows printer drivers and associated printer model names. The file also contains a default model specification to be used when Host On-Demand cannot locate a model for the specified Windows printer driver. You can add or change entries in the *hodmodel.list* file using an ASCII text editor.

Sample hodmodel.list file:

# # Print Drivers and associated 5250 printer models # # This file should contain one or more entries like the following: # # printerDriverName=5250ModelName # # This file may also contain one optional entry like the following: # # DEFAULT\_PRINT\_MODEL=default5250ModelName # DEFAULT\_PRINT\_MODEL=HP LaserJet Series II IBM 3130 02D PS Printer=IBM 3130 Advanced Function Printer IBM InfoPrint 20 PCL=IBM InfoPrint 20

In this example, if Host On-Demand cannot match the specified Windows printer driver with a Model, the default printer model (DEFAULT\_PRINT\_MODEL) that is used is *HP LaserJet Series II*. The printerDriverNames must contain the same white space and punctuation characters that appear in the printer driver names displayed on the Windows workstation. To determine the Windows printer driver name, click Start > Settings > Printers to display the icons of the printers installed on the workstation. Then right click on the printer icon and select properties. The name of the printer is listed first on the General tab. The 5250ModelNames must also contain the same white space and punctuation characters that appear in the Printer Model field on the Printer tab in the 5250 printer notebook.

#### **Related topic:**

● [Host Printing Reference](file:///C|/hod/hod6.0helps/hod/en/help/doc/hostprint/hostprintref.html)

# **Database tables**

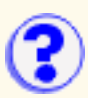

The following SQL statement types are defined:

● Select

Allows you to generate SQL queries that contain all rows that match the specified conditions, even if the rows are duplicates. The queries can be sent to a display or to a file.

**Select Unique** ●

Allows you to generate SQL queries that contain all unique rows that match the specified conditions. The queries can be sent to a display or to a file.

● Insert

Allows you to generate SQL statements to insert new rows into a database.

● Update

Allows you to generate SQL statements to update rows in a database.

● Delete

Allows you to delete specified rows from a database.

Depending on the SQL statement type you select, you see only the valid tabs for these types of statements. This table indicates the valid tabs for each type of SQL statement.

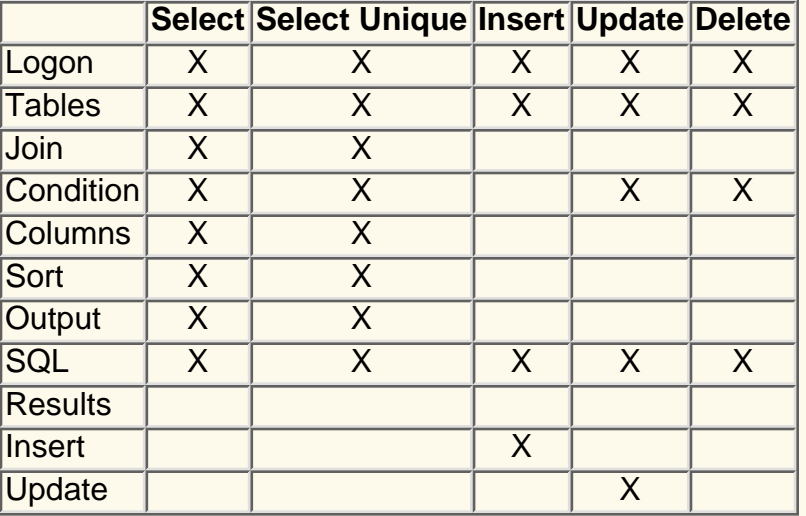

The tables in this list are identified by the currently-selected connection alias, as specified in the Database URL field on the Logon tab.

# **Database On-Demand HTML table settings**

This window is used to configure the various attributes of the HTML table tag and to determine how the HTML file is generated.

Database On-Demand supports the writing of query results in HTML using an HTML template file. A template is an HTML document that contains special tags indicating where the query results should be imbedded. The resulting Web page contains everything in the template file, including the query results in the specified location.

[Table Alignment](#page-464-0) [Maximum Table Size](#page-464-1) [Equal Column Widths](#page-464-2) [Include Border](#page-464-3) [Cell Spacing](#page-465-0) [Cell Padding](#page-465-1) [Table Width](#page-465-2) [Include Caption](#page-465-3) [Include Column Headings](#page-465-4) [Use HTML File As Template](#page-465-5) [Template Tag](#page-465-6) [Table Text Settings](#page-466-0)

### <span id="page-464-0"></span>**Table Alignment**

Specifies how the table is aligned in the HTML file.

### <span id="page-464-1"></span>**Maximum Table Size**

Specifies the maximum number of rows the table can contain. If the maximum number of rows is exceeded, additional HTML files are generated, and forward and backward links are created to link the documents together.

## <span id="page-464-2"></span>**Equal Column Widths**

Makes all the columns in the table an equal width. This works only for Netscape Navigator.

### <span id="page-464-3"></span>**Include Border**

Creates a border. Border widths are specified in pixels. A border width of 0 is the same as deselecting this option.

## <span id="page-465-0"></span>**Cell Spacing**

Specifies the cell spacing for the HTML table. Cell spacing is the thickness, in pixels, of the horizontal and vertical dividing lines that appear between the cells. If deselected, default cell spacing is used. Default cell spacing is dependent upon the individual browser.

## <span id="page-465-1"></span>**Cell Padding**

Specifies the cell padding for the HTML table. Cell padding is the amount of space, in pixels, between the cell's border and the text that appears in the cell. If deselected, default cell padding is used. Default cell padding is dependent upon the individual browser.

## <span id="page-465-2"></span>**Table Width**

Specifies a desired width, either as a percentage of the display window or as an absolute width in pixels.

## <span id="page-465-3"></span>**Include Caption**

Specifies a caption for the table. Type the caption text you want displayed in the text box. The settings button is enabled when this option is selected. The settings window allows configuration of the caption text.

## <span id="page-465-4"></span>**Include Column Headings**

Places column headings in the first row of the table. The settings button is enabled when this option is selected, and allows configuration of the column heading text.

## <span id="page-465-5"></span>**Use HTML File As Template**

Specifies the HTML file used as the template file. If a template file is not specified, a default HTML file is generated that contains the document tags and the resulting table.

Template files are used to imbed the resulting table in an existing HTML document. The template file is not modified. The output file contains everything from the template file, including the results table at the specified location.

The browse button is enabled when this option is selected, and allows for file browsing.

## <span id="page-465-6"></span>**Template Tag**

Specifies where in the template file the table will be imbedded. Use this to customize the tag. This is enabled only when Template File is selected.

# <span id="page-466-0"></span>**Table Text Settings**

Displays the window that allows you to set the data text attributes in the table.

# **OK**

Applies the settings for the window and exits.

## **Cancel**

Exits the window without applying the settings.

# **Database On-Demand save results ?**

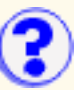

Allows you to specify where and how the query result is written.

### **File Name**

The name of the output file.

### **Browse**

Displays the file browse window.

### **File Type**

Specifies how the file should be written. Select one of the file types from the list.

### **Settings**

Displays the HTML table settings window. This is enabled only if HTML file type is selected.

### **Overwrite File If File Exists**

Overwrites the file if the file already exists. A new file is created if it doesn't exist.

### **Append To File If File Exists**

Appends to the file if the file already exists. A new file is created if it doesn't exist. This is enabled only if the file type is ASCII Text or comma-separated variable types.

### **OK**

Applies the settings and exits the window.

### **Cancel**

Exits the window without applying the settings.
# **Database On-Demand table text settings**

Allows you to change the text attributes for the cell data in the table.

## **Row Alignment**

Defines the vertical alignment of each row.

## **Align Text Data**

Defines horizontal text alignment.

## **Align Numeric Data**

Defines numeric data horizontal alignment.

## **Text Size**

Defines the size of the text within the table.

## **Text Style**

Specifies the style of the text within the table. Any number of styles can be selected.

## **OK**

Applies the settings and exits the window.

## **Cancel**

Exits the window without applying the settings.

# **Default shortcut keys**

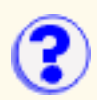

To access functions that are often used, the following default shortcut keys are available.

Because menu items and shortcut keys can be remapped using the [Keyboard Remap](#page-425-0) **function, shortcut keys might be different than what is listed here.** 

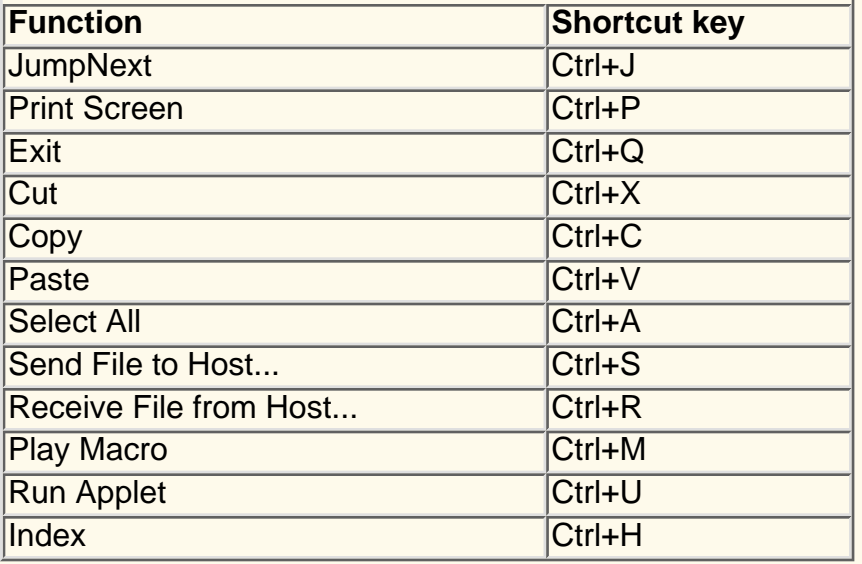

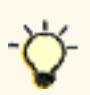

Ctrl-key values are sent to the host in VT sessions, not to the session. The default values for the menu functions have been removed from VT sessions, so that the appropriate values are sent to the host. You can use the [Keyboard Remap](#page-425-0) function to map these menu functions to other keys.

## **Related topics**

- [Thai shortcut keys](#page-386-0)
- **[BIDI shortcut keys](#page-198-0)**

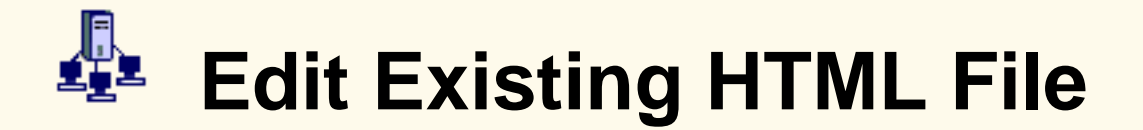

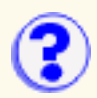

Use this panel to choose an HTML file to edit.

The Deployment Wizard can only edit HTML files previously created by the wizard. Attempting to edit a file that was not created by the Deployment Wizard will corrupt the file and cause unpredictable results.

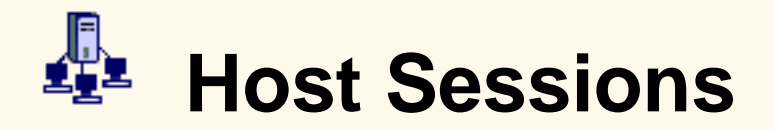

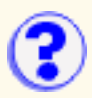

Use this panel to define the host sessions that you want included in the HTML file. You can choose from the following types:

- 3270 Display
- $\bullet$  5250 Display
- VT Display
- CICS Gateway
- 3270 Printer
- 5250 Printer
- FTP

To add a session, select a host type, enter a session name and destination address (optional), and click Add. To configure other properties of the sessions, select a session and click Properties.

To configure run-time options, such as window size and placement, colors, toolbar customizations, macros, etc., select a session and click Start. Any changes you make to the session will be saved as part of the HTML file.

Select [Disable Functions](#page-474-0) to see the Disable Functions dialog, where you can define which functions are enabled and which are disabled to end users. These settings apply to all sessions defined in this HTML file.

- [Disabling Functions: Client Window](#page-448-0)
- [Disabling Functions: Connection](#page-457-0)
- [Disabling Functions: Appearance](#page-424-0)
- [Disabling Functions: Macro](#page-479-0)
- [Disabling Functions: File Transfer](#page-477-0)
- [Disabling Functions: Printer](#page-482-0)
- [Disabling Functions: Other](#page-480-0)

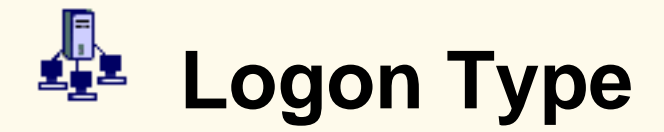

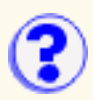

Choose how users will access the Host On-Demand configuration server.

## **Prompt users to enter Host On-Demand user ID**

Users will be prompted to enter their user ID and password when starting this file.

## **Automatically log users on to Host On-Demand using Windows username**

Users must be logged on to a Windows domain to use this option. The Host On-Demand logon panel will not be displayed and the Windows username will be used as the Host On-Demand user ID.

## *Users are from Windows domain*

Users must be from this Window's domain or they will be denied access to Host On-Demand. You can specify multiple domains by listing all the domains separated by commas.

### *Create user ID if it doesn't exist?*

If you choose yes, and the Host On-Demand user ID doesn't already exist (matching the Window's username), one will automatically be created in the specified Host On-Demand group. (Unless you are using LDAP, you can add the user ID to multiple groups by listing all the groups separated by commas.) If you choose no, and the user ID doesn't already exist, they will be denied access to Host On-Demand.

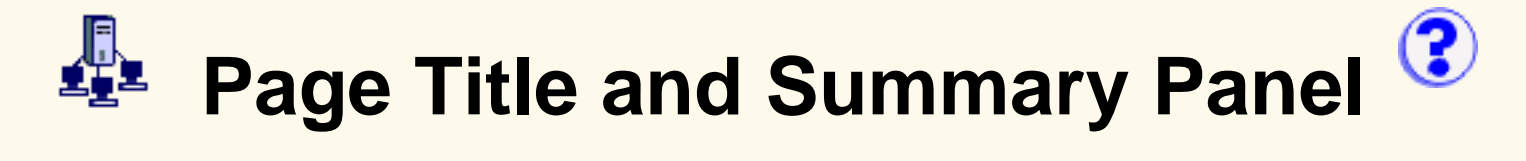

## **Page Title**

Specify the name of the HTML file. This appears in the title bar of the browser window.

## **File Name**

Specify the name of the HTML file to create. By default, the file is stored in the Host On-Demand Publish directory. Select Browse to choose a different directory.

## **Summary**

Shows the primary options for this HTML file. Click Details to view all the options in this HTML file.

<span id="page-474-0"></span>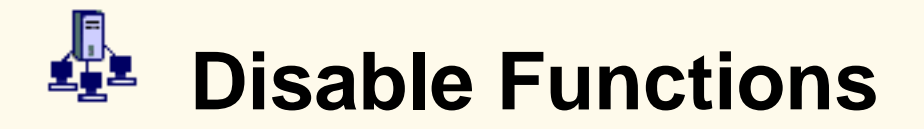

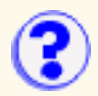

This page allows you to define which functions are enabled and which are disabled to end users. This applies to all sessions defined in this HTML file. The default is that all functions are enabled.

When you choose to disable functions, you prevent users from accessing those functions by removing them as options from the session menus. Note that if you choose to enable functions, they will only be enabled in session types that have that function. For example, if you enable functions on the Printer tab, this only enables these functions for printer sessions.

If you disable a function, you might want to deselect the corresponding component in the **Preload Options panel so components for this disabled function are not included in the** download.

The following options are available from this dialog:

- [Disabling Functions: Desktop](#page-448-0)
- [Disabling Functions: Connection](#page-457-0)
- [Disabling Functions: Appearance](#page-424-0)
- [Disabling Functions: Macro](#page-479-0)
- [Disabling Functions: File Transfer](#page-477-0)
- [Disabling Functions: Printer](#page-482-0)
- [Disabling Functions: Others](#page-480-0)

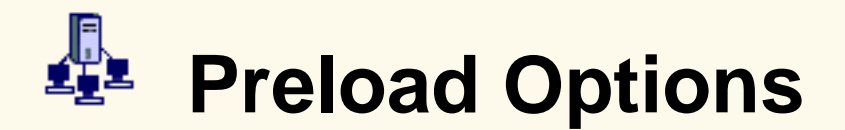

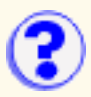

Use this panel to control the initial download size by specifying the Host On-Demand components to be included in in the initial download. All other components will be downloaded as needed. If the user accesses a function for which the components have not been downloaded, the component will be downloaded at that time.

The default is that all components will be included in the initial download. If you do not want components included in the initial download, deselect them. For example, if you are only using 3270 sessions, you should only download 3270 session components and those features that are used by 3270 sessions. Downloading any other session components would add unnecessarily to the size of the initial download. You may also wish to not include components for infrequently used functions in the initial download.

For example, if you will not be using 3270 sessions, you can deselect the following components:

- On the Sessions tab, clear 3270 Sessions and 3270 Printer Sessions.
- On the Features1 tab, clear 3270 File Transfer.
- On the Features2 tab, clear Host Graphics.

If you will not be using 5250 sessions, you can deselect the following components:

- On the Sessions tab, clear 5250 Sessions and 5250 Printer Sessions.
- On the Features1 tab, clear 5250 File Transfer.
- On the Features2 tab, clear ENPTUI for 5250 Sessions.

●

Also, if you have disabled certain functions, you can deselect those components as well so they are not downloaded.

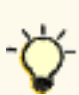

If your clients will be working in an environment in which they will be accessing multiple Host On-Demand configuration servers that may be at different levels, [special precautions](file:///C|/hod/hod6.0helps/hod/en/help/doc/install/install.html#HDRCACHEDCLIENTS) may be necessary to avoid problems.

# **Device status**

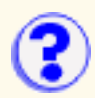

- Ready Indicates that the printer or file is active and ready to receive a print job.
- Busy Indicates that the printer or file is active but is not available to receive a print job because it is currently being used by another application or session.
- Error Indicates that the printer or file cannot be used at this time.
- Printing Indicates that the printer or file is currently in use by this session.

# <span id="page-477-0"></span>**Disable Functions: File Transfer**

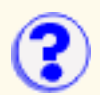

The File Transfer tab enables access for transferring files to and from zSeries or iSeries systems using Host File Transfer, or to and from FTP servers using FTP File Transfer.

## **Functions**

Select the file transfer functions for this user:

Receive Files from Host

Receive, or get, files from the host. Receive files from host appears on the Action > Transfer Files menu and on the toolbar in a 3270 or 5250 display session window, when the File Transfer Type is Host File Transfer.

## Send Files to Host

Transfer, or send, files to the host. Send files to host appears on the Action menu > Transfer Files and the toolbar in a 3270 or 5250 display session window, when the File Transfer Type is Host File Transfer.

## Change File Transfer Defaults

Changes the default values for text or binary send and receive options. It also set values for options such as transfer mode and the PC code page. File Transfer Defaults appears on the Action menu and the Edit > Preference menu in a 3270 or 5250 display session window.

## Launch FTP Session

Launches an FTP session by clicking an icon on the host session toolbar and by selecting Actions > Transfer Files on the session menu.

## Change Transfer Mode

Changes the default transfer mode for the session. The transfer mode can be auto-detect, ASCII or Binary. Also changes the ASCII File Types for the session.

## Change FTP Session View

Changes the FTP session view. Valid choices are Stacked and Side by Side (the default).

## Delete File/Directory

Deletes files or directories from the working directory.

## Rename File/Directory

Renames files or directories from the working directory.

## Make a Directory

Creates a directory in the working directory.

## FTP Quote Commnd

Sends an uninterpreted string of data to the FTP server. Quote Command appears on the Action menu in the FTP display session.

## **Settings**

Select a setting for each function:

Enable  $\blacktriangledown$ 

Allow group or user to access this function.

Disable X

Do not allow group or user to access this function.

Inherit  $\mathbf{\hat{t}}$  (disabled)  $\mathbf{\hat{t}}$  (enabled)

Use the setting to which this user or group is a member of. The icon shows which setting will be inherited.

## **Related topic**

● **[Disabling functions](#page-148-0)** 

# <span id="page-479-0"></span>**Disabling Functions: Macro**

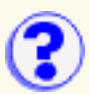

A macro is a sequence of commands that performs actions on the host. Macros can be used for complex or simple tasks that you do often. Recording a macro can prevent user errors and makes a task quick and easy to perform. All macro functions are accessed from the display session window only.

Macros configured to start automatically are started even when Play Macro is disabled.

Functions on this tab do not apply to Screen Customizer sessions.

## **Functions**

**REA** 

Select the macro functions for this user:

## Play Macro

Plays a macro. Play macro appears on the session toolbar, the Macro Manager toolbar, and on the Action menu.

## Edit Macro

Opens the Macro Editor so that you can modify or create a macro. The Edit Macro button appears on the Macro Manager toolbar. The Macro Manager must be enabled to use this function.

## Delete Macro

Deletes a macro from the Macro Manager macro list. Delete macro appears on the Macro Manager toolbar. The Macro Manager must be enabled to use this function.

## Record Macro

Records a new macro and saves it in the Macro Manager macro list. Record Macro appears on the session toolbar, the Macro Manager toolbar, and the Action menu.

## Toggle Macro Manager State

Displays the Macro Manager toolbar where you can record, play, and edit macros. Macro Manager appears on the toolbar and the View menu.

## **Settings**

Select a setting for each function:

Enable  $\Psi$ 

Allow group or user to access this function.

Disable  $\mathsf{\overline{X}}$ 

Do not allow group or user to access this function.

## Inherit  $\mathbf{\hat{b}}$  (disabled)  $\mathbf{\hat{t}}$  (enabled)

Use the setting to which this user or group is a member of. The icon shows which setting will be inherited.

## **Related topics**

- [Macro Manager](#page-286-0)
- [Disabling functions](#page-148-0)

# <span id="page-480-0"></span>**Disabling Functions: Other**

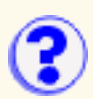

## **Functions**

Select the functions for this user:

## Keyboard Remap

Assigns or reassigns a function, character, applet, or menu item to a key. Keyboard Remap appears on the Edit > Preference menu and the toolbar of a display session window.

## Color Remap

Changes the colors for a display session. Color Remap appears on the Edit > Preference menu and on the toolbar of a session window.

## Display Options

Allows fields to blink or not and allows you to choose the color for blink fields of a display session. Display appears on the Edit > Preference menu and the toolbar of a session window.

## Print Screen

Prints a screen to a printer installed on your desktop. Print Screen appears on the Edit menu and the toolbar of a display session window.

## Edit BIDI Options

Provides bidirectional language support (Arabic and Hebrew). BIDI options are set on the Language tab when configuring a display session.

## Edit Thai Options

Provides Thai language support. Thai options are set on the Language tab when configuring a display session.

### Cut/Copy/Paste

Uses the clipboard functions in a display session. Cut, copy, and paste appear on the Edit menu and the toolbar of a session window.

### Toggle Light Pen mode

Switches light pen mode on or off in a 3270 or CICS display session. If you switch light pen mode on, you can use your mouse as a light pen. Light-pen mode appears on the View menu and the toolbar of a session window.

## Lock Numeric Field

Allows you to type only the characters 0 through 9, -, +, period, and comma into fields defined by a host application as numeric. Numeric Field Lock is available for a 3270 or CICS display sessions only and appears on the Edit > Preference menu of a session window.

### Toolbar Customization

Allows you to customize your toolbar.

**Help** 

Provides access to the online help. This disables the session window Help menu and the Help buttons on all product windows.

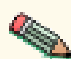

Color Remap, Display Options, Edit BIDI, Edit Thai, and Lock Numeric Fields do not apply to Screen Customizer sessions.

## **Settings**

Select a setting for each function:

 $F$ nable  $\Psi$ 

Allow group or user to access this function.

## Disable X

Do not allow group or user to access this function.

## Inherit  $\mathbf{\hat{b}}$  (disabled)  $\mathbf{\hat{b}}$  (enabled)

Use the setting to which this user or group is a member of. The icon shows which setting will be inherited.

## **Related topic**

● **[Disabling functions](#page-148-0)** 

# <span id="page-482-0"></span>**Disabling Functions: Printer**

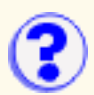

Items on the printer tab provide functions that are accessed from the 3270 printer session menu.

**EUNITED Functions on this tab do not apply to Screen Customizer sessions.** 

## **Functions**

Select the Printing functions for this user:

Graphic Display

Turns the graphic display on or off. The graphic shows icons that represent the printer-to-host connection. Graphic Display appears on the View menu of the printer session window.

## Print Test Page

Prints a test page. Print Test Page appears on the File menu of the printer session window.

## Eject Page

Ejects a page from the printer. Eject Page appears on the File menu of the printer session window.

## **Printer**

Opens the Printer window (defines the printer to be used). Printer appears on the File menu of the printer session window.

## Page Properties

Opens the Page Properties window (defines the page layout). Page Properties appears on the File menu of the printer session window.

## Cancel Job

Cancels the job currently being sent to the host. Cancel Job appears as a button on the bottom of the printer session window.

## PA1

Displays a Program Attention 1 key, displayed as a button, if the host application program has defined one. The PA1 key provides a means of communicating with the host application program.

## PA<sub>2</sub>

Displays a Program Attention 2 key, as a button, if the host application program has defined one. The PA2 key provides a means of communicating with the host application program.

## **Settings**

Select a setting for each function:

Enable  $\Psi$ 

Allow group or user to access this function.

## Disable  $X$

Do not allow group or user to access this function.

## Inherit  $\mathbf{\hat{k}}$  (disabled)  $\mathbf{\hat{l}}$  (enabled)

Use the setting to which this user or group is a member of. The icon shows which setting will be inherited.

## **Related topic**

● [Disabling functions](#page-148-0)

# **Enabling host graphics (3270)**

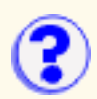

To enable host graphics:

- 1. Open the client window.
- 2. Right-click the session for which you want to enable host graphics, then click Properties.
- 3. Click Advanced.
- 4. Click Yes to enable Host Graphics.
- 5. Select a [Character cell size](#page-447-0).c
- 6. Click OK.

Host On-Demand does not support retained-mode redraw of host graphics. If you resize the screen, press Clear to redraw the graphics portion of the screen. (This command is application-dependent, but Clear usually works.)

## **Related topics**

- [Graphics function comparison](#page-500-0)
- [Graphics order list](#page-504-0)

## **Host On-Demand Entry**

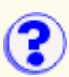

Host On-Demand Entry provides a subset of the functions available in Host On-Demand and is available to those who purchase IBM Communications Servers.

Host On-Demand Entry is a client only; it does not include any Host On-Demand server capability.

For the latest information, visit the [U.S.](http://www-4.ibm.com/software/webservers/hostondemand/) or [Japanese](http://www.ibm.co.jp/software/network/hod/) Host On-Demand Web sites.

To use Host On-Demand Entry:

- 1. Make sure the directory in which you have installed HOD Entry has been published (made available to Web users). The suggested alias for the path to the published directory is /hod.
- 2. Load HODEntry.html; for example, if the name of your server is myserver, the URL is:

http://myserver/hod/HODEntry.html

- 3. Configure a host session. Click Help for assistance.
- 4. Click Connect to start the session.
- [Prerequisites](#page-485-0)
- [What is included in Host On-Demand Entry](#page-485-1)
- [What is included in full-function Host On-Demand](#page-485-2)
- [Configuring Host On-Demand Entry](#page-486-0)
- [Preconfiguring and launching sessions](#page-488-0)

## <span id="page-485-0"></span>**Prerequisites**

Before you can use Host On-Demand Entry, you must have:

- A Web server (Host On-Demand Entry must be installed on the same machine)
- A supported browser:
	- ❍ Netscape Navigator 4.6, or 4.7
	- ❍ Netscape Navigator 4.61 (OS/2)
	- ❍ Microsoft Internet Explorer 4.01 with SP1, 5.0, or 5.1

## <span id="page-485-1"></span>**What is included in Host On-Demand Entry**

- 3270 emulation
- 5250 emulation
- VT emulation
- Cut/Copy/Paste
- Keyboard mapping
- Keypad
- Print screen
- Toolbar
- Trace
- National language support

**NOTE:** With Host On-Demand Entry, you can start a maximum of two sessions at one time.

## <span id="page-485-2"></span>**What is included in full-function Host On-Demand**

The full-function version of Host On-Demand includes many features not found in the Entry version.

Among the features found only in the full-function Host On-Demand are:

- Host printing
- Database On-Demand
- File transfer
- Macro record/play
- Screen Customizer/LE interface
- SSL support
- User and Group management
- Host Access Beans for Java
- Host Access Class Library
- Unrestricted number of emulator sessions

## **Full-Function Host On-Demand**

Host On-Demand is a pure-Java, function-rich product that allows you to integrate Web-to-host access through a Web browser. Host On-Demand is not just an emulator; it is an industrial-strength, client-communications platform that provides secure access to host data, using standard emulation capabilities. It also provides:

- SQL access to iSeries databases
- An API that enables the creation of applications with user interfaces that integrate naturally into a Web browser

Host On-Demand is a complete solution that includes, in one package, the technology that allows Host On-Demand Server administrators to easily set up the access required by their end-users.

To purchase Host On-Demand, contact your IBM sales representative.

## <span id="page-486-0"></span>**Configuring Host On-Demand Entry**

- 1. Select 3270 Display, 5250 Display, or VT Display.
- 2. On each tab, change the required information.
- 3. Click OK when you are finished.

Remember that any changes you make in these configuration panels are not saved when you close your browser.

If a field is unavailable (shaded), your system administrator has chosen to not allow changes to that field.

[Connection Tab](#page-486-1) [VT Display tab](#page-487-0) **[Advanced Tab](#page-488-1) [Screen Tab](#page-488-2)** 

## <span id="page-486-1"></span>**Connection Tab**

[Session Name](#page-486-2) [Destination Address](#page-486-3) [Destination Port](#page-486-4) [Workstation ID](#page-487-1) (5250 display session) [TN3270E](#page-486-5) (3270 display session) [LU or Pool Name](#page-487-2) (3270) [Screen Size](#page-487-3) [Host Code-Page](#page-487-4)

### <span id="page-486-2"></span>**Session Name**

The name you want your session to have. The name appears beneath the session's icon and at the top of the session window.

### <span id="page-486-3"></span>**Destination Address**

The host name or TCP/IP address of the telnet server to which you want the session to connect. This can be the Host On-Demand server (if the session will connect through the Redirector), a communications server or a host system.

### <span id="page-486-4"></span>**Destination Port**

The port number on which the target server is listening for connections. If the session will connect to the Host On-Demand Redirector, this number must match the Redirector's Local Port number. The default is 23.

### <span id="page-486-5"></span>**TN3270E**

If the server/gateway or host system to which the session will connect does not support the TN3270E (Enhanced) protocol, click No. The Enhanced protocol lets you specify the LU or LU Pool to which the session must connect and, if necessary, an associated printer session. In addition, the Enhanced protocol supports the Network Virtual Terminal (NVT) protocol, which lets you connect to servers in ASCII mode. For example, you can use this to log on to a firewall.

### <span id="page-487-1"></span>**Workstation ID**

Defines the name of this workstation. The first character must be A-through-Z, \$ (dollar sign), @ (commercial at sign), or # (number sign). The remaining characters can be A-through-Z, 0-through-9,  $\frac{6}{3}$ ,  $\frac{6}{3}$ ,  $\frac{4}{3}$ . (period), and (underscore). If you do not complete this field, a workstation ID is automatically defined by the host. You cannot use the same workstation ID for more than one workstation.

### <span id="page-487-2"></span>**LU or Pool Name**

You can specify the name of an LU or LU Pool, defined at the telnet server, to which the session must connect. If you do not specify an LU or pool, the result depends on the type of server to which the session is connecting.

The first character must be A-through-Z, \$ (dollar sign), @ (commercial at sign), or # (number sign). The remaining characters can be A-through-Z, 0-through-9, \$, @, or #.

### <span id="page-487-3"></span>**Screen Size**

Defines the number of rows and columns in the session screen. Click the arrow next to the field to see the choices. The default is 24x80.

### <span id="page-487-4"></span>**Host Code-Page**

Specifies the table used to map EBCDIC codes from the host to appropriate ANSI graphics on the workstation. Click the arrow next to the field to see the choices, which vary according to the session type. The default is the code page that corresponds to the locale for which your workstation is configured. You must set it to the code page supported by the host system to which the session will connect.

## <span id="page-487-0"></span>**VT Display tab**

[Terminal Type](#page-487-5) **[New-Line Operation](#page-487-6) [Backspace](#page-487-7)** [Local Echo](#page-487-8) **[Cursor](#page-487-9)** <u>[Keypad](#page-487-10)</u> [Autowrap](#page-488-3)

### <span id="page-487-5"></span>**Terminal Type**

Defines the type of VT emulation you want to use, which depends on the types supported by your host system. The default is VT220\_7\_BIT.

### <span id="page-487-6"></span>**New-Line Operation**

Specifies where the cursor will move when you press the New Line key.

- Click CRLF if the cursor must move to the left margin on the next line.
- Click CR if the cursor must move to the left margin on the same line.
- The default is CR.

### <span id="page-487-7"></span>**Backspace**

Defines the default behavior of the backspace key; however, the actual action of the key is determined by the host application.

- Click Backspace to send a standard ASCII backspace control-code (x'7F'). This moves the cursor backwards one position.
- Choose Delete to send a standard ASCII delete control-code (x'08'). This moves the cursor back one position and deletes the character in that position.

The default is Backspace.

### <span id="page-487-8"></span>**Local Echo**

Specifies where characters are sent when you type them.

- Click Yes to send characters to the host *and* to the display. Depending on how the host system behaves, you might get double characters on the screen.
- Click No to send characters to the host and then back to the display.

The default is No, which means that characters will display only once.

### <span id="page-487-9"></span>**Cursor**

- Click Normal to use the arrow keys to move the cursor to different positions on the screen.
- Click Application to use the cursor keys to send control-code sequences that can be read by host applications. To determine whether the Application option is required, refer to the application's documentation.

### The default is Normal.

### <span id="page-487-10"></span>**Keypad**

• Click Normal to use the VT auxiliary keypad for typing numbers.

● Click Application to use the VT keypad buttons to send control-code sequences that can be read by host applications. To determine whether the Application option is required, refer to the application's documentation.

The default is Normal.

#### <span id="page-488-3"></span>**Autowrap**

Click Yes if text must automatically continue to a new line when it reaches the margin on the current line. The default is No.

## <span id="page-488-1"></span>**Advanced Tab**

[Auto-Connect](#page-488-4) [Auto-Reconnect](#page-488-5) [Numeral Shape](#page-488-6) (Arabic/Hebrew) [Text Type](#page-488-7) (Arabic/Hebrew) **[Text Orientation](#page-488-8) (Arabic/Hebrew)** 

### <span id="page-488-4"></span>**Auto-Connect**

Automatically connects the session to the target telnet server. If you set this to No, you must click **Connect** in the session menu every time you want to connect a session. The default is Yes.

#### <span id="page-488-5"></span>**Auto-Reconnect**

Reconnects the session automatically if communications fails and later recovers. The default is Yes.

## <span id="page-488-6"></span>**Numeral Shape** (Arabic and Hebrew only)

Determines the shape of numeric characters on the screen. Choose Nominal, National or Contextual. The default is Nominal.

#### <span id="page-488-7"></span>**Text Type** (Arabic and Hebrew only) Determines the way that text characters display. Choose Visual or Logical. The default is Visual.

#### <span id="page-488-8"></span>**Text Orientation** (Arabic and Hebrew only)

Determines whether characters are written to the display from left to right or from right to left. The default is Left to Right.

## <span id="page-488-2"></span>**Screen Tab**

[Font Name](#page-488-9) [Font Style](#page-488-10) [Cursor Style](#page-488-11) **[Show OIA](#page-488-12)** 

### <span id="page-488-9"></span>**Font Name**

The type of font used to display characters on the screen. The choices are: Monospaced, Courier, IBM3270, ARB3270 (Arabic), HEB3270 (Hebrew) and THA3270 (Thai). The 3270 fonts are very similar to the sans-serif default font used by Personal Communications. The default is Monospaced.

### <span id="page-488-10"></span>**Font Style**

Choose Plain, Italic or Bold. The default is Plain.

### <span id="page-488-11"></span>**Cursor Style**

Determines whether the cursor displays as an underscore or a block while the keyboard is in Replace mode. You can also click Altcur on the session-window keypad to change the cursor style.

### <span id="page-488-12"></span>**Show OIA**

Determines whether the [Operator Information Area \(OIA\)](#page-333-0) is visible on the screen. The default is Yes (visible).

## <span id="page-488-0"></span>**Preconfiguring and launching sessions**

You can configure and launch a Host On-Demand Entry session entirely through the HTML file.

To create an HTML page:

- 1. Open HODEntry.html with an ASCII text editor.
- 2. Change the <Applet> tag to:

<APPLET archive="hodlight.jar" CODE="com.ibm.eNetwork.HOD.SessionLauncher.class" WIDTH=584 HEIGHT=450>

- 3. Add or change additional parameter values as necessary.
- 4. Save your changes and copy the file to the published directory on your Web server.
- 5. Test the page to verify that it works correctly.

If you are configuring a new session in this way, you need include only the parameters for which you will not use the default values (see table below).

### **<Applet> Tag Parameters**

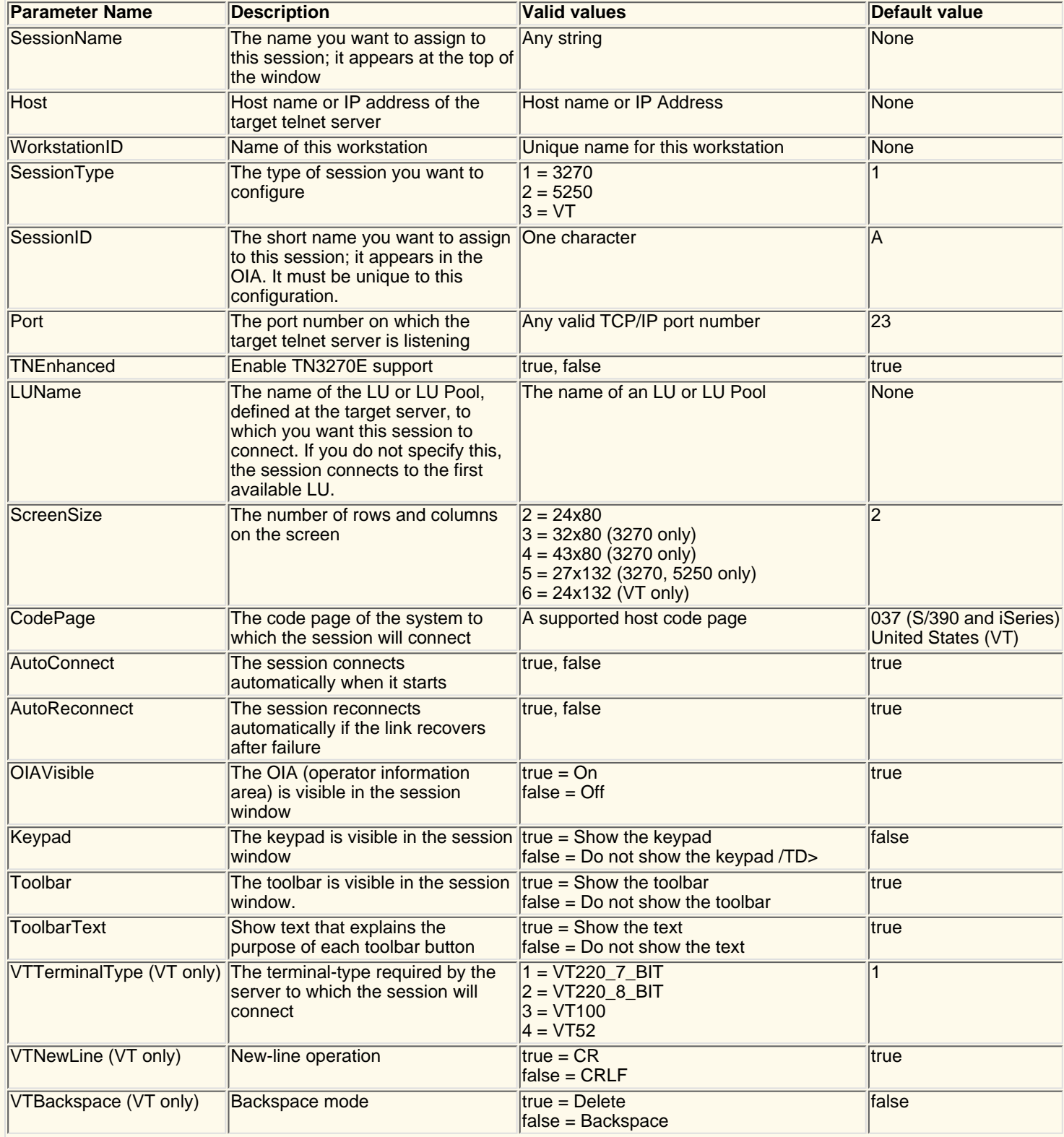

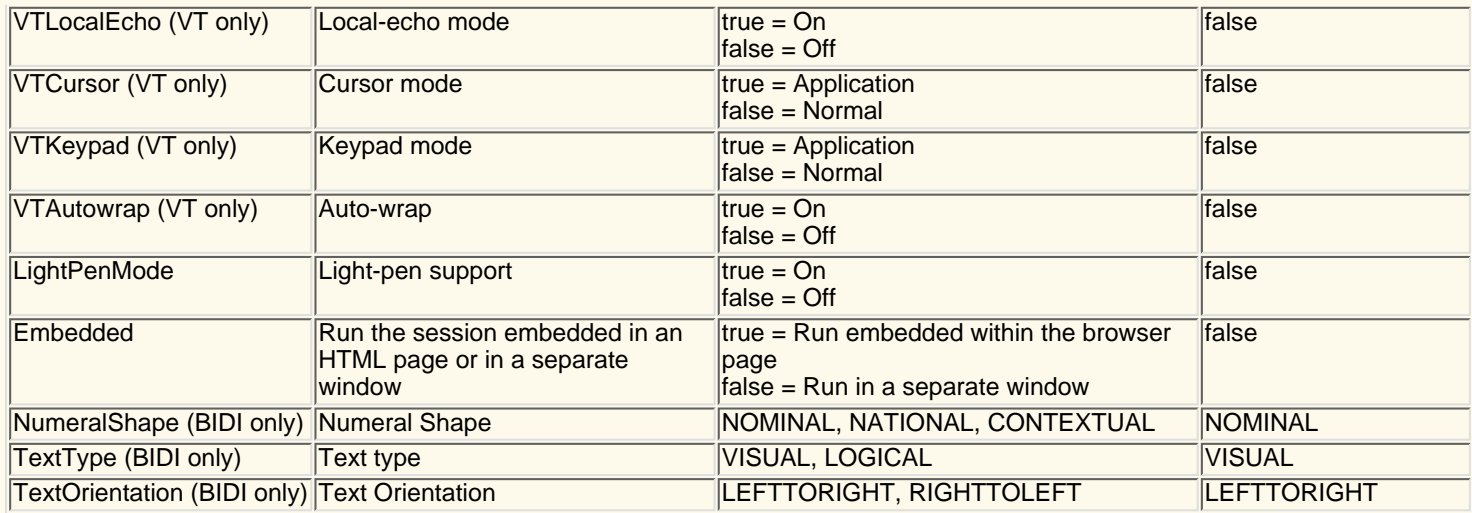

# **Recording an express logon macro Application ID**

This name must match the RACF PTKTDATA (Passticket Data Profile) application name that is configured on the OS/390 V2R10 host. This name could be the same as the application name that the user is logging onto (for example, the name on USSMSG10). When creating PTKTDATA profiles for applications such as TSO, the application name portion of the profile will most likely not be the same. For example, RACF requires that the application ID portion of the profile name be TSO+SID. Refer to OS/390 V2R10.0 SecureWay Security Server RACF Security Administrator's Guide to determine the correct profile naming. If using TSO Generic Resource names, RACF apar OW44393 is needed. You can obtain this ID from the host administrator.

## **Screen Criteria**

Select a criteria for the macro to record. This window allows you to proceed through the host screens until you reach the screen containing the information needed by the macro to complete the logon.

Is an alternate start screen

The alternate start screen is a screen from which the user might want to play the macro to logon to the application. If the application has more than one possible start screen, you should identify it during the recording process so the macro can be played from that screen. For example, the logon process might begin from the USSMSG10 screen or the application logon screen. You can start the logon macro from either the start screen or the alternate start screen. You can designate only one screen as an alternate start screen. There is no alternate start screen after the screen that contains the user ID.

Contains a user ID field

The screen contains a host user ID field. Only one screen can be identified by a user ID field.

Contains a password field

The screen contains a password field. Only one screen can be identified by a password field.

## **Alternate Start Screen**

Specify whether this screen is an alternate start screen. The macro can start playing when a start screen is recognized or when an alternate screen is recognized. You can have only one alternate start screen and it must be after the start screen.

## **Wait Conditions**

Specify the wait conditions for the macro to use to identify this screen. This setting causes the macro to wait during playback until it recognizes a screen according to conditions that you set. If the macro recognizes the screen within the timeout period, it continues. If it does not, it stops.

Field Count

Total number of fields on the screen.

Input-Field Count

Total number of input fields on the screen (fields that you can type in).

Wait for OIA to become Uninhibited

If checked, the OIA must become uninhibited (no data communication and you are able to enter keystrokes) before the macro continues.

Use Cursor Position

Identifies the screen by the cursor position.

Keyword

Any word that will appear on the screen and that you want the macro to recognize. You should try to choose a word that is unique to that screen.

**Timeout** 

A value in milliseconds (for example, 10000 is 10 seconds). Until all the conditions that you define have been satisfied, the macro will wait for the time specified. If the timeout expires before all the conditions have been met, the macro will stop playing back and display a message telling you the screen on which it failed.

A value less than or equal to zero adds an indefinite wait.

If the macro consistently times out too soon, edit the macro to increase the timeout value.

 $\circ$  If the number of fields in your host application screen varies from time to time, you will sometimes not get a match for the screen recognition. If this happens, re-record the macro without specifying either type of field count.

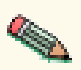

 $\circ$  The macro function performs automatic screen-recognition by watching the cursor position on each screen. Do not add a Wait Condition for every screen unless you are sure that the cursor is a sufficient way of recognizing a screen.

## **User ID Field and Location**

Select whether this screen contains a user ID field for logging on.

- Click Current to use the cursor's current position on the session screen if you know it's 1. correct. If not, move the cursor to the beginning of the user ID field on the session screen to identify where the user will enter the user ID and click Current. The field values change to match the new cursor position on the screen. If the initial cursor position is correct then there is no need to move the cursor on the session screen.
- 2. Enter the user ID in the User ID field on this window, not on the session screen.

Row/Column

Determines the cursor position on the screen for the user ID field.

User ID

You must enter a user ID to continue recording the macro. The macro enters the actual user ID text in the user ID field on the session screen and writes a predefined text string to the macro file as an identifier for the telnet server.

## **Password Field and Location**

Select whether this screen contains a password field for logging on.

Click Current to use the cursor's current position on the session screen if it's correct. If not, 1. move the cursor to the beginning of the Password field on the session screen to specify

where the user will enter the password and click Current. The field values change to match the new cursor position on the screen. If the initial cursor position is correct then there is no need to move the cursor on the session screen.

2. Enter the password in the Password field on this window, not on the screen.

Row/Column

Determines the cursor position on the screen for the password field.

Password

You must enter a password to continue recording the macro. The macro enters the actual password text in the password field on the session screen and writes a predefined text string to the macro file as an identifier for the telnet server.

## **Auto-Start Macro**

Select whether you want this macro to run automatically when the session is started. If you select Yes then the macro will start playing the next time you start this session.

# **Overwrite existing file?**

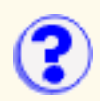

Select OK to overwrite the existing file and replace it with the exported session. If you choose to overwrite, you cannot recover the contents of the original file.

Select Cancel to return to the Export Session window without saving the exported file.

# **Numeric Field Lock**

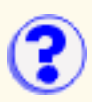

When turned on, Numeric Field Lock allows you to type only the characters 0 through 9, -, +, period, and comma into fields defined by a host application as numeric.

Numeric Field Lock is available for 3270 sessions only.

# **Font**

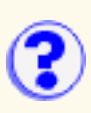

Select a new font, a font style, and a font size.

The Sample window displays your font selection.

# **Screen tab**

[Screen Customizer](#page-497-0) [Font Name](#page-497-1) [Font Style](#page-497-2) [Cursor Style](#page-497-3) [Show Border](#page-497-4) [Light Pen Mode](#page-497-5) [Show OIA](#page-498-0) [Keypad](#page-498-1) **[Toolbar](#page-498-2)** [Toolbar Text](#page-498-3) **[Statusbar](#page-498-4)** [Macro Manager](#page-498-5) [Graphic Display](#page-498-6) (printer session) [Show PA1 Key](#page-498-7) (3270 printer session) [Show PA2 Key](#page-498-8) (3270 printer session) **[Lock](#page-498-9)** 

## <span id="page-497-0"></span>**Screen Customizer**

Enables or disables Screen Customizer:

- Click Enabled or Client if you want to use a graphical interface.
- Click Administrator if you are using Screen Customizer Administrator and want to customize a graphical interface.
- Click Disabled if you do not want to use a graphical interface.

## <span id="page-497-1"></span>**Font Name**

The type of font used to display characters on the screen. The choices are: Monospaced, Courier, IBM3270, ARB3270 (Arabic), HEB3270 (Hebrew) and THA3270 (Thai). The 3270 fonts are very similar to the sans-serif default font used by Personal Communications.

The default is Monospaced.

## <span id="page-497-2"></span>**Font Style**

Choose Plain, Italic or Bold.

The default is Plain.

## <span id="page-497-3"></span>**Cursor Style**

Determines whether the cursor displays as an underscore or a block while the keyboard is in Replace mode. You can also click Altcur on the session-window keypad to change the cursor style.

## <span id="page-497-4"></span>**Show Border**

Determines whether a border around each protected and unprotected area is displayed. This is the line spacing on a session screen.

The default is Yes.

## <span id="page-497-5"></span>**Light Pen Mode**

Choose to switch Light Pen Mode on or off when the session starts. Some host applications use a light pen as a pointer and operator. If you switch light pen mode on, you can use your mouse as a light pen.

The default is No (off).

## <span id="page-498-0"></span>**Show OIA**

Determines whether the [Operator Information Area \(OIA\)](#page-333-0) is visible on the screen.

The default is Yes (visible).

## <span id="page-498-1"></span>>**Keypad**

Determines whether the Keypad is visible on the screen. You can also turn this on or off from the View menu in the session screen.

The default is No (not visible).

## <span id="page-498-2"></span>**Toolbar**

Determines whether the Toolbar is visible on the screen. You can also turn this on or off from the View menu in the session screen.

The default is Yes (visible).

## <span id="page-498-3"></span>**Toolbar Text**

Determines whether the text that explains the purpose of each toolbar button is visible on the toolbar buttons. You can also turn this on or off from the View menu in the session screen. Toolbar button text is displayed in the status bar when you hold your mouse pointer over the button.

The default is No (not visible).

## <span id="page-498-4"></span>**Statusbar**

Determines whether the statusbar is visible at the bottom of the screen when the session starts. The Status Bar displays connection status messages and toolbar button descriptions. You can also turn this on or off from the View menu in the session screen.

The default is Yes (visible).

## <span id="page-498-5"></span>**Macro Manager**

Determines whether the [Macro Manager](#page-286-0) toolbar is visible on the screen. You can also turn this on or off from the View menu in the session screen

The default is No (not visible).

## <span id="page-498-6"></span>**Graphic Display** (printer session only)

A printer session displays a window that includes several items of information, and shows the printer, workstation and host system as icons. If you turn Graphic Display off, the icons do not display but the other information remains; the window is therefore smaller.

## <span id="page-498-7"></span>**Show PA1 Key** (3270 printer session only)

Choose whether to have a button on the screen for the Program Attention 1 key. The function of the key depends on the host application.

The default is No.

## <span id="page-498-8"></span>**Show PA2 Key** (3270 printer session only)

Choose whether to have a button on the screen for the Program Attention 2 key. The function of the key depends on the host application.

The default is No.

## <span id="page-498-9"></span>**Lock**

Check Lock to prevent users from changing the associated startup value for a session. Users can

not change values for most fields because the fields are unavailable. However, functions accessed from the session menu bar or tool bar can be changed.

# <span id="page-500-0"></span>**Host graphics function comparison**

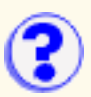

Host On-Demand Host Graphics is designed for functional compatibility with IBM 3179G. This table is a Host Graphics comparison of host graphics function provided by IBM 3270 emulators.

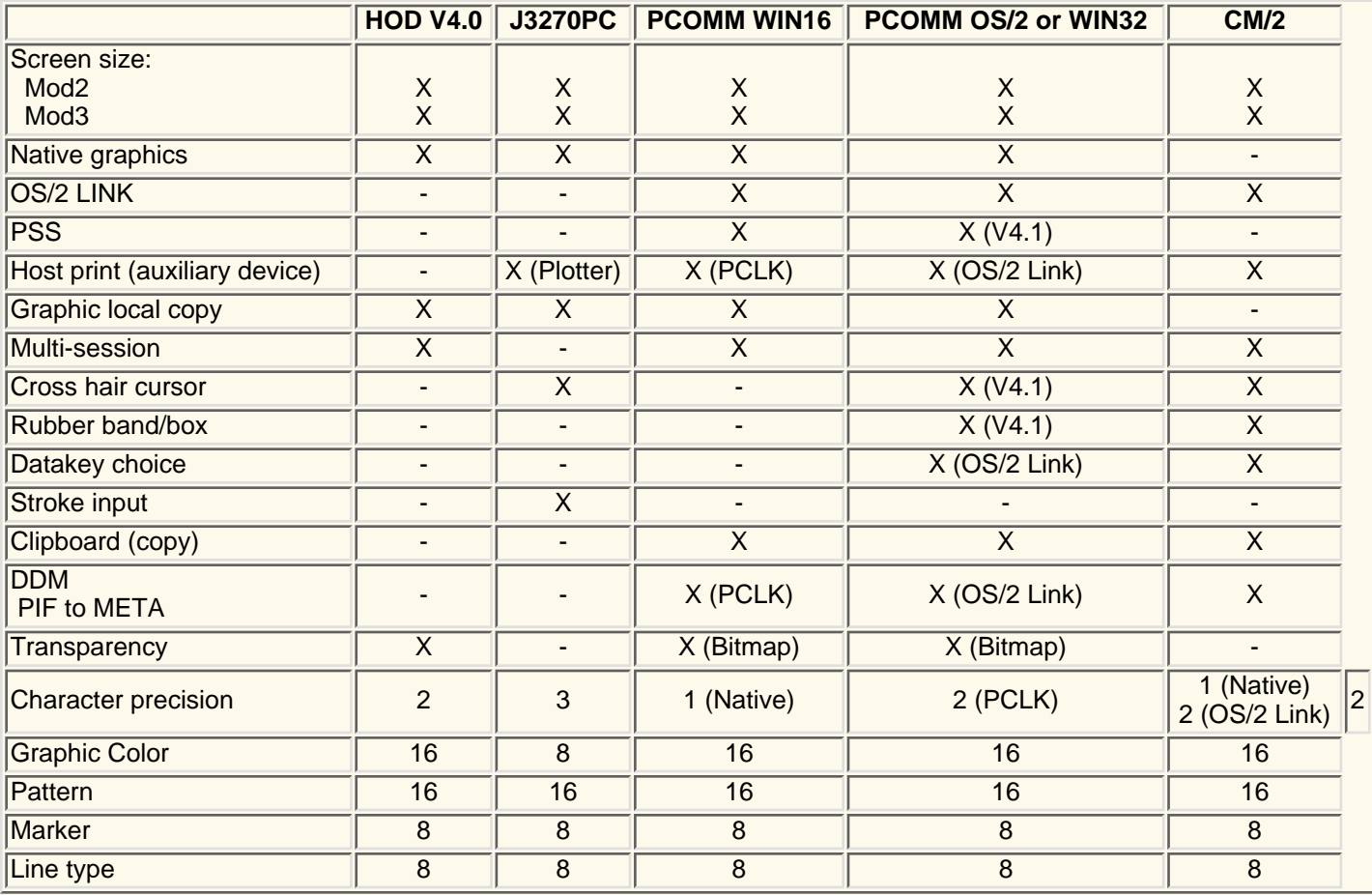

# **General help information**

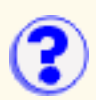

To see what a description of each menu button, point at the button and pause. The name of the button appears in the Screen Customizer status bar.

Click in the list below for an explanation of each function.

- [File menu](#page-501-0)
- [Appearance menu](#page-501-1)
- [Communication menu](#page-501-2)
- [Assist menu](#page-501-3)
- [Print menu](#page-502-0)
- [Help menu](#page-502-1)
- [Keypad](#page-502-2)
- [Toolbar](#page-502-3)

<span id="page-501-3"></span><span id="page-501-2"></span><span id="page-501-1"></span><span id="page-501-0"></span>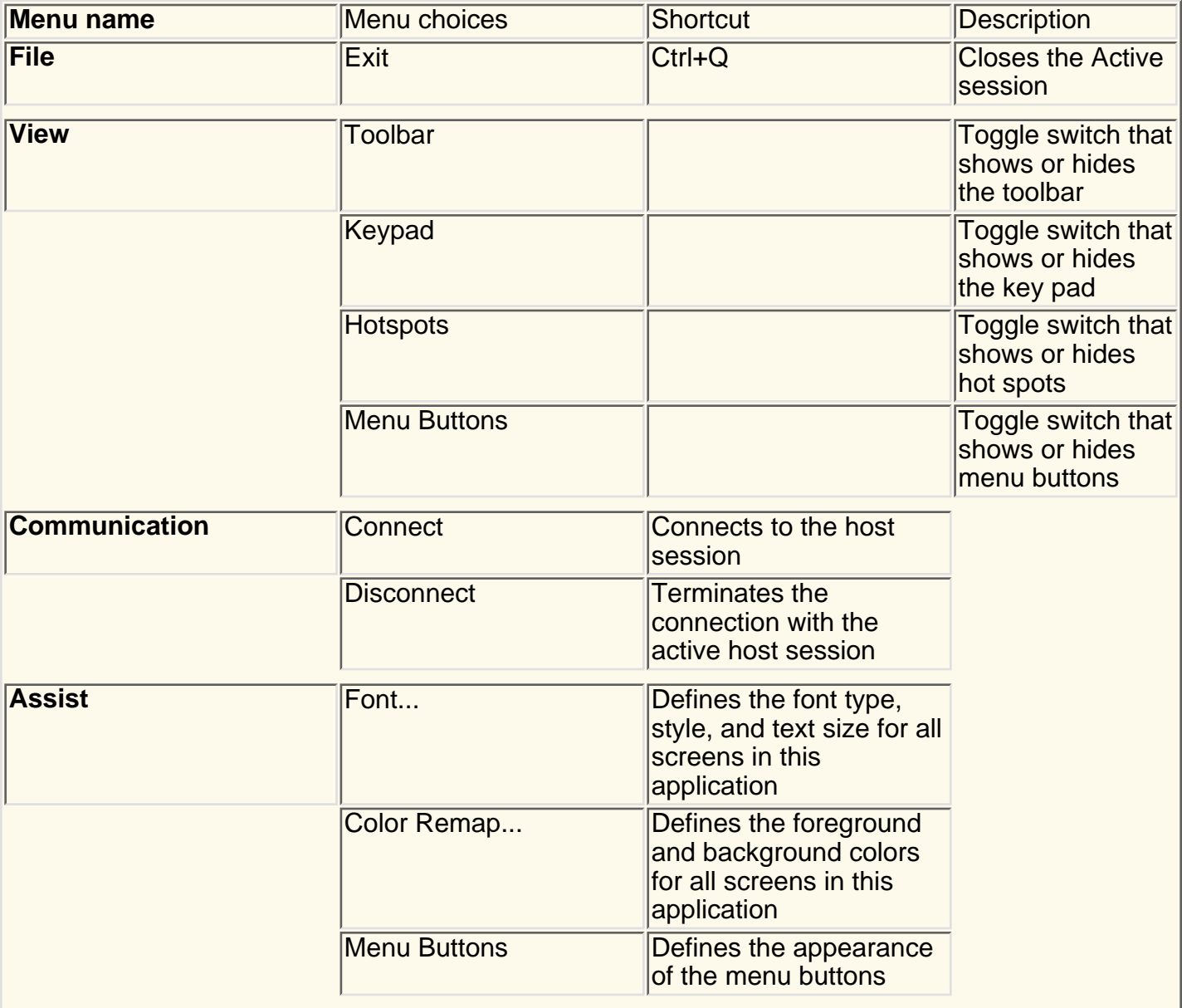

<span id="page-502-3"></span><span id="page-502-2"></span><span id="page-502-1"></span><span id="page-502-0"></span>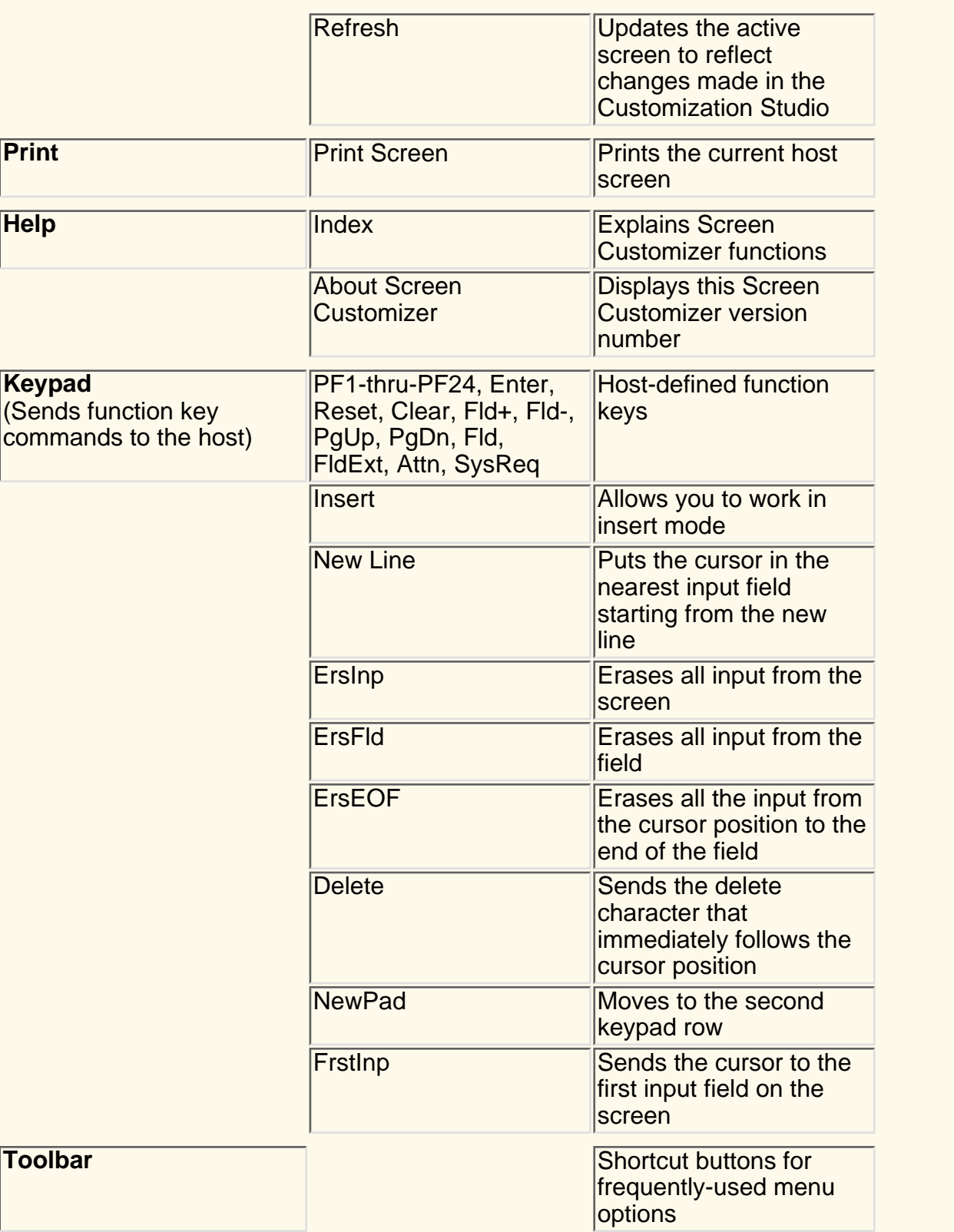

# **Screen Customizer/LE**

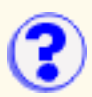

Screen Customizer/LE for Host On-Demand is an alternative graphical user interface, or GUI, that lies over your host application screen and makes it look like a Windows application. It gives the Host On-Demand green screen (the traditional screen with a black background and bright green text) a 3-dimensional look and feel. Many people who are unfamiliar with the green screen find the Screen Customizer/LE GUI more user-friendly and familiar. To use the Screen Customizer Interface, click Enabled for Screen Customizer Interface on the Screen page of the session configuration.
## **Graphics-order lists**

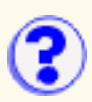

Graphics orders are divided into three groups:

Output Primitive Orders

Attribute Setting Orders

Procedural Instruction Orders

The following tables show the graphics orders supported by IBM 3270 emulators.

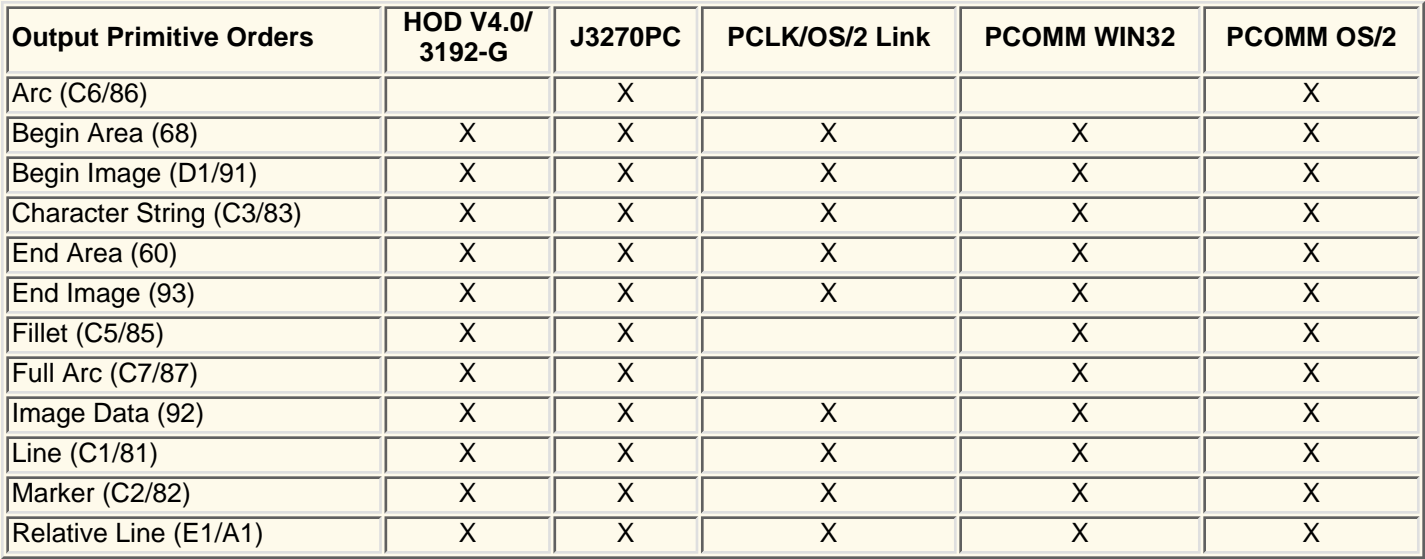

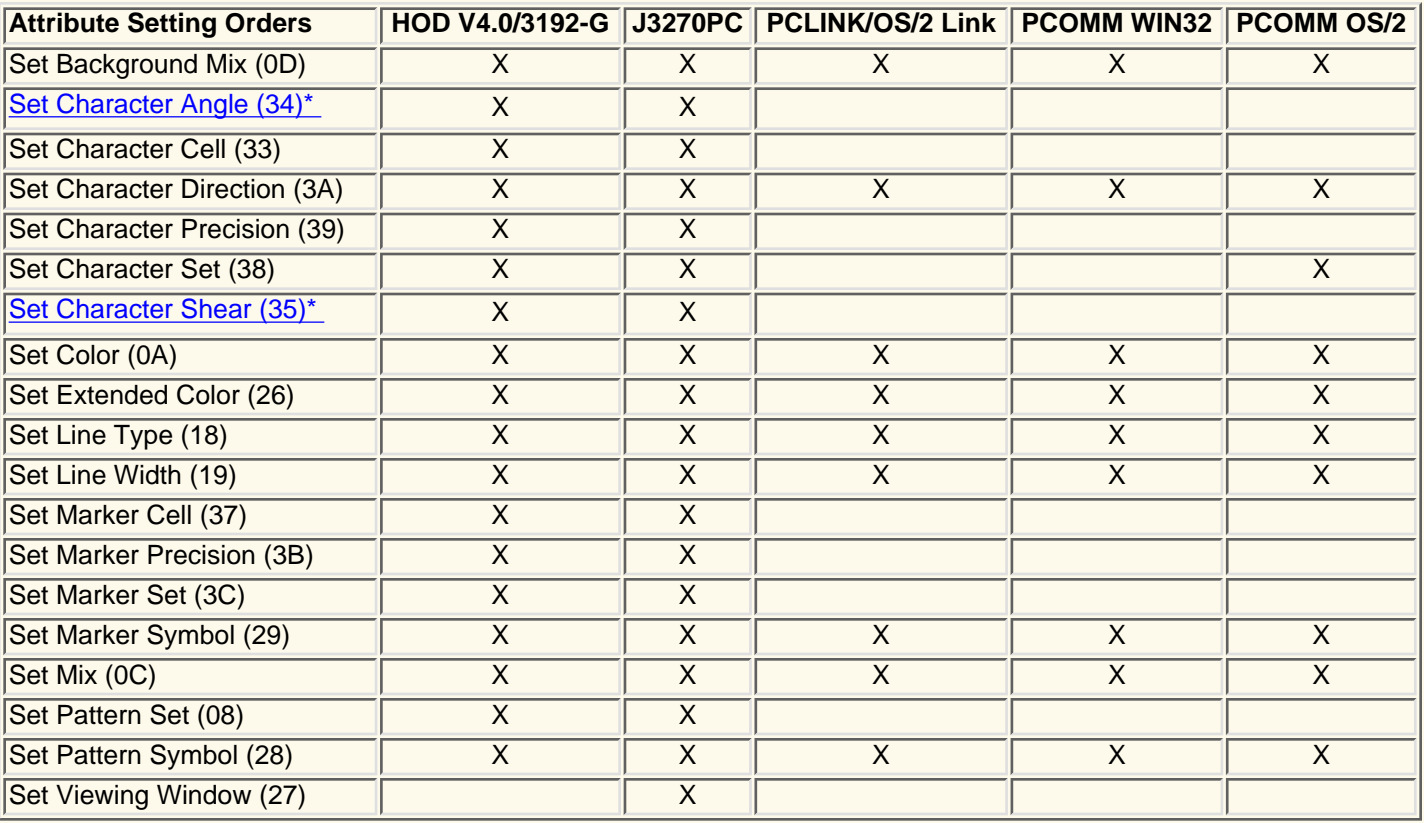

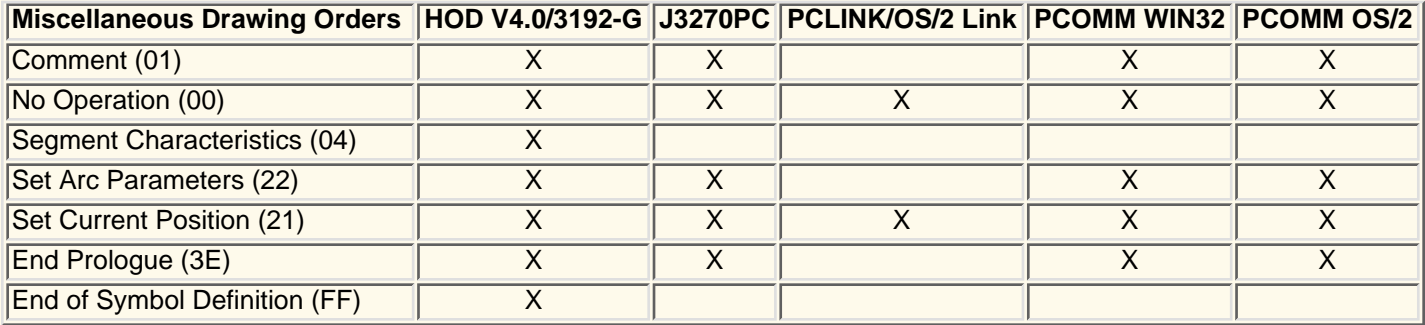

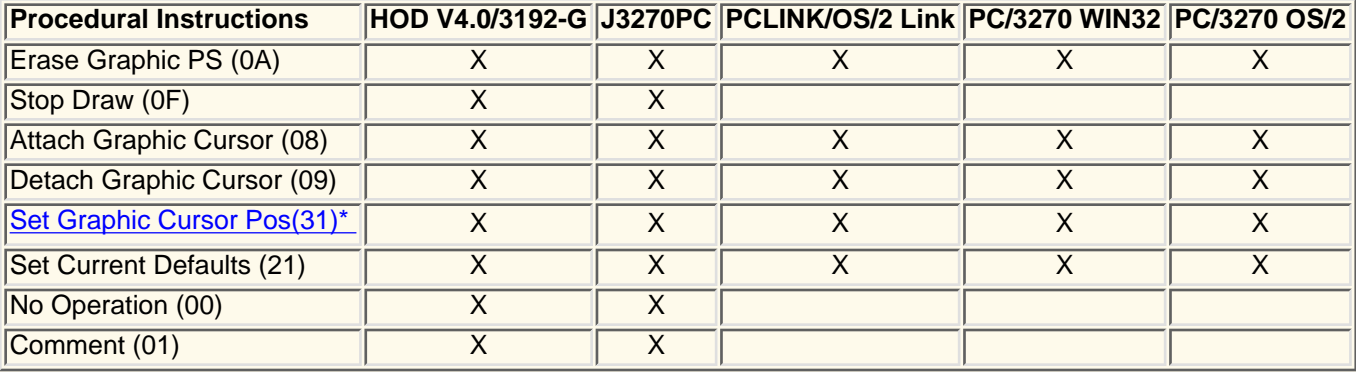

<span id="page-505-0"></span>\*Note: Host On-Demand Version 4.0 accepts these graphics orders, but ignores them.

## **Viewing status bar history**

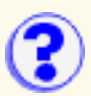

To see recent status bar messages, click the arrow on the status bar. Status bar messages display connection status messages and are listed in order of occurrence with the most recent messages at the bottom of the list and the oldest messages at the top. The maximum number of messages that can be displayed is 100. Once this number is reached, the oldest messages are deleted and new messages are added.

To change the number of messages displayed in the History window, add the StatusbarHistorySize parameter to the client file, for example:

<PARAM NAME="StatusbarHistorySize" VALUE="50">

In the Status Bar History window:

- $\bullet$  Click  $\bullet$  to clear all messages from the Status Bar History window.
- Click  $\times$  or press Escape to close the Status Bar History window.
- Click T or double-click the selected message for help information about the message. The Help button is enabled only when additional help is available.

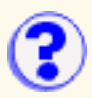

### **Host On-Demand**

Host On-Demand Version 6.0 provides a number of different clients, each listed on the Getting Started page. You can start the client of your choice simply by clicking its link. The page also includes links to one or more utilities, to the Getting Started and to the README file.

The purpose of the page is to provide an easy way to start any of the clients without your having to know or type its file name. To customize the page, edit the HODMain.html file.

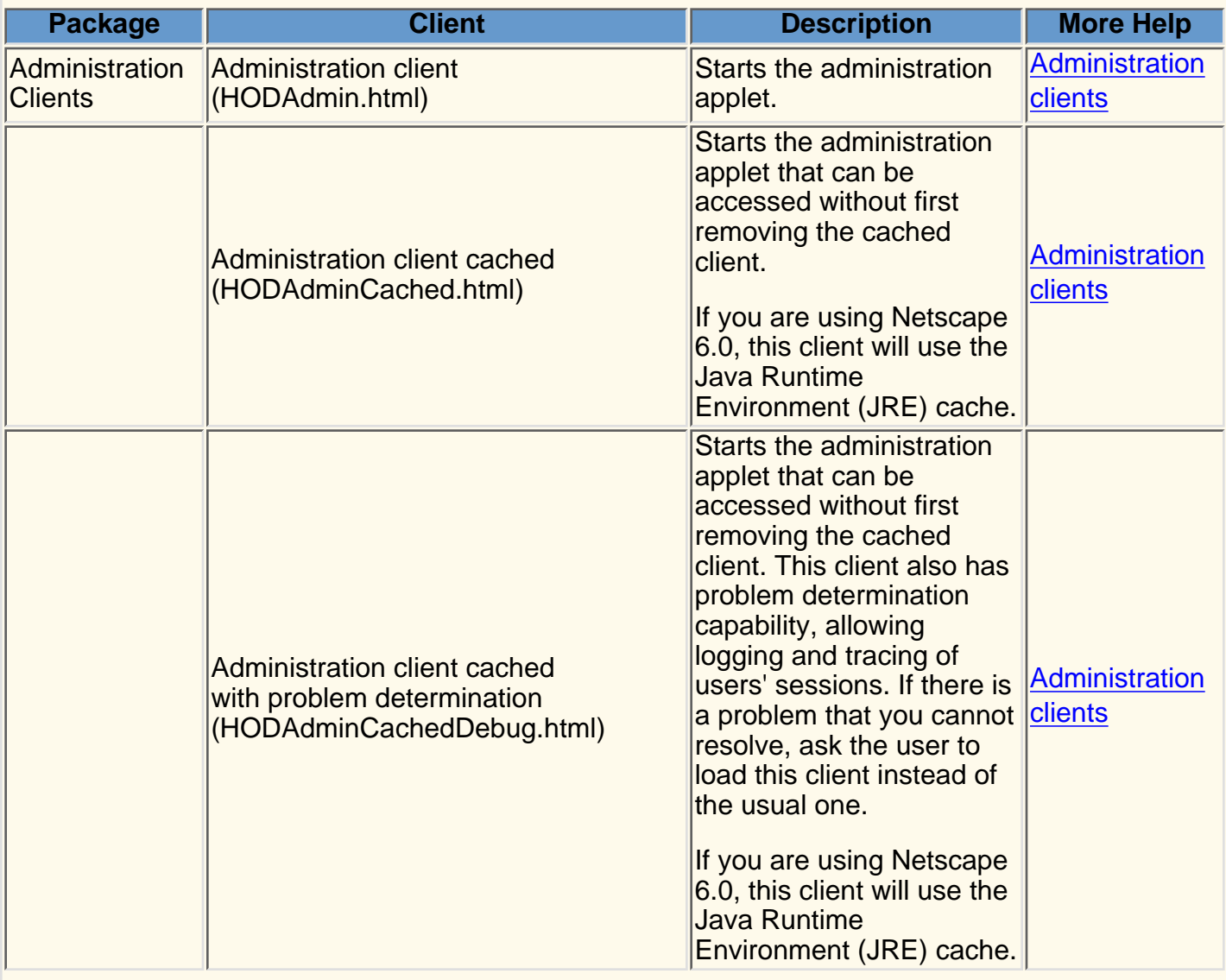

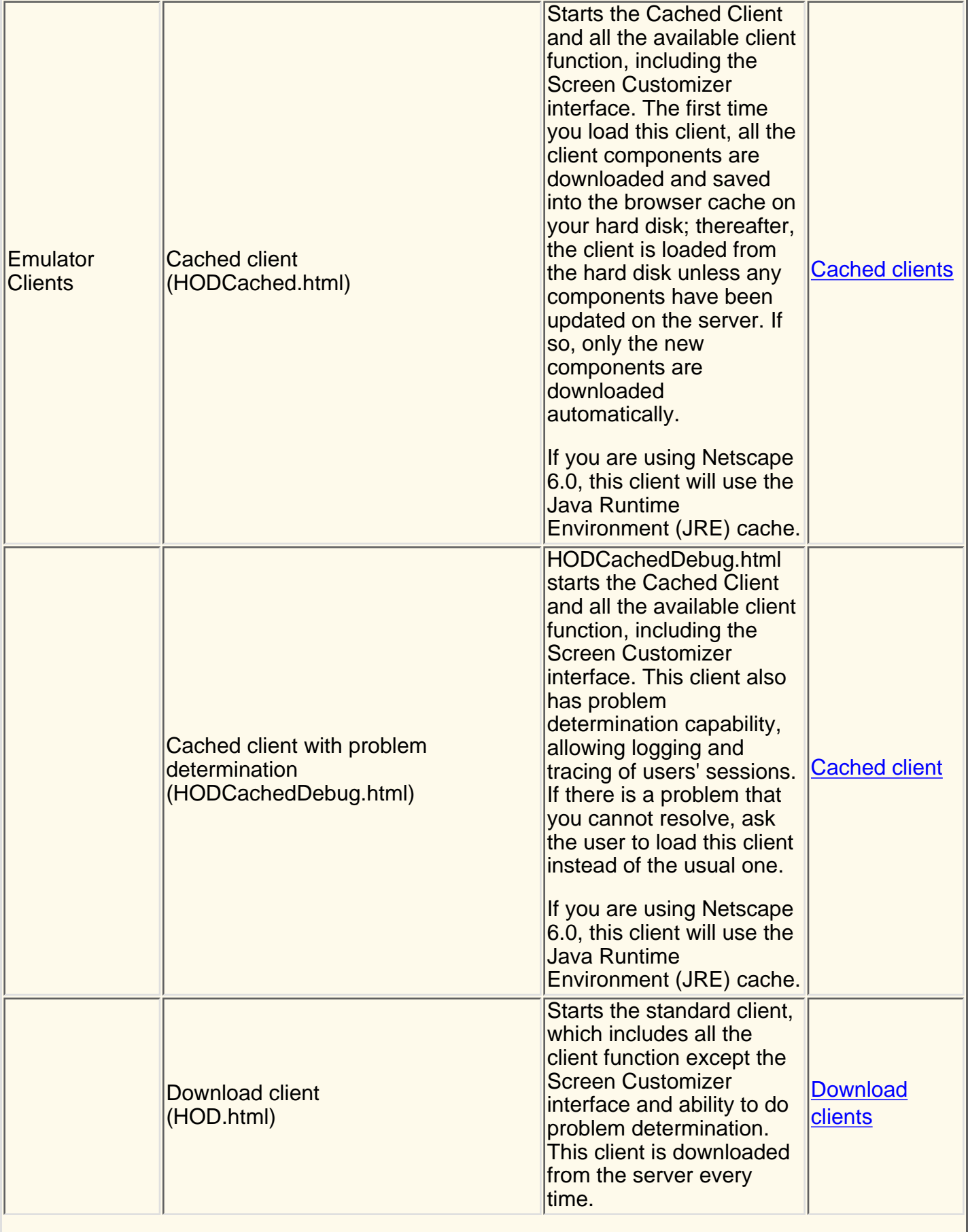

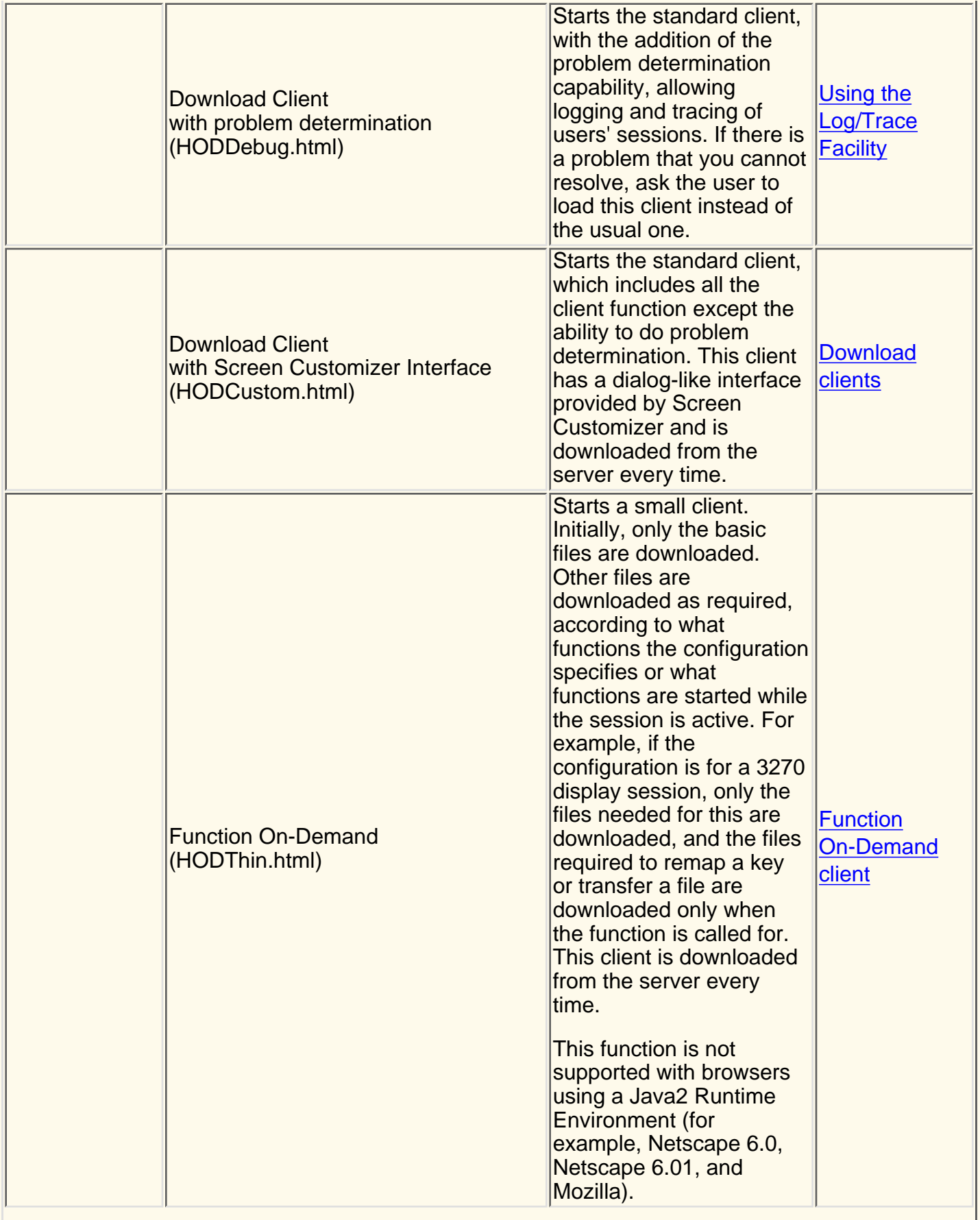

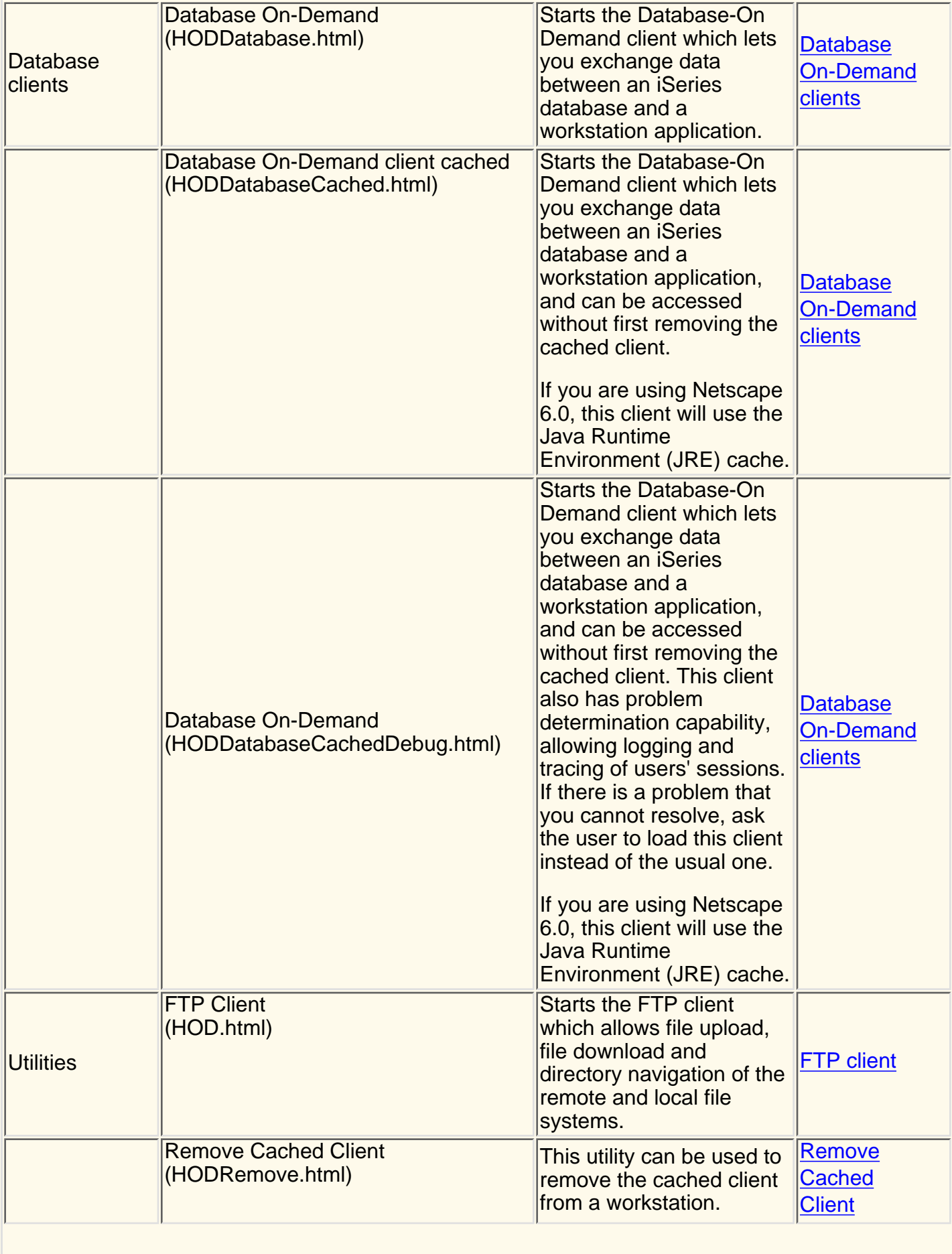

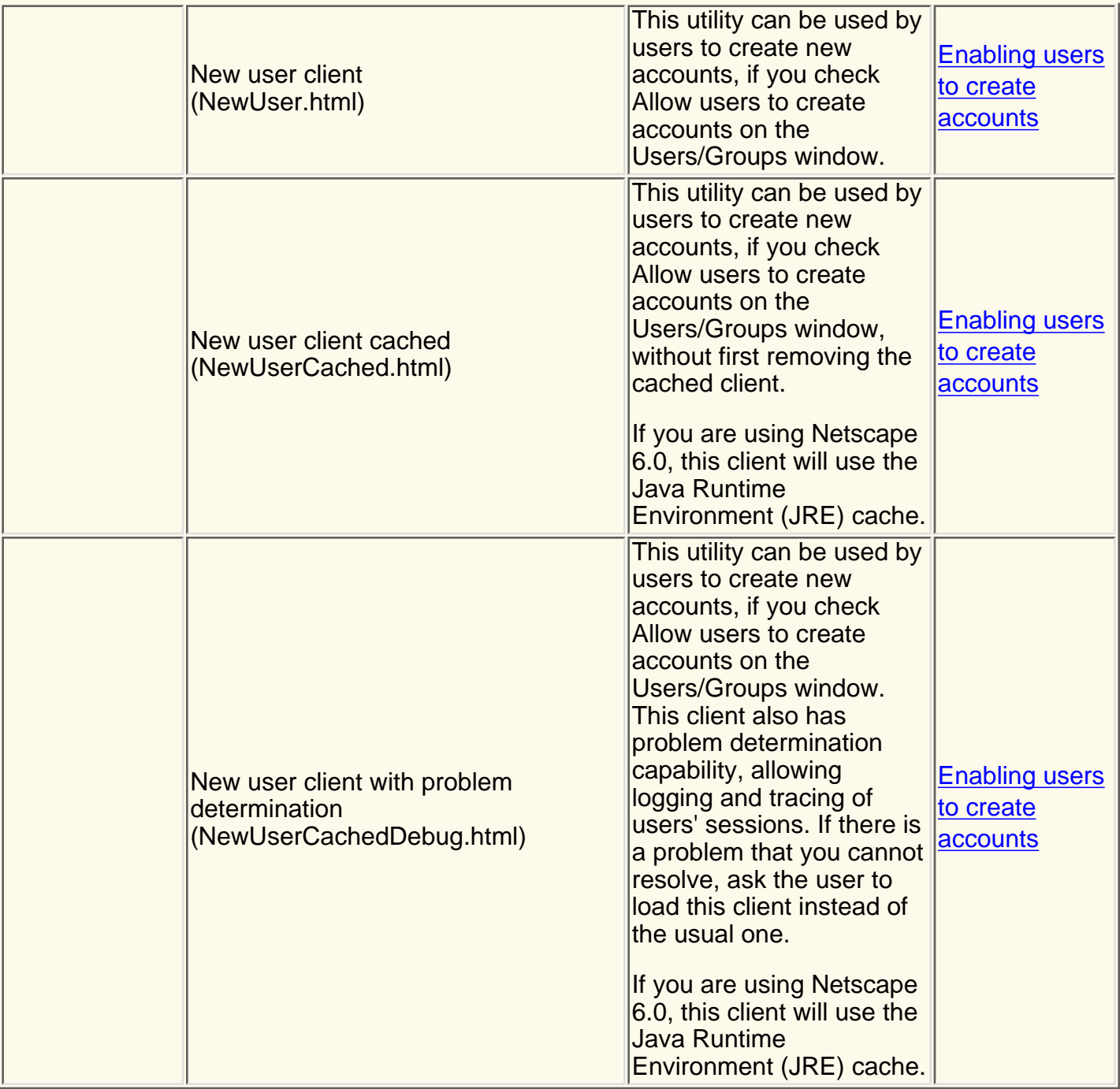

## **Moving your Host On-Demand server configuration from one server to another**

You can move your Host On-Demand server configuration from one server to another. For example, if you wanted to move your Host On-Demand server configuration from *server1* to *server2*, you must:

- 1. Install Host On-Demand on *server*2. You **must** install the same release level of Host On-Demand on server2 that is installed on *server1*. If *server2* is using a web server that is not recognized by the Host On-Demand installation program, you must manually configure the web server for Host On-Demand. Refer to the Host On-Demand Getting Started guide for more information.
- 2. Stop the Host On-Demand Service Manager on *server2*.
- Replace the necessary files and directories on *server2* with those from *server1*. 3.

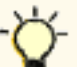

This step overwrites any configuration changes made to Host On-Demand on *server2* since step 1.

- $\circ~$  Copy the \private\ directory in the Host On-Demand root directory, which is \hostondemand\ by default, on *server1* to the \private\ directory on *server2* to move user and group configuration information to server2.
- $\circ$  Copy all files and directories you have created with the Deployment Wizard from their server1 location to server2. For example, if you created test.HTML using the Deployment Wizard, copy test.HTML and Autotest.HTML in the publish directory from server1 to server2. Also copy the test directory in \HODData in the publish directory from server1 to server2.
- 4. Start the Host On-Demand Service Manager on server2.

# **Unlocking the keyboard**

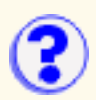

If your keyboard is locked, attempt to put focus on the Host On-Demand window by clicking in the window area under the title bar.

# **Language Tab**

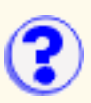

[Numeral Shape](#page-514-0) (Arabic/Hebrew) [Text Type](#page-514-1) (Arabic/Hebrew) [Text Orientation](#page-514-2) (Arabic/Hebrew) [BIDI Mode](#page-514-3) [Cursor Direction](#page-514-4) [Thai Display Mode](#page-514-5) **[Lock](#page-515-0)** [User Defined Character Setting](#page-515-1) [UDC Table Selection](#page-515-2)

### **BIDI options**

<span id="page-514-0"></span>**Numeral Shape** (Arabic and Hebrew only) Determines the shape of numeric characters on the screen. Choose Nominal, National or Contextual.

The default is Nominal.

<span id="page-514-1"></span>**Text Type** (Arabic and Hebrew only) Determines the way that text characters display. Choose Visual or Logical.

The default is Visual.

<span id="page-514-2"></span>**Text Orientation** (Arabic and Hebrew only) Determines whether characters are written to the display from left to right or from right to left.

The default is Left to Right.

<span id="page-514-3"></span>**BIDI Mode** (Arabic only) Sets text display and cursor behavior to support VT display settings in a 3270 and 5250 session.

#### <span id="page-514-4"></span>**Cursor Direction** (Hebrew only)

Sets the cursor direction left-to-right (LTR) or right-to-left (RTL). When cursor direction is set right-to-left, all characters are displayed in the Right-To-Left direction because, by default the cursor moves left after each displayed character. Note that in general, only applications which are designed to receive input in a RTL direction will work properly when the Cursor Direction is set to RTL.

### **Thai options**

#### <span id="page-514-5"></span>**Thai Display Mode**

Select a display mode:

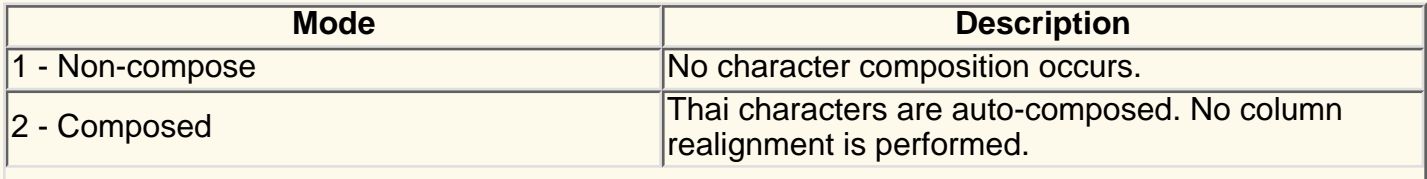

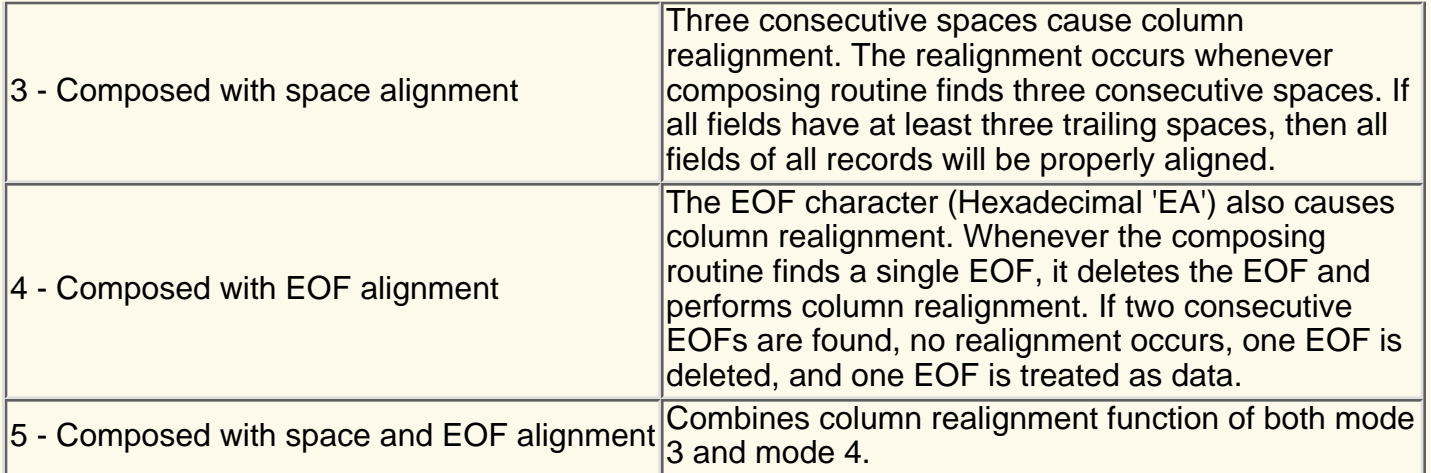

#### <span id="page-515-0"></span>**Lock**

Check Lock to prevent users from changing the associated startup value for a session. Users can not change values for most fields because the fields are unavailable. However, functions accessed from the session menu bar or tool bar can be changed.

### **DBCS options**

#### <span id="page-515-1"></span>**User Defined Character Setting**

Determine whether the session starts with a user-defined character (UDC) translation table.

The default is Off. If you want to use a UDC translation table, set this option On.

#### <span id="page-515-2"></span>**UDC Table Selection**

Select the UDC translation table that will be applied in this session. You can [create a new translation](file:///C|/hod/hod6.0helps/hod/en/help/help/dbcstransedit.html) [table](file:///C|/hod/hod6.0helps/hod/en/help/help/dbcstransedit.html).

The default is none.

# **Using a light pen**

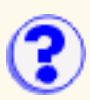

Click View > Light Pen Mode to switch light pen mode on or off.

Some host applications use a light pen as a pointer and operator. If you switch light pen mode on, you can use your mouse as a light pen.

## **Viewing the server's message and ? trace log**

Click the Server Log to open the Trace/Message Console window. This window displays messages and trace data created by the server's configuration services and by the Redirector. The data is saved in the **NCoDServices.RAS.txt** file in the **private** directory (for example, C:\hostondemand\private).

# <span id="page-518-0"></span>**Multiple Sessions**

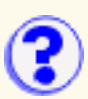

To create a multiple session icon you must set the:

#### **Name**

Type in the name you want your multiple session icon to have. It appears beneath the icon in the client window.

#### **Start Sessions**

The list of the names of the sessions to be started by this icon.

#### **Sessions**

The list of all the configured sessions available in the client window.

#### **Related topics:**

● [Multiple Session Icon Overview](#page-519-0)

## <span id="page-519-0"></span>**Multiple Session Icon Overview**

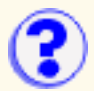

A multiple session icon starts more than one previously configured session at a time. For example, you can create a multiple session icon that starts a 5250 emulator session and a 5250 host print session together. A multiple session icon can't start other multiple session icons. You can export and import multiple session icons, but the sessions that are started by the multiple session icon are not exported or imported along with it. Export or import those sessions separately.

### **To create a multiple session icon:**

- 1. Open the Administration window.
- 2. Right click on a group or a user and select Sessions.
- 3. Click Multiple Sessions. **Note:**

If no sessions have been previously configured you will see an error message stating that you must configure sessions before creating a multiple session icon.

- 4. Type a name for the multiple session icon in the multiple sessions window.
- 5. Select a session to add to the multiple session by clicking on a previously created session in the "Sessions" box to highlight the session, then click "Add". The name of the session will be added to the "Start Sessions" box. To remove a session from the multiple session, click on the session in the "Start Sessions" box to highlight it and then click "Remove".

If you delete or rename a session that is part of a multiple session, a message is displayed that the session is part of a multiple session icon and won't be started by the multiple session icon any longer. You can cancel the delete or rename action, or continue.

6. Click "OK" when you are finished.

The multiple session icon stores a list of the names of the sessions that it starts. If sessions in a multiple session have been configured with a session ID on the [Advanced](#page-420-0) tab, the sessions are started in session ID order. If no session IDs are specified, the sessions will be started in the order they are added to the multiple session icon.

If a session can't be found (if it was renamed or deleted) it is not started, but Host On-Demand does not notify you that the session could not be found. If none of the sessions in the list can be found, Host On-Demand does display a message stating that none of the sessions exist.

### **Related topics:**

● [Multiple Sessions](#page-518-0)

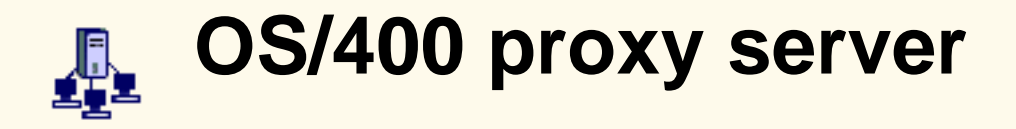

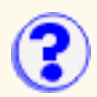

When you enable a proxy server, all the data flows through one configured port instead of multiple ports. Using one port reduces the security risk when transferring files through a firewall.

#### Enable Proxy Server Service

Click Yes to use a proxy server. If No is selected, the Host On-Demand service manager does not start the proxy server service; port 3470 is not opened.

#### OS/400 Proxy Server Port

The port to be used by the OS/400 Proxy Server. The default port is 3470.

#### Maximum Connections

The maximum number of connections to be supported by the OS/400 Proxy Server. If left blank, the number of connections is unlimited.

#### **Related topics**

• [Configuring an OS/400 proxy server](#page-41-0)

# <span id="page-521-0"></span>**Print job status**

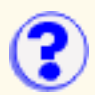

- None Indicates that there are currently no print jobs being sent from the telnet server.
- Waiting Indicates that Host On-Demand is trying to send a print job to the printer or file. However, it cannot begin or continue the job because of the status of the printer or file.
- Page *nnn* Indicates that page number *nnn* of the print job is currently being printed. This is the page number as viewed by the host; the printer may not be printing that page. (3270)
- Printing Indicates that the print job is currently being printed. (5250)
- Canceling Indicates that the user has pushed the Cancel Job button. This state will be maintained until the host application has sent the rest of the print job because Cancel Job cannot stop the host application. Host On-Demand must process the rest of the print job, but does not print it. **Note**: This can take awhile for a large print job.

## **Printer session**

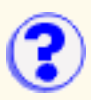

The title of the printer session window includes parameters that you have configured and perhaps an ID that is generated by the system. They appear in the following order:

- The [name](#page-126-0) of the printer session
- The Session ID or shortname
- The printer [LU name](#page-127-0) (3270)
- The LU Name of the [associated display session](#page-128-0), if any (3270)
- Workstation ID (5250)

For example, if the title of the window appears as:

*Myprinter - B - MyprinterLU - MydisplayLU33 (3270) Myprinter - B - WorkstationID (5250)*

The printer status window displays the status of the:

- [Session](#page-527-0)
- [Print job](#page-521-0)
- [Printer or file](#page-476-0)

The [OIA](#page-333-0) (Operator Information Area) also displays if you specify it in the configuration.

From the menu bar, you can:

- Jump to the next session or close the session.
- Turn the graphic display on or off.
- Stop or Start the session.
- View the message log or run a trace.
- Print a test page or eject a page (3270).
- Open the Page Properties window (3270).

The pushbuttons at the bottom of the window vary according to the way the session was configured. On a 3270 session, there can be a PA1 and a PA2 button, depending on the configuration, but there are always Cancel Job and Help buttons.

- PA1 and PA2 (Program Attention) keys provide a means of communicating with the host application program if the program has defined them. (3270)
- Cancel Job cancels the job that is currently being sent from the host.
- Help provides help for this window.

# **Viewing system properties**

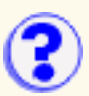

To view a client's system properties, click Actions > Problem Determination > System Properties. The client must be running the HODDebug.html applet to access this option. Values for the following items are displayed in the browser Java Console:

- Java program that is running
- Operating system installed
- User information
- File, path, and line separator statements (if AIX)

## **Prompt**

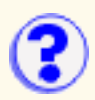

This window appears when you record and when you play a macro.

Recording

The window is asking you to type whatever information will allow the host application to continue. For example, if the application needs your user id, type it now and click OK. The text will not be entered on the screen when you play the macro, nor will it be saved in the macro. It's used as a placeholder to tell the macro that something must be typed at this point during playback. For example, if the application needs your user id, type it now and click OK. You cannot continue recording until you type the necessary information.

#### **Playback**

Type the appropriate information.

## **Resizing the Host On-Demand Window**

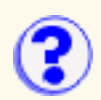

You can resize your Host On-Demand session if it is a separate window.

To make the window wider, drag the window border to the size you want. Only horizontal resizing is currently supported.

If your session is a browser window, you cannot resize. You may have to scroll to view the entire window.

<span id="page-526-0"></span>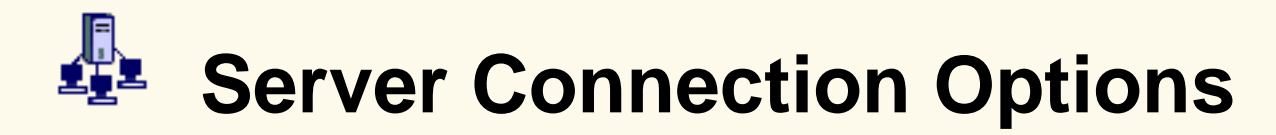

If you have selected the [Configuration server-based model](#page-7-0) or the [Combined model](#page-8-0) for your session configuration, use this panel to configure the client to use the [configuration servlet](file:///C|/hod/hod6.0helps/hod/en/help/doc/install/install.html#HDRINSTALLCONFIGSERVLET) or a different configuration server port.

By default, the Host On-Demand clients use port 8999 to access configuration information from the configuration server. If you are running [Host On-Demand through a firewall,](file:///C|/hod/hod6.0helps/hod/en/help/doc/install/install.html#HDRHODFIREWALLS) the firewall administrator needs to open port 8999 both internally and externally. However, you can avoid opening this port by customizing your clients to use the configuration servlet to access configuration information. The configuration servlet tunnels the configuration information from the client to the configuration server over an HTTP or HTTPS connection using the defined configuration server port.

#### **Using system defaults**

Use system defaults will use the values specified in the *[config.properties](#page-454-0)* file in the Host On-Demand publish directory. If you installed the configuration servlet or specified a different configuration server port as part of the Host On-Demand installation, the install program put the necessary parameters and values in *config.properties*. This file provides a global way of setting html parameters. All HOD applets request to read the *config.properties* file. If you choose Use system defaults, the values in the *config.properties* file for the configuration server port and the configuration servlet URL will be used by all HTML files.

Specifying a specific Configuration Servlet URL or a Configuration Server Port on this dialog will override any value in *config.properties*. If there are no values in *config.properties*, the client will contact the configuration server directly using port 8999.

#### **Using the configuration servlet**

If you don't want the client to use the system default values, uncheck Use system defaults, choose Yes to use the configuration servlet and specify the URL to where the [configuration servlet is](file:///C|/hod/hod6.0helps/hod/en/help/doc/install/install.html#HDRINSTALLCONFIGSERVLET) [installed](file:///C|/hod/hod6.0helps/hod/en/help/doc/install/install.html#HDRINSTALLCONFIGSERVLET). Check your web server or servlet engine's documentation for instructions on how to pass parameters to a servlet.

#### **Changing the configuration server port**

If you want the client to connect directly to the configuration server using a different port than the default or than is specified in the system defaults, uncheck Use system defaults, Choose No to using the configuration servlet, and specify the new port that the configuration server is listening on. You only need to change this from the default if you change what port [the configuration server is listening](#page-445-0) [on.](#page-445-0)

## <span id="page-527-0"></span>**Session status**

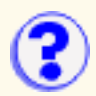

- Disconnected Indicates that there is no session between Host On-Demand and the telnet server. If the session is connecting to the host system through a communications server/gateway, this indicates the status of the connection to the server/gateway, not to the host.
- COMM nnn Indicates a communications problem. Note the specific number (nnn), then use the "?" button to get more information.
- PROG nnn Indicates an error in the print datastream from the host system. Note the specific number (nnn), then use the "?" button to get more information.
- Connected Indicates that Host On-Demand and the telnet server are connected. If the session is connecting to the host system through a communications server or gateway, this state indicates the status of the connection to the server or gateway, not to the host.

# **Troubleshooting**

[Browser problems](#page-430-0) [Host On-Demand problem determination aids](#page-303-0) [Web pages for more help](#page-308-0) [ATTN key applet parameter support](#page-528-0) [classes.zip CLASSPATH entry may cause connection problem](#page-529-0) [Overlapping IME keypad and session window \(DBCS\)](#page-528-1) [F10 key doesn't function in Host On-Demand with Netscape on UNIX](#page-529-1) [LDAP on AIX with JDK 1.1.8](#page-529-2)

### <span id="page-528-1"></span>**Overlapping IME keypad and session window (DBCS)**

If the IME keypad overlaps a Host On-Demand session window, you may get incorrect results when you click the mouse in the keypad.

### <span id="page-528-0"></span>**ATTN key applet parameter support**

The ATTN key value might not be recognized by some applications. If not, you can use the ATTN key parameter to specify the byte stream sent to the server when the ATTN key is pressed.

The syntax for the ATTN key parameter is:

```
<PARAM Name=attnKeyOverride VALUE=dddd>
```
When a session is connected in basic TN3270 mode, Host On-Demand sends the following commands to the telnet server when the ATTN key is pressed: PA1, IAC, EOR, IAC, BREAK (in hexadecimal form: 6CFFEFFFF3)

PA1 is the SNA AID key value for the PA1 key. This ATTN key value is the same default value used by Personal Communications.

- The value dddd is the hexadecimal digits sent to the telnet server when the ATTN key is pressed. For example, if you want the Telnet command IAC BREAK sent to the server, then use the following value: FFF3.
- The parameter name is case sensitive; the parameter value is not.
- Spaces must not be inserted between the hexadecimal digits, or between the equal sign and either the parameter name or parameter value.
- **SALES**
- The hexadecimal value specified must be a valid sequence of one or more telnet commands.
- The ATTN key override value is only applicable if the session is connected in basic TN3270 mode, regardless of the session's TN3270E property setting. If the session is connected in TN3270E mode then the ATTN key value of FFF4 (IAC, Interrupt Process) is always sent to the telnet server.

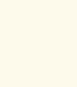

### <span id="page-529-0"></span>**classes.zip CLASSPATH entry may cause connection problem**

If you're using file transfer on a 5250 session, using the HODCached applet, or loading the Database On-Demand applet and having host connection problems, check to see if you have a classes.zip entry in your CLASSPATH. If so, remove it but be aware that other programs may require this classpath entry.

### <span id="page-529-1"></span>**F10 key doesn't function in Host On-Demand with Netscape on UNIX**

The Unix® version of Netscape is built on the Motif toolkit, which binds the F10 key to a command that activates the menu bar by default. As a result, the terminal emulation screen of Host On-Demand running on Unix versions of Netscape cannot handle the F10 keystroke.

There are two workarounds:

- 1. Use the key remap function of Host On-Demand to remap the F10 key to another key position. This will keep the default key positions for Motif, you must press a different key to send F10 in the Host On-Demand terminal emulation screen.
- 2. Use the xmodmap or xkeycaps program to swap the F10 key with another key. The X Window system can remap key functions to any physical keys; therefore, you can use it to swap the F10 key to a key that is not frequently used. For information on how to remap the key, refer to the main page of the xmodmap program or the xkeycaps Web page at [http://www.jwz.org/xkeycaps/.](http://www.jwz.org/xkeycaps)

### <span id="page-529-2"></span>**LDAP on AIX with JDK 1.1.8**

If you run JDK 1.1.8 on AIX® and use an LDAP Directory to store Host On-Demand configuration data, you need to disable a JIT optimization that can prevent the Host On-Demand Service Manager from using LDAP. To disable the JIT optimization, set the following environment variables:

- export JITC\_SKIPSUBOPT=NBCOPT
- export JITC\_SKIPCBNAME=com/ibm/managed/resource/ldap/LDAPResAttrUtils
- export JITC\_SKIPMBNAME=constrainResourceAttribute

### A

[accessibility, enabling](#page-416-0)

- [account, change a user's or a group's](#page-157-0)
- [account, creating your own user](#page-32-0)
- [accounts, enabling users to create](#page-17-0)
- [accounts, user](#page-129-0)
- [actions \(macro\)](#page-191-0)
- [add or modifying a user](#page-155-0)
- [adding buttons to toolbar](#page-417-0)
- [adding sessions](#page-120-0)
- [adding a data extraction](#page-400-0)
- [adding a prompt to a macro](#page-399-0)
- [adding a smart wait \(macro\)](#page-398-0)
- [additional options, Deployment Wizard](#page-419-0)
- [adding or changing a group](#page-153-0)
- [address, destination](#page-126-1)
- [administration client](file:///C|/hod/hod6.0helps/hod/en/help/doc/install/install.html#HDRADMINCLIENTS)
- [administering statements \(database\)](#page-46-0)
- [administrator, logging on as an](file:///C|/hod/hod6.0helps/hod/en/help/help/sysadm.html)
- [administrator account](#page-130-0)
- [administrator user ID and password, changing](#page-159-0)
- [advanced options \(3270 print\)](#page-258-0)
- [advanced tab \(FTP client\)](#page-249-0)
- [advanced tab \(FTP client\), more](#page-251-0)
- [advanced tab \(session configuration\)](#page-420-0)
- [advanced options, Deployment Wizard](#page-24-0)

[aids, problem determination](#page-303-0)

[AIX, running Certificate Management on](#page-80-0)

agent support directory (SLP)

[applet, Host On-Demand](#page-71-0)

[appearance, disabling functions:](#page-424-0)

[Arabic language support](#page-198-0)

[ASCII file types \(FTP client\)](#page-249-1)

[assignment, key](#page-425-0)

[associated printer session \(3270 display session\)](#page-126-2)

[attributes, setting the display](#page-426-0)

[authentication, client](#page-87-0)

[authentication, using native](#page-173-0)

[authentication, obtaining certificates for client](#page-38-0)

[authentication, server](#page-83-0)

auto-connect

auto-reconnect

auto-start

[autostart configured sessions](#page-122-0)

[autowrap](#page-428-0)

[availability of the lpr client software](#page-263-0)

### B

**[backspace](#page-427-0)** 

[background colors, changing foreground or](#page-429-0)

[basic configuration steps](#page-1-0)

[bidirectional language support](#page-198-0)

[binary options \(CICS\), receive](#page-275-0)

[binary options \(CICS\), send](#page-274-0)

[binary options \(MVS/TSO and VM/CMS\), receive](#page-270-0)

[binary options \(MVS/TSO and VM/CMS, send\)](#page-268-0)

[binary options \(OS/400\), file transfer receive](#page-282-0)

[binary options \(OS/400\), file transfer send](#page-280-0)

[blink, cursor](#page-426-0)

[bookmarks or icons, starting sessions with](#page-312-0)

[browser problems](#page-430-0)

[buttons, adding toolbar](#page-417-0)

[buttons, editing toolbar](#page-417-0)

### $\mathsf C$

[cache options, Deployment Wizard](#page-432-0) [cached client client help](#page-434-0) [cached client parameters, setting](#page-435-0) [cached client, remove](file:///C|/hod/hod6.0helps/hod/en/help/doc/install/install.html#HDRHODREMOVE) [caption settings, Database On-Demand](#page-438-0) [certificate, choose](#page-439-0) [certificate, extracting a](#page-440-0) [certificate, obtaining for client authentication](#page-38-0) [certificate, obtaining for a server](#page-33-0) [certificate, using a self-signed](#page-79-0) [certificate from an unknown CA, using a server](#page-77-0) [certificate from a well-known \(trusted\) CA, using a server](#page-75-0) [certificate information, viewing or saving client](#page-328-0) [certificate information, viewing or saving issuer](#page-441-0)

[certificate information, viewing server](#page-327-0)

[Certificate Management on AIX, running](#page-80-0)

[certificates available to clients, making](#page-34-0)

[certificate, viewing or saving a requesting server's](#page-442-0)

[certificate, server requesting](#page-443-0)

[certificate password, changing](#page-326-0)

[change a user's or a group's account](#page-157-0)

[changing the administrator user ID and password](#page-159-0)

[changing the current host session colors](#page-321-0)

[changing a host defined to the redirector](#page-288-0)

[changing a macro](#page-331-0)

[changing a file transfer list](#page-230-0)

[changing foreground or background colors](#page-429-0)

[changing the Service Manager's configuration port](#page-445-0)

[changing the trace settings \(client\)](#page-119-0)

character-cell size

[character-cell size, selecting a](#page-447-0)

[checking and upgrading the JVM level for Microsoft Internet Explorer](#page-403-0)

[CICS gateway code page](#page-128-1)

[CICS options \(file transfer\)](#page-245-0)

[CICS, receive binary options](#page-275-0)

[CICS, receive text options](#page-273-0)

[CICS, send binary options](#page-274-0)

[CICS, send text options](#page-272-0)

[CICS server](#page-128-2)

[clear before transfer](#page-271-0)

[client, administration client](file:///C|/hod/hod6.0helps/hod/en/help/doc/install/install.html#HDRADMINCLIENTS)

[client, Database On-Demand client](file:///C|/hod/hod6.0helps/hod/en/help/doc/install/install.html#HDRDODCLIENTS)

[client, download client](file:///C|/hod/hod6.0helps/hod/en/help/doc/install/install.html#HDRDOWNLOADCLIENTS)

[client, Function On-Demand client](file:///C|/hod/hod6.0helps/hod/en/help/doc/install/install.html#HDRFODCLIENT)

[client, new user client](file:///C|/hod/hod6.0helps/hod/en/help/doc/install/install.html#HDRNEWUSERCLIENTS)

[client, remove cached client](file:///C|/hod/hod6.0helps/hod/en/help/doc/install/install.html#HDRHODREMOVE)

[client, tracing on the](#page-115-0)

[client certificate information, viewing](#page-328-0)

[client files, creating](#page-1-0)

[client authentication](#page-87-0)

[client parameters, setting cached](#page-435-0)

[client window](#page-71-0)

[client window, disabling functions:](#page-448-0)

[closing a session](#page-72-0)

[CMS, receive file options \(MVS/TSO and VM/ \)](#page-267-0)

[CMS, send file options \(MVS/TSO and VM/ \)](#page-265-0)

[CMS options \(file transfer\), VM/](#page-244-0)

[code page, host](#page-128-3)

[color scheme, selecting a](#page-450-0)

[colors, changing the current host session](#page-321-0)

[colors, changing foreground or background](#page-429-0)

[colors, resetting the host session default](#page-411-0)

[colors, understanding session](#page-410-0)

[column heading settings, Database On-Demand](#page-451-0)

[communications check \(comm check\)](#page-333-1)

[compiler a printer definition file \(3270\)](#page-178-0)

[configuration model, Deployment Wizard](#page-7-1)

[configure, selecting a session to](#page-452-0)

[configuring an OS/400 proxy server](#page-41-0)

[configuring database options](#page-42-0)

[configuring a host session for a user or group](#page-154-0)

[configuring a host as a redirector](#page-48-0)

[configuring and managing Host On-Demand services](#page-124-0)

[configuring a session](#page-27-0)

[configuring a session to connect to the redirector](#page-49-0)

[Configuring Host On-Demand with an IBM firewall](#page-453-0)

[configuring SSL](#page-18-0)

[configuring SSL on clients](#page-35-0)

[configuring Telnet-negotiated security](#page-160-0)

[configuring the Configuration Servlet](#page-454-0)

[connect, auto](#page-27-0)

[connecting](#page-72-1)

[connecting a session](#page-72-1)

[connection, setting up a new](#page-456-0)

[connection, disabling functions:](#page-457-0)

[connection tab \(FTP client\)](#page-247-0)

[connection tab \(session configuration\)](#page-126-2)

[considerations for selecing a report interval](#page-53-0)

[copying a user](#page-156-0)

[copying a session](#page-71-1)

[creating a desktop icon for a bookmarked session](#page-313-0)

[create directory \(FTP client local file system\)](#page-239-0)

[create directory \(FTP client remote file system\)](#page-239-0)

[creating an HTML file to bypass logon and start a configured session](#page-121-0)

[creating a transfer list](#page-230-0)

[creating a statement](#page-89-0)

[changing a group, adding or](#page-153-0)

[creating a new host session](#page-459-0)

[creating an HTML file for starting sessions](#page-74-0)

[creating your own user account](#page-32-0)

[cursor](#page-428-1)

[cursor style](#page-497-0)

[cursor, blink](#page-426-0)

[customize toolbar](#page-417-0)

[customizing a session](#page-1-0)

[customizing Client window icons](#page-460-0)

[customizing hodptd.list and hodmodel.list](#page-461-0)

[Cut/Copy tab](#page-408-0)

### D

[data extraction, adding a](#page-400-0)

[\(database\) statements](#page-46-0)

[database tables](#page-463-0)

[database, configuring options](#page-42-0)

[database, file downloading](#page-20-0)

[database, JDBC and other drivers](#page-20-1)

[Database On-Demand](#page-19-0)

[Database On-Demand caption settings](#page-438-0)

[Database On-Demand client](file:///C|/hod/hod6.0helps/hod/en/help/doc/install/install.html#HDRDODCLIENTS)

[Database On-Demand File Upload](#page-99-0)

[Database On-Demand column heading](#page-451-0)

[Database On-Demand, getting started with](#page-89-1)

[Database On-Demand HTML table settings](#page-464-0)

[Database On-Demand options for user, setting](#page-134-0)

[Database On-Demand overview](#page-19-0)

[Database On-Demand save results](#page-467-0)

[Database On-Demand SQL statements](#page-92-0)

[Database On-Demand table text settings](#page-468-0)

[data extraction, adding to a macro](#page-400-0)

[DBCS characters, displaying split](#page-374-0)

[description, macro](#page-187-0)

[default colors, resetting the host session](#page-411-0)

[default keyboard mapping](#page-413-0)

[default session configurations and user preferences](#page-12-0)

[default shortcut keys](#page-469-0)

[default, transfer mode](#page-237-0)

[default group, HOD](#page-130-1)

[defaults, keyboard mapping](#page-413-0)

[defaults, setting file transfer](#page-237-0)

[defaults, setting file transfer](#page-237-0)

[definitions, key](#page-393-0)

[delete, FTP client local file system](#page-239-1)

[delete, FTP client remote file system](#page-239-1)

[deleting a host from the redirector](#page-289-0)

[deleting a macro](#page-332-0)

[deleting a statement](#page-90-0)

[deleting a session](#page-72-2)

[deleting a user or group](#page-158-0)

[Deployment Wizard, additional options](#page-419-0)

[Deployment Wizard, advanced options](#page-24-0)

[Deployment Wizard, cache options](#page-432-0)

[Deployment Wizard, configuration model](#page-7-1)

[Deployment Wizard, edit existing HTML file](#page-470-0)

[Deployment Wizard, host sessions](#page-471-0)

[Deployment Wizard, logon type](#page-472-0)

[Deployment Wizard, page title and summary](#page-473-0)

[Deployment Wizard, disable functions](#page-474-0)

[Deployment Wizard, preload options](#page-475-0)

[Deployment Wizard, server connection options](#page-526-0)

[Deployment Wizard, starting](#page-1-0)

[Deployment Wizard, welcome](file:///C|/hod/hod6.0helps/hod/en/help/help/dpwelcome.html)

[destination address](#page-126-1)

[destination port](#page-126-3)

[device status](#page-476-0)

[directories, understanding](#page-14-0)

directory agent support (SLP)

directory schema

[directory, migrating to an LDAP](#page-31-0)

[directory, specifying the LDAP](#page-30-0)

[Directory Utility, using the](#page-166-0)

[disable functions, Deployment Wizard](#page-474-0)

[disabling fields](#page-27-1)

[disabling graphical interface functions](#page-148-0)

[disabling functions through HTML files](#page-123-0)

[disabling functions: appearance](#page-424-0)

[disabling functions: client window](#page-448-0)

[disabling functions: connection](#page-457-0)

[disabling functions: file transfer](#page-477-0)

[disabling funcions: macro](#page-479-0)

[disabling functions: other](#page-480-0)

[disabling functions: printer](#page-482-0)

[disconnecting](#page-72-1)

[display attributes, setting the](#page-426-0)

[distinguished name, required for LDAP](#page-16-0)

[download client](file:///C|/hod/hod6.0helps/hod/en/help/doc/install/install.html#HDRDOWNLOADCLIENTS)

[download file, database](#page-20-0)

[DOS to a PPA printer \(HP Desk Jet 700 series\), printing from](#page-263-1)

[drivers, JDBC, using others, database](#page-20-1)

[dynamic query](#page-19-1)

### E

[echo, local](#page-427-1)

[edit existing HTML file, Deployment Wizard](#page-470-0)

[editing a macro](#page-161-0)

[editing macro links](#page-176-0)

[editing macro screen defintions](#page-175-0)

[enable security, SSL](#page-81-0)
#### [enable SLP](#page-126-0)

[enabling host graphics](#page-484-0)

[enabling license usage](#page-51-0)

[enabling users to create accounts](#page-17-0)

[entry, Host On-Demand](#page-485-0)

[error codes, OIA](#page-333-0)

[exercise, macro manager](#page-401-0)

[error messages](#page-338-0)

[export sessions](#page-147-0)

[express logon feature](#page-102-0)

[express logon macro, recording](#page-491-0)

[export session, overwrite exisiting file?](#page-494-0)

[external commands after host print jobs, running](#page-262-0)

[extracting a certificate](#page-440-0)

### F

[field, blink](#page-426-0)

[field lock, numeric](#page-495-0)

[file, download, database](#page-20-0)

[file path and name](#page-235-0)

[file transfer, CICS options](#page-245-0)

[file transfer, defaults](#page-237-0)

[file transfer default options, setting](#page-231-0)

[file transfer list, changing a](#page-230-0)

[file transfer on host](#page-229-0)

[file transfer overview](#page-218-0)

[file transfer using FTP](#page-229-1)

- [file transfer, clear before transfer](#page-271-0)
- [file transfer, disabling functions:](#page-477-0)
- [file transfer, general options](#page-241-0)
- [file transfer, receive binary options \(CICS\)](#page-275-0)
- [file transfer, receive text options \(CICS\)](#page-273-0)
- [file transfer, send binary options \(CICS\)](#page-274-0)
- [file transfer, send text options \(CICS\)](#page-272-0)
- [file transfer, receive binary options \(MVS/TSO and VM/CMS\)](#page-270-0)
- [file transfer, MVS/TSO options](#page-243-0)
- [file transfer, receive text options \(MVS/TSO and VM/CMS\)](#page-267-0)
- [file transfer, send binary options \(MVS/TSO and VM/CMS\)](#page-268-0)
- [file transfer, send text options \(MVS/TSO and VM/CMS\)](#page-265-0)
- [file transfer, OS/400 options](#page-246-0)
- [file transfer, receive binary options \(OS/400\)](#page-282-0)
- [file transfer, receive text options \(OS/400\)](#page-278-0)
- [file transfer, send binary options \(OS/400\)](#page-280-0)
- [file transfer, send text options \(OS/400\)](#page-276-0)
- [file transfer, VM/CMS options](#page-244-0)
- [file types, ASCII](#page-249-0)
- [File Upload, Database On-Demand](#page-99-0)
- [file, viewing a trace of a user](#page-113-0)
- [files \(FTP client local file system\), send](#page-238-0)
- [files \(FTP client remote file system\), receive](#page-238-0)
- [files using Host File Transfer, transferring](#page-228-0)
- [firewall, configuring Host On-Demand with an IBM](#page-453-0)

### [firewall, using the Configuration Servlet through the](#page-454-0)

[font](#page-496-0)

[font name](#page-497-0)

[font style](#page-497-1)

- [foreground or background colors, changing](#page-429-0)
- [FTP client, connection tab](#page-247-0)
- [FTP client, advanced tab](#page-249-1)
- [FTP client, more advanced tab](#page-251-0)
- **[FTP client local file system, create directory](#page-239-0)**
- [FTP client local file system, delete](#page-239-1)
- [FTP client local file system, rename](#page-239-2)
- [FTP client local file system, send files](#page-238-0)
- [FTP client overview](#page-238-1)
- [FTP client remote file system, create directory](#page-239-0)
- [FTP client remote file system, delete](#page-239-1)
- [FTP client remote file system, receive files](#page-238-0)
- [FTP client file system, rename](#page-239-2)
- [FTP client, quote command](#page-239-3)
- **[FTP client, screen tab](#page-253-0)**
- [FTP file transfer](#page-229-1)
- [function comparison, host graphics](#page-500-0)
- [function keys](#page-413-0)
- [Function On-Demand client](file:///C|/hod/hod6.0helps/hod/en/help/doc/install/install.html#HDRFODCLIENT)
- [functions, disabling](#page-148-0)

#### [general, macro](#page-186-0)

[general options, file transfer](#page-241-0)

[getting started with Database On-Demand](#page-89-0)

[graphical user interface, Screen Customizer](#page-503-0)

[graphics, enabling host](#page-484-0)

[graphics function comparison, host](#page-500-0)

[graphics-order list](#page-504-0)

[group, adding or changing a](#page-153-0)

[group's account, change a user's or a](#page-157-0)

[group, configuring a host session for a user or](#page-154-0)

[group, deleting a user or](#page-158-0)

[group IDs, valid](#page-153-0)

[group membership](#page-130-0)

[GUI, Screen Customizer](#page-503-0)

## $H$

[Hebrew language support](#page-198-0)

[help, before calling IBM](#page-290-0)

[help, message](#page-338-0)

[help, need help from IBM](#page-309-0)

[help information, general](#page-501-0)

[Hindi enablement, understanding](#page-382-0)

[history, viewing status bar](#page-506-0)

[hodpdt.list and hodmodel.list, customizing](#page-461-0)

[host code page](#page-128-0)

[host file transfer](#page-229-0)

[host functions, assigning keys to](#page-283-0)

host graphics

[host graphics, enabling](#page-484-0)

[host graphics function comparison](#page-500-0)

[Host On-Demand](#page-507-0)

[Host On-Demand applet](#page-71-0)

**[Host On-Demand entry](#page-485-0)** 

[Using the Host On-Demand Redirector](#page-21-0)

[Host On-Demand server configuration from one server to another, moving your](#page-512-0)

[Host On-Demand service](#page-287-0)

[Host On-Demand Service Manager](#page-124-0)

[Host On-Demand with an IBM firewall, configuring](#page-453-0)

[Host On-Demand 2.0 group](#page-130-1)

[host session, creating a new](#page-459-0)

[host session colors, changing the current](#page-321-0)

[host session default colors, resetting the](#page-411-0)

[host to a workstation \(3270\), printing directly from a](#page-227-0)

[host to a workstation \(5250\), printing directly from a](#page-225-0)

[host printing](file:///C|/hod/hod6.0helps/hod/en/help/doc/hostprint/hostprintref.html)

[host print jobs, running external commands after](#page-262-0)

[host sessions](#page-131-0)

[host sessions, Deployment Wizard](#page-471-0)

[HTML client files, creating](#page-1-0)

[HTML file for starting sessions, creating an](#page-74-0)

[HTML file to bypass logon and start a configured session, creating an](#page-121-0)

[HTML files, disabling functions through](#page-123-0)

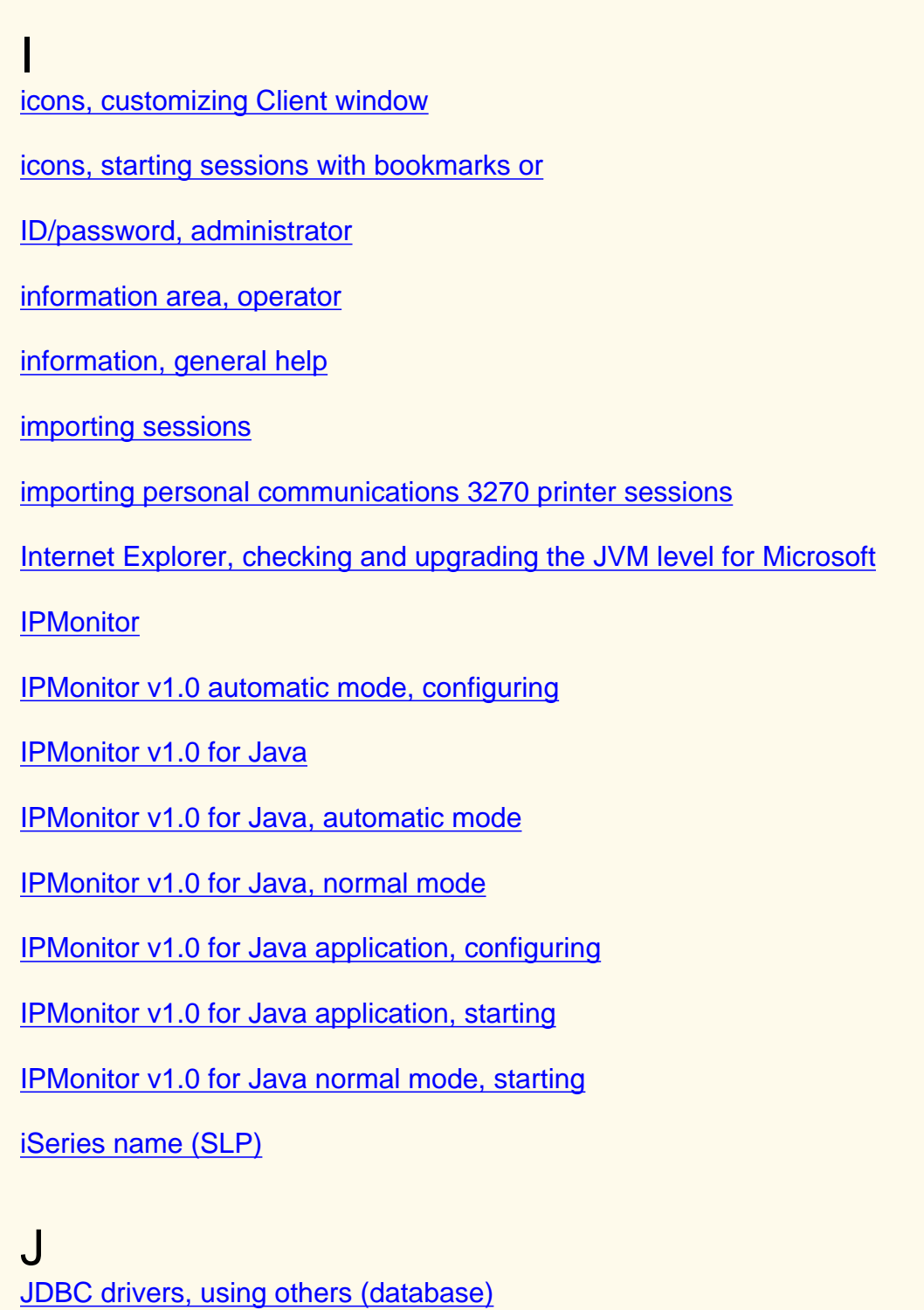

JDBC drivers, registering (database)

join, table fields

join, remove

join, table alias

join, types

[jump to next session](#page-315-0)

[JVM level for Microsoft Internet Explorer, checking and upgrading](#page-403-0)

## K

[keyboard defaults](#page-413-0)

[keyboard, remapping the](#page-283-0)

[key repetition](#page-409-0)

[key definitions](#page-393-0)

[keyboard, using to draw and move the trim box](#page-406-0)

[keyboard, unlocking the](#page-513-0)

[key assignment](#page-425-0)

[keyboard mapping, default](#page-413-0)

[keypad](#page-428-0)

[keypad, showing](#page-498-0)

[keys, default shortcut](#page-438-0)

[keys, function](#page-413-0)

[keys, specifying as repeating or non-repeating](#page-319-0)

L [language support, bidirectional](#page-198-0) [language support, national](#page-372-0) [language tab, session configuration](#page-514-0) [language support, thai](#page-386-0) [language support, understanding VT bidirectional](#page-219-0) LDAP directory schema [LDAP, implications of migrating to](#page-29-0) [LDAP, migrating to](#page-31-0)

[LDAP, setting up and using](#page-16-0)

[LDAP, specifying directory information](#page-30-0)

[levels, setting trace](#page-118-0)

[license usage](#page-22-0)

[license usage, enabling counting](#page-51-0)

[license usage, viewing](#page-51-0)

[light pen, using](#page-516-0)

[Lightweight Directory Access Protocol, understanding](#page-14-0)

[limitiations, security](#page-86-0)

[list, creating](#page-230-0)

[list, deleting](#page-230-0)

[list, editing](#page-228-0)

[local echo](#page-427-0)

[locked keyboard](#page-513-0)

[logon and start a configured session, creating an HTML file to](#page-121-0)

[log on as user \(Database On-Demand\)](file:///C|/hod/hod6.0helps/hod/en/help/help/logon.html)

[logging on as a user \(Host On-Demand\)](file:///C|/hod/hod6.0helps/hod/en/help/help/logon.html)

[log-on page, bypassing](#page-312-0)

[logging on as an administrator](file:///C|/hod/hod6.0helps/hod/en/help/help/sysadm.html)

[logon feature, express](#page-102-0)

logon tab

[logon type, Deployment Wizard](#page-472-0)

[logon, user](file:///C|/hod/hod6.0helps/hod/en/help/help/logon.html)

[log and trace messages, format](#page-117-0)

[log file, viewing](#page-116-0)

logs, viewing the user

[lpr client software, availability of the](#page-263-0)

### [LU name](#page-127-0)

# M

[macro editor, using the](#page-177-0)

[macro links, editing](#page-176-0)

[macro, actions](#page-191-0)

[macro, adding a prompt](#page-412-0)

[macro, adding a prompt to a](#page-399-0)

[macro, adding a smart wait](#page-398-0)

[macro, adding as toolbar button](#page-417-0)

[macro, changing a](#page-331-0)

[macro, deleting](#page-332-0)

[macro, description](#page-187-0)

[macro, disabling functions:](#page-479-0)

[macro, editing](#page-161-0)

[macro, editing screen defintions](#page-175-0)

[macro, express logon](#page-102-0)

[macro, general](#page-186-0)

[macro, playing](#page-330-0)

[macro, recording](#page-329-0)

[macro, recording an express logon](#page-491-0)

[macro manager](#page-286-0)

[macro manager exercise](#page-401-0)

[macro manager, showing](#page-498-1)

[macro manager, using the](#page-286-0)

[making certificates available to clients](#page-34-0)

[managing and configuring Host On-Demand services](#page-124-0)

[managing users and groups](#page-129-0)

[mapping, default keyboard](#page-413-0)

maximum wait time (SLP)

[membership, group](#page-130-0)

[menu commands, assigning keys to](#page-283-0)

[message help](#page-338-0)

[message and trace log, viewing the server's](#page-517-0)

[messages format, log and trace](#page-117-0)

[messages, error](#page-338-0)

[Microsoft Internet Explorer, checking and upgrading the JVM level for](#page-403-0)

[migrating to an LDAP directory](#page-31-0)

[migrating to LDAP, implications of](#page-29-0)

[modifying a session configuration](#page-71-1)

[modifying a session configuration, administrator](#page-27-0)

[modifying a user, add or](#page-155-0)

[more advanced tab \(FTP client\)](#page-251-0)

[Moving your Host On-Demand server configuration from one server to another](#page-512-0)

[multiple sessions](#page-518-0)

[multiple session icon overview](#page-519-0)

[MVS/TSO options](#page-243-0)

[MVS/TSO and VM/CMS, receive text options](#page-267-0)

[MVS/TSO and VM/CMS, receive binary options](#page-270-0)

[MVS/TSO and VM/CMS, send text options](#page-265-0)

[MVS/TSO and VM/CMS, send binary options](#page-268-0)

# N

[national language support](#page-372-0)

[native authentication, using](#page-173-0)

[Native Windows Print](#page-254-0)

network tuning (SLP)

[new-line operation](#page-427-1)

[new user client](file:///C|/hod/hod6.0helps/hod/en/help/doc/install/install.html#HDRNEWUSERCLIENTS)

[numeral shape](#page-514-1)

[numeric field lock](#page-495-0)

## $\bigcap$

[obtaining a server certificate](#page-33-0) [obtaining certificates for client authentication](#page-38-0) [opening a statement](#page-90-0) [OIA \(Operator Information Area\)](#page-333-0) [OIA, showing](#page-498-2) [options, configuring, database](#page-42-0) [options tab, database](#page-134-0) [options, setting the default file transfer](#page-231-0) [OS/400 proxy server](#page-520-0) [OS/400 proxy server, configuring](#page-41-0) [OS/400 options, file transfer](#page-246-0) [OS/400, receive binary options](#page-282-0) [OS/400, receive text options](#page-278-0) [OS/400, send binary options](#page-280-0) [OS/400, send text options](#page-276-0) [other, disabling functions:](#page-480-0)

[overview, Database On-Demand](#page-19-0)

[overview, file transfer](#page-218-0)

[overview, FTP client](#page-238-1)

[overview, multiple session icon overview](#page-519-0)

[overview, Telnet-negotiated security overview](#page-133-0)

[overwrite exisiting file? \(export session\)](#page-494-0)

# P

[PA1](#page-498-3)

[PA2](#page-498-4)

[page title and summary, Deployment Wizard](#page-473-0)

[parameters, session](#page-122-0)

[parameters, session](#page-58-0)

[parameters, setting cached client](#page-435-0)

[password, changing the administrator user ID and](#page-159-0)

[Paste tab](#page-404-0)

[PC code page options](#page-241-1)

PDF

PDT

[PDT compiler](#page-178-0)

[personal communications 3270 printer sessions, importing](#page-163-0)

[playing a macro](#page-330-0)

[pool name](#page-127-0)

[port, changing the service manager](#page-445-0)

[preferences, user](#page-131-1)

[preload options, Deployment Wizard](#page-475-0)

[print buffer size](#page-127-1)

### [print job status](#page-521-0)

[printer sessions, importing personal communications 3270](#page-163-0) [printing directly from a host to a workstation \(3270\)](#page-227-0) [printing directly from a host to a workstation \(5250\)](#page-225-0) [printing from DOS to a PPA printer \(HP Desk Jet 700 series\)](#page-263-1) printer definition file [printer definition table, compiling a](#page-178-0) [print destination](#page-234-0) [print jobs, running external commands after host](#page-262-0) [Print, Native Windows](#page-254-0) [printing a screen](#page-324-0) [printer name](#page-235-1) [printer options, advanced](#page-258-0) [printer sessions](#page-233-0) [printer status](#page-522-0) [printer tab, session configuration](#page-233-0) [problem determination](#page-303-0) [problems, known](#page-294-0) [program check \(prog check\)](#page-334-0) [printer definition table](#page-234-1) [problem determination aids](#page-303-0) [properties, viewing system](#page-523-0) [problems, browser](#page-430-0) [prompt \(macro\)](#page-524-0) [prompt, adding to a macro](#page-399-0) [proxy server, configuring an OS/400](#page-41-0)

[proxy server, OS/400](#page-520-0)

[publishing, Web page \(database\)](#page-20-2)

## $\bm{\mathrm{Q}}$

[query, dynamic](#page-19-1)

[quote command, FTP client](#page-239-3)

## R

- [receive binary options \(CICS\)](#page-275-0)
- [receive binary options \(MVS/TSO and VM/CMS\)](#page-270-0)
- [receive binary options \(OS/400\)](#page-282-0)
- [receive files \(FTP client remote file system\)](#page-238-0)
- [receive text options \(CICS\)](#page-273-0)
- [receive text options \(MVS/TSO and VM/CMS\)](#page-267-0)
- [receive text options \(OS/400\)](#page-278-0)
- [recording a macro](#page-329-0)
- [recording an express logon macro](#page-491-0)
- register JDBC drivers, database
- [remapping a keyboard](#page-425-0)
- [remapping the keyboard](#page-283-0)
- [redirector, changing a host defined to the](#page-288-0)
- [redirector, configuring a session to connect to the](#page-49-0)
- [redirector, configuring a host as a](#page-48-0)
- [redirector, deleting a host from the](#page-289-0)
- [redirector, Using the Host On-Demand](#page-21-0)
- [remove cached client](file:///C|/hod/hod6.0helps/hod/en/help/doc/install/install.html#HDRHODREMOVE)
- [rename \(FTP client local file system\)](#page-239-2)

#### [rename \(FTP client remote file system\)](#page-239-2)

- [repeating, specifying a key as repeating or non-repeating](#page-319-0)
- [repetition, key](#page-409-0)
- [resetting the host session default colors](#page-411-0)
- [resizing the Host On-Demand window session](#page-525-0)
- [running a statement](#page-90-1)
- [running Certificate Management on AIX](#page-80-0)
- [running external commands after host print jobs](#page-262-0)

## S

- [save results, database](#page-467-0)
- schema, directory, LDAP
- [schema, installing extensions for LDAP](#page-16-0)
- scope, SLP
- [Screen Customizer/LE for Host On-Demand](#page-503-0)
- [screen defintions, editing macro](#page-175-0)
- [screen size](#page-127-2)
- [screen tab, FTP client](#page-253-0)
- [screen tab \(session configuration\)](#page-497-2)
- [screen, printing a](#page-324-0)
- [security, database](#page-20-3)
- [security, configuring Telnet-negotiated security](#page-160-0)
- [security, enable SSL](#page-81-0)
- [security limitiations](#page-86-0)
- [security, changing certificate settings](#page-326-0)
- [security, changing the administrator user ID and password](#page-159-0)
- [security, configuring SSL](#page-18-0)

[security, configuring SSL on clients](#page-35-0)

[security, choose certificate](#page-439-0)

[security, client authentication](#page-87-0)

[security, express logon feature](#page-102-0)

[security, extracting a certificate](#page-440-0)

[security, making server certificates available to clients](#page-34-0)

[security, obtaining certificates for client authentication](#page-38-0)

[security, obtaining a server certificate](#page-33-0)

[security, running Certificate Management on AIX](#page-80-0)

[security, server requesting certificate](#page-443-0)

[security, using native authentication](#page-173-0)

[security, using a self-signed certificate](#page-79-0)

[security, viewing or saving a requesting server's certificate](#page-442-0)

[security, viewing or saving client certificate information](#page-328-0)

[security, viewing or saving issuer certificate information](#page-441-0)

[security, viewing server certificate information](#page-327-0)

[security, Telnet-negotiated security overview](#page-133-0)

[security tab \(session configuration\)](#page-81-1)

[selecting a character-cell size](#page-447-0)

[selecting a color scheme](#page-450-0)

[selecting a session to configure](#page-452-0)

[send binary options \(CICS\)](#page-274-0)

[send binary options \(MVS/TSO and VM/CMS\)](#page-268-0)

[send binary options \(OS/400\)](#page-280-0)

[send files \(FTP client local file system\)](#page-238-0)

[send text options \(CICS\)](#page-272-0)

#### [send text options \(OS/400\)](#page-276-0)

[send text options \(MVS/TSO and VM/CMS\)](#page-265-0)

[separate files](#page-235-2)

[server authentication](#page-83-0)

[server authentication \(SSL\), enabling](#page-81-2)

[server, basic steps to configure](#page-1-0)

[server certificate information, viewing](#page-327-0)

[server certificate from an unknown CA, using a](#page-77-0)

[server certificate from a well-known \(trusted\) CA, using a](#page-75-0)

[server connection options, Deployment Wizard](#page-526-0)

server support and limitations, SLP

[server, tracing on the](#page-114-0)

[server configuration from one server to another, moving your Host On-Demand](#page-512-0)

[server's message and trace log, viewing the](#page-517-0)

[service location protocol, SLP](#page-150-0)

[Service Manager, Host On-Demand](#page-124-0)

[Service Manager's port, changing the](#page-445-0)

[services, Host On-Demand](#page-287-0)

[servlet, configuring the configuration servlet](#page-454-0)

[session colors, understanding](#page-410-0)

[sessions, adding](#page-120-0)

[sessions, creating an HTML file for starting](#page-74-0)

[session, automatically starting](#page-312-1)

[sessions or icons, starting with bookmarks](#page-312-2)

[session colors, changing the current host](#page-321-0)

[session configurations, storing](#page-12-0)

[session, configuring](#page-27-1)

[session, connecting](#page-72-0)

[session, copying](#page-71-2)

[session, ending](#page-72-1)

[sessions for a user or a group, configuring host](#page-154-0)

[sessions, multiple](#page-518-0)

[session, multiple session icon overview](#page-519-0)

[session, starting with a bookmark](#page-312-2)

[session parameters](#page-58-0)

[session, new](#page-459-0)

[session name](#page-126-2)

[session parameters](#page-122-0)

[session, printer](#page-522-0)

[session window, resizing the Host On-Demand](#page-525-0)

[sessions area, active](#page-71-0)

[session, creating a new host](#page-459-0)

[sessions, exporting](#page-147-0)

[sessions, importing](#page-146-0)

[session status](#page-527-0)

[sessions, importing personal communications 3270 printer](#page-163-0)

[sessions, jump to next](#page-315-0)

[setting cached client parameters](#page-435-0)

[setting the display attributes](#page-426-0)

[settings, caption](#page-438-0)

[settings, changing the \(client\) trace](#page-119-0)

[settings, column heading](#page-451-0)

[settings, Database On-Demand HTML table](#page-464-0)

[setting trace levels](#page-118-0)

[settings, table text](#page-466-0)

[setting up a new connection](#page-456-0)

[setting up options for Database On-Demand users](#page-134-0)

[setting up and using LDAP](#page-16-0)

[shared user accounts](#page-131-2)

[shortcut keys, default](#page-469-0)

[show toolbar](#page-498-5)

[show toolbar text](#page-498-6)

[SLP \(Service Location Protocol\)](#page-150-0)

[SLP, iSeries name](#page-126-1)

- **SLP** administration
- SLP, directory agent support

**SLP** limitations

[SLP requirements to run on a token ring](#page-164-0)

[smart wait, adding to a macro](#page-398-0)

sort, database

[specifying a key as repeating or non-repeating](#page-319-0)

[specifying the LDAP directory information](#page-30-0)

[split DBCS character](#page-374-0)

[SQL statements, Database On-Demand](#page-92-0)

[statement, copying](#page-46-0)

[statement, creating](#page-89-1)

[statement, deleting](#page-90-2)

[statement, opening](#page-90-0)

[statement, renaming](#page-46-1)

[statement, running](#page-90-1)

[statement, types](#page-463-0)

[statements, database](#page-46-2)

[starting a session](#page-71-3)

- [starting another identical session](#page-72-2)
- [starting the Deployment Wizard](#page-1-0)
- [start Host On-Demand services](#page-287-1)

[status, device](#page-476-0)

[status, print job](#page-521-0)

[status bar history, viewing](#page-506-0)

[storing default session configurations](#page-12-0)

[storing user preferences](#page-12-0)

[suffix, required for LDAP](#page-16-0)

[system properties, viewing](#page-523-0)

[support, national language](#page-372-0)

[switching to another session](#page-72-3)

# T

[tab, advanced \(session configuration\)](#page-420-0)

[tab, connection \(session configuration\)](#page-126-3)

[tab, cut/copy](#page-408-0)

[tab, language \(session configuration\)](#page-514-0)

[tab, paste](#page-404-0)

[tab, printer \(session configuration\)](#page-233-0)

[tab, screen \(session configuration\)](#page-497-2)

[tab, security \(session configuration\)](#page-81-1)

[tab, trim](#page-407-0)

[tab, VT display \(session configuration\)](#page-427-2)

[table text, Database On-Demand](#page-468-0)

[tables, customizing \(database\)](#page-134-1)

[tables, database](#page-463-0)

tables, join (database)

[table text settings](#page-466-0)

[Telnet-negotiated security, configuring](#page-160-0)

[Telnet-negotiated security, overview](#page-133-0)

[terminal type](#page-427-3)

[text, copy](#page-317-0)

[text, cutting](#page-317-1)

[text, marking and unmarking](#page-316-0)

[text options \(CICS\), receive](#page-273-0)

[text options \(CICS\), send](#page-272-0)

[text options \(OS/400\), receive](#page-278-0)

[text options \(OS/400\), send](#page-276-0)

[text options \(VM/CMS and MVS/TSO\), receive](#page-267-0)

[text options \(VM/CMS and MVS/TSO\), send](#page-265-0)

[text orientation \(Arabic/Hebrew only\)](#page-514-2)

[text, paste](#page-317-2)

[text type \(Arabic/Hebrew only\)](#page-514-3)

[Thai language support](#page-386-0)

this scope only (SLP)

[timeout options](#page-241-2)

**[TLS-based Telnet Security](#page-133-0)** 

[TN3270E](#page-127-3)

[toolbar, customize](#page-417-0)

[toolbar, show](#page-498-5)

[trace, viewing of a user's session](#page-113-0)

[trace facility, using](#page-113-0)

[TraceOptions HTML parameter](#page-112-0)

[TraceOptions HTML parameter, configuring](#page-56-0)

[tracing on the client](#page-115-0)

[tracing on the server](#page-114-0)

[trace levels, setting](#page-118-0)

[tracing on the client](#page-115-0)

[trace settings, changing the \(client\)](#page-119-0)

trace, starting and stopping for a service

[trademarks](file:///C|/hod/hod6.0helps/hod/en/help/help/ibmtm.html)

[transferring files using FTP](#page-229-1)

[transferring files using Host File Transfer](#page-229-0)

[transfer list, changing a](#page-230-0)

[trim tab](#page-407-0)

[troubleshooting](#page-528-0)

[TSO options \(file transfer\), MVS/](#page-243-0)

[TSO, receive binary options \(VM/CMS and MVS/](#page-270-0)

[TSO, receive text options \(VM/CMS and MVS/](#page-267-0)

[TSO, send binary options \(VM/CMS and MVS/](#page-268-0)

[TSO, send text options \(VM/CMS and MVS/](#page-265-0)

tuning the network, SLP

[understanding directories](#page-14-0)

- [understanding Hindi enablement](#page-382-0)
- [understanding session colors](#page-410-0)

[understaning the OIA](#page-333-0)

- [understanding VT bidirectional support](#page-219-0)
- [unlocking the keyboard](#page-513-0)

[unmark text](#page-316-0)

- [upgrading the JVM level for Microsoft Internet Explorer, checking and](#page-403-0)
- [Upload, Database On-Demand File](#page-99-0)
- [upgrading Host On-Demand](#page-130-2)
- [user account, creating your own](#page-32-0)
- [user, configuring host sessions for](#page-154-0)
- [user, copying a](#page-156-0)
- [user's or a group's account, change a](#page-157-0)
- [user preferences, storing](#page-12-0)
- [user prompt, adding to a macro](#page-412-0)
- [users and groups, managing](#page-129-1)
- [user, adding or modifying a](#page-155-0)
- [user, configuring host sessions for](#page-154-0)
- [users to create accounts, enabling](#page-17-0)
- [user IDs, valid](#page-155-0)
- [user \(Host On-Demand\), logging on as a](file:///C|/hod/hod6.0helps/hod/en/help/help/logon.html)
- [users and groups, managing](#page-129-0)
- [user or group, deleting a](#page-158-0)
- [user preferences](#page-131-1)

[user's session, viewing a trace of a](#page-113-0)

[using a light pen](#page-516-0)

[using a self-signed certificate](#page-79-0)

[using a server certificate from an unknown CA](#page-77-0)

[using a server certificate from a well-known \(trusted\) CA](#page-75-0)

[using the macro editor](#page-177-0)

[using the macro manager](#page-286-0)

[using the keyboard to draw and move the trim box](#page-406-0)

[using the Directory Utility](#page-166-0)

[using LDAP, setting up and](#page-16-0)

### $\overline{V}$

[valid group IDs](#page-153-0)

[valid user IDs](#page-155-0)

[viewing logs](#page-116-0)

[viewing the server's message and trace logs](#page-517-0)

[viewing a trace of a user's session](#page-113-0)

[viewing or saving a requesting server's certificate information](#page-442-0)

[viewing or saving client certificate information](#page-328-0)

[viewing or saving issuer certificate information](#page-441-0)

[viewing server certificate information](#page-327-0)

[viewing status bar history](#page-506-0)

[viewing system properties](#page-523-0)

[VM/CMS options \(file transfer\)](#page-244-0)

[VM/CMS, receive text options \(MVS/TSO and \)](#page-267-0)

[VM/CMS, receive binary options \(MVS/TSO and \)](#page-270-0)

[VM/CMS, send text options \(MVS/TSO and \)](#page-265-0)

[VM/CMS, send binary options \(MVS/TSO and \)](#page-268-0)

[VT bidirectional language support, understanding](#page-219-0)

[VT display tab \(session configuration\)](#page-427-2)

# W

wait time (SLP)

[web page publishing](#page-20-2)

[window, client](#page-71-0)

[window, resizing the Host On-Demand session](#page-525-0)

[wizard, deployment](#page-1-0)

[workstation \(3270\), printing directly from a host to a](#page-227-0)

[workstation \(5250\), printing directly from a host to a](#page-225-0)

[workstations ID](#page-127-4)